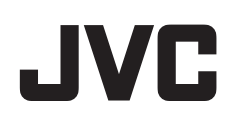

## **CAMCORDER**

# **Erweitertes Benutzerhandbuch GZ-EX210/GZ-EX215**

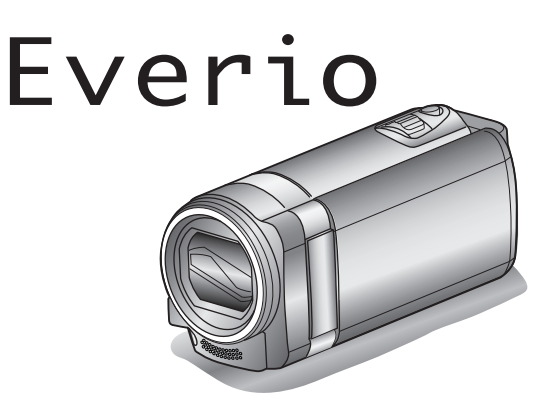

LYT2431-041A

## **Inhaltsverzeichnis**

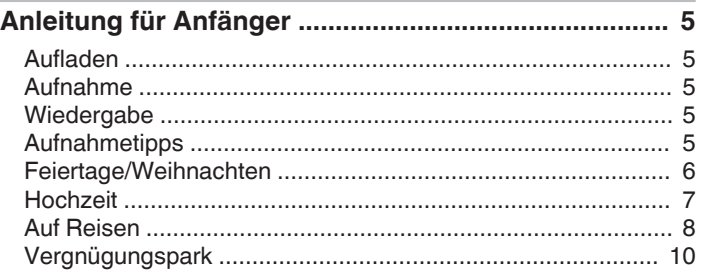

## **[Verwenden von Wi-Fi](#page-11-0)**

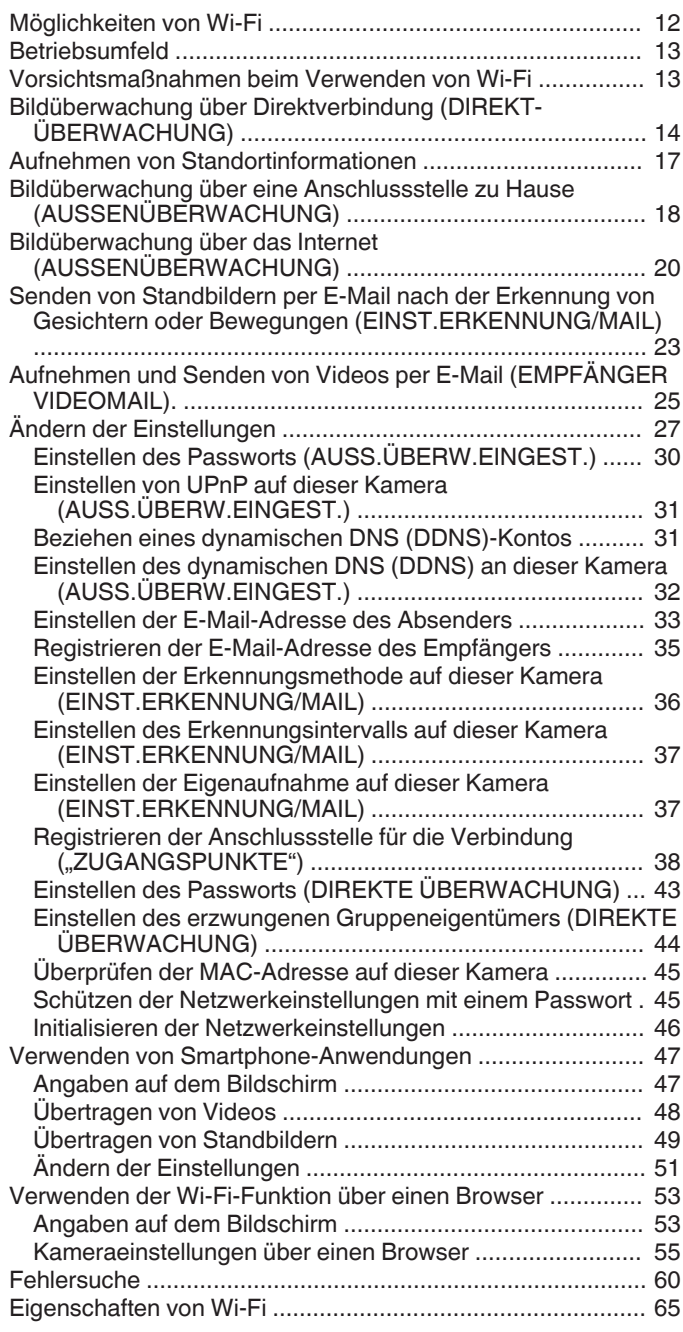

## **[Erste Schritte](#page-66-0)**

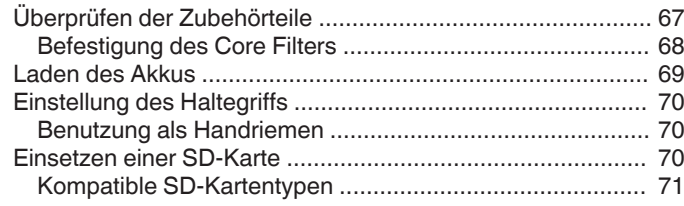

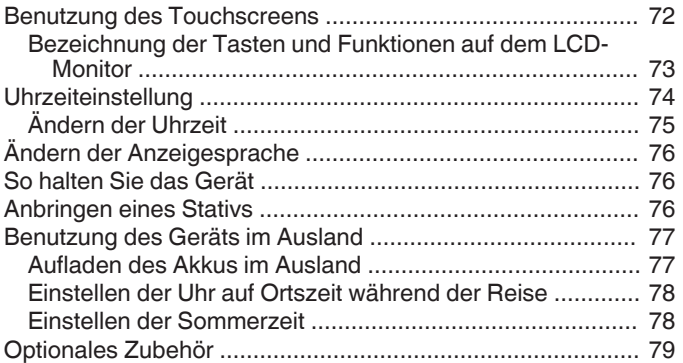

#### **[Aufnahme](#page-79-0)**

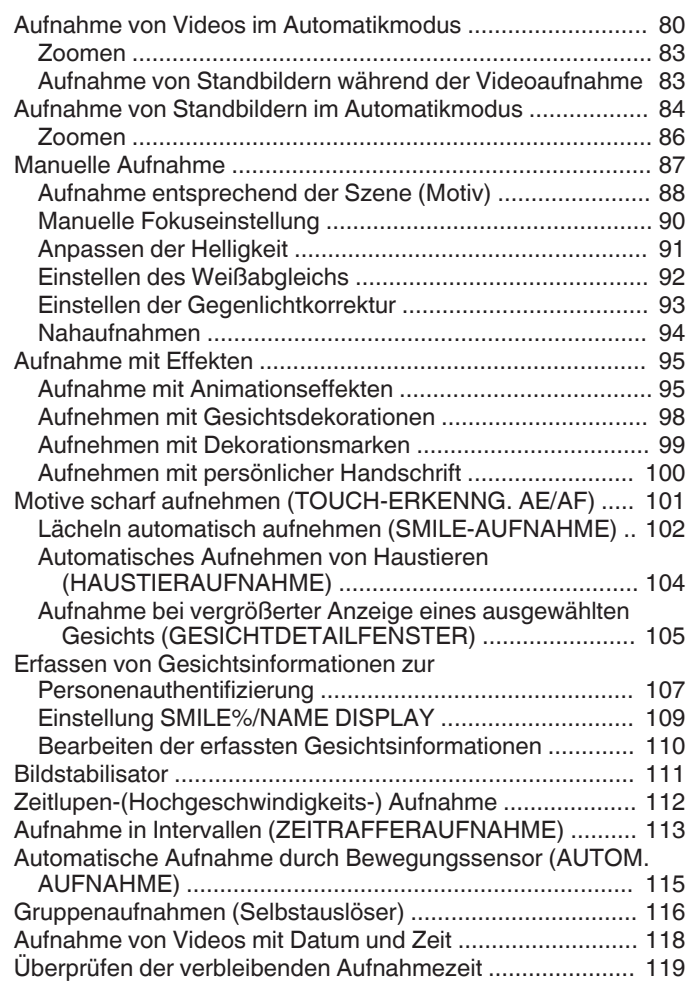

## **[Wiedergabe](#page-120-0)**

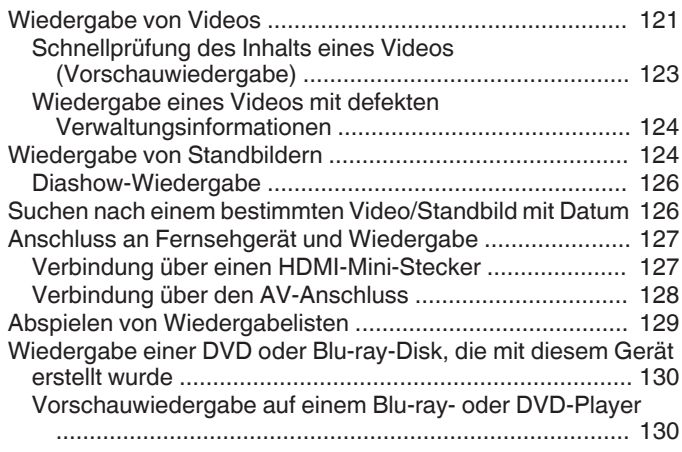

## **[Bearbeiten](#page-130-0)**

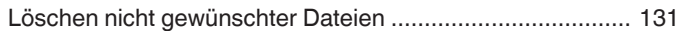

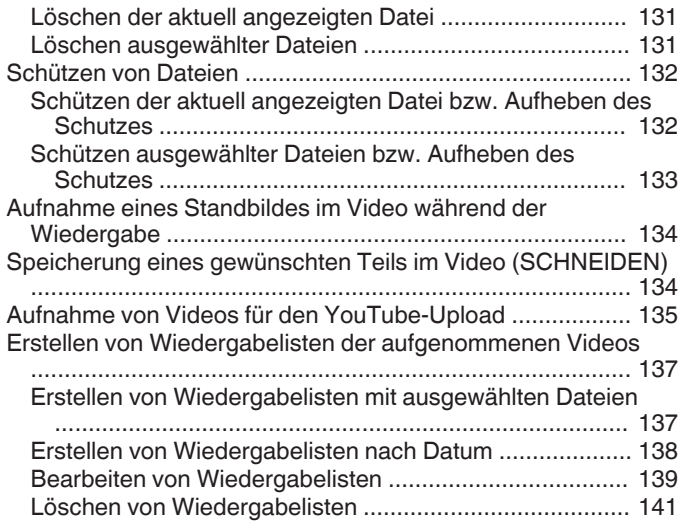

## **[Kopieren](#page-141-0)**

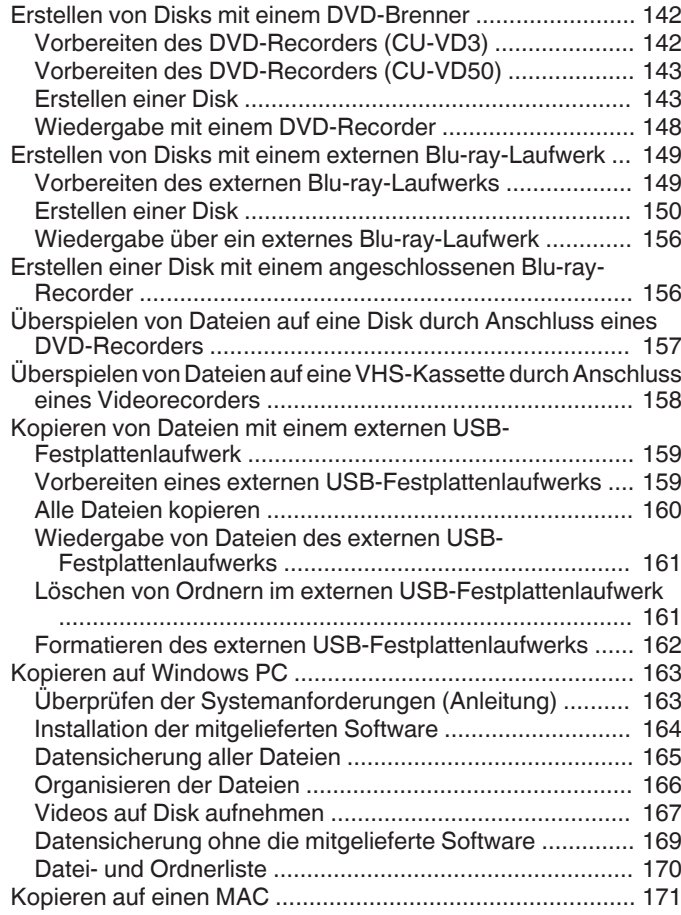

## **[Menüeinstellungen](#page-172-0)**

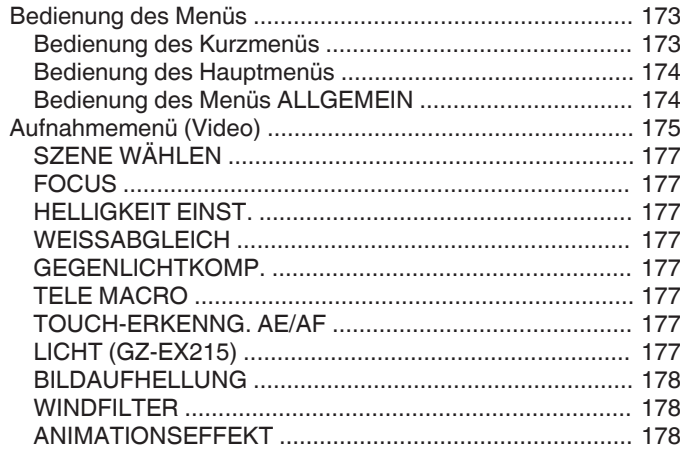

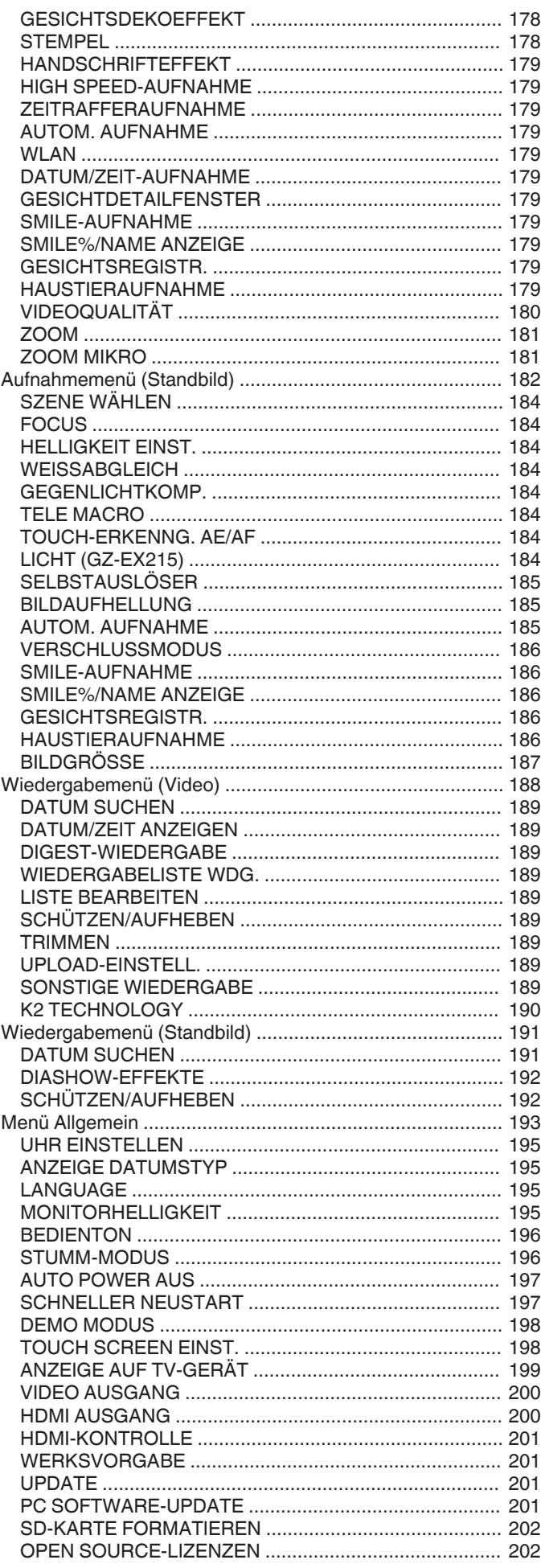

## Name der Teile

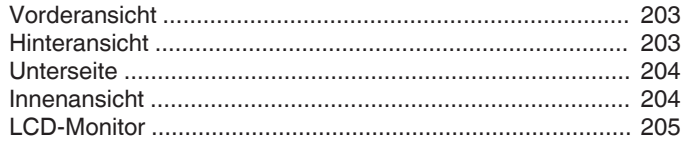

## Anzeigen auf dem LCD-Monitor

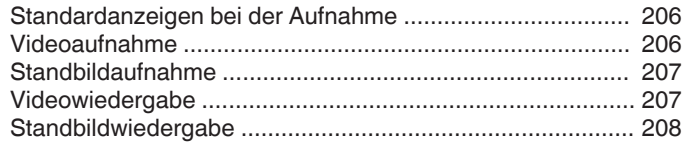

## Fehlersuche

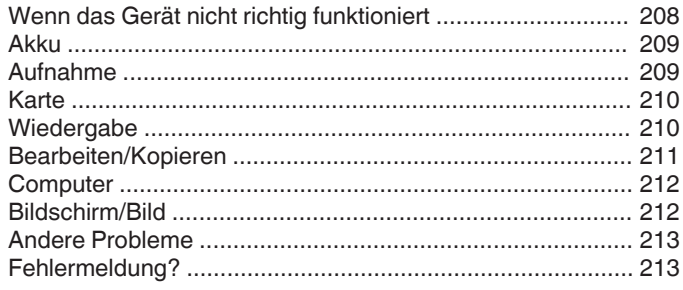

## Wartung

## Technische Daten

## <span id="page-4-0"></span>**Aufladen**

0 Siehe die Bedienhinweise in der Animation der Erweitertes Benutzerhandbuch.

## **Aufnahme**

Siehe die Bedienhinweise in der Animation der Erweitertes Benutzerhandbuch.

## **Wiedergabe**

Siehe die Bedienhinweise in der Animation der Erweitertes Benutzerhandbuch.

## **Aufnahmetipps**

#### **Grundlegende Haltung eines Camcorders ~ Aufnahme nicht verwackelter Bilder ~**

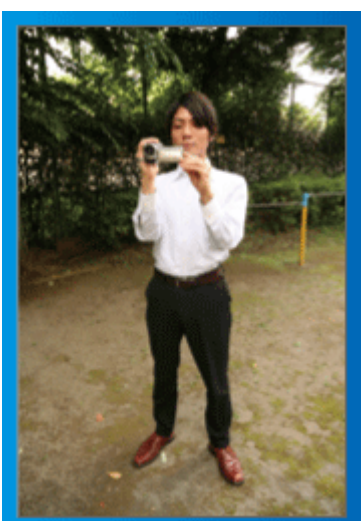

Dies ist die Standardaufnahmemethode im Stehen. Versuchen Sie, diese Technik zu meistern, um Aufnahmen nicht zu verwackeln.

## $\blacksquare$  [Vorbereitung]

- A Stellen Sie sich so hin, dass sich Ihre Füße auf Schulterbreite befinden.
- **B** Drücken Sie den Ellenbogen Ihres rechten Arms, der den Camcorder hält, eng an Ihren Körper.
- **[3]** Greifen Sie mit der linken Hand den LCD-Monitor und passen Sie dessen Winkel beliebig an.

#### **Ausstrecken der Arme für die Aufnahme ~ Aufnahme von oben ~**

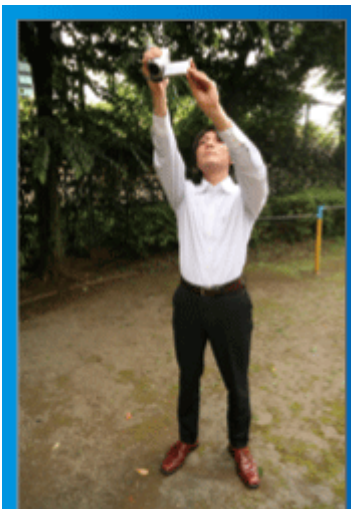

Strecken Sie Ihren Arm aus, wenn sich eine Menschenmenge zwischen Ihnen und Ihrem Motiv befindet.

## $\blacksquare$  [Vorbereitung]

- 1 Stellen Sie sich so hin, dass sich Ihre Füße auf Schulterbreite befinden.
- <sup>2</sup> Strecken Sie Ihren rechten Arm aus und halten Sie den Camcorder über Ihren Kopf.
- 3 Greifen Sie mit der linken Hand den LCD-Monitor und passen Sie dessen Winkel beliebig an.

#### **VORSICHT :**

- 0 Nutzen Sie diese Aufnahmeart nur falls wirklich erforderlich, denn es ist schwierig, auf diese Weise unverwackelte Aufnahmen zu erzielen.
- 0 Stellen Sie den Weitwinkel so groß wie möglich ein, da das Bild sehr leicht verwackeln kann.
- 0 Seien Sie rücksichtsvoll. Beeinträchtigen Sie nicht die sich um Sie herum befindlichen Personen.

## **Hinhocken und auf Augenhöhe aufnehmen**

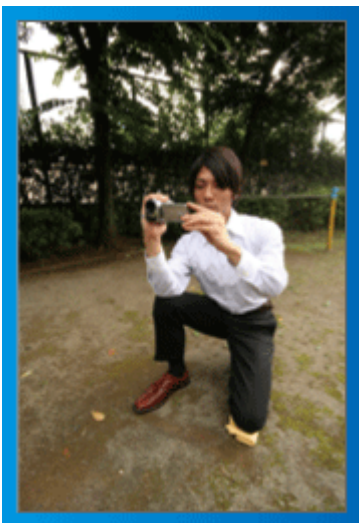

Es kommt sehr häufig vor, dass man sich hinhockt, um kleine Kinder aufzunehmen.

Indem Sie das Kind auf dessen Augenhöhe aufnehmen, können Sie alle niedlichen Gesichtsausdrücke einfangen.

## $\blacksquare$  [Vorbereitung]

- A Knien Sie sich auf Ihr linkes Knie. Ihr rechter Fuß bleibt dabei fest auf dem Boden.
- **B** Stützen Sie den Ellenbogen Ihres rechten Arms, der den Camcorder hält, auf Ihrem rechten Knie ab.
- **3** Greifen Sie mit der linken Hand den LCD-Monitor und passen Sie dessen Winkel beliebig an.

#### **Schwenken**

0 Siehe die Bedienhinweise in der Animation der Erweitertes Benutzerhandbuch.

Nutzen Sie diese Methode für die Aufnahme mit einem weiten Sichtwinkel.

#### $\blacksquare$  [Vorbereitung]

- A Anstatt Ihre Arme zu bewegen, drehen Sie für diese Aufnahmetechnik Ihren Körper, während Sie die Kamera wie oben in der Grundhaltung beschrieben festhalten.
- <sup>2</sup> Stellen Sie sich so hin, dass Sie in die Richtung blicken, in der die Aufnahme gestoppt werden wird.
- **[3]** Drehen Sie Ihren Oberkörper in die Richtung, in der die Aufnahme beginnen soll.
- [4] Drücken Sie die Start-Taste und nehmen Sie 2 Sekunden lang auf. Drehen Sie Ihren Körper dann langsam in die Endposition.
	- Nehmen Sie weitere 2 Sekunden lang auf, nachdem Sie die Endposition erreicht haben, und drücken Sie die Stopp-Taste, um die Aufnahme zu beenden.

(Die 90 Grad-Drehung sollte etwa 5 Sekunden dauern und das Gefühl einer Zeitlupenaufnahme vermitteln.)

## <span id="page-5-0"></span>**Feiertage/Weihnachten**

Filmen Sie fröhliche Weihnachten im Kreise Ihrer Familie!

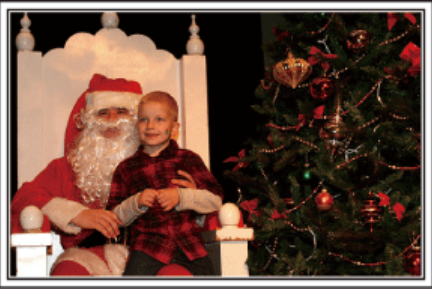

Foto von 101st CAB, Wings of Destiny [Creative Commons Attribution-No Derivative Works 3.0](http://creativecommons.org/licenses/by-nd/3.0/deed.en)

#### **Schmücken des Weihnachtsbaums und Vorbereiten des Festessens**

Das Schmücken des Weihnachtsbaums und die Essensvorbereitungen sind Teil der Weihnachtsfreude. Versäumen Sie nicht, diese fröhlichen Momente in der Familie festzuhalten!

#### **Anputzen des Baums**

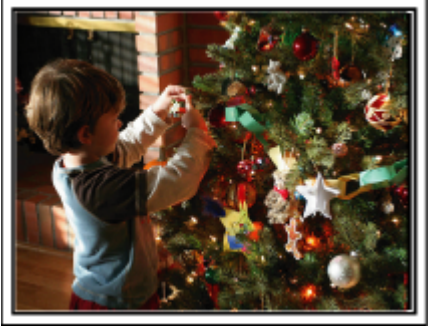

Der Weihnachtsbaum ist das wichtigste Detail, das für Weihnachtsstimmung sorgt.

Das Gefühl purer Weihnachtsfreude können Sie zum Beispiel festhalten, wenn alle Familienmitglieder den Baum mit vielen farbenfrohen Dekorationen schmücken.

#### **N** Vorbereitung des Festessens

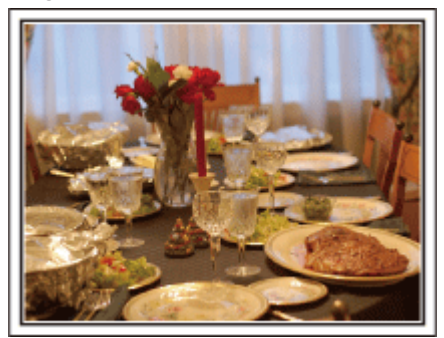

Foto von Manicosity

[Creative Commons Attribution-No Derivative Works 3.0](http://creativecommons.org/licenses/by-nd/3.0/deed.en)

Nehmen Sie auf, wie alle bei der Vorbereitung des Festessens behilflich sind.

Die Mutter beim Kochen in der Küche, die Kinder, die ihr dabei helfen und natürlich das obligatorische Plätzchenbacken!

#### **Filmen des Weihnachtsfests**

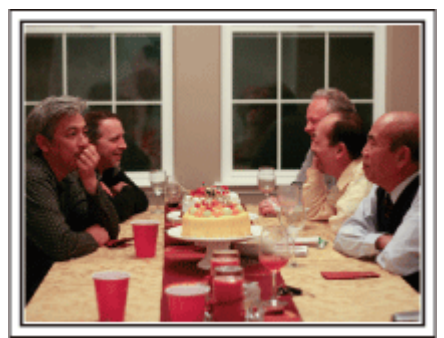

Foto von InnerSpirit

[Creative Commons Attribution-No Derivative Works 3.0](http://creativecommons.org/licenses/by-nd/3.0/deed.en)

Nach allen Vorbereitungen ist es endlich an der Zeit für das Weihnachtsfest selbst.

Schöne Aufnahmeszenen sind zum Beispiel das Anzünden der Kerzen am Weihnachtsbaum, die glücklichen Gesichter am festlich geschmückten Tisch oder auch der Vater, der schon vom Sekt angeheitert ist!

#### **Geschenkübergabe**

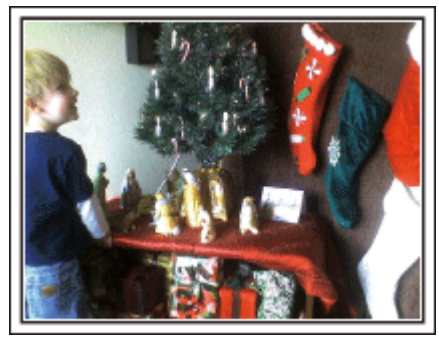

Die größte Weihnachtsfreude für die Kinder ist die Geschenkübergabe am Heiligabend.

Versäumen Sie nicht den Ausdruck auf den Gesichtern der Kinder zu filmen, wenn sie ihr Geschenk erhalten und auspacken. Stellen Sie die Kamera rechtzeitig ein, damit Sie bereit sind!

## <span id="page-6-0"></span>**Hochzeit**

Nehmen Sie ein wunderschönes Hochzeitsvideo für das Brautpaar auf!

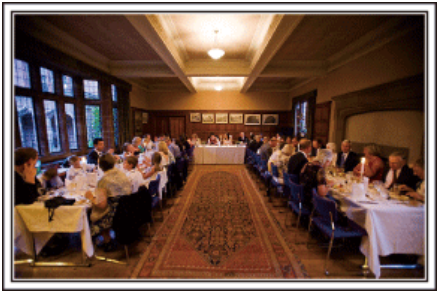

#### **Überlegungen und Planung vor der Hochzeit**

Vor dem Hochzeitstag sollten Sie mit der Braut und dem Bräutigam die Details der Zeremonie besprechen und herausfinden, ob es ein Unterhaltungsprogramm geben oder ein traditioneller Brauch eingehalten werden wird.

Wenn Sie wissen, worauf es den Brautleuten ankommt, können Sie Ihre Aufnahmen besser abstimmen.

#### **Die Ankunft des Brautpaars**

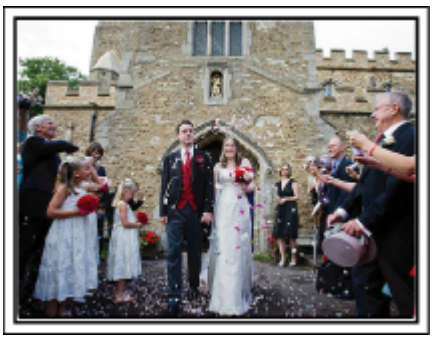

Der Höhepunkt einer Hochzeit ist die Ankunft des Brautpaars. Finden Sie im Vorfeld heraus, zu welcher Tür sie hereinkommen und welchen Weg sie durch das Gebäude oder die Kirche nehmen werden. Positionieren Sie das Stativ so, dass Sie das Brautpaar filmen können, ohne sich durch den Raum zu bewegen.

#### **Kleiderwechsel**

Finden Sie heraus, ob ein Kleiderwechsel stattfinden wird. Sie können dann filmen, wie Braut und Bräutigam wieder hereinkommen. Sie können auch die Zeit nutzen, in der die Brautleute mit ihrer Garderobe

beschäftigt sind, um die guten Wünsche der Gäste aufzunehmen.

#### **Der richtige Winkel für die Aufnahme des Brautpaars**

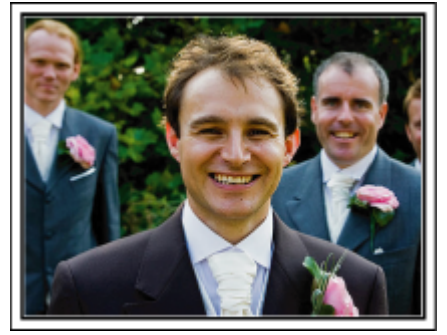

Die Hauptpersonen einer Hochzeit sind natürlich die Brautleute. Nehmen Sie ihren Gesichtsausdruck während des Trinkspruchs, der Reden, beim Unterhaltungsprogramm und anderen Szenen auf.

Sie können sich auch auf die Gesichter der Gäste konzentrieren und dann zum Bräutigam schwenken. Aufnahmen, die lediglich alle Gäste von Weitem zeigen, sind weniger lustig. Achten Sie also auf den Aufnahmewinkel und dessen Größe.

## **Aufnahme der Äußerungen und Kommentare von Gästen Bildkomposition von Augenhöhe bis Brusthöhe**

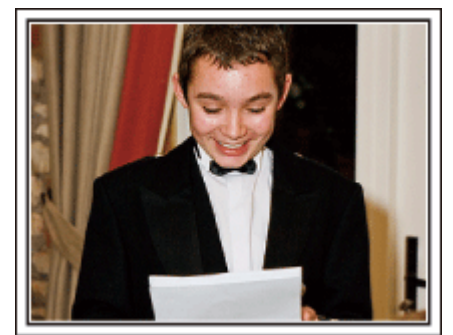

Sie können Kommentare aufnehmen, indem Sie sich unter die Gäste mischen und diese bitten: "Sagen Sie doch bitte ein paar Worte für die Braut und den Bräutigam".

Ein guter Zeitpunkt dafür ist zum Beispiel, wenn die Gäste auf das Brautpaar warten oder während des Unterhaltungsprogramms.

### <span id="page-7-0"></span>**Fortgeschrittene Bedienung mit zwei Camcordern**

Wenn Sie das Video editieren möchten, nehmen Sie am besten mit zwei Camcordern auf, um ein Video mit variierenden Szenen zu erhalten. Sie könnten einen Freund fragen, ob er Ihnen seinen Camcorder borgt. Positionieren Sie den geborgten Camcorder für Nahaufnahmen der Braut und des Bräutigams auf einem Stativ. Auf diese Weise kann der zweite Camcorder benutzt werden, um andere Szenen aufzunehmen. So kann nach dem Bearbeiten und Zusammenfügen ein interessantes Video mit abwechslungsreichen Szenen entstehen.

Heutzutage besitzen die meisten Leute wenigstens eine Digitalkamera. Selbst wenn Sie also keinen zweiten Camcorder ausfindig machen können, kann das Video durch das Einfügen von Fotos an verschiedenen Stellen abwechslungsreich gestaltet werden. Versuchen Sie es!

#### o **<Camcorder 1>**

#### **Ständige Nahaufnahmen der Braut und des Bräutigams**

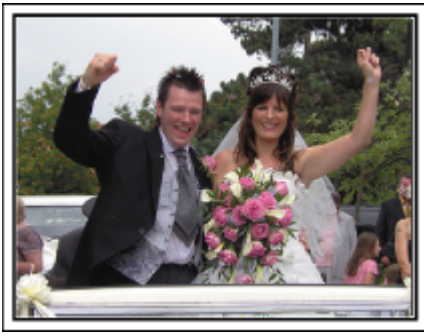

#### o **<Camcorder 2>**

**Zur gleichen Zeit Aufnahme von Glückwunschbotschaften der Freunde**

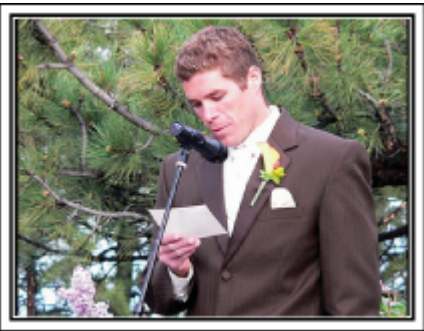

## **Auf Reisen**

Filmen Sie Ihre schönsten Reiseerlebnisse im In- und Ausland!

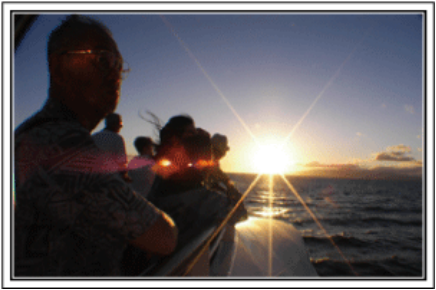

#### **Die notwendige Ausrüstung mitnehmen**

Die erforderliche Ausrüstung für eine Reise ist vom Zweck und Ziel der Reise abhängig.

Besonders bei Reisen ins Ausland müssen Sie im Vorfeld überlegen, was Sie entsprechend der Bedingungen vor Ort mitnehmen müssen. An dieser Stelle einige Empfehlungen für Sie.

#### **Camcorder**

Überlegen Sie, wie viele Stunden Sie pro Tag aufnehmen werden. Bereiten Sie das Aufnahmemedium vor. Dies gilt insbesondere für lange Auslandsreisen.

Wenn Sie auf SD-Karten aufnehmen, nehmen Sie eine ausreichend große Menge Karten mit. Denken Sie dabei auch an Karten zur Datensicherung.

#### o **Akku**

Legen Sie einen Akku bereit, der über genügend Kapazität für das Doppelte der geplanten täglichen Aufnahmezeit verfügt. Wenn Sie also 2 Stunden Aufnahme pro Tag einplanen, sollten Sie einen Akku bereitlegen, mit dem Sie 4 Stunden (tatsächliche Aufnahmezeit) aufnehmen können. Für einen Tagesausflug können Sie einen Akku mit geringer Leistung wählen. Für längere Touren sollten Sie einige Akkus mit hoher Leistung vorbereiten.

#### **AC-Netzteil**

Das JVC AC-Netzteil unterstützt eine Stromspannung von 110 V bis 240 V und kann somit auf der ganzen Welt eingesetzt werden.

Nehmen Sie das Netzteil mit, wenn Sie für längere Zeit verreisen. Laden Sie den Akku über Nacht auf, damit Sie ihn am nächsten Tag voll aufgeladen nutzen können.

#### **Stromadapter**

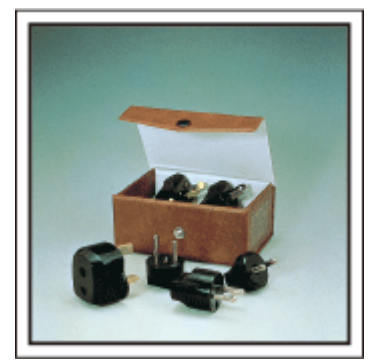

Die Steckerformen variieren von Land zu Land. Vergewissern Sie sich vor Ihrer Reise, welche Steckerform Sie benötigen und nehmen Sie den richtigen Stromadapter mit.

["Aufladen des Akkus im Ausland" \(](#page-76-0) $\mathbb{R}$  s. 77)

#### **Akkuladegerät**

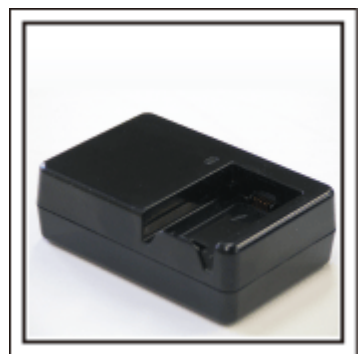

Ist der Camcorder zum Aufladen des Akkus an ein AC-Netzteil angeschlossen, kann nicht aufgenommen werden. Sie können zusätzlich ein Akkuladegerät mitnehmen, um Akkus aufzuladen, wenn Sie den Camcorder am Abend für Aufnahmen nutzen möchten. Sie können auch mehrere Akkus aufladen, in dem Sie das Akkuladegerät und den Camcorder gleichzeitig zum Aufladen nutzen.

#### $\blacksquare$  Stativ

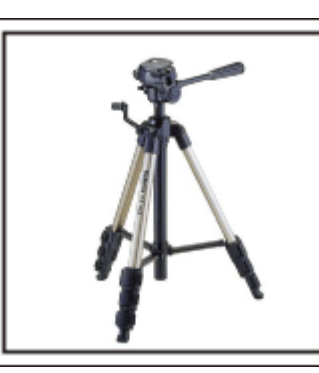

Ein Stativ ist unerlässlich, um stabile Bilder aufzunehmen. Wählen Sie entsprechend des Einsatzgebiets und der Reiseart ein geeignetes Stativ aus, wie z. B. ein Kleinstativ, das Sie auf den Tisch stellen können, oder eines, das mindestens 1 m hoch ist.

#### **Aufnahme der Aufregung vor der Abreise**

Wenn Sie die Aufnahme plötzlich am Reiseziel beginnen, könnte das etwas abrupt wirken.

Nehmen Sie auch die Reisevorbereitungen auf, wenn es eine Familienreise ist, oder machen Sie Aufnahmen am Treffpunkt, wenn Sie mit Freunden unterwegs sein werden.

Bei Auslandsreisen könnten Sie Aufnahmen der Schilder und Anzeigen auf dem Flughafen machen. Diese könnten später nützlich sein.

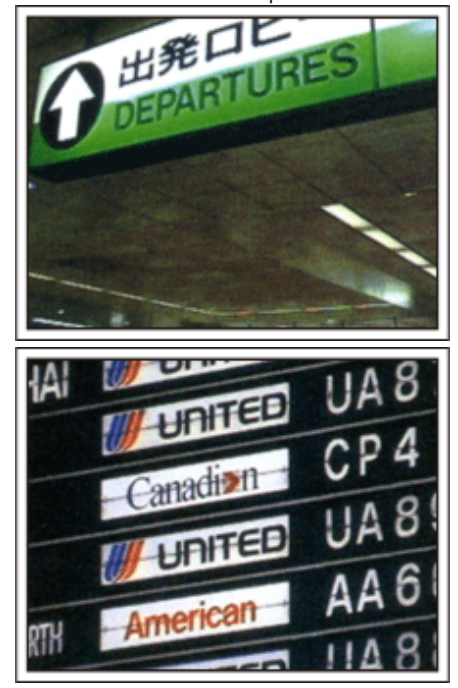

#### **Schwenken der Kamera zur Aufnahme von Sehenswürdigkeiten**

Ganz sicher möchten Sie wunderschöne Landschaften und historische Touristenattraktionen aufnehmen.

Versuchen Sie es mit der Schwenktechnik, wenn die Herrlichkeit einer Landschaft nicht in ein einziges Bild passt.

Hinweise darüber, wie Sie die Schwenktechnik effektiv einsetzen können, finden Sie im "Leitfaden für Anfänger" im Kapitel "Aufnahmetipps". Touristenattraktionen sind darüber hinaus meist mit Inschriften versehen oder besitzen Monumente, die Sie aufnehmen können.

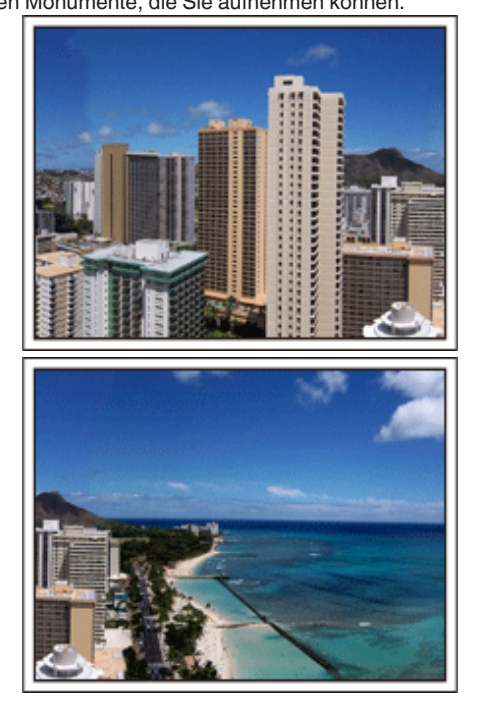

#### **Aufnehmen, wie alle Spaß haben**

Eine Videoaufnahme, in der nur die Landschaft oder der historische Standort gezeigt wird, kann langweilig wirken.

Reden Sie über Ihre Gedanken und Gefühle, während Sie eine atemberaubende Szene filmen. So ist das Video später interessanter anzusehen.

## <span id="page-9-0"></span>**Vergnügungspark**

Filmen Sie die fröhlichen Gesichter Ihrer ganzen Familie!

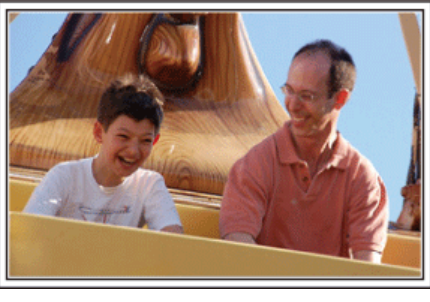

#### **Je nach Attraktion Videos oder Standbilder aufnehmen**

Wenn Sie dies wünschen, können Sie die ganze Zeit über Videos aufnehmen. Manchmal sind aber auch Standbilder eine gute Option. Nachfolgend werden geeignete Szenen für die Aufnahme als Video bzw. Standbild erläutert.

#### ■ Geeignete Szenen für die Videoaufnahme

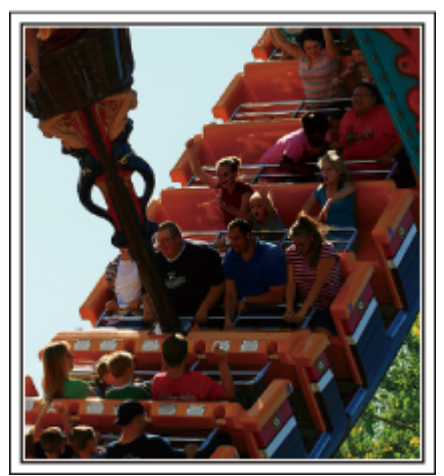

Videoaufnahmen eignen sich für Szenen, in denen eine Veränderung der Körperbewegung stattfindet.

Dazu zählen Situationen, in denen sich der Gesichtsausdruck schnell verändert oder die Stimme Überraschung bzw. Freude zum Ausdruck bringt. \* In einigen Vergnügungsparks ist das Filmen während der Fahrt verboten. Fragen Sie unbedingt vorher nach.

[Beispiele]

0 Karussell, GoKart, Fliegender Holländer, usw.

#### ■ Geeignete Szenen für die Standbildaufnahme (Fotos)

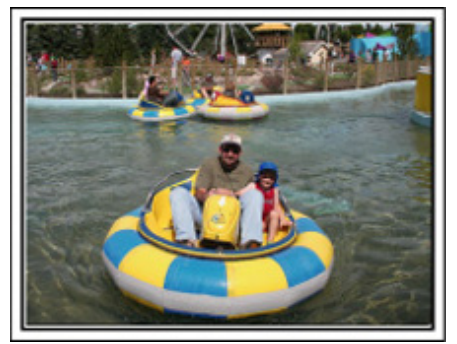

Szenen, in denen sich das Motiv nicht viel bewegt, eignen sich für die Aufnahme als Standbild.

Versuchen Sie, Standbilder aus einem Winkel heraus aufzunehmen, damit die Umgebung deutlich erkannt werden kann.

[Beispiele]

0 Karussell, Riesenrad, Rundfahrten, usw.

#### **Durch Rufen Reaktionen provozieren**

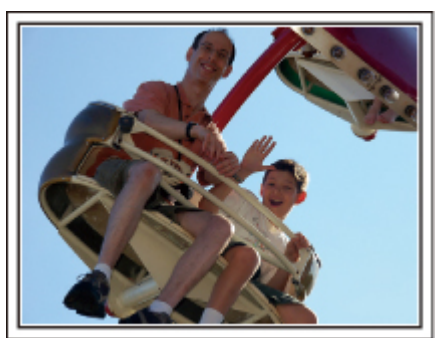

Videos ohne Winken und Lachen sind nicht nur weniger lustig, wenn Sie sie später ansehen, auch die Audio-Aufnahmefunktion des Camcorders ist dann eine reine Verschwendung.

Sie können Reaktionen provozieren, indem Sie während der Aufnahme begeistert winken oder zum Beispiel rufen: "Macht das Spaß?", usw.

#### **Die schönsten Augenblicke im Video als Standbild aufnehmen**

Oftmals werden versehentlich Aufnahmen gemacht, in denen die Augen geschlossen sind. Um solche Fehler zu minimieren, nutzen Sie die Funktion der Standbildaufnahme aus Videos.

Videos sind in Wirklichkeit Serienaufnahmen von Standbildern, nämlich von 50 Standbildern pro Minute. Die Aufnahme von Standbildern aus Videos ermöglicht es Ihnen, den besten Moment auszuwählen und als Standbild zu speichern.

["Aufnahme eines Standbildes im Video während der](#page-133-0) [Wiedergabe" \(](#page-133-0) $\mathfrak{g}$  s. 134)

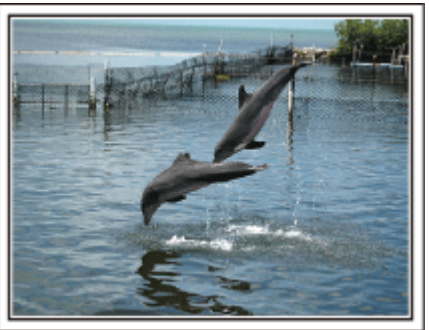

Foto von Just That Good Guy Jim [Creative Commons Attribution-No Derivative Works 3.0](http://creativecommons.org/licenses/by-nd/3.0/deed.en) **Videowiedergabe in Ausführung**

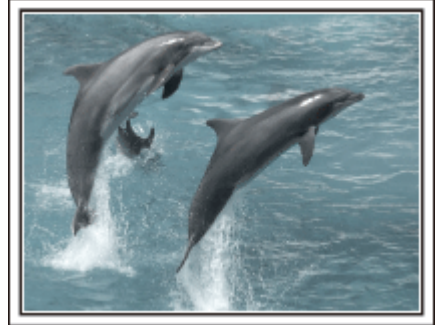

[Creative Commons Attribution-No Derivative Works 3.0](http://creativecommons.org/licenses/by-nd/3.0/deed.en)

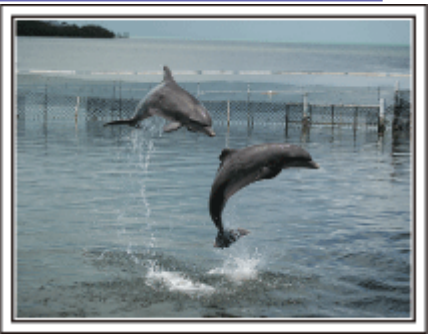

Foto von Just That Good Guy Jim [Creative Commons Attribution-No Derivative Works 3.0](http://creativecommons.org/licenses/by-nd/3.0/deed.en) **Videowiedergabe in Ausführung**

#### **Fortgeschrittene Bedienung mit Gegenlichtkorrektur**

Falls sich das Gesicht der aufzunehmenden Person im Gegenlicht befindet oder der Gesichtsausdruck nicht deutlich zu erkennen ist, erhöht die "Intelligent Auto"-Funktion dieses Geräts automatisch die Helligkeit für die Aufnahme.

Falls die "Intelligent Auto"-Funktion nicht wie erwartet funktioniert oder die Helligkeitskorrektur unzureichend ist, können Sie die Helligkeit mithilfe der Gegenlichtkorrektur im manuellen Modus erhöhen. ,Ausführliche Einstellungen" ( $\sqrt{s}$  s. 93)

#### $\blacksquare$  **<Ohne Gegenlichtkorrektur>**

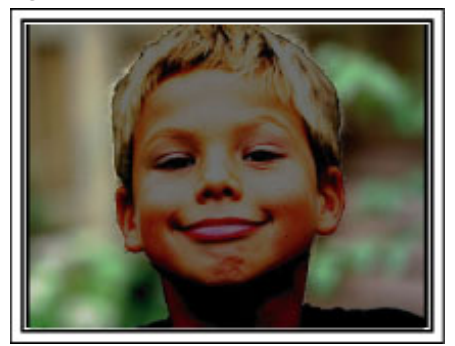

#### $\blacksquare$  <Mit Gegenlichtkorrektur>

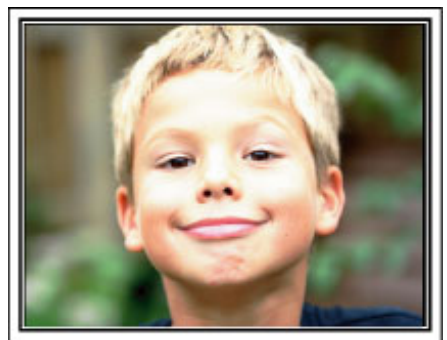

## <span id="page-11-0"></span>**Möglichkeiten von Wi-Fi**

Dieses Gerät ist mit einer Wi-Fi-Funktion ausgestattet.

Mit einem Smartphone oder einem Computer können Sie über eine drahtlose Verbindung Folgendes ausführen:

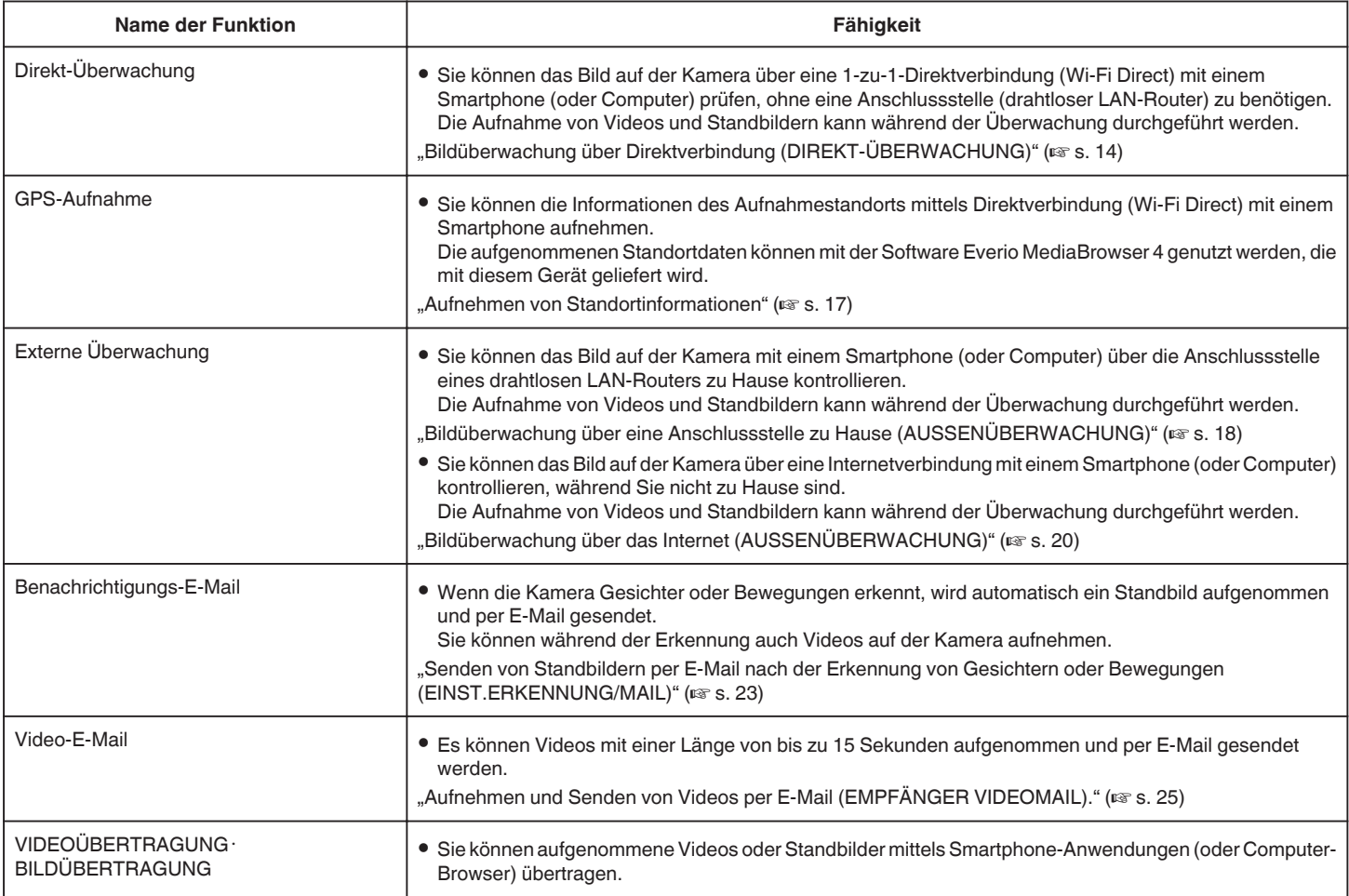

Begriffe, die in dieser Anleitung genutzt werden:

0 In dieser Anleitung werden Bedienschritte für den Touchscreen mit dem Wort "berühren" beschrieben.

0 Als Tastenbezeichnungen für das Smartphone werden die Begriffe "MENU" bzw. "RETURN" genutzt. Je nach Smartphone können diese jedoch variieren.

Lesen Sie auch in der Bedienungsanleitung Ihres Smartphones nach.

## <span id="page-12-0"></span>**Betriebsumfeld**

Um die Smartphone-Anwendung "Everio sync." nutzen zu können, müssen folgende Voraussetzungen erfüllt sein:

#### **Android Smartphone**

A Betriebssystem: Android2.1 oder höher

(Es gibt keine Garantie, dass dieses Gerät mit allen Modellen kompatibel ist.)

- **B** Unterstützt GPS-Funktion (für GPS-Aufnahme)
- **3** Verbindung zum Internet oder "Android Market™" möglich (für Software-Installation erforderlich)

#### **iPhone/iPad/iPod touch**

1 Betriebssystem: iOS4.3.5 oder höher

(Es gibt keine Garantie, dass dieses Gerät mit allen Modellen kompatibel ist.)

**2** Verbindung zum Internet oder "App Store™" möglich (für Software-Installation erforderlich)

#### **Computer**

Um das Bild auf der Kamera über einen Computer-Browser zu prüfen und Videos/Standbilder zu übertragen, müssen folgende Voraussetzungen erfüllt sein:

- **1** Betriebssystem:
- Windows 7
- **B** Unterstützt drahtloses LAN oder LAN (Für Direktanschlüsse zwischen der Kamera und dem Computer ist eine Unterstützung von drahtlosem LAN erforderlich.) <sup>3</sup> Installation von Windows Media Player 12 oder später
- 

0 Bestätigte Betriebsumgebung: Internet Explorer 9 oder später

#### **VORSICHT :**

0 Es wird nicht garantiert, dass die Bedienschritte in allen

Computersystemen durchführbar sind. So wird zum Beispiel die Video-Download-Funktion des mobilen Safari-Browsers usw. nicht unterstützt.

#### **Vorsichtsmaßnahmen beim Verwenden von Wi-Fi**

#### **Vorsichtsmaßnahmen bei der Wi-Fi-Funktion**

- 0 Es wird nicht garantiert, dass die Bedienung mit allen Geräten möglich ist.
- 0 Diese Funktion wurde nicht zur Katastrophen- oder Verbrechensprävention konzipiert.
- 0 Um zu verhindern, dass das Ausschalten des Geräts vergessen wird, schaltet sich das Gerät automatisch nach zehn Tagen kontinuierlicher Nutzung ab.
- 0 In der Nähe von Musikanlagen oder Sendestationen ist ggfs. keine störungsfreie Kommunikation möglich. Wechseln Sie in einem solchen Fall den Standort.
- 0 Funkwelleninterferenz durch Bluetooth-Geräte Bluetooth-Geräte nutzen dieselbe Frequenz (2,4 GHz) wie Wi-Fi-Geräte. Die Benutzung dieses Produkts in der Nähe solcher Geräte kann zu Funkwelleninterferenzen führen, aufgrund welcher die Kommunikation unterbrochen oder die Verbindung fehlschlagen kann. Schalten Sie in einem solchen Fall die Geräte aus, die gerade nicht benutzt werden.
- Sicherheit von drahtlosem LAN

Ein Vorteil von drahtlosem LAN ist, dass die Übertragung anstelle mithilfe eines LAN-Kabels über Funkwellen erfolgt. Eine LAN-Verbindung kann so innerhalb des von den Funkwellen versorgten Gebiets hergestellt werden. Da Funkwellen jedoch innerhalb des abgedeckten Gebiets auch Gegenstände (wie z. B. Wände) durchdringen, können sich bei nicht konfigurierten Sicherheitseinstellungen Sicherheitsprobleme ergeben, wie das Unterbrechen von Übertragungen oder der illegale Zugriff. Bevor Sie die Verbindung mit einem Netzwerk in einer drahtlosen LAN-Umgebung herstellen, sollten Sie die Bedienungsanleitung des verwendeten Geräts für drahtloses LAN durchlesen und die Sicherheitseinstellungen entsprechend vornehmen. Anderenfalls besteht eine höhere Gefahr, dass persönliche Daten abgefangen werden, wie Benutzernamen, Passwörter, die Inhalte Ihrer E-Mails oder dass illegal auf das Netzwerk zugegriffen wird.

- 0 Beachten Sie, dass ungewöhnliche oder unvorhersehbare Maßnahmen aufgrund des Aufbaus des drahtlosen LANs gegen die Sicherheitseinstellungen verstoßen können.
- 0 Für nähere Informationen zum drahtlosen LAN und zur Netzwerksicherheit setzen Sie sich bitte mit dem Hersteller Ihres Geräts für drahtloses LAN in Verbindung.
- 0 JVC haftet nicht für Sicherheitsprobleme, Betriebsunterbrechungen, Schäden oder Verluste, die aus der Benutzung dieser Funktion herrühren.

#### **Von diesem Gerät genutzte Funkwellen**

Dieses Produkt arbeitet mit Funkwellen im ISM-Band (2,4 GHz). Obwohl für dieses Produkt keine Funkstationlizenz erforderlich ist, sollten Sie Folgendes beachten.

#### **Benutzen Sie dieses Produkt nicht in der Nähe folgender Standorte.**

- 0 Industrielle, wissenschaftliche oder medizinische Gerätschaften, wie Mikrowellengeräte und Herzschrittmacher
- 0 Bestimmte Niedrigstrom-Funkstationen (Funkstationlizenz nicht erforderlich)
- 0 Bluetooth-Geräte

Die oben genannten Geräte nutzen die gleiche Frequenzbandbreite wie Wi-Fi.

Die Benutzung dieses Produkts in der Nähe der oben genannten Geräte kann zum Fehlschlagen der Verbindung oder zur Unterbrechung der Kommunikationsgeschwindigkeit führen.

#### o **Vermeiden Sie es, dieses Produkt in der Nähe eines Fernsehgeräts oder Radios zu benutzen.**

Fernsehgeräte und Radios nutzen eine andere Funkwellen-Frequenzbandbreite als Wi-Fi. Die Kommunikation mit diesem Produkt bzw. die Funktion des Fernsehgeräts/Radios wird nicht beeinträchtigt. Befindet sich ein Fernsehgerät/Radio jedoch in unmittelbarer Nähe des Wi-Fi-Geräts, können die vom Wi-Fi-Gerät ausgestrahlten elektromagnetischen Wellen zu Störungen des Tons bzw. des Bildes im Fernsehgerät/Radio führen.

#### <span id="page-13-0"></span>o **Funksignale können Armierungsstahl, Metall und Beton nicht durchdringen.**

Die von diesem Produkt genutzten Funkwellen können Armierungsstahl, Metall und Betonmaterialien nicht durchdringen.

Eine Verbindung ist möglicherweise nur schwer herzustellen, wenn zwei Räume oder Etagen durch diese Materialien voneinander getrennt sind. \* Die Verbindung könnte auch schwächer werden, wenn sich Menschen oder Körperteile zwischen den Wi-Fi-Geräten befinden.

#### **Stellen Sie keine Verbindung zu drahtlosen Netzwerken her, für die Sie keine Berechtigung haben.**

Im Fall einer Verbindung könnte dies als unbefugter Zugriff erachtet werden, und es könnten rechtliche Schritte gegen Sie eingeleitet werden.

#### o **Verwenden Sie die Wi-Fi-Funktion nicht außerhalb des Kauflandes.**

In Abhängigkeit des Landes könnte es Einschränkungen hinsichtlich der Verwendung von Funkwellen geben, und Verstöße dagegen könnten strafrechtlich verfolgt werden.

#### **Export/Übersee-Transport des Geräts**

Wenn Sie das Gerät in ein Land transportieren, das einer Exportkontrolle durch die US-Regierung unterliegt (wie etwa Kuba, Irak, Nordkorea, Iran, Ruanda oder Syrien; Stand: November 2011), könnte eine Genehmigung der US-Regierung erforderlich sein.

Für weitere Informationen kontaktieren Sie bitte den U.S. Embassy Commercial Service.

## **Bildüberwachung über Direktverbindung (DIREKT-ÜBERWACHUNG)**

Sie können das Bild auf der Kamera über eine Direktverbindung (Wi-Fi Direct) mit einem Smartphone (oder Computer) prüfen, ohne eine Anschlussstelle (drahtloser LAN-Router) zu benötigen.

0 Die Aufnahme von Videos und Standbildern kann während der Überwachung durchgeführt werden.

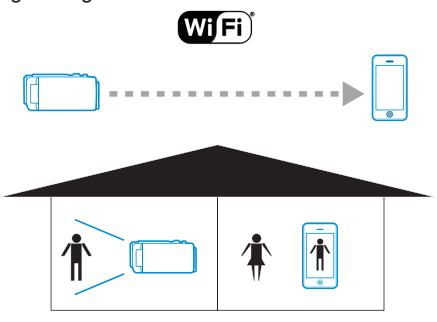

#### **VORSICHT :**

- 0 Diese Funktion wurde nicht zur Katastrophen- oder Verbrechensprävention konzipiert.
- 0 Um zu verhindern, dass das Ausschalten des Geräts vergessen wird, schaltet sich das Gerät automatisch nach zehn Tagen kontinuierlicher Nutzung ab.
- 0 Erfolgt die Überwachung nicht von einem Smartphone (oder Computer) aus, ist der Fokus der Kamera fixiert.
- 0 Die Aufnahme stoppt, wenn die Verbindung zum Smartphone (oder Computer) getrennt wird.
- 0 Auch wenn die Überwachung von einem Smartphone (oder Computer) aus erfolgt, wird der Fokus der Kamera fixiert, wenn diese mehr als drei Stunden lang nicht bedient wird. (Der Fokus wird erneut aktiviert, wenn die Kamera bedient wird.)
- 0 In einer Umgebung, in der sich die Kamera nicht in der Nähe des Smartphones (oder Computers) befindet, können gegebenenfalls Schwierigkeiten beim Herstellen einer Verbindung per Direkt-Überwachung auftreten. Stellen Sie in einem solchen Fall eine Verbindung über die Anschlussstelle (drahtloser LAN-Router) her.

["Bildüberwachung über eine Anschlussstelle zu Hause](#page-17-0) [\(AUSSENÜBERWACHUNG\)" \(](#page-17-0)LGF S. 18)

#### **Was Sie brauchen**

• Smartphone oder Windows-Computer (Das drahtlose LAN muss mit WPA2 kompatibel sein.)

#### **Erforderliche Einstellungen**

Zur Bedienung muss die Kamera an ein Smartphone (oder Computer) angeschlossen werden.

Es gibt zwei Verbindungsmöglichkeiten: "Wi-Fi Protected Setup (WPS)" und "Suchen und verbinden".

Wählen Sie die für Ihr Gerät geeignete Verbindungsmethode.

#### ■ Wi-Fi Protected Setup (WPS)

1 Berühren Sie "MENU". (Bedienschritt an der Kamera)

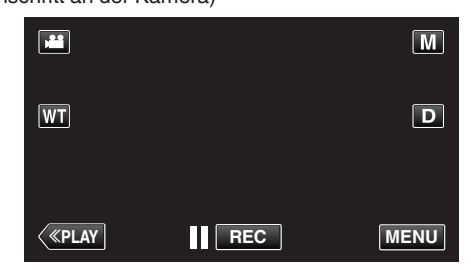

- 0 Das Kurzmenü wird angezeigt.
- **2** Berühren Sie "DIREKTE ÜBERWACHUNG" ( $\mathbb{R}^{\mathbb{N}}$ ) im Kurzmenü. (Bedienschritt an der Kamera)

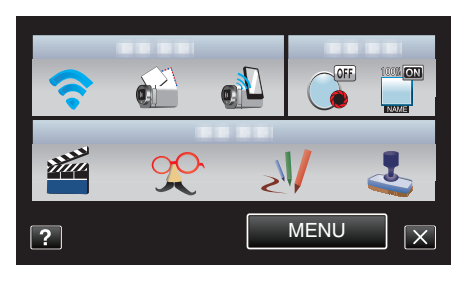

3 Berühren Sie "WPS".

(Bedienschritt an der Kamera)

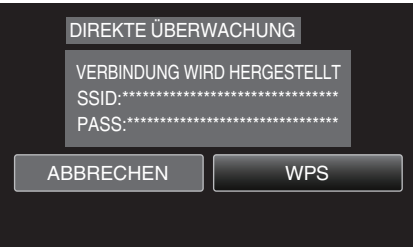

*4* Aktivieren Sie WPS innerhalb von zwei Minuten auf dem Smartphone (oder Computer).

(Bedienschritt am Smartphone (oder Computer))

- 0 Lesen Sie auch in der Bedienungsanleitung des verwendeten Geräts nach, um WPS zu aktivieren.
- *5* Die Verbindung wurde hergestellt und Q erscheint auf dem Kamerabildschirm.

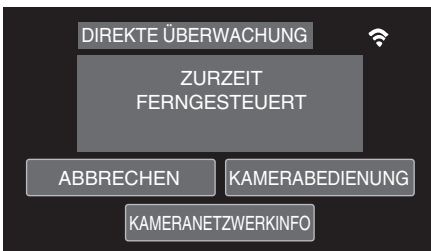

#### $\blacksquare$  Suchen und verbinden

**1** Berühren Sie "MENU". (Bedienschritt an der Kamera)

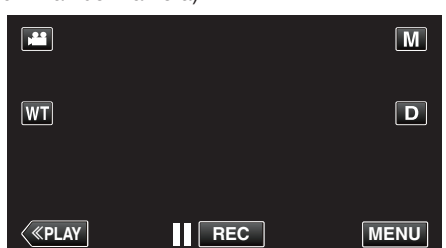

- 0 Das Kurzmenü wird angezeigt.
- **2** Berühren Sie "DIREKTE ÜBERWACHUNG" ( $\frac{d}{dx}$ ) im Kurzmenü. (Bedienschritt an der Kamera)

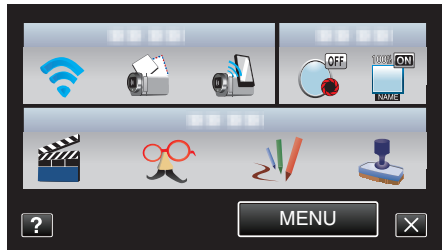

*3* Prüfen Sie den SSID und PASS auf dem Kamerabildschirm und fügen Sie anschließend das Smartphone (oder den Computer) hinzu, um eine Verbindung herzustellen.

(Bedienschritt am Smartphone (oder Computer))

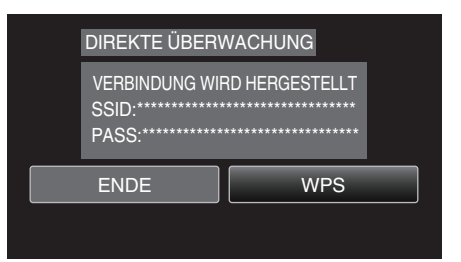

- 0 Einzelheiten zum Verbinden Ihres Smartphones (oder Computers) mit einem Wi-Fi-Netzwerk finden Sie in der Bedienungsanleitung des verwendeten Telefons.
- 4 Die Verbindung wurde hergestellt und  $\approx$  erscheint auf dem Kamerabildschirm.

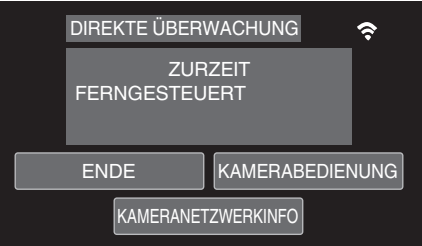

#### **Betriebsmodus**

#### ■ Smartphone (Android / iPhone)

#### **HINWEIS :**

- 0 Die Anwendung muss auf dem Smartphone installiert werden. , Installation von Smartphone-Anwendungen" ( $\mathfrak{g}$ s. 47)
- 1 Starten Sie "Everio Sync." auf dem Smartphone, nachdem Sie die Direkt-Überwachung eingestellt haben.

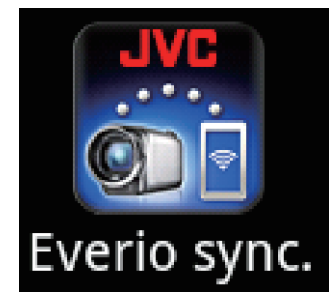

*2* Das Smartphone beginnt automatisch, nach der Kamera zu suchen.

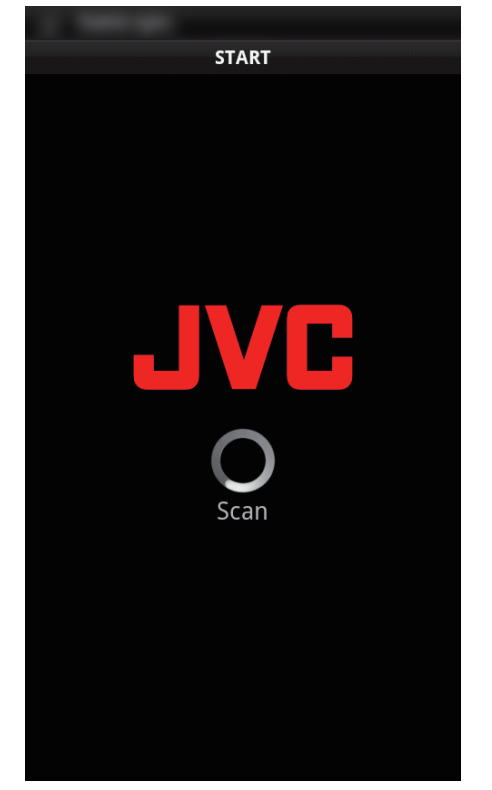

- 0 Sobald die Kamera gefunden wurde, wird diese verbunden.
- *3* Eine Verbindung wird hergestellt.
	- (Anwendungsbildschirm wird auf dem Smartphone hinzugefügt.)
	- 0 Berühren Sie "KAMERABEDIENUNG" auf der Kamera, um die Bedienung zu ermöglichen.
		- Beim Betrieb über die Kamera berühren Sie J auf der Kamera, um den Betrieb über die Anwendung des Smartphones zu ermöglichen.
	- 0 Verwenden von Smartphone-Anwendungen
	- , Verwenden von Smartphone-Anwendungen" ( $\sqrt{8}$  s. 47)
	- $\bullet$  Um die Bedienung zu beenden, berühren Sie "ABBRECHEN".

#### **Computer (Windows 7)**

1 Berühren Sie "KAMERANETZWERKINFO" nach der Einstellung der Direkt-Überwachung. (Bedienschritt an der Kamera)

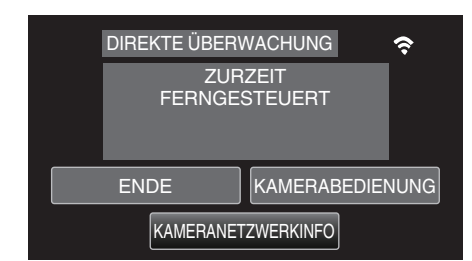

- 0 Die URL für die Verbindung mit dem Computer wird angezeigt.
- *2* Prüfen Sie die URL.
	- (Netzwerkinformationsbildschirm wird hinzugefügt.)
	- Berühren Sie "ENDE", um zum vorherigen Bildschirm zurückzukehren, nachdem Sie die URL geprüft haben.
- *3* Starten Sie den Internet Explorer (Browser) auf dem Computer und geben Sie die URL ein.
	- 0 Verwendung der Wi-Fi-Funktion über den Browser
	- ["Verwenden der Wi-Fi-Funktion über einen Browser" \(](#page-52-0) $\mathfrak{g}$  s. 53)
	- $\bullet$  Um die Bedienung zu beenden, berühren Sie "ABBRECHEN".

## <span id="page-16-0"></span>**Aufnehmen von Standortinformationen**

Sie können die Informationen des Aufnahmestandorts mittels Direktverbindung (Wi-Fi Direct) mit einem Smartphone aufnehmen.

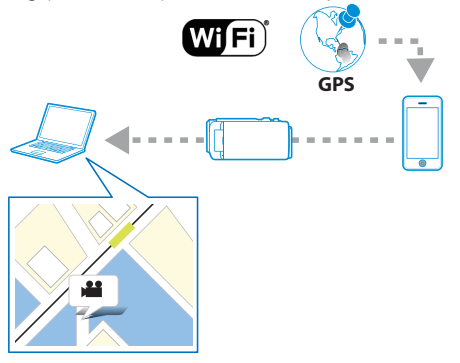

#### **HINWEIS :**

- 0 Um die Standortinformationen abzurufen, müssen Sie die Anwendung des Smartphones starten und das Gerät an die Kamera anschließen. Die Einstellung von "STAND.INFO ÜBERTR." für die Smartphone-Anwendung ist ebenfalls erforderlich.
- ["Verwenden von Smartphone-Anwendungen" \(](#page-46-0) $\mathfrak{g}$  s. 47)
- 0 Aktivieren Sie zunächst die GPS-Funktion des Smartphones.
- 0 Die aufgenommenen Standortdaten können mit der Software genutzt werden, die mit diesem Gerät geliefert wird. Weitere Informationen finden Sie im "MediaBrowser Hilfe".

#### **Was Sie brauchen**

#### • Smartphone

#### **Erforderliche Einstellungen**

Zur Bedienung muss die Kamera an ein Smartphone angeschlossen werden.

Es gibt zwei Verbindungsmöglichkeiten: "Wi-Fi Protected Setup (WPS)" und "Suchen und verbinden".

Wählen Sie die für Ihr Gerät geeignete Verbindungsmethode.

#### ■ Wi-Fi Protected Setup (WPS)

1 Berühren Sie "MENU". (Bedienschritt an der Kamera)

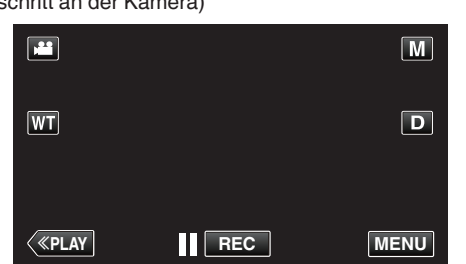

- 0 Das Kurzmenü wird angezeigt.
- **2** Berühren Sie "DIREKTE ÜBERWACHUNG" ( $\frac{d}{dx}$ ) im Kurzmenü. (Bedienschritt an der Kamera)

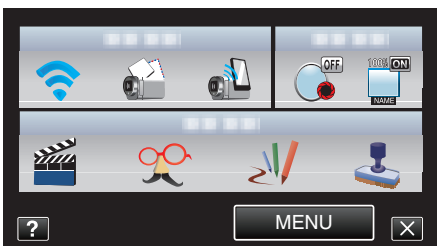

3 Berühren Sie "WPS". (Bedienschritt an der Kamera)

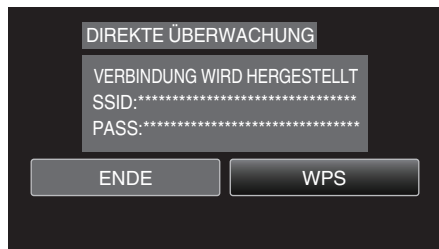

- *4* Aktivieren Sie WPS am Smartphone innerhalb von zwei Minuten. (Bedienschritt am Smartphone)
	- 0 Lesen Sie auch in der Bedienungsanleitung des verwendeten Geräts nach, um WPS zu aktivieren.
	- Die Verbindung wurde hergestellt und <sup>≥</sup>erscheint auf dem Kamerabildschirm.

#### **Suchen und verbinden**

1 Berühren Sie "MENU". (Bedienschritt an der Kamera)

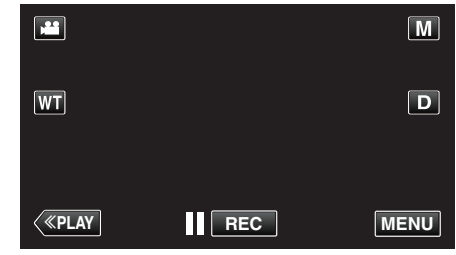

- 0 Das Kurzmenü wird angezeigt.
- **2** Berühren Sie "DIREKTE ÜBERWACHUNG" ( $\frac{1}{2}$ ) im Kurzmenü. (Bedienschritt an der Kamera)

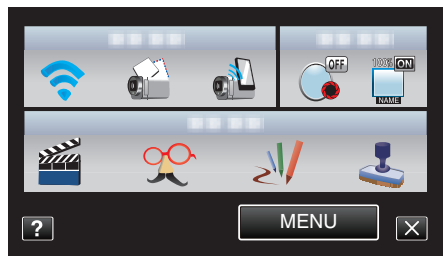

*3* Prüfen Sie die Parameter SSID und PASS auf dem Kamerabildschirm und registrieren Sie diese am Smartphone, um eine Verbindung herzustellen.

(Bedienschritt am Smartphone)

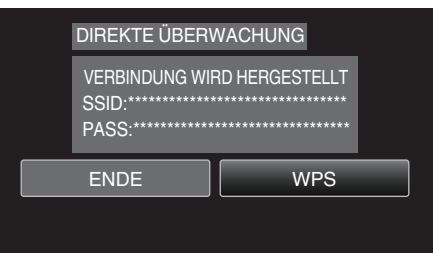

- Die Verbindung wurde hergestellt und <a> erscheint auf dem Kamerabildschirm.
- 0 Einzelheiten zum Verbinden Ihres Smartphones mit einem Wi-Fi-Netzwerk finden Sie in der Bedienungsanleitung des verwendeten Telefons.

#### <span id="page-17-0"></span>**Betriebsmodus**

1 Berühren Sie "KAMERABEDIENUNG" nach der Einstellung der Direkt-Überwachung.

#### (Bedienschritt an der Kamera)

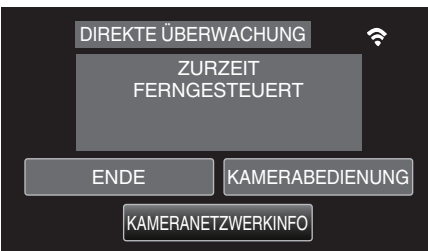

- 0 Der Aufnahmemodus auf der Kamera startet.
- *2* Aktivieren Sie die GPS-Funktion des Smartphones und starten Sie die Anwendung.

(Prüfen Sie "STAND.INFO ÜBERTR.")

["Verwenden von Smartphone-Anwendungen" \(](#page-46-0) $\sqrt{2}$  s. 47)

*3* Starten Sie die Aufnahme. (Bedienschritt an der Kamera)

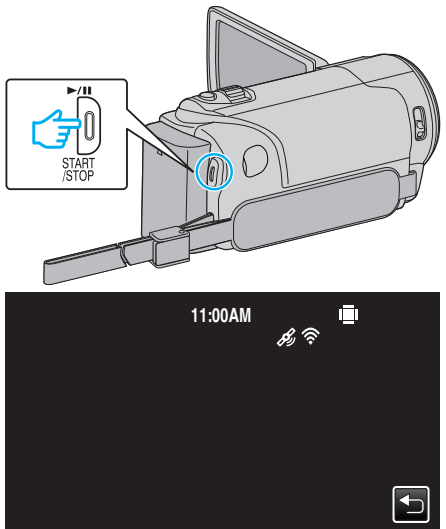

- $\mathcal{B}$  wird auf dem Kamerabildschirm angezeigt.
- Berühren Sie t, um zum vorherigen Bildschirm zurückzukehren.
- $\bullet$  Um die Bedienung zu beenden, berühren Sie "ABBRECHEN".

#### **HINWEIS :**

- 0 Manuelle Aufnahme kann nicht durchgeführt werden.
- 0 Es ist nicht möglich, in den Wiedergabemodus zu wechseln.
- 0 Wenn die Bedienung über dieses Gerät aktiviert wurde, funktioniert die Bedienung über das Smartphone nicht. Zur Bedienung über das Smartphone berühren Sie 5.

#### **Bildüberwachung über eine Anschlussstelle zu Hause (AUSSENÜBERWACHUNG)**

Sie können das Bild auf der Kamera mit einem Smartphone (oder Computer) über die Anschlussstelle eines drahtlosen LAN-Routers zu Hause kontrollieren.

0 Die Aufnahme von Videos und Standbildern kann während der Überwachung durchgeführt werden.

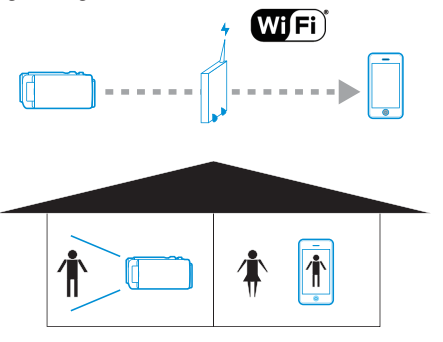

#### **VORSICHT :**

- 0 Diese Funktion wurde nicht zur Katastrophen- oder Verbrechensprävention konzipiert.
- 0 Um zu verhindern, dass das Ausschalten des Geräts vergessen wird, schaltet sich das Gerät automatisch nach zehn Tagen kontinuierlicher Nutzung ab.
- 0 Erfolgt die Überwachung nicht von einem Smartphone (oder Computer) aus, ist der Fokus der Kamera fixiert.
- 0 Die Aufnahme stoppt, wenn die Verbindung zum Smartphone (oder Computer) getrennt wird.
- 0 Auch wenn die Überwachung von einem Smartphone (oder Computer) aus erfolgt, wird der Fokus der Kamera fixiert, wenn diese mehr als drei Stunden lang nicht bedient wird. (Der Fokus wird erneut aktiviert, wenn die Kamera bedient wird.)

#### **Was Sie brauchen**

- 0 Smartphone oder Windows-Computer
- 0 Drahtloser LAN-Router (nutzen Sie ein Gerät mit dem Wi-Fi Zertifizierungslogo)

#### **HINWEIS :**

0 Je nach verwendetem drahtlosen LAN-Router und der Signalstärke können Probleme beim Verbindungsaufbau oder mit der Schnelligkeit der Verbindung auftreten.

#### **Erforderliche Einstellungen**

0 Für die Bedienung müssen Sie die Anschlussstelle (drahtloser LAN-Router) für die Kamera registrieren, die angeschlossen werden soll. ["Registrieren der Anschlussstelle für die Verbindung \("ZUGANGSPUNKTE"](#page-37-0) )" ( $\sqrt{3}$  [s. 38\)](#page-37-0)

0 Darüber hinaus ist es auch erforderlich, das Smartphone (oder den Computer) zuvor mit der Anschlussstelle zu verbinden.

\* Die oben genannten Einstellungen sind nicht erforderlich, wenn sie bereits für andere Funktionen eingestellt wurden.

0 Einzelheiten zum Verbinden Ihres Smartphones (oder Computers) mit einem Wi-Fi-Netzwerk finden Sie in der Bedienungsanleitung des verwendeten Telefons.

#### **Verwenden von Wi-Fi**

#### **Betriebsmodus**

#### ■ Smartphone (Android / iPhone)

#### **HINWEIS :**

- 0 Die Anwendung muss auf dem Smartphone installiert werden. , Installation von Smartphone-Anwendungen" ( $\mathfrak{g}$ s. 47)
- 1 Berühren Sie "MENU". (Bedienschritt an der Kamera)

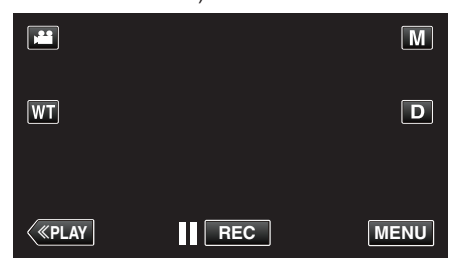

- 0 Das Kurzmenü wird angezeigt.
- 2 Berühren Sie "WLAN" (→) im Kurzmenü. (Bedienschritt an der Kamera)

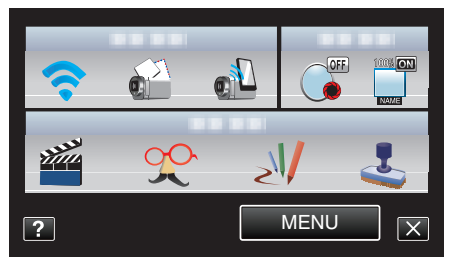

3 Berühren Sie "AUSSENÜBERWACHUNG". (Bedienschritt an der Kamera)

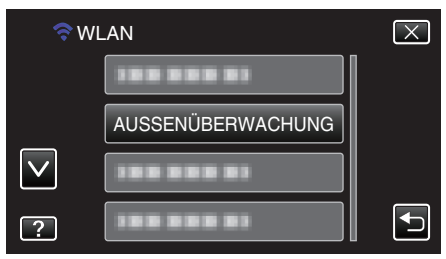

4 Wählen Sie "Everio Sync." auf dem Smartphone.

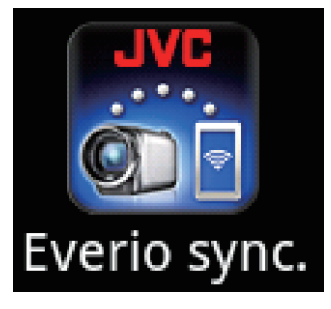

*5* Das Smartphone beginnt automatisch, nach der Kamera zu suchen.

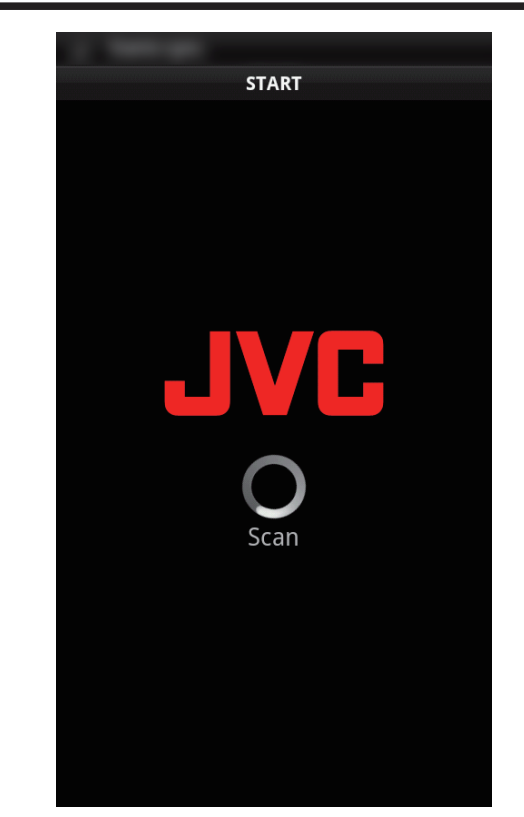

- 0 Wenn die Kamera nicht gefunden werden kann, geben Sie direkt die URL (LAN) ein, die in "KAMERANETZWERKINFO" angezeigt wird. Um "KAMERANETZWERKINFO" anzuzeigen, gehen Sie bitte auf .Computer (Windows 7)".
- *6* Melden Sie sich mit Ihrem Benutzernamen und Ihrem Passwort ein. (wenn keine Authentifizierung erfolgen kann)
	- $\bullet$  Der Benutzername lautet "everio" und das voreingestellte Passwort lautet "0000".

["Ändern der Einstellungen" \(](#page-27-0)E s. 28)

- 0 Verwenden von Smartphone-Anwendungen
- , Verwenden von Smartphone-Anwendungen" ( $\sqrt{2}$  s. 47)
- $\bullet$  Um die Bedienung zu beenden, berühren Sie "ABBRECHEN".

#### **Computer (Windows 7)**

1 Berühren Sie "MENU". (Bedienschritt an der Kamera)

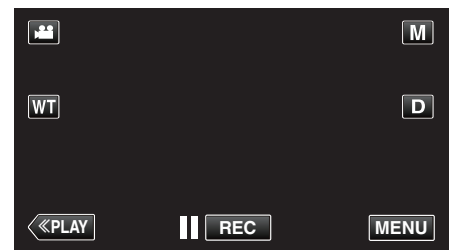

- 0 Das Kurzmenü wird angezeigt.
- 2 Berühren Sie "WLAN" (→) im Kurzmenü. (Bedienschritt an der Kamera)

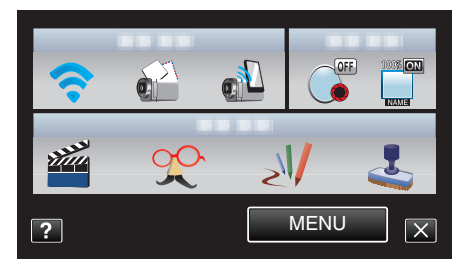

3 Berühren Sie "AUSSENÜBERWACHUNG". (Bedienschritt an der Kamera)

<span id="page-19-0"></span>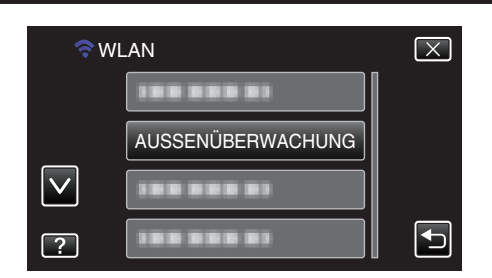

4 Berühren Sie "KAMERANETZWERKINFO". (Bedienschritt an der Kamera)

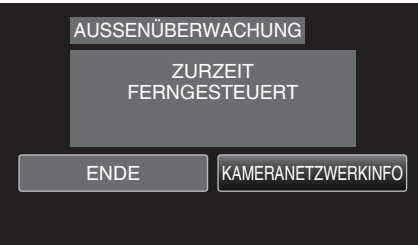

- 0 Die URL (LAN) für die Verbindung mit dem Computer wird angezeigt.
- *5* Prüfen Sie die URL (LAN).

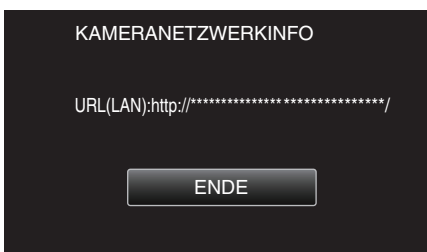

- 0 Berühren Sie "ENDE", um zum vorherigen Bildschirm zurückzukehren, nachdem Sie die URL geprüft haben.
- *6* Starten Sie den Internet Explorer (Browser) auf dem Computer und geben Sie die URL ein.
- *7* Melden Sie sich mit Ihrem Benutzernamen und Ihrem Passwort ein.
	- $\bullet$  Der Benutzername lautet "everio" und das voreingestellte Passwort lautet "0000".
	- ["Ändern der Einstellungen" \(](#page-27-0) $\mathfrak{g}$  s. 28)
	- 0 Verwendung der Wi-Fi-Funktion über den Browser
	- ["Verwenden der Wi-Fi-Funktion über einen Browser" \(](#page-52-0)E s. 53)
	- 0 Um die Bedienung zu beenden, berühren Sie "ABBRECHEN".

## **Bildüberwachung über das Internet (AUSSENÜBERWACHUNG)**

Sie können das Bild auf der Kamera über eine Internetverbindung mit einem Smartphone (oder Computer) kontrollieren.

\* Die Internet-Verbindung wird über einen drahtlosen LAN-Router hergestellt.

0 Die Aufnahme von Videos und Standbildern kann während der Überwachung durchgeführt werden.

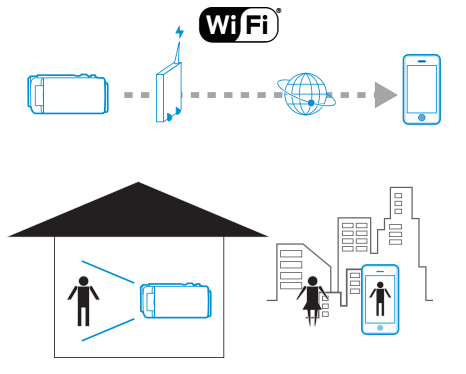

#### **VORSICHT :**

- 0 Eine häufige Verwendung könnte zu hohen Verbindungskosten führen, und es könnte eine Einschränkung des Datenvolumens geben. Weitere Einzelheiten finden Sie in Ihrem Internet- oder Smartphonevertrag.
- 0 Ist das Netzwerk langsam, können Bilder ruckeln und der Ton wird gegebenenfalls unterbrochen oder verzögert ausgegeben.
- 0 Diese Funktion wurde nicht zur Katastrophen- oder Verbrechensprävention konzipiert.
- 0 Um zu verhindern, dass das Ausschalten des Geräts vergessen wird, schaltet sich das Gerät automatisch nach zehn Tagen kontinuierlicher Nutzung ab.
- 0 Erfolgt die Überwachung nicht von einem Smartphone (oder Computer) aus, ist der Fokus der Kamera fixiert.
- 0 Die Aufnahme stoppt, wenn die Verbindung zum Smartphone (oder Computer) getrennt wird.
- 0 Auch wenn die Überwachung von einem Smartphone (oder Computer) aus erfolgt, wird der Fokus der Kamera fixiert, wenn diese mehr als drei Stunden lang nicht bedient wird. (Der Fokus wird erneut aktiviert, wenn die Kamera bedient wird.)
- 0 Um Bilder zu überwachen, während Sie nicht anwesend sind, vergewissern Sie sich im Vorfeld, dass Sie eine Internetverbindung herstellen können, indem Sie die unter "Netzwerkinformationen" angezeigte URL (WAN) eingeben. Ist Ihr Smartphone (oder Computer) per Wi-Fi mit einem Heimnetzwerk verbunden, können Sie jedoch nicht auf die gleiche Weise überwachen

(bedienen), als wenn Sie nicht anwesend wären. 0 Ändern Sie das Passwort vor der Benutzung. Wird das Passwort nicht geändert, ist die Gefahr der nicht autorisierten

Benutzung durch andere hoch. Vermeiden Sie es auch, leicht zu erratende Passwörter, wie Geburtstage, zu benutzen.

Wir empfehlen, Ihr Passwort regelmäßig zu ändern.

["Einstellen des Passworts \(AUSS.ÜBERW.EINGEST.\)" \(](#page-29-0) $\approx$  s. 30)

0 Es wird nicht garantiert, dass die Bedienschritte in allen Computersystemen durchführbar sind. So wird zum Beispiel die Video-Download-Funktion des mobilen Safari-Browsers usw. nicht unterstützt.

Einstellen mehrerer Kameras im gleichen Netzwerk: Beachten Sie die folgenden Hinweise.

- 0 Bei Nutzung von UPnP werden Kameras, die später mit dem Netzwerk verbunden werden, über das Internet verbunden.
- 0 Um mehrere Kameras einzurichten, müssen Sie eine IP-Adresse für jede Kamera festlegen (konfigurieren Sie die LAN-Einstellungen der Anschlussstelle manuell). Darüber hinaus ist es auch erforderlich, die Einstellungen des verwendeten drahtlosen LAN-Routers manuell auszuführen. (Einzelheiten zur Einstellung finden Sie in der Bedienungsanleitung des verwendeten drahtlosen LAN-Routers.)

["Bearbeitung der LAN-Einstellungen für Anschlussstellen \(drahtloser LAN-](#page-40-0)Router)"  $(\sqrt{3} \text{ s. } 41)$ 

#### **Was Sie brauchen**

- 0 Smartphone oder Windows-Computer
- 0 Drahtloser LAN-Router, der UPnP unterstützt (nutzen Sie ein Gerät mit dem Wi-Fi Zertifizierungslogo)
- Einzelheiten darüber, ob UPnP unterstützt wird, finden Sie in der Bedienungsanleitung des verwendeten drahtlosen LAN-Routers.
- 0 Internet-Verbindung mit einer beziehbaren globalen IP-Adresse

#### **HINWEIS :**

0 Je nach verwendetem drahtlosen LAN-Router und der Signalstärke können Probleme beim Verbindungsaufbau oder mit der Schnelligkeit der Verbindung auftreten.

#### **Erforderliche Einstellungen**

Für die Bedienung müssen Sie die Kamera über eine Anschlussstelle (UPnP-kompatibler drahtloser LAN-Router) im Haus mit dem Internet verbinden. Hierfür sind folgende Einstellungen erforderlich:

- \* Die oben genannten Einstellungen sind nicht erforderlich, wenn sie bereits für andere Funktionen eingestellt wurden.
- 0 Registrieren einer Anschlussstelle

["Registrieren der Anschlussstelle für die Verbindung \("ZUGANGSPUNKTE"](#page-37-0) )" ( $\mathbb{R}$  [s. 38\)](#page-37-0)

0 Beziehen eines dynamischen DNS-Kontos

. Beziehen eines dynamischen DNS (DDNS)-Kontos" ( $\mathfrak{g}$  s. 31)

0 Einstellen des Kontos auf dieser Kamera

["Einstellen des dynamischen DNS \(DDNS\) an dieser Kamera](#page-31-0)  $(AUSS.UBERW.EINGEST.)$ " ( $\mathbb{R}$  s. 32)

#### **VORSICHT :**

0 Selbst wenn die Registrierung an der Kamera korrekt durchgeführt wird, könnte der Zugriff vorübergehend nicht verfügbar sein – zum Beispiel weil der dynamische DNS-Server offline ist.

Um zu überprüfen, ob der dynamische DNS-Server richtig funktioniert, greifen Sie mit einem Computer usw. auf den DDNS-Server zu und prüfen Sie ihn.

#### **Betriebsmodus**

#### ■ Smartphone (Android / iPhone)

#### **HINWEIS :**

- 0 Die Anwendung muss auf dem Smartphone installiert werden.
- , Installation von Smartphone-Anwendungen" ( $\mathfrak{g}$ s. 47)
- 1 Berühren Sie "MENU". (Bedienschritt an der Kamera)

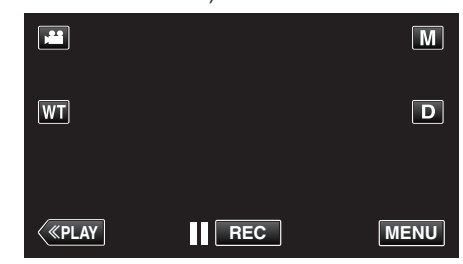

- 0 Das Kurzmenü wird angezeigt.
- 2 Berühren Sie "WLAN" (?) im Kurzmenü. (Bedienschritt an der Kamera)

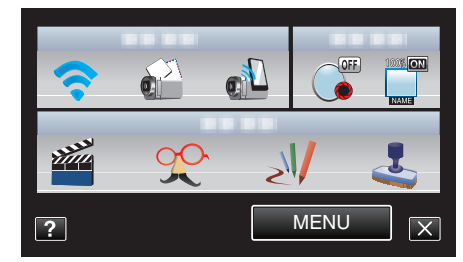

3 Berühren Sie "AUSSENÜBERWACHUNG". (Bedienschritt an der Kamera)

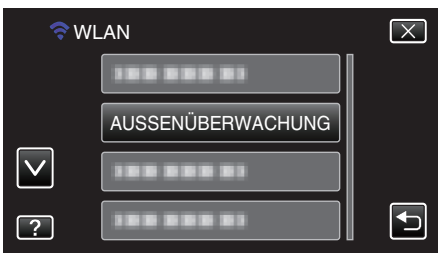

4 Berühren Sie "KAMERANETZWERKINFO". (Bedienschritt an der Kamera)

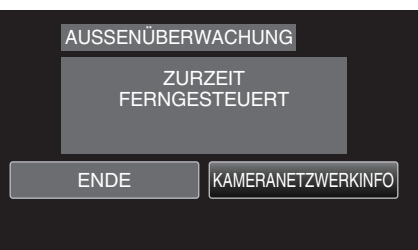

0 Die URL (WAN) für die Verbindung mit dem Smartphone wird angezeigt.

(Erscheint nicht, wenn DDNS nicht oder nicht korrekt eingestellt ist.)

- 0 [LUPnP] wird angezeigt, wenn UPnP nicht verwendet werden kann.
- *5* Prüfen Sie die URL (WAN).

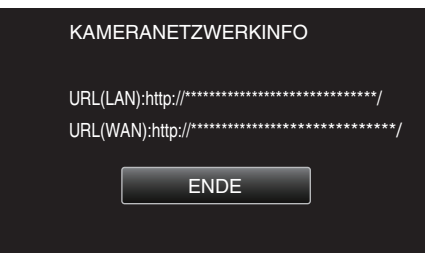

• Berühren Sie "ENDE", um zum vorherigen Bildschirm zurückzukehren, nachdem Sie die URL geprüft haben. 6 Wählen Sie "Everio Sync." auf dem Smartphone.

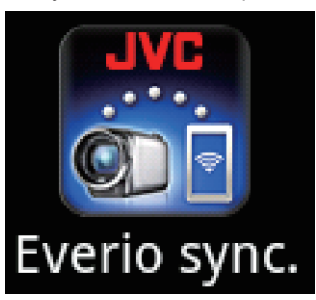

- *7* Geben Sie die bestätigte URL (WAN) direkt ein.
- *8* Melden Sie sich mit Ihrem Benutzernamen und Ihrem Passwort ein. (wenn keine Authentifizierung erfolgen kann)
	- $\bullet$  Der Benutzername lautet "everio" und das voreingestellte Passwort lautet "0000".
	- ["Ändern der Einstellungen" \(](#page-27-0) $\mathfrak{g}$  s. 28)
	- 0 Verwenden von Smartphone-Anwendungen
	- ["Verwenden von Smartphone-Anwendungen" \(](#page-46-0) $\mathfrak{g}$  s. 47)
	- $\bullet$  Um die Bedienung zu beenden, berühren Sie "ABBRECHEN".

#### Computer (Windows 7)

1 Berühren Sie "MENU". (Bedienschritt an der Kamera)

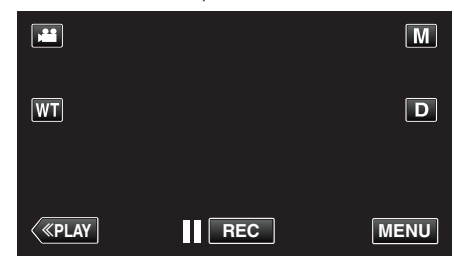

- 0 Das Kurzmenü wird angezeigt.
- *2* Berühren Sie "WLAN" (Q) im Kurzmenü. (Bedienschritt an der Kamera)

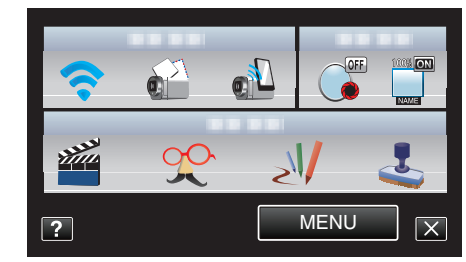

3 Berühren Sie "AUSSENÜBERWACHUNG". (Bedienschritt an der Kamera)

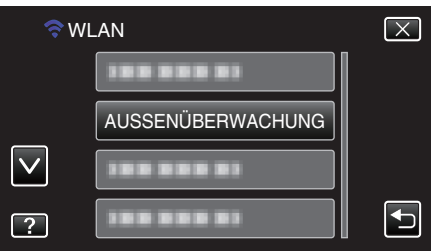

4 Berühren Sie "KAMERANETZWERKINFO". (Bedienschritt an der Kamera)

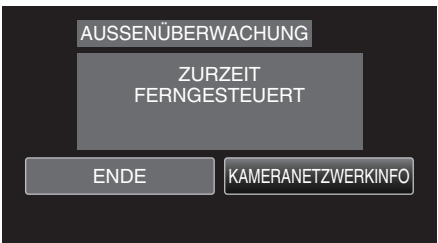

0 Die URL (WAN) für die Verbindung mit dem Computer wird angezeigt.

(Erscheint nicht, wenn DDNS nicht oder nicht korrekt eingestellt ist.)

*5* Prüfen Sie die URL (WAN).

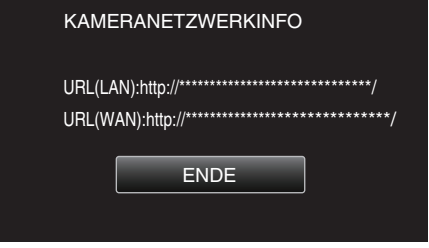

- 0 Berühren Sie "ENDE", um zum vorherigen Bildschirm zurückzukehren, nachdem Sie die URL geprüft haben.
- *6* Starten Sie den Internet Explorer (Browser) auf dem Computer und geben Sie die URL ein.
- *7* Melden Sie sich mit Ihrem Benutzernamen und Ihrem Passwort ein.
	- $\bullet$  Der Benutzername lautet "everio" und das voreingestellte Passwort lautet "0000".
	- ["Ändern der Einstellungen" \(](#page-27-0) $\mathfrak{g}$  s. 28)
- <span id="page-22-0"></span>0 Verwendung der Wi-Fi-Funktion über den Browser
- ["Verwenden der Wi-Fi-Funktion über einen Browser" \(](#page-52-0) $\sqrt{2}$  s. 53)
- 0 Um die Bedienung zu beenden, berühren Sie "ABBRECHEN".

#### **Senden von Standbildern per E-Mail nach der Erkennung von Gesichtern oder Bewegungen (EINST.ERKENNUNG/MAIL)**

Wenn die Kamera Gesichter oder Bewegungen erkennt, wird automatisch ein Standbild aufgenommen und per E-Mail gesendet.

Kinder können zum Beispiel ihren Eltern über die Kamera Bilder senden, um sie darüber zu informieren, was zu Hause vor sich geht.

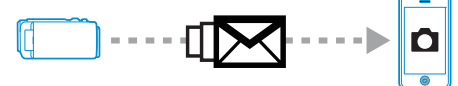

#### **HINWEIS :**

- 0 Die Größe des in "EINST.ERKENNUNG/MAIL" aufgenommenen Standbilds beträgt 640 x 360
- 0 Eine Bedienung über die Verbindung mit einem Smartphone (oder Computer) kann mittels "AUSSENÜBERWACHUNG" auch während des Erkennungs-Standbys durchgeführt werden.
- 0 Wenn die Kamera mit einem Smartphone (oder Computer) verbunden ist, ist "EINST.ERKENNUNG/MAIL" vorübergehend nicht verfügbar.
- 0 Sie können die automatische Aufnahme von Videos während der Erkennung auf diesem Gerät einstellen.

. Aufnehmen auf diesem Gerät" ( $\sqrt{1}$  s. 28)

0 Um zu verhindern, dass im Fall einer häufigen Erkennung zu viele E-Mails gesendet werden, können Sie das Intervall des E-Mail-Versandes einstellen.

, Einstellen des Erkennungsintervalls" (☞ s. 28)

#### **VORSICHT :**

- 0 Diese Funktion wurde nicht zur Katastrophen- oder Verbrechensprävention konzipiert.
- 0 Um zu verhindern, dass das Ausschalten des Geräts vergessen wird, schaltet sich das Gerät automatisch nach zehn Tagen kontinuierlicher Nutzung ab.
- 0 Während des Standbys bei der E-Mail-Benachrichtigung wird der Fokus fixiert. Stellen Sie zunächst die Kamera ein und aktivieren Sie dann die Benachrichtigungs-E-Mails.

Wenn die Benachrichtigungs-E-Mails gesendet werden, bevor die Kameraeinstellungen vorgenommen wurden, könnte der Fokus möglicherweise nicht korrekt sein. In diesem Fall müssen die Benachrichtigungs-E-Mails vorübergehend deaktiviert und anschließend erneut aktiviert werden.

- 0 Achten Sie darauf, nicht zu viele E-Mails zu senden. In Abhängigkeit des Internet-Anbieters, der den E-Mail-Service bereitstellt, könnten die E-Mails als Spam erkannt werden oder das Nutzungslimit überschreiten. Vergewissern Sie sich, die Bedingungen des Internet-Anbieters im Voraus zu prüfen, um herauszufinden, ob es Einschränkungen hinsichtlich der Anzahl oder Größe der gesendeten E-Mails gibt.
- 0 Wenn Sie eine andere Person als Empfänger einstellen, holen Sie zunächst deren Erlaubnis ein.
- 0 Wenn Sie mit diesem Gerät auf eine empfangene E-Mail antworten, kann der Empfänger Ihre Antwort-E-Mail nicht mithilfe dieses Geräts überprüfen.

Lesen Sie die von diesem Gerät versendeten E-Mails auf einem Computer usw.

0 JVC ist nicht für Probleme verantwortlich, die durch den Versand von E-Mails auftreten.

#### **Was Sie brauchen**

- 0 Drahtloser LAN-Router (nutzen Sie ein Gerät mit dem Wi-Fi Zertifizierungslogo)
- 0 Internet-Verbindung
- 0 Konto zum Senden von E-Mails (Unterstützt SMTP. E-Mail-Dienstleistungen, die nur über das Internet verfügbar sind, können nicht verwendet werden.)

#### **Erforderliche Einstellungen**

Um E-Mails zu senden, sind folgende Einstellungen erforderlich:

\* Die oben genannten Einstellungen sind nicht erforderlich, wenn sie bereits für andere Funktionen eingestellt wurden.

0 Registrieren einer Anschlussstelle

#### **Verwenden von Wi-Fi**

["Registrieren der Anschlussstelle für die Verbindung \("ZUGANGSPUNKTE"](#page-37-0)  $"$  ( $\sqrt{4}$  [s. 38\)](#page-37-0)

- 0 Einstellen des Kontos zum Senden von E-Mails
- ["Einstellen der E-Mail-Adresse des Absenders" \(](#page-32-0) $\mathfrak{g}$ s. 33)
- 0 Registrieren der E-Mail-Adresse des Empfängers
- ["Registrieren der E-Mail-Adresse des Empfängers" \(](#page-34-0) $\mathfrak{g}$ s. 35)

#### o **Auswählen der E-Mail-Adresse des Empfängers**

- 1 Berühren Sie "MENU".
	- (Bedienschritt an der Kamera)  $\boxed{\mathbf{M}}$  $\mathbf{r}$  $|\overline{W}$  $\boxed{D}$ ≪**PLAY REC MENU**
	- 0 Das Kurzmenü wird angezeigt.
- *2* Berühren Sie "WLAN" (Q) im Kurzmenü. (Bedienschritt an der Kamera)

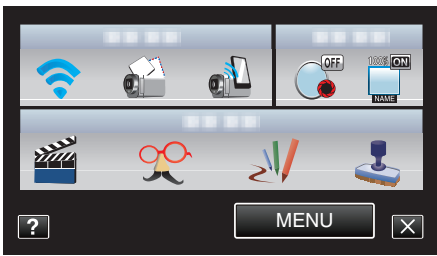

3 Berühren Sie "EINST.ERKENNUNG/MAIL". (Bedienschritt an der Kamera)

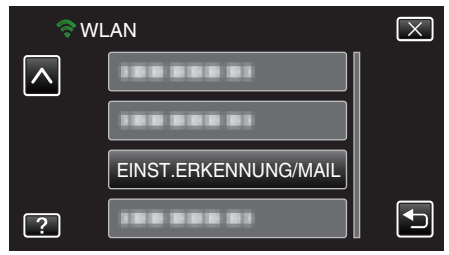

4 Berühren Sie "E-MAIL EMPFÄNGER". (Bedienschritt an der Kamera)

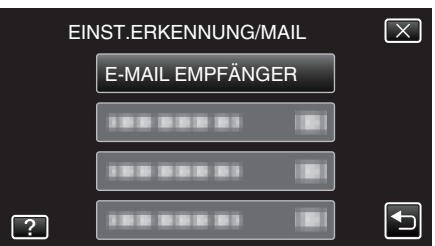

5 Berühren Sie die E-Mail-Adresse, die als Empfängeradresse eingestellt werden soll. (Bedienschritt an der Kamera)

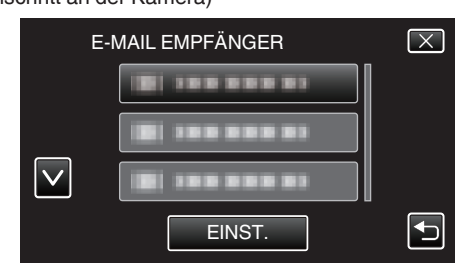

- $\bullet$  Das Symbol  $\sim$  erscheint neben der E-Mail-Adresse des Empfängers.
- Berühren Sie nach dem Einstellen "EINST.".

 $\bullet$  Die Einstellungen werden nicht gespeichert, bis "EINST." berührt wird.

#### <span id="page-24-0"></span>**Betriebsmodus**

- *1* Stellen Sie die Kamera am Aufnahmestandort auf.
- 2 Berühren Sie MENU"
	- (Bedienschritt an der Kamera)

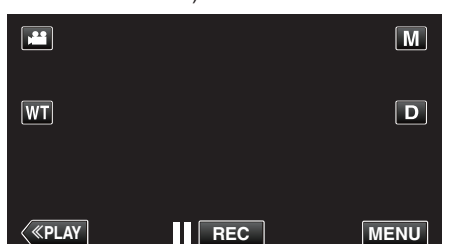

- 0 Das Kurzmenü wird angezeigt.
- 3 Berühren Sie "WLAN" (→) im Kurzmenü. (Bedienschritt an der Kamera)

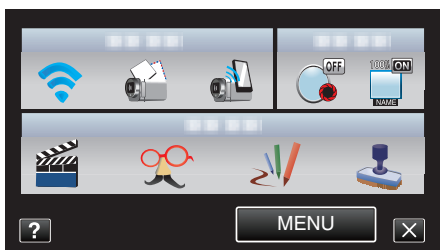

4 Berühren Sie "ERKENNUNG/MAIL". (Bedienschritt an der Kamera)

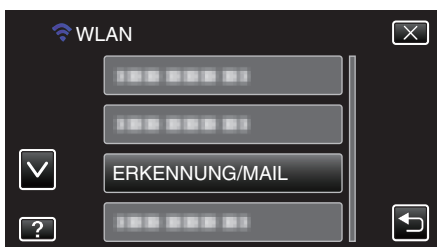

- 0 Die Bilder werden automatisch aufgenommen, wenn Bewegungen oder menschliche Gesichter am Kamerabildschirm erfasst werden. (Das Symbol PHOTO erscheint nach der Erkennung auf dem Bildschirm.)
- ["Ändern der Einstellungen" \(](#page-27-0) $\mathfrak{g}$  s. 28)
- 0 Die aufgenommenen Standbilder werden per E-Mail an die ausgewählten Empfänger gesendet.

## **Aufnehmen und Senden von Videos per E-Mail (EMPFÄNGER VIDEOMAIL).**

Es können Videos mit einer Länge von bis zu 15 Sekunden aufgenommen und per E-Mail gesendet werden.

Mit dieser Funktion können kurze Videos einfach, sogar täglich, gesendet werden, um zum Beispiel weit entfernt lebenden Großeltern zu zeigen, wie ihre Enkel aufwachsen.

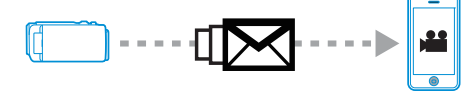

#### **HINWEIS :**

0 Folgende Video-Daten werden per Video-E-Mail gesendet: System: MP4

Video:

- H.264/MPEG-4 AVC Baseline Profile Codec
- 640 x 360 Auflösung
- 25p Bildrate
- 1 Mbps Bitrate
- Audio:
- Advanced Audio Coding (AAC) System
- 48 kHz Abtastfrequenz
- 16 Bit
- 2 Kanäle
- **VORSICHT :**
- 0 Achten Sie darauf, nicht zu viele E-Mails zu senden. In Abhängigkeit des Internet-Anbieters, der den E-Mail-Service bereitstellt, könnten die E-Mails als Spam erkannt werden oder das Nutzungslimit überschreiten. Vergewissern Sie sich, die Bedingungen des Internet-Anbieters im Voraus zu prüfen, um herauszufinden, ob es Einschränkungen hinsichtlich der Anzahl oder Größe der gesendeten E-Mails gibt.
- 0 Wenn Sie eine andere Person als Empfänger einstellen, holen Sie zunächst deren Erlaubnis ein.
- 0 In Abhängigkeit des E-Mail-Anbieters könnte das Senden von Video-E-Mails nicht unterstützt werden.
- 0 Eine häufige Verwendung könnte zu hohen Verbindungskosten führen, und es könnte eine Einschränkung des Datenvolumens geben. Weitere Einzelheiten finden Sie in Ihrem Internet- oder Smartphonevertrag.
- 0 Wenn Sie mit diesem Gerät auf eine empfangene E-Mail antworten, kann der Empfänger Ihre Antwort-E-Mail nicht mithilfe dieses Geräts überprüfen.

Lesen Sie die von diesem Gerät versendeten E-Mails auf einem Computer usw.

- 0 JVC ist nicht für Probleme verantwortlich, die durch den Versand von E-Mails auftreten.
- 0 Per Videomail aufgenommene Videos werden weder in der Kamera noch auf der SD-Karte gespeichert.
- 0 Bereits aufgenommene Videos können nicht gesendet werden.

#### **Was Sie brauchen**

- 0 Drahtloser LAN-Router (nutzen Sie ein Gerät mit dem Wi-Fi Zertifizierungslogo)
- 0 Internet-Verbindung
- 0 Konto zum Senden von E-Mails (Unterstützt SMTP. E-Mail-Dienstleistungen, die nur über das Internet verfügbar sind, können nicht verwendet werden.)

## <span id="page-25-0"></span>**Erforderliche Einstellungen**

Um E-Mails zu senden, sind folgende Einstellungen erforderlich: \* Die oben genannten Einstellungen sind nicht erforderlich, wenn sie bereits für andere Funktionen eingestellt wurden.

0 Registrieren einer Anschlussstelle

["Registrieren der Anschlussstelle für die Verbindung \("ZUGANGSPUNKTE"](#page-37-0)  $"$  ( $\sqrt{3}$  [s. 38\)](#page-37-0)

- 0 Einstellen des Kontos zum Senden von E-Mails
- . Einstellen der E-Mail-Adresse des Absenders" ( $\mathfrak{g}$  s. 33)
- 0 Registrieren der E-Mail-Adresse des Empfängers
- ["Registrieren der E-Mail-Adresse des Empfängers" \(](#page-34-0) $\sqrt{s}$  s. 35)

## o **Auswählen der E-Mail-Adresse des Empfängers**

1 Berühren Sie "MENU". (Bedienschritt an der Kamera)

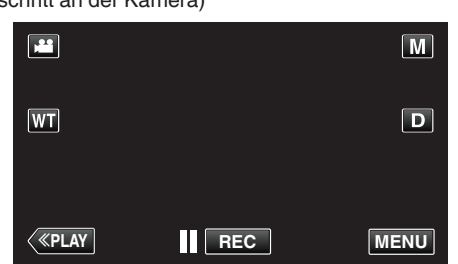

- 0 Das Kurzmenü wird angezeigt.
- 2 Berühren Sie "WLAN" (?) im Kurzmenü. (Bedienschritt an der Kamera)

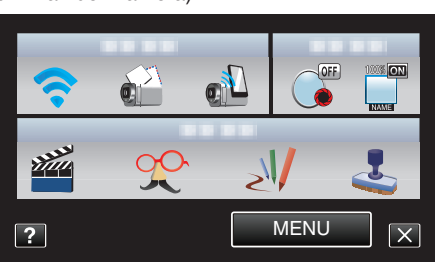

3 Berühren Sie "EMPFÄNGER VIDEOMAIL". (Bedienschritt an der Kamera)

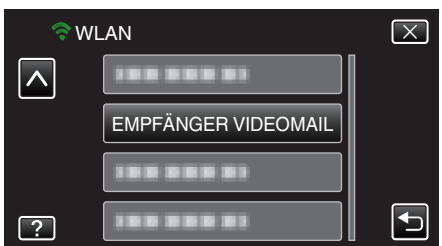

*4* Berühren Sie die E-Mail-Adresse, die als Empfängeradresse eingestellt werden soll.

#### (Bedienschritt an der Kamera)

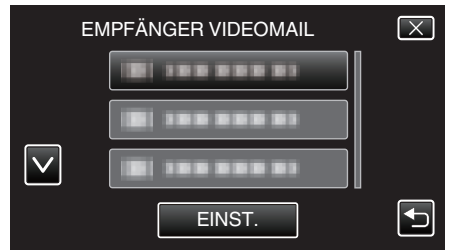

- Das Symbol **verscheint neben der E-Mail-Adresse des** Empfängers.
- Berühren Sie nach dem Einstellen "EINST.".
- Die Einstellungen werden nicht gespeichert, bis "EINST." berührt wird.

#### **Betriebsmodus**

1 Berühren Sie "MENU".

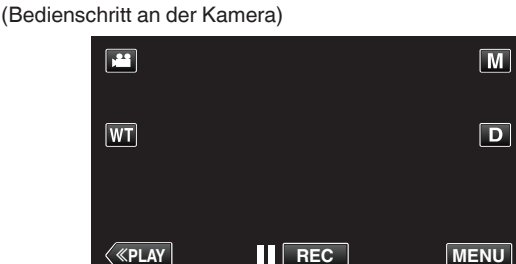

- 0 Das Kurzmenü wird angezeigt.
- 2 Berühren Sie "VIDEOMAIL" (**R)** im Kurzmenü. (Bedienschritt an der Kamera)

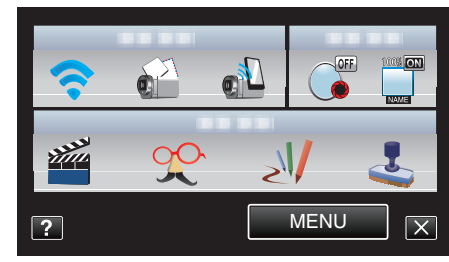

*3* Starten Sie die Aufnahme.

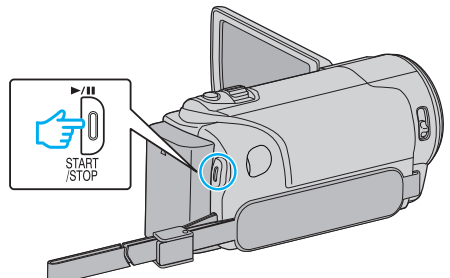

0 Die Aufnahme startet nach dem Countdown (fünf Sekunden).

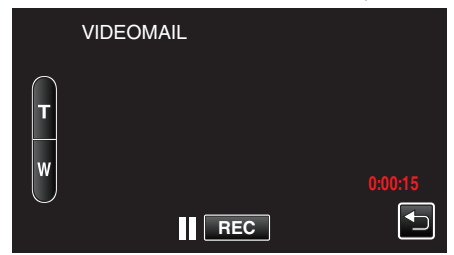

- 0 Sie können die Aufnahme von 15 Sekunden durchführen oder die Taste START/STOP drücken, um diese zu anzuhalten.
- 4 Berühren Sie "SENDEN".

(Bedienschritt an der Kamera)

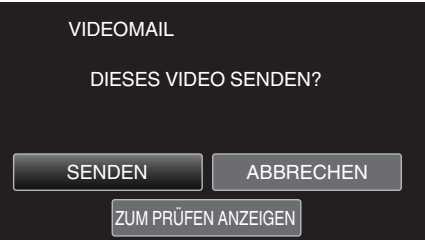

- 0 Das Senden der Video-E-Mail beginnt.
- 0 Berühren Sie "ZUM PRÜFEN ANZEIGEN", um die Datei zu prüfen.
- 0 Berühren Sie "OK", wenn dies abgeschlossen ist.

## <span id="page-26-0"></span>**Ändern der Einstellungen**

Um die Wi-Fi-Funktion zu nutzen, könnten einige Einstellungen auf der Kamera und dem Smartphone (oder Computer) erforderlich sein.

0 Registrieren der Anschlussstellen (drahtloser LAN-Router)

["Registrieren der Anschlussstelle für die Verbindung \("ZUGANGSPUNKTE"](#page-37-0) )" ( $\sqrt{3}$  [s. 38\)](#page-37-0)

- 0 Beziehen eines dynamischen DNS-Kontos
- ["Beziehen eines dynamischen DNS \(DDNS\)-Kontos" \(](#page-30-0) $\sqrt{2}$  s. 31)
- 0 Einstellen des Kontos auf dieser Kamera ["Einstellen des dynamischen DNS \(DDNS\) an dieser Kamera](#page-31-0)  $(AUSS.UBERW.EINGEST.)$ " ( $\approx$  s. 32)
- 0 Einstellen der E-Mail-Adresse des Absenders ["Einstellen der E-Mail-Adresse des Absenders" \(](#page-32-0) $\mathfrak{g}$  s. 33)
- 0 Registrieren der E-Mail-Adresse des Empfängers
- ["Registrieren der E-Mail-Adresse des Empfängers" \(](#page-34-0) $\mathfrak{g}$ s. 35)

<span id="page-27-0"></span>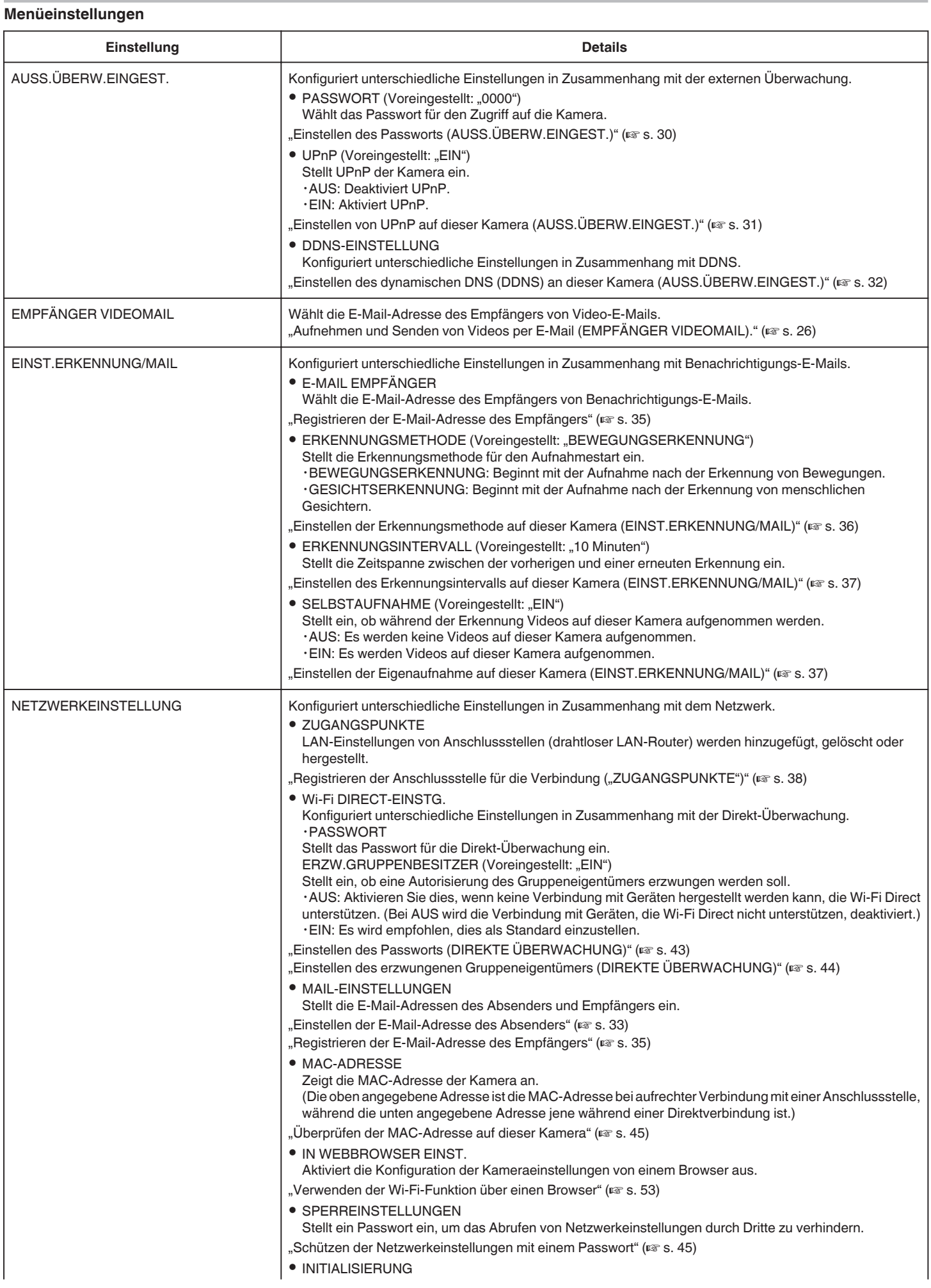

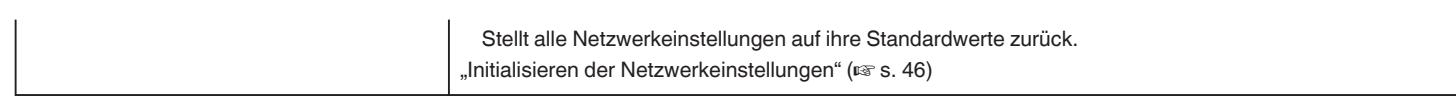

#### <span id="page-29-0"></span>**Einstellen des Passworts (AUSS.ÜBERW.EINGEST.)**

Stellt das Passwort für den Zugriff auf die Kamera ein. (Nicht mehr als 8 Zeichen)

1 Berühren Sie "MENU". (Bedienschritt an der Kamera)

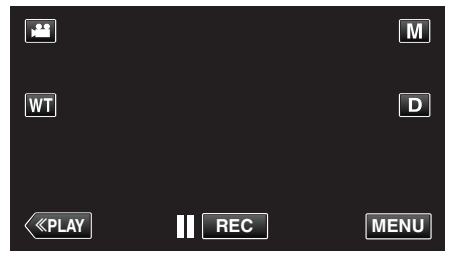

- 0 Das Kurzmenü wird angezeigt.
- 2 Berühren Sie "WLAN" (?) im Kurzmenü. (Bedienschritt an der Kamera)

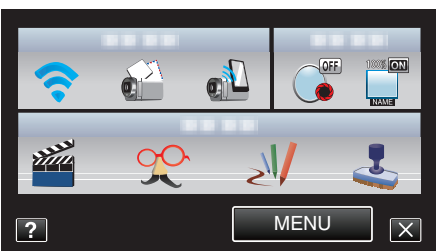

3 Berühren Sie "AUSS.ÜBERW.EINGEST.". (Bedienschritt an der Kamera)

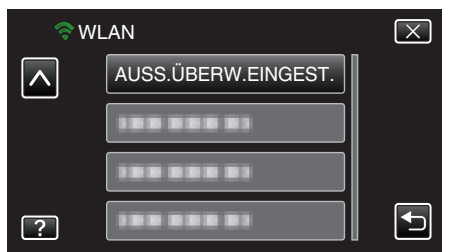

4 Berühren Sie "PASSWORT". (Bedienschritt an der Kamera)

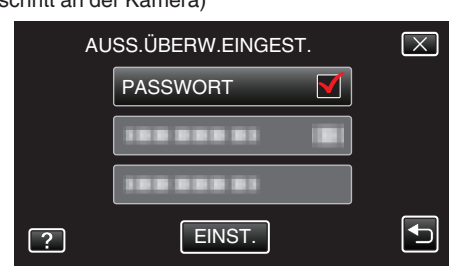

*5* Geben Sie das Passwort ein. (Bedienschritt an der Kamera)

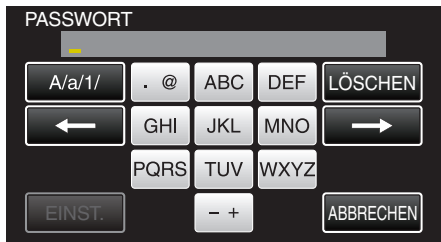

- 0 Berühren Sie die Bildschirmtastatur, um Zeichen einzugeben. Das Zeichen wechselt mit jeder Berührung.
- $\bullet$  Berühren Sie zum Löschen eines Zeichens "LÖSCHEN".
- $\bullet$  Zum Beenden berühren Sie "ABBRECHEN".
- 0 Berühren Sie "A/a/1", um die Eingabe von Groß- und Kleinbuchstaben und Zahlen auszuwählen.
- Berühren Sie ← oder →, um den Cursor um eine Stelle nach links oder rechts zu bewegen.

• Berühren Sie nach dem Einstellen "EINST.".

**30**

#### <span id="page-30-0"></span>**Einstellen von UPnP auf dieser Kamera (AUSS.ÜBERW.EINGEST.)**

Stellt UPnP der Kamera ein.

1 Berühren Sie "MENU". (Bedienschritt an der Kamera)

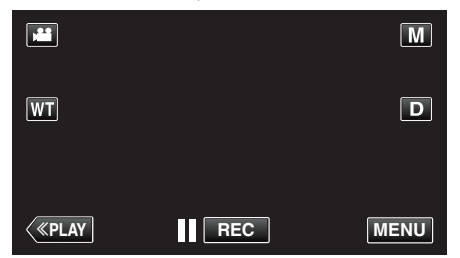

- 0 Das Kurzmenü wird angezeigt.
- 2 Berühren Sie "WLAN" (?) im Kurzmenü. (Bedienschritt an der Kamera)

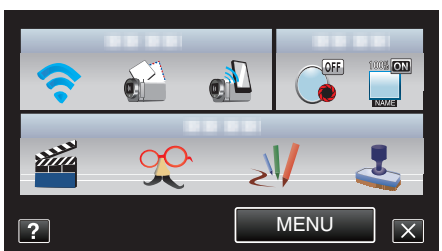

**3** Berühren Sie "AUSS.ÜBERW.EINGEST.". (Bedienschritt an der Kamera)

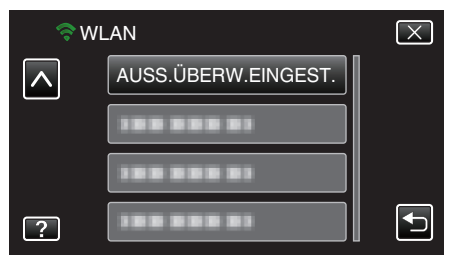

4 Berühren Sie "UPnP".

(Bedienschritt an der Kamera)

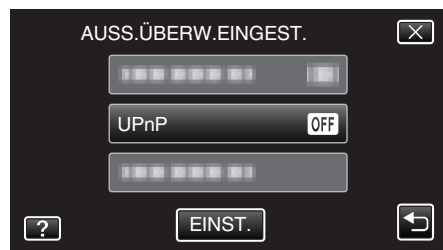

- Berühren Sie "EIN" oder "AUS".
- Wählen Sie "EIN", um UPnP zu aktivieren.
- 0 Wählen Sie "AUS", um UPnP zu deaktivieren.
- Berühren Sie nach dem Finstellen "FINST.".

#### **Beziehen eines dynamischen DNS (DDNS)-Kontos**

Durch den Bezug eines dynamischen DNS-Kontos könnte dieses Gerät wie gewohnt im Internet verwendet werden, auch wenn sich die IP-Adresse bei einer Verbindung mit dem Internet ändert.

0 Auf dieser Kamera kann nur der dynamische JVC-DNS-Service eingestellt werden.

Um ein Konto anzulegen (registrieren), gehen Sie wie folgt vor:

*1* Rufen Sie die folgende URL ab und registrieren Sie ein Konto. (Bedienschritt am Computer oder Smartphone)

#### <https://dd3.jvckenwood.com/user/>

Stellen Sie Ihre E-Mail-Adresse als Benutzernamen ein.

- *2* Vergewissern Sie sich, dass Sie eine Bestätigungs-E-Mail an die bei der Registrierung angegebenen Adresse erhalten haben, und rufen Sie die in der E-Mail angegebene URL auf. (Bedienschritt am Computer oder Smartphone)
- *3* Geben Sie den Benutzernamen und das Passwort ein, die Sie bei der Registrierung der Kamera verwendet haben. (Bedienschritt an der Kamera)

["Einstellen des dynamischen DNS \(DDNS\) an dieser Kamera](#page-31-0) [\(AUSS.ÜBERW.EINGEST.\)" \(](#page-31-0)LSF s. 32)

- 4 Führen Sie "AUSSENÜBERWACHUNG" aus. (Bedienschritt an der Kamera) Wenn "AUSSENÜBERWACHUNG" ausgeführt wird, während die DNS-Einstellungen aktiviert sind, greift die Kamera auf den dynamischen DNS-Server zu.
- 5 Berühren Sie "KAMERANETZWERKINFO", um zu überprüfen, ob die URL (WAN) angezeigt wird.

(Registrierung abgeschlossen)

["Bildüberwachung über das Internet \(AUSSENÜBERWACHUNG\)](#page-19-0)  $( \mathbb{R} \times S. 20)$ 

#### **VORSICHT :**

- 0 Wenn Sie mit der Kamera nicht innerhalb von drei Tagen auf den dynamischen DNS-Server zugreifen, wird die Registrierung gelöscht. In diesem Fall muss die Registrierung erneut durchgeführt werden.
- 0 Die Registrierung wird nicht abgeschlossen, wenn der Benutzername und das Passwort auf dieser Kamera nicht korrekt sind. Vergewissern Sie sich, dass diese korrekt sind.
- 0 Eine erfolgreiche Registrierung wird auch dann gelöscht, wenn Sie ein Jahr lang nicht auf den dynamischen DNS-Server zugreifen.

#### <span id="page-31-0"></span>**Einstellen des dynamischen DNS (DDNS) an dieser Kamera (AUSS.ÜBERW.EINGEST.)**

Stellt die dynamischen DNS-Informationen des angelegten Kontos auf der Kamera ein.

1 Berühren Sie "MENU". (Bedienschritt an der Kamera)

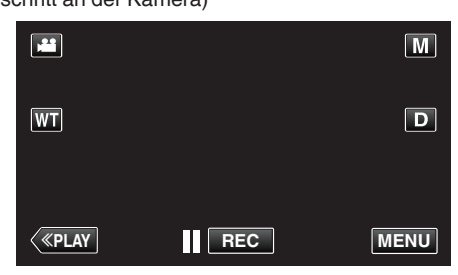

- 0 Das Kurzmenü wird angezeigt.
- *2* Berühren Sie "WLAN" (Q) im Kurzmenü. (Bedienschritt an der Kamera)

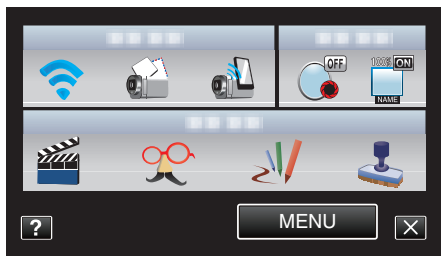

**3** Berühren Sie "AUSS.ÜBERW.EINGEST.". (Bedienschritt an der Kamera)

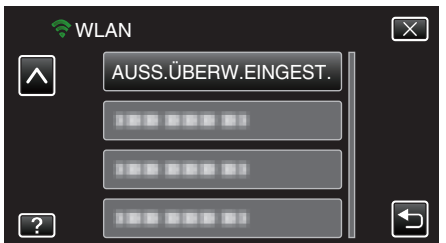

4 Berühren Sie "DDNS-EINSTELLUNG". (Bedienschritt an der Kamera)

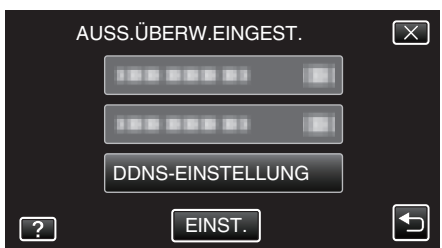

**5** Berühren Sie "DDNS" und anschließend "EIN". (Bedienschritt an der Kamera)

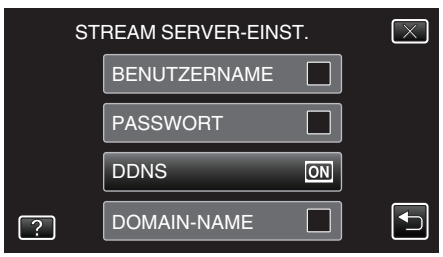

*6* Geben Sie die DDNS-Einstellungen (Benutzername/Passwort) ein. (Bedienschritt an der Kamera)

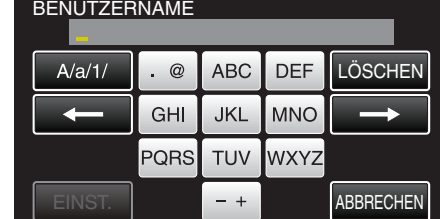

- 0 Berühren Sie "BENUTZERNAME" oder "PASSWORT", um die entsprechenden Eingabebildschirme anzuzeigen.
- 0 Berühren Sie die Bildschirmtastatur, um Zeichen einzugeben. Das Zeichen wechselt mit jeder Berührung.
- $\bullet$  Berühren Sie zum Löschen eines Zeichens "LÖSCHEN".
- $\bullet$  Zum Beenden berühren Sie "ABBRECHEN".
- 0 Berühren Sie "A/a/1", um die Eingabe von Groß- und Kleinbuchstaben und Zahlen auszuwählen.
- Berühren Sie ← oder →, um den Cursor um eine Stelle nach links oder rechts zu bewegen.
- Berühren Sie nach dem Einstellen "EINST.".

#### **HINWEIS :**

0 Auf dieser Kamera kann nur der dynamische JVC-DNS-Service eingestellt werden.

#### <span id="page-32-0"></span>**Einstellen der E-Mail-Adresse des Absenders**

Stellt die Adresse ein, die für das Senden von E-Mails auf der Kamera verwendet wird.

#### **HINWEIS :**

- 0 Durch Benutzung von Gmail als E-Mail-Adresse des Senders können einige Einstellungen übersprungen werden. Die Nutzung von Gmail wird Benutzern empfohlen, die über ein Gmail-Konto verfügen.
- 1 Berühren Sie "MENU".
- (Bedienschritt an der Kamera)

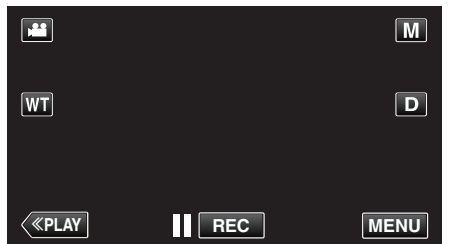

- 0 Das Kurzmenü wird angezeigt.
- 2 Berühren Sie "WLAN" (?) im Kurzmenü. (Bedienschritt an der Kamera)

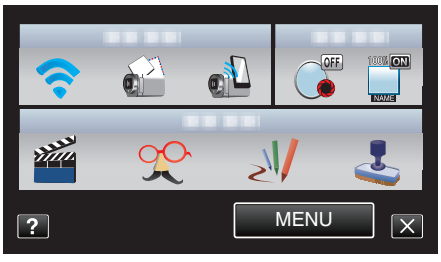

3 Berühren Sie "NETZWERKEINSTELLUNG". (Bedienschritt an der Kamera)

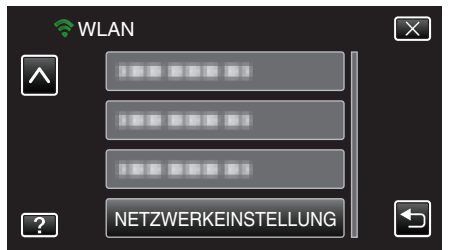

4 Berühren Sie "MAIL-EINSTELLUNGEN". (Bedienschritt an der Kamera)

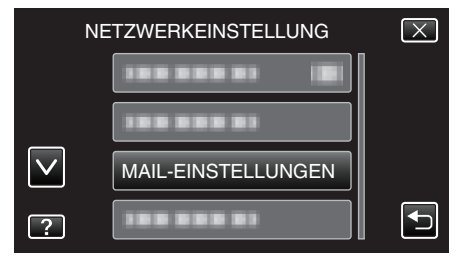

5 Berühren Sie "E-MAIL ABSENDER". (Bedienschritt an der Kamera)

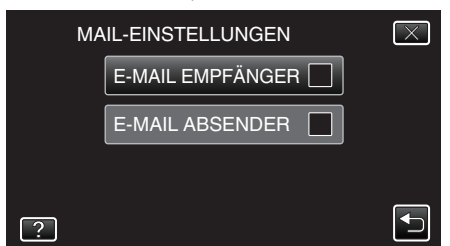

• Geben Sie die E-Mail-Adresse ein und berühren Sie "EINST.".

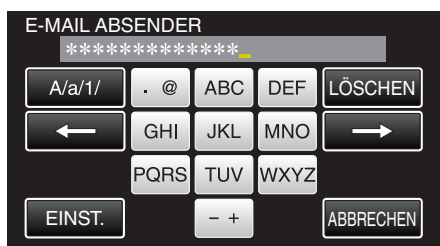

- 0 Berühren Sie die Bildschirmtastatur, um Zeichen einzugeben. Das Zeichen wechselt mit jeder Berührung.
- $\bullet$  Berühren Sie zum Löschen eines Zeichens "LÖSCHEN".
- $^{\circ}$  Zum Beenden berühren Sie "ABBRECHEN".
- 0 Berühren Sie "A/a/1", um die Eingabe von Groß- und Kleinbuchstaben und Zahlen auszuwählen.
- $\bullet$  Berühren Sie  $\leftarrow$  oder  $\rightarrow$ , um den Cursor um eine Stelle nach links oder rechts zu bewegen.
- **Berühren Sie nach dem Einstellen "EINST.".**
- **6** Berühren Sie "SMTP-SERVER" (im Fall von Gmail nicht erforderlich) (Bedienschritt an der Kamera)

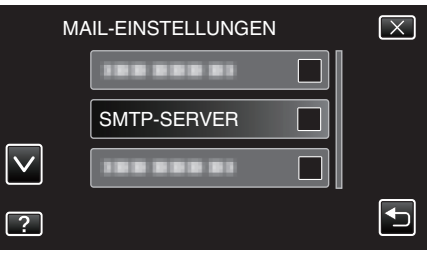

• Geben Sie den SMTP-Server ein und berühren Sie "EINST.".

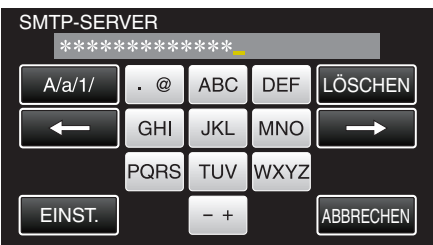

- 0 Handelt es sich bei der E-Mail-Adresse des Senders um eine Gmail-Adresse erfolgt diese Konfigurierung automatisch.
- 0 Berühren Sie die Bildschirmtastatur, um Zeichen einzugeben. Das Zeichen wechselt mit jeder Berührung.
- $\bullet$  Berühren Sie zum Löschen eines Zeichens "LÖSCHEN".
- Zum Beenden berühren Sie "ABBRECHEN".
- 0 Berühren Sie "A/a/1", um die Eingabe von Groß- und Kleinbuchstaben und Zahlen auszuwählen.
- Berühren Sie ← oder →, um den Cursor um eine Stelle nach links oder rechts zu bewegen.
- Berühren Sie nach dem Einstellen "EINST.".
- 7 Berühren Sie "SMTP-PORT" (im Fall von Gmail nicht erforderlich)

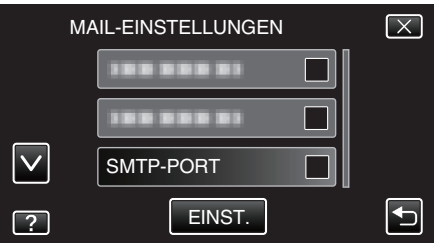

0 Ändern Sie die SMTP-Port-Nummer (falls erforderlich) und berühren Sie "EINST.".

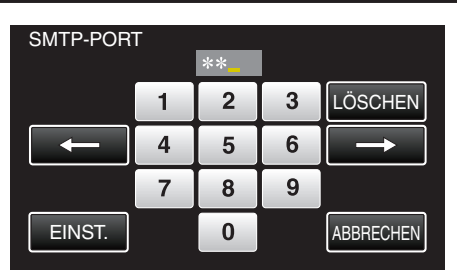

- 0 Handelt es sich bei der E-Mail-Adresse des Senders um eine Gmail-Adresse erfolgt diese Konfigurierung automatisch.
- 0 Berühren Sie die Bildschirmtastatur, um Zeichen einzugeben. Das Zeichen wechselt mit jeder Berührung.
- Berühren Sie zum Löschen eines Zeichens "LÖSCHEN".
- $\bullet$  Zum Beenden berühren Sie "ABBRECHEN".
- Berühren Sie ← oder →, um den Cursor um eine Stelle nach links oder rechts zu bewegen.
- Berühren Sie nach dem Einstellen "EINST.".
- 8 Berühren Sie "AUTHENTIZ.METHODE" (im Fall von Gmail nicht erforderlich)

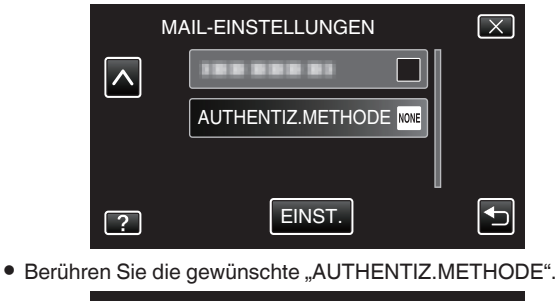

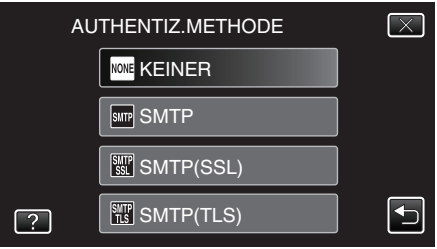

- 0 Handelt es sich bei der E-Mail-Adresse des Senders um eine Gmail-Adresse erfolgt diese Konfigurierung automatisch.
- **9** Berühren Sie "BENUTZERNAME".

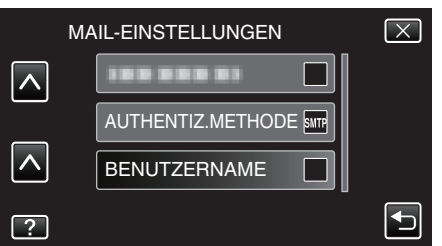

0 Geben Sie den Benutzernamen ein und berühren Sie EINST..

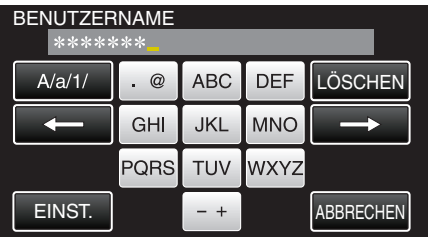

- Bei Gmail-Adressen geben Sie den Namen links von "@" ein.
- 0 Berühren Sie die Bildschirmtastatur, um Zeichen einzugeben. Das Zeichen wechselt mit jeder Berührung.
- Berühren Sie zum Löschen eines Zeichens "LÖSCHEN".
- $^{\circ}$  Zum Beenden berühren Sie "ABBRECHEN".
- 0 Berühren Sie "A/a/1", um die Eingabe von Groß- und Kleinbuchstaben und Zahlen auszuwählen.
- Berühren Sie ← oder →, um den Cursor um eine Stelle nach links oder rechts zu bewegen.
- Berühren Sie nach dem Einstellen "EINST.".

10 Berühren Sie "PASSWORT".

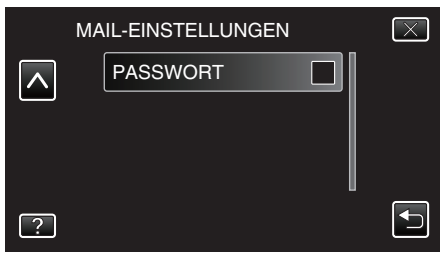

• Geben Sie das Passwort ein und berühren Sie "EINST.".

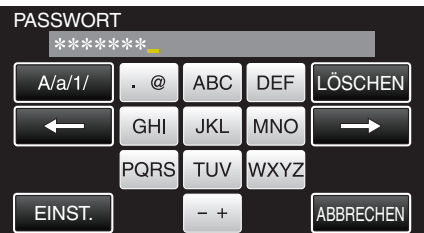

- 0 Berühren Sie die Bildschirmtastatur, um Zeichen einzugeben. Das Zeichen wechselt mit jeder Berührung.
- Berühren Sie zum Löschen eines Zeichens "LÖSCHEN".
- $^{\circ}$  Zum Beenden berühren Sie "ABBRECHEN".
- 0 Berühren Sie "A/a/1", um die Eingabe von Groß- und Kleinbuchstaben und Zahlen auszuwählen.
- $\bullet$  Berühren Sie ← oder →, um den Cursor um eine Stelle nach links oder rechts zu bewegen.
- Berühren Sie nach dem Einstellen "EINST.".
- *11* Nach der Einstellung aller erforderlichen Parameter berühren Sie .EINST.".

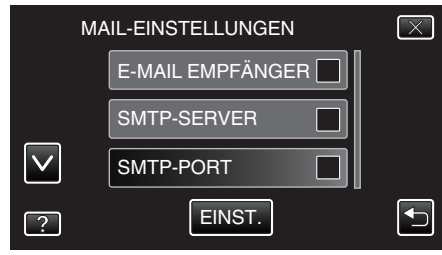

 $\bullet$  Die Einstellungen werden nicht gespeichert, bis "EINST." berührt wird.

<span id="page-34-0"></span>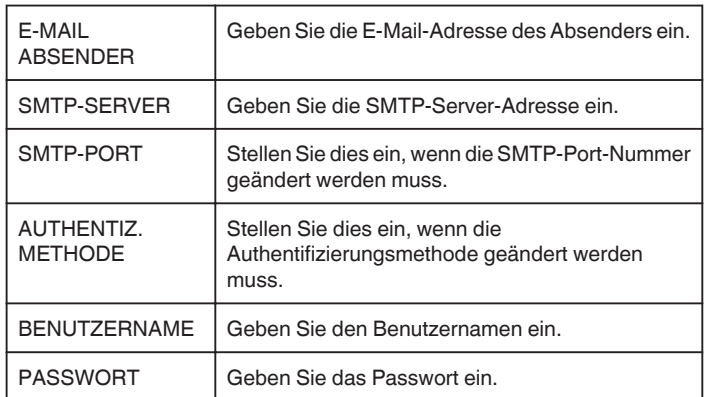

#### **VORSICHT :**

- 0 Ein E-Mail-Konto muss bereis im Voraus angelegt werden.
- 0 Einige webbasierte E-Mail-Adressen unterstützen diese Funktion nicht.
- 0 Hierbei handelt es sich um die im Januar 2012 geltenden Gmail-Einstellungen. Haben sich die Gmail-Spezifikationen geändert, nehmen Sie die
- Einstellung bitte manuell vor.
- 0 Bei Nutzung anderer E-Mail-Adressen als Gmail wenden Sie sich für Informationen zu den Einstellungen bitte an den E-Mail-Serviceanbieter (Internetanbieter, usw.).

#### **Registrieren der E-Mail-Adresse des Empfängers**

Registriert die E-Mail-Adressen der Empfänger auf der Kamera.

1 Berühren Sie "MENU". (Bedie

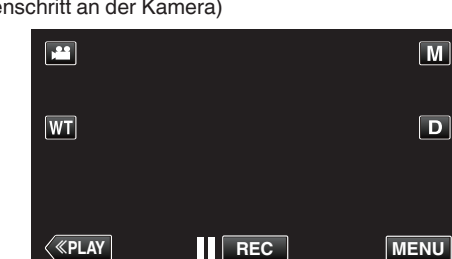

- 0 Das Kurzmenü wird angezeigt.
- *2* Berühren Sie "WLAN" (Q) im Kurzmenü. (Bedienschritt an der Kamera)

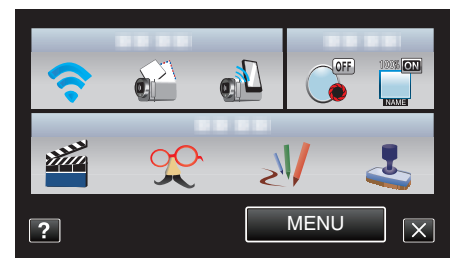

3 Berühren Sie "NETZWERKEINSTELLUNG". (Bedienschritt an der Kamera)

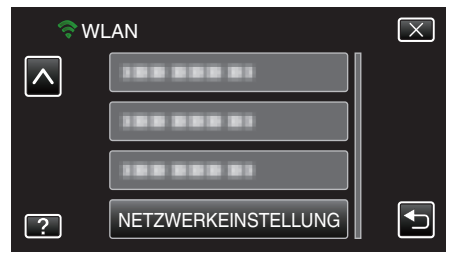

4 Berühren Sie "MAIL-EINSTELLUNGEN". (Bedienschritt an der Kamera)

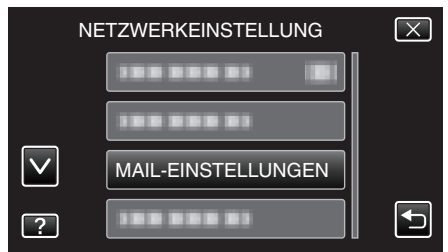

5 Berühren Sie "E-MAIL EMPFÄNGER". (Bedienschritt an der Kamera)

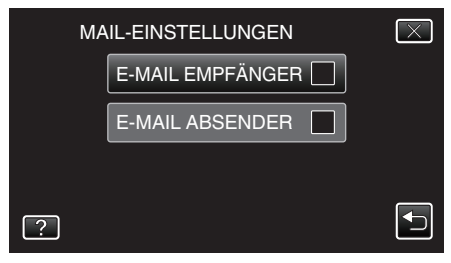

#### <span id="page-35-0"></span>**Verwenden von Wi-Fi**

**6** Berühren Sie "ZUFÜG.". (Bedienschritt an der Kamera)

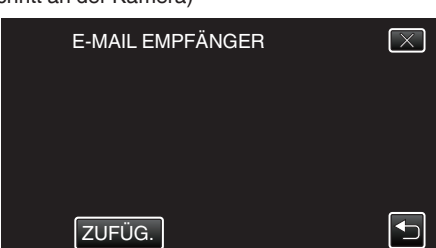

*7* Geben Sie die E-Mail-Adresse des Empfängers ein.

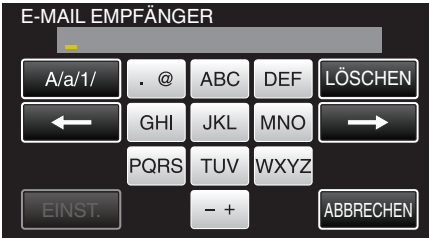

- 0 Berühren Sie die Bildschirmtastatur, um Zeichen einzugeben. Das Zeichen wechselt mit jeder Berührung.
- $\bullet$  Berühren Sie zum Löschen eines Zeichens "LÖSCHEN".
- Zum Beenden berühren Sie "ABBRECHEN".
- 0 Berühren Sie "A/a/1", um die Eingabe von Groß- und Kleinbuchstaben und Zahlen auszuwählen.
- $\bullet$  Berühren Sie ← oder →, um den Cursor um eine Stelle nach links oder rechts zu bewegen.
- Berühren Sie nach dem Einstellen "EINST.".

#### **HINWEIS :**

0 Es können bis zu acht E-Mail-Adressen als Empfänger registriert werden.

#### **VORSICHT :**

- 0 Wenn Sie eine andere Person als Empfänger einstellen, holen Sie zunächst deren Erlaubnis ein.
- 0 Überprüfen Sie, ob Nachrichten, die auf Fehler hinweisen, an die E-Mail-Adresse des Absenders gesendet wurden. (Verwenden Sie hierfür einen Computer oder ähnliche Geräte, da es nicht möglich ist, dies über die Kamera zu prüfen.)

Wenn keine Nachrichten empfangen werden, lesen Sie bitte unter "E-Mails können nicht gesendet werden." weiter und passen Sie die Einstellungen entsprechend an.

Wenn Nachrichten empfangen werden, prüfen Sie bitte den Inhalt derselben.

#### \* Hinweis

Senden Sie keine weiteren E-Mails mit denselben Einstellungen, wenn Sie Fehlermeldungen erhalten. In Abhängigkeit des Anbieters könnten Sie als Absender von Spams (Junk-Mails) erachtet werden.

#### **Einstellen der Erkennungsmethode auf dieser Kamera (EINST.ERKENNUNG/MAIL)**

Stellt die Erkennungsmethode für den Aufnahmestart ein.

1 Berühren Sie "MENU". (Bedienschritt an der Kamera)

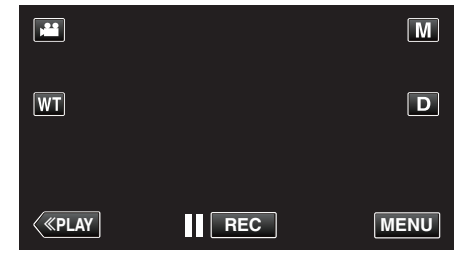

- 0 Das Kurzmenü wird angezeigt.
- 2 Berühren Sie "WLAN" (?) im Kurzmenü. (Bedienschritt an der Kamera)

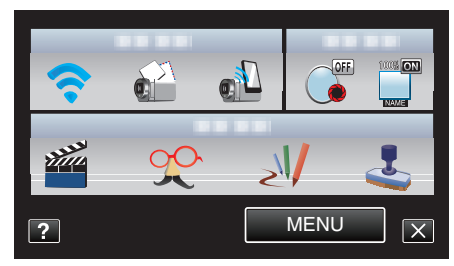

3 Berühren Sie "EINST.ERKENNUNG/MAIL". (Bedienschritt an der Kamera)

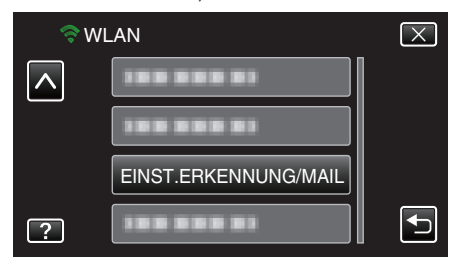

4 Berühren Sie "ERKENNUNGSMETHODE". (Bedienschritt an der Kamera)

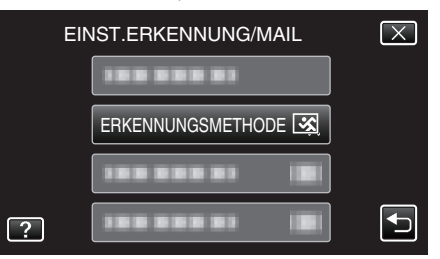

- 0 Berühren Sie "BEWEGUNGSERKENNUNG" oder "GESICHTSERKENNUNG".
- 0 Wählen Sie "BEWEGUNGSERKENNUNG", um die Aufnahme nach der Erkennung von Bewegungen zu starten.
- 0 Wählen Sie "GESICHTSERKENNUNG", um die Aufnahme nach der Erkennung von menschlichen Gesichtern zu starten.
#### **Einstellen des Erkennungsintervalls auf dieser Kamera (EINST.ERKENNUNG/MAIL)**

Stellt die Zeitspanne zwischen der vorherigen und einer erneuten Erkennung ein.

- 1 Berühren Sie "MENU".
- (Bedienschritt an der Kamera)

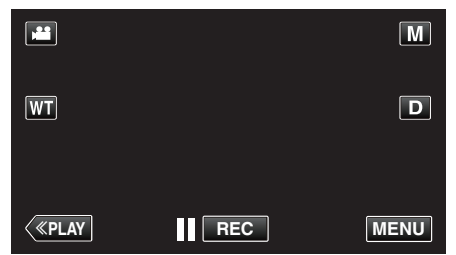

- 0 Das Kurzmenü wird angezeigt.
- 2 Berühren Sie "WLAN" (→) im Kurzmenü. (Bedienschritt an der Kamera)

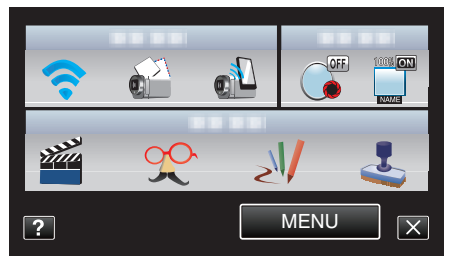

3 Berühren Sie "EINST.ERKENNUNG/MAIL". (Bedienschritt an der Kamera)

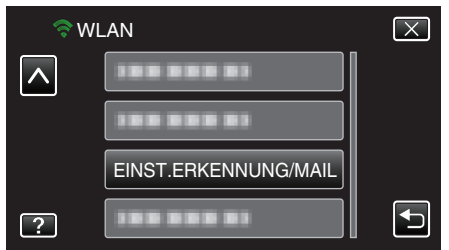

4 Berühren Sie "ERKENNUNGSINTERVALL". (Bedienschritt an der Kamera)

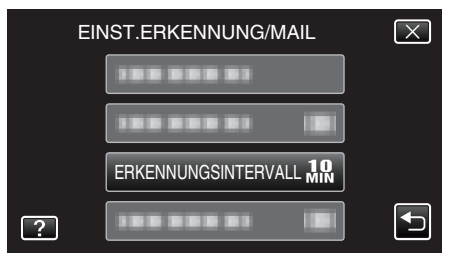

0 Stellen Sie das Erkennungsintervall ein. Die Standardeinstellung beträgt 10 Minuten.

#### **Einstellen der Eigenaufnahme auf dieser Kamera (EINST.ERKENNUNG/MAIL)**

Stellt ein, ob während der Erkennung Videos auf dieser Kamera aufgenommen werden.

1 Berühren Sie "MENU". (Bedienschritt an der Kamera)

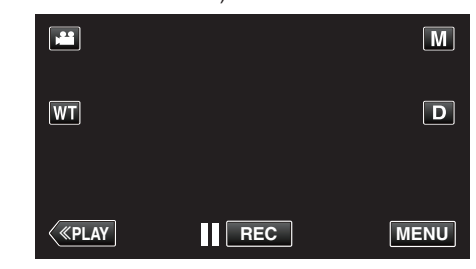

- 0 Das Kurzmenü wird angezeigt.
- *2* Berühren Sie "WLAN" (Q) im Kurzmenü. (Bedienschritt an der Kamera)

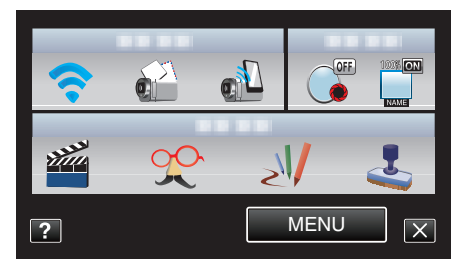

3 Berühren Sie "EINST.ERKENNUNG/MAIL". (Bedienschritt an der Kamera)

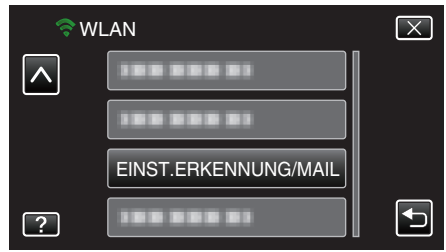

4 Berühren Sie "SELBSTAUFNAHME". (Bedienschritt an der Kamera)

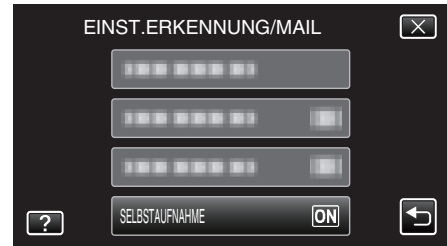

- Berühren Sie "EIN" oder "AUS".
- 0 Wählen Sie "EIN", um Videos auf dieser Kamera aufzunehmen.
- 0 Wählen Sie "AUS", um keine Videos auf dieser Kamera aufzunehmen.

#### **Registrieren der Anschlussstelle für die Verbindung ("ZUGANGSPUNKTE")**

Es gibt vier Möglichkeiten, um die Anschlussstellen (drahtloser LAN-Router) zu registrieren.

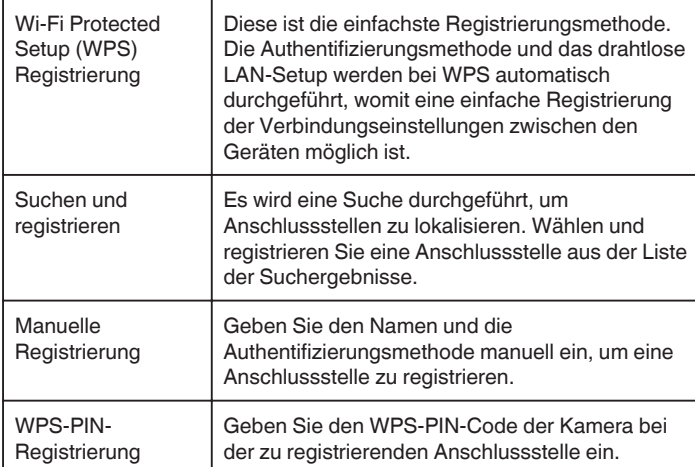

#### **HINWEIS :**

0 Durch die Registrierung mehrerer Anschlussstellen können Sie die Verbindung zu einer anderen Anschlussstelle ändern, indem Sie die gewünschte aus der Liste berühren.

## **Wi-Fi Protected Setup (WPS) Registrierung**

1 Berühren Sie "MENU".

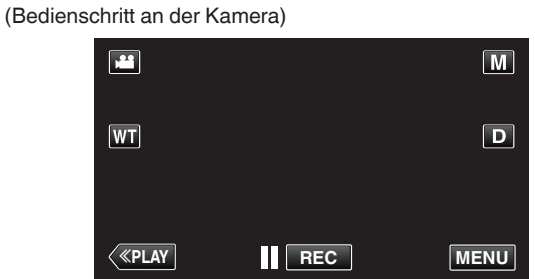

- 0 Das Kurzmenü wird angezeigt.
- 2 Berühren Sie "WLAN" (?) im Kurzmenü. (Bedienschritt an der Kamera)

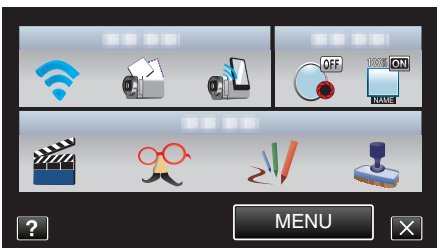

3 Berühren Sie "NETZWERKEINSTELLUNG". (Bedienschritt an der Kamera)

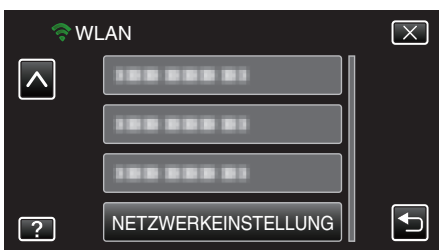

4 Berühren Sie "ZUGANGSPUNKTE". (Bedienschritt an der Kamera)

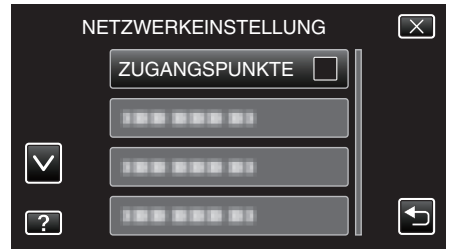

5 Berühren Sie "ZUFÜG.". (Bedienschritt an der Kamera)

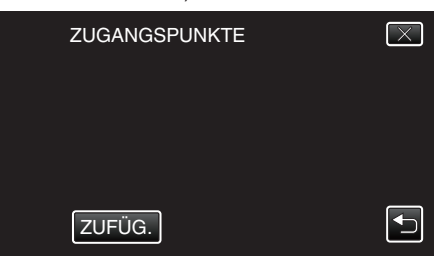

6 Berühren Sie "WPS-SCHNELLREGISTR.". (Bedienschritt an der Kamera)

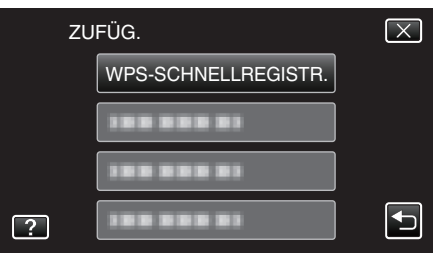

- *7* Aktivieren Sie das WPS der Anschlussstelle (drahtloser LAN-Router) innerhalb von zwei Minuten.
	- 0 Lesen Sie auch in der Bedienungsanleitung des verwendeten Geräts nach, um WPS zu aktivieren.
- 8 Berühren Sie nach dem Abschluss der Registrierung "OK" auf dem Kamerabildschirm. (Bedienschritt an der Kamera)

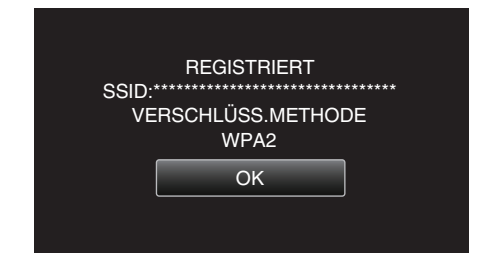

## **Suchen und registrieren**

1 Berühren Sie "MENU". (Bedienschritt an der Kamera)

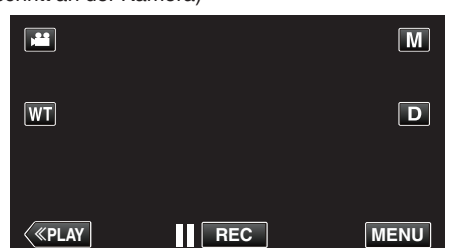

- 0 Das Kurzmenü wird angezeigt.
- 2 Berühren Sie "WLAN" (→) im Kurzmenü. (Bedienschritt an der Kamera)

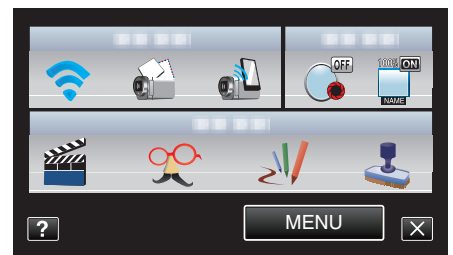

3 Berühren Sie "NETZWERKEINSTELLUNG". (Bedienschritt an der Kamera)

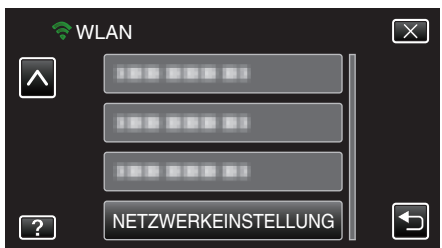

4 Berühren Sie "ZUGANGSPUNKTE". (Bedienschritt an der Kamera)

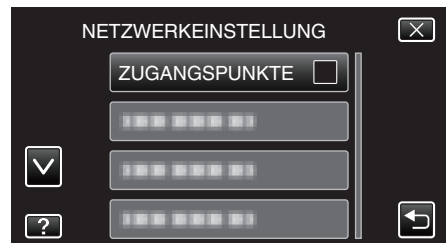

5 Berühren Sie "ZUFÜG.". (Bedienschritt an der Kamera)

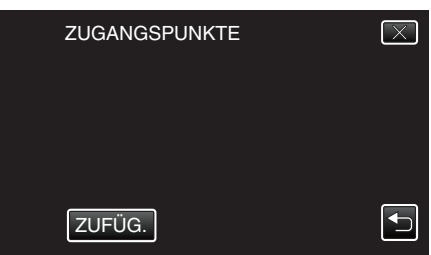

**6** Berühren Sie "SUCHEN". (Bedienschritt an der Kamera)

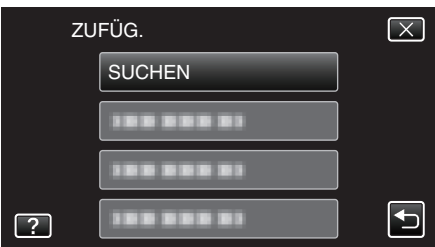

- 0 Die Suchergebnisse werden auf dem Kamerabildschirm angezeigt.
- *7* Berühren Sie den Namen (SSID) der gewünschten Anschlussstelle aus der Liste der Suchergebnisse. (Bedienschritt an der Kamera)

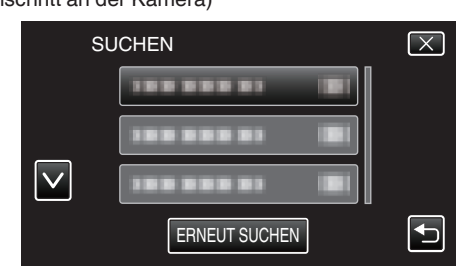

*8* Geben Sie das Passwort ein. (Bedienschritt an der Kamera)

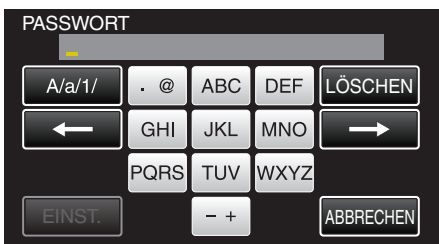

- 0 Berühren Sie die Bildschirmtastatur, um Zeichen einzugeben. Das Zeichen wechselt mit jeder Berührung.
- $\bullet$  Berühren Sie zum Löschen eines Zeichens "LÖSCHEN".
- $^{\circ}$  Zum Beenden berühren Sie "ABBRECHEN".
- 0 Berühren Sie "A/a/1", um die Eingabe von Groß- und Kleinbuchstaben und Zahlen auszuwählen.
- Berühren Sie ← oder →, um den Cursor um eine Stelle nach links oder rechts zu bewegen.
- 0 Wenn der drahtlose LAN-Router nicht geschützt ist, ist kein Passwort erforderlich.
- **9** Berühren Sie nach dem Abschluss der Registrierung "OK" auf dem Kamerabildschirm. (Bedienschritt an der Kamera)

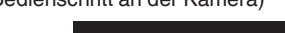

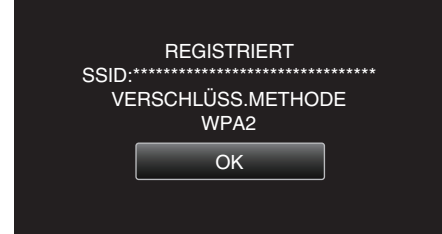

# **Manuelle Registrierung**

1 Berühren Sie "MENU". (Bedienschritt an der Kamera)

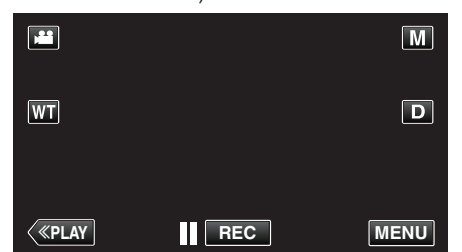

- 0 Das Kurzmenü wird angezeigt.
- 2 Berühren Sie "WLAN" (→) im Kurzmenü. (Bedienschritt an der Kamera)

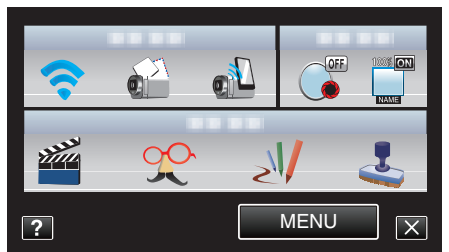

3 Berühren Sie "NETZWERKEINSTELLUNG". (Bedienschritt an der Kamera)

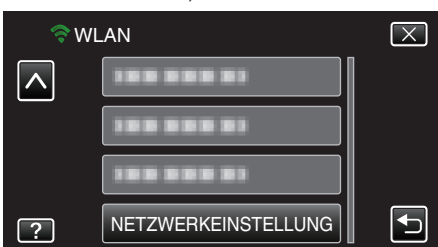

4 Berühren Sie "ZUGANGSPUNKTE". (Bedienschritt an der Kamera)

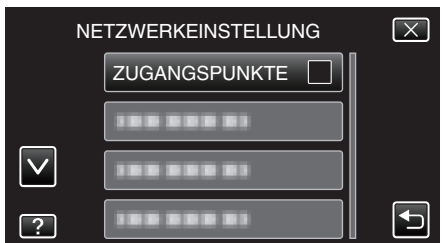

5 Berühren Sie "ZUFÜG.". (Bedienschritt an der Kamera)

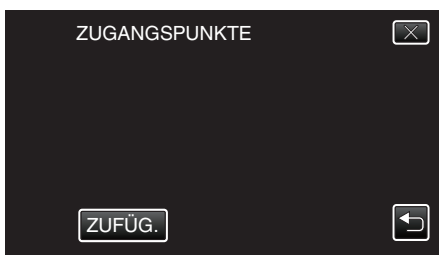

6 Berühren Sie "MANUELL". (Bedienschritt an der Kamera)

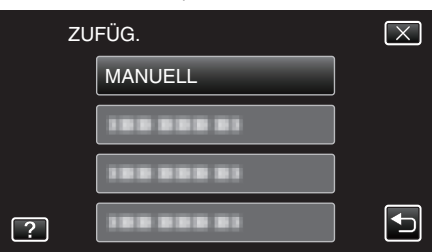

*7* Geben Sie den Namen (SSID) der Anschlussstelle (drahtloser LAN-Router) ein und berühren Sie "EINST.". (Bedienschritt an der Kamera)

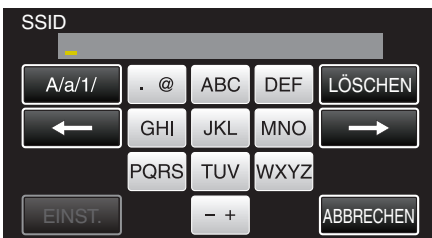

- 0 Berühren Sie die Bildschirmtastatur, um Zeichen einzugeben. Das Zeichen wechselt mit jeder Berührung.
- Berühren Sie zum Löschen eines Zeichens "LÖSCHEN".
- $\bullet$  Zum Beenden berühren Sie "ABBRECHEN".
- Berühren Sie "A/a/1", um die Eingabe von Groß- und Kleinbuchstaben und Zahlen auszuwählen.
- Berühren Sie ← oder →, um den Cursor um eine Stelle nach links oder rechts zu bewegen.
- *8* Wählen Sie die Authentifizierungsmethode (Sicherheit). (Bedienschritt an der Kamera)

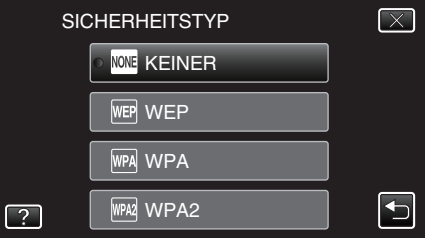

- 0 Wählen Sie diese gemäß den Einstellungen Ihres Routers.
- 9 Wenn die Authentifizierungsmethode nicht auf "KEINER" eingestellt ist, geben Sie ein Passwort ein und berühren Sie "EINST.". (Bedienschritt an der Kamera)

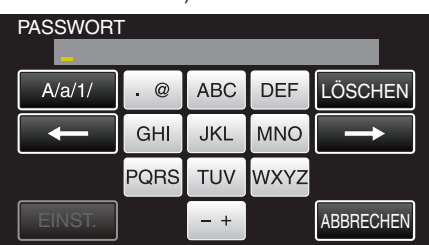

- 0 Berühren Sie die Bildschirmtastatur, um Zeichen einzugeben. Das Zeichen wechselt mit jeder Berührung.
- $\bullet$  Berühren Sie zum Löschen eines Zeichens "LÖSCHEN".
- $\bullet$  Zum Beenden berühren Sie "ABBRECHEN".
- Berühren Sie "A/a/1", um die Eingabe von Groß- und Kleinbuchstaben und Zahlen auszuwählen.
- Berühren Sie ← oder →, um den Cursor um eine Stelle nach links oder rechts zu bewegen.
- 10 Berühren Sie nach dem Abschluss der Registrierung "OK" auf dem Kamerabildschirm.

#### (Bedienschritt an der Kamera)

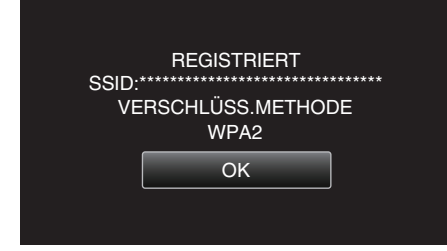

## **WPS-PIN-Registrierung**

1 Berühren Sie "MENU". (Bedienschritt an der Kamera)

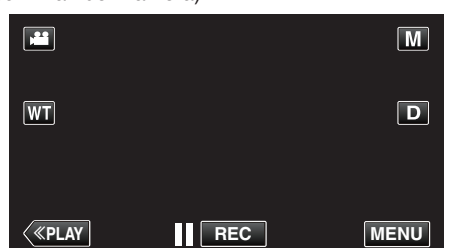

- 0 Das Kurzmenü wird angezeigt.
- 2 Berühren Sie "WLAN" ( $\widehat{\mathcal{R}}$ ) im Kurzmenü. (Bedienschritt an der Kamera)

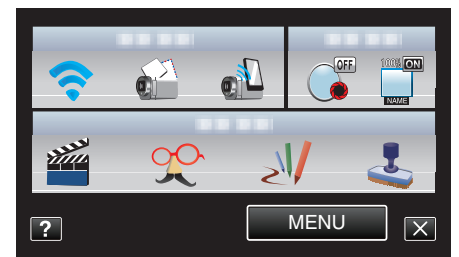

3 Berühren Sie "NETZWERKEINSTELLUNG". (Bedienschritt an der Kamera)

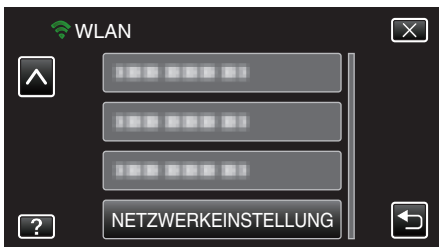

4 Berühren Sie "ZUGANGSPUNKTE". (Bedienschritt an der Kamera)

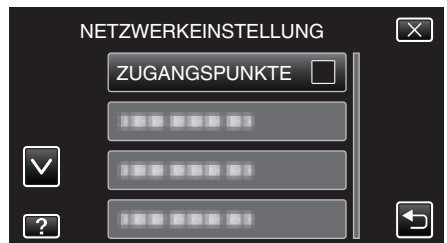

5 Berühren Sie "ZUFÜG.". (Bedienschritt an der Kamera)

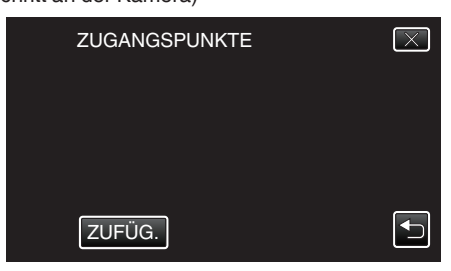

**6** Berühren Sie "WPS PIN". (Bedienschritt an der Kamera)

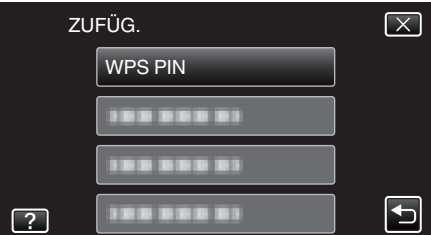

- 0 Der PIN-Code wird angezeigt.
- *7* Geben Sie den auf der Kamera angezeigten PIN-Code bei der Anschlussstelle (drahtloser LAN-Router) ein.
	- 0 Einzelheiten zur Eingabe des PIN-Codes finden Sie in der Bedienungsanleitung des verwendeten Geräts.
- 8 Berühren Sie "START".

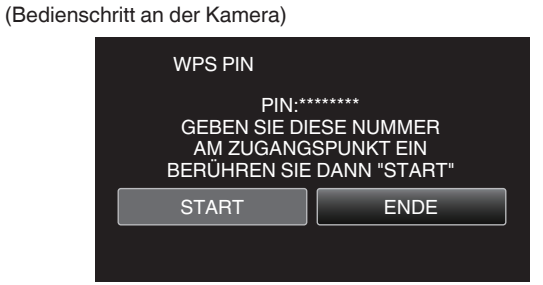

- 0 Berühren Sie "START", nachdem Sie den PIN-Code des drahtlosen LAN-Routers eingegeben haben. (Die Verbindung kann nicht hergestellt werden, wenn "START" vor der Eingabe des Codes berührt wurde.)
- **9** Berühren Sie nach dem Abschluss der Registrierung "OK" auf dem Kamerabildschirm.

(Bedienschritt an der Kamera)

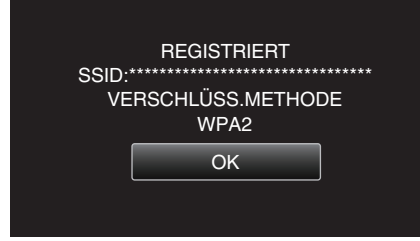

#### **Bearbeitung der LAN-Einstellungen für Anschlussstellen (drahtloser LAN-Router)**

Nehmen Sie entsprechende Änderungen vor, wenn Sie z. B. die IP-Adresse der Kamera ändern möchten.

1 Berühren Sie "MENU". (Bedienschritt an der Kamera)

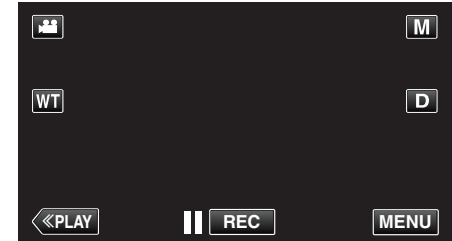

- 0 Das Kurzmenü wird angezeigt.
- 2 Berühren Sie "WLAN" (?) im Kurzmenü. (Bedienschritt an der Kamera)

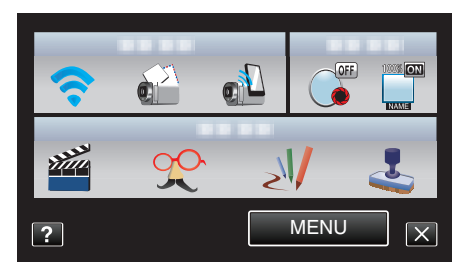

3 Berühren Sie "NETZWERKEINSTELLUNG". (Bedienschritt an der Kamera)

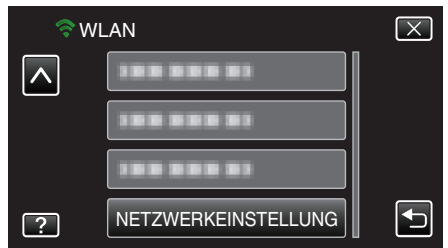

4 Berühren Sie "ZUGANGSPUNKTE". (Bedienschritt an der Kamera)

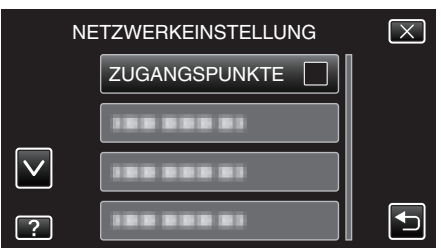

5 Berühren Sie "AKTUAL". (Bedienschritt an der Kamera)

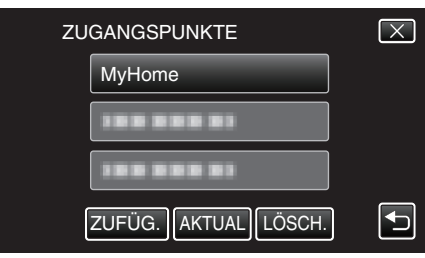

- Berühren Sie ∧ oder ∨, um ein Element auszuwählen, das bearbeitet oder gelöscht werden soll.
- 0 Berühren Sie die gewünschte Anschlussstelle, um die Verbindung zu einer anderen Anschlussstelle zu ändern.
- 6 Nehmen Sie die LAN-Einstellungen vor. (wenn für "DHCP" die Option "AUS" gewählt wurde)

(Bedienschritt an der Kamera)

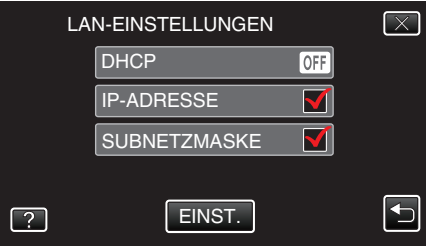

- Berühren Sie nach dem Einstellen "EINST.".
- 0 Die LAN-Einstellungen umfassen folgende Elemente:

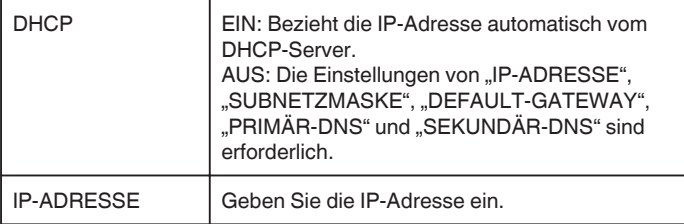

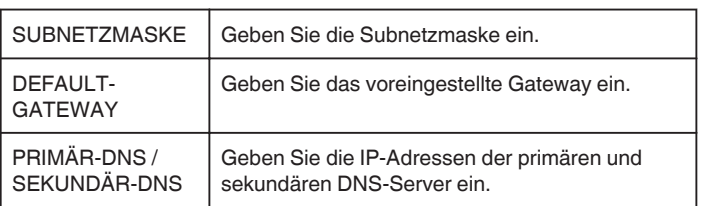

# **Einstellen des Passworts (DIREKTE ÜBERWACHUNG)**

Stellt das Passwort für die Direkt-Überwachung ein. (8 bis 32 Zeichen)

1 Berühren Sie "MENU". (Bedienschritt an der Kamera)

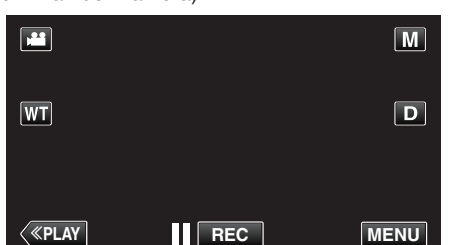

- 0 Das Kurzmenü wird angezeigt.
- 2 Berühren Sie "WLAN" (→) im Kurzmenü. (Bedienschritt an der Kamera)

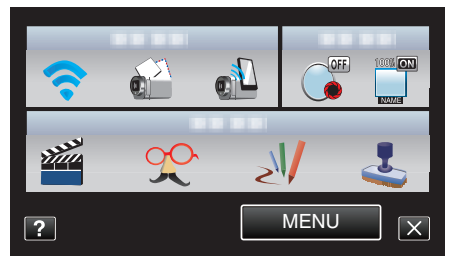

3 Berühren Sie "NETZWERKEINSTELLUNG". (Bedienschritt an der Kamera)

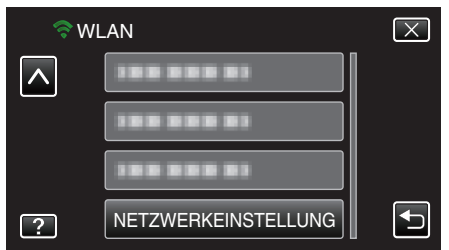

4 Berühren Sie "Wi-Fi DIRECT-EINSTG.". (Bedienschritt an der Kamera)

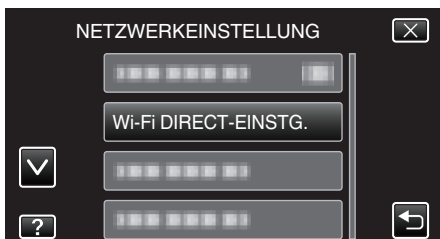

5 Berühren Sie "PASSWORT" (Bedienschritt an der Kamera)

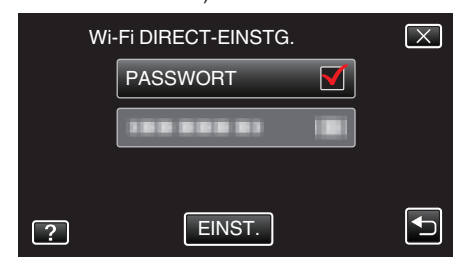

*6* Geben Sie das Passwort ein. (Bedienschritt an der Kamera)

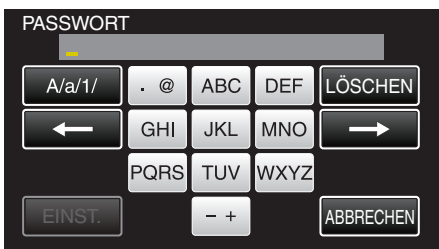

- 0 Berühren Sie die Bildschirmtastatur, um Zeichen einzugeben. Das Zeichen wechselt mit jeder Berührung.
- $\bullet$  Berühren Sie zum Löschen eines Zeichens "LÖSCHEN".
- $^{\circ}$  Zum Beenden berühren Sie "ABBRECHEN".
- 0 Berühren Sie "A/a/1", um die Eingabe von Groß- und Kleinbuchstaben und Zahlen auszuwählen.
- $\bullet$  Berühren Sie ← oder →, um den Cursor um eine Stelle nach links oder rechts zu bewegen.
- Berühren Sie nach dem Einstellen "EINST.".

#### **Einstellen des erzwungenen Gruppeneigentümers (DIREKTE ÜBERWACHUNG)**

Stellt ein, ob eine Autorisierung des Gruppeneigentümers erzwungen werden soll.

1 Berühren Sie "MENU". (Bedienschritt an der Kamera)

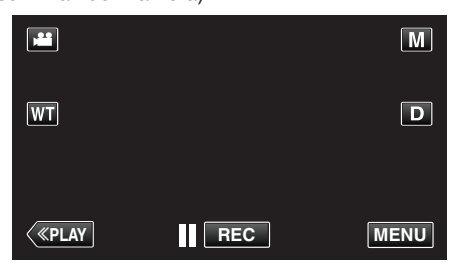

- 0 Das Kurzmenü wird angezeigt.
- 2 Berühren Sie "WLAN" (→) im Kurzmenü. (Bedienschritt an der Kamera)

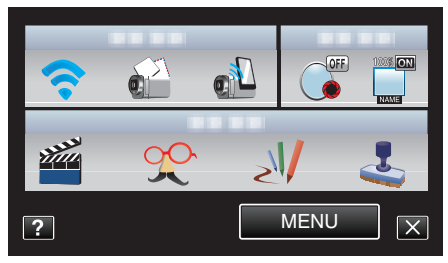

3 Berühren Sie "NETZWERKEINSTELLUNG". (Bedienschritt an der Kamera)

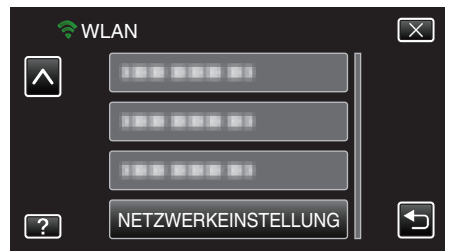

4 Berühren Sie "Wi-Fi DIRECT-EINSTG.". (Bedienschritt an der Kamera)

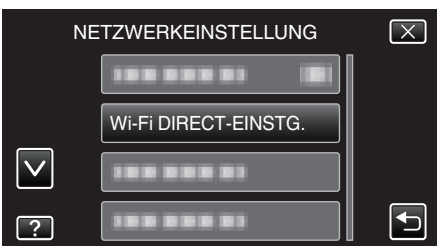

5 Berühren Sie "ERZW.GRUPPENBESITZER". (Bedienschritt an der Kamera)

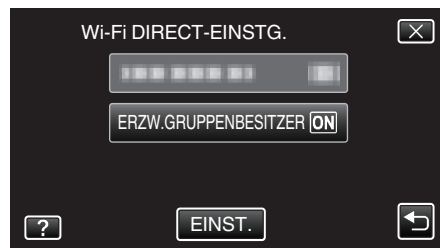

- Berühren Sie "EIN" oder "AUS".
- 0 Es wird empfohlen, "EIN" als Standard zu wählen. Wenn keine Verbindung mit Geräten hergestellt werden kann, die Wi-Fi Direct unterstützen, stellen Sie "AUS" ein.
- Berühren Sie nach dem Einstellen "EINST.".

**HINWEIS :** 

0 Bei "AUS" wird die Verbindung mit Geräten, die Wi-Fi Direct nicht unterstützen, deaktiviert.

## **Überprüfen der MAC-Adresse auf dieser Kamera**

Zeigt die MAC-Adresse der Kamera an.

1 Berühren Sie "MENU". (Bedienschritt an der Kamera)

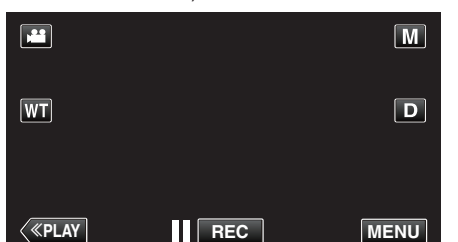

- 0 Das Kurzmenü wird angezeigt.
- *2* Berühren Sie "WLAN" (Q) im Kurzmenü. (Bedienschritt an der Kamera)

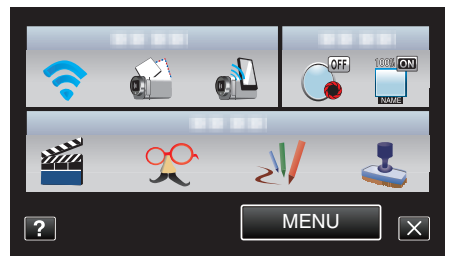

3 Berühren Sie "NETZWERKEINSTELLUNG". (Bedienschritt an der Kamera)

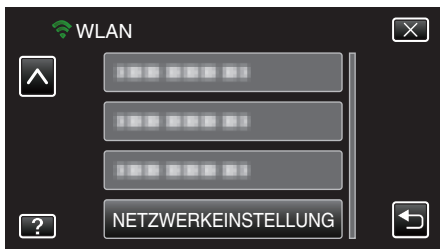

4 Berühren Sie "MAC-ADRESSE". (Bedienschritt an der Kamera)

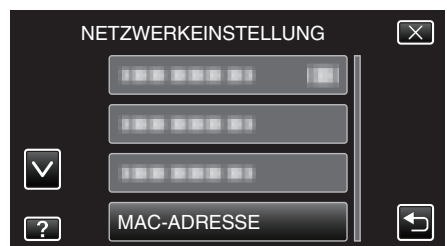

- 0 Die MAC-Adresse der Kamera wird angezeigt. (Die oben angegebene Adresse ist die MAC-Adresse bei aufrechter Verbindung mit einer Anschlussstelle, während die unten angegebene Adresse jene während einer Direktverbindung ist.)
- Berühren Sie nach dem Einstellen "EINST.".

## **Schützen der Netzwerkeinstellungen mit einem Passwort**

Legt ein Passwort fest, um die Netzwerkeinstellungen zu sperren und zu schützen.

- 1 Berühren Sie "MENU".
- (Bedienschritt an der Kamera)

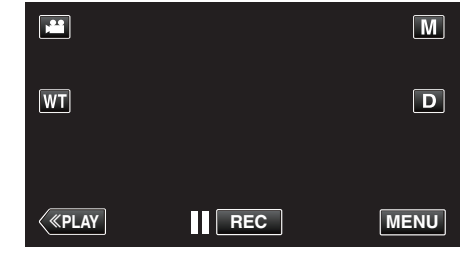

- 0 Das Kurzmenü wird angezeigt.
- 2 Berühren Sie "WLAN" (?) im Kurzmenü. (Bedienschritt an der Kamera)

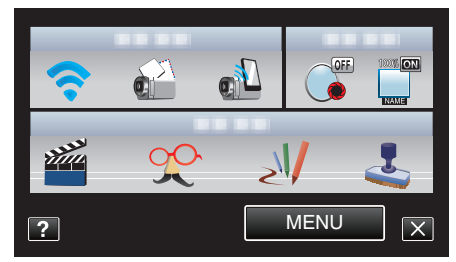

3 Berühren Sie "NETZWERKEINSTELLUNG". (Bedienschritt an der Kamera)

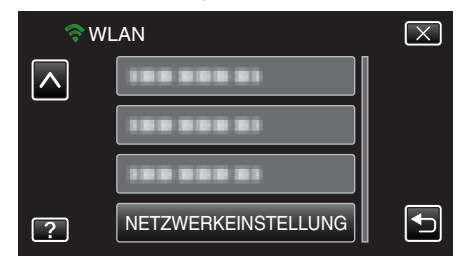

4 Berühren Sie "SPERREINSTELLUNGEN". (Bedienschritt an der Kamera)

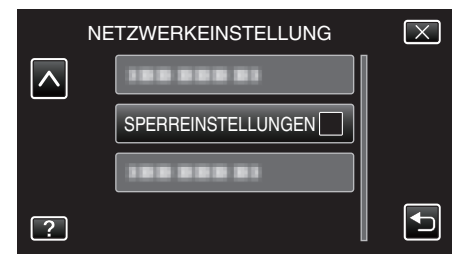

*5* Geben Sie das Passwort ein. (Bedienschritt an der Kamera)

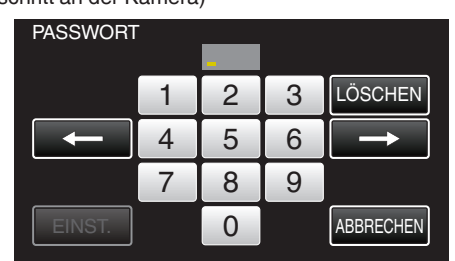

- 0 Berühren Sie die Bildschirmtastatur, um Zeichen einzugeben. Das Zeichen wechselt mit jeder Berührung.
- Berühren Sie zum Löschen eines Zeichens "LÖSCHEN".
- Zum Beenden berühren Sie "ABBRECHEN".
- Berühren Sie ← oder →, um den Cursor um eine Stelle nach links oder rechts zu bewegen.
- Berühren Sie nach dem Einstellen "EINST.".

#### **Initialisieren der Netzwerkeinstellungen**

Stellt alle Netzwerkeinstellungen auf ihre Standardwerte zurück.

1 Berühren Sie "MENU". (Bedienschritt an der Kamera)

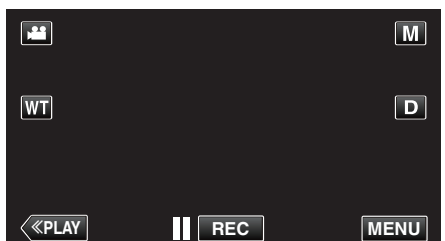

- 0 Das Kurzmenü wird angezeigt.
- 2 Berühren Sie "WLAN" ( $\text{R}$ ) im Kurzmenü. (Bedienschritt an der Kamera)

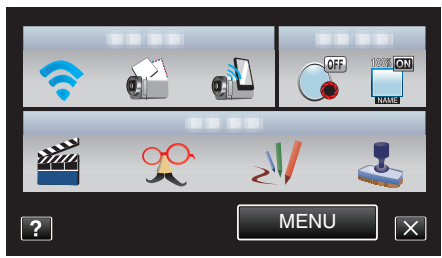

3 Berühren Sie "NETZWERKEINSTELLUNG". (Bedienschritt an der Kamera)

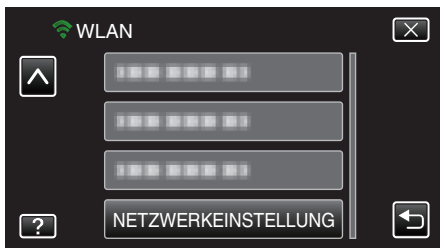

4 Berühren Sie "INITIALISIERUNG". (Bedienschritt an der Kamera)

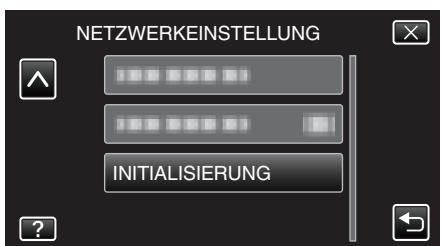

5 Berühren Sie "JA". (Bedienschritt an der Kamera)

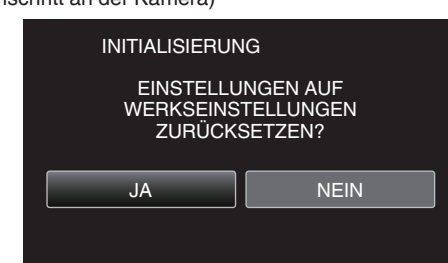

- Berühren Sie zum Abbrechen "NEIN".
- 0 Wenn "JA" berührt wird, werden alle Netzwerkeinstellungen auf die voreingestellten Werte zurückgestellt.

# **Verwenden von Smartphone-Anwendungen**

Durch die Verwendung von Smartphone-Anwendungen können Sie eine Verbindung zur Kamera herstellen und die Wi-Fi-Funktion nutzen.

## **Installation von Smartphone-Anwendungen**

#### **Android Smartphone**

- *1* Berühren Sie [Market] in der Liste der Anwendungen.
- **2** Suchen Sie die Anwendung "Everio Sync.".
- 3 Berühren Sie das Anwendungssymbol für "Everio Sync.".
	- 0 Es werden ausführliche Informationen für die Anwendung angezeigt.
- *4* Berühren Sie [Download].
	- 0 Im Fall von Anwendungen, die auf Daten oder Funktionen dieses Geräts zugreifen, wird ein Bildschirm mit den zu nutzenden Daten bzw. Funktionen eingeblendet.
- 5 Bestätigen Sie den Inhalt und berühren Sie [Zustimmen und Download]. 0 Der Download beginnt.

#### **Löschen der Anwendung**

- **11 Berühren Sie [Market] in der Liste der Anwendungen.**
- **2** Drücken Sie die Taste Menü und berühren Sie [Meine Apps].
- 0 Eine Liste der zuletzt heruntergeladenen Anwendungen wird angezeigt.
	- 3 Berühren Sie das Anwendungssymbol für "Everio Sync.".
	- 4 Berühren Sie [Deinstallieren] und anschließend [OK].

#### **HINWEIS :**

Die technischen Daten von Android Market™ können Änderungen unterliegen.

Ausführliche Bedienschritte finden Sie in der Hilfedatei von Android Market™.

#### **i iPhone/iPad/iPod touch**

- *1* Berühren Sie auf dem Startbildschirm [App Store].
- **2** Suchen Sie die Anwendung "Everio Sync.".
- **3** Berühren Sie das Anwendungssymbol für "Everio Sync.".
	- 0 Es werden ausführliche Informationen für die Anwendung angezeigt.
- 4 Berühren Sie [GRATIS]->[INSTALLIEREN].
	- 0 Geben Sie auf dem Passworteingabebildschirm Ihr Passwort ein.
		- 0 Der Download beginnt.
		- 0 Die heruntergeladene Anwendung wird automatisch zum Startbildschirm hinzugefügt.

#### **Löschen der Anwendung**

- 11 Drücken und halten Sie die "Everio Sync."-Anwendung auf dem Startbildschirm.
- $\boxed{2}$  Berühren Sie X, um den Löschvorgang zu bestätigen.

## **HINWEIS :**

Die Angaben von App Store™ können Änderungen ohne vorherige Ankündigung unterliegen.

Ausführliche Bedienschritte finden Sie in der Hilfedatei von App Store™.

#### **Bedienen der Smartphone-Anwendungen**

0 Angaben auf dem Bildschirm

- "Angaben auf dem Bildschirm" ( $\sqrt{2}$  s. 47)
- 0 Übertragen von Videos
- ["Übertragen von Videos" \(](#page-47-0) $\sqrt{s}$  s. 48)
- 0 Übertragen von Standbildern
- . Übertragen von Standbildern" ( $\mathfrak{g}$  s. 49)
- 0 Ändern der Einstellungen
- ["Ändern der Einstellungen" \(](#page-50-0) $\mathfrak{so}$  s. 51)

# **Angaben auf dem Bildschirm**

#### **Android Smartphone**

o **Aufnahmebildschirm**

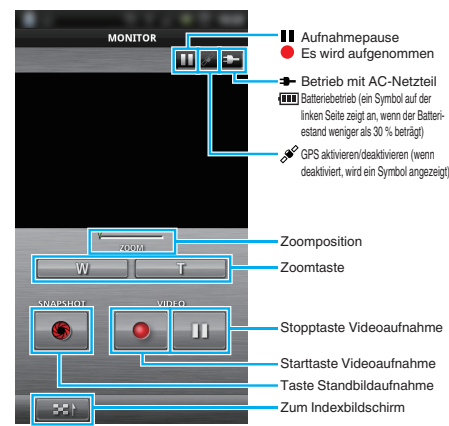

#### o **Video-Indexbildschirm**

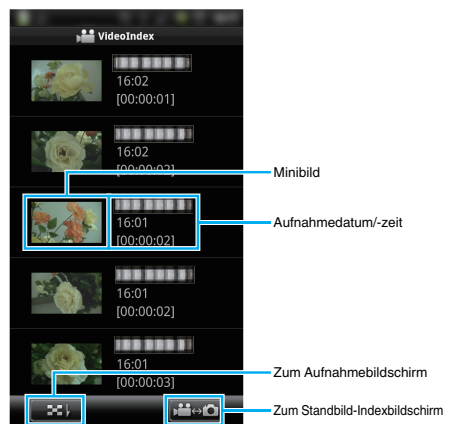

■ Standbild-Indexbildschirm

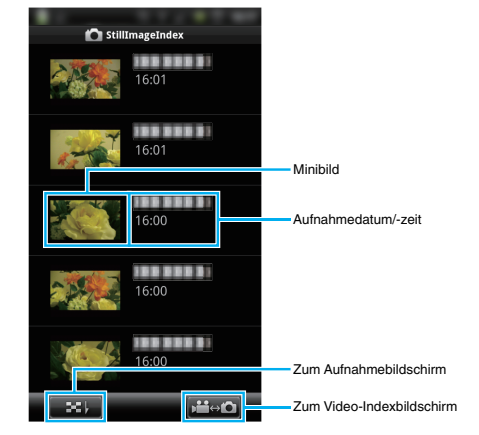

• Zum Verlassen der Anwendung drücken Sie die "Zurück"-Taste.

## **iPhone/iPad/iPod touch**

#### o **Aufnahmebildschirm**

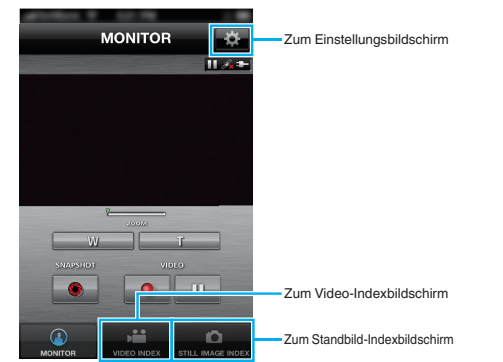

#### <span id="page-47-0"></span>**VORSICHT :**

0 "Everio Sync." für iPhone/iPad kann nicht genutzt werden, wenn das iPhone/iPad mit dem Mobilfunknetzwerk verbunden ist. Verbinden Sie die Kamera per Wi-Fi mit einer Anschlussstelle, um diese Funktion zu nutzen.

# o **Video-Indexbildschirm**

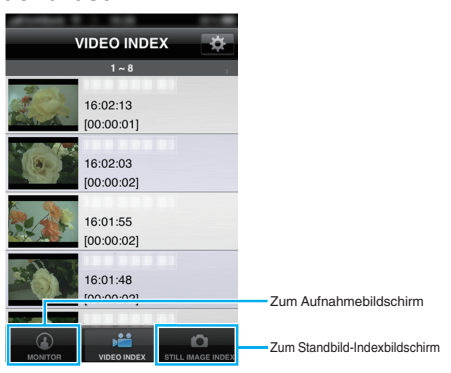

# $\blacksquare$  Standbild-Indexbildschirm

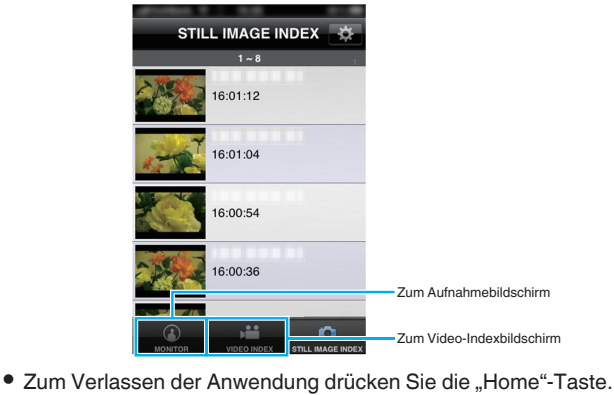

- **MONITOR**  $\mathbf{H} \mathscr{L}$   $\mathbf{H}$ ZOOM W T VIDEO **SNAPSHOT** Ш 36)
- *3* Berühren Sie das Minibild, um es zu übertragen.

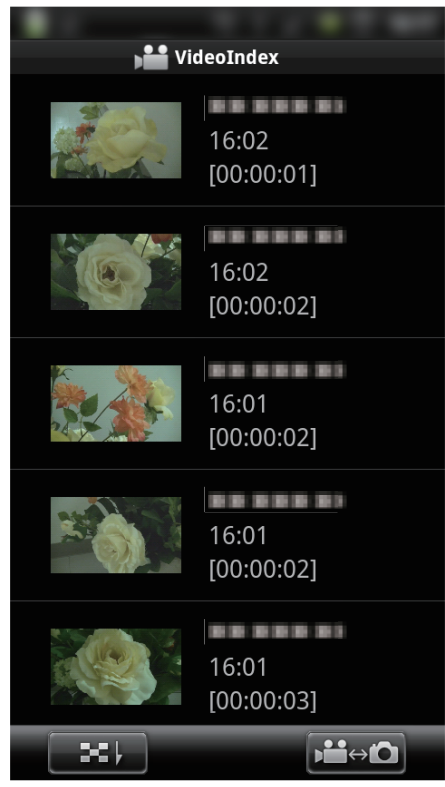

*4* Berühren Sie den Startpunkt (Startzeit) des Videos, das übertragen werden soll.

# **Übertragen von Videos**

Sie können aufgenommene Videos auf Ihr Smartphone übertragen.

- 0 Das weiterzuleitende Video wird in das folgende Format umgewandelt. System: MP4
	- Video:
- H.264/MPEG-4 AVC Baseline Profile Codec
- 640 x 360 Auflösung
- 25p Bildrate
- 1 Mbps Bitrate
- Audio:
- Advanced Audio Coding (AAC) System
- 48 kHz Abtastfrequenz
- 16 Bit
- 2 Kanäle
- 1 Wählen Sie "Everio Sync." auf dem Smartphone.

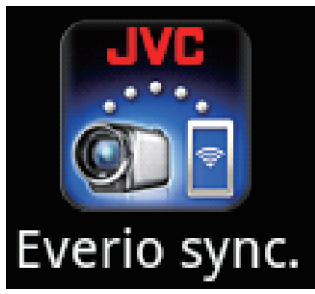

**2** Berühren Sie ::

## **Verwenden von Wi-Fi**

<span id="page-48-0"></span>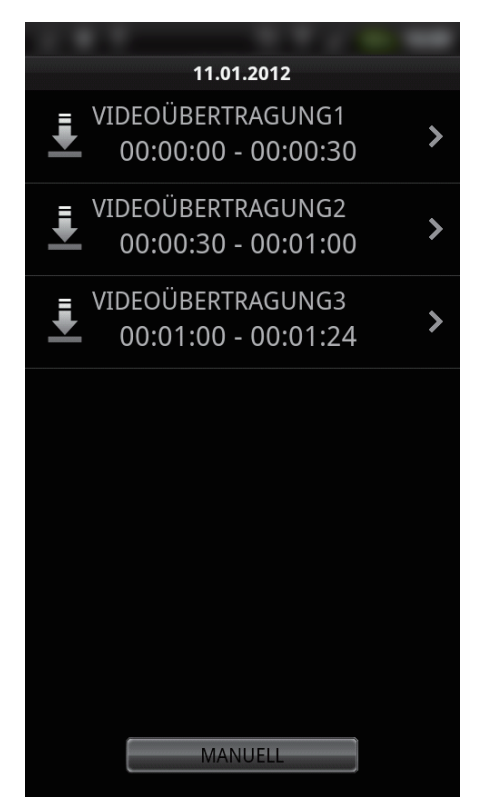

- $\bullet$  Der Startpunkt und die Länge des Videos werden am in "ÜBERTR.-VIDEOLÄNGE" eingestellten Gerät angezeigt. (Diese Anzeige erscheint, wenn 30 Sekunden eingestellt wurden)
- 0 Berühren Sie "MANUELL", um detaillierte Einstellungen für den Startpunkt und die Länge des Videos zu erhalten.
- 0 Während der Vorbereitung der Übertragung und während der Übertragung selbst wird eine Fortschrittsanzeige angezeigt.
- Zum Abbrechen der Übertragung berühren Sie "ABBRECHEN".
- *5* Legen Sie den Startpunkt und die Länge des Videos fest und berühren Sie anschließend "ÜBERTRAGUNG".

(nur wenn MANUELL in Schritt 4 berührt wird)

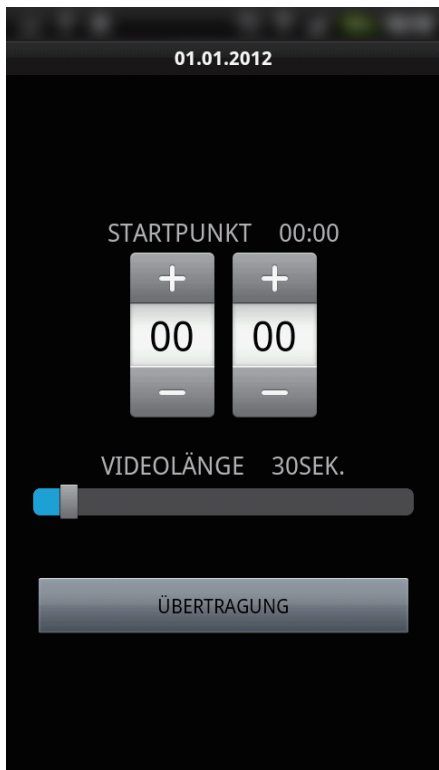

- 0 Während der Vorbereitung der Übertragung und während der Übertragung selbst wird eine Fortschrittsanzeige angezeigt.
- $\bullet$  Zum Abbrechen der Übertragung berühren Sie "ABBRECHEN".
- **6** Berühren Sie "OK", wenn die Übertragung abgeschlossen ist.

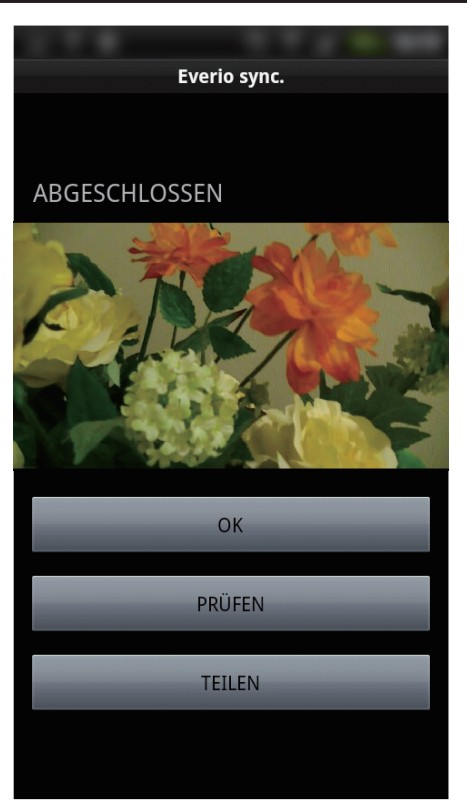

- 0 Berühren Sie "PRÜFEN", um das Video wiederzugeben. (nur Android)
- 0 Berühren Sie "TEILEN", um das Video hochzuladen (zu teilen). (nur Android)

Berühren Sie den gewünschten Serviceanbieter, um den Upload zu starten.

Um einen Service nutzen zu können, müssen Sie sich zunächst registrieren.

## **Übertragen von Standbildern**

Sie können aufgenommene Standbilder auf Ihr Smartphone übertragen.

1 Wählen Sie "Everio Sync." auf dem Smartphone.

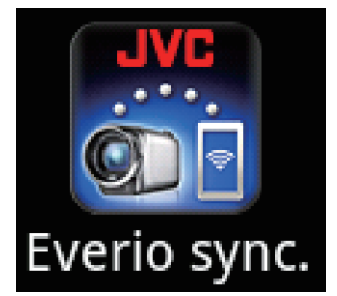

**2** (Für Android) Berühren Sie ==== 1. (Für iPhone) Berühren Sie B.

# **Verwenden von Wi-Fi**

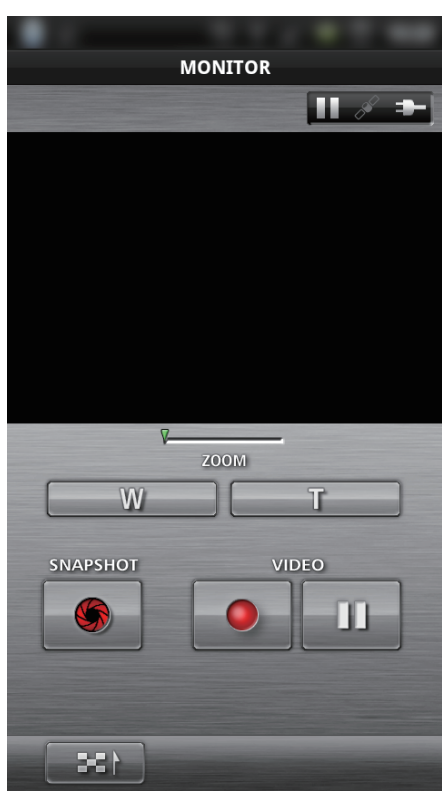

3 Berühren Sie **Mei Handroid**. (Nur für Android)

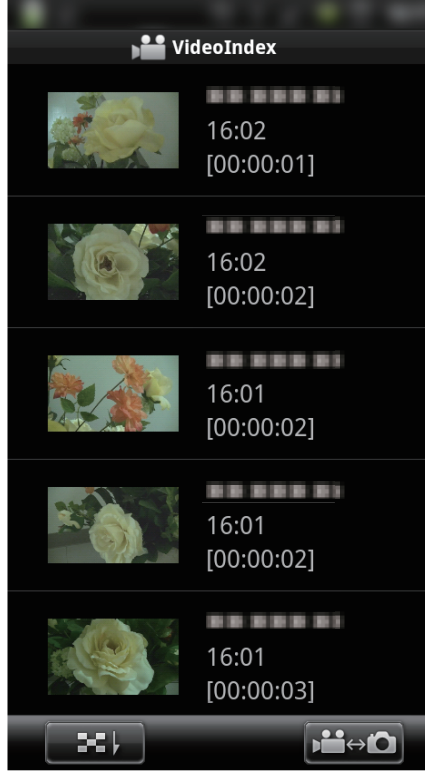

*4* Berühren Sie das Minibild, um es zu übertragen.

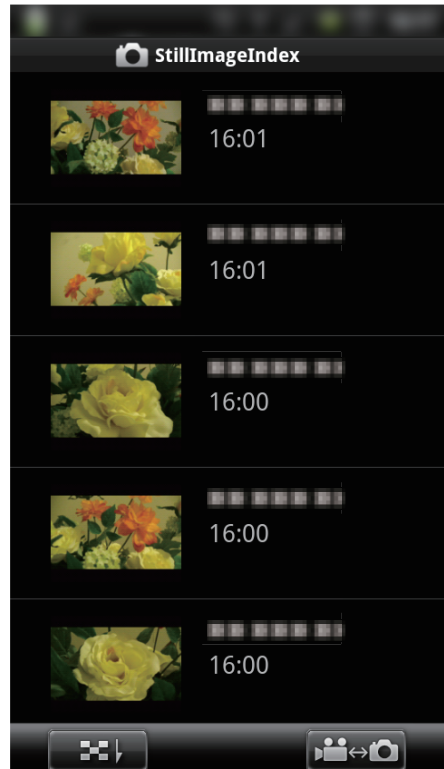

- 0 Während der Vorbereitung der Übertragung und während der Übertragung selbst wird eine Fortschrittsanzeige angezeigt.
- $\bullet$  Zum Abbrechen der Übertragung berühren Sie "ABBRECHEN".
- 5 Berühren Sie "OK", wenn die Übertragung abgeschlossen ist.

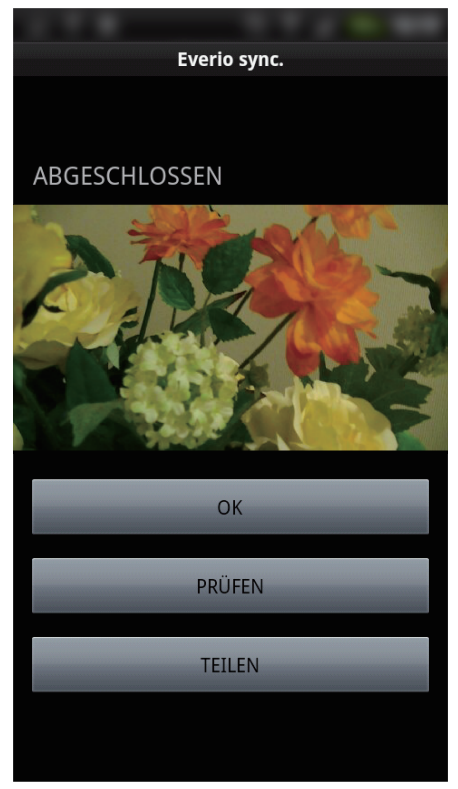

- 0 Berühren Sie "PRÜFEN", um das Standbild anzuzeigen. (nur Android)
- 0 Berühren Sie "TEILEN", um das Standbild hochzuladen (zu teilen). (nur Android)

Berühren Sie den gewünschten Serviceanbieter, um den Upload zu starten.

Um einen Service nutzen zu können, müssen Sie sich zunächst registrieren.

# <span id="page-50-0"></span>**Ändern der Einstellungen**

Sie können die Einstellungen der Smartphone-Anwendungen ändern.

## **Android Smartphone**

*1* Drücken Sie die Taste MENU.

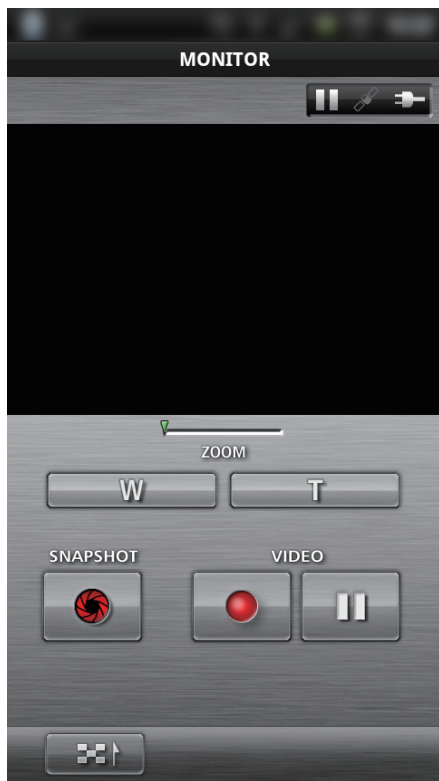

**2** Berühren Sie "SET".

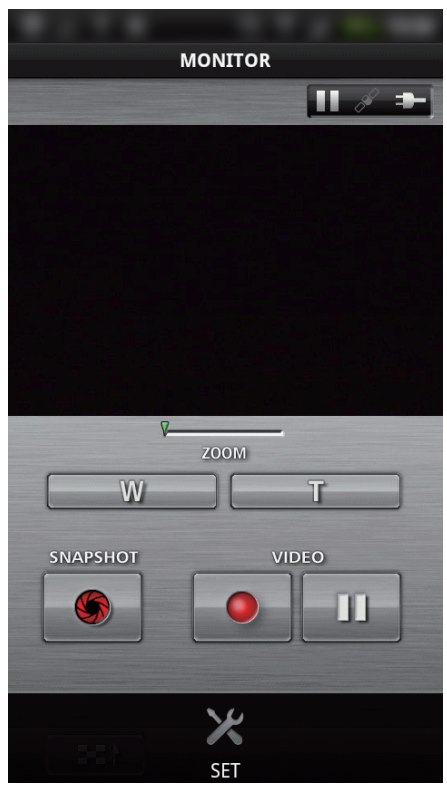

*3* Ändern Sie die Menüeinstellungen gemäß Ihren Bedürfnissen.

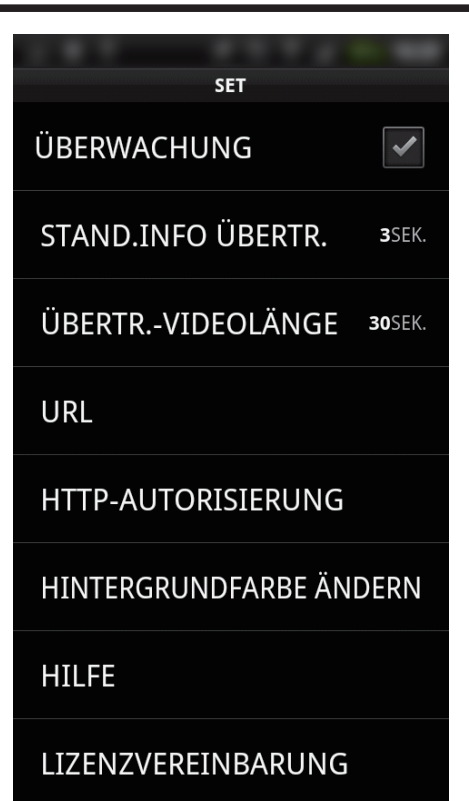

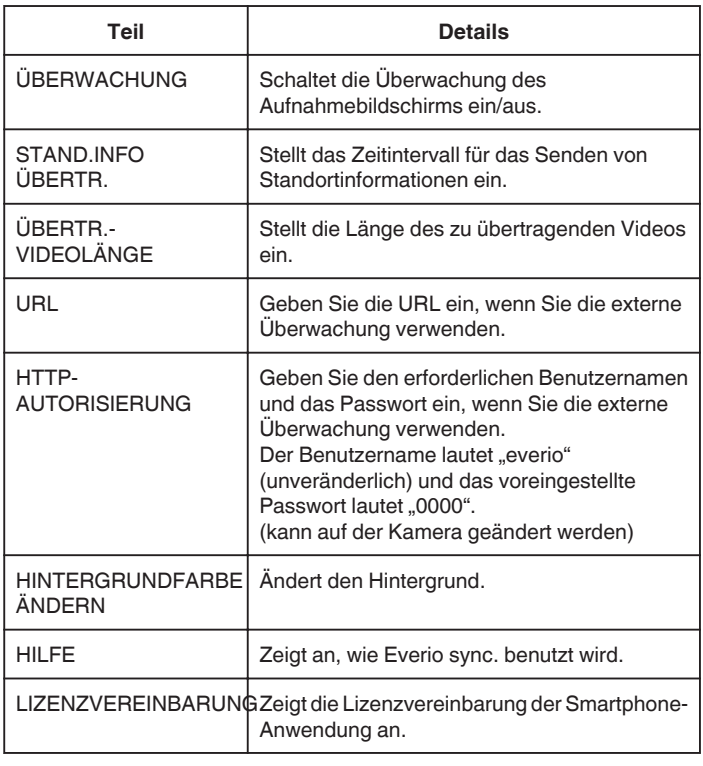

#### **HINWEIS :**

0 Bei der Verbindung mit einer externen Überwachung werden Sie aufgefordert, die URL oder die HTTP-Autorisierung einzugeben, falls diese noch nicht oder nicht korrekt eingegeben wurden.

# $\blacksquare$  **iPhone/iPad/iPod touch**

1 Berühren Sie "<del>尊</del>".

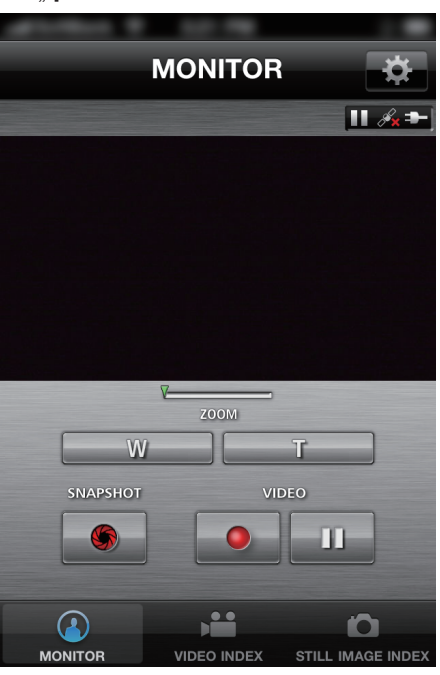

*2* Ändern Sie die Menüeinstellungen gemäß Ihren Bedürfnissen.

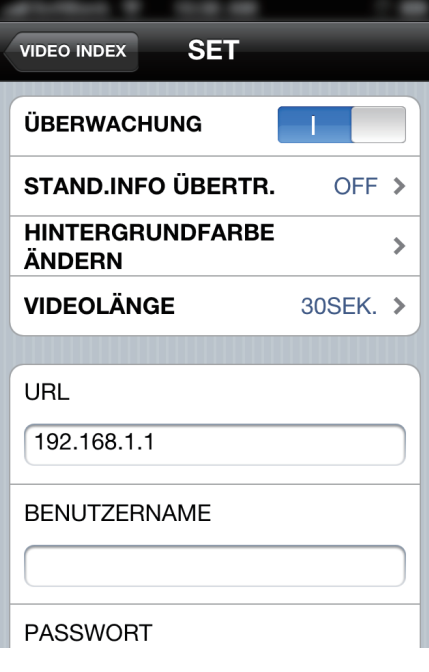

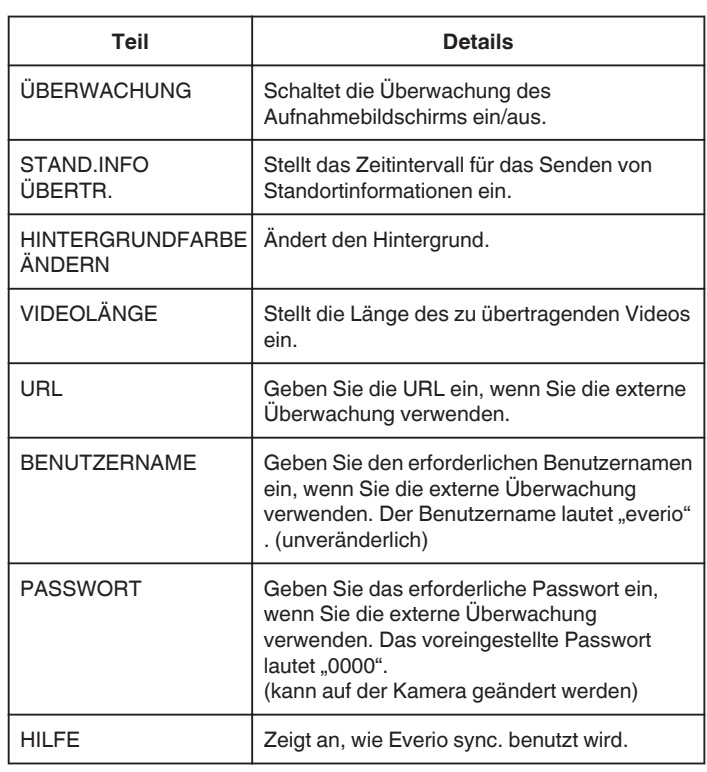

#### **HINWEIS : -**

0 Bei der Verbindung mit einer externen Überwachung werden Sie aufgefordert, die URL, den Benutzernamen oder das Passwort einzugeben, falls diese noch nicht oder nicht korrekt eingegeben wurden.

# **Verwenden der Wi-Fi-Funktion über einen Browser**

Sie können eine Verbindung zur Kamera herstellen und die Wi-Fi-Funktion über den Browser eines Computers nutzen.

- 0 Angaben auf dem Bildschirm
- "Angaben auf dem Bildschirm" ( $\sqrt{3}$  s. 53)
- 0 Ändern der Einstellungen

["Kameraeinstellungen über einen Browser" \(](#page-54-0) $\mathfrak{g}$ s. 55)

#### **Angaben auf dem Bildschirm**

#### o **Aufnahmebildschirm**

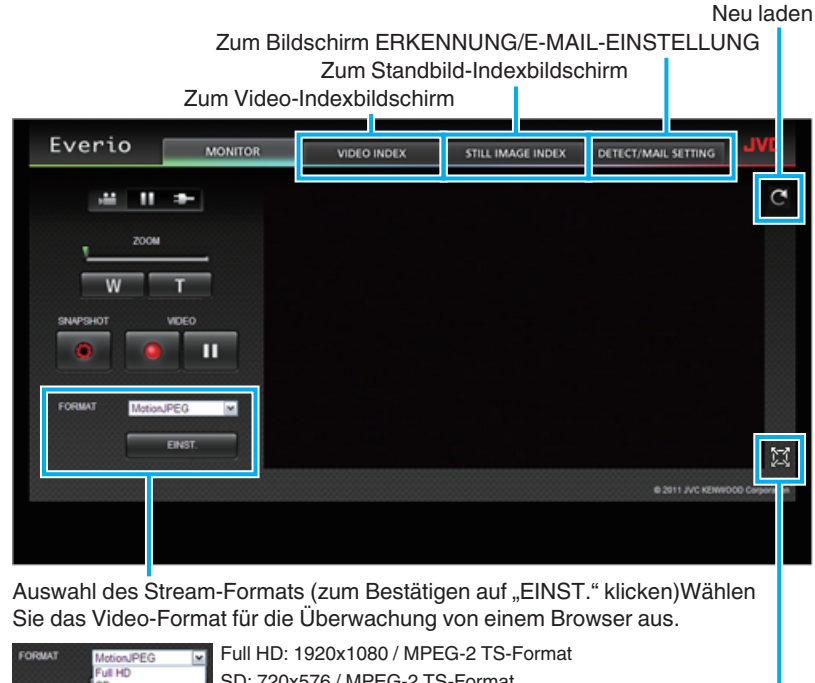

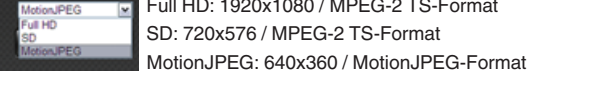

Vollbild(zum Verlassen ESC drücken oder doppelt links klicken)

## **HINWEIS : -**

0 Im Stream-Format MotionJPEG wird die Vollbild-Taste nicht angezeigt.

#### **VORSICHT :**

- 0 Nachstehend die Merkmale des Stream-Format:
- Full HD/SD (MPEG-2 TS-Format)
- Kamera-Ton kann über den Browser geprüft werden.
- Aufnahme- und Zoomvorgänge können nicht über den Browser ausgeführt werden.
- MotionJPEG
- Kamera-Ton kann nicht über den Browser wiedergegeben werden.
- Aufnahme- und Zoomvorgänge können über den Browser ausgeführt werden.
- 0 Das Monitorbild stoppt automatisch, nachdem kontinuierlich 12 Stunden lang in Full HD oder SD überwacht wurde. (Zum Fortsetzen drücken Sie die Taste Neu laden)
- 0 Um Full HD oder SD zu verwenden, muss zuvor der Media Player 12 installiert werden.
- 0 Wenn die Video-Aufnahmequalität auf der Kamera auf "SSW/SEW" eingestellt wird, kommt Full HD nicht zum Tragen, auch wenn es ausgewählt wurde.
- 0 Für Verzögerungen auf dem Bildschirm können Netzwerkgeschwindigkeit oder Computerleistung verantwortlich sein.
- 0 Bei starken Verzögerungen den Bildschirm regelmäßig neu laden.
- (Nach dem erneuten Laden kann es eine Weile dauern, bis der Bildschirm wieder angezeigt wird.)
- 0 Nutzen Sie für Full HD einen Computer mit den folgenden Systemvoraussetzungen. CPU Intel Core 2 Duo 2 GHz oder höher
- 2 GB Speicher oder mehr

#### o **Video-Indexbildschirm**

Zum Aufnahmebildschirm

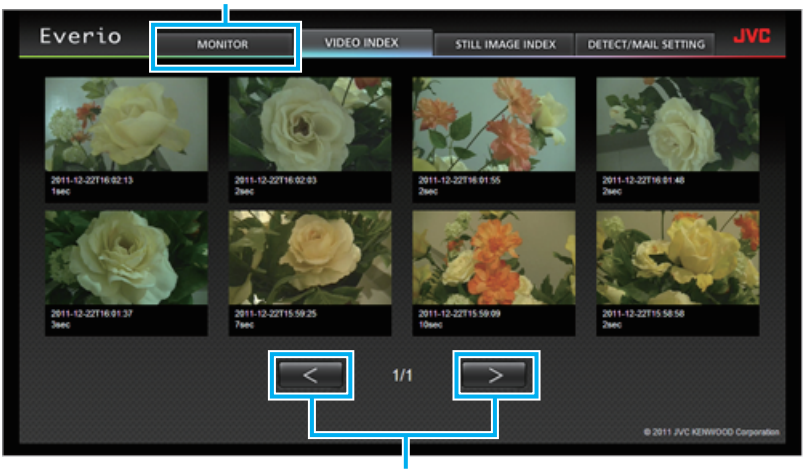

Seite vor/zurück

0 Klicken Sie auf das Minibild, um ein Video herunterzuladen.

#### **Standbild-Indexbildschirm**

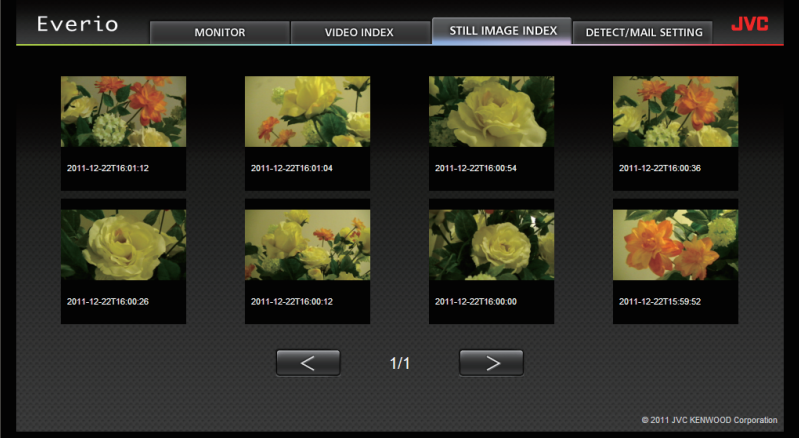

0 Klicken Sie auf das Minibild, um ein Standbild herunterzuladen.

#### o **Bildschirm ERKENNUNG/E-MAIL-EINSTELLUNG**

Einstellungen der Benachrichtigungs-E-Mail, wie etwa die Erkennungsmethode und die E-Mail-Adresse des Empfängers, können geändert werden, auch wenn die Kamera nicht in Reichweite ist.

> \* Die ausgewählte Adresse wird mit einer Prüfmarkierung versehen. Registrierte E-Mail-Adressen von Empfängern in Everio (bis zu acht)

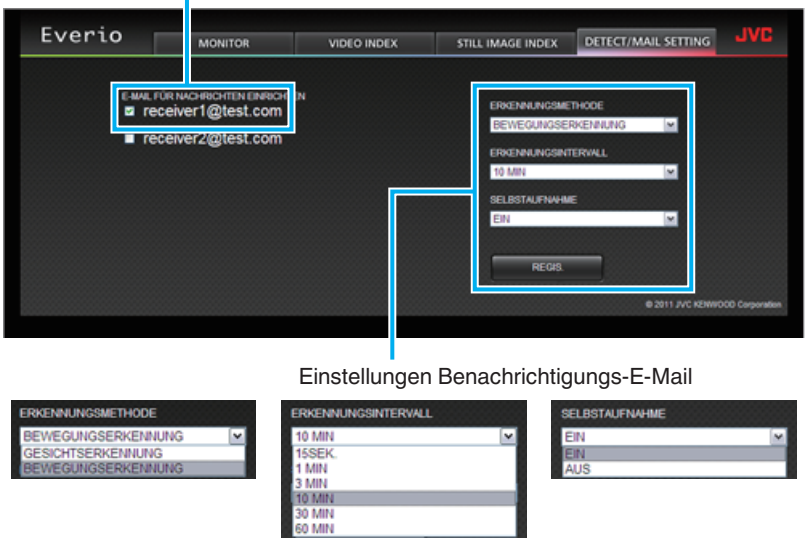

в

(zum Bestätigen auf "EINST." klicken)

# <span id="page-54-0"></span>**Kameraeinstellungen über einen Browser**

Sie können die Konfiguration der Kameraeinstellungen von einem Browser aus ändern.

1 Berühren Sie "MENU". (Bedienschritt an der Kamera)

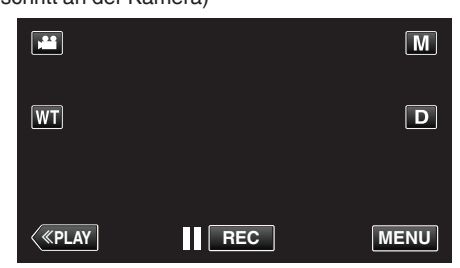

- 0 Das Kurzmenü wird angezeigt.
- 2 Berühren Sie "WLAN" (→) im Kurzmenü. (Bedienschritt an der Kamera)

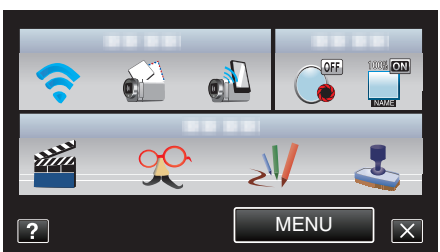

3 Berühren Sie "NETZWERKEINSTELLUNG". (Bedienschritt an der Kamera)

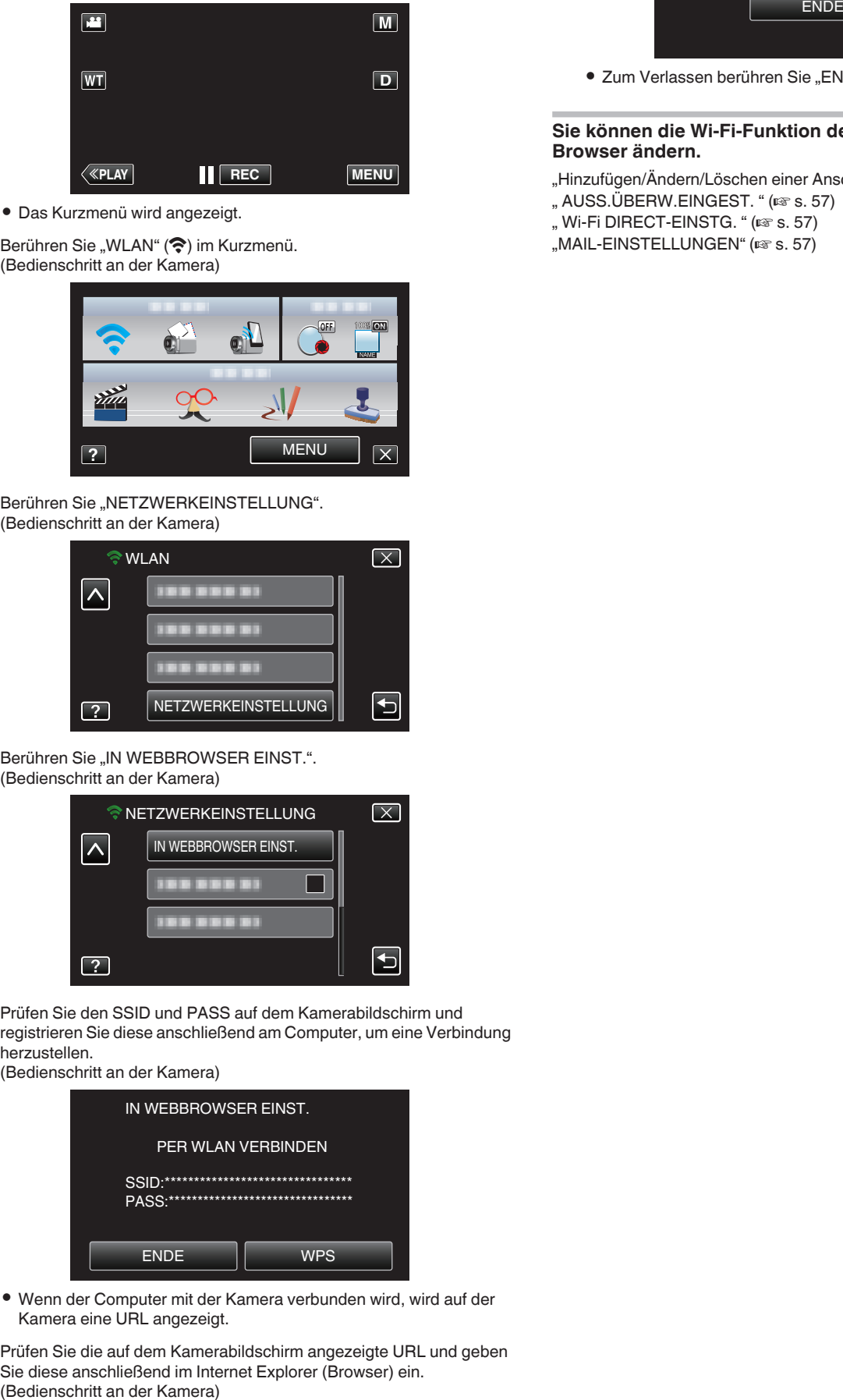

4 Berühren Sie "IN WEBBROWSER EINST.". (Bedienschritt an der Kamera)

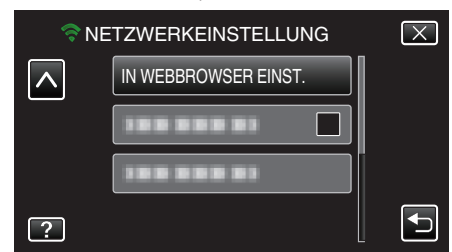

*5* Prüfen Sie den SSID und PASS auf dem Kamerabildschirm und registrieren Sie diese anschließend am Computer, um eine Verbindung herzustellen.

(Bedienschritt an der Kamera)

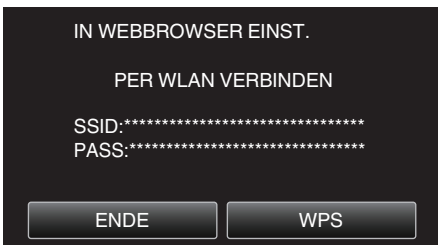

- 0 Wenn der Computer mit der Kamera verbunden wird, wird auf der Kamera eine URL angezeigt.
- *6* Prüfen Sie die auf dem Kamerabildschirm angezeigte URL und geben Sie diese anschließend im Internet Explorer (Browser) ein.<br>(Bedienschritt an der Kamera)

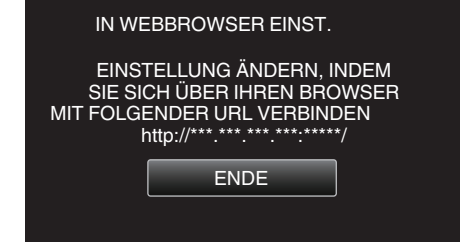

• Zum Verlassen berühren Sie "ENDE".

#### **Sie können die Wi-Fi-Funktion der Kamera über einen Browser ändern.**

["Hinzufügen/Ändern/Löschen einer Anschlussstelle" \(](#page-55-0) $\mathfrak{g}$ s. 56)

- , AUSS.UBERW.EINGEST. " $($
- , Wi-Fi DIRECT-EINSTG. " (LSF S. 57)

, MAIL-EINSTELLUNGEN" (LSF S. 57)

## <span id="page-55-0"></span>**Hinzufügen/Ändern/Löschen einer Anschlussstelle**

## Zum Suchen und Hinzufügen von "ZUGANGSPUNKTE"

*1* Klicken Sie auf "ZUGANGSPUNKTE".

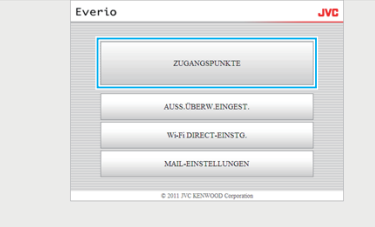

**2** Klicken Sie auf "SUCHEN".

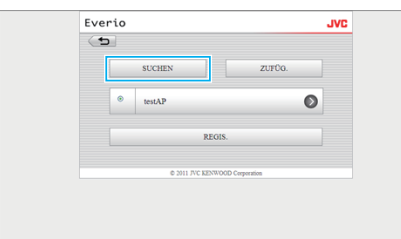

*3* Klicken Sie auf die Anschlussstelle, die Sie hinzufügen möchten.

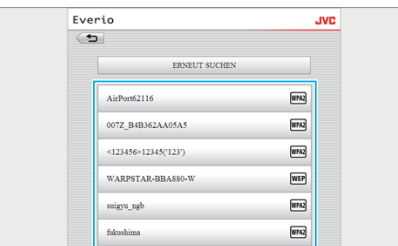

- 0 Klicken Sie auf "ERNEUT SUCHEN", um noch einmal nach einer Anschlussstelle zu suchen.
- 4 Geben Sie das Passwort ein und klicken Sie auf "REGIS.".

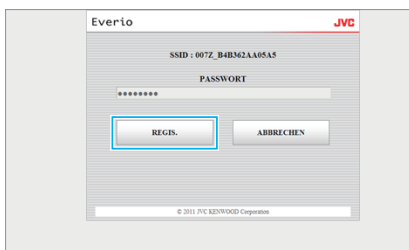

- 0 Die Eingabe eines Passworts ist nicht erforderlich, wenn die Anschlussstelle geschützt ist.
- **5** Klicken Sie auf "OK".

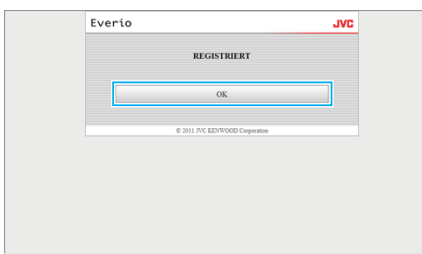

**Manuelles Hinzufügen von "ZUGANGSPUNKTE"** 

**1** Klicken Sie auf "ZUGANGSPUNKTE".

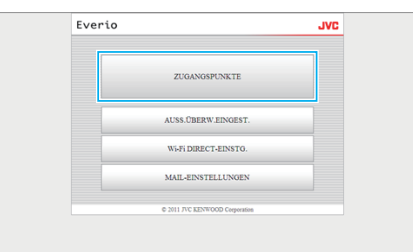

**2** Klicken Sie auf "ZUFÜG.".

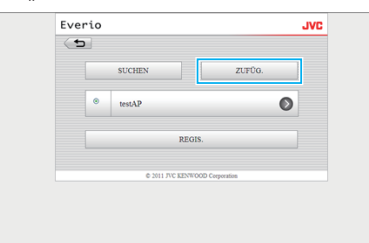

3 Geben Sie "SSID", "SICHERHEITSTYP" und "PASSWORT" ein und klicken Sie auf "REGIS.".

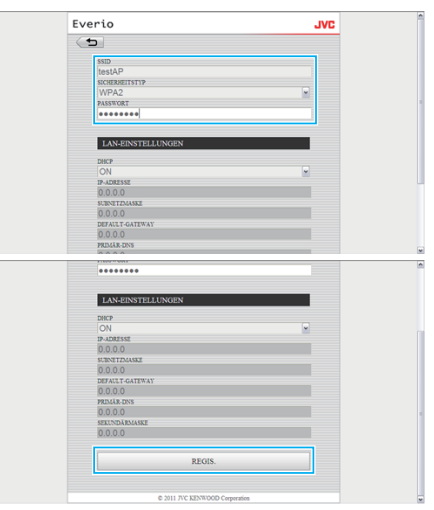

- 0 Zur manuellen Konfiguration der LAN-Einstellungen wählen Sie für "DHCP" die Option AUS (OFF) und geben die erforderlichen Daten manuell ein.
- 4 Klicken Sie auf "OK".

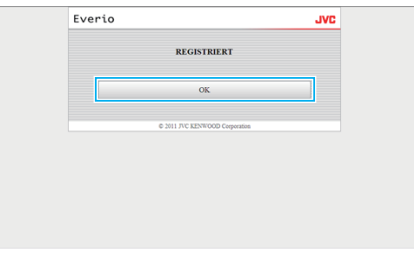

Ändern (oder Löschen) einer "ZUGANGSPUNKTE"-**Registrierung**

*1* Klicken Sie auf "ZUGANGSPUNKTE".

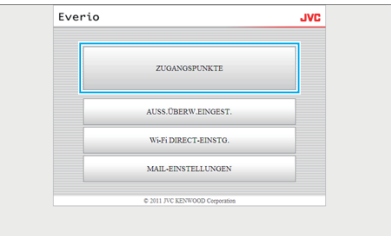

*2* Klicken Sie auf eine registrierte Anschlussstelle.

<span id="page-56-0"></span>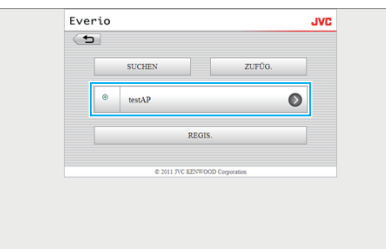

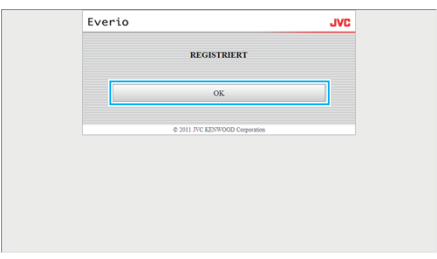

## **Wi-Fi DIRECT-EINSTG.**

# Ändern von "Wi-Fi DIRECT-EINSTG."

*1* Klicken Sie auf "Wi-Fi DIRECT-EINSTG.".

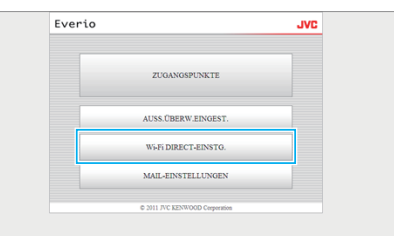

2 Klicken Sie nach Ausführung der Änderungen auf "REGIS.".

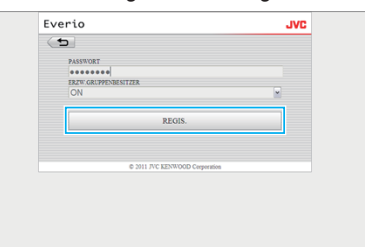

- 0 Klicken Sie in diesem Bildschirm auf "LÖSCHEN", um die registrierte Anschlussstelle zu löschen.
- 3 Klicken Sie auf "OK".

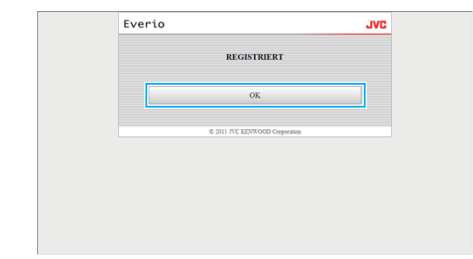

## **MAIL-EINSTELLUNGEN**

## Ändern der Einstellungen für "E-MAIL ABSENDER"

*1* Klicken Sie auf "MAIL-EINSTELLUNGEN".

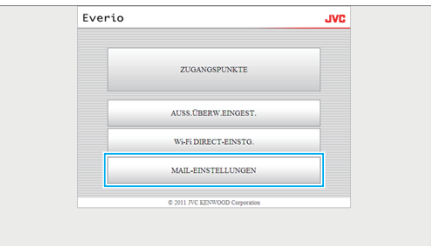

**2** Klicken Sie auf "E-MAIL ABSENDER".

3 Klicken Sie nach Ausführung der Änderungen auf "REGIS.".

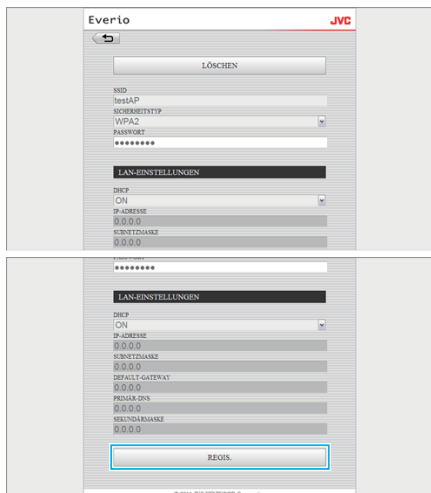

- 0 Klicken Sie in diesem Bildschirm auf "LÖSCHEN", um die registrierte Anschlussstelle zu löschen.
- 4 Klicken Sie auf "OK".

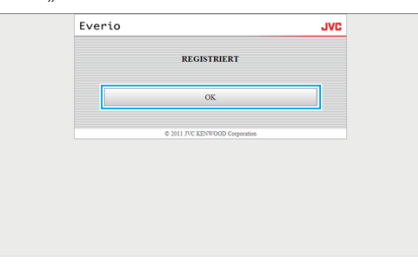

# **AUSS.ÜBERW.EINGEST.**

## Ändern von "AUSS.ÜBERW.EINGEST."

*1* Klicken Sie auf "AUSS.ÜBERW.EINGEST.".

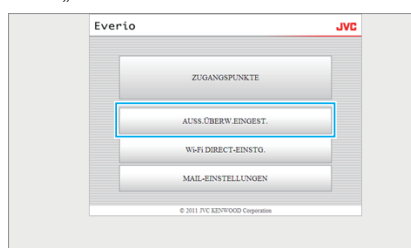

2 Klicken Sie nach Ausführung der Änderungen auf "REGIS.".

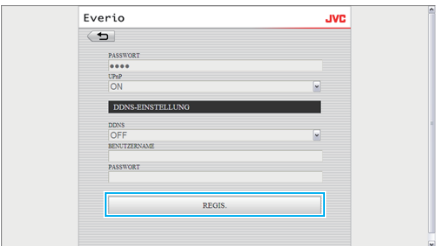

- 0 Klicken Sie in diesem Bildschirm auf "LÖSCHEN", um die registrierte Anschlussstelle zu löschen.
- 3 Klicken Sie auf "OK".

# **Verwenden von Wi-Fi**

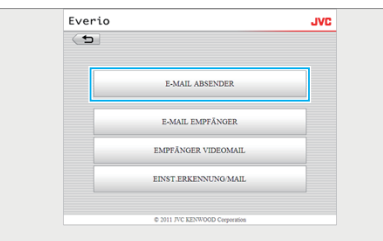

3 Geben Sie die erforderlichen Daten ein und klicken Sie auf "REGIS.".

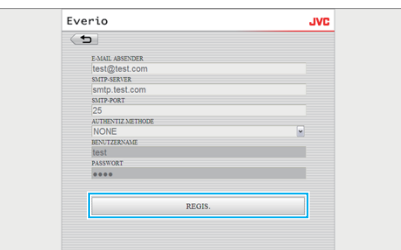

4 Klicken Sie auf "OK".

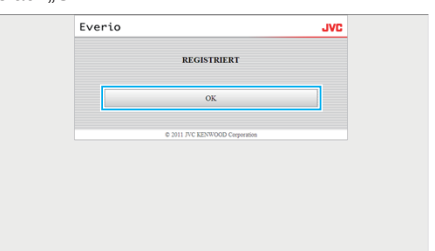

## **Hinzufügen einer "E-MAIL EMPFÄNGER"**

*1* Klicken Sie auf "MAIL-EINSTELLUNGEN".

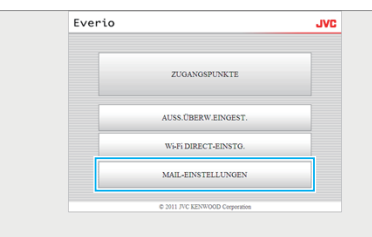

2 Klicken Sie auf "E-MAIL EMPFÄNGER".

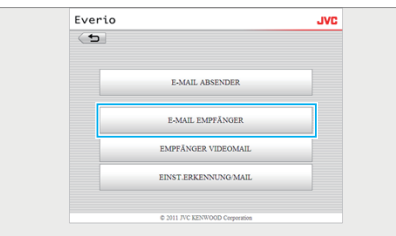

3 Klicken Sie auf "ZUFÜG.".

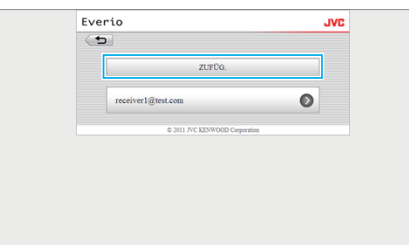

4 Geben Sie die E-Mail-Adresse ein und klicken Sie auf "REGIS.".

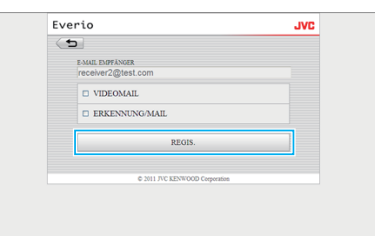

- $\bullet$  Markieren Sie das Kästchen für "VIDEOMAIL" und "ERKENNUNG/ MAIL", um die Adresse als Empfängeradresse einzustellen.
- **5** Klicken Sie auf "OK".

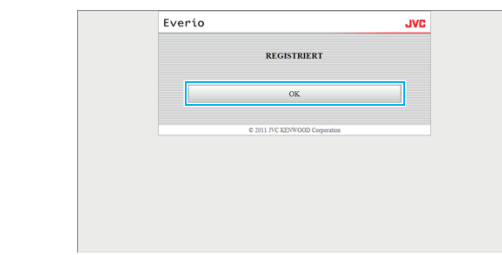

## Ändern oder Löschen einer "E-MAIL EMPFÄNGER"

*1* Klicken Sie auf "MAIL-EINSTELLUNGEN".

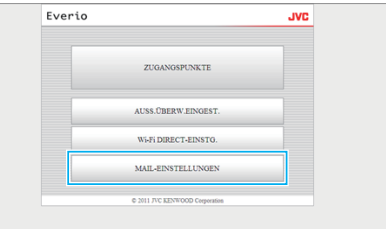

2 Klicken Sie auf "E-MAIL EMPFÄNGER".

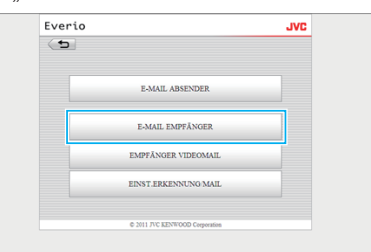

*3* Klicken Sie auf die E-Mail-Adresse, die Sie ändern möchten.

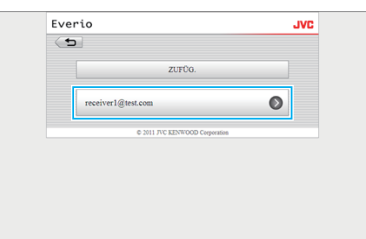

4 Klicken Sie nach Ausführung der Änderungen auf "REGIS.".

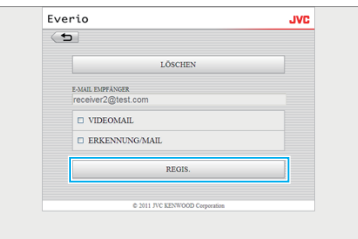

- 0 Klicken Sie in diesem Bildschirm auf "LÖSCHEN", um die registrierte Adresse zu löschen.
- 5 Klicken Sie auf "OK".

## **Verwenden von Wi-Fi**

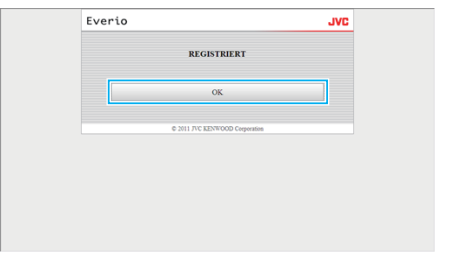

**Ändern der Einstellungen für "EMPFÄNGER VIDEOMAIL"**

 $\ensuremath{\mathsf{ZUGANGSPUNKTE}}$ 

AUSS.ÜBERW.EINGEST.

Wi-Fi DIRECT-EINSTO. MAIL-EINSTELLUNGEN **JVC** 

#### Everio JVC  $\left( n \right)$ E-MAIL ABSENDER  ${\tt E\text{-}MAIL}$   ${\tt EMPF\AA NGER}$ EMPFÂNGER VIDEOMAI EINST.ERKENNUNG/MAIL  $\frac{1}{2}$  2011 JVC KE

3 Klicken Sie nach Ausführung der Änderungen auf "REGIS.".

#### $Everio$ **JVC**  $\left( \nabla \mathbf{b} \right)$  $\Box$  receiver1@test.com  $\Box$ receiver2@test.com EINST.ERKENNUNGMAL NNNGSSIETHODE<br>VEGUNGSERKENNUNG **LINE** REGIS

## 4 Klicken Sie auf "OK".

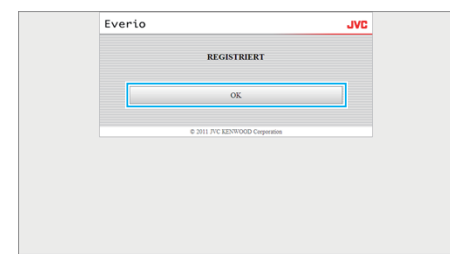

# 2 Klicken Sie auf "EMPFÄNGER VIDEOMAIL".

*1* Klicken Sie auf "MAIL-EINSTELLUNGEN".

Everio

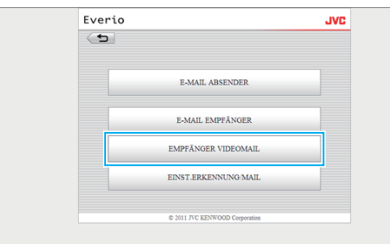

3 Klicken Sie nach Ausführung der Änderungen auf "REGIS.".

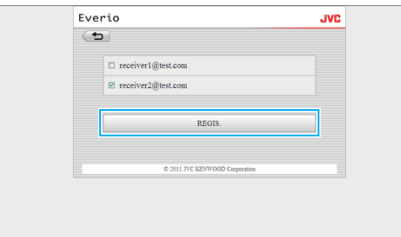

4 Klicken Sie auf "OK".

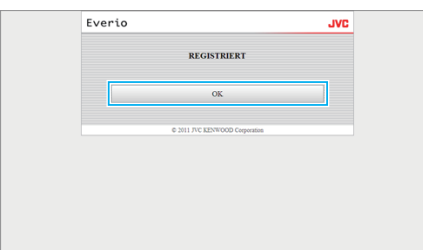

#### Ändern von "EINST.ERKENNUNG/MAIL"

*1* Klicken Sie auf "MAIL-EINSTELLUNGEN".

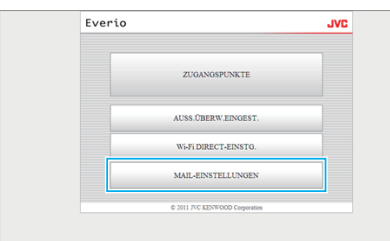

2 Klicken Sie auf "EINST.ERKENNUNG/MAIL".

# **Fehlersuche**

# **Direkt-Überwachung**

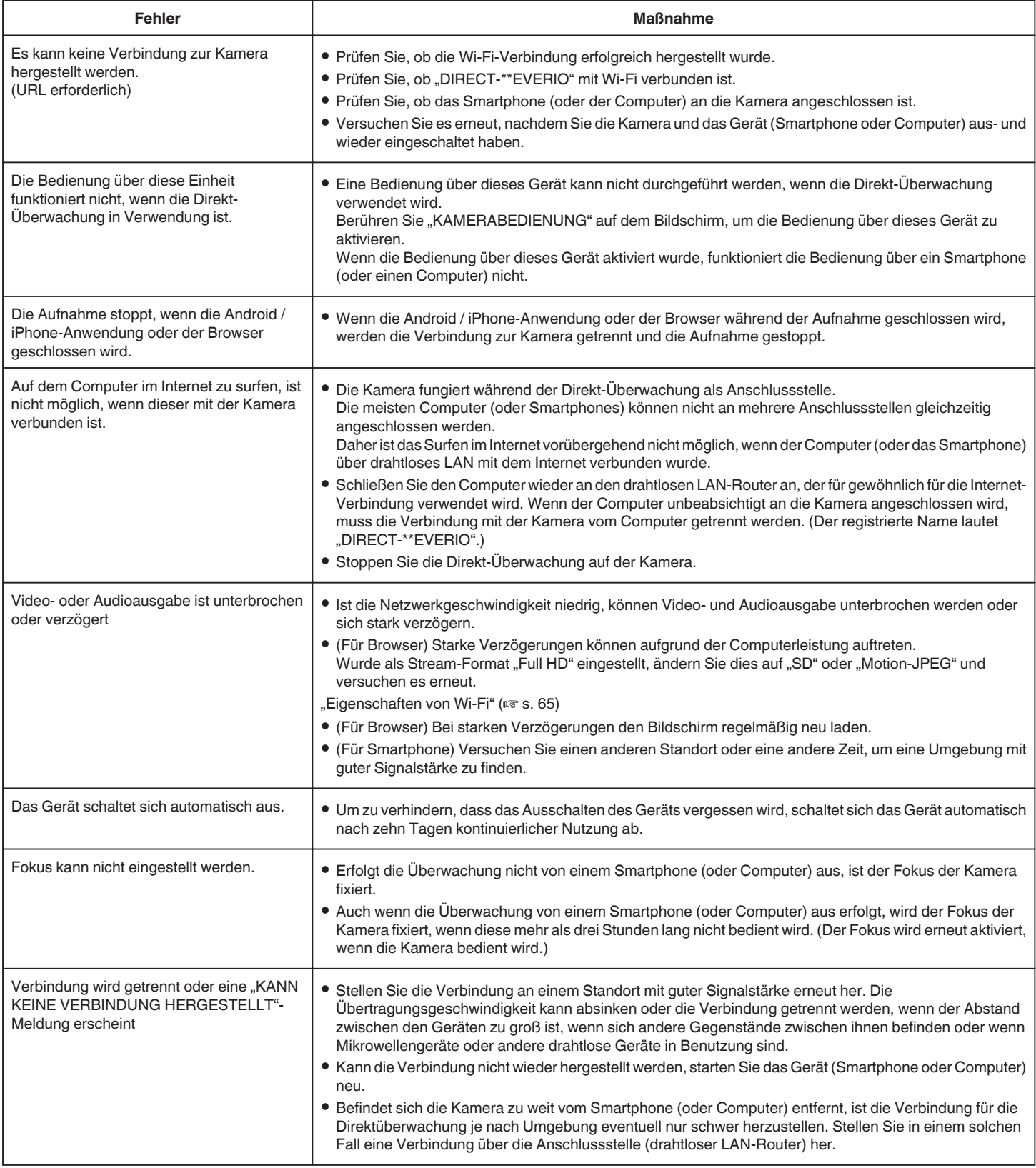

# **Anschlussstelle (drahtloser LAN-Router)**

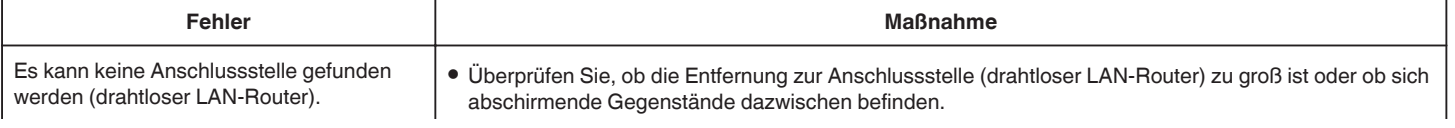

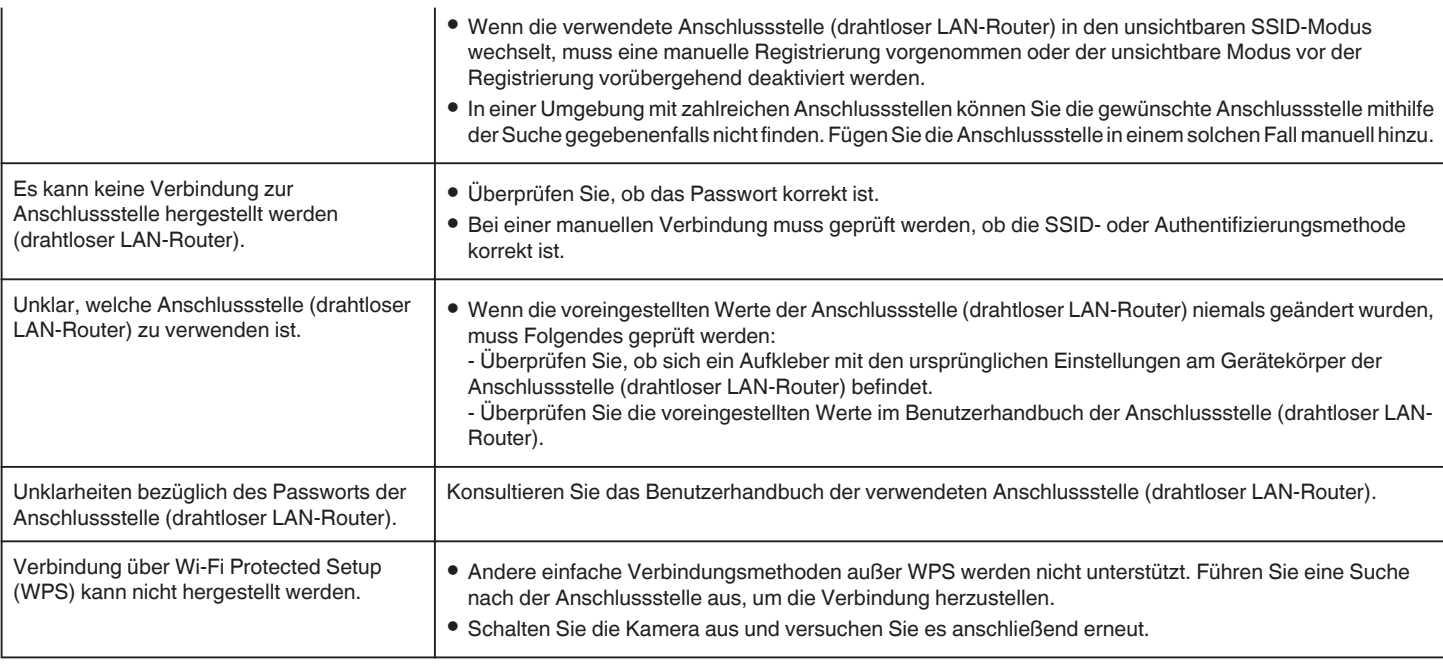

# **Externe Überwachung (Verbindung im Haus)**

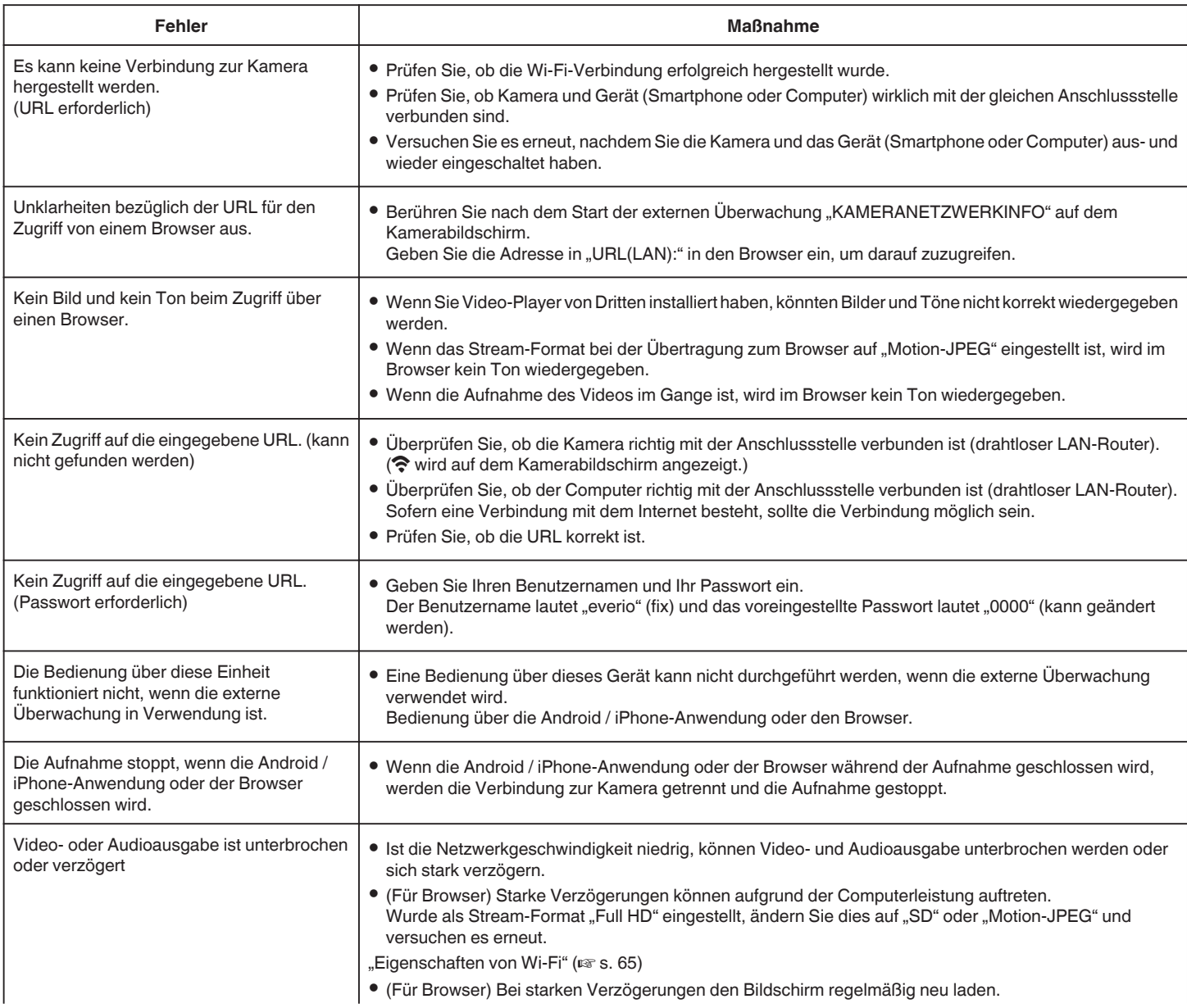

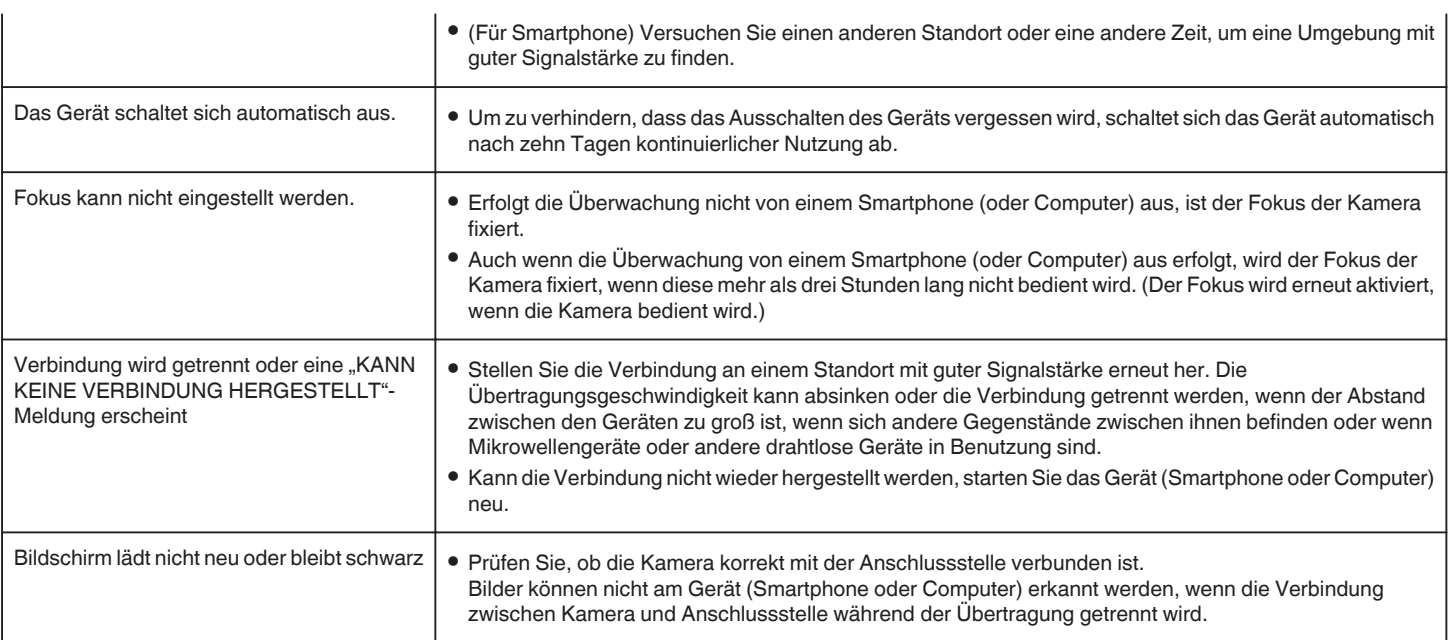

# **Externe Überwachung (Verbindung über das Internet)**

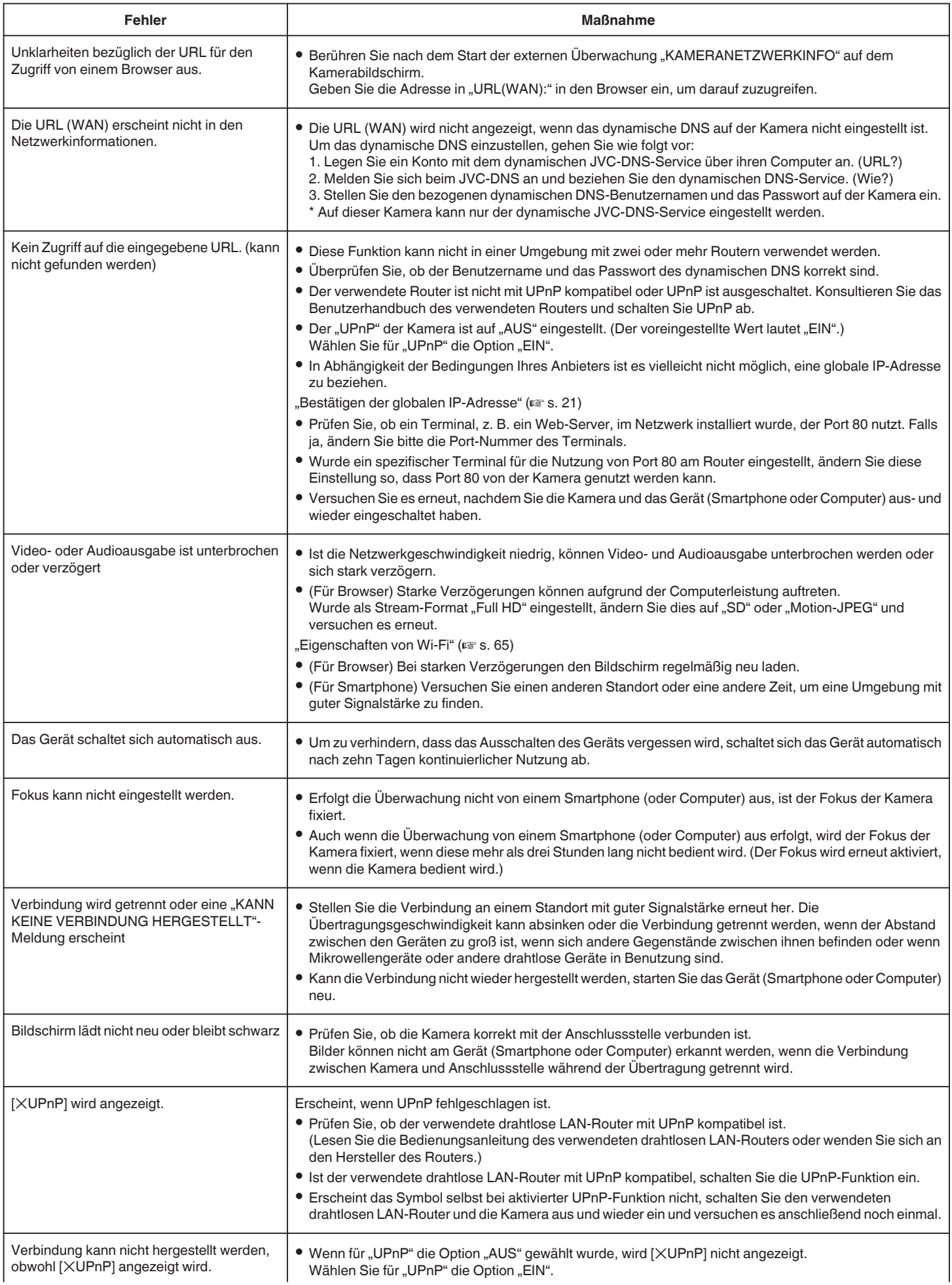

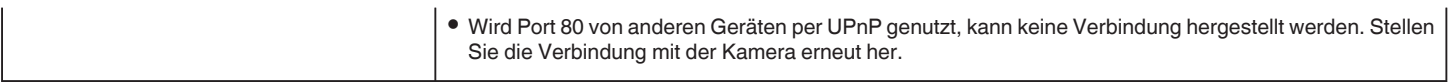

<span id="page-64-0"></span>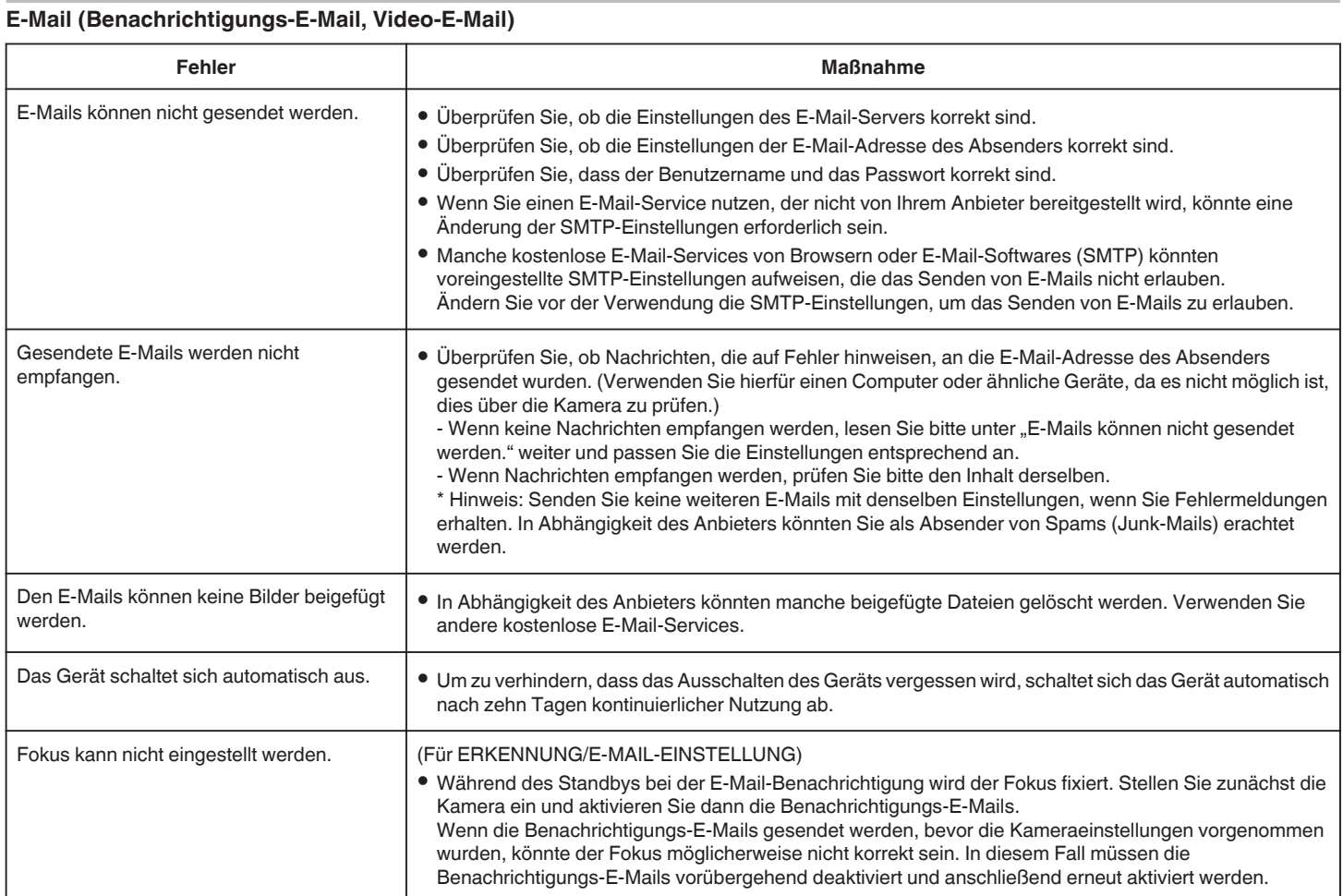

# **Video-/Standbildübertragung**

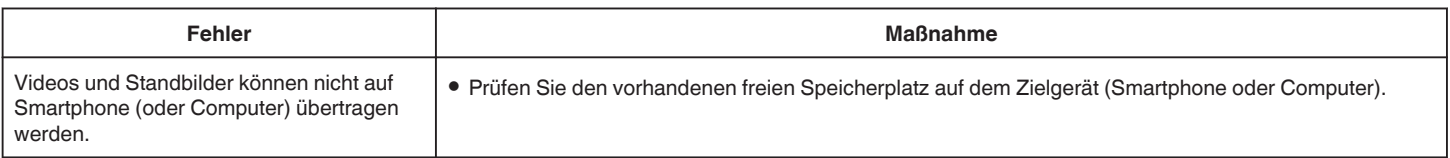

# **Eigenschaften von Wi-Fi**

# **Eigenschaften von Wi-Fi**

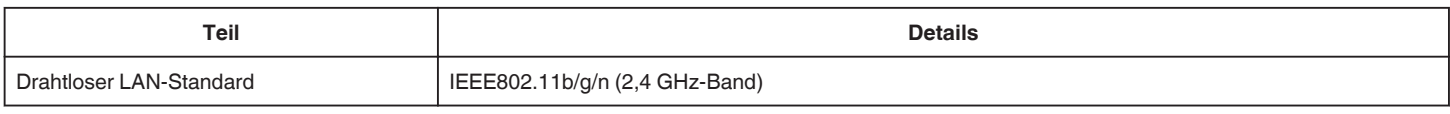

# **DIREKTE ÜBERWACHUNG / AUSSENÜBERWACHUNG**

# **Bei Benutzung von Everio sync.**

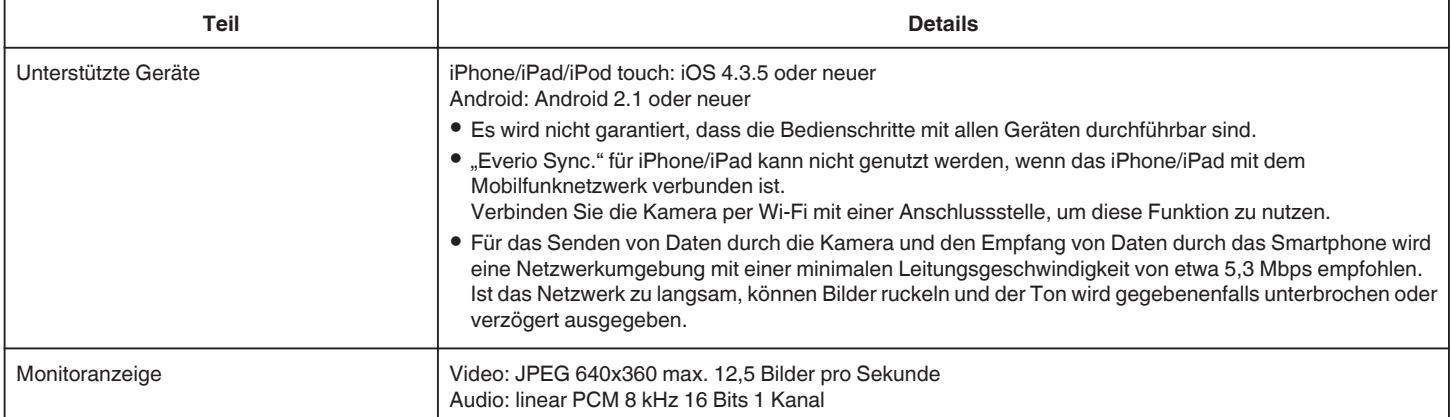

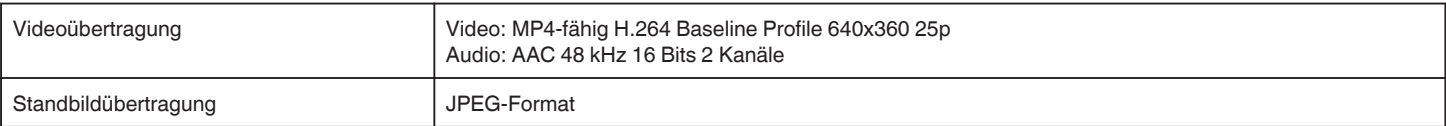

# **Bei Benutzung des Browsers**

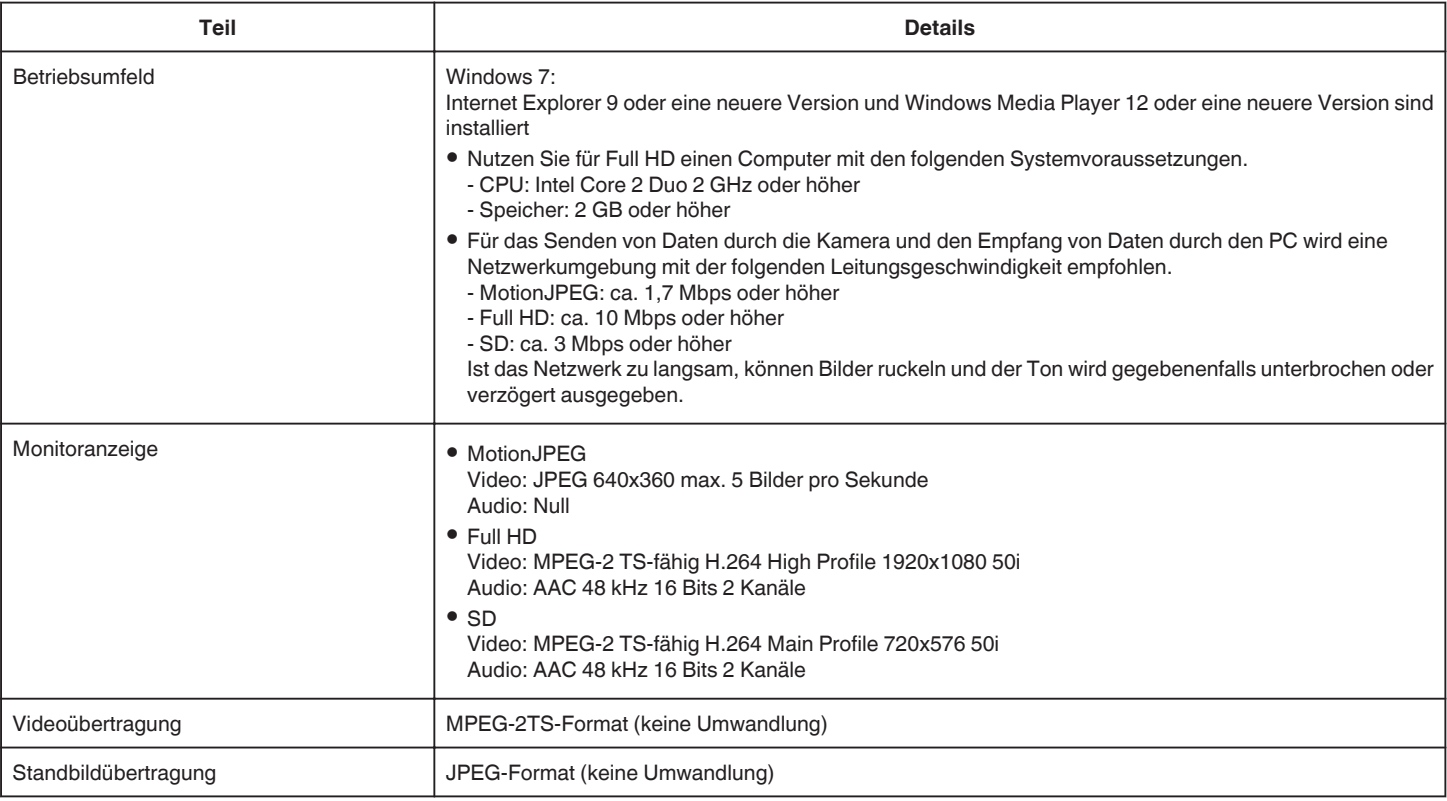

# **VIDEOMAIL**

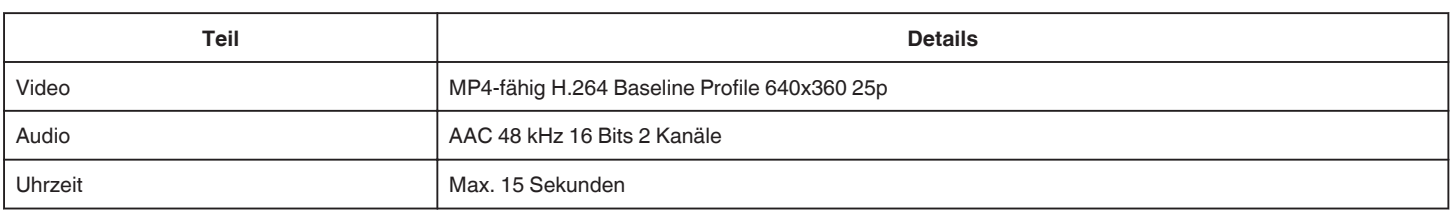

# **E-MAIL EMPFÄNGER**

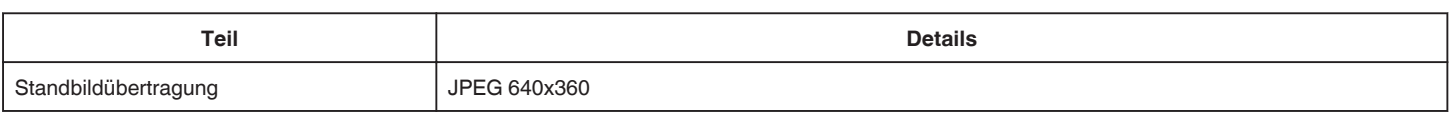

# **Überprüfen der Zubehörteile**

Falls Teile fehlen oder defekt sein sollten, setzen Sie sich bitte mit Ihrem JVC-Händler oder dem nächstgelegenen JVC-Servicecenter in Verbindung.

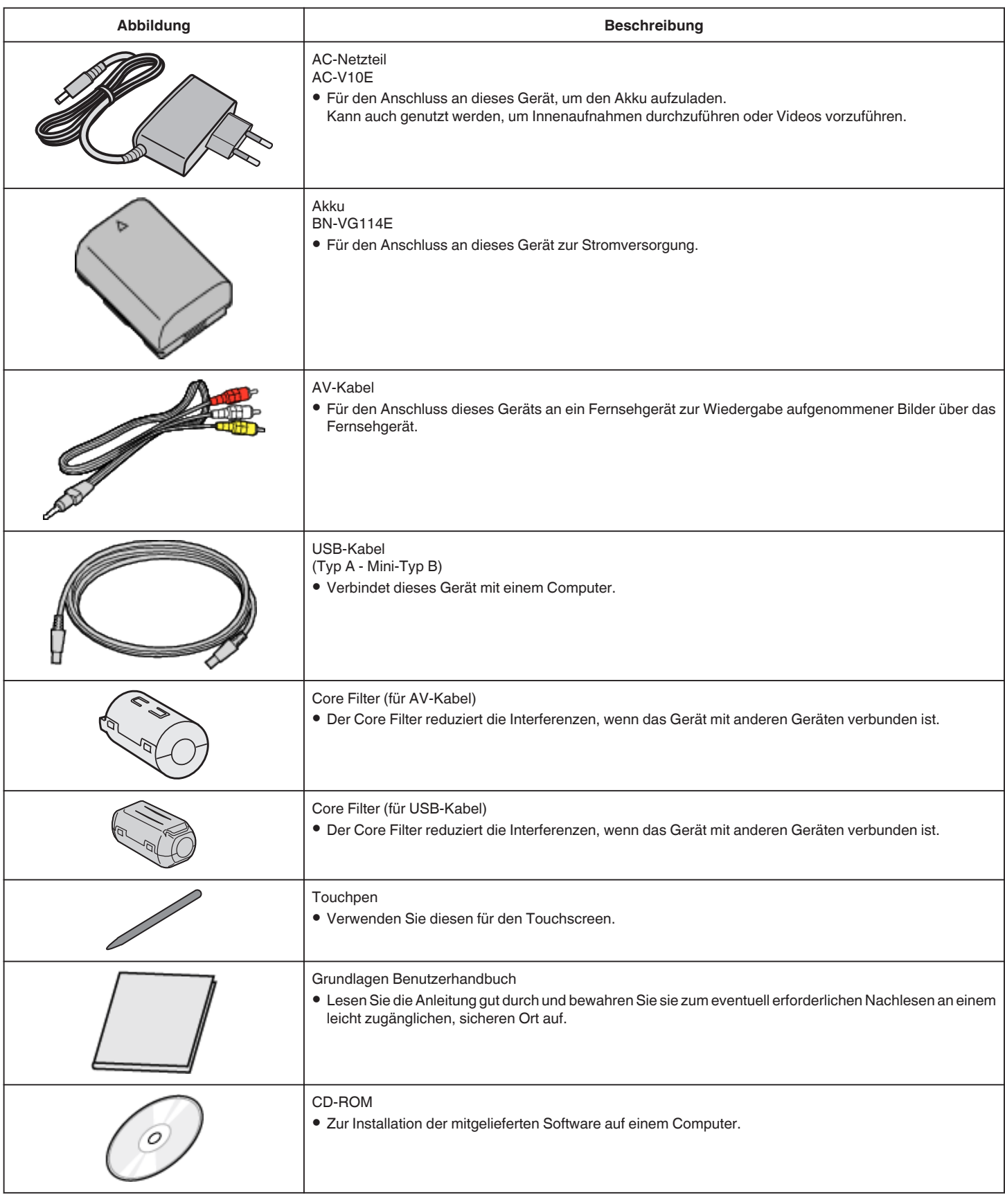

#### **HINWEIS : -**

0 SD-Karten sind separat im Handel erhältlich.

, Kompatible SD-Kartentypen" ( $\sqrt{4}$  s. 71)

0 Wenn Sie das AC-Netzteil im Ausland benutzen möchten, besorgen Sie sich bitte einen handelsüblichen Stromadapter für das von Ihnen besuchte Land bzw. die Region.

["Aufladen des Akkus im Ausland" \(](#page-76-0) $\approx$  s. 77)

# **Befestigung des Core Filters**

Bringen Sie einen Core Filter am Ende des AV- und des USB-Kabels an, die mit diesem Gerät verbunden sind.

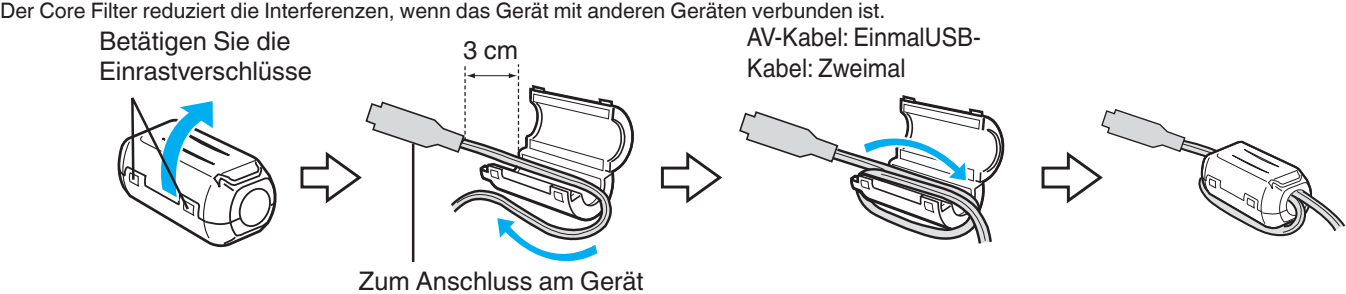

# **Laden des Akkus**

Laden Sie den Akku sofort nach dem Kauf und immer dann auf, wenn der Akkuladestatus niedrig ist.

Der Akku ist zum Zeitpunkt des Kaufs nicht geladen.

*1* Bringen Sie den Akku an.

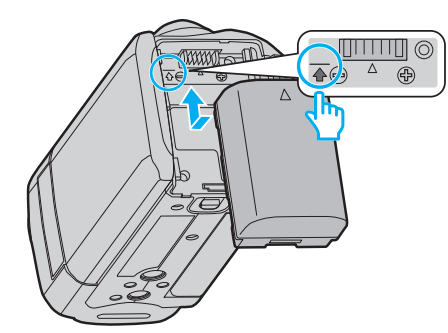

- 0 Setzen Sie den Akku so an, dass die Markierung am Akku mit der am Gerät ausgerichtet ist und schieben Sie den Akku ins Akkufach, bis er einrastet.
- 0 Der Anschluss des Akkus muss am Gerät ausgerichtet sein.
- *2* Schließen Sie das AC-Netzteil am DC-Anschluss an.

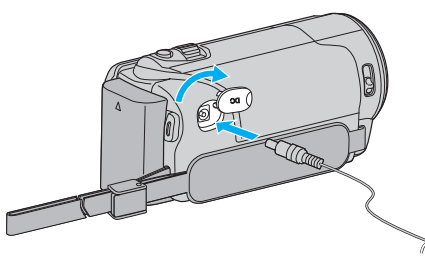

*3* Verbinden Sie das Gerät mit dem Stromnetz.

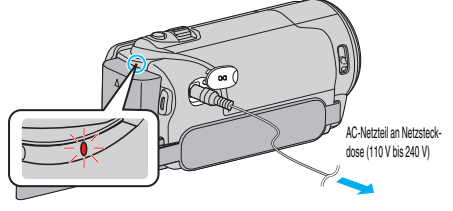

0 Sobald der Akku geladen wird, blinkt die Ladeanzeige. Ist der Akku aufgeladen, erlischt die Ladeanzeige.

#### **VORSICHT :**

Achten Sie darauf, nur JVC Akkus zu verwenden.

- 0 Bei der Benutzung von Akkus, die nicht von JVC hergestellt wurden, kann die Sicherheit und Leistung des Geräts nicht gewährleistet werden.
- Ladezeit: Ca. 2 Std. 30 Min. (mit mitgeliefertem Akku) Ladezeit, wenn das Gerät bei 25°C genutzt wird. Erfolgt das Aufladen des Akkus nicht im Zimmertemperaturbereich von 10°C bis 35°C, dauert der Ladevorgang gegebenenfalls länger oder kann nicht durchgeführt werden. Die mögliche Aufnahme- und Wiedergabezeit kann sich unter manchen Umständen, wie z. B. niedrigen Temperaturen, verkürzen.

Achten Sie darauf, nur das mitgelieferte AC-Netzteil zu benutzen.

0 Bei Benutzung eines anderen Netzteils als dem mitgelieferten AC-Netzteil können Fehlfunktionen auftreten.

Wieder aufladbare Akkus: -

- 0 Bei kalter Umgebungstemperatur (10 °C oder kälter) verkürzt sich möglicherweise die Betriebszeit des Akkus oder der Akku funktioniert nicht ordnungsgemäß. Wenn Sie das Gerät im Winter im Freien benutzen, wärmen Sie den Akku bitte vor dem Anbringen auf, indem Sie ihn z. B. in Ihrer Hosen- oder Jackentasche aufbewahren. (Vermeiden Sie es, einen warmen Akku zu berühren.)
- 0 Setzen Sie den Akku nicht übermäßiger Hitze, wie direktem Sonnenlicht oder Feuer aus.
- 0 Bewahren Sie den Akku nach dem Abnehmen an einem trockenen Ort bei 15 °C bis 25 °C auf.
- Belassen Sie die Akkuladung (■) bei 30 %, wenn der Akku über einen längeren Zeitraum hinweg nicht benutzt werden wird. Laden Sie den Akku außerdem einmal alle sechs Monate auf und entleeren ihn vollständig, bevor Sie ihn wieder mit 30 %-iger Akkuladung ( $\Box$ ) aufbewahren.

#### **HINWEIS :**

0 Wenn Sie viele Stunden lang in Räumen filmen möchten, können Sie das Gerät an das AC-Netzteil anschließen.

(Das Laden des Akkus beginnt erst, wenn der LCD-Monitor geschlossen wird.)

#### **Abnehmen des Akkus**

Zum Entnehmen des Akkus führen Sie die genannten Schritte in umgekehrter Reihenfolge aus.

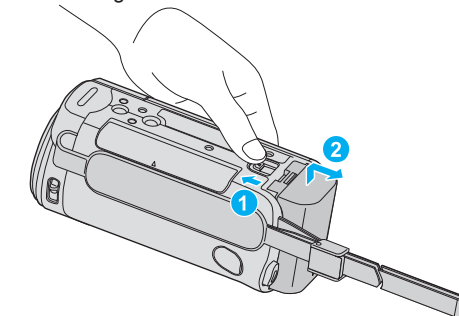

Betätigen Sie die Akkulösetaste, um den Akku vom Gerät abzunehmen.

#### **Geschätzte Akkuladezeit (Bei Verwendung eines AC-Netzteils)**

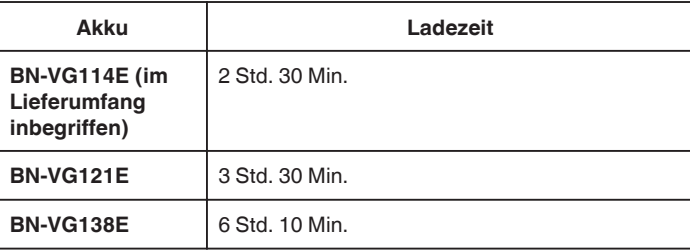

0 Neigt sich die Lebensdauer des Akkus dem Ende zu, verkürzt sich die Aufnahmezeit, selbst wenn der Akku vollständig aufgeladen ist. (Tauschen Sie den Akku dann durch einen neuen aus.)

\* Ladezeit, wenn das Gerät bei 25 °C genutzt wird. Erfolgt das Aufladen des Akkus nicht im Zimmertemperaturbereich von 10 °C bis 35 °C dauert der Ladevorgang gegebenenfalls länger oder kann nicht durchgeführt werden. Die mögliche Aufnahme- und Wiedergabezeit kann sich unter manchen Umständen, wie z. B. niedrigen Temperaturen, verkürzen. . Geschätzte Aufnahmezeit (bei Akkubetrieb)" ( $\sqrt{a}$  s. 120)

# **Einstellung des Haltegriffs**

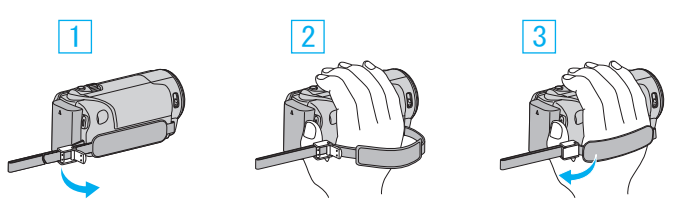

- 11 Öffnen Sie den Einstellregler am Handgriffverschluss
- 2 Passen Sie die Länge des Griffs an
- 3 Schließen Sie den Einstellregler

#### **VORSICHT :**

0 Achten Sie darauf, den Haltegriff ordentlich zu befestigen. Wenn der Griff lose ist, kann das Gerät herunterfallen, beschädigt werden oder Verletzungen verursachen.

## **Benutzung als Handriemen**

Passen Sie die Länge des Riemens an und legen Sie ihn um Ihr Handgelenk.

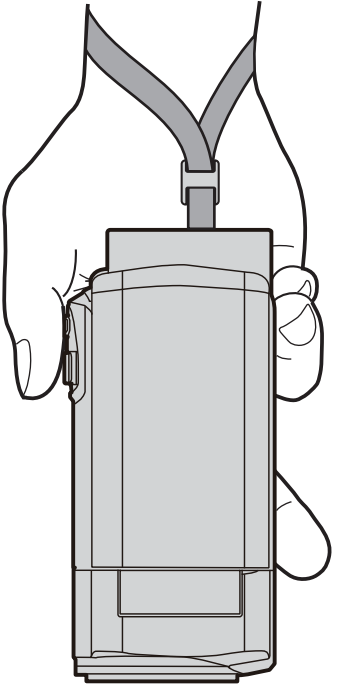

# **Einsetzen einer SD-Karte**

Setzen Sie vor der Aufnahme eine handelsübliche SD-Karte ein. ["Kompatible SD-Kartentypen" \(](#page-70-0) $\mathfrak{m}$  s. 71) ["Geschätzte Videoaufnahmezeit" \(](#page-119-0) $\sqrt{s}$  s. 120)

*1* Schließen Sie den LCD-Monitor.

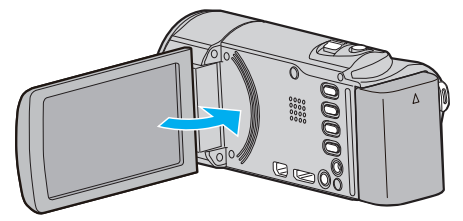

*2* Öffnen Sie die Abdeckung.

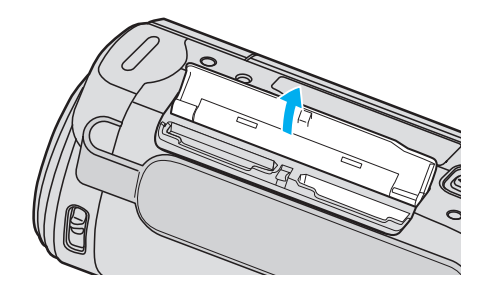

*3* Setzen Sie eine SD-Karte ein.

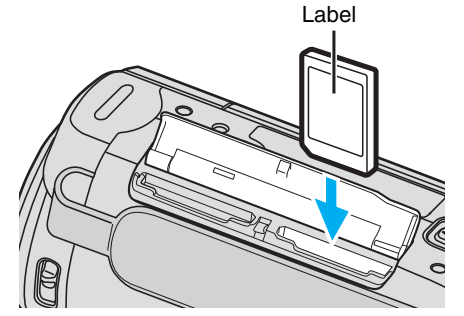

0 Setzen Sie sie so ein, dass das Etikett nach außen zeigt.

## **Warnung**

- Achten Sie darauf, die SD-Karte nicht verkehrt herum einzusetzen. Die SD-Karte und das Gerät könnten beschädigt werden.
- 0 Schalten Sie das Gerät aus, bevor Sie eine SD-Karte einsetzen oder entnehmen.
- 0 Berühren Sie nicht die Metallkontakte, wenn Sie die SD-Karte einsetzen.
- 0 Es gibt keine Garantie, dass dieses Gerät mit allen SD-Karten kompatibel ist. Einige SD-Karten funktionieren gegebenenfalls aufgrund von Änderungen der technischen Merkmale, usw. nicht.

#### **HINWEIS :**

- 0 Es können sowohl Videos als auch Standbilder auf eine SD-Karte aufgenommen werden. Wir empfehlen, die Videotauglichkeit der SD-Karte vor der Benutzung zu überprüfen.
- 0 Möchten Sie SD-Karten verwenden, die bereits in anderen Geräten benutzt wurden, müssen Sie diese mithilfe der Funktion "SD-KARTE FORMATIEREN" in den Medieneinstellungen formatieren (initialisieren).

, SD-KARTE FORMATIEREN " (187 S. 202)

## <span id="page-70-0"></span>**Entnehmen der Karte**

Drücken Sie die SD-Karte kurz nach innen und ziehen Sie sie dann gerade heraus.

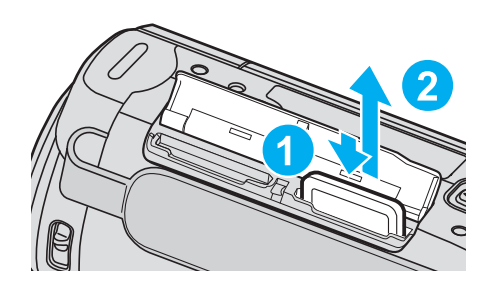

#### **Kompatible SD-Kartentypen**

Dieser Gerät ist mit den folgenden SD-Karten kompatibel. SD-Karten folgender Hersteller sind nachweislich kompatibel.

- 0 Panasonic
- TOSHIBA
- SanDisk

#### **SD-Karte**

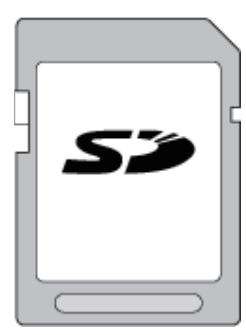

- 0 Dieses Gerät unterstützt SD-Karten von 256 MB bis 2 GB.
- 0 Benutzen Sie für die Aufnahme von Videos eine Klasse 4 oder höher kompatible SD-Karte (2 GB).

#### **SDHC-Karte**

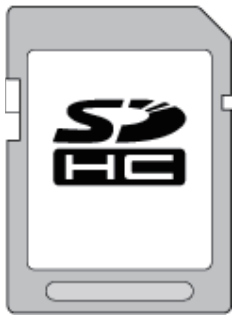

0 Benutzen Sie für die Aufnahme von Videos eine Klasse 4 oder höher kompatible SDHC-Karte (4 GB bis 32 GB).

#### **SDXC-Karte**

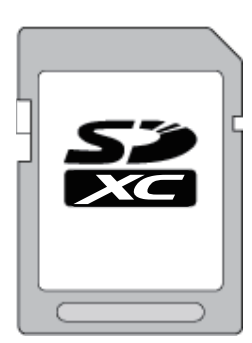

0 Benutzen Sie für die Aufnahme von Videos eine Klasse 4 oder höher kompatible SDXC-Karte (max. 64 GB).

- 0 Die Verwendung anderer SD-Karten (einschließlich SDHC/SDXC-Karten) kann zu fehlerhaften Aufnahmen oder zum Datenverlust führen.
- 0 Es gibt keine Garantie, dass dieses Gerät mit allen SD-Karten kompatibel ist. Einige SD-Karten funktionieren gegebenenfalls aufgrund von Änderungen der technischen Merkmale, usw. nicht.
- Um Videos in "VIDEOQUALITÄT" aufzunehmen, stellen Sie "UXP" ein. Es wird die Benutzung einer Klasse 6 oder höher kompatiblen SDHC/SDXC-Karte empfohlen.
- 0 Für Karten der Klasse 4 oder Klasse 6 wird beim Lesen oder Schreiben von Daten eine Mindestübertragungsgeschwindigkeit von jeweils 4 MB/ Sek. bzw. 6 MB/Sek. garantiert.
- 0 Sie können auch eine Klasse 10 kompatible SDHC/SDXC-Karte nutzen.
- 0 Es können sowohl Videos als auch Standbilder auf eine SD-Karte aufgenommen werden. Wir empfehlen, die Videotauglichkeit der SD-Karte vor der Benutzung zu überprüfen.
- 0 Schützen Sie Ihre Daten. Berühren Sie nicht die Anschlussstellen der SD-Karte.
- 0 UHS-I SDHC/SDXC-Karten können wie herkömmliche SDHC/SDXC-Karten genutzt werden.

UHS Speed Class wird nicht unterstützt.

#### **Wenn Ihr Computer die SDXC-Karte nicht erkennt**

Prüfen und aktualisieren Sie das Betriebssystem Ihres Computers.

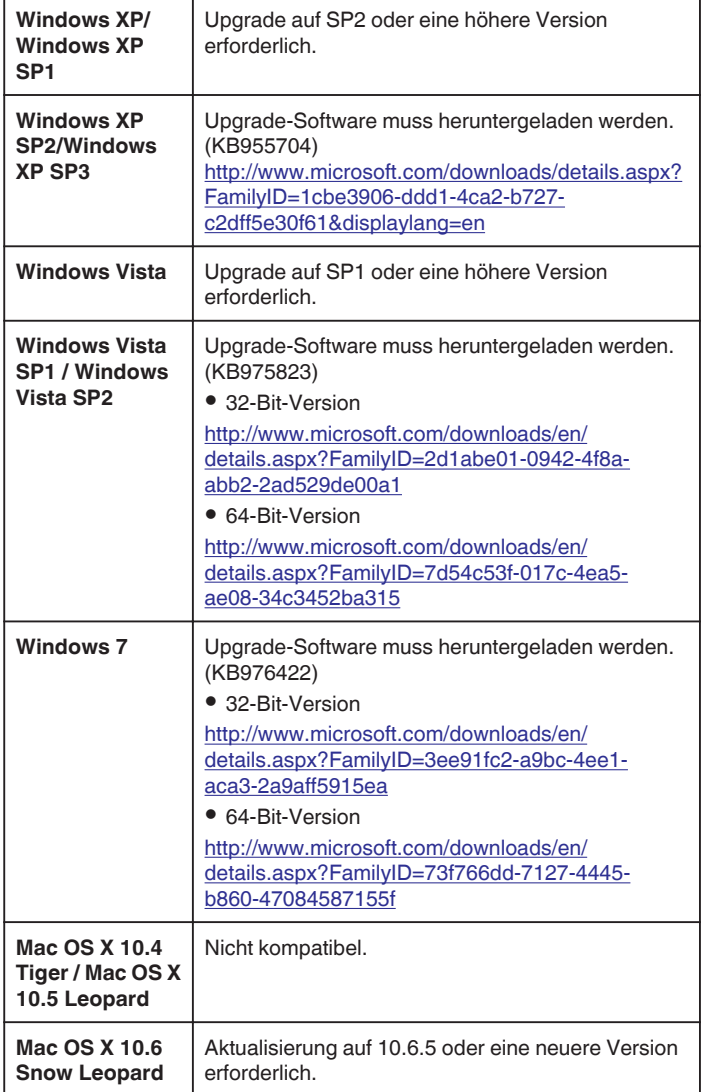

# **Benutzung des Touchscreens**

Entsprechend des genutzten Modus werden Symbol-Schaltflächen, Miniaturbilder und Menüpunkte auf dem Touchscreen angezeigt.

0 Der Touchscreen kann auf zweierlei Arten bedient werden - durch "Berühren" und durch "Ziehen" der Bildschirminhalte. Nachfolgend einige Beispiele.

A Berühren Sie die angezeigte Schaltfläche (Symbol) oder Miniaturbild (Datei) auf dem Touchscreen, um eine Auswahl zu treffen. **B** Ziehen Sie das Miniaturbild auf dem Touchscreen, um nach der gewünschten Datei zu suchen.

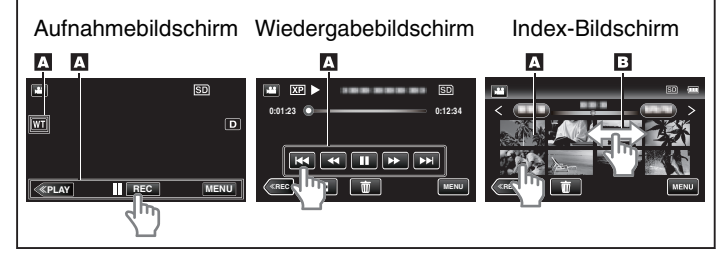

#### **HINWEIS :**

- 0 Der Touchscreen dieses Geräts ist berührungsempfindlich. Reagiert der Touchscreen nicht sofort, üben Sie etwas mehr Druck mit Ihrer Fingerspitze oder dem Touchpen aus.
- 0 Berühren Sie die Tasten (Symbole) auf dem Touchscreen genau. Werden die Tasten nicht im richtigen Bereich berührt, reagieren Sie möglicherweise nicht.
- 0 Drücken bzw. reiben Sie nicht zu kräftig.
- 0 Wenn Sie eine Schutzfolie oder einen Schutzaufkleber verwenden, reagiert der Touchscreen gegebenenfalls nicht sofort.
- 0 Bedienen Sie den Touchscreen nicht mit einem scharfen Gegenstand.
- 0 Wenn Sie zwei oder mehr Stellen gleichzeitig berühren, kann es zu Fehlfunktionen kommen.
- Führen Sie .. TOUCH SCREEN EINST." aus, wenn der Reaktionsbereich des Bildschirms nicht dem Berührungsbereich entspricht. (Durch leichtes Antippen mit dem Touchpen anpassen. Drücken Sie nicht mit einem scharfen Gegenstand und drücken Sie nicht zu kräftig.)
- , TOUCH SCREEN EINST. " (LSF S. 198)
- 0 Es wird empfohlen, den Touchpen zu benutzen, um einen Handschrift-Effekt zu erzeugen.
#### **Bezeichnung der Tasten und Funktionen auf dem LCD-Monitor**

Die folgenden Bildschirmanzeigen erscheinen im Video- bzw. Standbildmodus und können als Touchscreen bedient werden.

## **Aufnahmebildschirm (Video/Standbild)**

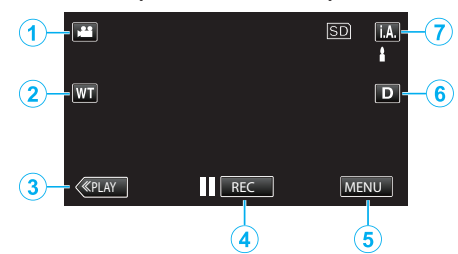

- *1* Taste Video-/Standbildmodus
	- 0 Zum Umschalten zwischen Video- und Standbildmodus.
- *2* Zoomtaste
- $\sqrt{2}$ oomen" ( $\sqrt{3}$  s. 83)
- *3* Taste Wiedergabemodus
	- 0 Schaltet in den Wiedergabemodus.
- *4* Aufnahme Start/Stopp Taste
	- **II BEG**: Starttaste Videoaufnahme
	- 07: Stopptaste Videoaufnahme
	- **C**: Taste Standbildaufnahme
- *5* Menütaste

["Bedienung des Menüs" \(](#page-172-0) $\mathfrak{g}$  s. 173)

*6* Anzeigetaste

Schaltet mit jedem Antippen der Taste zwischen vollständiger  $(D<sub>i</sub>)$  und einfacher Anzeige (D) um.

- 0 Einfache Anzeige: Einige Anzeigen werden nach etwa 3 Sekunden ausgeblendet.
- 0 Vollständige Anzeige: Alles wird angezeigt. Die Anzeigetaste wechselt von  $D$  zu  $\bar{D}$ ?.
- $\bullet$  Wenn das Gerät ausgeschaltet wird, wird das einfache Display (D) eingestellt.

## *7* Taste Aufnahmemodus

Schaltet den Aufnahmemodus zwischen **j.A.** Intelligent Auto und M Manuell um.

## **Wiedergabebildschirm (Video)**

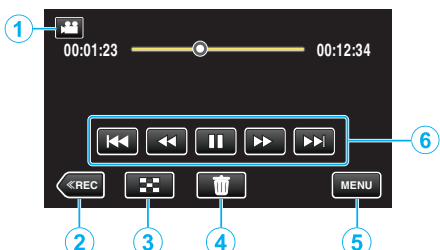

- *1* Taste Video-/Standbildmodus
	- 0 Zum Umschalten zwischen Video- und Standbildmodus.
- *2* Taste Aufnahmemodus
	- Schaltet in den Aufnahmemodus.
- *3* Taste Index-Bildschirm .Bedientasten für die Videowiedergabe" ( $\sqrt{8}$  s. 121)
- *4* Taste Löschen ["Löschen der aktuell angezeigten Datei" \(](#page-130-0) $\mathscr{F}$ s. 131)
- *5* Menütaste ["Bedienung des Menüs" \(](#page-172-0) $\approx$  s. 173)
- *6* Bedientasten ["Bedientasten für die Videowiedergabe" \(](#page-120-0) $\sqrt{2}$  s. 121)

## **Wiedergabebildschirm (Standbild)**

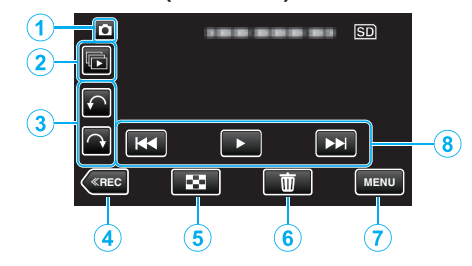

- *1* Taste Video-/Standbildmodus
- 0 Zum Umschalten zwischen Video- und Standbildmodus.
- *2* Taste für Gruppierte Wiedergabe
	- 0 Kontinuierliche Wiedergabe von Standbildern, die kontinuierlich innerhalb von zwei Sekunden oder mit dem kontinuierlichen Aufnahmemodus aufgenommen werden. , Wiedergabe von Standbildern" ( $\sqrt{2}$  s. 125)
- *3* Drehtaste

Dreht das Standbild um 90°. (Im Uhrzeigersinn/Entgegen dem Uhrzeigersinn)

- *4* Taste Aufnahmemodus
	- 0 Schaltet in den Aufnahmemodus.
- *5* Taste Index-Bildschirm ["Bedientasten für die Standbildwiedergabe" \(](#page-124-0) $\mathfrak{g}$  s. 125)
- *6* Taste Löschen . Löschen der aktuell angezeigten Datei" ( $\mathfrak{g}$  s. 131)
- *7* Menütaste

["Bedienung des Menüs" \(](#page-172-0) $\mathfrak{m}$ s. 173)

## *8* Bedientasten

["Bedientasten für die Standbildwiedergabe" \(](#page-124-0) $\mathfrak{g}$ s. 125)

## <span id="page-73-0"></span>**Erste Schritte**

# **Index-Bildschirm**  $\left( \widehat{\mathbf{1}}\right)$  $\widehat{\mathbf{6}}$ ≪**REC MENU**

- *1* Taste Video-/Standbildmodus
	- 0 Zum Umschalten zwischen Video- und Standbildmodus.
- *2* Taste Datum
	- .Bedientasten für die Videowiedergabe" ( $\mathfrak{g}$ s. 121) ["Bedientasten für die Standbildwiedergabe" \(](#page-124-0) $\approx$  s. 125)
- *3* Taste Wiedergabemodus
	- 0 Schaltet in den Wiedergabemodus.
- *4* Taste Löschen . Löschen ausgewählter Dateien" ( $\mathbb{F}$ s. 131)
- *5* Menütaste ["Bedienung des Menüs" \(](#page-172-0) $\approx$  s. 173)
- *6* Taste Seite vor/zurück

["Bedientasten für die Videowiedergabe" \(](#page-120-0) $\mathfrak{g}$ s. 121) ["Bedientasten für die Standbildwiedergabe" \(](#page-124-0) $\sqrt{2}$  s. 125)

### **Menü-Bildschirm**

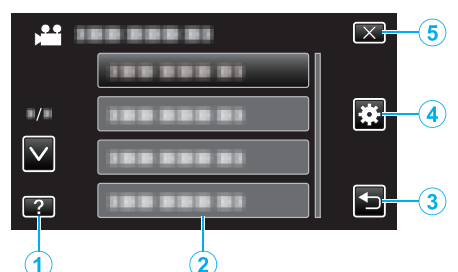

- *1* Hilfe-Taste
- *2* Menüpunkte
- *3* Taste Zurück
- *4* Taste Menü Allgemein ,Bedienung des Menüs" ( $\approx$  s. 173)
- *5* Taste Schließen

## **Uhrzeiteinstellung**

Der Bildschirm zur "DATUM/ZEIT EINSTELLEN!" wird angezeigt, wenn Sie dieses Gerät nach dem Erwerb zum ersten Mal einschalten, wenn es für längere Zeit nicht benutzt oder wenn die Uhrzeit noch nicht eingestellt wurde. Stellen Sie die Uhrzeit ein, bevor Sie aufnehmen.

*1* Klappen Sie den LCD-Monitor auf.

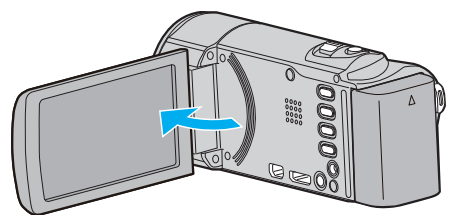

- 0 Das Gerät ist nun eingeschaltet.
- 0 Wenn Sie den LCD-Monitor schließen, schaltet sich das Gerät aus.
- *2* Berühren Sie "JA", sobald "DATUM/ZEIT EINSTELLEN!" angezeigt wird.

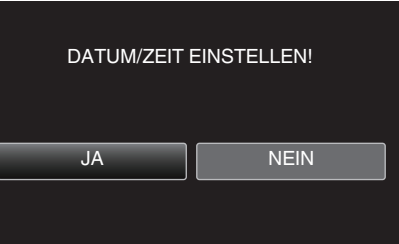

*3* Stellen Sie Datum und Zeit ein.

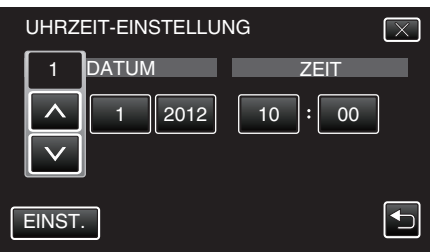

- Wenn Sie Jahr, Monat, Tag, Stunde oder Minute berühren, wird "A" und " $V$ " angezeigt.
- Berühren Sie  $\wedge$  oder  $\vee$ , um Jahr, Monat, Tag, Stunde und Minuten einzustellen.
- 4 Berühren Sie nach dem Einstellen von Datum und Zeit "EINST.".
- 5 Wählen Sie Ihre Region aus und berühren Sie "SPEICH".

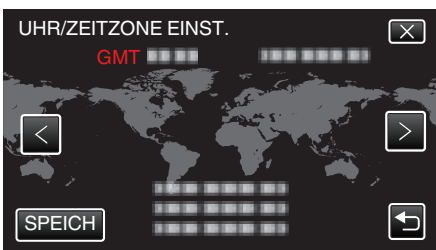

- 0 Der Name der Stadt und der Zeitunterschied werden eingeblendet.
- Berühren Sie  $\zeta$  oder  $\geq$ , um den Namen des Orts auszuwählen.

#### **HINWEIS :**

- 0 Die Uhrzeit kann später nachgestellt werden.
- ["Ändern der Uhrzeit" \(](#page-74-0) $\mathfrak{so}$  s. 75)
- 0 Wenn Sie das Gerät im Ausland verwenden, können Sie für die Aufnahme die jeweilige Ortszeit einstellen.
- ["Einstellen der Uhr auf Ortszeit während der Reise" \(](#page-77-0)E s. 78)
- 0 "DATUM/ZEIT EINSTELLEN!" wird angezeigt, wenn Sie dieses Gerät einschalten, nachdem es über einen längeren Zeitraum hinweg nicht benutzt wurde.

Schließen Sie das AC-Netzteil an, laden Sie die Batterie länger als 24 Stunden auf und stellen Sie die Uhrzeit ein.

## <span id="page-74-0"></span>**Ändern der Uhrzeit**

Stellen Sie die Uhrzeit über den Menüpunkt "UHR EINSTELLEN" ein.

1 Berühren Sie "MENU".

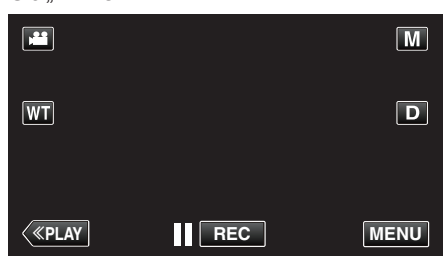

- 0 Wenn Sie vom Aufnahmemenü aus umschalten, berühren Sie "MENU" noch einmal, sobald das Kurzmenü erscheint.
- **2** Berühren Sie ".

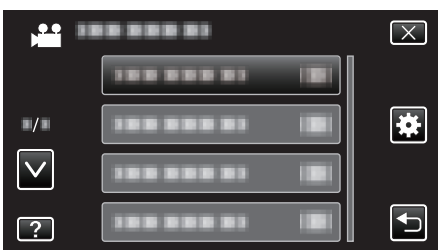

3 Berühren Sie "UHR EINSTELLEN".

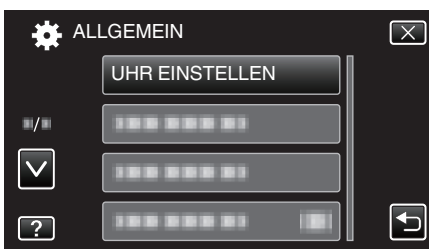

- Berühren Sie  $\wedge$  oder  $\vee$  um durch Auf- oder Abwärtsscrollen weitere Auswahlmöglichkeiten anzuzeigen.
- 4 Berühren Sie "UHRZEIT-EINSTELLUNG".

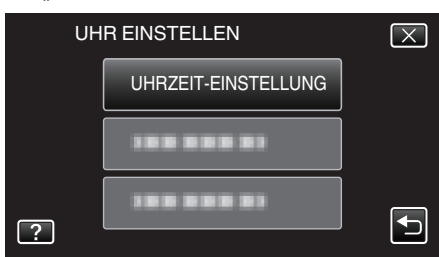

*5* Stellen Sie Datum und Zeit ein.

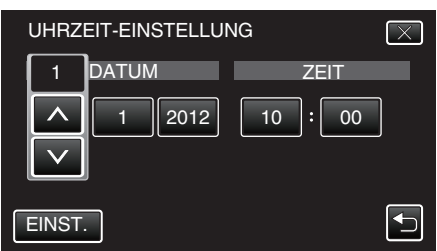

- Wenn Sie Jahr, Monat, Tag, Stunde oder Minute berühren, wird "A" und "V" angezeigt.
- Berühren Sie  $\wedge$  oder  $\vee$ , um Jahr, Monat, Tag, Stunde und Minuten einzustellen.
- **6** Berühren Sie nach dem Einstellen von Datum und Zeit "EINST.".
- **7** Wählen Sie Ihre Region aus und berühren Sie "SPEICH".

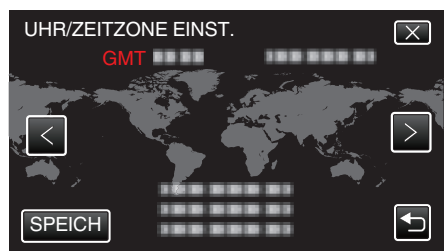

- 0 Der Name der Stadt und der Zeitunterschied werden eingeblendet.
- Berühren Sie  $\zeta$  oder  $\geq$ , um den Namen des Orts auszuwählen.

## **Ändern der Anzeigesprache**

Die Anzeigesprache kann geändert werden.

1 Berühren Sie "MENU".

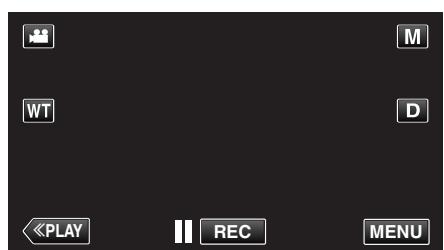

- 0 Wenn Sie vom Aufnahmemenü aus umschalten, berühren Sie "MENU" noch einmal, sobald das Kurzmenü erscheint.
- **2** Berühren Sie ..娄".

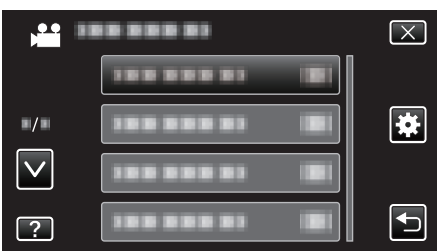

3 Berühren Sie "LANGUAGE".

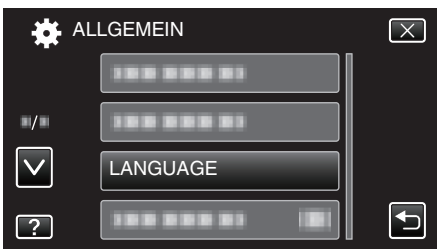

- Berühren Sie  $\wedge$  oder  $\vee$  um durch Auf- oder Abwärtsscrollen weitere Auswahlmöglichkeiten anzuzeigen.
- *4* Berühren Sie die gewünschte Sprache.

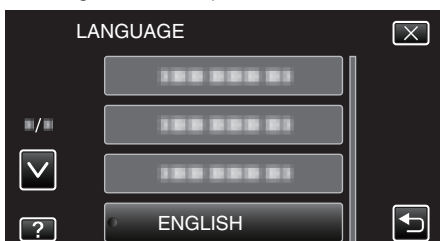

● Berühren Sie  $\land$  oder  $\lor$  um durch Auf- oder Abwärtsscrollen weitere Auswahlmöglichkeiten anzuzeigen.

## **So halten Sie das Gerät**

Halten Sie Ihre Ellenbogen eng am Körper, wenn Sie mit dem Gerät filmen. So verhindern Sie das Verwackeln des Bildes.

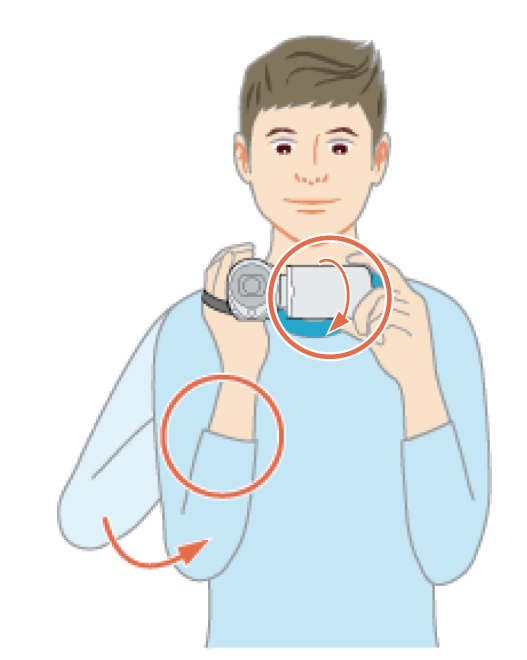

0 Greifen Sie mit der linken Hand den LCD-Monitor und passen Sie dessen Winkel beliebig an. Halten Sie den LCD-Monitor mit Ihrer linken Hand, um die Kamera für die Aufnahme zu stabilisieren.

#### **VORSICHT :**

- 0 Achten Sie darauf, das Gerät beim Tragen nicht fallen zu lassen.
- 0 Aufsichtspersonen sollten besonders aufmerksam sein, wenn dieses Gerät von Kindern benutzt wird.

#### **HINWEIS :**

0 Falls die Kamera sehr verwackelt, können Sie den Bildstabilisator benutzen.

["Bildstabilisator" \(](#page-110-0) $\mathfrak{g}$  s. 111)

## **Anbringen eines Stativs**

Dieses Gerät kann mit einem Stativ (oder Mono-Stativ) genutzt werden. Ein solches ist nützlich, um das Verwackeln von Bildern zu verhindern, und wenn Sie von einer einzigen Stelle aus aufnehmen.

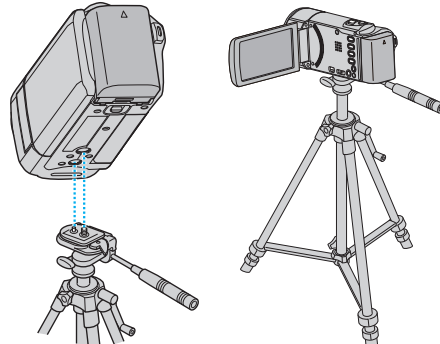

0 Um sicherzustellen, dass das Gerät nicht herunterfällt, prüfen Sie den Stativbefestigungssockel und den Stativanschluss am Gerät sorgfältig und ziehen Sie die Schrauben gut fest.

#### **VORSICHT :**

0 Lesen Sie Bedienungsanleitung des verwendeten Stativs (oder Mono-Stativs) und vergewissern Sie sich, dass es fest angebracht wurde. So vermeiden Sie, dass das Gerät herunterfällt, und daraus resultierende Verletzungen und Beschädigungen.

#### **HINWEIS :**

- 0 Die Verwendung eines Stativs oder Mono-Stativs wird in Situationen empfohlen, in denen die Kamera leicht verwackeln könnte (wie z. B. an dunklen Standorten oder beim Zoomen bis in den Telebildbereich).
- <sup>●</sup> Wählen Sie für den Bildstabilisator die Option () (AUS), wenn Sie für die Aufnahme ein Stativ verwenden.

, Bildstabilisator" ( $\mathfrak{g}$  s. 111)

## **Benutzung des Geräts im Ausland**

Die Form der Steckdosen ist in den verschieden Ländern und Regionen unterschiedlich.

Zum Aufladen des Akkus benötigen Sie einen Adapterstecker, der der Form der Steckdose entspricht.

"Aufladen des Akkus im Ausland" ( $\sqrt{s}$  s. 77)

Stellen Sie die Datums- und Zeitanzeige auf Ortszeit um, indem Sie in "ZEITZONEN" unter "UHR EINSTELLEN" Ihr Reiseziel auswählen. ["Einstellen der Uhr auf Ortszeit während der Reise" \(](#page-77-0) $\sqrt{s}$  s. 78) Haben Sie für "SOMMERZEIT EINST." unter "UHR EINSTELLEN" die Option "EIN" gewählt, wird die Zeit 1 Stunde vorgestellt. ["Einstellen der Sommerzeit" \(](#page-77-0) $\mathscr{F}$ s. 78)

#### **Aufladen des Akkus im Ausland**

Die Form der Steckdosen ist in den verschieden Ländern und Regionen unterschiedlich.

Zum Aufladen des Akkus benötigen Sie einen Adapterstecker, der der Form der Steckdose entspricht.

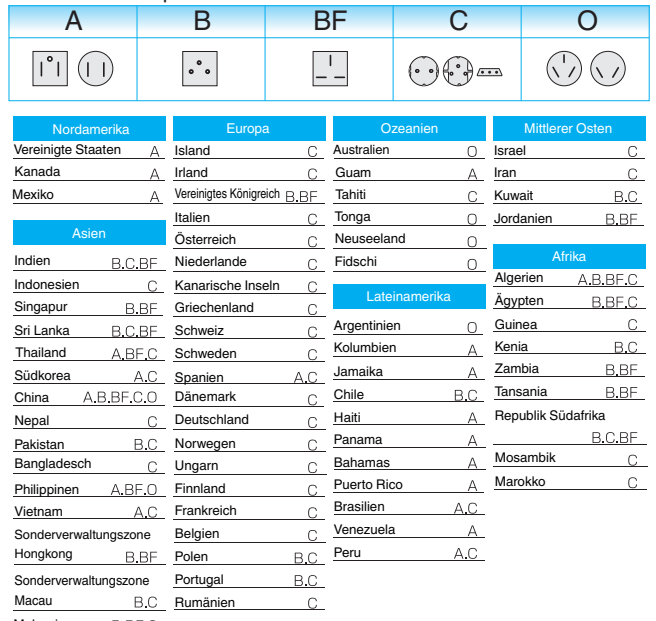

Malaysia B BEC

## <span id="page-77-0"></span>**Einstellen der Uhr auf Ortszeit während der Reise**

Stellen Sie die Datums- und Zeitanzeige auf Ortszeit um, indem Sie in "ZEITZONEN" unter "UHR EINSTELLEN" Ihr Reiseziel auswählen. Nach Ihrer Heimkehr nehmen Sie die Einstellung erneut vor.

1 Berühren Sie "MENU".

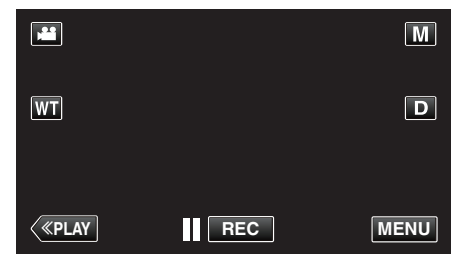

- 0 Wenn Sie vom Aufnahmemenü aus umschalten, berühren Sie "MENU" noch einmal, sobald das Kurzmenü erscheint.
- **2** Berühren Sie "ই".

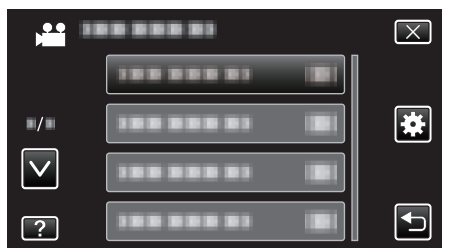

3 Berühren Sie "UHR EINSTELLEN".

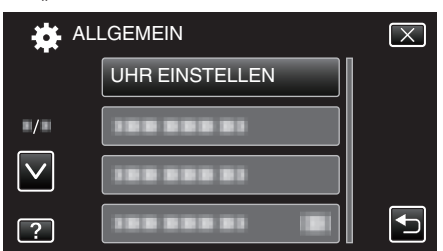

- Berühren Sie  $\wedge$  oder  $\vee$  um durch Auf- oder Abwärtsscrollen weitere Auswahlmöglichkeiten anzuzeigen.
- 4 Berühren Sie "ZEITZONEN".

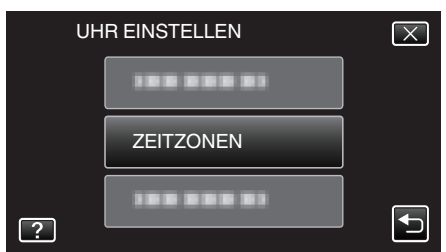

*5* Wählen Sie die Region aus, in die Sie reisen werden, und berühren Sie "SPEICH".

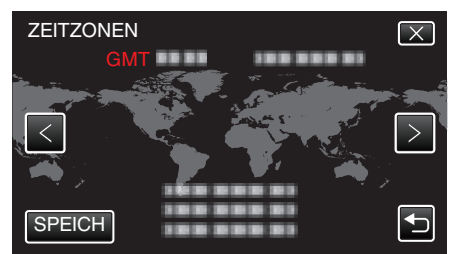

- 0 Der Name der Stadt und der Zeitunterschied werden eingeblendet.
- Berühren Sie  $\zeta$  oder  $\zeta$ , um den Namen des Orts auszuwählen.

## **HINWEIS :**

- 0 Durch Einstellung von "ZEITZONEN" wird die Uhrzeit so angepasst, dass Zeitzonenunterschiede berücksichtigt werden.
- Nach der Rückkehr in Ihr Land wählen Sie erneut die Region aus, die ursprünglich eingestellt war, um die richtige Uhrzeit wieder herzustellen.

## **Einstellen der Sommerzeit**

Haben Sie für "SOMMERZEIT EINST." unter "UHR EINSTELLEN" die Option "EIN" gewählt, wird die Zeit 1 Stunde vorgestellt.

1 Berühren Sie "MENU".

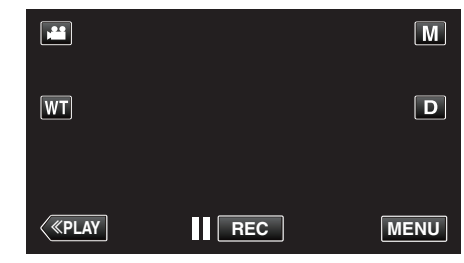

- 0 Wenn Sie vom Aufnahmemenü aus umschalten, berühren Sie "MENU" noch einmal, sobald das Kurzmenü erscheint.
- **2** Berühren Sie ".

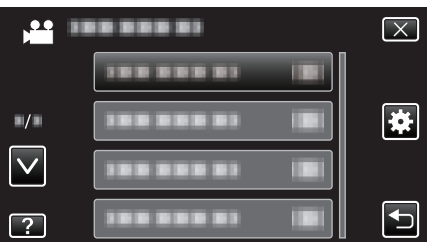

3 Berühren Sie "UHR EINSTELLEN".

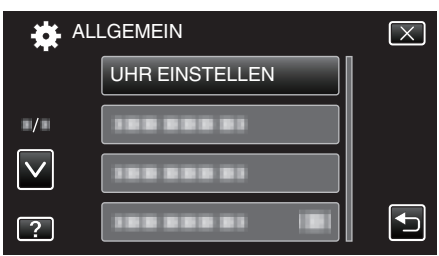

- Berühren Sie  $\wedge$  oder  $\vee$  um durch Auf- oder Abwärtsscrollen weitere Auswahlmöglichkeiten anzuzeigen.
- 4 Berühren Sie "SOMMERZEIT EINST.".

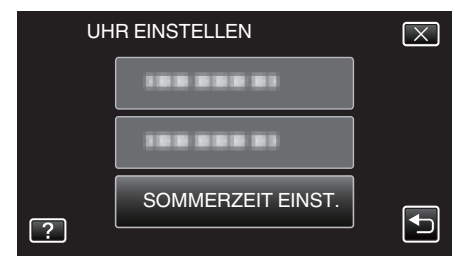

5 Berühren Sie "EIN".

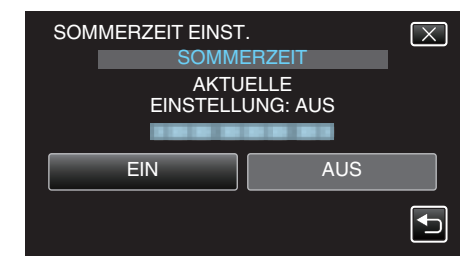

## **HINWEIS :**

- 0 Was ist die Sommerzeit?
- Die Sommerzeit ist ein Zeitumstellungssystem, mit dem die Uhrzeit im Sommer für einen festgelegten Zeitraum 1 Stunde vorgestellt wird. Sie wird hauptsächlich in westlichen Ländern verwendet.
- 0 Ändern Sie die Sommerzeiteinstellungen wieder, nachdem Sie von Ihrer Reise zurückgekehrt sind.

## **Optionales Zubehör**

Sie können über einen längeren Zeitraum aufnehmen, indem Sie den optionalen Akku nutzen.

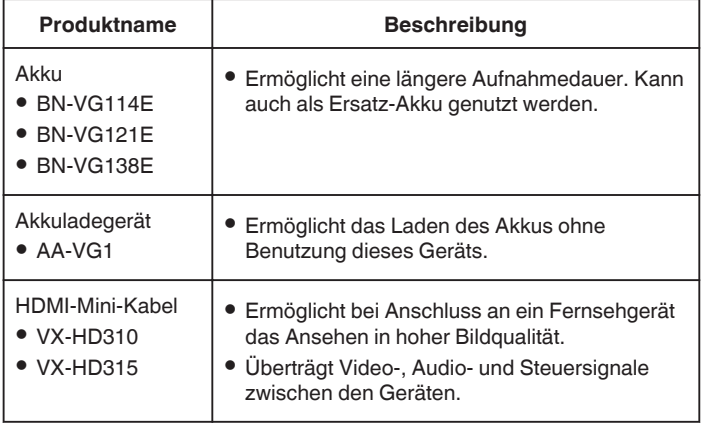

### **HINWEIS :**

- 0 In einigen Regionen wird das oben genannte optionale Zubehör nicht angeboten.
- 0 Weitere Informationen finden Sie im Katalog.
- 0 Einzelheiten zu den mitgelieferten Zubehörteilen finden Sie unter "Überprüfen der Zubehörteile".
- ["Überprüfen der Zubehörteile" \(](#page-66-0) $\sqrt{8}$  s. 67)

## **Geschätzte Aufnahmezeit (bei Akkubetrieb)**

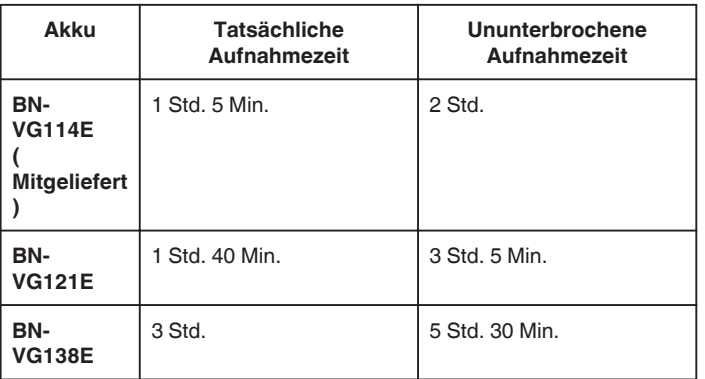

- $\bullet$  Die oben genannten Werte gelten, wenn für "LICHT" die Option "AUS" und für "MONITORHELLIGKEIT" die Option "3" (Standard) gewählt wurde.
- 0 Die tatsächliche Aufnahmezeit kann kürzer ausfallen, wenn Sie den Zoom einsetzen oder die Aufnahme wiederholt anhalten. (Wir empfehlen, Akkus für das Dreifache der voraussichtlichen Aufnahmezeit bereitzuhalten.)
- 0 Neigt sich die Lebensdauer des Akkus dem Ende zu, verkürzt sich die Aufnahmezeit, selbst wenn der Akku vollständig aufgeladen ist. (Tauschen Sie den Akku dann durch einen neuen aus.)

## **Aufnahme von Videos im Automatikmodus**

Mithilfe des Intelligent Auto Modus können Sie Videos aufnehmen, ohne sich um Einstellungen kümmern zu müssen. Einstellungen wie Belichtung und Fokus werden automatisch angepasst, um den Aufnahmebedingungen gerecht zu werden.

- 0 Im Falle von bestimmten Aufnahmeszenen wie z. B. Personen usw., wird das entsprechende Symbol auf dem Bildschirm angezeigt.
- 0 Vor dem Aufnehmen einer wichtigen Szene sollten Sie eine Probeaufnahme durchführen.
- *1* Öffnen Sie die Objektivabdeckung.

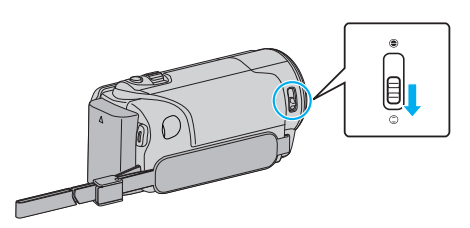

*2* Klappen Sie den LCD-Monitor auf.

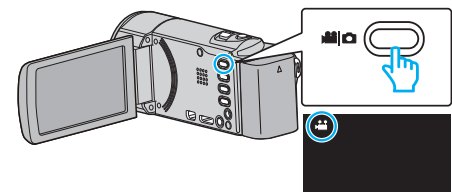

- Prüfen Sie, ob als Aufnahmemodus **M** eingestellt ist.
- 3 Prüfen Sie, ob **j.A.** Intelligent Auto als Aufnahmemodus eingestellt ist.

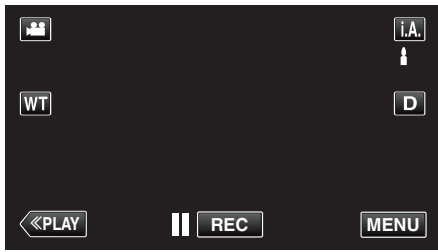

• Falls der Modus M Manuell eingestellt ist, berühren Sie M auf dem Aufnahmebildschirm, um den Moduswechselbildschirm einzublenden.

Berühren Sie **j.A.**, um in den Aufnahmemodus Intelligent Auto umzuschalten.

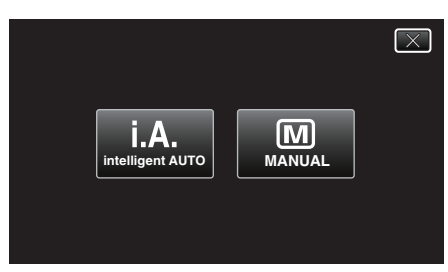

*4* Starten Sie die Aufnahme.

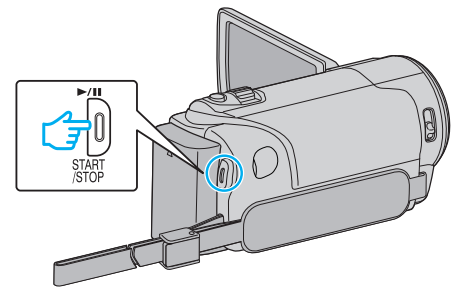

- 0 Drücken Sie die Taste noch einmal, um die Aufnahme zu stoppen.
- 0 Einige Anzeigen werden nach etwa 3 Sekunden ausgeblendet. Betätigen Sie die D-Taste, um die Anzeigen zu verändern.

**HINWEIS :** 

0 Je nach Motiv und Aufnahmebedingungen kann die Aufnahme gegebenenfalls auch im Intelligent Auto Modus nicht korrekt ausgeführt werden.

## **Anzeigen während der Videoaufnahme**

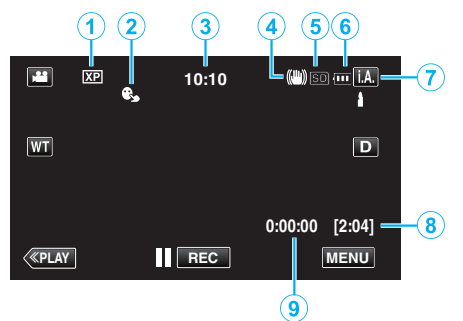

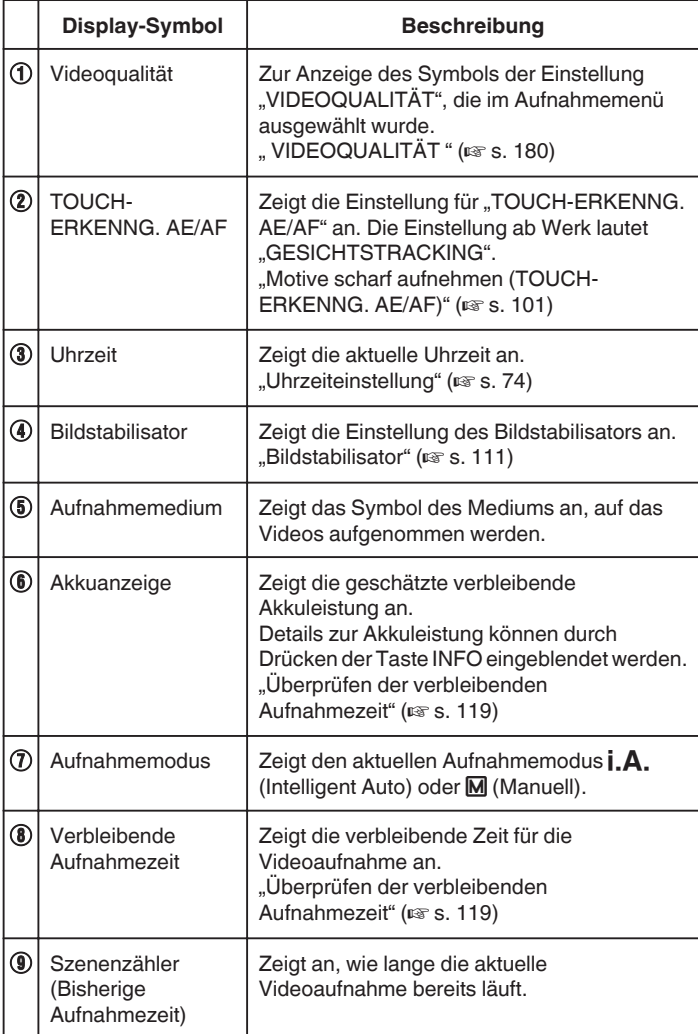

## **Szenen mit Intelligent Auto**

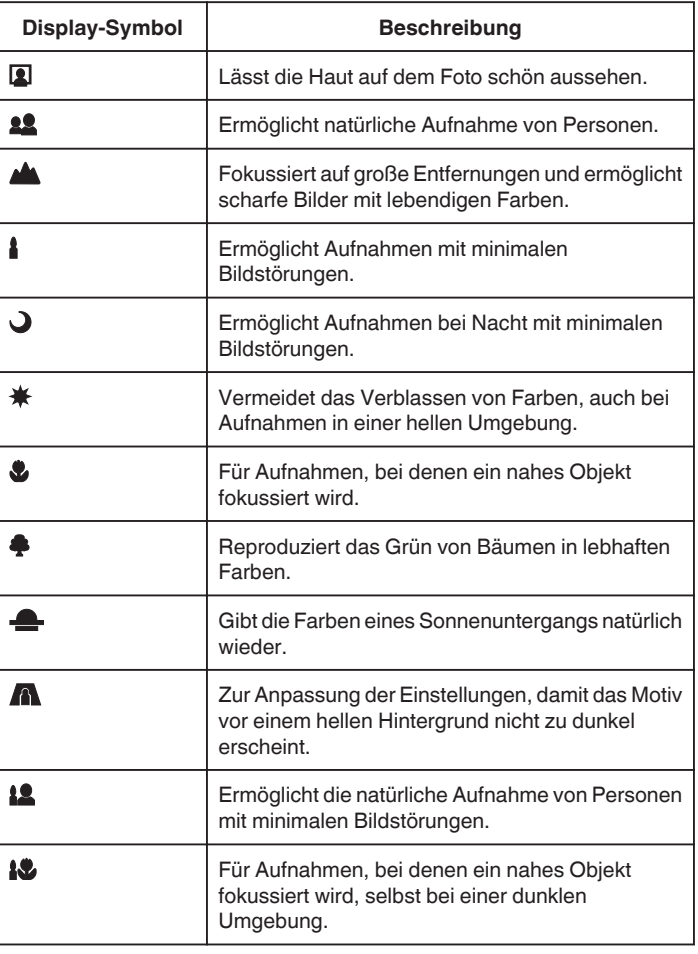

## **HINWEIS :**

0 In Abhängigkeit von den Aufnahmebedingungen werden Szenen erkannt und im Intelligent Auto Modus automatisch angepasst.

0 Einige Funktionen können je nach Aufnahmebedingungen gegebenenfalls nicht vollständig genutzt werden.

## **Bedientasten für die Videoaufnahme**

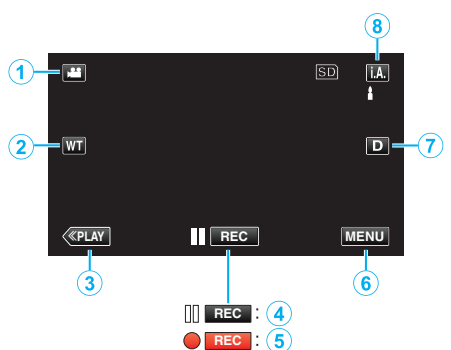

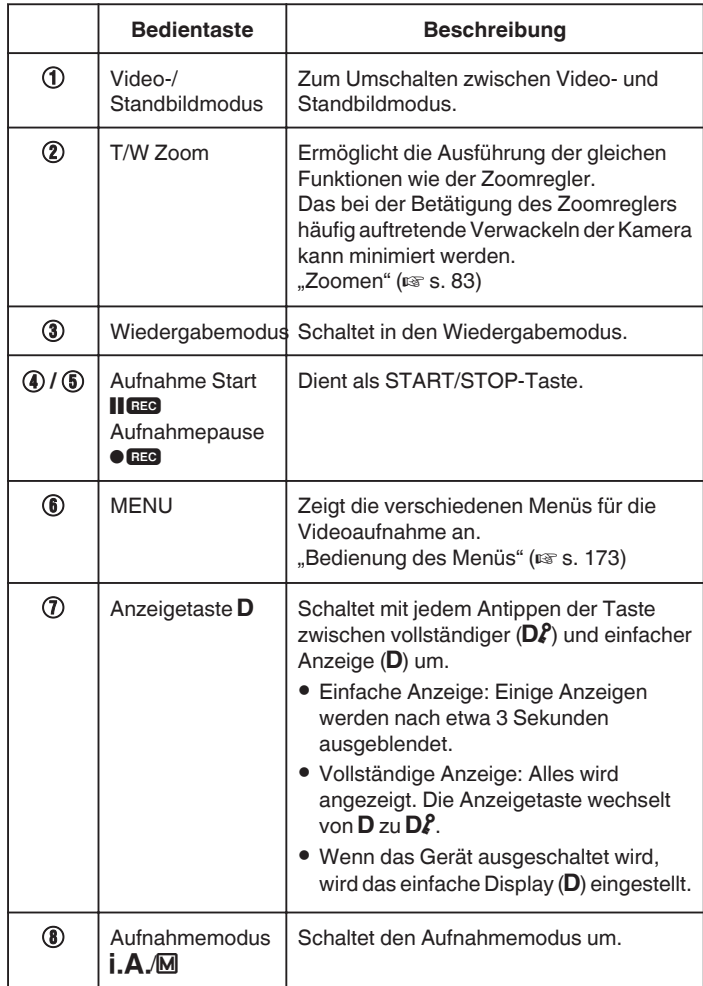

## **Benutzung des Stillen Modus**

Wenn der Stille Modus verwendet wird, verdunkelt sich der LCD-Monitor und Bedientöne werden nicht ausgegeben. Verwenden Sie diesen Modus, um ruhig an dunklen Orten aufzunehmen, wie etwa während eines Auftritts.

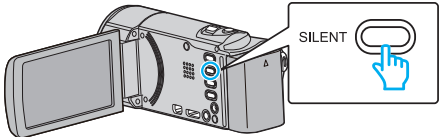

- 0 Halten Sie die Taste SILENT gedrückt, um in den Stillen Modus zu schalten. Zum Ausschalten des Stillen Modus halten Sie die Taste noch einmal gedrückt.
- NQ wird angezeigt, wenn "STUMM-MODUS" auf "EIN" gestellt ist.

## **Nützliche Einstellungen für die Aufnahme**

- Haben Sie für "SCHNELLER NEUSTART" die Option "EIN" ausgewählt, schaltet sich das Gerät sofort ein, wenn Sie den LCD-Monitor innerhalb von 5 Minuten nach dem Ausschalten durch Schließen des Monitors wieder öffnen.
- . SCHNELLER NEUSTART " (LGF s. 197)
- $\bullet$  Haben Sie für "AUTO POWER AUS" die Option "EIN" gewählt, schaltet sich das Gerät zur Energieeinsparung automatisch aus, wenn er 5 Minuten lang nicht bedient wird. (nur im Akkubetrieb)
- , AUTO POWER AUS " (LSF s. 197)
- . Wenn "TOUCH-ERKENNG. AE/AF" auf "GESICHTSTRACKING" eingestellt ist, erkennt das Gerät automatisch Gesichter und passt die Helligkeit und den Fokus so an, dass das jeweilige Gesicht deutlicher aufgenommen wird.

, Motive scharf aufnehmen (TOUCH-ERKENNG. AE/AF)" ( $\approx$  s. 101)

0 Bei Nutzung von "DATUM/ZEIT-AUFNAHME" können Datum und Uhrzeit gemeinsam mit dem Video aufgenommen werden.

. Aufnahme von Videos mit Datum und Zeit" ( $\mathfrak{g}$  s. 118)

#### **VORSICHT :**

- 0 Setzen Sie das Objektiv nicht dem direkten Sonnenlicht aus.
- 0 Benutzen Sie das Gerät nicht im Regen, im Schnee oder an Orten mit hoher Luftfeuchtigkeit, wie z. B. im Badezimmer.
- 0 Benutzen Sie das Gerät nicht an Orten, die extrem feucht, staubig oder Dampf und Rauch direkt ausgesetzt sind.
- 0 Steigt die Temperatur zu stark an, stoppt das Gerät gegebenenfalls automatisch, um die Elektronik zu schützen.
- 0 Entfernen Sie weder den Akku, das AC-Netzteil noch die SD-Karte, während die Zugriffsanzeige leuchtet. Die aufgenommenen Daten könnten unlesbar werden.
- ["ACCESS \(Zugriffsanzeige\) Lämpchen" \(](#page-202-0) $\sqrt{4}$  s. 203)
- 0 Dieses Gerät wird von einem Mikrocomputer gesteuert. Elektrostatische Entladungen, Außengeräusche und Interferenzen (von einem Fernsehgerät, Radio, usw.) können den normalen Betrieb beeinträchtigten. Schalten Sie in einem solchen Fall das Gerät aus und entfernen Sie das AC-Netzteil und den Akku. Das Gerät wird in die Grundeinstellungen zurückgesetzt.
- 0 Erstellen Sie eine Datensicherung wichtiger Aufnahmedaten. - Es wird empfohlen, wichtige Aufnahmedaten zur Aufbewahrung auf einer DVD oder einem anderen Aufnahmemedium zu sichern. - JVC haftet nicht für verlorengegangene Daten.

#### **HINWEIS :**

- 0 Prüfen Sie vor dem Start der Aufnahme die auf dem Medium verbleibende Aufnahmezeit. Sollte nicht mehr genügend Speicherplatz vorhanden sein, verschieben (kopieren) Sie die Daten auf einen Computer oder auf eine Disk.
- 0 Wenn sich viele Dateien auf dem Medium befinden, kann es einen Moment dauern, bis sie auf dem Wiedergabebildschirm angezeigt werden. Warten Sie eine Weile, während die Zugriffsanzeige blinkt und damit normalen Betrieb anzeigt.
- 0 Vergessen Sie nicht, nach der Aufnahme Kopien zu erstellen!
- 0 Die Aufnahme stoppt automatisch, weil der Camcorder aufgrund seiner Spezifikationen nicht länger als 12 oder mehr aufeinander folgende Stunden aufnehmen kann.

(Es kann einige Zeit dauern, bis die Aufnahme fortgesetzt wird.)

0 Bei langen Aufnahmen wird die Datei in zwei oder mehr Dateien zerteilt, wenn sie größer als 4 GB ist.

- <span id="page-82-0"></span>0 Wenn Sie viele Stunden lang in Räumen filmen möchten, können Sie das Gerät an das AC-Netzteil anschließen.
- 0 Je nach Aufnahmebedingungen können die vier Ecken des Bildschirms dunkel erscheinen. Dabei handelt es sich nicht um eine Fehlfunktion. Ändern Sie in diesem Fall die Aufnahmebedingungen, indem Sie den Zoom-Regler, usw. betätigen.

### **Zoomen**

Der Sichtwinkel kann durch den Zoom angepasst werden.

- 0 Betätigen Sie die mit W (Weitwinkelbereich) gekennzeichnete Seite, um mit einem weiteren Winkel aufzunehmen.
- 0 Betätigen Sie die mit T (Telebildbereich) gekennzeichnete Seite, um ein Motiv für die Aufnahme zu vergrößern.

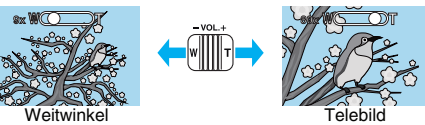

- 0 Die folgenden Zoom-Möglichkeiten sind verfügbar:
	- Optischer Zoom (1 40x)
	- Digitaler Zoom (41 200x)
- 0 Sie können zum Zoomen auch die Zoomtaste (T/W) auf dem Touchscreen nutzen.

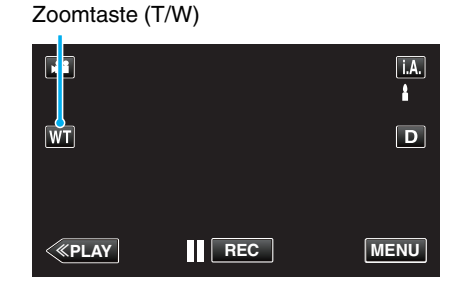

**HINWEIS :** 

- 0 Bei der Benutzung des digitalen Zooms erscheint das Bild körnig, weil es digital vergrößert wird.
- 0 Das Zoomverhältnis kann verändert werden.
- , ZOOM " ( $\mathbb{R}$  s. 181)

## **Aufnahme von Standbildern während der Videoaufnahme**

Zur Aufnahme von Standbildern drücken Sie die SNAPSHOT-Taste, während Sie sich im Videomodus (Pause oder Aufnahme) befinden.

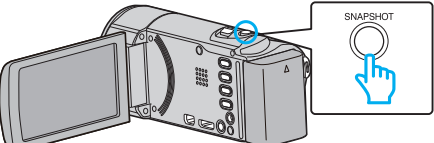

0 Auf dem Bildschirm wird "PHOTO" eingeblendet, wenn ein Standbild gespeichert wird.

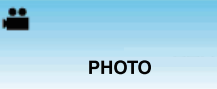

0 Die während der Videoaufnahme gespeicherten Standbilder werden auf dem in "AUFN.-MEDIUM FOTO" festgelegten Ziel gespeichert

#### **HINWEIS :**

- 0 Die Größe des im Videomodus aufgenommenen Standbilds beträgt 1920 x 1080.
- 0 Unter folgenden Bedingungen ist der Betrieb nicht möglich: - wenn das Menü angezeigt wird
	- wenn die verbleibende Aufnahmezeit oder die verbleibende
	- Akkuleistung angezeigt wird
	- wenn "ZEITRAFFERAUFNAHME" genutzt wird - wenn "GESICHTDETAILFENSTER" gewählt wurde
	- wenn "ANIMATIONSEFFEKT" gewählt wurde
	- wenn "GESICHTSDEKOEFFEKT" gewählt wurde
	-
	- wenn "STEMPEL" gewählt wurde
	- wenn "HANDSCHRIFTEFFEKT" gewählt wurde
- wenn "AUTOM. AUFNAHME" gewählt wurde
- wenn "DATUM/ZEIT-AUFNAHME" gewählt wurde

## **Aufnahme von Standbildern im Automatikmodus**

Mithilfe des Intelligent Auto Modus können Sie Videos aufnehmen, ohne sich um Einstellungen kümmern zu müssen.

*1* Öffnen Sie die Objektivabdeckung.

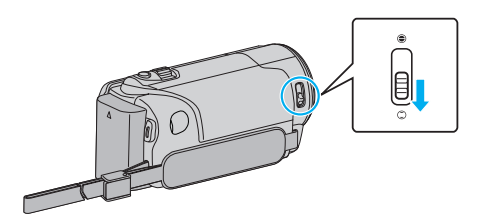

*2* Klappen Sie den LCD-Monitor auf.

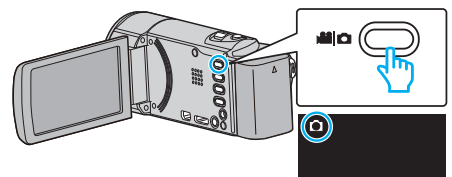

- 0 Prüfen Sie, ob als Aufnahmemodus B eingestellt ist.
- 3 Prüfen Sie, ob **j.A.** Intelligent Auto als Aufnahmemodus eingestellt ist.

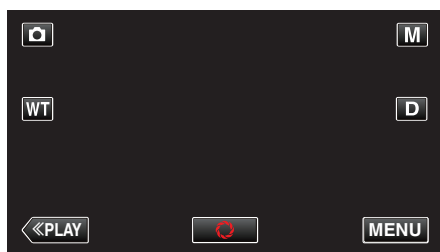

● Falls der Modus M Manuell eingestellt ist, berühren Sie M auf dem Aufnahmebildschirm, um den Moduswechselbildschirm einzublenden.

Berühren Sie **j.A.**, um in den Aufnahmemodus Intelligent Auto umzuschalten.

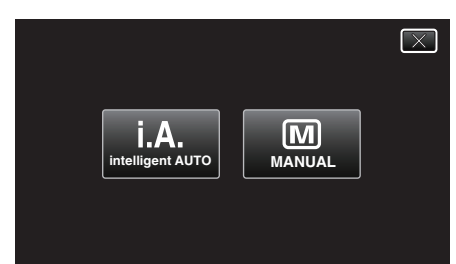

*4* Fokussieren Sie das Motiv.

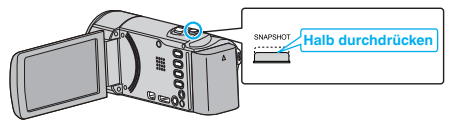

- 0 Haben Sie das Motiv scharf gestellt, leuchtet das Fokus-Symbol grün auf.
- *5* Nehmen Sie das Standbild auf.

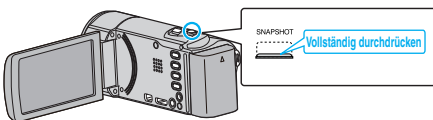

- 0 PHOTO leuchtet auf, wenn ein Standbild gespeichert wurde.
- 0 Einige Anzeigen werden nach etwa 3 Sekunden ausgeblendet. Betätigen Sie die D-Taste, um die Anzeigen zu verändern.

## **HINWEIS :**

0 Je nach Motiv und Aufnahmebedingungen kann die Aufnahme gegebenenfalls auch im Intelligent Auto Modus nicht korrekt ausgeführt werden.

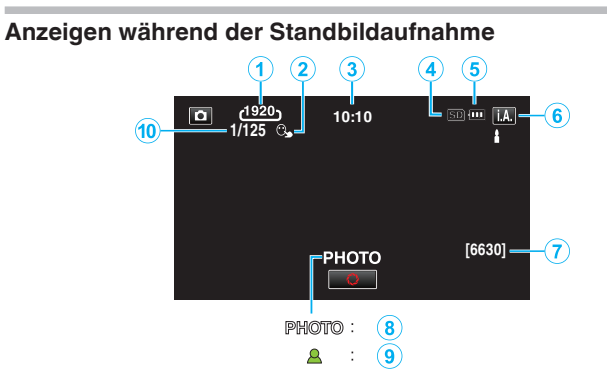

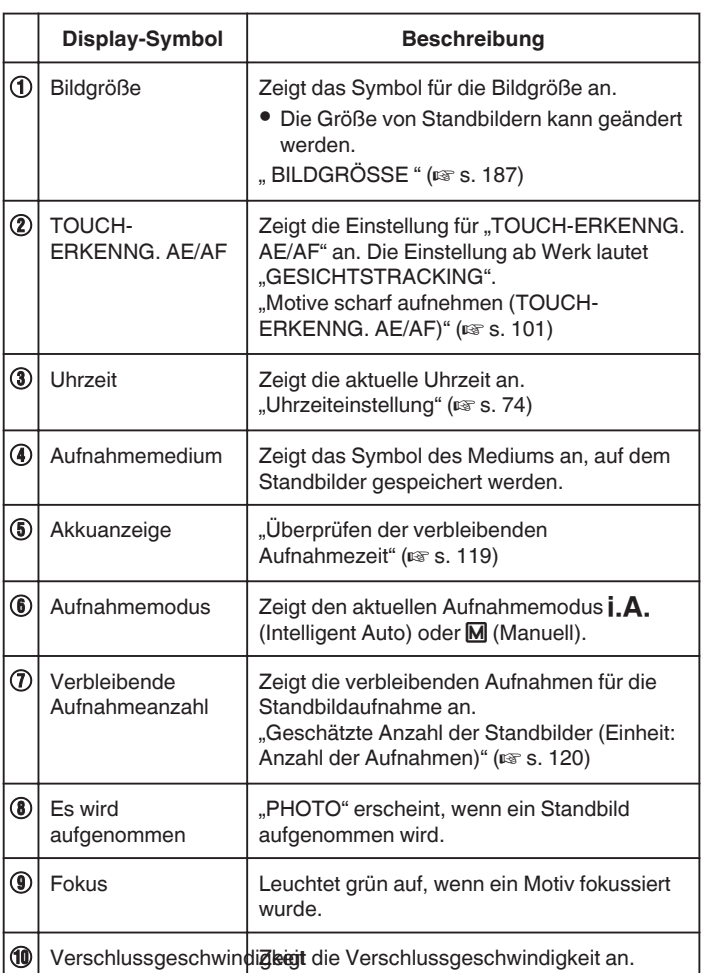

## o **Szenen mit Intelligent Auto**

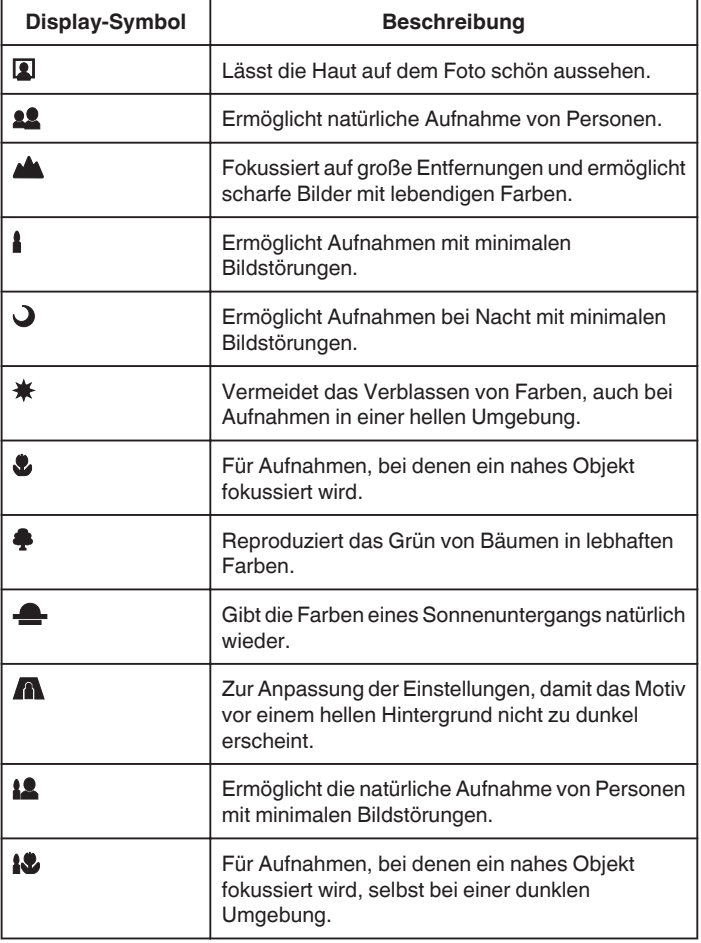

#### **HINWEIS :**

- 0 In Abhängigkeit von den Aufnahmebedingungen werden Szenen erkannt und im Intelligent Auto Modus automatisch angepasst.
- 0 Einige Funktionen können je nach Aufnahmebedingungen gegebenenfalls nicht vollständig genutzt werden.

**Bedientasten für die Standbildaufnahme**

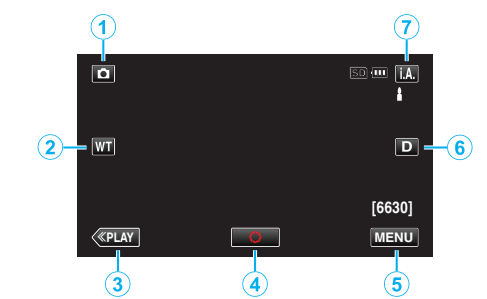

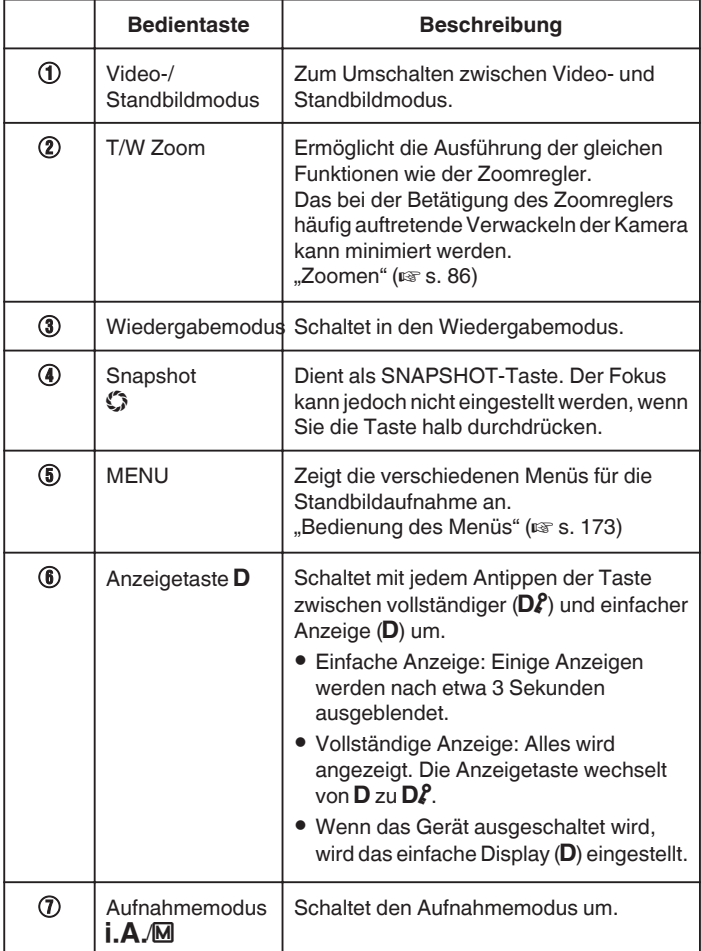

## <span id="page-85-0"></span>**Benutzung des Stillen Modus**

Wenn der Stille Modus verwendet wird, verdunkelt sich der LCD-Monitor und Bedientöne werden nicht ausgegeben. Verwenden Sie diesen Modus, um ruhig an dunklen Orten aufzunehmen, wie etwa während eines Auftritts.

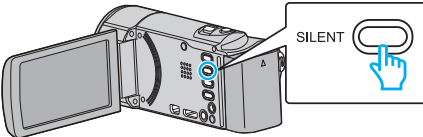

- 0 Halten Sie die Taste SILENT gedrückt, um in den Stillen Modus zu schalten. Zum Ausschalten des Stillen Modus halten Sie die Taste noch einmal gedrückt.
- NQ wird angezeigt, wenn "STUMM-MODUS" auf "EIN" gestellt ist.

## **Nützliche Einstellungen für die Aufnahme**

- Haben Sie für "SCHNELLER NEUSTART" die Option "EIN" ausgewählt, schaltet sich das Gerät sofort ein, wenn Sie den LCD-Monitor innerhalb von 5 Minuten nach dem Ausschalten durch Schließen des Monitors wieder öffnen.
- ., SCHNELLER NEUSTART " (LGF S. 197)
- Haben Sie für "AUTO POWER AUS" die Option "EIN" gewählt, schaltet sich das Gerät zur Energieeinsparung automatisch aus, wenn er 5 Minuten lang nicht bedient wird. (nur im Akkubetrieb)
- , AUTO POWER AUS " (LSF s. 197)
- <sup>●</sup> Wenn ,TOUCH-ERKENNG. AE/AF" auf ,GESICHTSTRACKING" eingestellt ist, erkennt das Gerät automatisch Gesichter und passt die Helligkeit und den Fokus so an, dass das jeweilige Gesicht deutlicher aufgenommen wird.

, Motive scharf aufnehmen (TOUCH-ERKENNG. AE/AF)" ( $\mathfrak{g}$ s. 101)

## **VORSICHT :**

- 0 Setzen Sie das Objektiv nicht dem direkten Sonnenlicht aus.
- 0 Benutzen Sie das Gerät nicht im Regen, im Schnee oder an Orten mit hoher Luftfeuchtigkeit, wie z. B. im Badezimmer.
- 0 Benutzen Sie das Gerät nicht an Orten, die extrem feucht, staubig oder Dampf und Rauch direkt ausgesetzt sind.
- 0 Steigt die Temperatur zu stark an, stoppt das Gerät gegebenenfalls automatisch, um die Elektronik zu schützen.
- 0 Entfernen Sie weder den Akku, das AC-Netzteil noch die SD-Karte, während die Zugriffsanzeige leuchtet. Die aufgenommenen Daten könnten unlesbar werden.
- ["ACCESS \(Zugriffsanzeige\) Lämpchen" \(](#page-202-0) $\approx$  s. 203)
- 0 Dieses Gerät wird von einem Mikrocomputer gesteuert. Elektrostatische Entladungen, Außengeräusche und Interferenzen (von einem Fernsehgerät, Radio, usw.) können den normalen Betrieb beeinträchtigten. Schalten Sie in einem solchen Fall das Gerät aus und entfernen Sie das AC-Netzteil und den Akku. Das Gerät wird in die Grundeinstellungen zurückgesetzt.

## **HINWEIS :**

- 0 Vor dem Aufnehmen einer wichtigen Szene sollten Sie eine Probeaufnahme durchführen.
- 0 Je nach Aufnahmebedingungen können die vier Ecken des Bildschirms dunkel erscheinen. Dabei handelt es sich nicht um eine Fehlfunktion. Ändern Sie in diesem Fall die Aufnahmebedingungen, indem Sie den Zoom-Regler, usw. betätigen.

## **Zoomen**

Der Sichtwinkel kann durch den Zoom angepasst werden.

- 0 Betätigen Sie die mit W (Weitwinkelbereich) gekennzeichnete Seite, um mit einem weiteren Winkel aufzunehmen.
- 0 Betätigen Sie die mit T (Telebildbereich) gekennzeichnete Seite, um ein Motiv für die Aufnahme zu vergrößern.

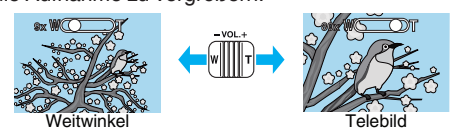

0 Die folgenden Zoom-Möglichkeiten sind verfügbar: - Optischer Zoom (1 - 40x)

0 Sie können zum Zoomen auch die Zoomtaste (T/W) auf dem Touchscreen nutzen.

Zoomtaste (T/W)

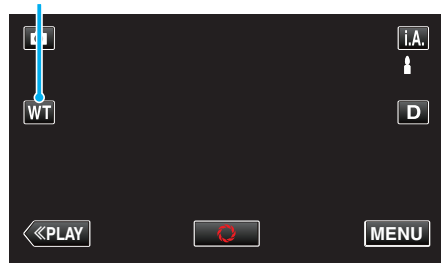

## **HINWEIS :**

0 Im Standbildaufnahmemodus steht nur der optische Zoom zur Verfügung.

## **Manuelle Aufnahme**

Im manuellen Aufnahmemodus können Sie Einstellungen, wie Helligkeit und Verschlussgeschwindigkeit, anpassen.

Die manuelle Aufnahme kann sowohl für den Video- als auch den Standbildmodus eingestellt werden.

*1* Öffnen Sie die Objektivabdeckung.

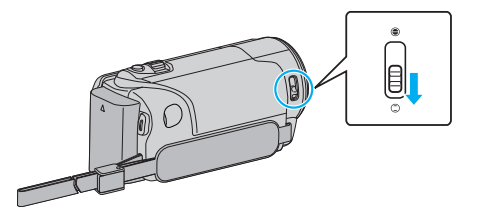

*2* Klappen Sie den LCD-Monitor auf.

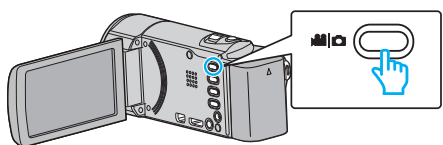

- Stellen Sie entweder den 当 Video- oder den □ Standbildmodus als Aufnahmemodus ein.
- Zum Umschalten zwischen dem Video- und Standbildmodus berühren Sie **M** oder D auf dem Aufnahmebildschirm, um den Moduswechselbildschirm einzublenden. Berühren Sie <sup>3</sup> oder **D**, um jeweils in den Video- oder Standbildmodus umzuschalten. (Sie können für dieses Gerät auch die **A/D**-Taste verwenden.)
- *3* Wählen Sie den manuellen Aufnahmemodus.

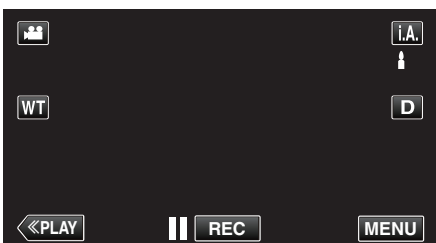

• Falls der Modus *i.A.* Intelligent Auto eingestellt ist, berühren Sie *i.A.* auf dem Aufnahmebildschirm, um den Moduswechselbildschirm einzublenden.

Berühren Sie M, um in den Aufnahmemodus Manuell zu schalten.

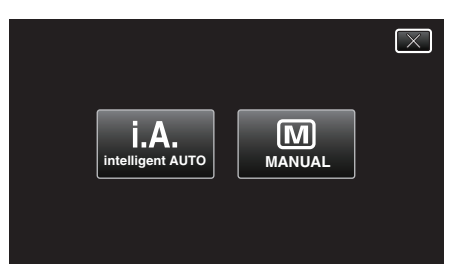

4 Berühren Sie "MENU".

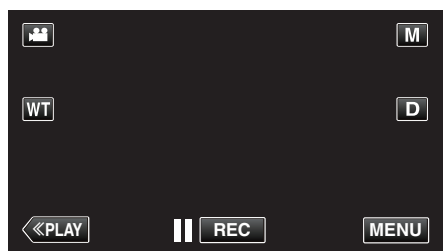

- 0 Das Kurzmenü wird angezeigt.
- 5 Berühren Sie "MENU" im Kurzmenü.

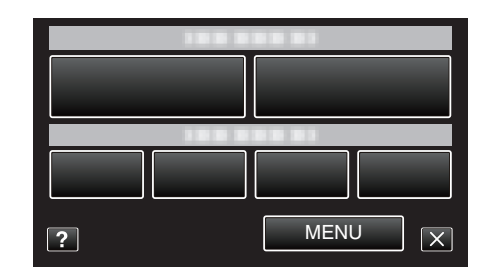

*6* Berühren Sie das Element, um es manuell einzustellen.

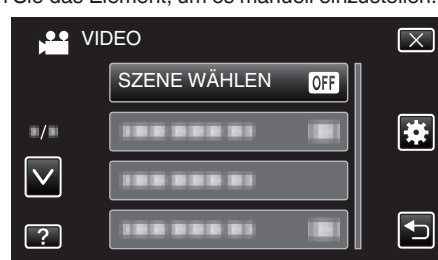

0 Einzelheiten zu den zahlreichen manuellen Einstellungen finden Sie im "Menü Manuelle Aufnahme".

#### **HINWEIS :**

0 Die Einstellungen für die manuelle Bedienung werden nur im manuellen Modus angezeigt.

## **Menü Manuelle Aufnahme**

Die folgenden Menüpunkte können eingestellt werden.

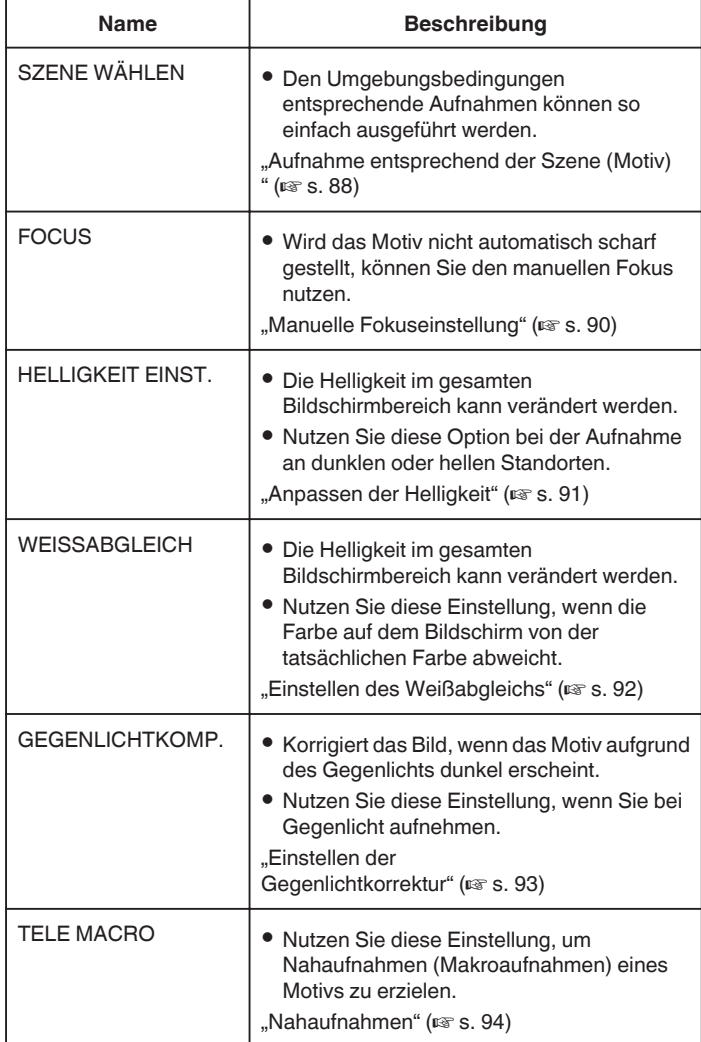

## **Aufnahme entsprechend der Szene (Motiv)**

Aufnahmen üblicher Szenen, die häufig aufgezeichnet werden, können mit den optimalen Einstellungen erfolgen.

*1* Wählen Sie den manuellen Aufnahmemodus.

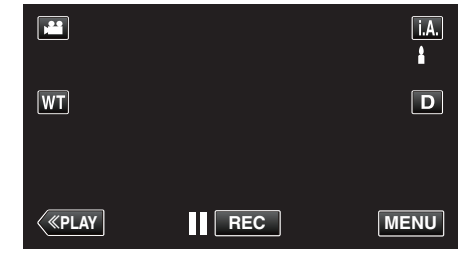

**Falls der Modus <b>P** Intelligent Auto eingestellt ist, berühren Sie **J**, A, auf dem Aufnahmebildschirm, um den Moduswechselbildschirm einzublenden.

Berühren Sie M, um in den Aufnahmemodus Manuell zu schalten.

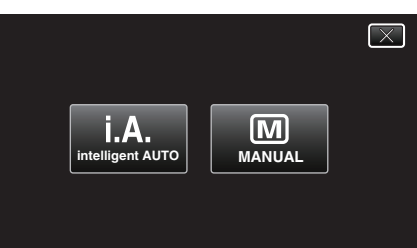

2 Berühren Sie "MENU".

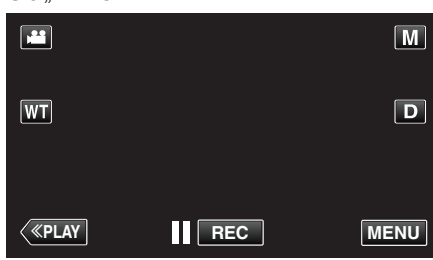

- 0 Das Kurzmenü wird angezeigt.
- 3 Berühren Sie "MENU" im Kurzmenü.

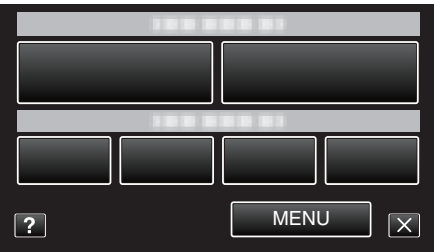

4 Berühren Sie "SZENE WÄHLEN".

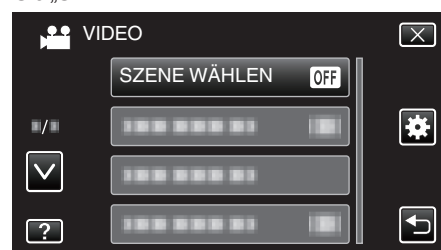

- 0 Berühren Sie 3 oder 2 um durch Auf- oder Abwärtsscrollen weitere Auswahlmöglichkeiten anzuzeigen.
- $\bullet$  Berühren Sie  $\times$ , um das Menü zu verlassen.
- 0 Berühren Sie J, um zum vorherigen Bildschirm zurückzukehren.
- *5* Berühren Sie die entsprechende Szene.

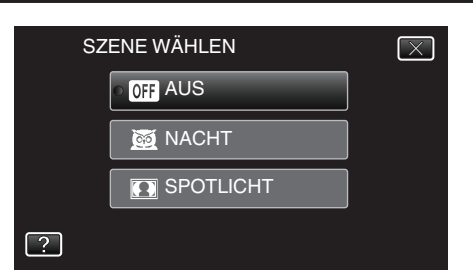

- Berühren Sie "AUS", um die Auswahl zu stornieren.<br>■ Berühren Sie ∧ oder ∨ um durch Auf- oder Abwärts
- 0 Berühren Sie 3 oder 2 um durch Auf- oder Abwärtsscrollen weitere Auswahlmöglichkeiten anzuzeigen.
- $\bullet$  Berühren Sie  $\times$ , um das Menü zu verlassen.

\* Das Bild dient nur der Veranschaulichung.

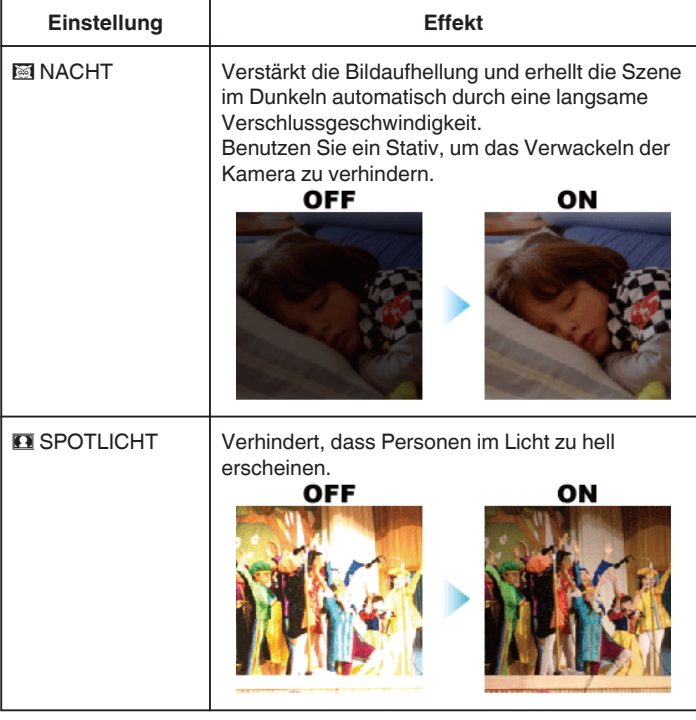

## **HINWEIS :**

• Alle mit "SZENE WÄHLEN" ausgewählten Szenen können während "ZEITRAFFERAUFNAHME" nicht eingestellt werden.

## <span id="page-89-0"></span>**Manuelle Fokuseinstellung**

Nutzen Sie diese Einstellung, wenn der Fokus im Modus Intelligent Auto nicht deutlich ist oder wenn Sie manuell fokussieren möchten.

*1* Wählen Sie den manuellen Aufnahmemodus.

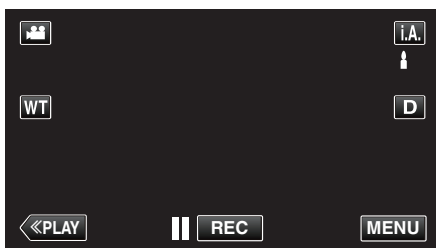

**Falls der Modus <b>P.A.** Intelligent Auto eingestellt ist, berühren Sie **j.A.**<br>auf dem Aufnahmebildschirm, um den Moduswechselbildschirm einzublenden.

Berühren Sie M, um in den Aufnahmemodus Manuell zu schalten.

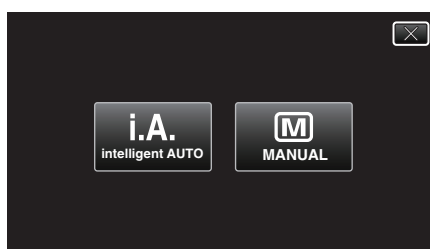

2 Berühren Sie "MENU".

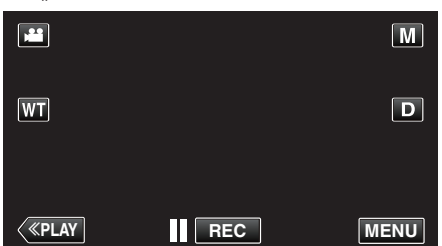

- 0 Das Kurzmenü wird angezeigt.
- 3 Berühren Sie "MENU" im Kurzmenü.

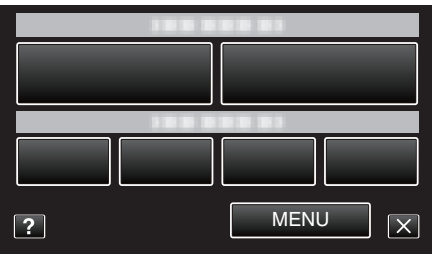

4 Berühren Sie "FOCUS".

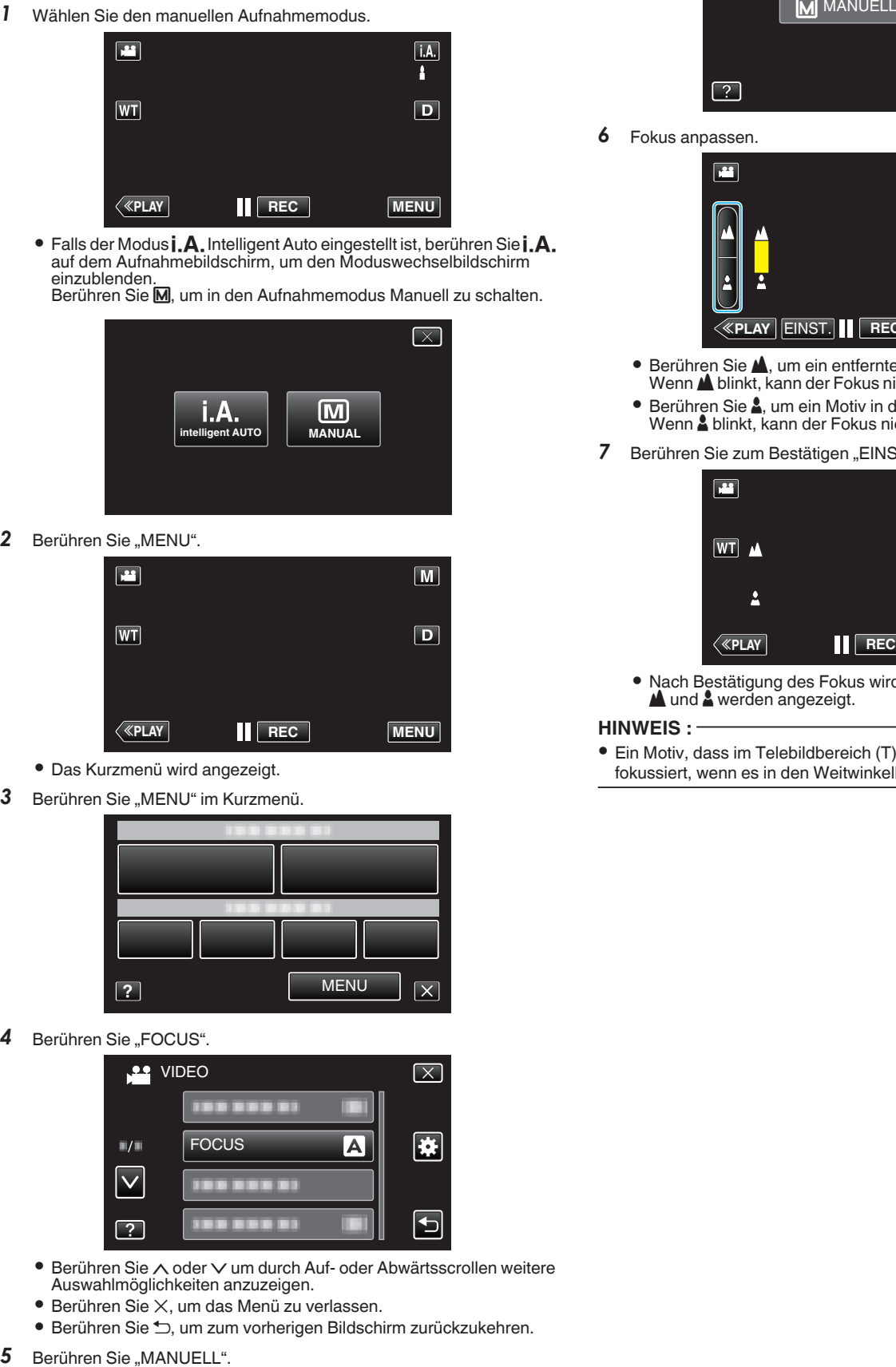

- 0 Berühren Sie 3 oder 2 um durch Auf- oder Abwärtsscrollen weitere Auswahlmöglichkeiten anzuzeigen.
- $\bullet$  Berühren Sie  $\times$ , um das Menü zu verlassen.
- 0 Berühren Sie J, um zum vorherigen Bildschirm zurückzukehren.
- 

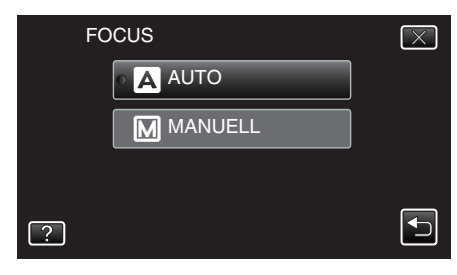

*6* Fokus anpassen.

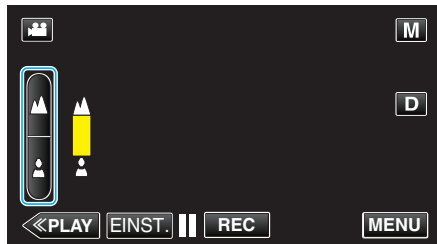

- Berühren Sie A, um ein entferntes Motiv zu fokussieren. Wenn  $\triangleq$  blinkt, kann der Fokus nicht mehr weiter eingestellt werden.
- 0 Berühren Sie p, um ein Motiv in der Nähe zu fokussieren. Wenn & blinkt, kann der Fokus nicht mehr näher eingestellt werden.
- 7 Berühren Sie zum Bestätigen "EINST.".

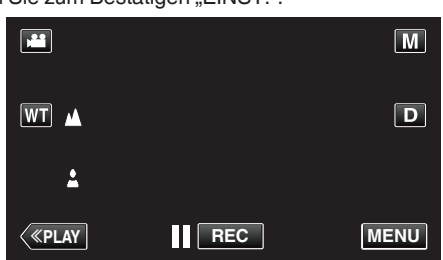

0 Nach Bestätigung des Fokus wird der Fokusrahmen ausgeblendet,  $\triangle$  und  $\triangle$  werden angezeigt.

#### **HINWEIS :**

0 Ein Motiv, dass im Telebildbereich (T) scharf gestellt wird, bleibt fokussiert, wenn es in den Weitwinkelbereich (W) ausgezoomt wird.

## <span id="page-90-0"></span>**Anpassen der Helligkeit**

- Sie können die Helligkeit Ihren Wünschen entsprechend anpassen.
- *1* Wählen Sie den manuellen Aufnahmemodus.

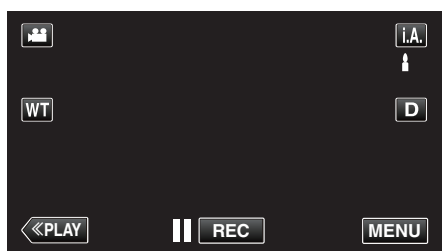

• Falls der Modus **j.A.** Intelligent Auto eingestellt ist, berühren Sie **j.A.** auf dem Aufnahmebildschirm, um den Moduswechselbildschirm einzublenden.

Berühren Sie M, um in den Aufnahmemodus Manuell zu schalten.

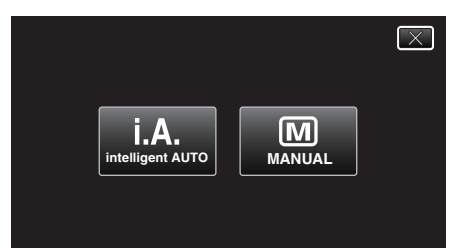

2 Berühren Sie "MENU".

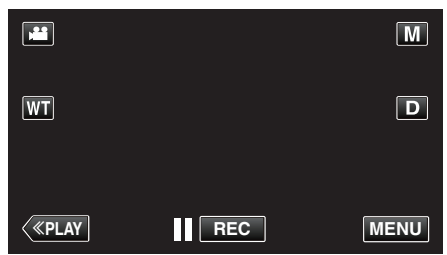

- 0 Das Kurzmenü wird angezeigt.
- 3 Berühren Sie "MENU" im Kurzmenü.

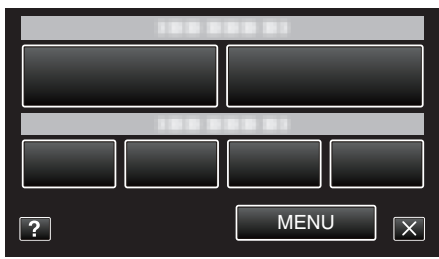

4 Berühren Sie "HELLIGKEIT EINST.".

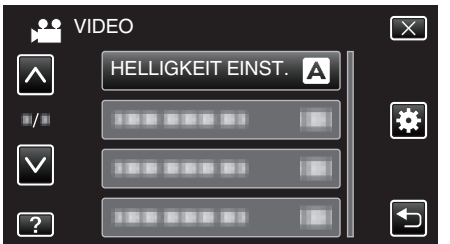

- 0 Berühren Sie 3 oder 2 um durch Auf- oder Abwärtsscrollen weitere Auswahlmöglichkeiten anzuzeigen.
- $\bullet$  Berühren Sie  $\times$ , um das Menü zu verlassen.
- Berühren Sie ン, um zum vorherigen Bildschirm zurückzukehren.
- 5 Berühren Sie "MANUELL".

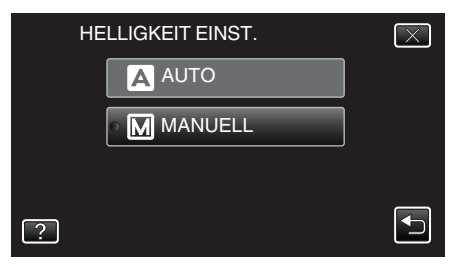

*6* Passen Sie den Helligkeitswert an.

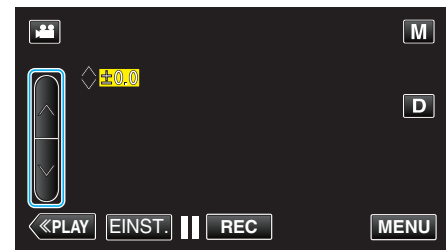

- 0 Korrekturbereich während der Videoaufnahme: -2,0 bis +2,0
- 0 Korrekturbereich während der Standbildaufnahme: -2,0 bis +2,0
- Berühren Sie  $\wedge$ , um die Helligkeit zu erhöhen.
- 0 Berühren Sie 2, um die Helligkeit zu verringern.
- **7** Berühren Sie zum Bestätigen "EINST.".

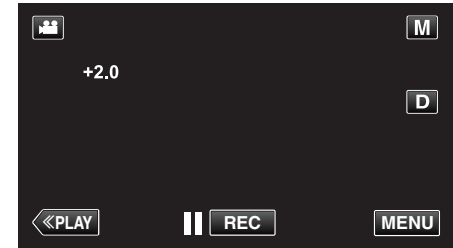

#### **HINWEIS :**

0 Die Einstellung für die Video- bzw. Standbildaufnahme kann separat erfolgen.

## <span id="page-91-0"></span>**Einstellen des Weißabgleichs**

Sie können den Farbton entsprechend der jeweiligen Lichtquelle einstellen.

*1* Wählen Sie den manuellen Aufnahmemodus.

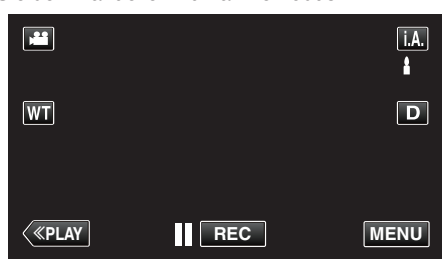

• Falls der Modus *I.A.* Intelligent Auto eingestellt ist, berühren Sie *I.A.* auf dem Aufnahmebildschirm, um den Moduswechselbildschirm einzublenden.

Berühren Sie M, um in den Aufnahmemodus Manuell zu schalten.

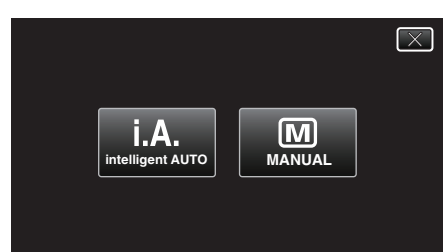

2 Berühren Sie "MENU".

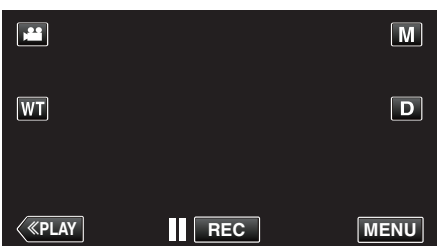

- 0 Das Kurzmenü wird angezeigt.
- 3 Berühren Sie "MENU" im Kurzmenü.

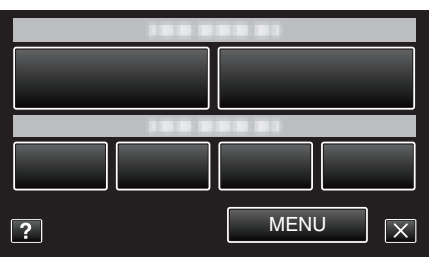

4 Berühren Sie "WEISSABGLEICH".

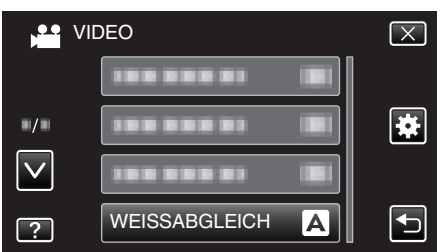

- Berühren Sie ∧ oder ∨ um durch Auf- oder Abwärtsscrollen weitere Auswahlmöglichkeiten anzuzeigen.
- $\bullet$  Berühren Sie  $\times$ , um das Menü zu verlassen.
- Berühren Sie t, um zum vorherigen Bildschirm zurückzukehren.
- *5* Berühren Sie die entsprechende Aufnahmeumgebung.

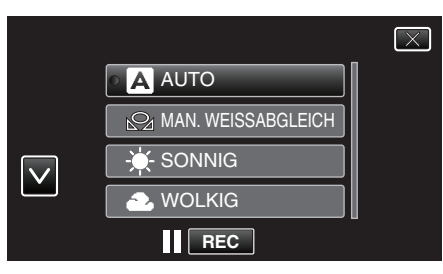

● Berühren Sie  $\wedge$  oder  $\vee$ , um den Cursor zu bewegen.

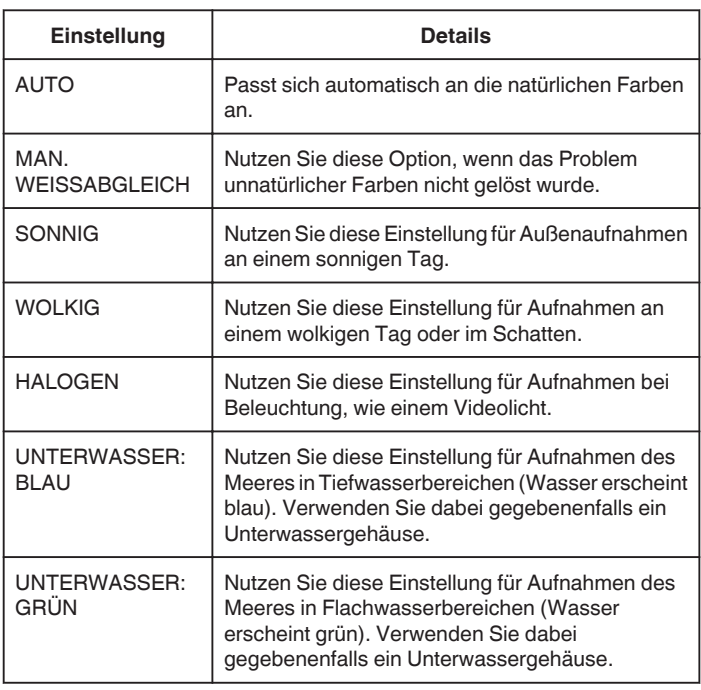

#### **Benutzung von MAN. WEISSABGLEICH**

- *1* Halten Sie ein Blatt weißes Papier vor das Objektiv, so dass das weiße Papier den Bildschirm füllt.
- 2 Berühren Sie "MAN. WEISSABGLEICH". Halten Sie die Taste weiter gedrückt, während das Symbol angezeigt wird und blinkt.
- 3 Lassen Sie die Taste los, sobald das Menü ausgeblendet wird und  $\Omega$ aufleuchtet.

#### **HINWEIS :**

0 Die Einstellung ändert sich nicht, wenn "MAN. WEISSABGLEICH" zu schnell (unter 1 Sek.) berührt wird.

## <span id="page-92-0"></span>**Einstellen der Gegenlichtkorrektur**

Sie können das Bild korrigieren, wenn das Motiv aufgrund des Gegenlichts dunkel erscheint.

*1* Wählen Sie den manuellen Aufnahmemodus.

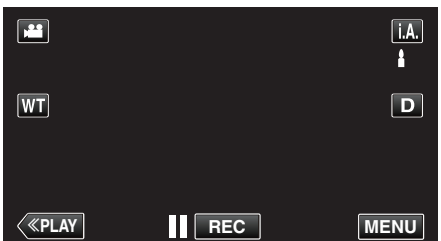

<sup>o</sup> Falls der Modus **j.A.** Intelligent Auto eingestellt ist, berühren Sie **j.A.** auf dem Aufnahmebildschirm, um den Moduswechselbildschirm einzublenden.

Berühren Sie M, um in den Aufnahmemodus Manuell zu schalten.

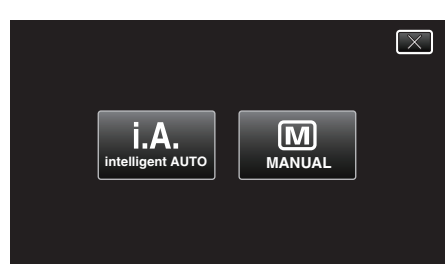

2 Berühren Sie "MENU".

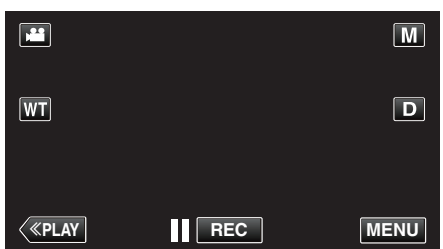

- 0 Das Kurzmenü wird angezeigt.
- 3 Berühren Sie "MENU" im Kurzmenü.

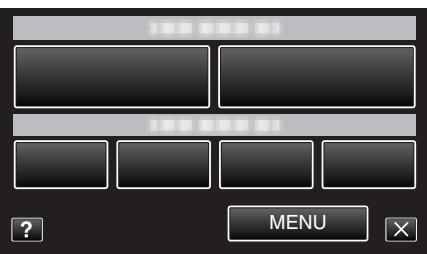

4 Berühren Sie "GEGENLICHTKOMP.".

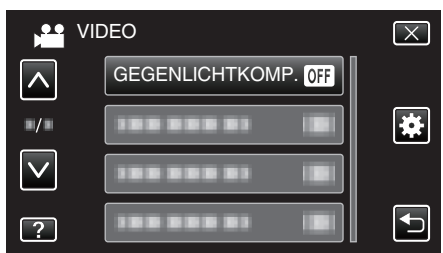

- Berühren Sie  $\wedge$  oder  $\vee$  um durch Auf- oder Abwärtsscrollen weitere Auswahlmöglichkeiten anzuzeigen.
- $\bullet$  Berühren Sie  $\times$ , um das Menü zu verlassen.
- 0 Berühren Sie J, um zum vorherigen Bildschirm zurückzukehren.
- 5 Berühren Sie "EIN".

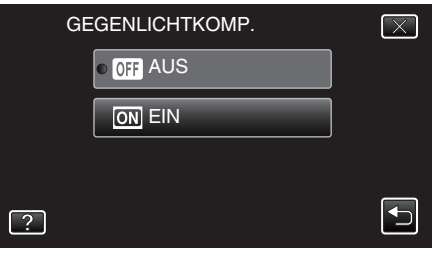

• Nach dem Einstellen wird das Gegenlichtsymbol **Mangezeigt**.

## <span id="page-93-0"></span>**Nahaufnahmen**

Mithilfe der Funktion Tele-Makro können Sie Motive in Nahaufnahme festhalten.

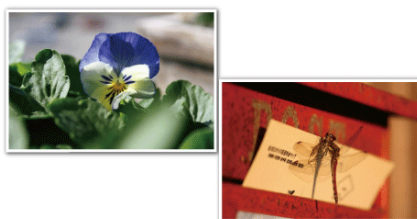

\* Das Bild dient nur der Veranschaulichung.

*1* Wählen Sie den manuellen Aufnahmemodus.

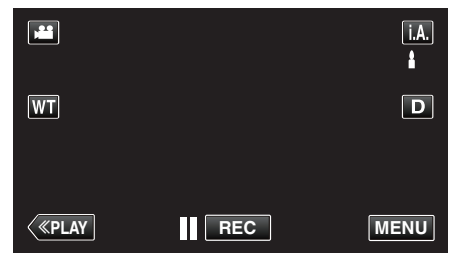

· Falls der Modus j.A. Intelligent Auto eingestellt ist, berühren Sie j.A. auf dem Aufnahmebildschirm, um den Moduswechselbildschirm einzublenden.

Berühren Sie M, um in den Aufnahmemodus Manuell zu schalten.

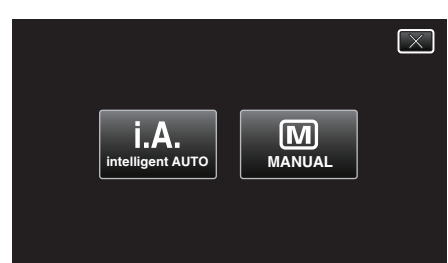

2 Berühren Sie "MENU".

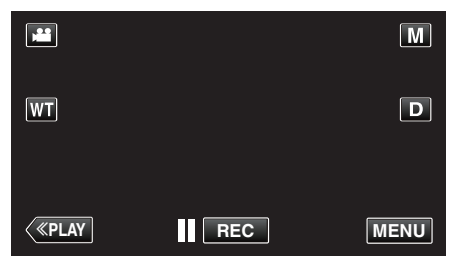

- 0 Das Kurzmenü wird angezeigt.
- 3 Berühren Sie "MENU" im Kurzmenü.

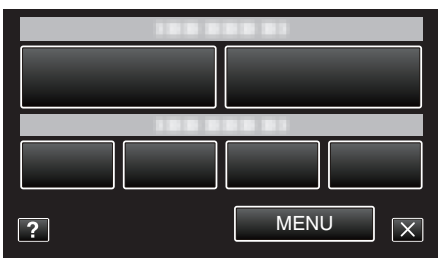

4 Berühren Sie "TELE MACRO".

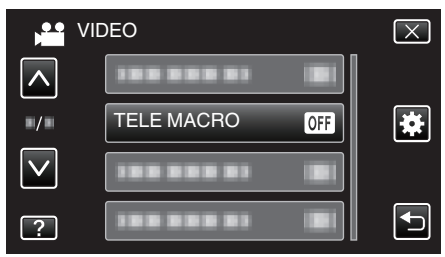

● Berühren Sie  $\wedge$  oder  $\vee$  um durch Auf- oder Abwärtsscrollen weitere Auswahlmöglichkeiten anzuzeigen.

- $\bullet$  Berühren Sie  $\times$ , um das Menü zu verlassen.
- Berühren Sie <u>→, um zum vorherigen Bildschirm zurückzukehren.</u>
- 5 Berühren Sie "EIN".

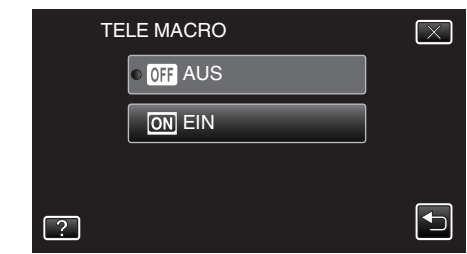

• Nach dem Einstellen wird das Tele-Makro-Symbol la angezeigt.

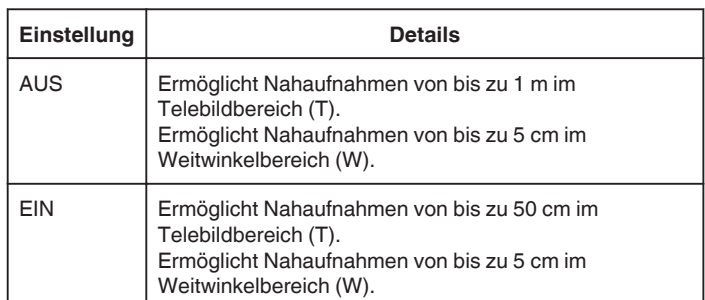

### **VORSICHT : -**

0 Stellen Sie "TELE MACRO" auf "AUS", wenn Sie keine Nahaufnahmen machen.

Anderenfalls erscheint das Bild möglicherweise verschwommen.

## <span id="page-94-0"></span>**Aufnahme mit Effekten**

Sie können zu den Video-Aufnahmen auch Animationseffekte hinzufügen. Die Animationseffekte erscheinen, wenn ein Lächeln erkannt wird oder wenn der Bildschirm berührt wird.

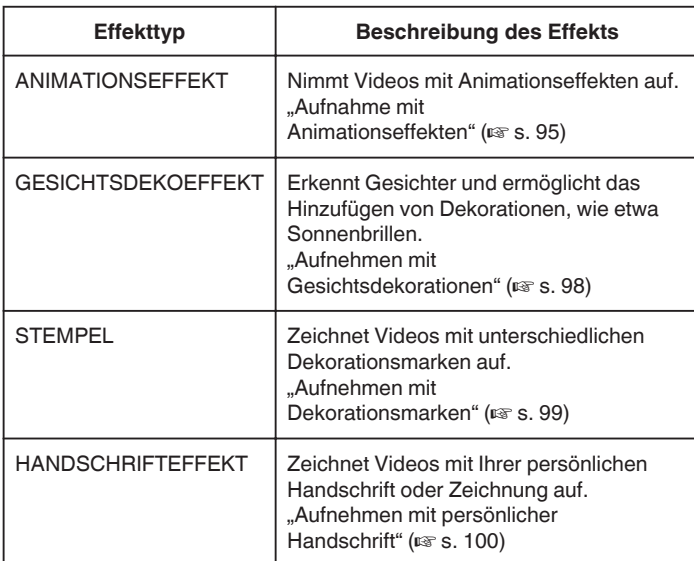

## **Aufnahme mit Animationseffekten**

Sie können zu den Video-Aufnahmen auch Animationseffekte hinzufügen. Die Animationseffekte erscheinen, wenn ein Lächeln erkannt wird oder wenn der Bildschirm berührt wird.

*1* Klappen Sie den LCD-Monitor auf.

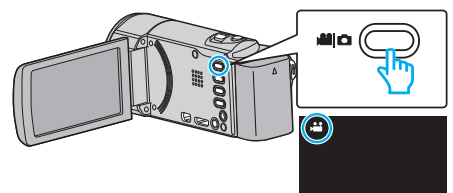

- Prüfen Sie, ob als Aufnahmemodus **in eingestellt ist.**
- Falls der Modus **Q** Standbild eingestellt ist, berühren Sie Q auf dem Aufnahmebildschirm, um den Moduswechselbildschirm einzublenden.

Berühren Sie **3**, um den Aufnahmemodus umzuschalten. (Sie können für dieses Gerät auch die **A/O**-Taste verwenden.)

2 Berühren Sie "MENU".

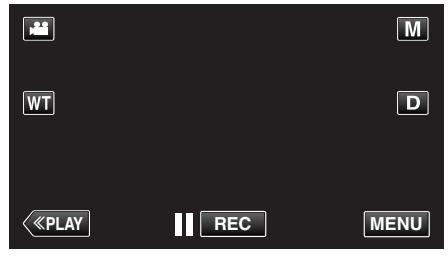

- 0 Das Kurzmenü wird angezeigt.
- **3** Berühren Sie "MENU". (Gehen Sie zu Schritt 4.) Oder berühren Sie "ANIMATIONSEFFEKT" im Kurzmenü. (Gehen Sie zu Schritt 5.)

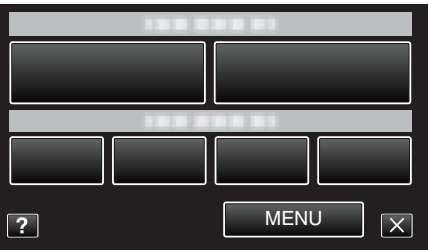

4 Berühren Sie "ANIMATIONSEFFEKT".

.

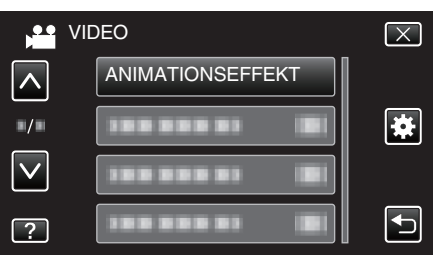

- Berühren Sie  $\wedge$  oder  $\vee$  um durch Auf- oder Abwärtsscrollen weitere Auswahlmöglichkeiten anzuzeigen.
- $\bullet$  Berühren Sie  $\times$ , um das Menü zu verlassen.
- Berühren Sie ン, um zum vorherigen Bildschirm zurückzukehren.
- 5 Wählen Sie den gewünschten Effekt aus und berühren Sie "EINST.".

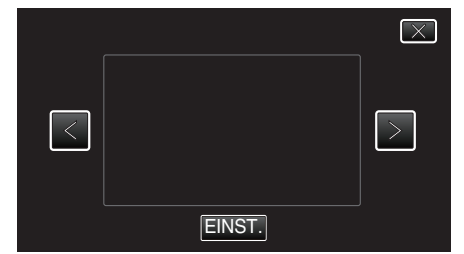

• Berühren Sie < oder >, um den Effekt zu ändern.

- 0 Zum Starten der Aufnahme die START/STOP-Taste an der Kamera drücken.
- Drücken Sie die Taste noch einmal, um die Aufnahme zu stoppen. 0 Um nicht aufzunehmen und andere Bedienschritte auszuführen,
- berühren Sie zunächst X, um "ANIMATIONSEFFEKT" zu beenden.

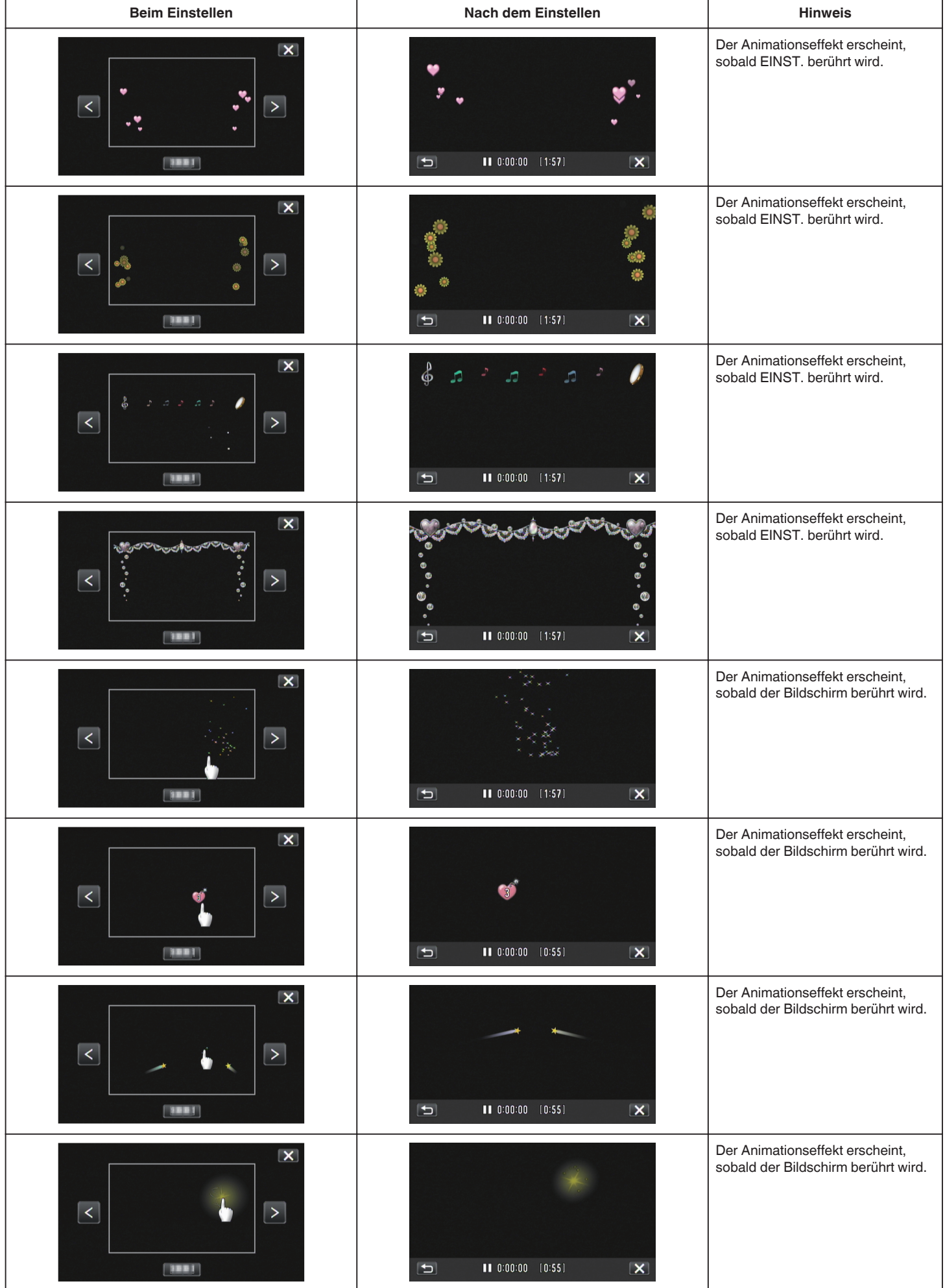

## <span id="page-97-0"></span>**Aufnehmen mit Gesichtsdekorationen**

Erkennt Gesichter und ermöglicht das Hinzufügen von Dekorationen, wie etwa Sonnenbrillen.

*1* Klappen Sie den LCD-Monitor auf.

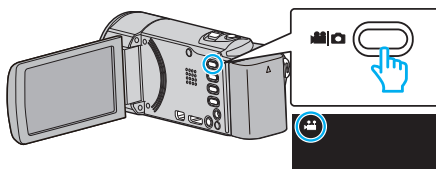

- Prüfen Sie, ob als Aufnahmemodus **M** eingestellt ist.
- 0 Falls der Modus B Standbild eingestellt ist, berühren Sie B auf dem Aufnahmebildschirm, um den Moduswechselbildschirm einzublenden.

Berühren Sie **M**, um den Aufnahmemodus umzuschalten. (Sie können für dieses Gerät auch die <sup>12</sup>/D-Taste verwenden.)

**2** Berühren Sie "MENU".

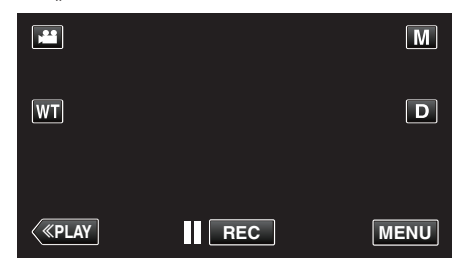

- 0 Das Kurzmenü wird angezeigt.
- 3 Berühren Sie "MENU". (Gehen Sie zu Schritt 4.) Alternativ können Sie "GESICHTSDEKOEFFEKT"(S) im Kurzmenü berühren. (Gehen Sie zu Schritt 5.)

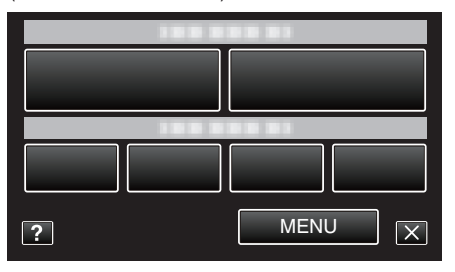

4 Berühren Sie "GESICHTSDEKOEFFEKT".

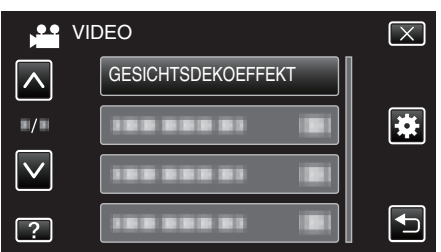

- Berühren Sie  $\wedge$  oder  $\vee$  um durch Auf- oder Abwärtsscrollen weitere Auswahlmöglichkeiten anzuzeigen.
- $\bullet\,$  Berühren Sie  $\times$ , um das Menü zu verlassen.
- Berühren Sie <br />
J, um zum vorherigen Bildschirm zurückzukehren.
- 5 Wählen Sie den gewünschten Effekt aus und berühren Sie "EINST.".

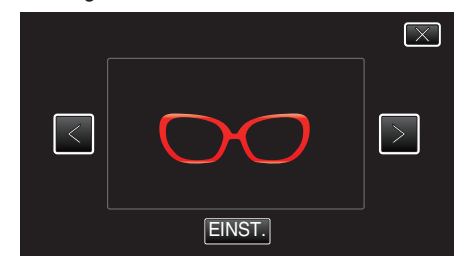

- Berühren Sie  $\zeta$  oder  $\geq$ , um ein Element auszuwählen.
- 0 Zum Starten der Aufnahme die START/STOP-Taste an der Kamera drücken.

Drücken Sie die Taste noch einmal, um die Aufnahme zu stoppen.

0 Um nicht aufzunehmen und andere Bedienschritte auszuführen, berühren Sie zunächst X, um "GESICHTSDEKOEFFEKT" zu beenden.

## <span id="page-98-0"></span>**Aufnehmen mit Dekorationsmarken**

Zeichnet Videos mit unterschiedlichen Dekorationsmarken auf.

*1* Klappen Sie den LCD-Monitor auf.

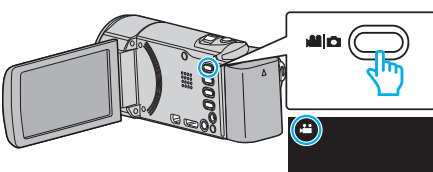

- Prüfen Sie, ob als Aufnahmemodus **a** eingestellt ist.
- Falls der Modus **Q** Standbild eingestellt ist, berühren Sie Q auf dem Aufnahmebildschirm, um den Moduswechselbildschirm einzublenden.

Berühren Sie **M**, um den Aufnahmemodus umzuschalten. (Sie können für dieses Gerät auch die **A/D**-Taste verwenden.)

2 Berühren Sie "MENU".

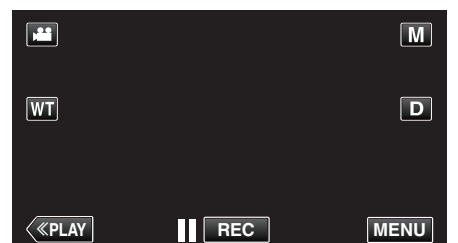

- 0 Das Kurzmenü wird angezeigt.
- **3** Berühren Sie "MENU". (Gehen Sie zu Schritt 4.)

Alternativ können Sie "STEMPEL"(4) im Kurzmenü berühren. (Gehen Sie zu Schritt 5.)

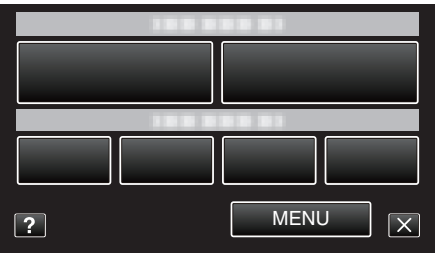

4 Berühren Sie "STEMPEL".

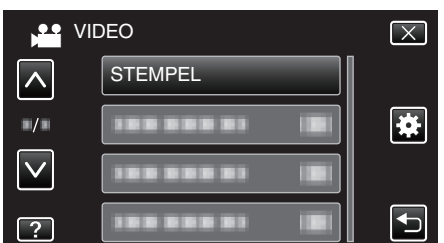

- Berühren Sie ∧ oder ∨ um durch Auf- oder Abwärtsscrollen weitere Auswahlmöglichkeiten anzuzeigen.
- $\bullet$  Berühren Sie  $\times$ , um das Menü zu verlassen.
- 0 Berühren Sie J, um zum vorherigen Bildschirm zurückzukehren.
- *5* Wählen Sie eine Marke.

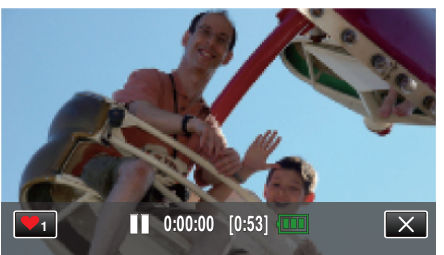

● Berühren Sie  $\blacktriangleright$ <sub>1</sub>, um die Auswahl einer Marke zu starten. Berühren Sie die Marke, die Sie verwenden möchten. Die Zahl gibt die Größe der Marke an.

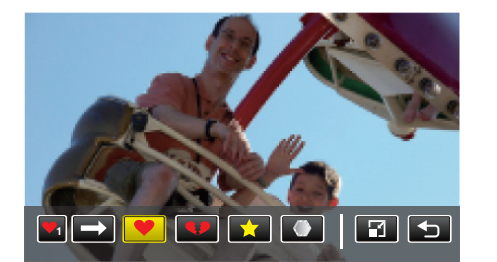

- Berühren Sie →, um durch die Liste der Marken zu scrollen.
- Berühren Sie <sup>1</sup>, um die Größe der Marken zu ändern.
- Berühren Sie t, um zum vorherigen Bildschirm zurückzukehren.
- *6* Berühren Sie den Bildschirm, um eine Marke hinzuzufügen.

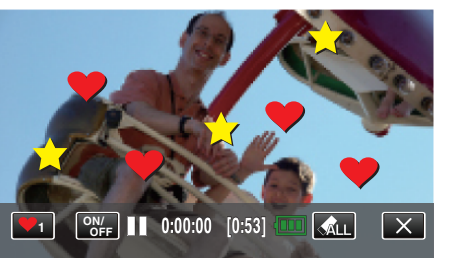

- **·** Berühren Sie KLL, um die Marke zu löschen.
- 0 Berühren Sie "ON/OFF", um die Marken ein-/auszublenden.
- 0 Zum Starten der Aufnahme die START/STOP-Taste an der Kamera drücken.
- Drücken Sie die Taste noch einmal, um die Aufnahme zu stoppen. 0 Um nicht aufzunehmen und andere Bedienschritte auszuführen,
- berühren Sie zunächst X, um "STEMPEL" zu beenden.

### **HINWEIS :**

- 0 Es können bis zu 50 Marken gleichzeitig hinzugefügt werden.
- 0 Die hinzugefügten Marken werden beim Verlassen des Markenmodus bzw. beim Ausschalten des Geräts gelöscht.

## <span id="page-99-0"></span>**Aufnehmen mit persönlicher Handschrift**

Zeichnet Videos mit Ihrer persönlichen Handschrift oder Zeichnung auf.

*1* Klappen Sie den LCD-Monitor auf.

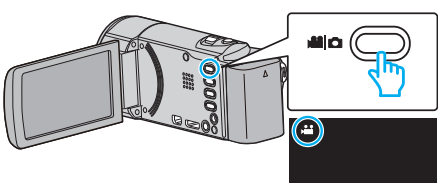

- Prüfen Sie, ob als Aufnahmemodus <sup>1</sup> eingestellt ist.
- Falls der Modus **Q** Standbild eingestellt ist, berühren Sie Q auf dem Aufnahmebildschirm, um den Moduswechselbildschirm einzublenden.

Berühren Sie **M**, um den Aufnahmemodus umzuschalten. (Sie können für dieses Gerät auch die **A/D**-Taste verwenden.)

2 Berühren Sie "MENU".

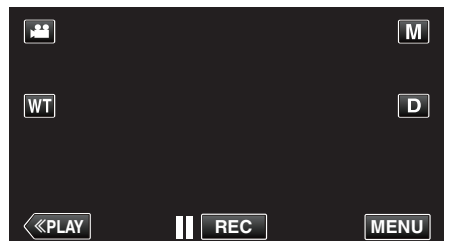

- 0 Das Kurzmenü wird angezeigt.
- **3** Berühren Sie "MENU". (Gehen Sie zu Schritt 4.) Alternativ können Sie "HANDSCHRIFTEFFEKT"(AV) im Kurzmenü berühren. (Gehen Sie zu Schritt 5.)

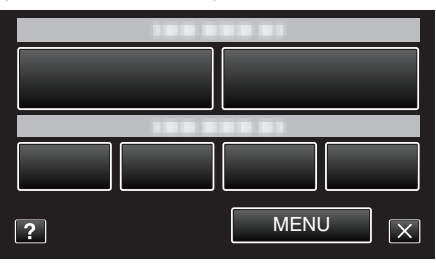

4 Berühren Sie "HANDSCHRIFTEFFEKT".

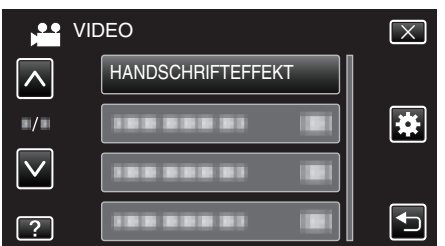

- Berühren Sie ∧ oder ∨ um durch Auf- oder Abwärtsscrollen weitere Auswahlmöglichkeiten anzuzeigen.
- $\bullet$  Berühren Sie  $\times$ , um das Menü zu verlassen.
- Berühren Sie t, um zum vorherigen Bildschirm zurückzukehren.
- *5* Wählen Sie eine Linie.

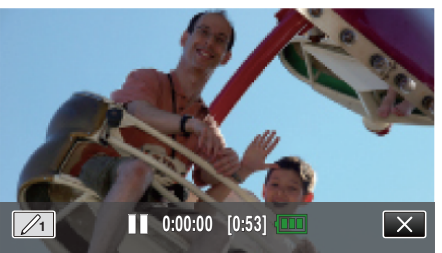

 $\bullet$  Berühren Sie  $\mathcal{L}_1$ , um die Farbe und Stärke der Linie auszuwählen. Die Zahl gibt die Stärke der Linie an.

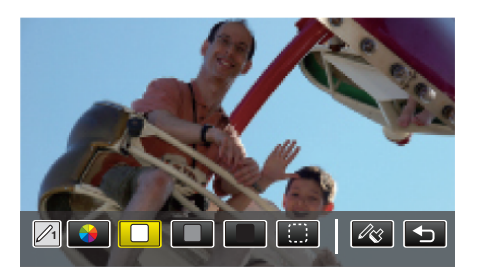

- 0 Sie können als Farbe Weiß, Grau, Schwarz usw. auswählen.
- 0 Wählen Sie P, um einen Teil der Linie zu berühren und zu löschen.
- 0 Berühren Sie H, um die Farbe der Linie auszuwählen.
- Berühren Sie  $\longrightarrow$ , um durch die Liste der Farben zu scrollen.
- Berühren Sie  $\mathcal{L}_3$ , um die Stärke der Linie auszuwählen. 0 Berühren Sie J, um zum vorherigen Bildschirm zurückzukehren.
- *6* Beginnen Sie mit dem im Lieferumfang inbegriffenen Stift zu schreiben und zu zeichnen.

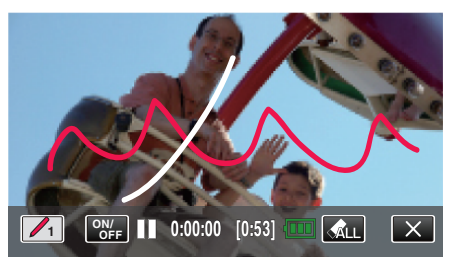

- Berühren Sie  $\bigotimes_{L}$ , um alle Linien zu löschen.
- 0 Berühren Sie "ON/OFF", um die Linien ein-/auszublenden.
- 0 Zum Starten der Aufnahme die START/STOP-Taste an der Kamera drücken.
- Drücken Sie die Taste noch einmal, um die Aufnahme zu stoppen. 0 Um nicht aufzunehmen und andere Bedienschritte auszuführen, berühren Sie zunächst X, um "HANDSCHRIFTEFFEKT" zu

#### **HINWEIS :**

beenden.

- 0 Wenn die Schriften und Zeichnungen falsch ausgerichtet sind, korrigieren Sie die Touch-Position.
- ., TOUCH SCREEN EINST. " (LET S. 198)
- 0 Handgeschriebenes und Zeichnungen werden beim Verlassen des Handschriftmodus bzw. beim Ausschalten des Geräts gelöscht.

## <span id="page-100-0"></span>**Motive scharf aufnehmen (TOUCH-ERKENNG. AE/AF)**

"TOUCH-ERKENNG. AE/AF" ist eine Funktion, die Fokus und Helligkeit je nach berührter Position anpasst.

Durch vorheriges Erfassen eines Gesichts können Sie die Person auch ohne spezifische Auswahl bei der Aufnahme verfolgen.

Diese Funktion ist sowohl für Videos als auch für Standbilder verfügbar.

*1* Klappen Sie den LCD-Monitor auf.

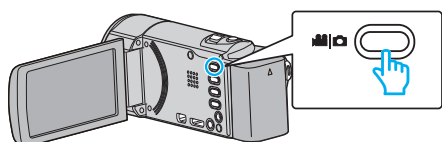

- Stellen Sie entweder den <sup>1</sup> Video- oder den **D** Standbildmodus als Aufnahmemodus ein.
- 0 Zum Umschalten zwischen dem Video- und Standbildmodus berühren Sie **in** oder  $\Omega$  auf dem Aufnahmebildschirm, um den Moduswechselbildschirm einzublenden. Berühren Sie <sup>1</sup> oder **D**, um jeweils in den Video- oder Standbildmodus umzuschalten. (Sie können für dieses Gerät auch die **A/D**-Taste verwenden.)
- 2 Berühren Sie "MENU".

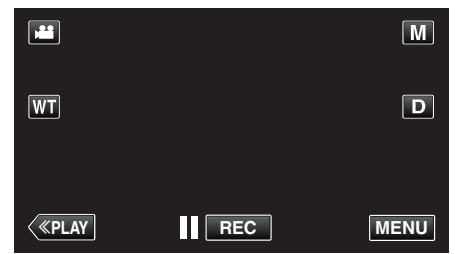

- 0 Das Kurzmenü wird angezeigt.
- 3 Berühren Sie "MENU" im Kurzmenü.

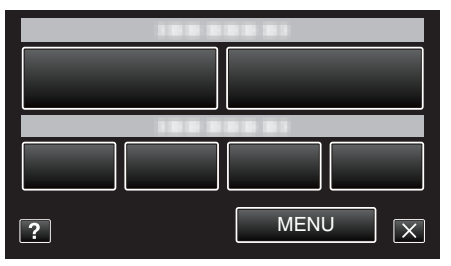

4 Berühren Sie "TOUCH-ERKENNG. AE/AF".

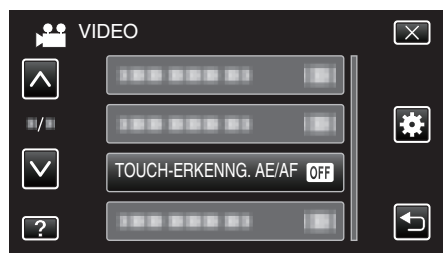

- Berühren Sie  $\wedge$  oder  $\vee$  um durch Auf- oder Abwärtsscrollen weitere Auswahlmöglichkeiten anzuzeigen.
- $\bullet$  Berühren Sie  $\times$ , um das Menü zu verlassen.
- Berühren Sie t, um zum vorherigen Bildschirm zurückzukehren.
- 5 Berühren Sie die gewünschte Einstellung.

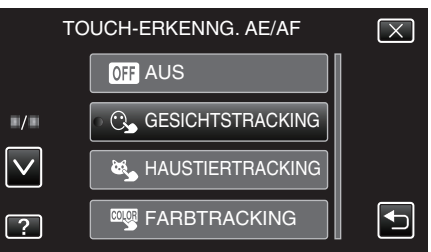

## GESICHTSTRACKING HAUSTIERTRACKING

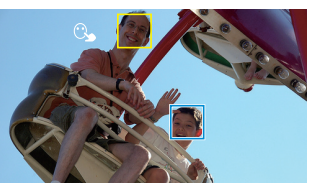

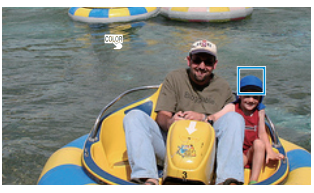

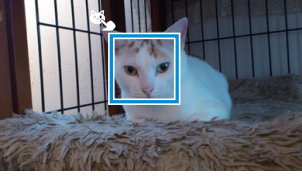

FARBTRACKING BEREICHSAUSWAHL

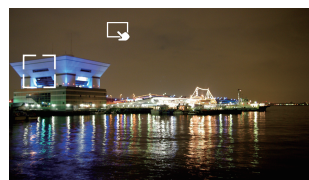

- 0 Fokus und Helligkeit werden je nach berührter Position (Gesicht/ Farbe/Bereich) automatisch angepasst. Ein blauer Rahmen erscheint um das ausgewählte Motiv (Gesicht/Farbe), ein weißer Rahmen um den ausgewählten Bereich.
- 0 Zum Wiedereinstellen berühren Sie die gewünschte Position (Gesicht/Farbe/Bereich) erneut.
- $\bullet$  Um "GESICHTSTRACKING", "HAUSTIERTRACKING" oder "FARBTRACKING" abzubrechen, berühren Sie den blauen Rahmen.
- 0 Um "BEREICHSAUSWAHL" abzubrechen, berühren Sie den weißen Rahmen.

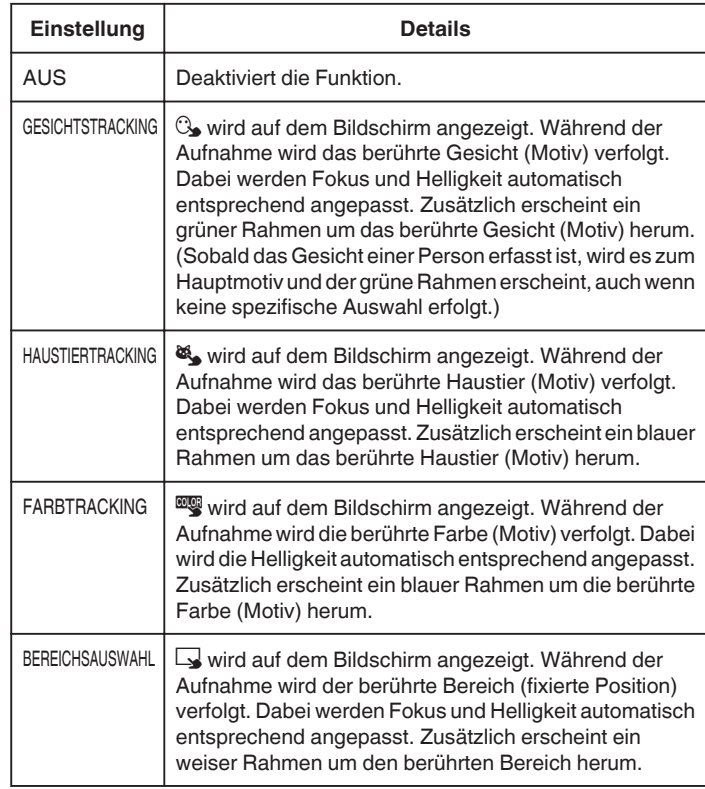

#### **HINWEIS :**

- 0 Wurde die Einstellung "TOUCH-ERKENNG. AE/AF" gewählt, wird "FOCUS" automatisch auf "AUTO" eingestellt.
- 0 Zum Abbrechen der Einstellung berühren Sie die ausgewählte Position (Gesicht/Farbe/Bereich) erneut. (Für erfasste Gesichter bleibt die Einstellung erhalten.)
- 0 Berühren Sie zum Abbrechen eine nicht ausgewählte Position (Gesicht/ Farbe/Bereich).
- 0 Wenn die Kamera ein Motiv aus den Augen verliert, berühren Sie das Motiv erneut.
- 0 Die Einstellungen werden verworfen, wenn ein Zoom-Vorgang ausgeführt wird. (nur "BEREICHSAUSWAHL")
- Wird nach der Gesichtserfassung "GESICHTSTRACKING" gewählt, erscheint der blaue Rahmen um das Gesicht mit der höchsten Erkennungspriorität.

## **Aufnahme**

0 Bei der Aufnahme von erfassten Gesichtern mithilfe von "GESICHTSTRACKING" werden Fokus und Helligkeit auch ohne spezifische Auswahl automatisch angepasst. Weiterhin können erfasste Gesichter wieder aufgespürt werden, wenn sie verloren gingen. Daher wird empfohlen, die von dieser Kamera oft aufgenommenen Gesichter im Voraus zu erfassen.

["Erfassen von Gesichtsinformationen zur](#page-106-0) [Personenauthentifizierung" \(](#page-106-0) $\sqrt{3}$  s. 107)

0 Wenn "FARBTRACKING" gewählt wurde, kann sich das Zielmotiv (Farbe) beim Erkennen ähnlicher Farben ändern. Berühren Sie in einem solchen Fall das Motiv erneut. Das Zielmotiv (Farbe) kann auch dann wieder aufgespürt werden, wenn es innerhalb einer spezifischen Zeit in der Mitte des Bildschirms zu sehen ist.

## **VORSICHT :**

- 0 Es kann vorkommen, dass Motive an den Seiten des LCD-Bildschirms bei Berührung nicht reagieren oder nicht erkannt werden. Bringen Sie das Motiv in diesem Fall in die Mitte und berühren Sie es erneut.
- 0 "GESICHTSTRACKING" funktioniert gegebenenfalls je nach Aufnahmebedingungen (Entfernung, Winkel, Helligkeit usw.) und Motiv (Gesichtsrichtung usw.) nicht richtig. Die Erkennung von Gesichtern im Gegenlicht ist ebenfalls besonders schwierig.
- 0 "HAUSTIERTRACKING" funktioniert gegebenenfalls je nach Haustierart, Aufnahmebedingungen (Entfernung, Winkel, Helligkeit usw.) und Motiv (Gesichtsrichtung usw.) nicht richtig. Es ist besonders schwierig, Gesichter von Haustieren zu erkennen, die vollkommen schwarz sind, von langem Haar bedeckt werden oder die sich im Gegenlicht befinden.
- 0 "FARBTRACKING" funktioniert eventuell in den folgenden Fällen nicht richtig:
	- bei der Aufnahme von Motiven ohne Kontrast
	- bei der Aufnahme von Motiven, die sich schnell bewegen
	- bei Aufnahme an einem dunklen Ort
- wenn sich die Helligkeit in der Umgebung ändert
- 0 Wenn "GESICHTSTRACKING" gewählt wurde, kann es vorkommen, dass das Motiv bei sehr raschen Vertikal- oder Horizontalbewegungen der Kamera verloren geht. Nicht erfasste Gesichter können nicht wieder aufgespürt werden. Berühren Sie das Motiv erneut, um es aufzuspüren. Bei erfassten Gesichtern werden Fokus und Helligkeit auch ohne spezifische Auswahl automatisch angepasst. Weiterhin können erfasste Gesichter wieder aufgespürt werden, wenn sie verloren gingen. Daher wird empfohlen, die von dieser Kamera oft aufgenommenen Gesichter im Voraus zu erfassen.

["Erfassen von Gesichtsinformationen zur](#page-106-0) [Personenauthentifizierung" \(](#page-106-0) $\mathscr{F}$ s. 107)

## **Lächeln automatisch aufnehmen (SMILE-AUFNAHME)**

"SMILE-AUFNAHME" nimmt automatisch ein Standbild auf, sobald ein lächelndes Gesicht entdeckt wird.

Diese Funktion ist sowohl für Videos als auch für Standbilder verfügbar. Stellen Sie für "TOUCH-ERKENNG. AE/AF" die Option "GESICHTSTRACKING" ein, bevor Sie "SMILE-AUFNAHME" auswählen. , Motive scharf aufnehmen (TOUCH-ERKENNG. AE/AF) " ( $\mathfrak{g}$ s. 101)

*1* Klappen Sie den LCD-Monitor auf.

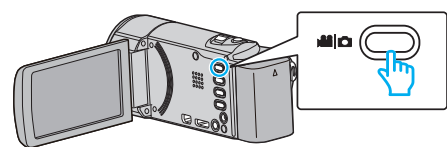

- Stellen Sie entweder den 当 Video- oder den Standbildmodus als Aufnahmemodus ein.
- 0 Zum Umschalten zwischen dem Video- und Standbildmodus berühren Sie **in** oder  $\Omega$  auf dem Aufnahmebildschirm, um den Moduswechselbildschirm einzublenden. Berühren Sie <sup>8</sup> oder **Q**, um jeweils in den Video- oder Standbildmodus umzuschalten. (Sie können für dieses Gerät auch die **A/D**-Taste verwenden.)
- 2 Berühren Sie "MENU".

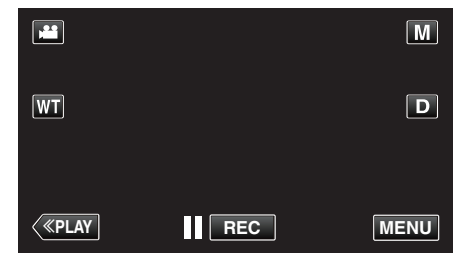

- 0 Das Kurzmenü wird angezeigt.
- 3 Berühren Sie "MENU". (Gehen Sie zu Schritt 4.) Alternativ können Sie "SMILE-AUFNAHME" ( $\binom{m}{k}$ ) im Kurzmenü berühren. (Gehen Sie zu Schritt 5.)

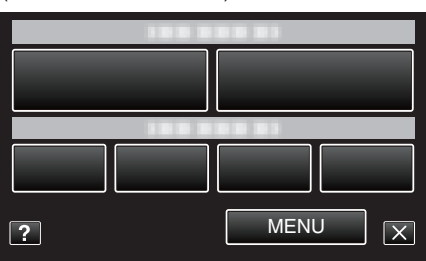

Berühren Sie "SMILE-AUFNAHME".

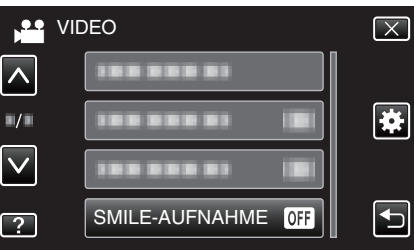

- Berühren Sie  $\wedge$  oder  $\vee$  um durch Auf- oder Abwärtsscrollen weitere Auswahlmöglichkeiten anzuzeigen.
- $\bullet$  Berühren Sie  $\times$ , um das Menü zu verlassen.
- Berühren Sie t, um zum vorherigen Bildschirm zurückzukehren.
- 5 Berühren Sie "EIN".

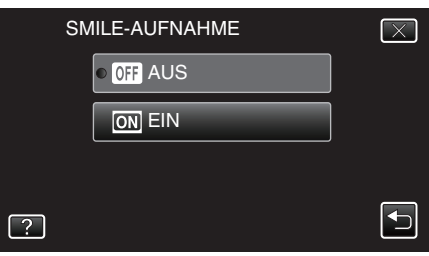

- $\bullet$  Berühren Sie  $\times$ , um das Menü zu verlassen und den vorherigen Bildschirm einzublenden.
- *6* Richten Sie die Kamera auf die Motivperson.
	- 0 Sobald ein lächelndes Gesicht entdeckt wird, erfolgt automatisch eine Standbildaufnahme

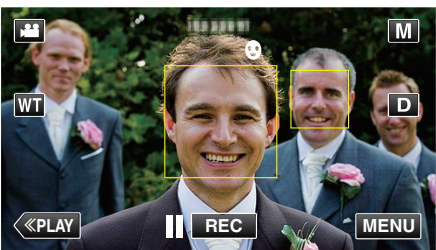

- 0 PHOTO leuchtet auf, wenn ein Standbild gespeichert wurde.
- 0 Wenn "SMILE%/NAME ANZEIGE" im Menü vor der Aufnahme auf "EIN" gestellt wird, können Name und Grad des Lächelns (%) zusammen mit dem Rahmen angezeigt werden.

["Einstellung SMILE%/NAME DISPLAY" \(](#page-108-0) $\mathfrak{g}$  s. 109)

### **HINWEIS :**

- 0 Die Kamera kann bis zu 16 Gesichter erkennen. Für bis zu 3 der größten Gesichter auf dem Bildschirm wird der Grad des Lächelns angezeigt.
- 0 Es kann vorkommen, dass diese Funktion je nach Aufnahmebedingungen (Entfernung, Winkel, Helligkeit usw.) und Motiv (Gesichtsrichtung, Grad des Lächelns usw.) nicht richtig funktioniert. Auch die Erkennung eines Lächelns im Gegenlicht ist schwierig.
- 0 Nachdem ein Lächeln entdeckt und aufgenommen wurde, dauert es einige Zeit, bevor die nächste Aufnahme gemacht werden kann.
- 0 "SMILE-AUFNAHME" kann in den folgenden Fällen nicht angewendet werden:
	- wenn das Menü angezeigt wird
- wenn die verbleibende Aufnahmezeit oder die verbleibende Akkuleistung angezeigt wird
- wenn "GESICHTDETAILFENSTER" gewählt wurde
- wenn "ANIMATIONSEFFEKT" gewählt wurde
- wenn "GESICHTSDEKOEFFEKT" gewählt wurde
- wenn "STEMPEL" gewählt wurde
- wenn "HANDSCHRIFTEFFEKT" gewählt wurde
- wenn "AUTOM. AUFNAHME" gewählt wurde
- wenn "DATUM/ZEIT-AUFNAHME" gewählt wurde

["Aufnahme bei vergrößerter Anzeige eines ausgewählten Gesichts](#page-104-0) [\(GESICHTDETAILFENSTER\)" \(](#page-104-0)LET S. 105)

["Aufnahme mit Animationseffekten" \(](#page-94-0) $\sqrt{8}$  s. 95)

### **VORSICHT :**

- $\bullet$  Wenn für "TOUCH-ERKENNG. AE/AF" nicht "GESICHTSTRACKING" eingestellt wurde, funktioniert "SMILE-AUFNAHME" nicht.
- Sind Sie mit dem Ergebnis nicht zufrieden, wählen Sie für "SMILE-AUFNAHME" die Option "AUS".

## **Automatisches Aufnehmen von Haustieren (HAUSTIERAUFNAHME)**

"HAUSTIERAUFNAHME" macht automatisch ein Standbild, sobald das Gesicht eines Haustiers erkannt wird, wie etwa eines Hundes oder einer Katze.

Diese Funktion ist sowohl für Videos als auch für Standbilder verfügbar.

*1* Klappen Sie den LCD-Monitor auf.

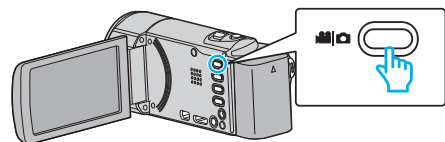

- Stellen Sie entweder den <sup>1</sup> Video- oder den **O** Standbildmodus als Aufnahmemodus ein.
- 0 Zum Umschalten zwischen dem Video- und Standbildmodus berühren Sie **M** oder  $\Omega$  auf dem Aufnahmebildschirm, um den Moduswechselbildschirm einzublenden. Berühren Sie is oder  $\Omega$ , um jeweils in den Video- oder Standbildmodus umzuschalten. (Sie können für dieses Gerät auch die **A/D**-Taste verwenden.)
- 2 Berühren Sie "MENU".

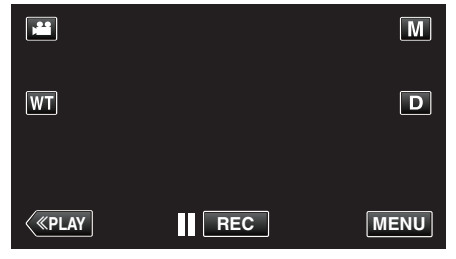

- 0 Das Kurzmenü wird angezeigt.
- 3 Berühren Sie "MENU" im Kurzmenü.

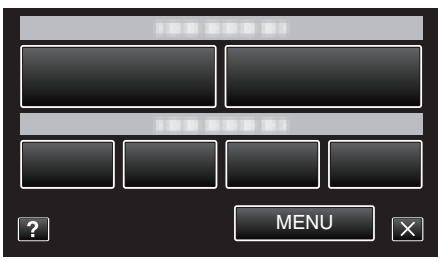

4 Berühren Sie "HAUSTIERAUFNAHME".

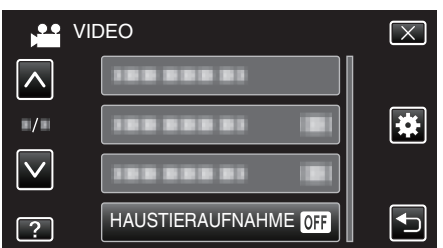

- Berühren Sie  $\land$  oder  $\lor$  um durch Auf- oder Abwärtsscrollen weitere Auswahlmöglichkeiten anzuzeigen.
- $\bullet$  Berühren Sie  $\times$ , um das Menü zu verlassen.
- Berühren Sie t, um zum vorherigen Bildschirm zurückzukehren.
- 5 Berühren Sie "EIN".

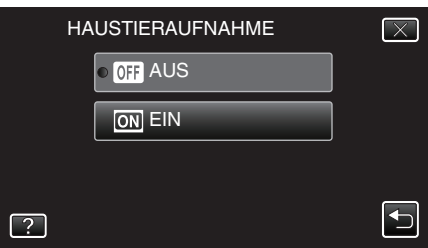

 $\bullet$  Berühren Sie  $\times$ , um das Menü zu verlassen und den vorherigen Bildschirm einzublenden.

- *6* Richten Sie die Kamera auf das Haustier.
	- 0 Sobald Gesichter von Haustieren entdeckt werden, erfolgt automatisch eine Standbildaufnahme.

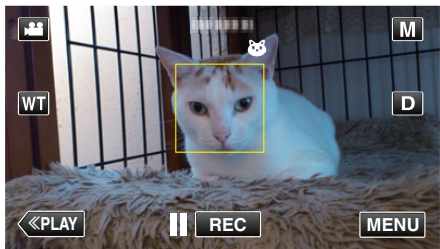

0 PHOTO leuchtet auf, wenn ein Standbild gespeichert wurde.

#### <span id="page-104-0"></span>**HINWEIS :**

- 0 Die Kamera kann bis zu sechs Gesichter von Haustieren erkennen.
- 0 "HAUSTIERAUFNAHME" funktioniert gegebenenfalls je nach Haustierart, Aufnahmebedingungen (Entfernung, Winkel, Helligkeit usw.) und Motiv (Gesichtsrichtung usw.) nicht richtig. Es ist besonders schwierig, Gesichter von Haustieren zu erkennen, die vollkommen schwarz sind, von langem Haar bedeckt werden oder die sich im Gegenlicht befinden.
- 0 Fälschlicherweise können manchmal auch andere Motive als Ihr Haustier erkannt werden.

Verwenden Sie "HAUSTIERAUFNAHME" nur für Haustiere wie Hunde oder Katzen.

- 0 Nachdem ein Haustier entdeckt und aufgenommen wurde, dauert es einige Zeit, bevor die nächste Aufnahme gemacht werden kann.
- "HAUSTIERAUFNAHME" kann in den folgenden Fällen nicht angewendet werden:
- wenn das Menü angezeigt wird
- wenn die verbleibende Aufnahmezeit oder die verbleibende Akkuleistung angezeigt wird
- wenn "GESICHTDETAILFENSTER" gewählt wurde
- wenn "ANIMATIONSEFFEKT" gewählt wurde
- wenn "GESICHTSDEKOEFFEKT" gewählt wurde
- wenn "STEMPEL" gewählt wurde
- wenn "HANDSCHRIFTEFFEKT" gewählt wurde
- wenn "AUTOM. AUFNAHME" gewählt wurde
- wenn "DATUM/ZEIT-AUFNAHME" gewählt wurde

"Aufnahme bei vergrößerter Anzeige eines ausgewählten Gesichts (GESICHTDETAILFENSTER)" ( $\mathfrak{p}$ s. 105) ["Aufnahme mit Effekten" \(](#page-94-0)DF s. 95)

#### **VORSICHT :**

- 0 Wurde die Einstellung "HAUSTIERAUFNAHME" auf "EIN" gestellt, wird "TOUCH-ERKENNG. AE/AF" automatisch auf "HAUSTIERTRACKING" eingestellt. Selbst wenn "HAUSTIERAUFNAHME" auf "EIN" eingestellt ist, wird "HAUSTIERAUFNAHME" automatisch auf "AUS" gestellt, wenn "TOUCH-ERKENNG. AE/AF" nicht auf "HAUSTIERTRACKING" eingestellt ist.
- 0 Sind Sie mit dem Ergebnis nicht zufrieden, wählen Sie für "HAUSTIERAUFNAHME" die Option "AUS".

#### **Aufnahme bei vergrößerter Anzeige eines ausgewählten Gesichts (GESICHTDETAILFENSTER)**

Die Aufnahme kann bei gleichzeitiger Anzeige des Gesamtbilds einer Szene und des vergrößerten Bildes eines Gesichtsausdrucks erfolgen. Die Gesichter, die vergrößert werden können, werden jeweils in einem Rahmen angezeigt. Berühren Sie einen Rahmen, um das entsprechende Gesicht zu verfolgen und in einem Sub-Fenster zu vergrößern.

*1* Klappen Sie den LCD-Monitor auf.

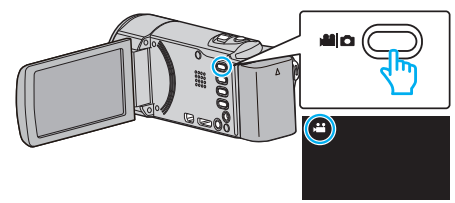

- Prüfen Sie, ob als Aufnahmemodus **M** eingestellt ist.
- Falls der Modus **Q** Standbild eingestellt ist, berühren Sie Q auf dem Aufnahmebildschirm, um den Moduswechselbildschirm einzublenden.

Berühren Sie **3,** um in den Videomodus umzuschalten. (Sie können für dieses Gerät auch die **A/D**-Taste verwenden.)

2 Berühren Sie "MENU".

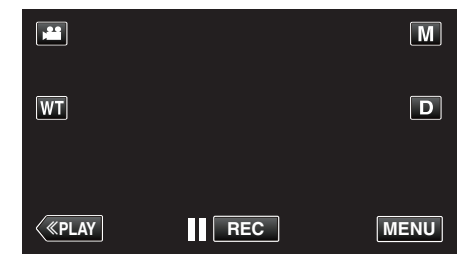

- 0 Das Kurzmenü wird angezeigt.
- 3 Berühren Sie "MENU" im Kurzmenü.

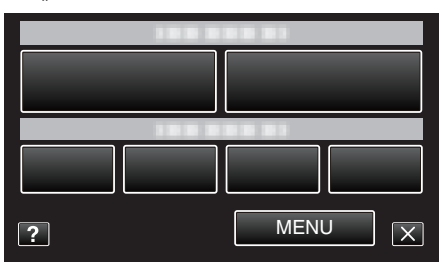

4 Berühren Sie "GESICHTDETAILFENSTER".

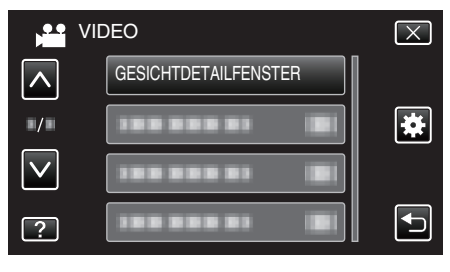

*5* Berühren Sie den Rahmen, um das Gesicht zu vergrößern.

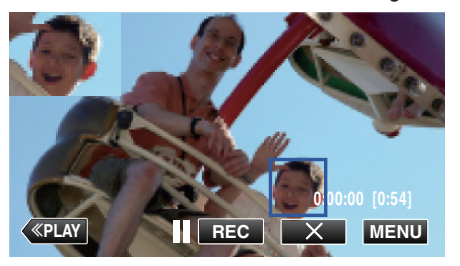

- 0 Wenn ein umrahmtes Gesicht berührt wird, wird es in einem Sub-Fenster angezeigt. Die Anzeigeposition des Sub-Fensters wird je nach Position des berührten Gesichts automatisch festgelegt.
- 0 Der Rahmen des berührten Gesichts wird nun blau angezeigt.
- 0 Sobald das berührte Gesicht vorm Bildschirm verschwindet, wird auch das Sub-Fenster ausgeblendet. Erscheint das Gesicht wieder

auf dem Bildschirm, wird das Sub-Fenster automatisch wieder eingeblendet.

 $\bullet$  Um "GESICHTDETAILFENSTER" zu verlassen, berühren Sie "X".

#### **VORSICHT :**

- 0 Beachten Sie die folgenden Hinweise, wenn
	- "GESICHTDETAILFENSTER" gewählt wurde.
	- Funktionen wie Digitalzoom, Zoom-Bedienung des Touchscreens, gleichzeitige Standbildaufnahme, "ZEITRAFFERAUFNAHME", "GESICHTSDEKOEFFEKT", "STEMPEL", "HANDSCHRIFTEFFEKT", "DATUM/ZEIT-AUFNAHME" und "AUTOM. AUFNAHME" sind nicht verfügbar.

- Einstellungen wie "FOCUS" und "HELLIGKEIT EINST." sind automatisch auf "AUTO" eingestellt.

- Wenn für "TOUCH-ERKENNG. AE/AF" die Option

GESICHTSTRACKING gewählt wurde, werden Fokus und Helligkeit entsprechend der Person im Sub-Fenster angepasst. - "ANIMATIONSEFFEKT" ist nicht verfügbar.

0 Die Anzeige im Sub-Fenster wird ebenfalls aufgenommen.

#### **HINWEIS :**

0 Wird ein Gesicht vergrößert und im Sub-Fenster dargestellt, wird nur der Name der Person angezeigt.

(Wenn ein Gesicht nicht erkannt wird, wird der Name der Person nicht angezeigt.)

- 0 Der Sub-Fenster-Modus wird bei Ausschalten des Geräts abgebrochen.
- 0 Im Sub-Fenster-Modus werden Gesichter nicht so leicht umrahmt wie in den anderen Modi. Es werden nur die Gesichter, die vergrößert werden können, in einem Rahmen angezeigt. In den folgenden Fällen werden keine Rahmen angezeigt:
	- wenn das Gesicht der Person sehr klein ist
	- wenn die Umgebung zu dunkel oder zu hell ist
- wenn das Gesicht horizontal oder schräg abgebildet wird - wenn das Gesicht größer als das Sub-Fenster (etwa beim Heranzoomen) ist
- wenn das Gesicht zum Teil verdeckt ist
- ["Erfassen von Gesichtsinformationen zur](#page-106-0)

 $P$ ersonenauthentifizierung" ( $\approx$  s. 107)

## <span id="page-106-0"></span>**Erfassen von Gesichtsinformationen zur Personenauthentifizierung**

Durch Erfassung eines Gesichts im Voraus können durch die Gesichtsverfolgung Fokus und Helligkeit automatisch angepasst werden. Es können bis zu 6 Gesichter zusammen mit Namen und jeweiliger Erkennungspriorität erfasst werden.

Wir empfehlen, die Gesichter, die häufiger mit dieser Kamera aufgenommen werden sollen, vorab zu registrieren.

*1* Klappen Sie den LCD-Monitor auf.

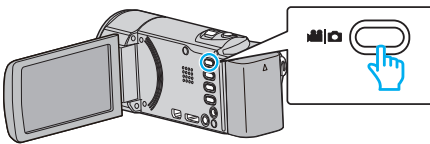

- Stellen Sie entweder den <sup>1</sup> Video- oder den **D** Standbildmodus als Aufnahmemodus ein.
- Zum Umschalten zwischen dem Video- und Standbildmodus berühren Sie **M** oder **D** auf dem Aufnahmebildschirm, um den Moduswechselbildschirm einzublenden. Berühren Sie **M** oder  $\Omega$ , um jeweils in den Video- oder Standbildmodus umzuschalten. (Sie können für dieses Gerät auch die **M/Q**-Taste verwenden.)
- **2** Berühren Sie "MENU".

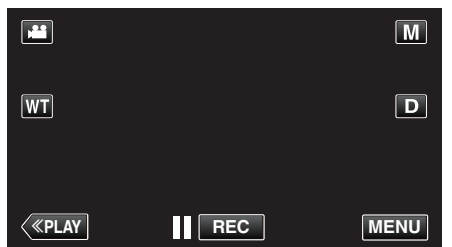

- 0 Das Kurzmenü wird angezeigt.
- 3 Berühren Sie "MENU" im Kurzmenü.

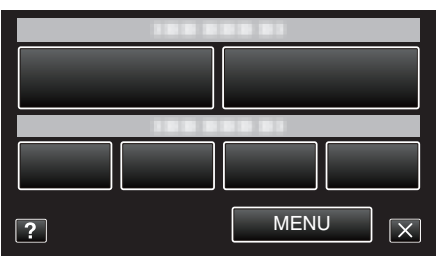

4 Berühren Sie "GESICHTSREGISTR.".

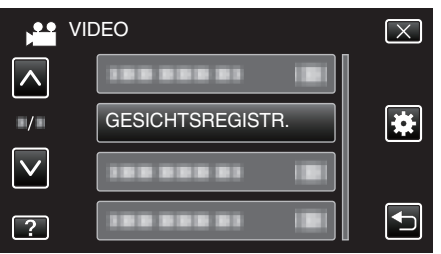

- Berühren Sie  $\wedge$  oder  $\vee$  um durch Auf- oder Abwärtsscrollen weitere Auswahlmöglichkeiten anzuzeigen.
- $\bullet$  Berühren Sie  $\times$ , um das Menü zu verlassen.
- 0 Berühren Sie J, um zum vorherigen Bildschirm zurückzukehren.
- **5** Berühren Sie "NEUES GESICHT REG.".

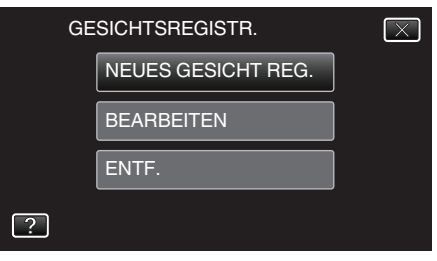

*6* Richten Sie die Kamera auf die Motivperson.

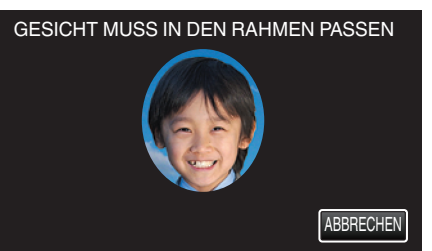

- 0 Die Erfassung der Informationen erfolgt vor der Aufnahme der Gesichtserfassung. Während der Informationserfassung blinkt der Rahmen.
- 0 Passen Sie das Gesicht in den Rahmen ein, während dieser blinkt. Nachdem die Informationserfassung abgeschlossen ist, hört der Rahmen auf zu blinken.
- $\bullet$  Zum Abbrechen der Erfassung berühren Sie "ABBRECHEN" Berühren Sie, wenn "GESICHTSERKENNUNG ABBRECHEN?" angezeigt wird, "JA", um in den normalen Aufnahmemodus zurückzukehren.
- 7 Berühren Sie "AUFN." und nehmen Sie das Gesicht von vorne auf.

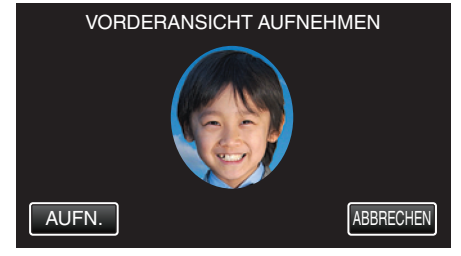

- 0 Ein Gesicht wird erfasst und kann dann auf dem Indexbildschirm der Gesichtserfassung verwendet werden.
- 0 Außer durch Berühren von "AUFN." kann die Aufnahme auch durch vollständiges Drücken der Taste SNAPSHOT gestartet werden.
- 0 Das Ende der Aufnahme wird durch einen Ton angezeigt.
- Zum Abbrechen der Erfassung berühren Sie "ABBRECHEN". Berühren Sie, wenn "GESICHTSERKENNUNG ABBRECHEN?" angezeigt wird, "JA", um in den normalen Aufnahmemodus zurückzukehren.
- 8 Berühren Sie zum Fortsetzen der Aufnahme "JA".

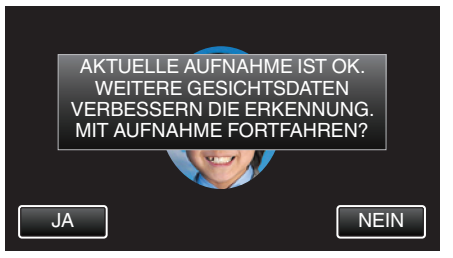

- 0 Berühren Sie "JA" zum Erfassen von Gesichtsinformationen in die vier Richtungen aufwärts, abwärts, links und rechts. Um die Genauigkeit der Gesichtserkennung zu erhöhen, wird empfohlen, mit der Aufnahme fortzufahren.
- 0 Berühren Sie "NEIN", um die Aufnahme zur Gesichtserfassung abzuschließen. Gehen Sie zu Schritt 11.
- *9* Schwenken Sie das Gesicht zum Erfassen der Gesichtsinformationen langsam in vier Richtungen.

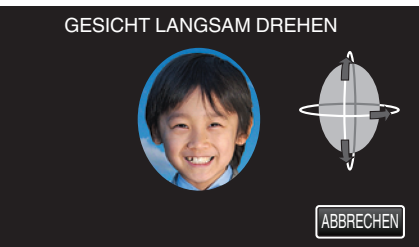

0 Schwenken Sie das in die Kamera blickende Gesicht langsam. Das Ende der Aufnahme für die jeweilige Richtung wird durch einen Ton angezeigt. (insgesamt 4 mal)

Wiederholen Sie den Schritt so oft, bis die Aufnahme (Erfassung) für alle Richtungen abgeschlossen wurde.

- 0 Je nach Aufnahmeumgebung lässt sich die Erfassung möglicherweise nicht für alle vier Richtungen vornehmen. Berühren Sie in diesem Fall "ABBRECHEN", um die Aufnahme zu löschen. Berühren Sie dann "NEIN" und gehen Sie zu Schritt 11.
- 0 Wenn das Gesicht während der Aufnahme nicht gut zu erkennen ist, wiederholen Sie die Erfassung.

## *10* Blicken Sie lächelnd in die Kamera.

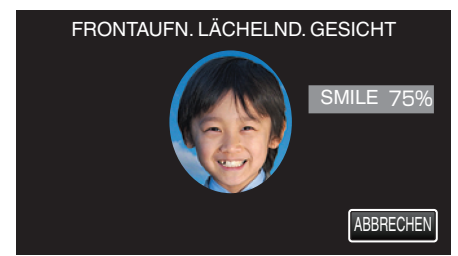

- 0 Aufnahme startet automatisch. Bei Verwendung der %-Anzeige als Bezug sollten Sie so lächeln, dass der Wert so hoch wie möglich ist.
- 0 Das Ende der Aufnahme wird durch einen Ton angezeigt.
- 0 Um die Aufnahme eines lächelnden Gesichts abzubrechen und einen Namen einzugeben, berühren Sie zunächst "ABBRECHEN", dann "NEIN" und gehen Sie dann zu Schritt 11.

#### 11 Berühren Sie "OK"

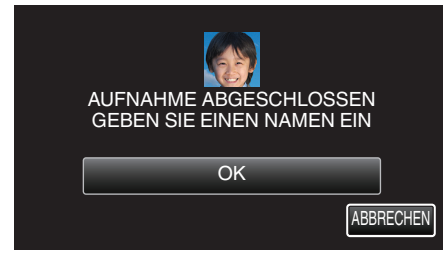

- 0 Durch Berühren von "OK" wird das aufgenommene Gesicht erfasst und der Bildschirm für die Eingabe eines Namens angezeigt.
- Zum Abbrechen der Erfassung berühren Sie "ABBRECHEN". Berühren Sie, wenn "GESICHTSERKENNUNG ABBRECHEN?" angezeigt wird, "JA", um in den normalen Aufnahmemodus zurückzukehren.
- *12* Berühren Sie zur Eingabe eines Namens die Bildschirmtastatur und berühren Sie dann "REGIS.".

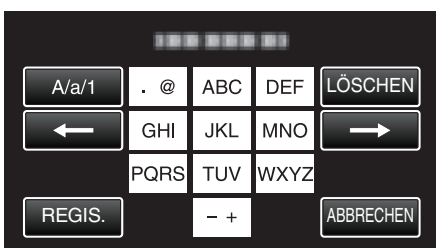

- $\bullet$  Berühren Sie zum Löschen eines Zeichens "LÖSCHEN".
- $\bullet$  Zum Beenden berühren Sie "ABBRECHEN".
- Berühren Sie "A/a/1", um die Eingabe von Groß- und Kleinbuchstaben und Zahlen auszuwählen.
- Berühren Sie ← oder →, um den Cursor um eine Stelle nach links oder rechts zu bewegen.
- 0 Es können bis zu 8 Zeichen eingegeben werden.
- 0 So geben Sie Zeichen ein Beispiel: Zur Eingabe von "KEN" Berühren Sie zweimal "JKL" → Berühren Sie zweimal "DEF" → Berühren Sie zweimal "MNO".
- 13 Berühren Sie die gewünschte Erkennungspriorität und dann "REGIS.".

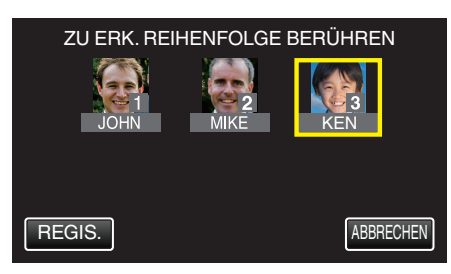

- 0 Bei der Erfassung wird die letzte Zahl der Erkennungspriorität zugeordnet. Bei der Gesichtserkennung wird das Motiv mit der höchsten Priorität (der niedrigsten Zahl) erkannt.
- 0 Die Erkennungspriorität eines Motivs lässt sich durch Berühren der Nummer ändern.

Beispiel: Um die Erkennungspriorität von Platz 3 in Platz 1 zu ändern, berühren Sie die Zahl 1. Die Erkennungspriorität des erfassten Motivs ändert sich in 1, während die Prioritäten der ehemaligen Nummer 1 und die nachgeordneten jeweils um einen Platz sinken. (In diesem Beispiel nimmt die ursprüngliche Nummer 1 nun Platz 2 und die ursprüngliche Nummer 2 nun Platz 3 ein.)

0 Bei Berühren von "REGIS." wird angezeigt, dass die Erfassung abgeschlossen ist.

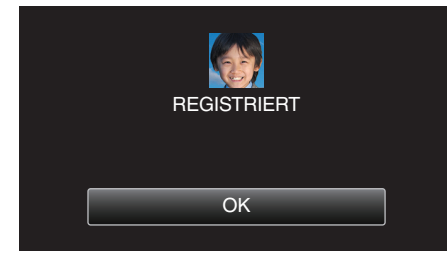

- 0 Berühren Sie "OK", um die Erfassung abzuschließen.
- Erfasste Gesichtsinformationen können in "BEARBEITEN" bearbeitet werden.
- ["Bearbeiten der erfassten Gesichtsinformationen" \(](#page-109-0) $\approx$  s. 110)

### **HINWEIS :**

0 In den folgenden Fällen kann es vorkommen, dass Gesichter nicht einwandfrei erfasst werden:

- wenn das Gesicht im Vergleich zum Rahmen entweder zu klein oder zu groß abgebildet wird

- wenn es zu dunkel oder zu hell ist
- wenn das Gesicht horizontal oder schräg abgebildet wird
- wenn das Gesicht zum Teil verdeckt ist
- wenn sich mehrere Gesichter im Rahmen befinden
- 0 Passen Sie, um die Genauigkeit der Gesichtserkennung zu erhöhen, nur ein Gesicht in den Rahmen ein und führen Sie die Erfassung in heller Umgebung durch.
- 0 Einige Gesichter werden gegebenenfalls nicht richtig erkannt. Dies ist von Aufnahmebedingungen und -umgebung abhängig. Erfassen Sie das Gesicht in einem solchen Fall erneut.
- 0 Einige Gesichter werden bei der Aufnahme gegebenenfalls nicht richtig erkannt, wenn der Gesichtserkennungsgrad niedrig ist. Erfassen Sie das Gesicht in einem solchen Fall erneut.
- 0 Es kann vorkommen, dass Gesichtsverfolgung, Gesichts-Subfenster und Namensanzeige je nach erfassten Gesichtern, Aufnahmebedingungen (Entfernung, Winkel, Helligkeit usw.) und Ausdrücken nicht richtig funktionieren.
- 0 Es kann vorkommen, dass Gesichtsverfolgung, Gesichts-Subfenster und Namensanzeige bei Menschen mit ähnlichen Gesichtszügen wie Geschwister, Eltern, Kinder usw. nicht richtig funktionieren.
## **Einstellung SMILE%/NAME DISPLAY**

"SMILE%/NAME ANZEIGE" bietet die Möglichkeit, die Elemente zu wählen, die bei der Erkennung von Gesichtern angezeigt werden sollen. Dieses Element wird nur angezeigt, wenn für "TOUCH-ERKENNG. AE/AF" die Option "GESICHTSTRACKING" gewählt wurde.

, Motive scharf aufnehmen (TOUCH-ERKENNG. AE/AF)" (x s. 101)

*1* Klappen Sie den LCD-Monitor auf.

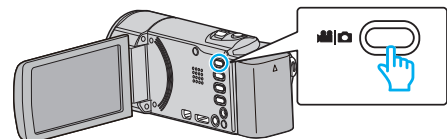

- Stellen Sie entweder den <sup>1</sup> Video- oder den **D** Standbildmodus als Aufnahmemodus ein.
- 0 Zum Umschalten zwischen dem Video- und Standbildmodus berühren Sie **a** oder  $\Omega$  auf dem Aufnahmebildschirm, um den Moduswechselbildschirm einzublenden. Berühren Sie **a** oder  $\Omega$ , um jeweils in den Video- oder Standbildmodus umzuschalten. (Sie können für dieses Gerät auch die **M/Q**-Taste verwenden.)
- 2 Berühren Sie "MENU".

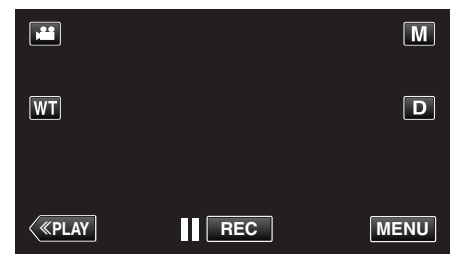

- 0 Das Kurzmenü wird angezeigt.
- 3 Berühren Sie "MENU". (Gehen Sie zu Schritt 4.) Alternativ können Sie "SMILE%/NAME ANZEIGE"(C) im Kurzmenü berühren. (Gehen Sie zu Schritt 5.)

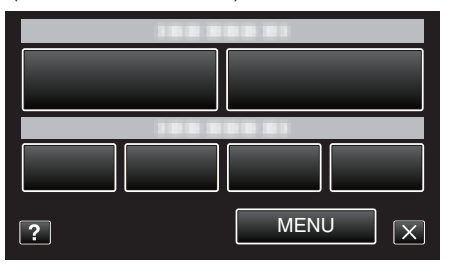

4 Berühren Sie "SMILE%/NAME ANZEIGE".

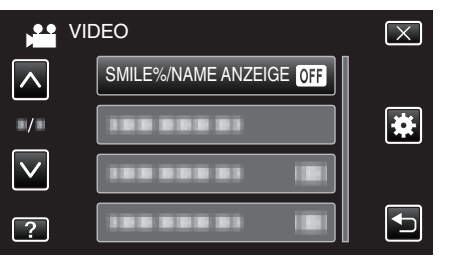

*5* Berühren Sie die gewünschte Einstellung.

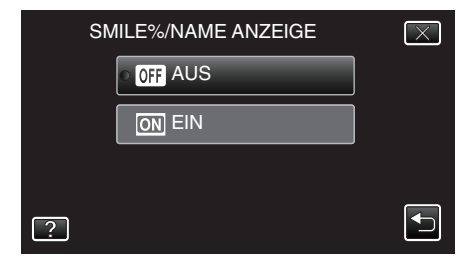

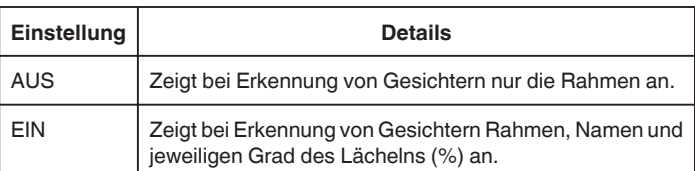

0 Rahmen: Erscheint um ein erkanntes Gesicht herum. Name: Wird für erfasste Gesichter angezeigt. Grad des Lächelns: Wird bei der Entdeckung eines lächelnden Gesichts in Prozent (0 % - 100 %) angezeigt.

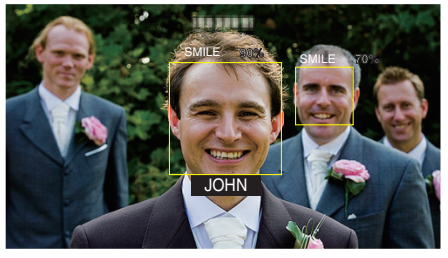

#### **HINWEIS :**

- 0 Die Kamera kann bis zu 16 Gesichter erkennen. Für bis zu 3 der größten Gesichter auf dem Bildschirm wird der Grad des Lächelns angezeigt.
- 0 Einige Gesichter werden gegebenenfalls nicht erkannt. Dies ist von der Aufnahmeumgebung abhängig.
- 0 Vor der Aufnahme können Sie Authentifizierungsinformationen von Personen wie Gesicht, Name und Erkennungspriorität der jeweiligen Person erfassen.
- 0 Je nach Erkennungspriorität werden bis zu 3 erfasste Namen angezeigt. ["Erfassen von Gesichtsinformationen zur](#page-106-0)

[Personenauthentifizierung" \(](#page-106-0) $\sqrt{4}$  s. 107)

- Für "SMILE%/NAME ANZEIGE" wird die Option "EIN" eingestellt, wenn der Demo-Modus aktiviert ist.
- , DEMO MODUS " (LS s. 198)

# **Bearbeiten der erfassten Gesichtsinformationen**

## **Bearbeiten der erfassten Gesichtsinformationen**

Name, Erkennungspriorität und erfasste Gesichtsinformationen können geändert werden.

1 Berühren Sie "MENU".

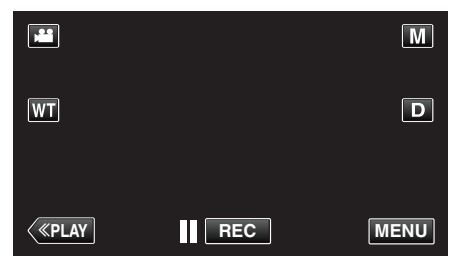

- 0 Das Kurzmenü wird angezeigt.
- 2 Berühren Sie "MENU" im Kurzmenü.

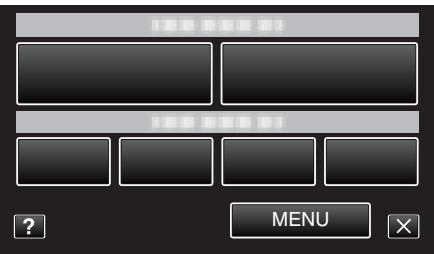

3 Berühren Sie "GESICHTSREGISTR.".

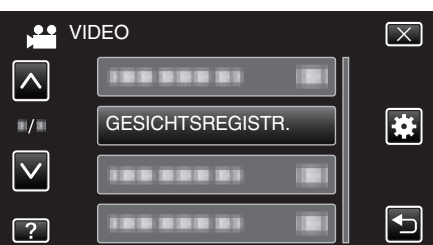

- Berühren Sie  $\wedge$  oder  $\vee$  um durch Auf- oder Abwärtsscrollen weitere Auswahlmöglichkeiten anzuzeigen.
- $\bullet$  Berühren Sie  $\times$ , um das Menü zu verlassen.
- 0 Berühren Sie J, um zum vorherigen Bildschirm zurückzukehren.
- 4 Berühren Sie "BEARBEITEN".

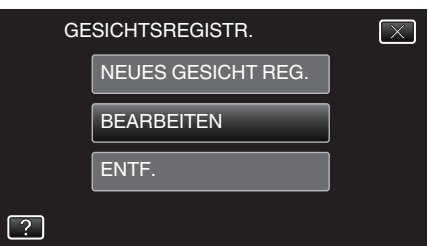

*5* Berühren Sie die zu bearbeitende Person.

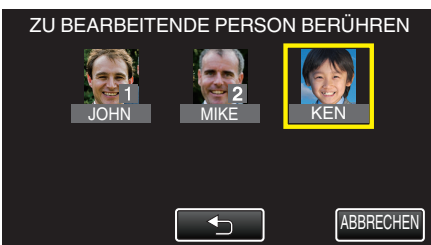

*6* Berühren Sie das zu bearbeitende Element.

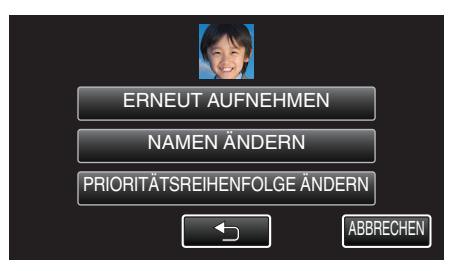

- 0 Wenn Sie "ERNEUT AUFNEHMEN" auswählen, fahren Sie bitte mit Schritt 6 in ["Erfassen von Gesichtsinformationen zur](#page-106-0) [Personenauthentifizierung" \(](#page-106-0) $\sqrt{3}$  s. 107) fort.
- 0 Wenn Sie "NAMEN ÄNDERN" auswählen, fahren Sie bitte mit Schritt 12 in ["Erfassen von Gesichtsinformationen zur](#page-107-0) [Personenauthentifizierung" \(](#page-107-0) $\sqrt{4}$  s. 108) fort.
- 0 Wenn Sie "PRIORITÄTSREIHENFOLGE ÄNDERN" auswählen, fahren Sie bitte mit Schritt 13 in ["Erfassen von Gesichtsinformationen](#page-107-0) [zur Personenauthentifizierung" \(](#page-107-0) $\sqrt{2}$  s. 108) fort.

["Erfassen von Gesichtsinformationen zur](#page-106-0) [Personenauthentifizierung" \(](#page-106-0) $\sqrt{4}$  s. 107)

## **Annulieren (Löschen) von erfassten Gesichtsinformationen**

Die erfassten Gesichtsinformationen können annulliert (gelöscht) werden.

1 Berühren Sie "MENU".

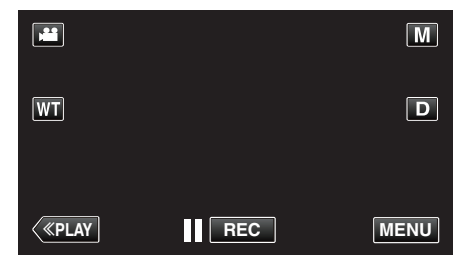

- 0 Das Kurzmenü wird angezeigt.
- 2 Berühren Sie "MENU" im Kurzmenü.

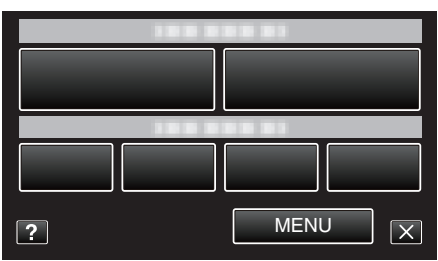

3 Berühren Sie "GESICHTSREGISTR.".

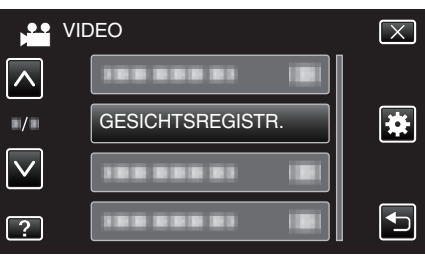

- Berühren Sie  $\wedge$  oder  $\vee$  um durch Auf- oder Abwärtsscrollen weitere Auswahlmöglichkeiten anzuzeigen.
- $\bullet$  Berühren Sie  $\times$ , um das Menü zu verlassen.
- Berühren Sie t, um zum vorherigen Bildschirm zurückzukehren.
- 4 Berühren Sie "ENTF.".

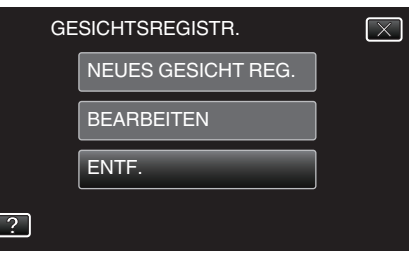

5 Berühren Sie die Person, deren Erfassung annulliert werden soll.

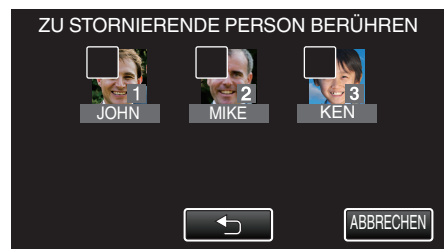

- $\widehat{\mathbb{U}}$  wird auf der ausgewählten Person angezeigt.
- 0 Um A von einer Person zu entfernen, berühren Sie die Person erneut.
- 6 Berühren Sie "EINST.".

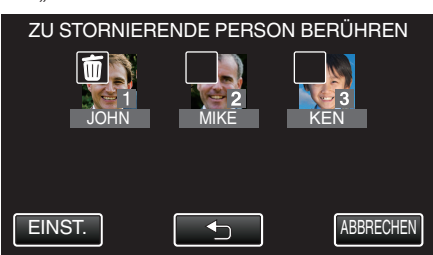

7 Berühren Sie "JA".

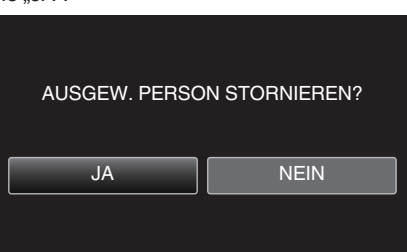

- 0 Berühren Sie "JA", um die Gesichtsinformationen der ausgewählten Person zu löschen.
- 0 Berühren Sie "NEIN", um zum vorherigen Bildschirm zurückzukehren.
- 0 Berühren Sie "OK", wenn der Abschluss des Löschvorgangs angezeigt wird.

# **Bildstabilisator**

Durch das Einstellen des Bildstabilisators kann das Verwackeln der Kamera bei der Videoaufnahme effektiv reduziert werden.

*1* Klappen Sie den LCD-Monitor auf.

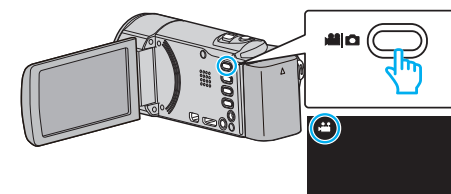

**2** Drücken Sie die Taste ((W), um die Einstellung zu ändern.

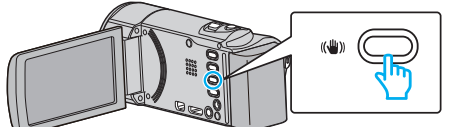

0 Die Einstellung des Bildstabilisators wechselt mit jedem Tastendruck.

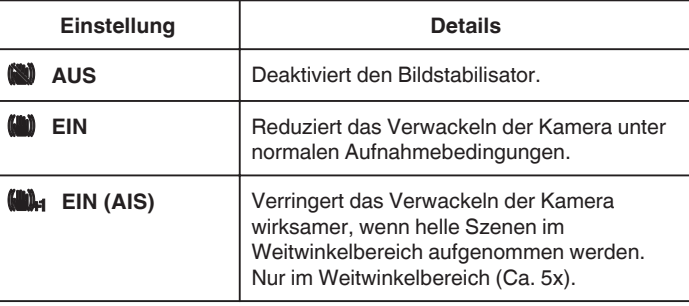

## **HINWEIS :**

- Es wird empfohlen, für den Bildstabilisator die Einstellung "AUS" zu wählen, wenn Sie mithilfe eines Stativs Motive aufnehmen, die sich nicht stark bewegen.
- 0 Eine vollständige Stabilisierung ist gegebenenfalls nicht möglich, wenn die Kamera zu sehr wackelt.
- Wenn "EIN (AIS)" eingestellt ist, wird der Betrachtungswinkel schmäler.
- 0 Die Bildstabilisierung beginnt erst, wenn die Taste SNAPSHOT während der Standbildaufnahme halb durchgedrückt wird.

# **Zeitlupen-(Hochgeschwindigkeits-) Aufnahme**

Sie können Videos in Zeitlupe aufnehmen, um Bewegungen Nachdruck zu verleihen, und kontinuierlich in Zeitlupe wiedergeben, indem Sie die Aufnahmegeschwindigkeit erhöhen.

Diese Funktion eignet sich auch sehr gut, um Bewegungen zu überprüfen, z. B. beim Golfspielen.

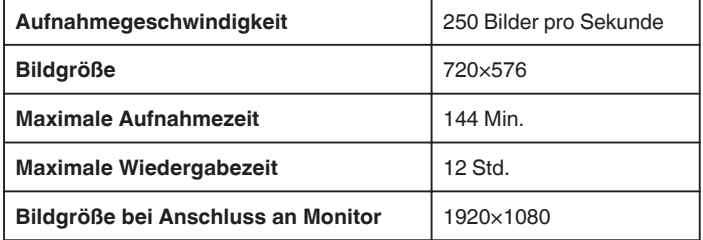

0 Die Wiedergabezeit entspricht dem 5-fachen der tatsächlichen Aufnahmezeit.

(Beispiel: Wurde 1 Minute aufgenommen, beträgt die Wiedergabezeit 5 Minuten.)

*1* Klappen Sie den LCD-Monitor auf.

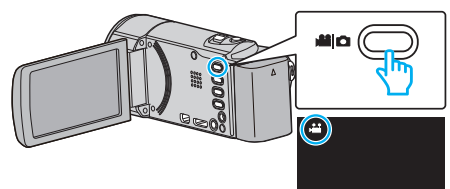

- Prüfen Sie, ob als Aufnahmemodus **M** eingestellt ist.
- Falls der Modus  $\Box$  Standbild eingestellt ist, berühren Sie  $\Box$  auf dem Aufnahmebildschirm, um den Moduswechselbildschirm einzublenden.

Berühren Sie **3**, um in den Videomodus umzuschalten. (Sie können für dieses Gerät auch die **A/D**-Taste verwenden.)

2 Berühren Sie "MENU".

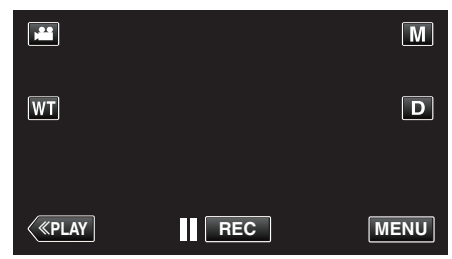

- 0 Das Kurzmenü wird angezeigt.
- 3 Berühren Sie "MENU" im Kurzmenü.

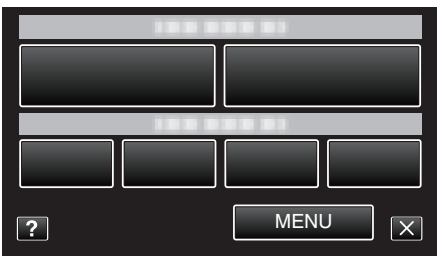

4 Berühren Sie "HIGH SPEED-AUFNAHME".

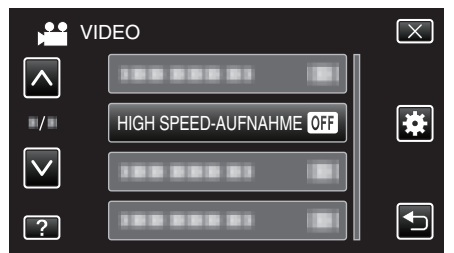

5 Berühren Sie "EIN".

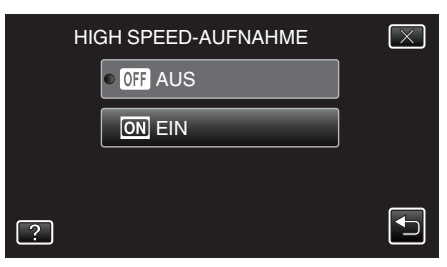

- 0 Wenn Sie "EIN" auswählen, werden 250 Bilder in 1 Sekunde aufgenommen.
- 0 Berühren Sie "AUS", um die Hochgeschwindigkeitsaufnahme zu stoppen.
- *6* Starten Sie die Aufnahme.

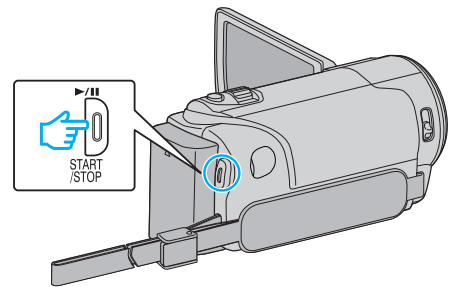

- 0 Drücken Sie die START/STOP-Taste noch einmal, um die Aufnahme zu stoppen.
- 0 Die Einstellungen der Hochgeschwindigkeitsaufnahme werden beim Ausschalten des Camcorders nicht gespeichert.

### **HINWEIS :**

- 0 Die Bilder erscheinen gegebenenfalls körniger als bei anderen Videos. Auch das während der Aufnahme auf dem LCD-Monitor angezeigte Bild kann körniger erscheinen.
- 0 Audio und Video werden nicht zusammen aufgenommen.
- 0 Wird die Hochgeschwindigkeitsaufnahme aktiviert, kann nur der optische Zoom benutzt werden.
- $\bullet$  Während der Hochgeschwindigkeitsaufnahme ist für "TOUCH-ERKENNG. AE/AF" die Option "AUS" eingestellt. Wurde für den Bildstabilisator die Option "AUS" gewählt, ist es darüber hinaus empfehlenswert, ein Stativ zu benutzen und die Aufnahme an einem hellen Standort mit einem so stark wie möglich vergrößerten Motiv durchzuführen.

["Anbringen eines Stativs" \(](#page-75-0) $\sqrt{3}$  s. 76)

# **Aufnahme in Intervallen (ZEITRAFFERAUFNAHME)**

Ermöglicht es, eine Szene, die über einen längeren Zeitraum langsam abläuft, so abzuändern, dass sie innerhalb kürzerer Zeit abgespielt wird, indem die Bilder in einem bestimmten Intervall gezeigt werden. Dies ist nützlich für Beobachtungssequenzen, wie z. B. das Öffnen einer Blütenknospe.

*1* Klappen Sie den LCD-Monitor auf.

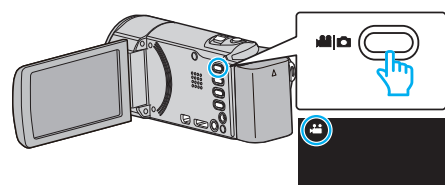

- Prüfen Sie, ob als Aufnahmemodus **M** eingestellt ist.
- Falls der Modus **Q** Standbild eingestellt ist, berühren Sie Q auf dem Aufnahmebildschirm, um den Moduswechselbildschirm einzublenden.

Berühren Sie **A,** um in den Videomodus umzuschalten. (Sie können für dieses Gerät auch die **A/D**-Taste verwenden.)

2 Berühren Sie "MENU".

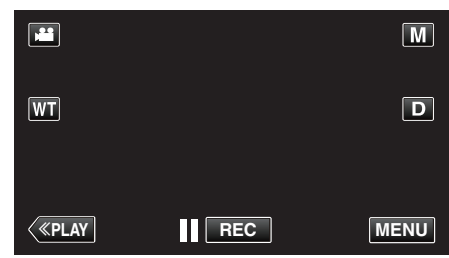

- 0 Das Kurzmenü wird angezeigt.
- 3 Berühren Sie "MENU" im Kurzmenü.

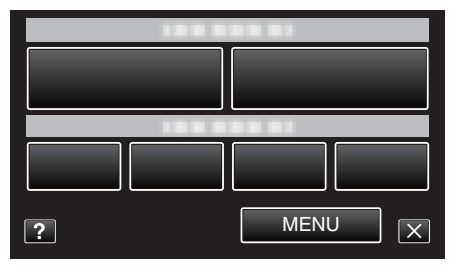

4 Berühren Sie "ZEITRAFFERAUFNAHME".

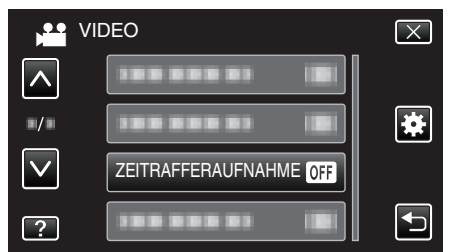

- Berühren Sie  $\wedge$  oder  $\vee$  um durch Auf- oder Abwärtsscrollen weitere Auswahlmöglichkeiten anzuzeigen.
- $\bullet$  Berühren Sie  $\times$ , um das Menü zu verlassen.
- 0 Berühren Sie J, um zum vorherigen Bildschirm zurückzukehren.
- *5* Zur Auswahl eines Aufnahmeintervalls (1 bis 80 Sekunden) berühren.

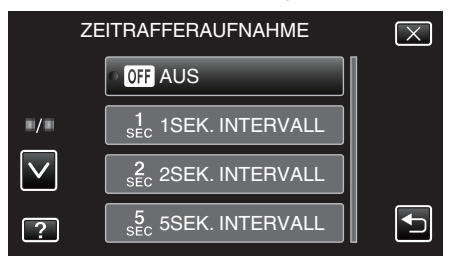

0 Je höher die Sekundenzahl, umso länger das Aufnahmeintervall.

- Berühren Sie  $\wedge$  oder  $\vee$  um durch Auf- oder Abwärtsscrollen weitere Auswahlmöglichkeiten anzuzeigen.
- $\bullet$  Berühren Sie  $\times$ , um das Menü zu verlassen.
- Berühren Sie t, um zum vorherigen Bildschirm zurückzukehren.

*6* Starten Sie die Aufnahme.

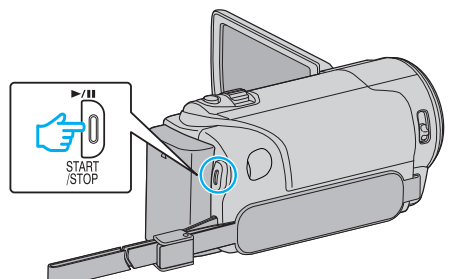

- 0 Im Intervall des ausgewählten Zeitraums wird ein Einzelbild aufgenommen.
- 0 Wird das Aufnahmeintervall auf "20SEK. INTERVALL" oder höher eingestellt, schaltet dieses Gerät zwischen den Aufnahmen in den Stromsparmodus. Am nächsten Aufnahmepunkt wird der Stromsparmodus
	- ausgeschaltet und die Aufnahme automatisch gestartet.
- 0 Drücken Sie die START/STOP-Taste noch einmal, um die Aufnahme zu stoppen.

## **Anzeigen während der Zeitrafferaufnahme**

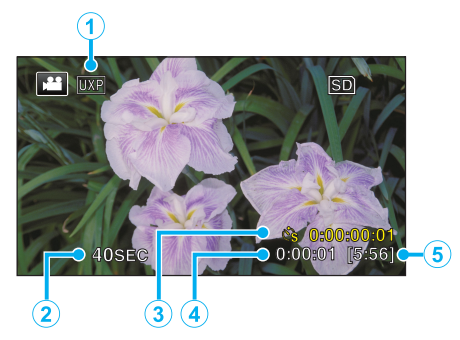

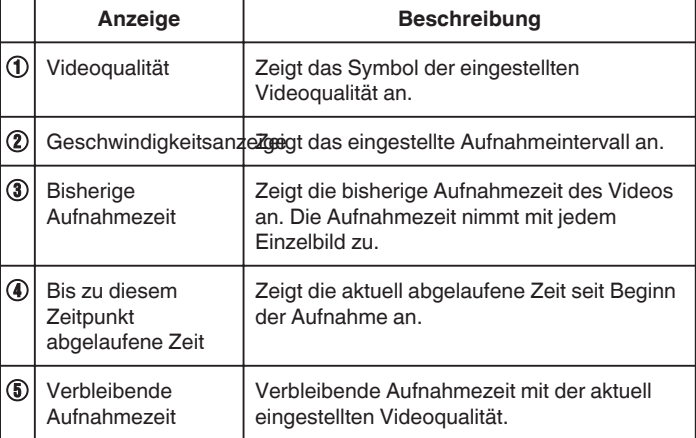

## **Zeitraffereinstellung**

Je höher die Sekundenzahl, umso länger das Aufnahmeintervall.

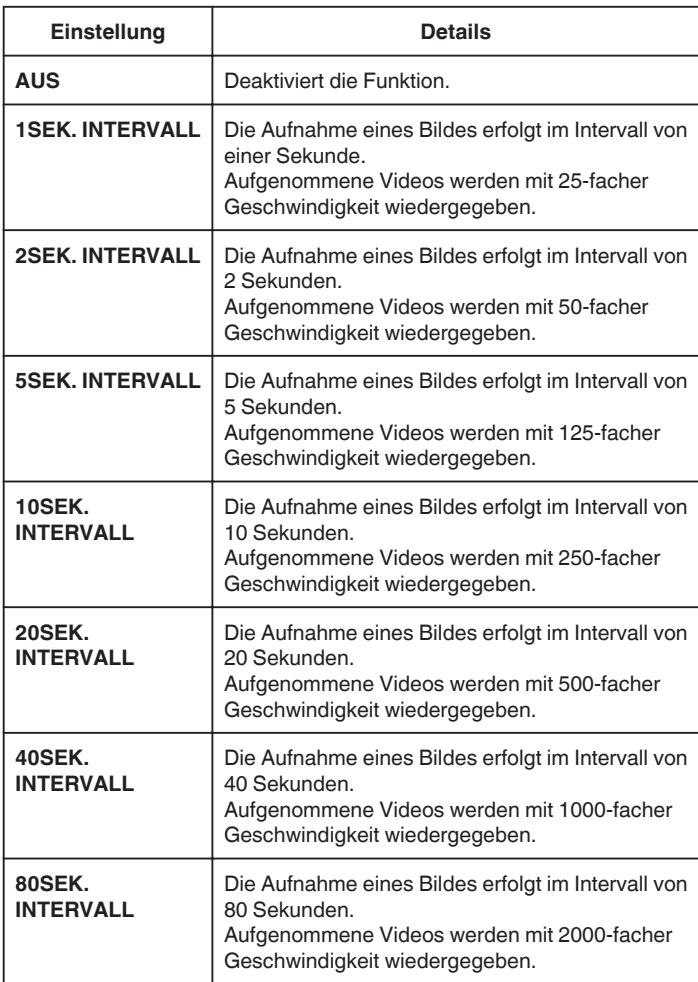

## **VORSICHT :**

- 0 Ton kann während der Zeitrafferaufnahme nicht aufgenommen werden.
- 0 Zoom, gleichzeitige Aufnahme von Standbildern und Bildstabilisator sind im Zeitrafferaufnahmemodus nicht verfügbar.
- 0 Aufnahmen mit einer Aufnahmezeit von weniger als "0:00:00:14" werden nicht gespeichert.

## **HINWEIS :**

- 0 Die Einstellungen der Zeitrafferaufnahme werden beim Ausschalten des Geräts zurückgesetzt. Um die Zeitrafferaufnahme erneut zu starten, muss die Auswahl noch einmal getroffen werden.
- 0 Die Aufnahme wird 99 Stunden nach ihrem Start automatisch gestoppt.
- 0 Benutzen Sie für Zeitrafferaufnahmen mit langen Aufnahmeintervallen ein Stativ und das AC-Netzteil.

Es wird auch empfohlen, den Fokus und den Weißabgleich fest einzustellen.

["Anbringen eines Stativs" \(](#page-75-0) $\sqrt{4}$  s. 76)

, Manuelle Fokuseinstellung" ( $\mathfrak{g}$  s. 90)

["Einstellen des Weißabgleichs" \(](#page-91-0) $\sqrt{s}$  s. 92)

# **Automatische Aufnahme durch Bewegungssensor (AUTOM. AUFNAHME)**

Diese Funktion ermöglicht die automatische Aufnahme, indem das Gerät die Bewegungsänderung (Helligkeit) eines Motivs innerhalb des auf dem LCD-Monitor angezeigten roten Rahmens erfasst.

Diese Funktion kann sowohl für den Video- als auch den Standbildmodus eingestellt werden.

*1* Klappen Sie den LCD-Monitor auf.

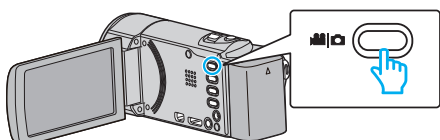

- Stellen Sie entweder den <sup>1</sup> Video- oder den **D** Standbildmodus als Aufnahmemodus ein.
- 0 Zum Umschalten zwischen dem Video- und Standbildmodus berühren Sie **in** oder  $\Omega$  auf dem Aufnahmebildschirm, um den Moduswechselbildschirm einzublenden. Berühren Sie <sup>1</sup> oder **D**, um jeweils in den Video- oder Standbildmodus umzuschalten. (Sie können für dieses Gerät auch die **A/D**-Taste verwenden.)
- *2* Arrangieren Sie das Bild entsprechend des Motivs.
	- 0 Passen Sie den Sichtwinkel mit Zoom, usw. an.
- 3 Berühren Sie "MENU".

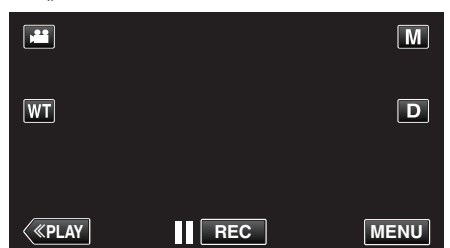

- 0 Das Kurzmenü wird angezeigt.
- 4 Berühren Sie "MENU" im Kurzmenü.

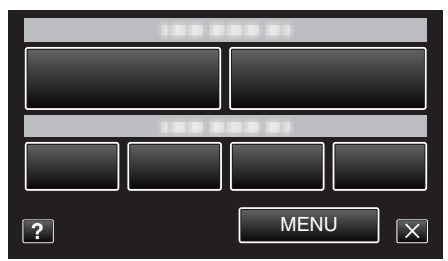

5 Berühren Sie "AUTOM. AUFNAHME".

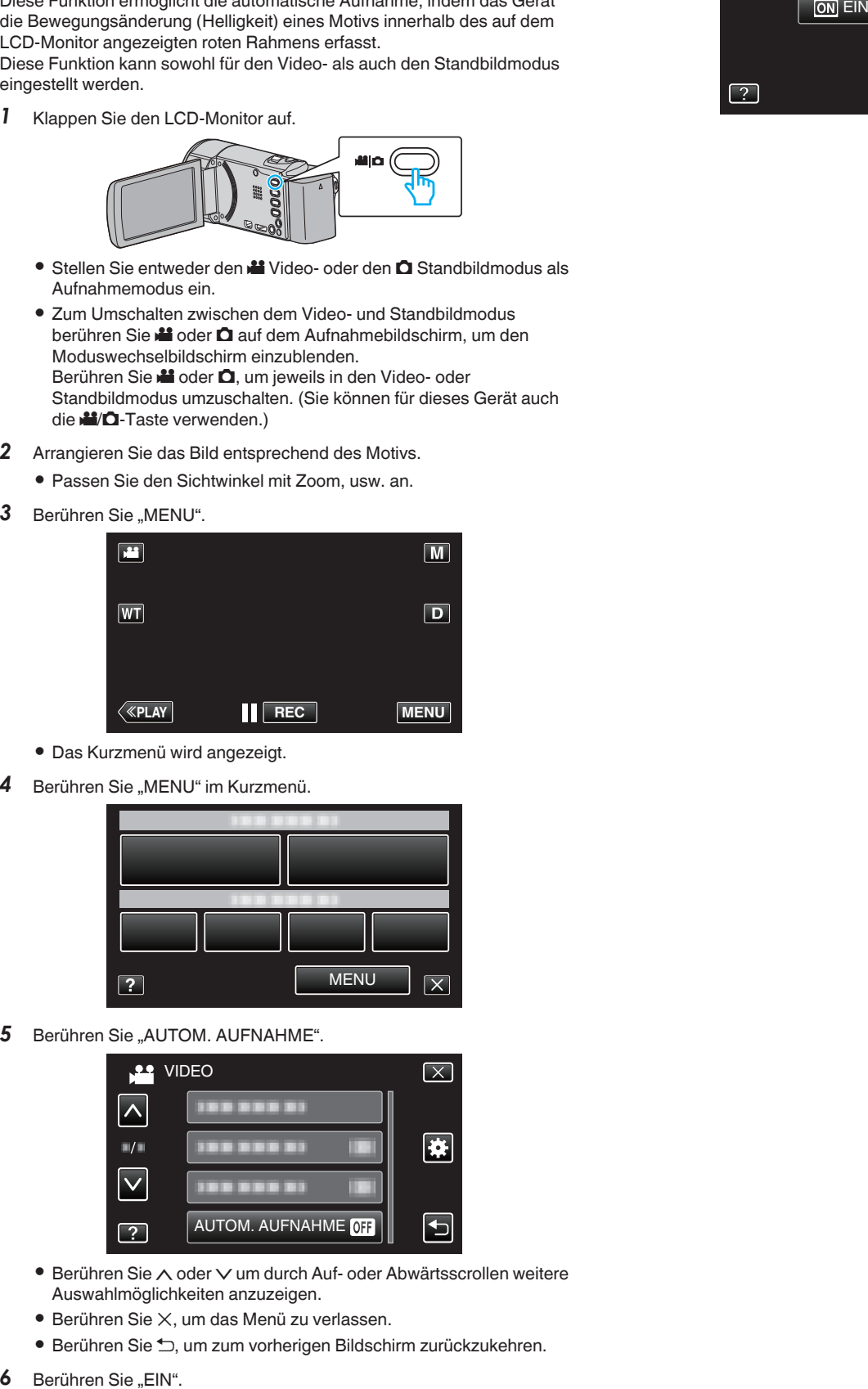

- Berühren Sie  $\wedge$  oder  $\vee$  um durch Auf- oder Abwärtsscrollen weitere Auswahlmöglichkeiten anzuzeigen.
- $\bullet$  Berühren Sie  $\times$ , um das Menü zu verlassen.
- Berühren Sie <

budgen zum zum vorherigen Bildschirm zurückzukehren.
- 

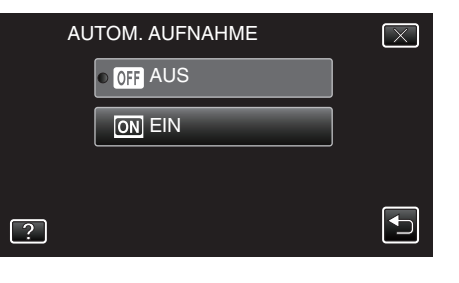

## **Aufnahme**

*7* Die Aufnahme beginnt automatisch, wenn sich das Motiv innerhalb des roten Rahmens bewegt.

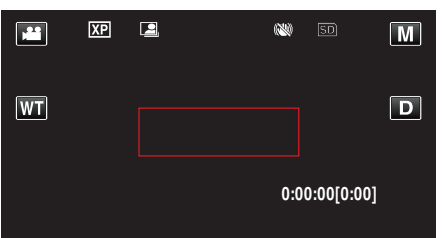

- 0 2 Sekunden nach dem Ausblenden der Menüanzeige wird ein roter Rahmen angezeigt.
- 0 Bei Videoaufnahmen wird die Aufnahme fortgesetzt, solange sich das Motiv innerhalb des roten Rahmens bewegt (Änderungen der Helligkeit). Wenn sich das Motiv innerhalb des roten Rahmens nicht mehr bewegt (Änderung der Helligkeit), wird die Aufnahme nach 5 Sekunden angehalten.
- 0 Um die Videoaufnahme manuell zu stoppen, drücken Sie die Taste START/STOP. Da die "AUTOM. AUFNAHME" nach dem Stoppen der Videoaufnahme noch immer auf "EIN" eingestellt ist, beginnt die Aufnahme erneut, wenn innerhalb des roten Rahmens eine Bewegung des Motivs (Änderung der Helligkeit) erfasst wird. Um die "AUTOM. AUFNAHME" auszuschalten, stellen Sie "AUS" ein.

## **VORSICHT :**

- 0 Digitaler Zoom, Bildstabilisator und Selbstauslöser sind nicht verfügbar, nachdem "AUTOM. AUFNAHME" eingestellt wurde.
- 0 Die "AUTOM. AUFNAHME" kann nicht gemeinsam mit der "ZEITRAFFERAUFNAHME" genutzt werden. Wenn beide Optionen eingestellt sind, hat die "ZEITRAFFERAUFNAHME" Priorität.
- 0 "BILDGRÖSSE" kann nicht geändert werden, wenn die "AUTOM. AUFNAHME" ausgewählt wurde. Stellen Sie diese Optionen vor der Auswahl der "AUTOM. AUFNAHME"
- ein. 0 Das automatische Ausschalten und der Stromsparmodus sind nicht
- verfügbar, nachdem die "AUTOM. AUFNAHME" eingestellt wurde.

### **HINWEIS :**

- 0 Die Aufnahme stoppt, wenn während der Videoaufnahme 5 Sekunden lang keine Änderungen erfasst werden.
- 0 Die Einstellungen des "AUTOM. AUFNAHME" werden beim Ausschalten des Geräts nicht gespeichert.
- 0 Die Aufnahme beginnt möglicherweise nicht, wenn die Bewegungen des Motivs innerhalb des roten Rahmens zu schnell oder die Änderungen der Helligkeit zu geringfügig sind.
- 0 Die Aufnahme wird gegebenenfalls gestartet, wenn sich die Helligkeit im roten Rahmen verändert, ohne dass eine Bewegung stattgefunden hat.
- 0 Die Aufnahme kann nicht gestartet werden, wenn gezoomt wird.

# **Gruppenaufnahmen (Selbstauslöser)**

Der 10-Sekunden-Selbstauslöser und der Selbstauslöser mit Gesichtserkennung sind praktische Funktionen, die Sie bei der Aufnahme von Gruppenbildern unterstützen.

Der 2-Sekunden-Selbstauslöser eignet sich, um ein Verwackeln der Kamera durch das Drücken des Auslösers zu vermeiden.

#### **HINWEIS :**

Für die Aufnahme von Standbildern mithilfe des Selbstauslösers empfehlen wir die Verwendung eines Stativs.

["Anbringen eines Stativs" \(](#page-75-0) $\sqrt{3}$  s. 76)

## **Benutzung des 2-/10-Sekunden-Selbstauslösers**

*1* Klappen Sie den LCD-Monitor auf.

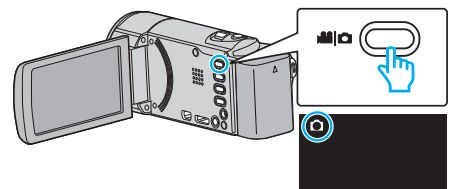

- Prüfen Sie, ob als Aufnahmemodus  $\Box$  eingestellt ist.
- Falls der **A** Videomodus eingestellt ist, berühren Sie **A** auf dem Aufnahmebildschirm, um den Moduswechselbildschirm einzublenden.

Berühren Sie  $\Box$ , um in den Standbildmodus umzuschalten. (Sie können für dieses Gerät auch die <sup>11</sup>/B-Taste verwenden.)

**2** Berühren Sie "MENU".

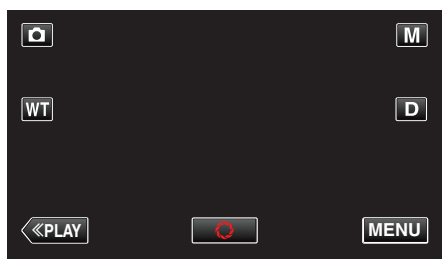

- 0 Das Kurzmenü wird angezeigt.
- 3 Berühren Sie "MENU" im Kurzmenü.

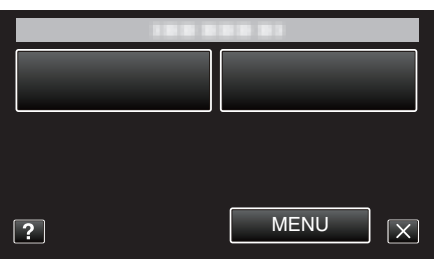

4 Berühren Sie "SELBSTAUSLÖSER".

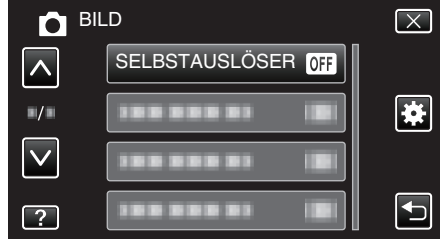

- Berühren Sie  $\wedge$  oder  $\vee$  um durch Auf- oder Abwärtsscrollen weitere Auswahlmöglichkeiten anzuzeigen.
- $\bullet$  Berühren Sie  $\times$ , um das Menü zu verlassen.
- 0 Berühren Sie J, um zum vorherigen Bildschirm zurückzukehren.
- **5** Berühren Sie "2 SEC" oder "10 SEC".

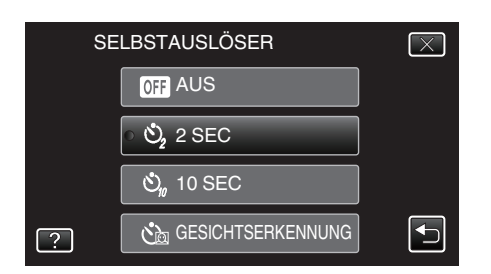

*6* Fokussieren Sie das Motiv.

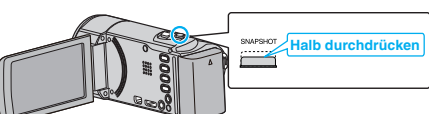

- 0 Haben Sie das Motiv scharf gestellt, leuchtet das Fokus-Symbol grün auf.
- *7* Nehmen Sie das Standbild auf.

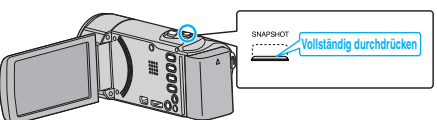

- 0 Ein Timer wird eingeblendet und der Countdown zählt bis zur Aufnahme herunter.
- 0 Drücken Sie die Taste SNAPSHOT noch einmal, um den Selbstauslöser anzuhalten.

## **Benutzung des Selbstauslösers mit Gesichtserkennung**

Durch Betätigen der Taste SNAPSHOT wird die Gesichtserkennung aktiviert. Drei Sekunden, nachdem eine weitere Person in den Rahmen tritt, wird automatisch eine Aufnahme ausgeführt. Diese Funktion ist hilfreich, wenn die fotografierende Person mit ins Gruppenfoto aufgenommen werden soll.

*1* Öffnen Sie den LCD-Monitor und wählen Sie den Standbildmodus.

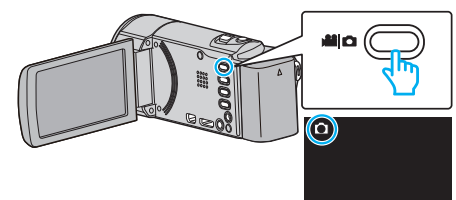

- 0 Das Symbol für den Standbildmodus wird angezeigt.
- 2 Berühren Sie "MENU".

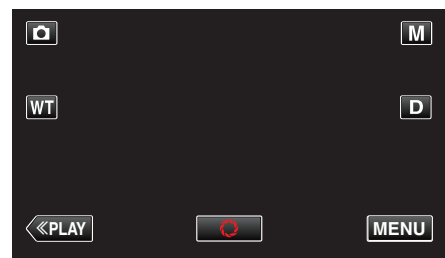

- 0 Das Kurzmenü wird angezeigt.
- 3 Berühren Sie "MENU" im Kurzmenü.

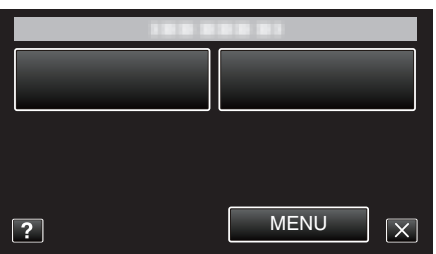

4 Berühren Sie "SELBSTAUSLÖSER".

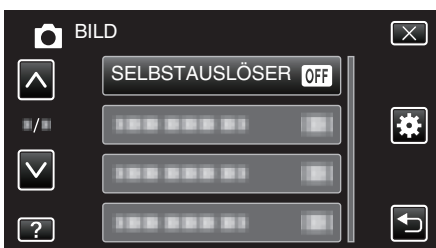

- Berühren Sie  $\wedge$  oder  $\vee$  um durch Auf- oder Abwärtsscrollen weitere Auswahlmöglichkeiten anzuzeigen.
- $\bullet$  Berühren Sie  $\times$ , um das Menü zu verlassen.
- Berühren Sie t, um zum vorherigen Bildschirm zurückzukehren.
- 5 Berühren Sie "GESICHTSERKENNUNG".

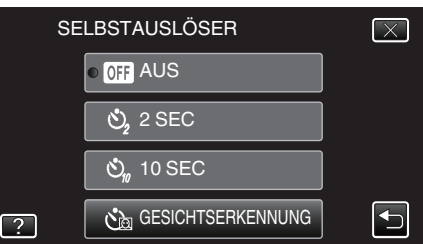

*6* Drücken Sie die Taste SNAPSHOT, nachdem Sie sichergestellt haben, dass alle zur Kamera blicken.

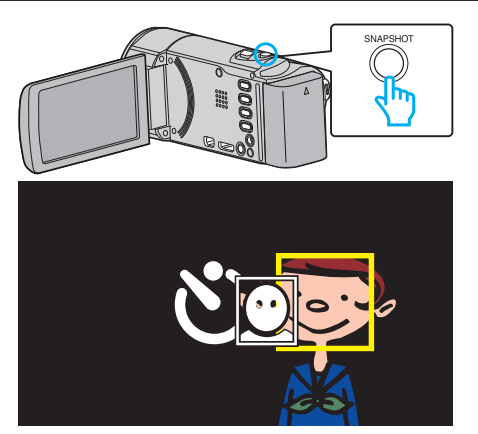

- 0 Die Rahmen werden um die Gesichter der Motivpersonen herum angezeigt.
- 0 Durch Drücken der Taste SNAPSHOT wird der 10-Sekunden-Selbstauslöser gestartet.
- *7* Die fotografierende Person erscheint im Rahmen.

# Fotograf

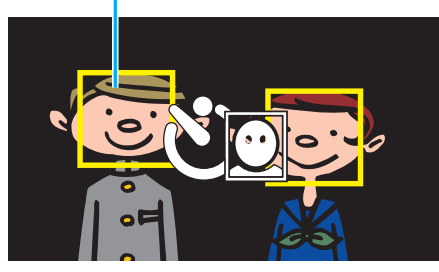

- 0 3 Sekunden nachdem die fotografierende Person den Rahmen betreten hat, erfolgt die Aufnahme.
- 0 Drücken Sie die Taste SNAPSHOT noch einmal, um den Selbstauslöser anzuhalten.

### **HINWEIS :**

0 Die Funktion "GESICHTSERKENNUNG" erkennt je nach Umgebungsbedingungen möglicherweise nicht alle Gesichter.

# **Aufnahme von Videos mit Datum und Zeit**

Sie können Videos zusammen mit Datum und Uhrzeit aufnehmen. Treffen Sie diese Einstellung, wenn Sie die Datei mit Datums- und Uhrzeitanzeige speichern möchten.

(Die Datums- und Uhrzeitanzeige kann nach der Aufnahme nicht gelöscht werden.)

*1* Klappen Sie den LCD-Monitor auf.

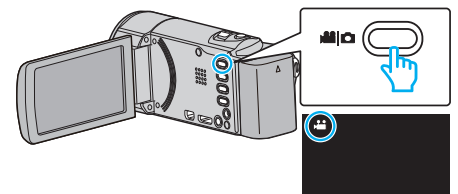

- Prüfen Sie, ob als Aufnahmemodus **M** eingestellt ist.
- Falls der Modus **Q** Standbild eingestellt ist, berühren Sie Q auf dem Aufnahmebildschirm, um den Moduswechselbildschirm einzublenden.

Berühren Sie **M**, um in den Videomodus umzuschalten. (Sie können für dieses Gerät auch die **A/D**-Taste verwenden.)

2 Berühren Sie "MENU".

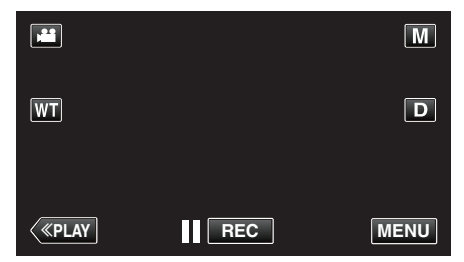

- 0 Das Kurzmenü wird angezeigt.
- 3 Berühren Sie "MENU" im Kurzmenü.

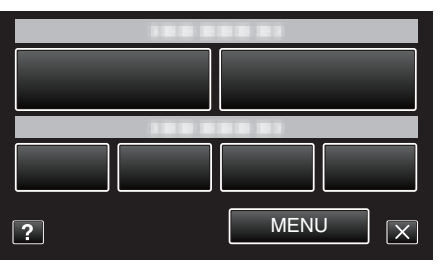

4 Berühren Sie "DATUM/ZEIT-AUFNAHME".

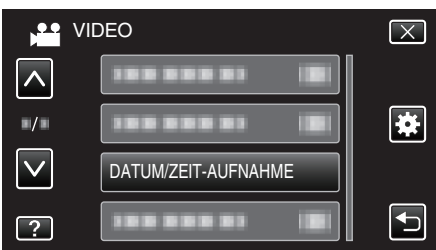

- Berühren Sie  $\wedge$  oder  $\vee$  um durch Auf- oder Abwärtsscrollen weitere Auswahlmöglichkeiten anzuzeigen.
- $\bullet$  Berühren Sie  $\times$ , um das Menü zu verlassen.
- Berühren Sie <br />
5, um zum vorherigen Bildschirm zurückzukehren.
- 0 Nachdem Sie das Element berührt haben, erscheint der Vorsichtshinweis für die Datums- und Uhrzeitanzeige.
- *5* Zum Starten der Aufnahme die START/STOP-Taste drücken.

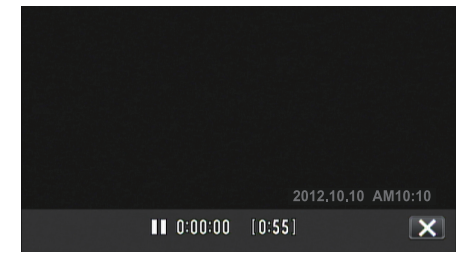

- 0 Drücken Sie die START/STOP-Taste noch einmal, um die Aufnahme zu stoppen.
- 0 Um nicht aufzunehmen und andere Bedienschritte auszuführen, berühren Sie zunächst X, um "DATUM/ZEIT-AUFNAHME" zu beenden.

### **VORSICHT :**

0 Die Datums- und Uhrzeitanzeige kann nach der Aufnahme nicht gelöscht werden.

# **Überprüfen der verbleibenden Aufnahmezeit**

Sie können sowohl die verbleibende Aufnahmezeit auf der SD-Karte als auch die verbleibende Akkuleistung prüfen.

*1* Klappen Sie den LCD-Monitor auf.

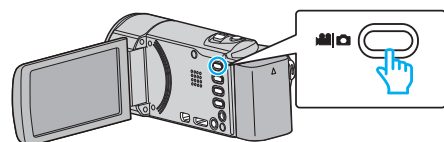

- Stellen Sie entweder den 当 Video- oder den Standbildmodus als Aufnahmemodus ein.
- Zum Umschalten zwischen dem Video- und Standbildmodus berühren Sie **M** oder  $\Omega$  auf dem Aufnahmebildschirm, um den Moduswechselbildschirm einzublenden. Berühren Sie <sup>3</sup> oder **Q**, um jeweils in den Video- oder Standbildmodus umzuschalten.
- *2* Drücken Sie die Taste INFO.

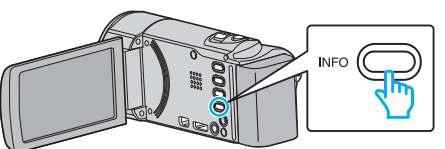

- 0 Wenn Sie den Standbildmodus gewählt haben, gehen Sie bitte direkt zu Schritt 4.
- *3* Anzeigen der verbleibenden Aufnahmezeit.

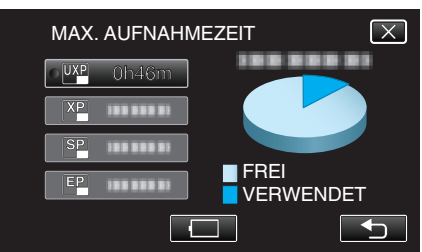

- 0 Die verbleibende Aufnahmezeit wird nur im Videoaufnahmemodus angezeigt.
- Berühren Sie i, um die verbleibende Akkuleistung anzuzeigen.
- $\bullet$   $\Box$  wird nicht angezeigt, wenn das AC-Netzteil angeschlossen ist.
- 0 Berühren Sie J, um in den Aufnahmemodus zurückzukehren.
- 0 Berühren Sie L, um die Anzeige auszublenden.
- *4* Anzeigen der verbleibenden Akkuleistung.

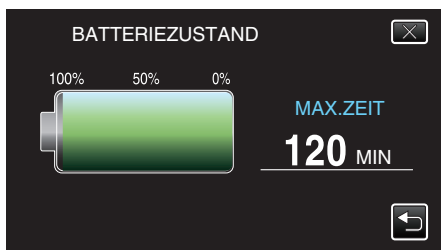

- Berühren Sie bei Videoaufnahmen <a>tion zur Anzeige der verbleibenden Aufnahmezeit zurückzukehren. Berühren sie bei Standbildaufnahmen fo, um in den Aufnahmemodus zurückzukehren.
- 0 Zum Verlassen der Anzeige drücken Sie die Taste INFO oder berühren Sie X.
- 0 Ist das AC-Netzteil angeschlossen, wird die verbleibende Akkuleistung nicht angezeigt werden.

#### **HINWEIS :**

Von der Bildschirmanzeige der verbleibenden Aufnahmezeit aus können Sie durch deren Berühren die gewünschte Videoqualität einstellen.

## **Geschätzte Videoaufnahmezeit**

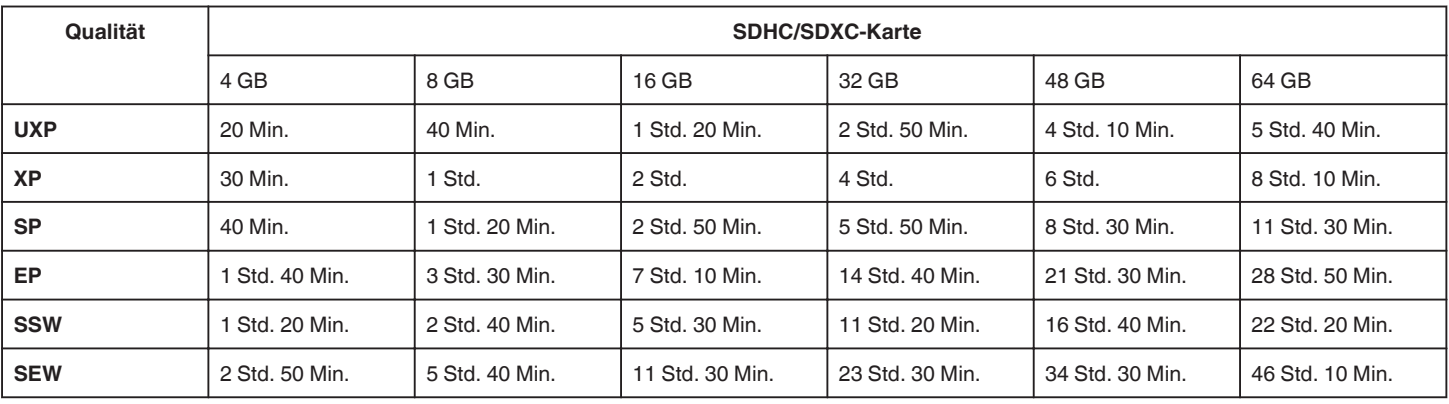

0 Die tatsächliche Aufnahmezeit kann je nach Aufnahmeumfeld kürzer sein.

## **Geschätzte Anzahl der Standbilder (Einheit: Anzahl der Aufnahmen)**

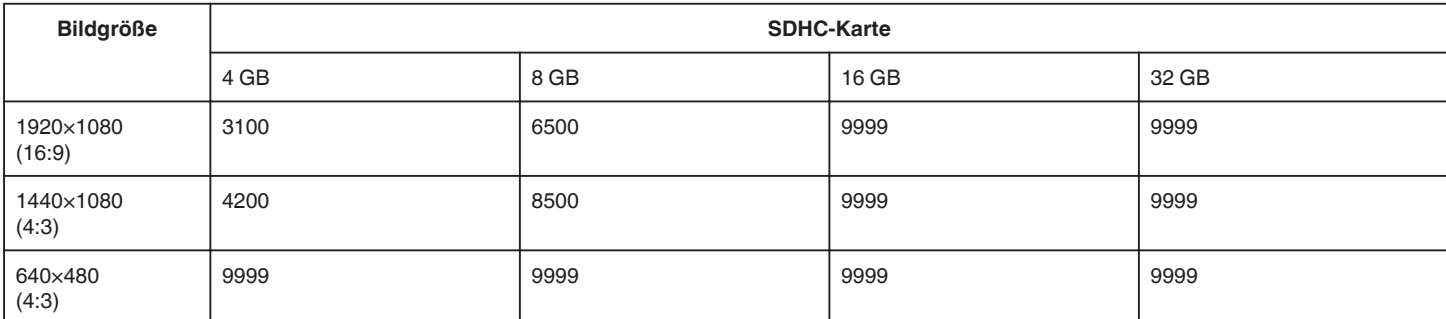

0 Standbilder, die während der Videoaufnahme oder der Videowiedergabe aufgenommen werden, werden mit einer Größe von 1920 x 1080 gespeichert.

## **Geschätzte Aufnahmezeit (bei Akkubetrieb)**

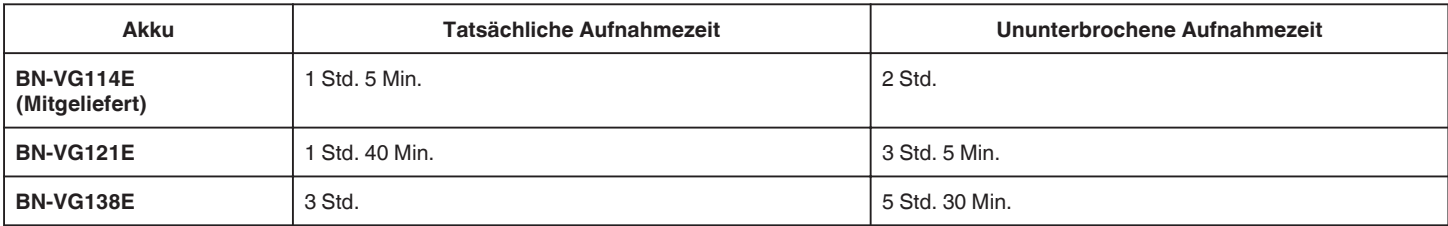

• Die oben genannten Werte gelten, wenn für "LICHT" die Option "AUS" und für "MONITORHELLIGKEIT" die Option "3" (Standard) gewählt wurde.

0 Die tatsächliche Aufnahmezeit kann kürzer ausfallen, wenn Sie den Zoom einsetzen oder die Aufnahme wiederholt anhalten.

(Wir empfehlen, Akkus für das Dreifache der voraussichtlichen Aufnahmezeit bereitzuhalten.)

0 Die Aufnahmezeit kann je nach Aufnahmeumfeld und Gerätebenutzung variieren.

0 Neigt sich die Lebensdauer des Akkus dem Ende zu, verkürzt sich die Aufnahmezeit, selbst wenn der Akku vollständig aufgeladen ist. (Tauschen Sie den Akku dann durch einen neuen aus.)

# <span id="page-120-0"></span>**Wiedergabe von Videos**

Sie können die aufgenommenen Videos oder Standbilder aus dem Index (Minibild-Anzeige) auswählen und wiedergeben.

*1* Klappen Sie den LCD-Monitor auf.

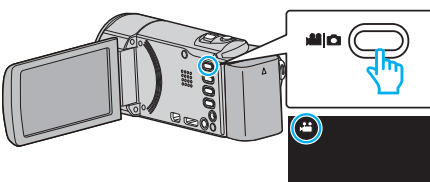

- Prüfen Sie, ob als Aufnahmemodus <sup>a</sup> eingestellt ist.
- Falls der Modus  $\Omega$  Standbild eingestellt ist, berühren Sie  $\Omega$  auf dem Aufnahmebildschirm, um den Moduswechselbildschirm einzublenden.

Berühren Sie **A**, um in den Videomodus umzuschalten. (Sie können für dieses Gerät auch die **A/Q**-Taste verwenden.)

2 Berühren Sie "<<PLAY", um den Wiedergabemodus auszuwählen.

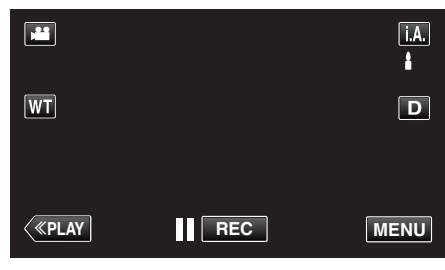

*3* Berühren Sie die Datei, um die Wiedergabe zu starten

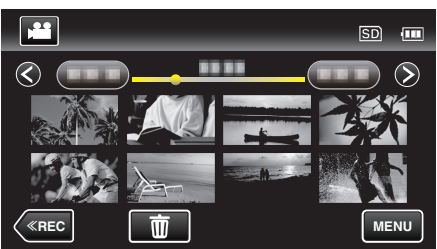

- $\bullet$  Berühren Sie ||, um die Wiedergabe anzuhalten.
- Berühren Sie  $\blacksquare$ , um zum Index zurückzukehren.
- 0 L wird auf dem letzten wiedergegebenen Bild angezeigt.

## **Bedientasten für die Videowiedergabe**

## **Index-Bildschirmanzeige**

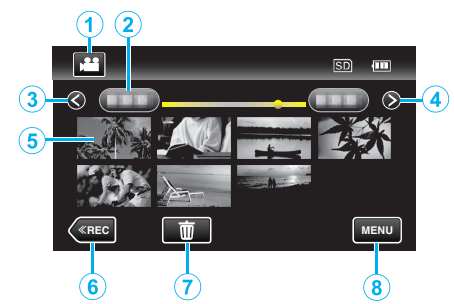

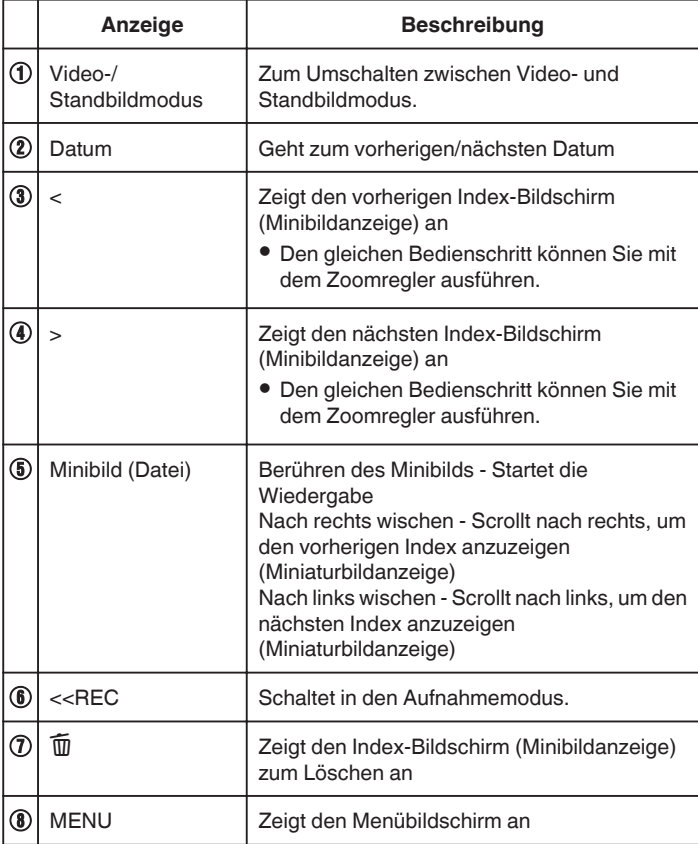

# **Während der Videowiedergabe**

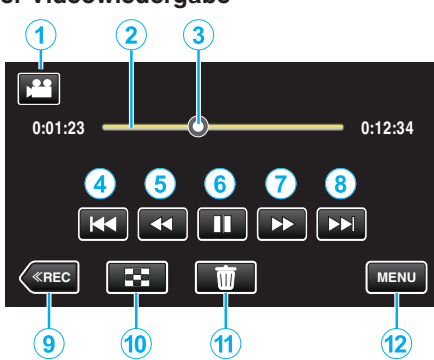

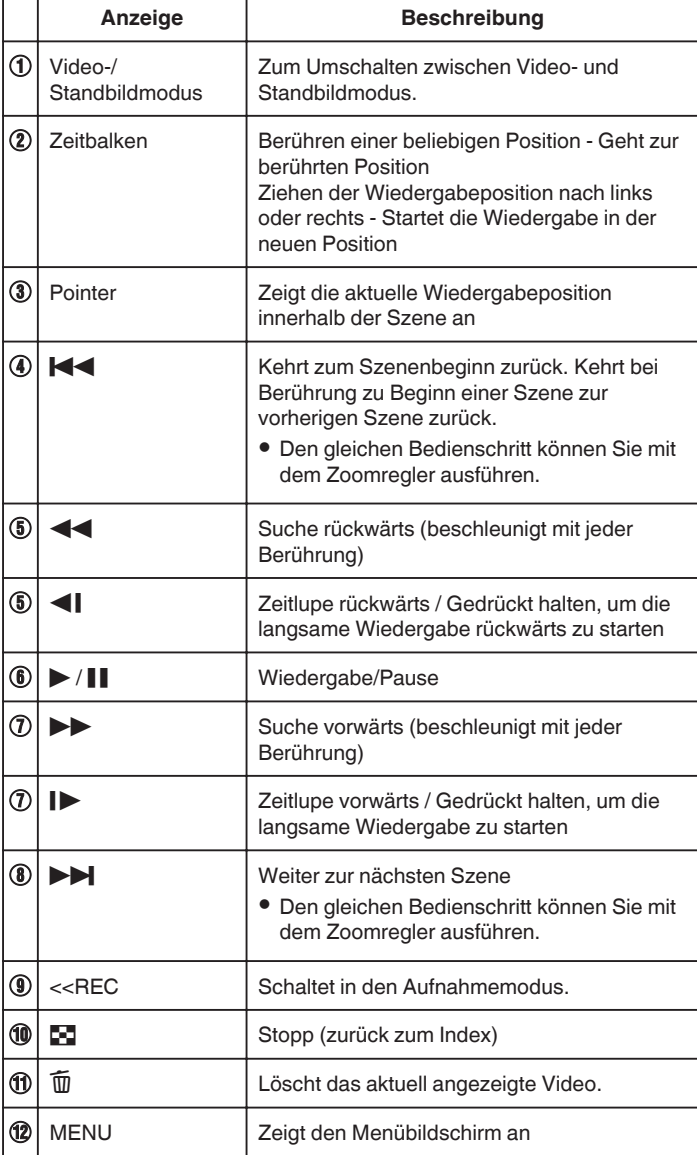

## **HINWEIS :**

- 0 Berühren oder ziehen Sie den Bedienbereich des Touchscreens
- 0 Die Schaltflächen auf dem Touchscreen werden ausgeblendet, wenn das Gerät etwa 5 Sekunden lang nicht bedient wird. Berühren Sie den Bildschirm, um die Schaltflächen wieder anzuzeigen.
- 0 Sie können eine bestimmte Datei entsprechend ihrem Aufnahmedatum suchen.
- ["Suchen nach einem bestimmten Video/Standbild mit Datum" \(](#page-125-0) $\sqrt{4}$  s. 126)
- 0 Das Aufnahmedatum und die Uhrzeit können während der Wiedergabe auf dem Bildschirm angezeigt werden.
- , DATUM/ZEIT ANZEIGEN " (LSF s. 189)

#### **Anpassen der Lautstärke von Videos**

Die Lautstärke lässt sich über die Zoom-/Lautstärketaste regeln.

Niedrigere Lautstärke <a>  $\left\| \cdot \right\|$  Höhere Lautstärke

#### **VORSICHT :**

- 0 Erstellen Sie eine Datensicherung wichtiger Aufnahmedaten. Es wird empfohlen, wichtige Aufnahmedaten zur Aufbewahrung auf einer DVD oder einem anderen Aufnahmemedium zu sichern.
- 0 Dieses Gerät wird von einem Mikrocomputer gesteuert. Elektrostatische Entladungen, Außengeräusche und Interferenzen (von einem Fernsehgerät, Radio, usw.) können den normalen Betrieb beeinträchtigten. Schalten Sie in einem solchen Fall das Gerät aus und entfernen Sie das AC-Netzteil und den Akku. Das Gerät wird in die Grundeinstellungen zurückgesetzt.
- 0 Erstellen Sie eine Datensicherung wichtiger Aufnahmedaten. - Es wird empfohlen, wichtige Aufnahmedaten zur Aufbewahrung auf einer DVD oder einem anderen Aufnahmemedium zu sichern. - JVC haftet nicht für verlorengegangene Daten.

## **Prüfen des Aufnahmedatums und anderer Informationen**

*1* Halten Sie die Wiedergabe an und drücken Sie die Taste INFO.

Sie können das Aufnahmedatum und die Dauer der ausgewählten Datei einblenden.

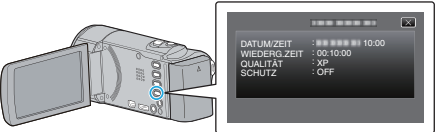

#### **Schnellprüfung des Inhalts eines Videos (Vorschauwiedergabe)**

Sie können eine Vorschau der ausgewählten Videos wiedergeben (Vorschau-Wiedergabe).

Dies ist nützlich, wenn Sie schnell den Inhalt eines Videos prüfen möchten.

*1* Klappen Sie den LCD-Monitor auf.

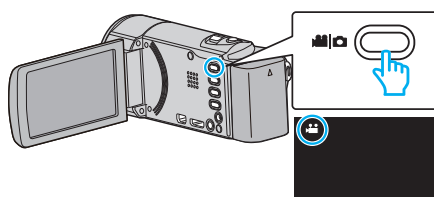

- Prüfen Sie, ob als Aufnahmemodus **M** eingestellt ist.
- Falls der Modus **Q** Standbild eingestellt ist, berühren Sie Q auf dem Aufnahmebildschirm, um den Moduswechselbildschirm einzublenden.

Berühren Sie **A**, um in den Videomodus umzuschalten. (Sie können für dieses Gerät auch die **A/D**-Taste verwenden.)

2 Berühren Sie "<<PLAY", um den Wiedergabemodus auszuwählen.

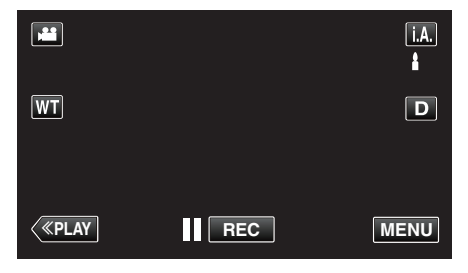

3 Berühren Sie "MENU".

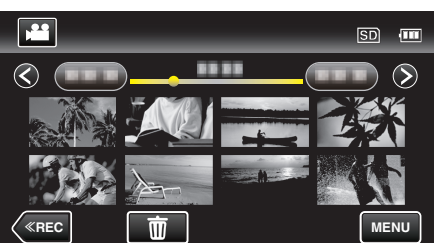

4 Berühren Sie "DIGEST-WIEDERGABE"

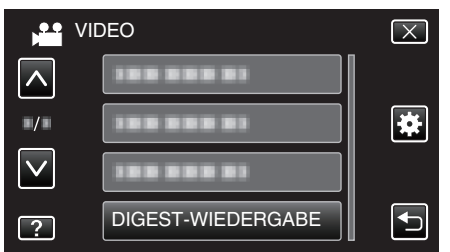

*5* Wählen Sie durch Berühren ein Datum für die Vorschauwiedergabe aus.

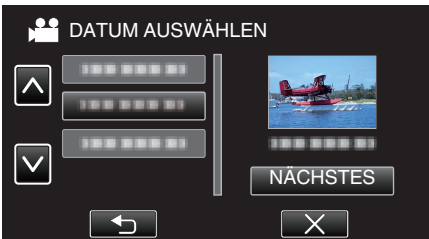

- 0 Berühren Sie nach der Auswahl eines Datums "NÄCHSTES".
- Wenn Sie "ALLE" berühren, erfolgt die Vorschauwiedergabe für alle Datumsangaben.
- Berühren Sie  $\wedge$  oder  $\vee$  um durch Auf- oder Abwärtsscrollen weitere Auswahlmöglichkeiten anzuzeigen.
- $\bullet$  Berühren Sie  $\times$ , um das Menü zu verlassen.
- Berühren Sie <br />
5, um zum vorherigen Bildschirm zurückzukehren.

*6* Wählen Sie die Zeit für die Vorschauwiedergabe

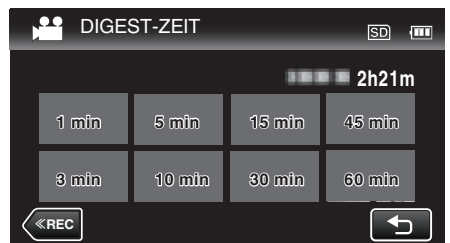

- 0 Die Zeitanzeige der Vorschauwiedergabe variiert in Abhängigkeit der Aufnahmezeit.
- $\bullet$  Dauert es länger (mehr als 2 Sekunden), bis die "DIGEST-WIEDERGABE" nach der Auswahl der Vorschauwiedergabe beginnt, wird eine Fortschrittsanzeige eingeblendet.
- 0 Die Vorschauwiedergabezeit ist lediglich eine Orientierung.
- *7* Die Vorschauwiedergabe beginnt.

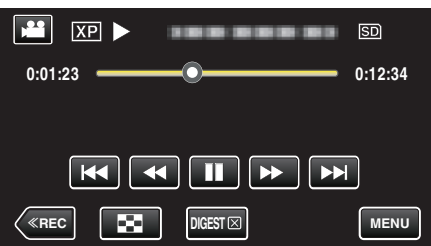

- $\bullet$  Berühren Sie  $\blacksquare$ , um die Wiedergabe anzuhalten.
- Berühren Sie  $\blacksquare$ , um zum Index zurückzukehren.
- 0 Berühren Sie "DIGEST", um zum normalen Wiedergabebildschirm zurückzukehren.
- Sie können während der Wiedergabe "MENU" berühren, um die Vorschauwiedergabe als Wiedergabeliste zu speichern. Berühren Sie "IN WG.LISTE SPEICH." und anschließend "OK".
- 0 Bedienung während der Videowiedergabe

["Bedientasten für die Videowiedergabe" \(](#page-120-0) $\mathfrak{g}$ s. 121)

## <span id="page-123-0"></span>**Wiedergabe eines Videos mit defekten Verwaltungsinformationen**

Die Verwaltungsinformationen eines Videos können beschädigt werden, wenn die Aufnahme nicht ordnungsgemäß erfolgt, z. B. wenn während der Aufnahme die Stromzufuhr unterbrochen wird. Sie können folgendermaßen vorgehen, um Videos mit defekten Verwaltungsinformationen wiederzugeben.

*1* Klappen Sie den LCD-Monitor auf.

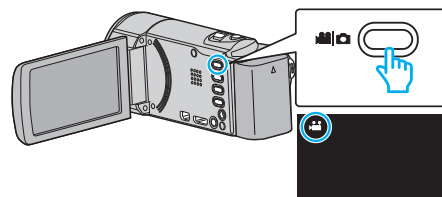

- Prüfen Sie, ob als Aufnahmemodus **M** eingestellt ist.
- Falls der Modus  $\Omega$  Standbild eingestellt ist, berühren Sie  $\Omega$  auf dem Aufnahmebildschirm, um den Moduswechselbildschirm einzublenden.

Berühren Sie **M**, um in den Videomodus umzuschalten. (Sie können für dieses Gerät auch die **A/D**-Taste verwenden.)

2 Berühren Sie "<<PLAY", um den Wiedergabemodus auszuwählen.

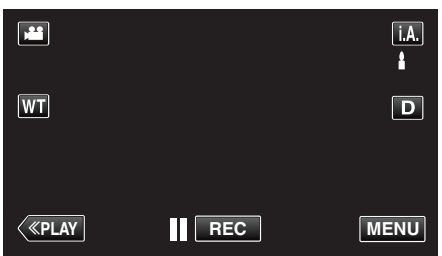

3 Berühren Sie "MENU".

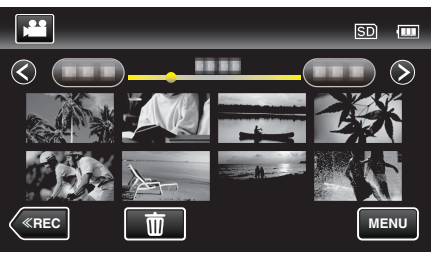

4 Berühren Sie "SONSTIGE WIEDERGABE".

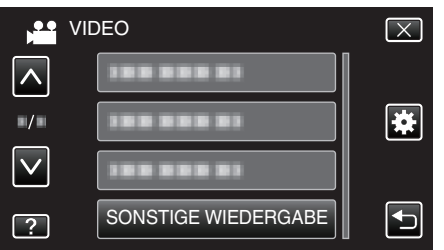

5 Berühren Sie die Datei, um die Wiedergabe zu starten

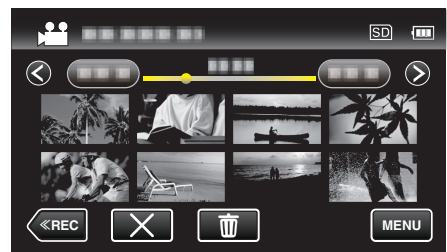

.Wiedergabe von Videos" ( $\mathfrak{g}$  s. 121)

## **HINWEIS :**

- 0 Sind Verwaltungsinformationen beschädigt, wird im EXTMOV-Ordner eine MTS-Datei erstellt.
- 0 Je nach Zustand der beschädigten Datei erfolgt die Wiedergabe möglicherweise fehlerhaft oder überhaupt nicht.

# **Wiedergabe von Standbildern**

Sie können die aufgenommenen Standbilder aus dem Index (Minibild-Anzeige) auswählen und wiedergeben.

*1* Klappen Sie den LCD-Monitor auf.

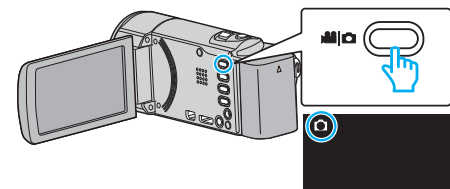

- 0 Prüfen Sie, ob als Aufnahmemodus B eingestellt ist.
- Falls der **A** Videomodus eingestellt ist, berühren Sie <sup>a</sup> auf dem Aufnahmebildschirm, um den Moduswechselbildschirm einzublenden.

Berühren Sie  $\Box$ , um in den Standbildmodus umzuschalten. (Sie können für dieses Gerät auch die <sup>11</sup>/B-Taste verwenden.)

2 Berühren Sie "<<PLAY", um den Wiedergabemodus auszuwählen.

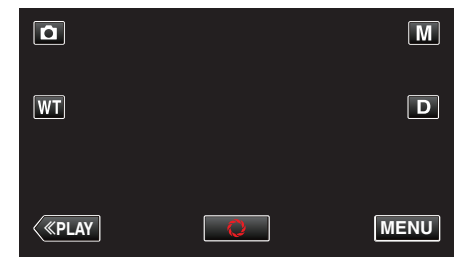

*3* Berühren Sie die Datei, um die Wiedergabe zu starten.

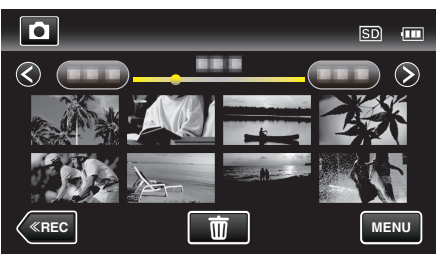

• Berühren Sie  $\blacksquare$ , um zum Index zurückzukehren.

## <span id="page-124-0"></span>**Bedientasten für die Standbildwiedergabe**

### **Index-Bildschirmanzeige**

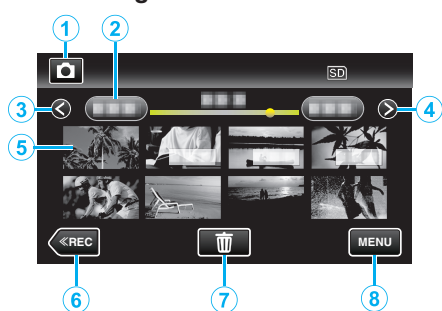

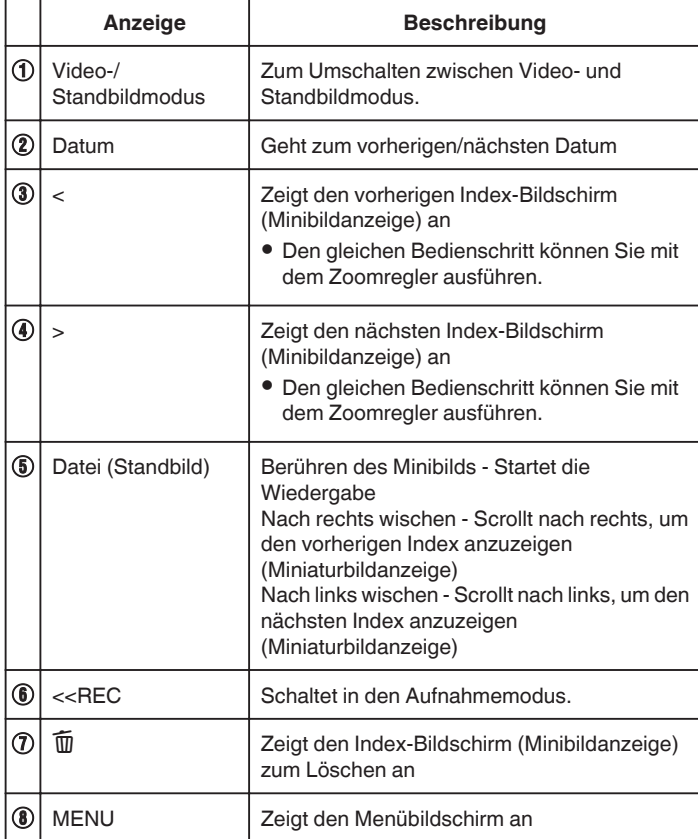

## **Während der Standbildwiedergabe**

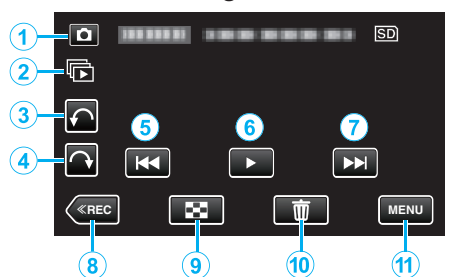

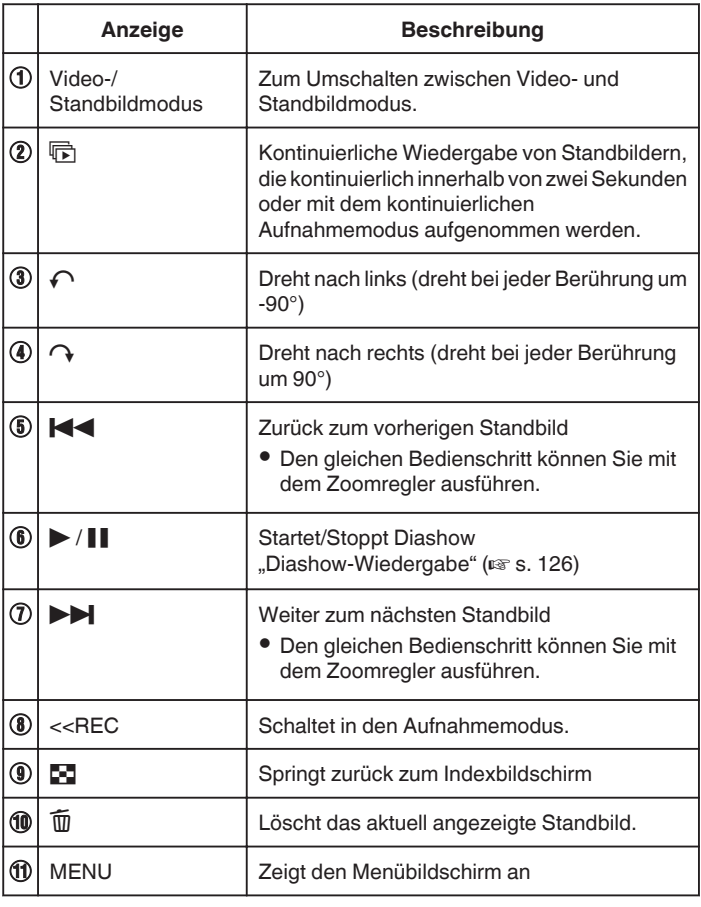

#### **HINWEIS :**

- 0 Berühren oder ziehen Sie den Bedienbereich des Touchscreens
- 0 Die Schaltflächen auf dem Touchscreen werden ausgeblendet, wenn das Gerät etwa 5 Sekunden lang nicht bedient wird. Berühren Sie den Bildschirm, um die Schaltflächen wieder anzuzeigen.
- 0 Bei der Wiedergabe kann ein Standbild um 90° nach rechts oder links gedreht werden.

Drehung ist nur bei Bildschirmanzeige möglich.

0 Sie können eine bestimmte Datei entsprechend ihrem Aufnahmedatum suchen.

Dies ist nützlich, wenn Sie viele Dateien durchsuchen.

["Suchen nach einem bestimmten Video/Standbild mit Datum" \(](#page-125-0) $\sqrt{2}$  s. 126)

#### **VORSICHT :**

0 Dieses Gerät wird von einem Mikrocomputer gesteuert. Elektrostatische Entladungen, Außengeräusche und Interferenzen (von einem Fernsehgerät, Radio, usw.) können den normalen Betrieb beeinträchtigten. Schalten Sie in einem solchen Fall das Gerät aus und entfernen Sie das AC-Netzteil und den Akku. Das Gerät wird in die Grundeinstellungen zurückgesetzt.

## <span id="page-125-0"></span>**Diashow-Wiedergabe**

Standbilder können als Diashow wiedergegeben werden. Berühren Sie > zum Starten der Diashow während der Standbildwiedergabe.

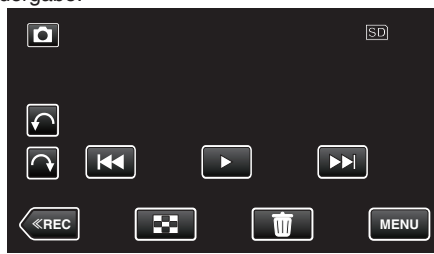

["Bedientasten für die Standbildwiedergabe" \(](#page-124-0) $\sqrt{4}$  s. 125)

#### **HINWEIS :**

- 0 Sie können den Übergängen in der Diashow-Wiedergabe Effekte hinzufügen.
- , DIASHOW-EFFEKTE " ( $\text{I}$  s. 192)

## **Suchen nach einem bestimmten Video/ Standbild mit Datum**

Wenn Sie eine große Anzahl aufgenommener Videos und Standbilder gespeichert haben, kann es schwierig sein, die gewünschte Datei im Index zu finden.

Nutzen Sie die Suchfunktion, um die gewünschte Datei ausfindig zu machen.

Sie können Videos bzw. Standbilder nach dem Aufnahmedatum suchen und wiedergeben.

1 Berühren Sie "MENU".

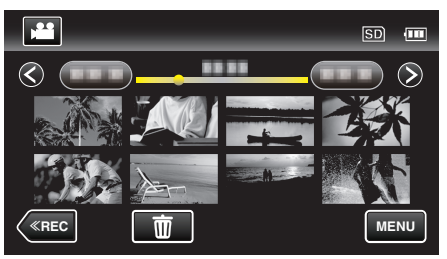

- 0 Die Suche kann sowohl im Video- als auch im Standbildmodus erfolgen.
- \* Die Abbildung zeigt den Videomodus.
- **2** Berühren Sie "DATUM SUCHEN".

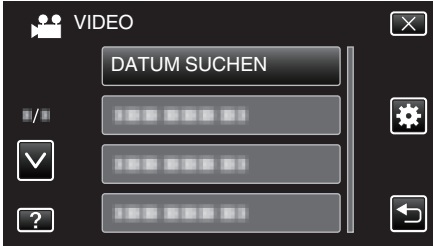

3 Berühren Sie ein Aufnahmedatum, dann "NÄCHSTES".

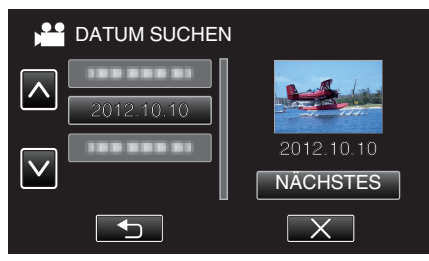

- 0 Berühren Sie das ausgewählte Datum noch einmal, um es abzuwählen.
- *4* Berühren Sie die Datei, um die Wiedergabe zu starten

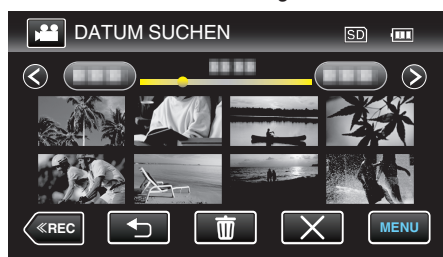

- 0 Videos können Sie im Videomodus und Standbilder im Standbildmodus auswählen.
- 0 Es werden nur Dateien angezeigt, die am ausgewählten Tag aufgenommen wurden.
- $\bullet$  Drücken Sie  $\times$ , um den Suchvorgang zu stoppen und zum Indexbildschirm (Minibildanzeige) zurückzukehren.

Löschen von Dateien eines bestimmten Tages: Berühren Sie  $\overline{\overline{m}}$  auf dem Index-Bildschirm (Minibildanzeige), um unerwünschte Dateien zu löschen.

["Löschen nicht gewünschter Dateien" \(](#page-130-0) $\mathfrak{g}$ s. 131)

# <span id="page-126-0"></span>**Anschluss an Fernsehgerät und Wiedergabe**

Sie können dieses Gerät für die Wiedergabe an ein Fernsehgerät anschließen. Die Bildqualität auf dem Fernsehgerät variiert je nach Art des Fernsehgeräts und des Anschlusskabels. Wählen Sie den Anschluss aus, der Ihrem Fernsehgerät am besten entspricht.

0 Lesen Sie auch in der Bedienungsanleitung des genutzten Fernsehgeräts nach.

. Verbindung über einen HDMI-Mini-Stecker" ( $\sqrt{s}$ s. 127) ["Verbindung über den AV-Anschluss" \(](#page-127-0)E s. 128)

- 0 Um das Datum und die Uhrzeit am Fernseher anzuzeigen, stellen Sie sowohl "DATUM/ZEIT ANZEIGEN" als auch "ANZEIGE AUF TV-GERÄT" auf "EIN".
- . DATUM/ZEIT ANZEIGEN " (LSF S. 189)
- , ANZEIGE AUF TV-GERÄT " (LSF s. 199)

## **Unnatürliche Anzeige am Fernsehgerät**

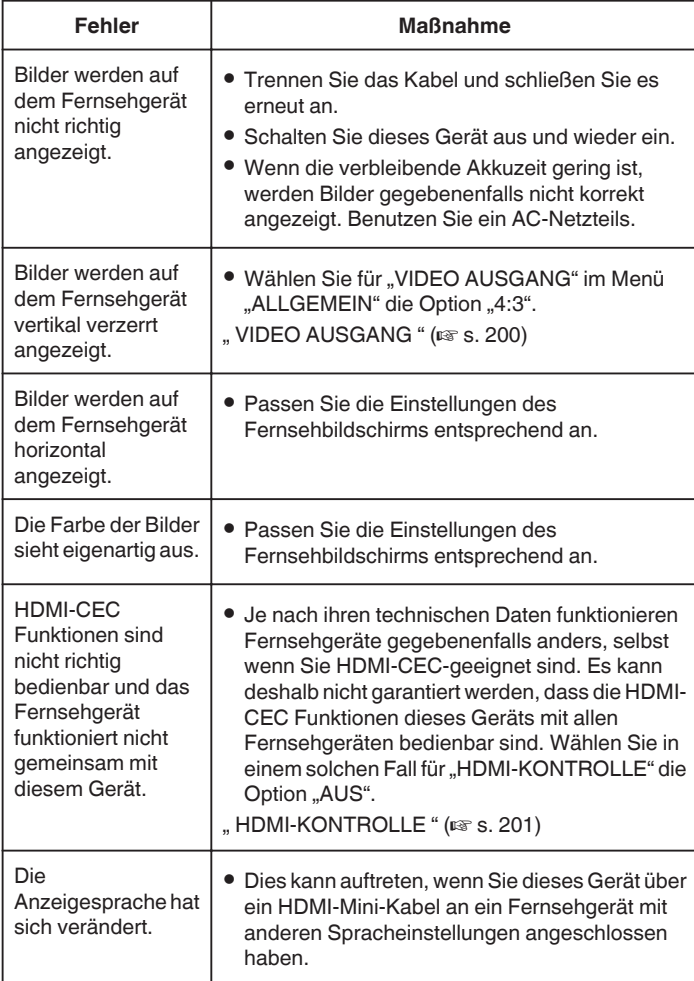

## **VORSICHT :**

0 Entnehmen Sie nicht das Aufnahmemedium bzw. führen Sie keine anderen Bedienvorgänge aus (wie z. B. den Strom ausschalten), während auf die Daten zugegriffen wird. Achten Sie auch darauf, das mitgelieferte AC-Netzteil zu verwenden. Die Daten auf dem Aufnahmemedium können beschädigt werden, wenn während des Vorgangs die Batterieleistung zur Neige geht. Werden die Daten auf dem Aufnahmemedium beschädigt, formatieren Sie das Aufnahmemedium bitte, bevor Sie es erneut benutzen.

## **Verbindung über einen HDMI-Mini-Stecker**

Wenn Sie ein HDTV-Gerät besitzen, kann die Wiedergabe in HD-Qualität erfolgen, sofern Sie den HDMI-Mini-Stecker zum Verbinden der Geräte verwenden.

- 0 Benutzen Sie ein Hochgeschwindigkeits-HDMI-Minikabel als HDMI-Minikabel, wenn Sie nicht das mitgelieferte Kabel verwenden.
- 0 Lesen Sie auch in der Bedienungsanleitung des genutzten Fernsehgeräts nach.
- *1* Schließen Sie die Kamera an ein Fernsehgerät an.

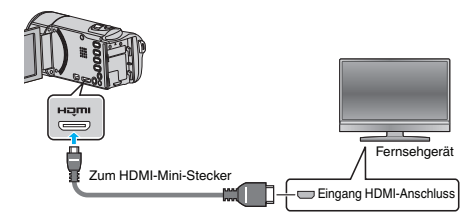

- 0 Schalten Sie den Camcorder aus, indem Sie etwa 2 Sekunden lang die Taste (b drücken.
- *2* Schließen Sie das AC-Netzteil an das Gerät an.

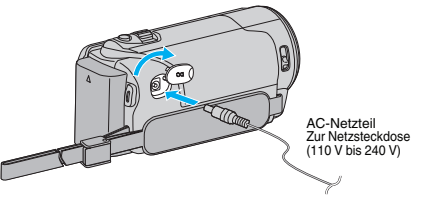

*3* Drücken Sie am Fernsehgerät den entsprechenden Schalter für den externen Signaleingang, um auf den Eingang umzuschalten, an den dieses Gerät angeschlossen wurde.

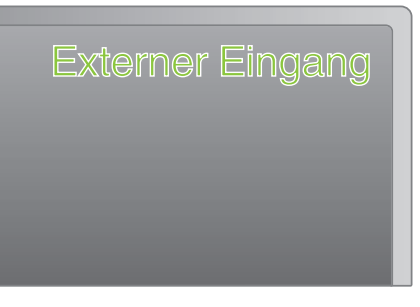

*4* Spielen Sie eine Datei ab.

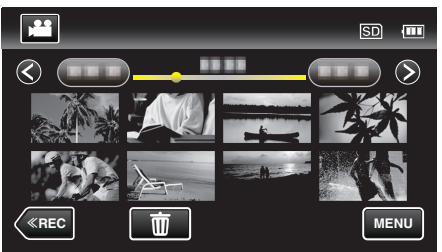

, Wiedergabe von Videos" ( $\sqrt{2}$  s. 121)

. Wiedergabe von Standbildern" ( $\mathbb{R}$  s. 124)

## **HINWEIS :**

- $\bullet$  Ändern Sie die Einstellungen unter "HDMI AUSGANG" entsprechend dem Anschluss.
- $\sqrt{m}$  HDMI AUSGANG  $\degree$  ( $\sqrt{m}$  s. 200)
- 0 Erfolgt der Anschluss an das Fernsehgerät per HDMI-Mini-Kabel, werden Bilder und Ton je nach angeschlossenem Gerät gegebenenfalls nicht korrekt ausgegeben.
- In einem solchen Fall gehen Sie folgendermaßen vor.
- 1) Trennen Sie die Verbindung mit dem HDMI-Mini-Kabel und stellen Sie den Anschluss erneut her.
- 2) Schalten Sie dieses Gerät aus und wieder ein.
- 0 Bei Fragen zum Fernsehgerät oder zur Anschlussmethode kontaktieren Sie bitte den Hersteller Ihres Fernsehgeräts.

## <span id="page-127-0"></span>**Gemeinsame Bedienung mit einem Fernsehgerät über HDMI**

Der Anschluss dieses Geräts an ein HDMI-CEC-aktiviertes Fernsehgerät über ein HDMI-Mini-Kabel ermöglicht die Nutzung verknüpfter Funktionen.

0 HDMI-CEC (Consumer Electronic Control) ist ein Industriestandard, der die gegenseitige Bedienbarkeit von HDMI-CEC-kompatiblen Geräten ermöglicht, wenn diese über HDMI-Kabel mit einander verbunden sind.

#### **HINWEIS :**

- 0 Nicht alle HDMI-Geräte entsprechen dem HDMI-CEC Standard. Die HDMI-Steuerfunktion dieses Geräts funktioniert nicht, wenn es an ein solches Gerät angeschlossen wird.
- 0 Es wird nicht garantiert, dass dieses Gerät mit allen HDMI-CECaktivierten Geräten bedient werden kann.
- 0 Je nach technischen Daten des jeweiligen HDMI-CEC-Geräts können gegebenenfalls einige Funktionen mit diesem Gerät nicht bedient werden. (Einzelheiten finden Sie in der Gebrauchsanweisung Ihres Fernsehgeräts.)
- 0 Bei der Benutzung mit bestimmten angeschlossenen Geräten können gegebenenfalls unerwünschte Bedienvorgänge auftreten. Wählen Sie in diesen Fällen für "HDMI-KONTROLLE" die Option "AUS".
- , HDMI-KONTROLLE " (A s. 201)

#### **Vorbereitungen**

- 0 Verbinden Sie dieses Gerät und das Fernsehgerät mit einem HDMI-Mini-Kabel.
- ["Verbindung über einen HDMI-Mini-Stecker" \(](#page-126-0) $\sqrt{2}$  s. 127)
- 0 Schalten Sie das Fernsehgerät ein und stellen Sie die HDMI-CEC Einstellungen auf "EIN". (Einzelheiten finden Sie in der Gebrauchsanweisung des Fernsehgeräts.)
- Schalten Sie dieses Gerät ein und wählen Sie für "HDMI-KONTROLLE" im Menü "ALLGEMEIN" die Option "EIN".
- , HDMI-KONTROLLE " ( $\mathbb{R}$  s. 201)

#### **Bedienmethode 1**

- *1* Schalten Sie dieses Gerät ein.
- *2* Wählen Sie den Wiedergabemodus aus.
- *3* Schließen Sie das HDMI-Mini-Kabel an.
	- 0 Das Fernsehgerät schaltet sich automatisch ein und in den HDMI-Eingangsmodus, wenn dieses Gerät eingeschaltet wird.

#### **Bedienmethode 2**

- *1* Schalten Sie das Fernsehgerät aus.
	- 0 Dieses Gerät schaltet sich automatisch aus.

#### **HINWEIS :**

- 0 Je nach angeschlossenem Fernsehgerät schaltet die Anzeigesprache dieses Geräts automatisch auf die Sprache um, die für das Fernsehgerät eingestellt war, als Sie das Gerät eingeschaltet haben. (Dies gilt nur, wenn dieses Gerät die jeweilige Sprache des Fernsehgeräts unterstützt.) Um dieses Gerät mit einer Sprache zu nutzen, die von der Anzeigesprache des Fernsehgeräts abweicht, stellen Sie für "HDMI-KONTROLLE" die Option "AUS" ein.
- 0 Die Anzeigesprache des Fernsehgeräts wird nicht automatisch umschalten, selbst wenn Sie die Anzeigesprache dieses Geräts ändern.
- 0 Bei Anschluss eines Verstärkers oder Wahlgeräts können diese Funktionen gegebenenfalls nicht richtig bedient werden. Wählen Sie für "HDMI-KONTROLLE" die Option "AUS".
- 0 Sollte HDMI-CEC nicht richtig funktionieren, schalten Sie dieses Gerät aus und wieder ein.

## **Verbindung über den AV-Anschluss**

Wenn Sie das Gerät mithilfe des mitgelieferten AV-Kabels an den AV-Anschluss anschließen, können Sie Videos über ein Fernsehgerät wiedergeben.

- 0 Lesen Sie auch in der Bedienungsanleitung des genutzten Fernsehgeräts nach.
- *1* Schließen Sie die Kamera an ein Fernsehgerät an.

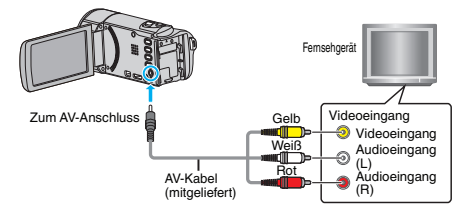

- 0 Schalten Sie den Camcorder aus, indem Sie etwa 2 Sekunden lang die Taste  $\Phi$  drücken.
- *2* Schließen Sie das AC-Netzteil an das Gerät an.

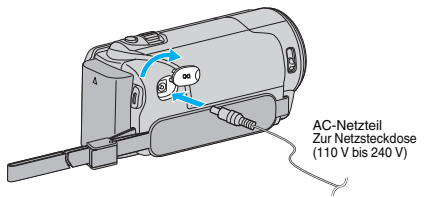

*3* Drücken Sie am Fernsehgerät den entsprechenden Schalter für den externen Signaleingang, um auf den Eingang umzuschalten, an den dieses Gerät angeschlossen wurde.

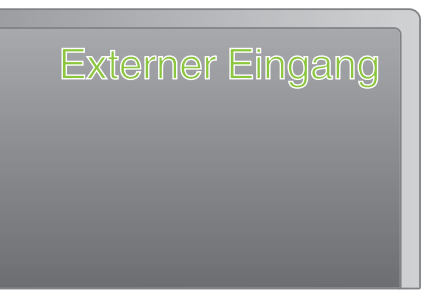

*4* Spielen Sie eine Datei ab.

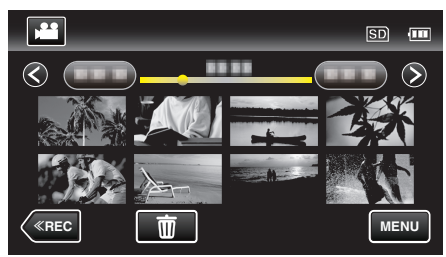

, Wiedergabe von Videos" ( $\sqrt{3}$  s. 121) ["Wiedergabe von Standbildern" \(](#page-123-0) $\mathfrak{m}$  s. 124)

#### **HINWEIS :**

0 Bei Fragen zum Fernsehgerät oder zur Anschlussmethode kontaktieren Sie bitte den Hersteller Ihres Fernsehgeräts.

# **Abspielen von Wiedergabelisten**

Gibt die von Ihnen erstellten Wiedergabelisten wieder.

*1* Klappen Sie den LCD-Monitor auf.

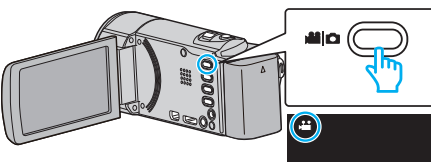

- Prüfen Sie, ob als Aufnahmemodus **M** eingestellt ist.
- Falls der Modus **D** Standbild eingestellt ist, berühren Sie **D** auf dem Aufnahmebildschirm, um den Moduswechselbildschirm einzublenden. Berühren Sie **4**, um in den Videomodus umzuschalten. (Sie können

für dieses Gerät auch die **A/D**-Taste verwenden.)

2 Berühren Sie "<<PLAY", um den Wiedergabemodus auszuwählen.

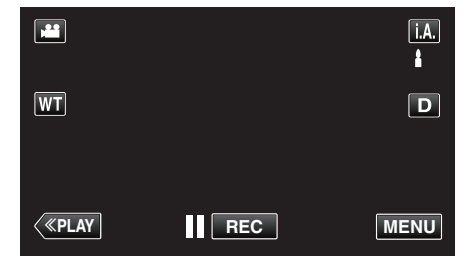

3 Berühren Sie "MENU".

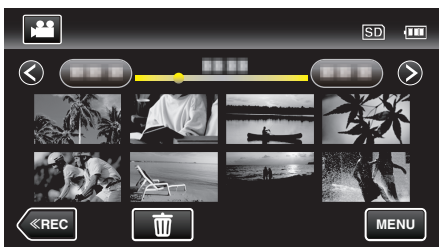

4 Berühren Sie "WIEDERGABELISTE WDG.".

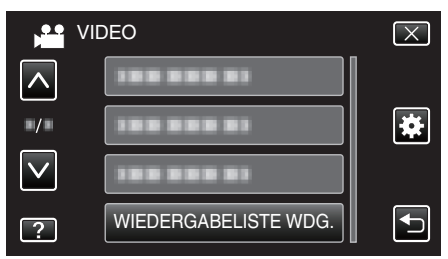

*5* Berühren, um eine Wiedergabeliste auszuwählen.

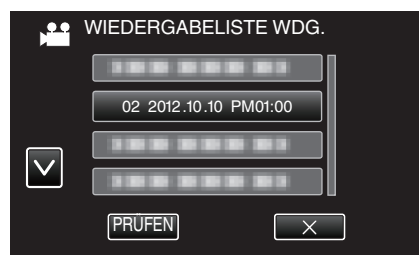

- 0 Die Wiedergabe der Wiedergabeliste beginnt.
- , Wiedergabe von Videos" ( $\sqrt{3}$  s. 121)
- Berühren Sie  $\wedge$  oder  $\vee$  um durch Auf- oder Abwärtsscrollen weitere Auswahlmöglichkeiten anzuzeigen.
- <sup>•</sup> Berühren Sie **Der**, um zum Index zurückzukehren.
- Berühren Sie "PRÜFEN" und wählen Sie eine Wiedergabeliste aus, um ihren Inhalt zu prüfen. Berühren Sie nach dem Prüfen ".
- Bei den mit einem **DGSI-Symbol (Vorschauwiedergabe)** gekennzeichneten Wiedergabelisten handelt es sich um die während der Vorschauwiedergabe erstellten Wiedergabelisten.

Erstellen von Wiedergabelisten: -["Erstellen von Wiedergabelisten der aufgenommenen Videos" \(](#page-136-0) $\sqrt{4}$  s. 137)

# **Wiedergabe einer DVD oder Blu-ray-Disk, die mit diesem Gerät erstellt wurde**

Die mithilfe der Datensicherungsfunktion dieses Geräts erstellten DVDs oder Blu-ray-Disks können mit einem optionalen DVD-Brenner (nur DVD) mit Wiedergabefunktion (CU-VD50) oder einem herkömmlichen DVD- oder Blu-ray-Player auf einem Fernsehgerät angezeigt werden. DVDs können auch über dieses Gerät wiedergegeben werden, indem der optionale DVD-Brenner mit Wiedergabefunktion angeschlossen wird. , Wiedergabe mit einem DVD-Recorder" ( $\mathfrak{g}$  s. 148)

["Wiedergabe über ein externes Blu-ray-Laufwerk" \(](#page-155-0) $\sqrt{10}$  s. 156)

0 Weitere Details über die Wiedergabe auf einem normalen DVD- oder Bluray-Player entnehmen Sie bitte dem Benutzerhandbuch des Players.

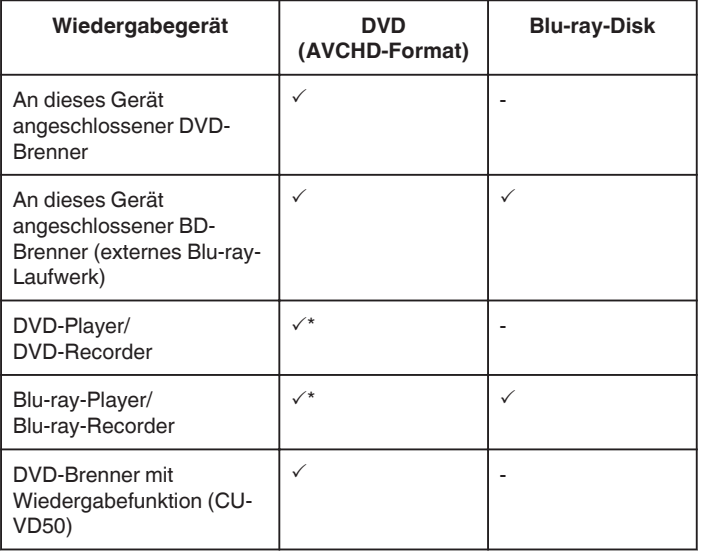

\* Nur für AVCHD-fähige Geräte

## **VORSICHT :**

0 DVDs, die im AVCHD-Format erstellt werden, können nicht auf DVD-Playern in Standardqualität wiedergegeben werden. Sie können die Disk gegebenenfalls nicht aus dem Player entnehmen.

# **Vorschauwiedergabe auf einem Blu-ray- oder DVD-Player**

Sie können einige Sekunden jeder Szene der aufgenommenen Videos auf der erstellten Disk abspielen.

- *1* Legen Sie die erstellte Disk in einen Player ein.
- 2 Wählen Sie am Fernsehgerät "DIGEST-WIEDERGABE".
	- 0 Die Vorschau wird kontinuierlich abgespielt.

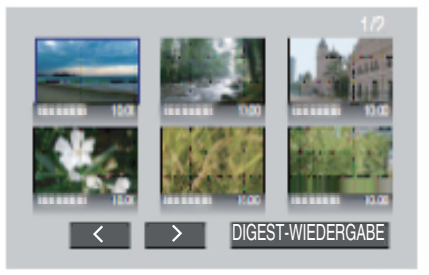

(Der Bildschirm wird auf diesem Gerät nicht angezeigt.)

## **HINWEIS :**

0 Zur normalen Wiedergabe/Zum Inhaltsverzeichnis 1) Rufen Sie über die Fernbedienung des Players während der Vorschau-Wiedergabe das Hauptmenü auf.

2) Wählen Sie den gewünschten Menüpunkt aus.

- 0 Das Menü "DIGEST-WIEDERGABE" steht nicht zur Verfügung, wenn die Disk mithilfe der mitgelieferten Software Everio MediaBrowser 4 erstellt wurde.
- 0 Die Vorschauwiedergabe ist nicht verfügbar, wenn die Wiedergabe erfolgt, während dieses Gerät an einen DVD-Brenner oder ein externes Blu-ray-Laufwerk angeschlossen ist.

# <span id="page-130-0"></span>**Löschen nicht gewünschter Dateien**

Löschen Sie nicht gewünschte Videos und Standbilder, wenn auf der SD Karte nicht mehr genügend Speicherplatz vorhanden ist. Dieser Vorgang schafft mehr Speicherplatz auf dem Aufnahmemedium. "Löschen der aktuell angezeigten Datei" ( $\mathfrak{g}$ s. 131)

. Löschen ausgewählter Dateien" ( $\mathbb{R}$  s. 131)

## **HINWEIS :**

- 0 Gelöschte Dateien können nicht wieder hergestellt werden.
- 0 Werden Dateien einer Wiedergabeliste gelöscht, verändert sich die Wiedergabeliste.
- 0 Geschützte Dateien können nicht gelöscht werden. Vor dem Löschen müssen Sie den Schutz aufheben.

., Schützen von Dateien" ( $\approx$  s. 132)

0 Achten Sie darauf, wichtige Dateien auf einem Computer zu sichern. ["Datensicherung aller Dateien" \(](#page-164-0) $\sqrt{s}$  s. 165)

## **Löschen der aktuell angezeigten Datei**

Löscht die aktuell angezeigte Datei.

### **VORSICHT :**

- 0 Gelöschte Dateien können nicht wieder hergestellt werden.
- 1 Berühren Sie 面

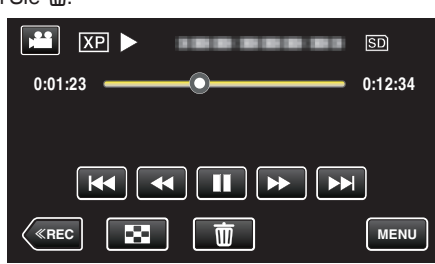

- 0 Die Abbildung zeigt den Videomodus. Die gleichen Bedienschritte gelten jedoch auch für den Standbildmodus.
- **2** Berühren Sie "JA".

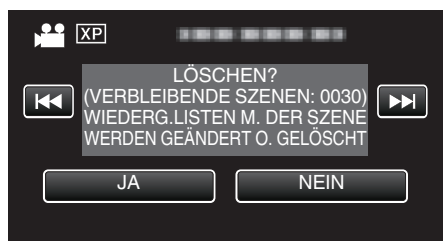

- Betätigen Sie <</a></a>, um die vorherige oder die nächste Datei auszuwählen.
- 0 Ist keine Datei übrig, wird der Indexbildschirm eingeblendet.

#### **Löschen ausgewählter Dateien**

Löscht die ausgewählten Dateien.

## **VORSICHT :**

- 0 Gelöschte Dateien können nicht wieder hergestellt werden.
- *1* Klappen Sie den LCD-Monitor auf.

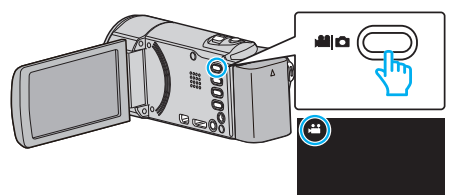

- Drücken Sie 当 oder □, um den Video- oder Standbildmodus auszuwählen.
- Berühren Sie **O** oder **M** auf dem Aufnahmebildschirm, um den Moduswechselbildschirm einzublenden. Berühren Sie <sup>3</sup>, um in den Videomodus umzuschalten Berühren Sie **D**, um in den Standbildmodus umzuschalten **D**. (Sie können für dieses Gerät auch die <sup>11</sup>/D-Taste verwenden.)
- 2 Berühren Sie "<<PLAY", um den Wiedergabemodus auszuwählen.

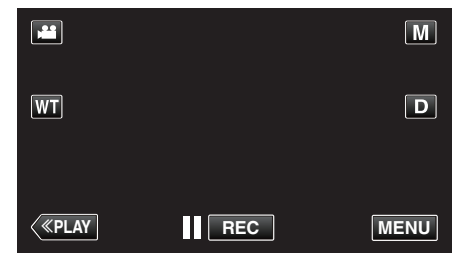

- 0 Die Abbildung zeigt den Videomodus. Die gleichen Bedienschritte gelten jedoch auch für den Standbildmodus.
- **3** Berühren Sie  $\overline{m}$

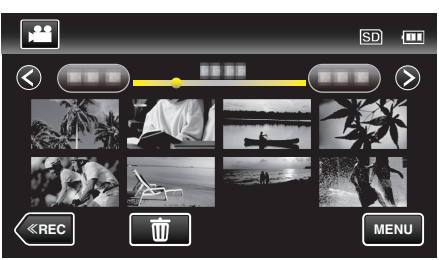

*4* Berühren Sie die Dateien, um sie zu löschen.

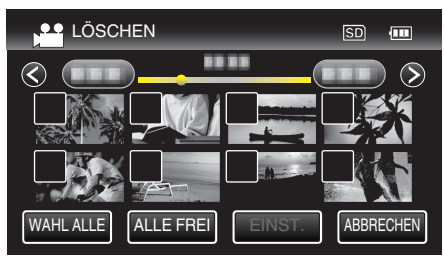

- $\bullet \checkmark$  wird auf den ausgewählten Dateien angezeigt. Um √ von einer Datei zu entfernen, berühren Sie die Datei erneut.
- 0 Berühren Sie "WAHL ALLE", um alle Dateien auszuwählen.
- 0 Berühren Sie "ALLE FREI", um alle Auswahlen aufzuheben.

<span id="page-131-0"></span>0 <Gruppierte Dateien>

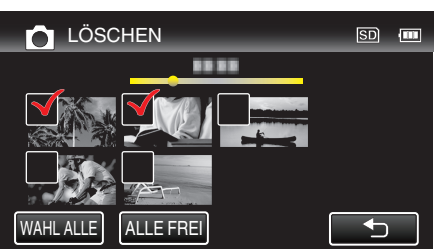

5 Berühren Sie "EINST.".

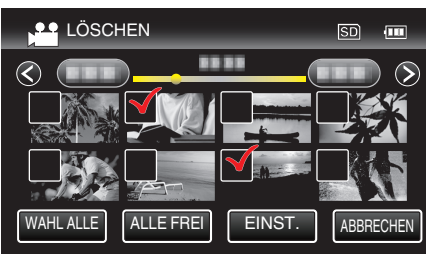

6 Berühren Sie "AUSFÜHREN", um den Löschvorgang zu bestätigen.

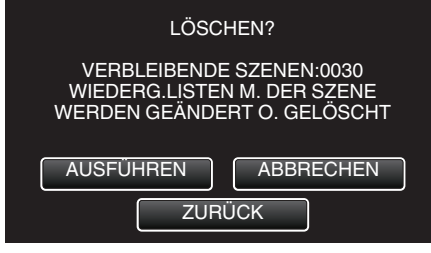

- 0 Berühren Sie "OK", wenn die Löschung erfolgt ist.
- $\bullet$  Zum Abbrechen des Löschvorgangs berühren Sie "ENDE".

# **Schützen von Dateien**

Sie können wichtige Videos/Standbilder vor dem versehentlichen Löschen bewahren, indem Sie sie schützen. "Schützen der aktuell angezeigten Datei bzw. Aufheben des  $Schutzes"$  ( $\mathbb{R}$  s. 132) ["Schützen ausgewählter Dateien bzw. Aufheben des](#page-132-0) [Schutzes" \(](#page-132-0) $\overline{\text{MS}}$  s. 133)

## **VORSICHT :**

0 Beim Formatieren des Aufnahmemediums werden selbst geschützte Dateien gelöscht.

## **Schützen der aktuell angezeigten Datei bzw. Aufheben des Schutzes**

Schützt die aktuell angezeigte Datei bzw. hebt deren Schutz auf.

1 Berühren Sie "MENU".

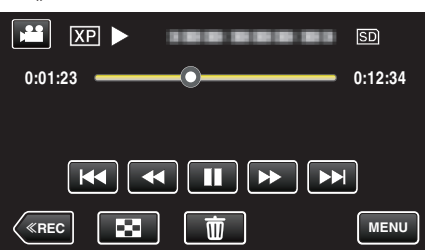

2 Berühren Sie "SCHÜTZEN/AUFHEBEN".

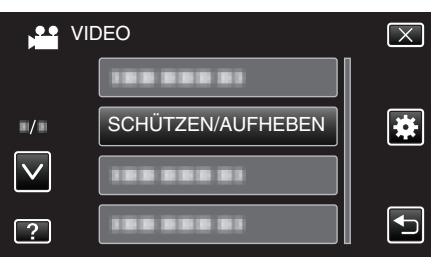

3 Berühren Sie "JA".

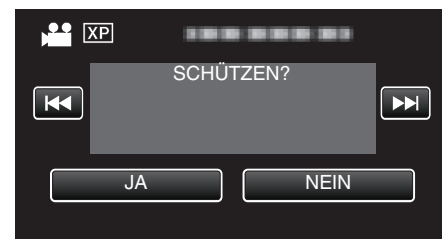

- Betätigen Sie <</a></a>, um die vorherige oder die nächste Datei auszuwählen.
- Berühren Sie nach dem Einstellen "OK".

## <span id="page-132-0"></span>**Schützen ausgewählter Dateien bzw. Aufheben des Schutzes**

Schützt ausgewählte Dateien bzw. hebt deren Schutz auf.

*1* Klappen Sie den LCD-Monitor auf.

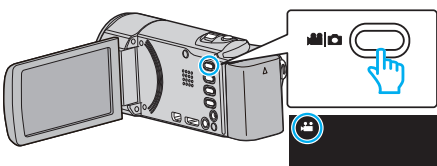

- Drücken Sie **M** oder **Q**, um den Video- oder Standbildmodus auszuwählen.
- Berühren Sie  $\Box$  oder <a> auf dem Aufnahmebildschirm, um den Moduswechselbildschirm einzublenden. Berühren Sie <sup>3</sup>, um in den Videomodus umzuschalten **A.** Berühren Sie **D**, um in den Standbildmodus umzuschalten **D**. (Sie können für dieses Gerät auch die **M/Q**-Taste verwenden.)
- 2 Berühren Sie "<<PLAY", um den Wiedergabemodus auszuwählen.

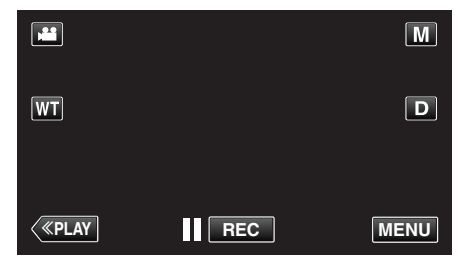

3 Berühren Sie "MENU".

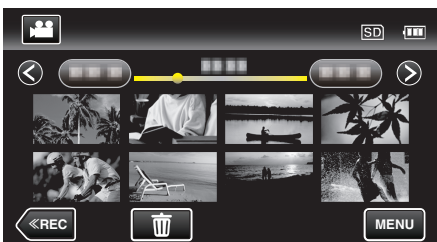

4 Berühren Sie "SCHÜTZEN/AUFHEBEN".

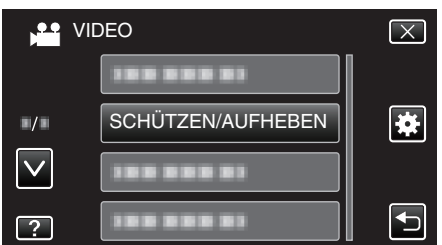

5 Berühren Sie die Dateien, die geschützt werden sollen bzw. deren Schutz aufgehoben werden soll.

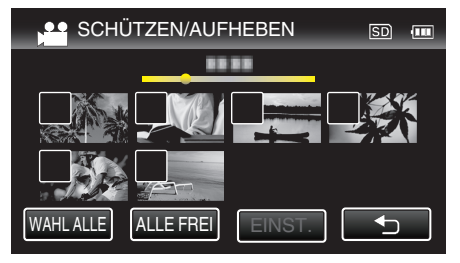

- $\bullet \checkmark$  wird auf den ausgewählten Dateien angezeigt. Um √ von einer Datei zu entfernen, berühren Sie die Datei erneut.
- $\bullet$  O<sub>n</sub> und  $\checkmark$  wird auf den bereits geschützten Dateien angezeigt. Um den Schutz einer Datei aufzuheben, berühren Sie die Datei, so dass  $\checkmark$  entfernt wird.
- 0 Berühren Sie "WAHL ALLE", um alle Dateien auszuwählen.
- 0 Berühren Sie "ALLE FREI", um alle Auswahlen aufzuheben.

0 <Gruppierte Dateien>

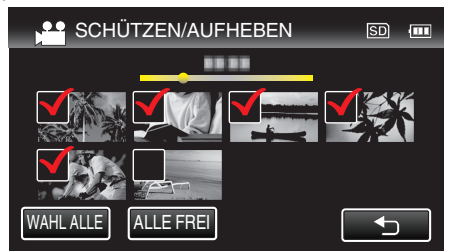

6 Berühren Sie "EINST.", um die Einstellung abzuschließen.

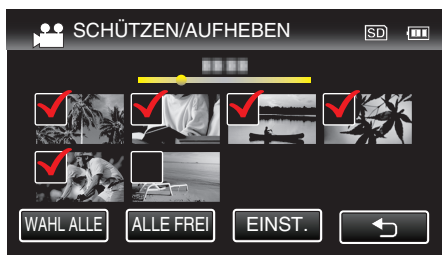

0 Die ausgewählten Dateien werden jeweils mit einer Schutzmarkierung On versehen. Die Schutzmarkierungen On der abgewählten Dateien werden ausgeblendet.

# **Aufnahme eines Standbildes im Video während der Wiedergabe**

Sie können in den aufgenommenen Videos Standbilder von Szenen erstellen, die Ihnen gefallen.

*1* Klappen Sie den LCD-Monitor auf.

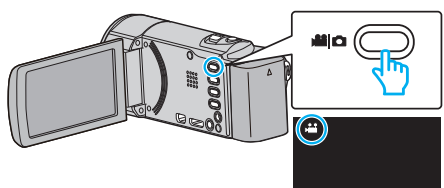

- Prüfen Sie, ob als Aufnahmemodus **M** eingestellt ist.
- Falls der Modus **D** Standbild eingestellt ist, berühren Sie **D** auf dem Aufnahmebildschirm, um den Moduswechselbildschirm einzublenden.

Berühren Sie **M**, um in den Videomodus umzuschalten. (Sie können für dieses Gerät auch die **A/D**-Taste verwenden.)

2 Berühren Sie "<<PLAY", um den Wiedergabemodus auszuwählen.

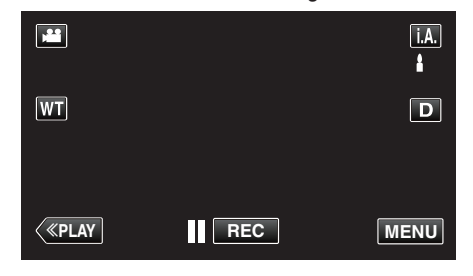

*3* Berühren Sie das gewünschte Video.

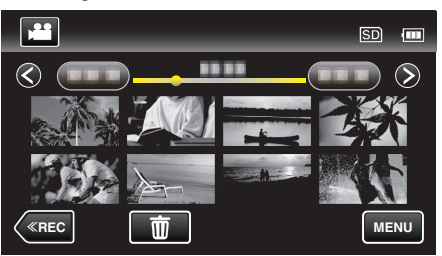

*4* Drücken Sie während der Wiedergabe in der gewünschten Szene  $P$ ause

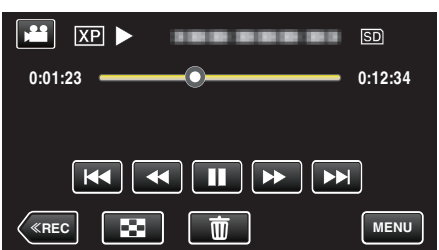

- 0 Nachdem Sie das Video angehalten haben, können Sie den Aufnahmepunkt genau einstellen, indem Sie Zeitlupe vorwärts und Zeitlupe rückwärts < berühren.
- *5* Drücken Sie die Taste SNAPSHOT.

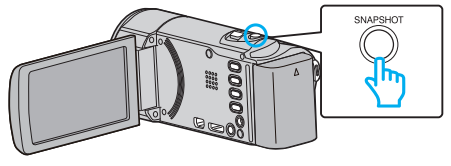

#### **HINWEIS :**

0 Standbilder werden in der Größe 1920 × 1080 aufgenommen.

# **Speicherung eines gewünschten Teils im Video (SCHNEIDEN)**

Wählen Sie den gewünschten Teil eines Videos aus und speichern Sie ihn als neue Videodatei.

- 0 Das Originalvideo verbleibt an seinem Speicherplatz.
- *1* Klappen Sie den LCD-Monitor auf.

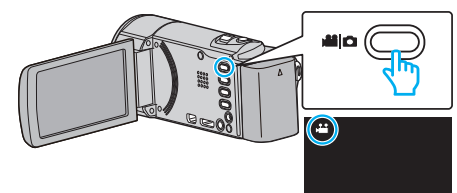

- Prüfen Sie, ob als Aufnahmemodus **M** eingestellt ist.
- Falls der Modus  $\Box$  Standbild eingestellt ist, berühren Sie  $\Box$  auf dem Aufnahmebildschirm, um den Moduswechselbildschirm einzublenden.

Berühren Sie **M**, um in den Videomodus umzuschalten. (Sie können für dieses Gerät auch die **A/D**-Taste verwenden.)

2 Berühren Sie "<<PLAY", um den Wiedergabemodus auszuwählen.

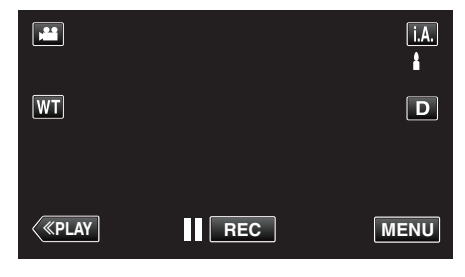

3 Berühren Sie "MENU".

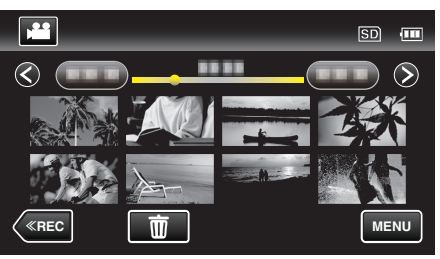

**Berühren Sie "TRIMMEN"**.

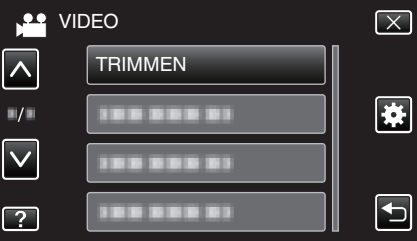

**5** Berühren Sie das zu bearbeitende Video.

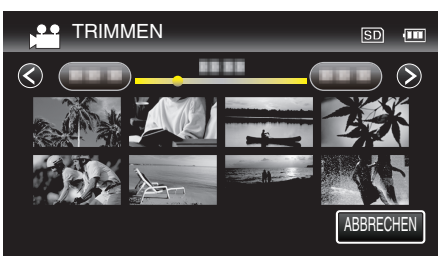

6 Berühren Sie II, um die Wiedergabe am gewünschten Startpunkt anzuhalten. Berühren Sie dann "A".

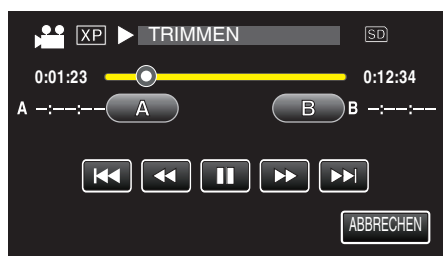

- 0 Durch Berühren von "A" wird der Startpunkt festgelegt.
- 0 Setzen Sie nach dem Festlegen des Startpunkts die Wiedergabe durch Berühren von  $\blacktriangleright$  fort.
- 7 Berühren Sie |, um die Wiedergabe am gewünschten Endpunkt anzuhalten. Berühren Sie dann "B".

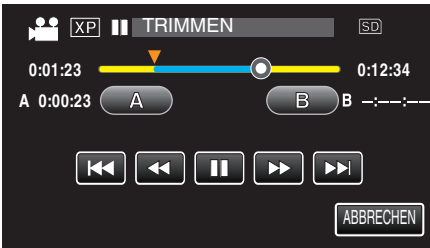

- $\bullet$  Durch Berühren von "B" wird der Endpunkt festgelegt.
- Um den Start- oder Endpunkt zu ändern, berühren Sie "A" oder "B" in der gewünschten Szene (Position).
- 8 Berühren Sie "EINST.".

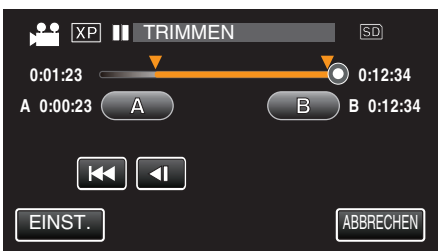

- 0 Durch Berühren von "EINST." wird der Schnittbereich festgelegt.
- **9** Berühren Sie "JA".

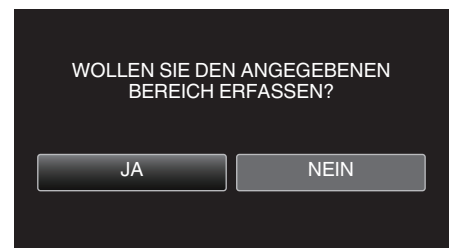

- Berühren Sie nach dem Kopieren "OK".
- 0 Ist der Kopiervorgang beendet, wird die kopierte Datei dem Inhaltsverzeichnis hinzugefügt.

## **HINWEIS :**

0 Der Teilungspunkt weicht möglicherweise leicht von der ausgewählten Szene ab.

# **Aufnahme von Videos für den YouTube-Upload**

Nehmen Sie ein Video auf, kopieren Sie einen Teil daraus (höchstens 15 Minuten) für den YouTube-Upload und speichern Sie es als YouTube-Video. Wenn Sie Videos für den YouTube-Upload aufnehmen, darf die Länge höchstens 15 Minuten betragen.

*1* Klappen Sie den LCD-Monitor auf.

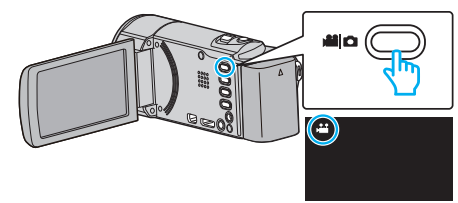

- Überprüfen Sie, ob als Aufnahmemodus **M** eingestellt ist.
- Falls der Modus **Q** Standbild eingestellt ist, berühren Sie Q auf dem Aufnahmebildschirm, um den Moduswechselbildschirm einzublenden.

Berühren Sie **M**, um in den Videomodus umzuschalten. (Sie können für dieses Gerät auch die **A/D**-Taste verwenden.)

2 Berühren Sie "<<PLAY", um den Wiedergabemodus auszuwählen.

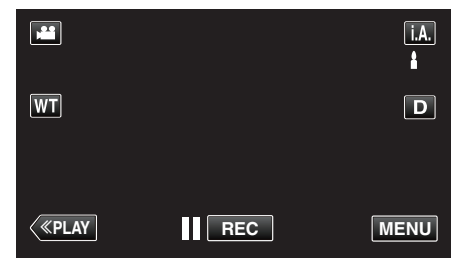

3 Berühren Sie "MENU".

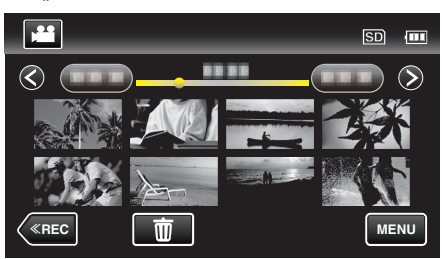

4 Berühren Sie "UPLOAD-EINSTELL.".

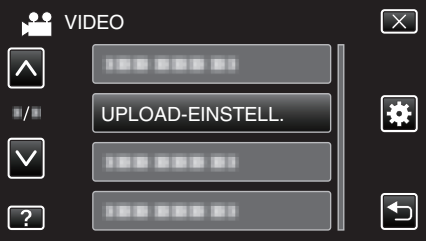

*5* Berühren Sie das zu bearbeitende Video.

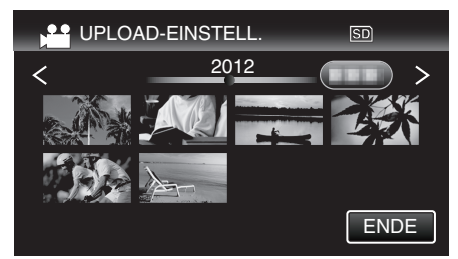

- 6 Berühren Sie "TRIMMEN".
	- Falls kein Schneiden erforderlich ist, berühren Sie "NICHT TRIMMEN".

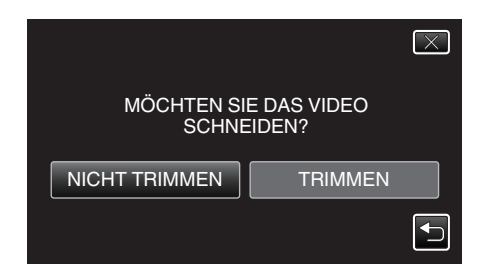

- 0 Ist das Video länger als 15 Minuten, muss es geschnitten werden.
- 7 Berühren Sie ||, um die Wiedergabe am gewünschten Startpunkt anzuhalten. Berühren Sie dann "A".

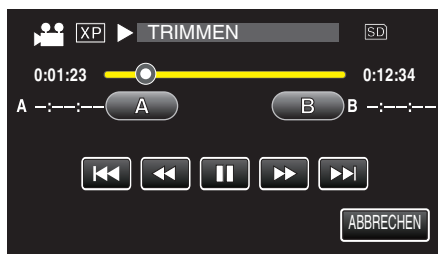

8 Berühren Sie ||, um die Wiedergabe am gewünschten Endpunkt anzuhalten. Berühren Sie dann "B"

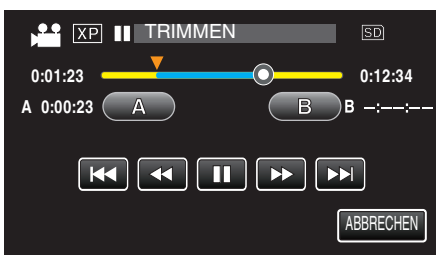

- Um den Start- oder Endpunkt zu ändern, berühren Sie "A" oder "B" in der gewünschten Szene (Position).
- 0 Wenn Sie Videos für den YouTube-Upload aufnehmen, darf die Länge höchstens 15 Minuten betragen.
- **9** Berühren Sie "EINST.".

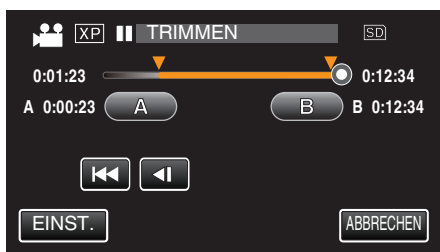

10 Berühren Sie "JA".

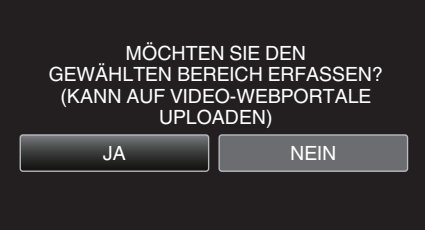

- Berühren Sie nach dem Kopieren "OK".
- 0 Ist der Kopiervorgang beendet, wird die kopierte Datei dem Inhaltsverzeichnis hinzugefügt.
- 0 Berühren Sie "ABBRECHEN" auf dem Bildschirm der Upload-Einstellungen, um diese zu verlassen.

#### **HINWEIS :**

0 Der Teilungspunkt weicht möglicherweise leicht von der ausgewählten Szene ab.

## **Hochladen von Videos auf YouTube**

Mithilfe der mitgelieferten Software Everio MediaBrowser 4 können Sie Ihre Videos auf YouTube hochladen. Installieren Sie die Software auf Ihrem PC und schließen Sie dieses Gerät an den PC an.

0 Genaue Informationen zur Benutzung der Software finden Sie in der Hilfedatei.

["Kopieren auf Windows PC" \(](#page-162-0) $\mathbb{R}$ s. 163)

Probleme beim Hochladen von Videos:

- 0 Überprüfen Sie, ob Sie ein YouTube-Konto eingerichtet haben. (Sie benötigen ein YouTube-Konto, um Dateien auf YouTube hochladen zu können.)
- 0 Siehe auch "Q&A", "Aktuelle Informationen", "Download-Informationen", usw. unter "Für aktuelle Produktinformationen hier klicken" in der Hilfedatei der mitgelieferten Software Everio MediaBrowser 4.

# <span id="page-136-0"></span>**Erstellen von Wiedergabelisten der aufgenommenen Videos**

Eine aus den von Ihnen aufgenommenen Lieblingsvideos erstellte Liste wird als Wiedergabeliste bezeichnet.

Durch das Erstellen einer Wiedergabeliste können Sie Ihre Lieblingsvideos in der von Ihnen gewünschten Reihenfolge wiedergeben.

Die ursprüngliche Videodatei bleibt bestehen, auch wenn das Video einer Wiedergabeliste zugewiesen wurde.

0 Erstellen einer neuen Wiedergabeliste

"Erstellen von Wiedergabelisten mit ausgewählten Dateien" ( $\mathfrak{g}$ s. 137) ["Erstellen von Wiedergabelisten nach Datum" \(](#page-137-0) $\mathfrak{g}$ s. 138)

0 Zum Bearbeiten oder Löschen einer erstellten Wiedergabeliste

["Bearbeiten von Wiedergabelisten" \(](#page-138-0) $\mathfrak{g}$ s. 139)

["Löschen von Wiedergabelisten" \(](#page-140-0) $\mathbb{R}$  s. 141)

## **HINWEIS :**

0 Wird eine Videodatei gelöscht oder entfernt, wird diese Datei auch aus der Wiedergabeliste entfernt.

## **Erstellen von Wiedergabelisten mit ausgewählten Dateien**

Erstellen einer Wiedergabeliste durch einzelnes Anordnen der Dateien.

*1* Klappen Sie den LCD-Monitor auf.

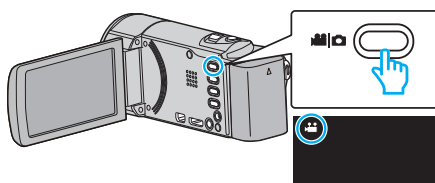

- Prüfen Sie, ob als Aufnahmemodus **a** eingestellt ist.
- Falls der Modus **Q** Standbild eingestellt ist, berühren Sie Q auf dem Aufnahmebildschirm, um den Moduswechselbildschirm einzublenden.

Berühren Sie **A, um in den Videomodus umzuschalten.** (Sie können für dieses Gerät auch die **A/Q**-Taste verwenden.)

2 Berühren Sie "<<PLAY", um den Wiedergabemodus auszuwählen.

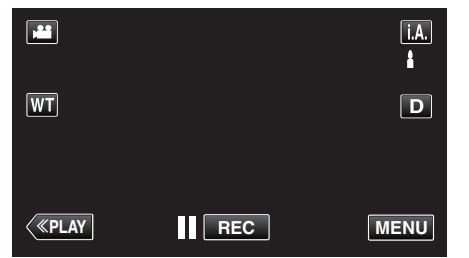

3 Berühren Sie "MENU".

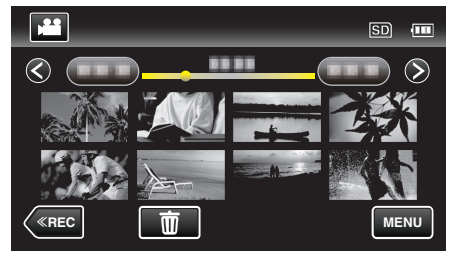

4 Berühren Sie "LISTE BEARBEITEN".

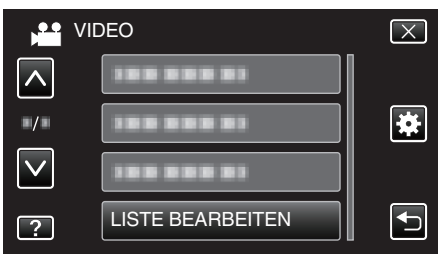

5 Berühren Sie "NEUE LISTE".

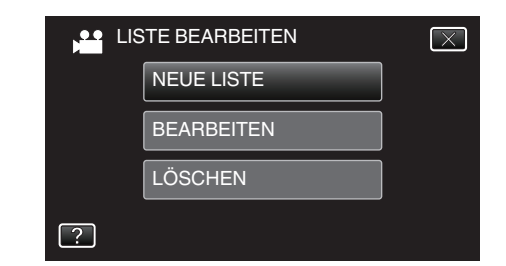

6 Berühren Sie "AUS SZENE ERSTELLEN".

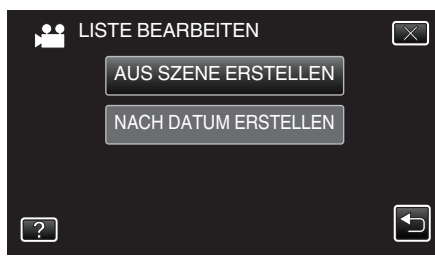

*7* Berühren Sie das Video, um es zur Wiedergabeliste hinzuzufügen.

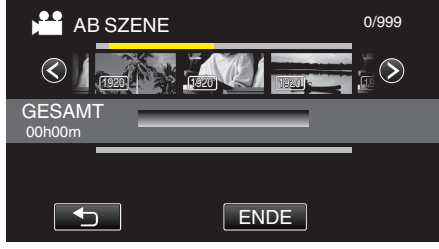

- $\bullet$  Auf dem ausgewählten Video erscheint $\blacktriangleright$ Berühren Sie D, um die Auswahl rückgängig zu machen.
- 0 Berühren Sie das ausgewählte Video erneut, um das Video zu markieren. Berühren Sie nach dem Prüfen 5.
- 0 Berühren Sie 0/1 oder betätigen Sie den Zoomregler, um das vorherige/nächste Video anzuzeigen.
- **·** [1920] gibt die Größe des Videos an.
- 8 Berühren Sie "ZUFÜG." und fügen Sie die Videodatei ein.

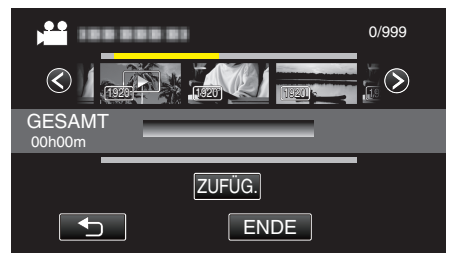

- 0 Wiederholen Sie die Schritte 7-8 und ordnen Sie die Videos in der Wiedergabeliste.
- 0 Um die Position eines Videos in der Wiedergabeliste (untere Reihe) zu ändern, wählen Sie mithilfe von ←/→ nach Schritt 7 die Einfügestelle aus und berühren "ZUFÜG.".
- $\bullet\blacktriangleright$  wird angezeigt, wenn das eingefügte Video ausgewählt wird. Berühren Sie  $\bigcirc$ , um die Auswahl rückgängig zu machen.
- 0 Berühren Sie das ausgewählte Video erneut, um das Video zu markieren. Berühren Sie nach dem Prüfen 5.
- 0 Um ein Video der Wiedergabeliste (untere Reihe) zu löschen, berühren Sie das Video und anschließend "ENTF.".
- $\bullet$  [1920] gibt die Größe des Videos an.
- **9** Berühren Sie nach dem Anordnen "SPEICH".

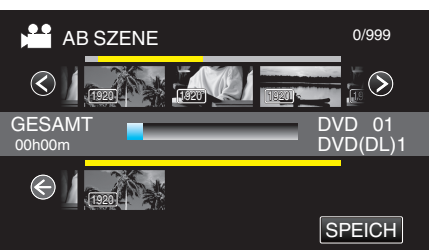

## <span id="page-137-0"></span>**Bearbeiten**

10 Berühren Sie "JA".

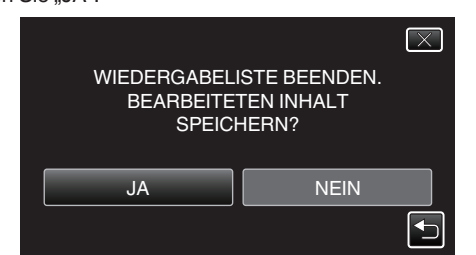

**HINWEIS :** 

0 Berühren Sie auf jedem Bildschirm L, um das Menü zu verlassen.

## **Erstellen von Wiedergabelisten nach Datum**

Erstellen einer Wiedergabeliste durch Anordnen mehrerer Dateien nach Datum.

*1* Klappen Sie den LCD-Monitor auf.

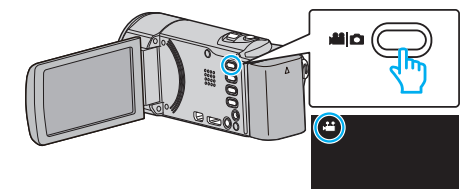

- Prüfen Sie, ob als Aufnahmemodus **M** eingestellt ist.
- Falls der Modus  $\Omega$  Standbild eingestellt ist, berühren Sie  $\Omega$  auf dem Aufnahmebildschirm, um den Moduswechselbildschirm einzublenden.

Berühren Sie **M**, um in den Videomodus umzuschalten. (Sie können für dieses Gerät auch die **A/Q**-Taste verwenden.)

2 Berühren Sie "<<PLAY", um den Wiedergabemodus auszuwählen.

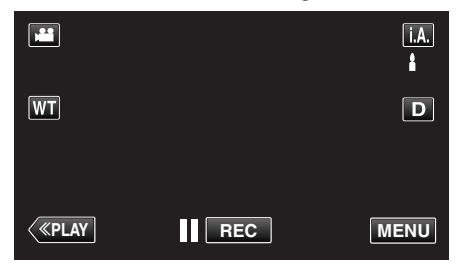

3 Berühren Sie "MENU".

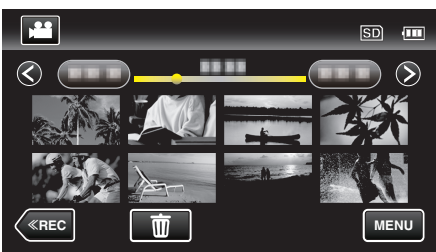

4 Berühren Sie "LISTE BEARBEITEN".

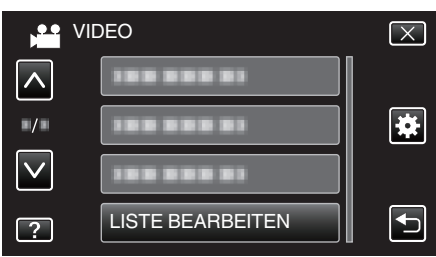

5 Berühren Sie "NEUE LISTE".

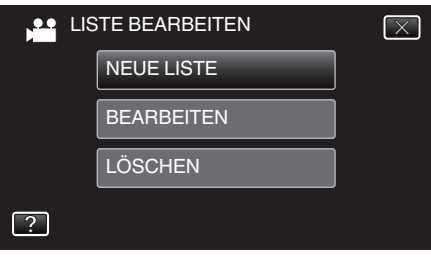

**6** Berühren Sie "NACH DATUM ERSTELLEN".

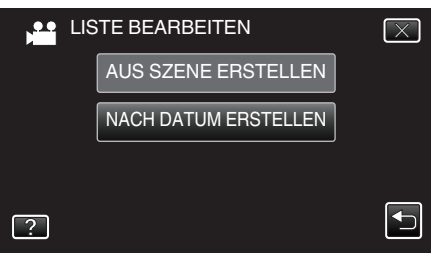

<span id="page-138-0"></span>*7* Berühren Sie das Video am entsprechenden Tag, um es zur Wiedergabeliste hinzuzufügen.

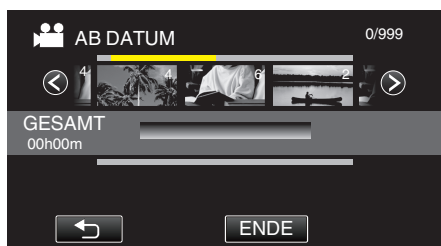

- $\bullet$  Auf dem ausgewählten Video erscheint $\blacktriangleright$ . Berühren Sie  $\bigcirc$ , um die Auswahl rückgängig zu machen.
- 0 Berühren Sie das gewünschte Video noch einmal, um alle Videos desselben Tages zu markieren. Berühren Sie nach dem Prüfen  $\bigcirc$ .
- 0 Berühren Sie 0/1 oder betätigen Sie den Zoomregler, um das vorherige/nächste Video anzuzeigen.
- 0 Die Zahl auf dem Video gibt die Anzahl der an diesem Tag aufgenommenen Videos an.
- 8 Berühren Sie "ZUFÜG." und fügen Sie die Videodatei ein.

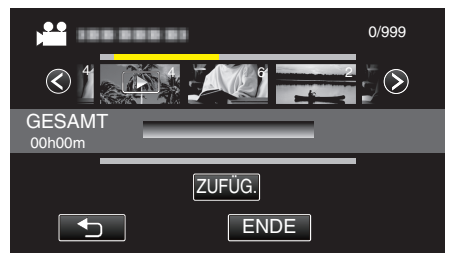

- 0 Wiederholen Sie die Schritte 7-8 und ordnen Sie die Videos in der Wiedergabeliste.
- 0 Um die Position eines Videos in der Wiedergabeliste (untere Reihe) zu ändern, wählen Sie mithilfe von ←/→ nach Schritt 7 die Einfügestelle aus und berühren "ZUFÜG.".
- $\triangleright$  wird angezeigt, wenn das eingefügte Video ausgewählt wird. Berühren Sie J, um die Auswahl rückgängig zu machen.
- 0 Berühren Sie das gewünschte Video noch einmal, um alle Videos desselben Tages zu markieren. Berühren Sie nach dem Prüfen ".
- 0 Um ein Video der Wiedergabeliste (untere Reihe) zu löschen, berühren Sie das Video und anschließend "ENTF.".
- **9** Berühren Sie nach dem Anordnen "SPEICH".

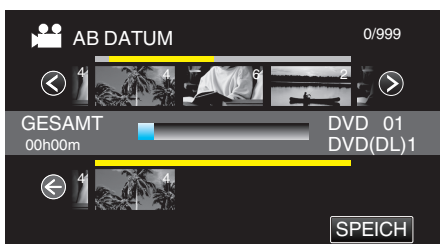

10 Berühren Sie "JA".

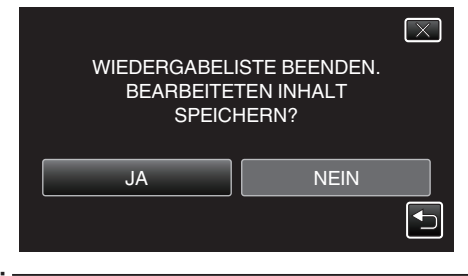

### **HINWEIS :**

0 Berühren Sie auf jedem Bildschirm L, um das Menü zu verlassen.

## **Bearbeiten von Wiedergabelisten**

Sie können den Inhalt einer erstellten Wiedergabeliste ändern. Wiedergabelisten, die mit der Vorschauwiedergabe erstellt wurden, können jedoch nicht geändert werden.

*1* Klappen Sie den LCD-Monitor auf.

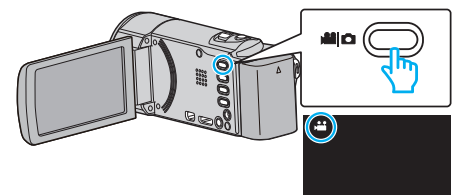

- Prüfen Sie, ob als Aufnahmemodus **a** eingestellt ist.
- Falls der Modus **Q** Standbild eingestellt ist, berühren Sie Q auf dem Aufnahmebildschirm, um den Moduswechselbildschirm einzublenden.

Berühren Sie **M**, um in den Videomodus umzuschalten. (Sie können für dieses Gerät auch die **M/D**-Taste verwenden.)

2 Berühren Sie "<<PLAY", um den Wiedergabemodus auszuwählen.

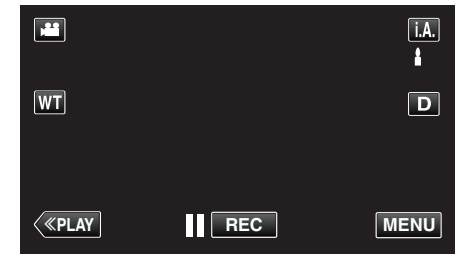

3 Berühren Sie "MFNU".

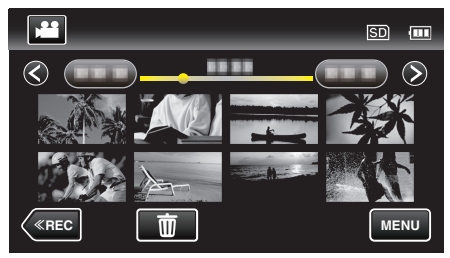

4 Berühren Sie "LISTE BEARBEITEN".

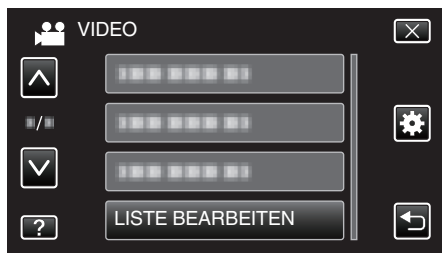

5 Berühren Sie "BEARBEITEN".

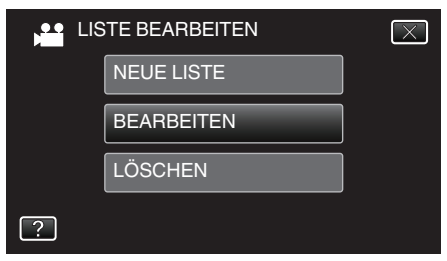

*6* Berühren Sie die zu bearbeitende Wiedergabeliste und anschließend "NÄCHSTES".

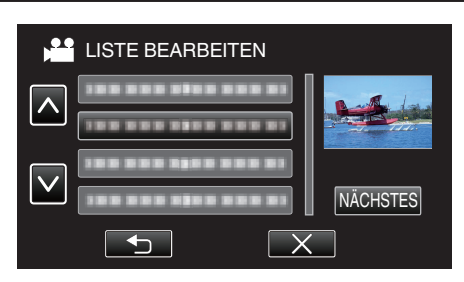

*7* Berühren Sie das Video (obere Reihe), um es in der Wiedergabeliste zu verschieben.

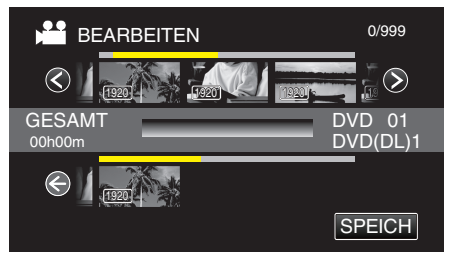

- Auf dem ausgewählten Video erscheint . Berühren Sie J, um die Auswahl rückgängig zu machen.
- 0 Berühren Sie das ausgewählte Video erneut, um das Video zu markieren. Berühren Sie nach dem Prüfen f.
- 0 Berühren Sie 0/1 oder betätigen Sie den Zoomregler, um das vorherige/nächste Video anzuzeigen.
- $\bullet$  [1920] gibt die Größe des Videos an.
- 8 Berühren Sie "ZUFÜG." und fügen Sie die Videodatei ein.

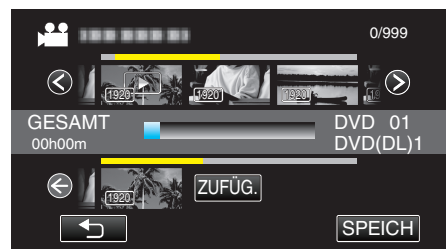

- 0 Wiederholen Sie die Schritte 7-8 und ordnen Sie die Videos in der Wiedergabeliste.
- 0 Um die Position eines Videos in der Wiedergabeliste (untere Reihe) zu ändern, wählen Sie mithilfe von ←/→ nach Schritt 7 die Einfügestelle aus und berühren "ZUFÜG.".
- $\bullet$  wird angezeigt, wenn das eingefügte Video ausgewählt wird. Berühren Sie 5, um die Auswahl rückgängig zu machen.
- 0 Berühren Sie das ausgewählte Video erneut, um das Video zu markieren. Berühren Sie nach dem Prüfen 5.
- 0 Um ein Video der Wiedergabeliste (untere Reihe) zu löschen, berühren Sie das Video und anschließend "ENTF.".
- $\bullet$  [1920] gibt die Größe des Videos an.
- **9** Berühren Sie nach dem Anordnen "SPEICH".

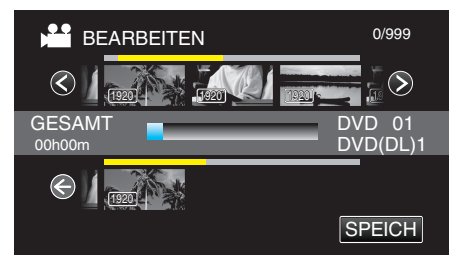

10 Berühren Sie "JA".

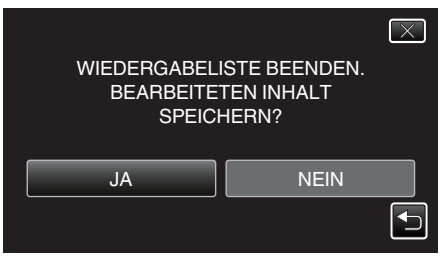

## **HINWEIS :**

 $\bullet$  Berühren Sie auf jedem Bildschirm  $\times$ , um das Menü zu verlassen.

## <span id="page-140-0"></span>**Löschen von Wiedergabelisten**

Sie können die von Ihnen erstellten Wiedergabelisten löschen.

*1* Klappen Sie den LCD-Monitor auf.

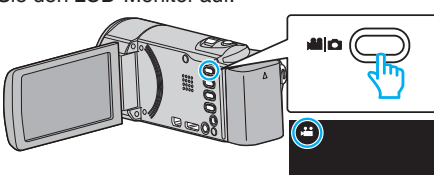

- Prüfen Sie, ob als Aufnahmemodus **M** eingestellt ist.
- Falls der Modus  $\Omega$  Standbild eingestellt ist, berühren Sie  $\Omega$  auf dem Aufnahmebildschirm, um den Moduswechselbildschirm einzublenden.

Berühren Sie **A**, um in den Videomodus umzuschalten. (Sie können für dieses Gerät auch die **A/D**-Taste verwenden.)

2 Berühren Sie "<<PLAY", um den Wiedergabemodus auszuwählen.

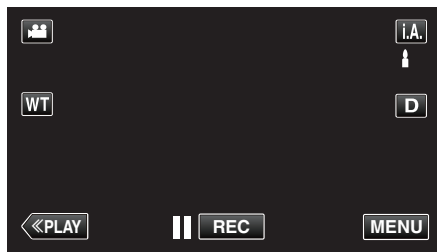

3 Berühren Sie "MENU".

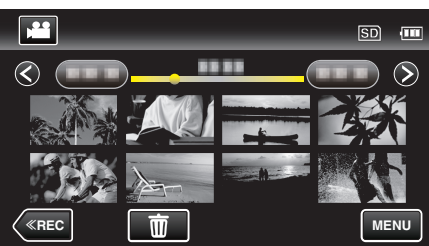

4 Berühren Sie "LISTE BEARBEITEN".

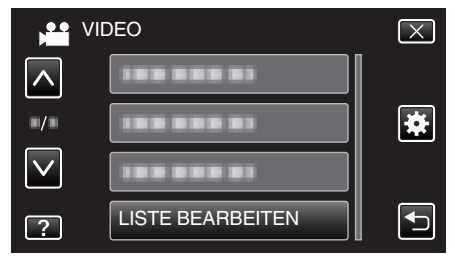

5 Berühren Sie "LÖSCHEN"

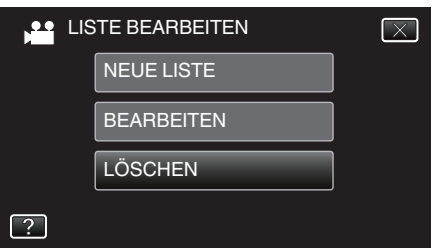

*6* Berühren Sie die zu löschende Wiedergabeliste und anschließend "NÄCHSTES".

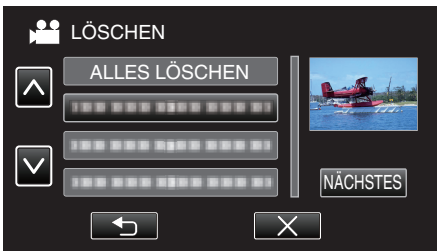

0 Wenn Sie "ALLES LÖSCHEN" auswählen, werden alle Wiedergabelisten gelöscht.

7 Berühren Sie "JA", um den Löschvorgang zu bestätigen.

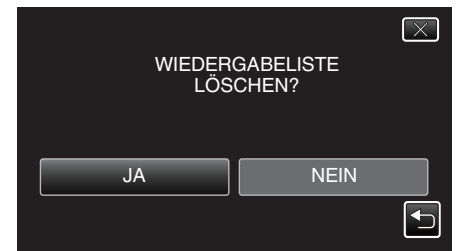

- Berühren Sie nach dem Löschen "OK".
- 0 Ist der Löschvorgang abgeschlossen, wird der Auswahlbildschirm für das Löschen von Wiedergabelisten wieder eingeblendet.

## **HINWEIS :**

0 Berühren Sie auf jedem Bildschirm L, um das Menü zu verlassen.

# <span id="page-141-0"></span>**Erstellen von Disks mit einem DVD-Brenner**

Sie können die aufgenommenen Dateien auf Disks kopieren oder die erstellten Disks mithilfe eines optionalen DVD-Brenner wiedergeben.

## **Kompatible DVD-Brenner**

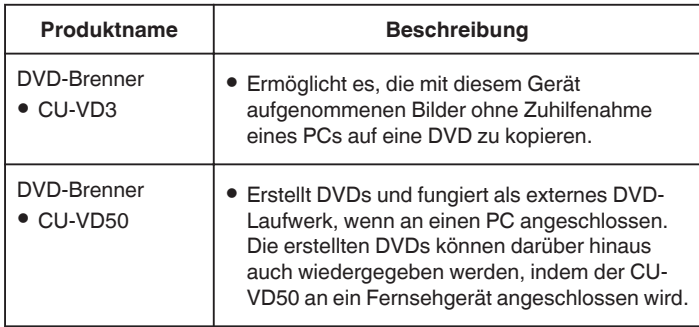

## **Erstellen von Disks mit einem DVD-Brenner**

## o **Vorbereiten des DVD-Brenner**

. Vorbereiten des DVD-Recorders (CU-VD3)" ( $\mathfrak{so}$  s. 142) . Vorbereiten des DVD-Recorders (CU-VD50)" ( $\text{G}$ s. 143)

## **Kopieren auf Disks**

["Alle Dateien kopieren" \(](#page-143-0) $\mathfrak{m}$  s. 144) ["Dateien nach Datum kopieren" \(](#page-144-0) $\mathfrak{so}$  s. 145) ["Kopieren ausgewählter Wiedergabelisten" \(](#page-145-0) $\equiv$  s. 146) ["Kopieren ausgewählter Dateien" \(](#page-146-0) $\sqrt{s}$  s. 147)

## **Andere Bedienvorgänge**

, Wiedergabe mit einem DVD-Recorder" ( $\sqrt{s}$  s. 148)

## **HINWEIS :**

- 0 Mit diesem Gerät erstellte Disks werden im Format AVCHD gespeichert. Die Wiedergabe kann über ein AVCHD-kompatibles Gerät (wie z. B. einen Blu-ray-Recorder) erfolgen. DVD-Video-Disks können dagegen nicht erstellt werden.
- 0 Bilder, die im UXP-Modus aufgenommen werden, können nicht zu einem DVD-Brenner kopiert werden.
- 0 Sollen viele Dateien gesichert werden, kann es einige Zeit dauern, bis die Datensicherung abgeschlossen ist. Warten Sie eine Weile, während die Zugriffsanzeige blinkt und damit normalen Betrieb anzeigt.
- 0 Datums- und Zeitangaben werden auf den erstellten Disks als Untertitel gespeichert.

## **Vorbereiten des DVD-Recorders (CU-VD3)**

- *1* Ziehen Sie den Netzadapter vom Gerät ab und entnehmen Sie den Akku.
- *2* Klappen Sie den LCD-Monitor auf.

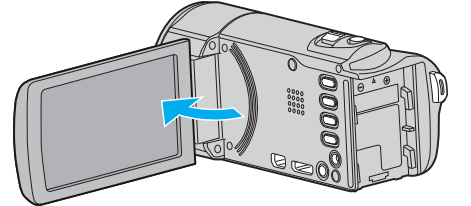

*3* Schließen Sie das USB-Kabel und das AC-Netzteil an.

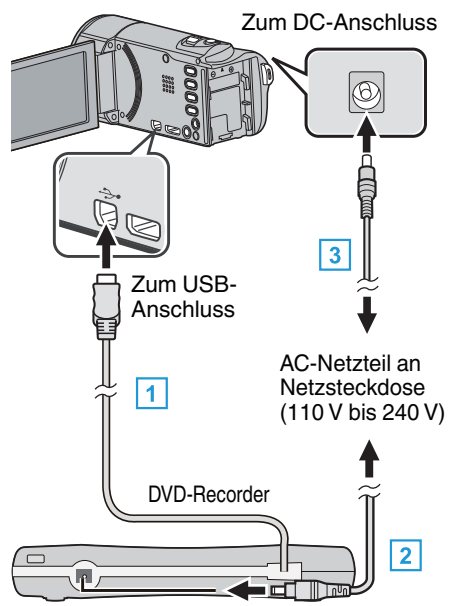

- A Verbinden Sie das USB-Kabel des DVD-Brenner mit diesem Gerät.
- **B** Schließen Sie das AC-Netzteil des DVD-Brenner an.
- 0 Schalten Sie den DVD-Brenner ein.
	- **3** Schließen Sie das AC-Netzteil an das Gerät an.
		- 0 Das Gerät schaltet sich beim Anschluss über das AC-Netzteil automatisch ein.
		- Das Gerät schaltet sich ein und das Menü "SICHERUNG" wird angezeigt.
		- 0 Sobald das USB-Kabel angeschlossen wurde, wird das Menü "SICHERUNG" angezeigt.
	- 0 Lesen Sie auch in der Bedienungsanleitung des DVD-Brenner nach.
- *4* Legen Sie eine neue Disk ein.

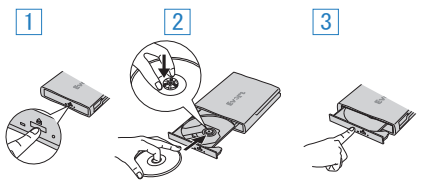

**11 Drücken Sie die Auswurftaste, um das Diskfach zu öffnen.** 

- **2** Ziehen Sie das Diskfach vollständig heraus und legen Sie die leere Disk ordnungsgemäß ein.
- **3** Drücken Sie das Diskfach hinein, bis es einrastet.

### **VORSICHT :**

0 Achten Sie darauf, die Geräte vom Stromnetz zu nehmen, bevor Sie sie miteinander verbinden.

Anderenfalls kann es zu einem elektrischen Schlag oder zu Fehlfunktionen kommen.

## <span id="page-142-0"></span>**Vorbereiten des DVD-Recorders (CU-VD50)**

- *1* Ziehen Sie den Netzadapter vom Gerät ab und entnehmen Sie den Akku.
- *2* Klappen Sie den LCD-Monitor auf.

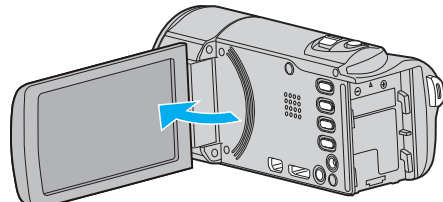

*3* Schließen Sie das USB-Kabel und das AC-Netzteil an.

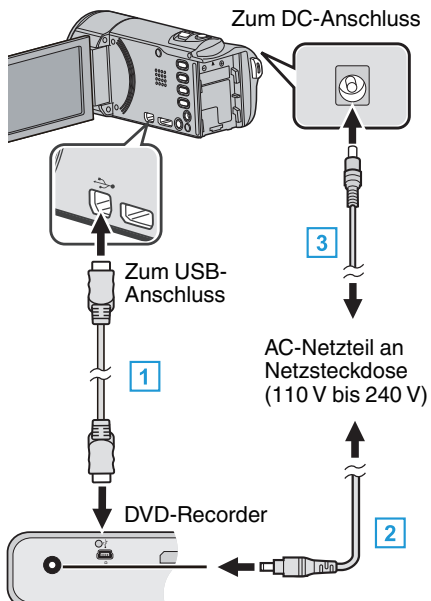

- A Schließen Sie das mit dem DVD-Brenner gelieferte USB-Kabel an.
- <sup>[2]</sup> Schließen Sie das AC-Netzteil des DVD-Brenner an.
- 0 Schalten Sie den DVD-Brenner ein.
	- **3** Schließen Sie das AC-Netzteil an das Gerät an.
		- 0 Das Gerät schaltet sich beim Anschluss über das AC-Netzteil automatisch ein.
		- Das Gerät schaltet sich ein und das Menü "SICHERUNG" wird angezeigt.
		- 0 Sobald das USB-Kabel angeschlossen wurde, wird das Menü "SICHERUNG" angezeigt.
		- 0 Lesen Sie auch in der Bedienungsanleitung des DVD-Brenner nach.
- *4* Legen Sie eine neue Disk ein.

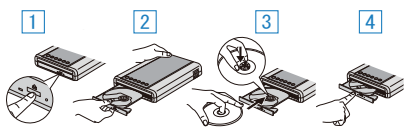

- **1** Drücken Sie die Auswurftaste.
- **Z** Ziehen Sie das Diskfach heraus.
- **3** Ziehen Sie das Diskfach vollständig heraus und legen Sie die leere Disk ordnungsgemäß ein.
- **4** Drücken Sie das Diskfach hinein, bis es einrastet.

#### **VORSICHT :**

0 Achten Sie darauf, die Geräte vom Stromnetz zu nehmen, bevor Sie sie miteinander verbinden.

Anderenfalls kann es zu einem elektrischen Schlag oder zu Fehlfunktionen kommen.

## **HINWEIS : -**

0 Ist der DVD-Brenner CU-VD50 an dieses Gerät angeschlossen, funktionieren mit Ausnahme der Ein/Aus- und der Auswurftaste keine Tasten des DVD-Brenner.

## **Erstellen einer Disk**

- *1* Vorbereiten des DVD-Brenner
	- 0 Legen Sie eine neue Disk in den DVD-Brenner ein. . Vorbereiten des DVD-Recorders (CU-VD3)" ( $\text{I}$  s. 142) "Vorbereiten des DVD-Recorders (CU-VD50)" ( $\approx$  s. 143)
- *2* Kopieren Sie Dateien mithilfe der folgenden Methoden auf die Disk.

["Alle Dateien kopieren" \(](#page-143-0) $\approx$  s. 144) ["Dateien nach Datum kopieren" \(](#page-144-0) $\approx$  s. 145) ["Kopieren ausgewählter Wiedergabelisten" \(](#page-145-0) $\sqrt{3}$  s. 146) .Kopieren ausgewählter Dateien" ( $\approx$  s. 147)

## <span id="page-143-0"></span>**Alle Dateien kopieren**

Alle auf diesem Gerät aufgenommenen Videos oder Standbilder werden kopiert.

Sie können auch lediglich die Videos oder Standbilder auswählen, die noch nie kopiert wurden.

- *1* Wählen Sie den Video- oder Standbildmodus aus.
- 2 Berühren Sie "AUS ALLEN ERSTELLEN" (Video) oder "ALLE SPEICHERN" (Standbild):

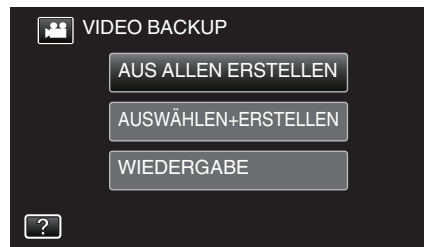

- 0 Die Abbildung zeigt den Videomodus. Die gleichen Bedienschritte gelten jedoch auch für den Standbildmodus.
- Berühren Sie <sup>22</sup>, um zwischen dem Video- und Standbildmodus zu wechseln.
- *3* Berühren Sie die gewünschte Methode.

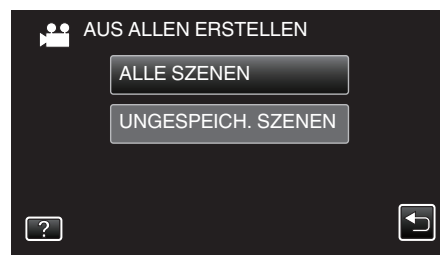

- 0 Die Abbildung zeigt den Videomodus. Die gleichen Bedienschritte gelten jedoch auch für den Standbildmodus.
- 0 **"ALLE SZENEN" (Video)/"ALLE BILDER" (Standbild):**

Alle auf diesem Gerät gespeicherten Videos oder Standbilder werden kopiert.

 $\bullet$  "UNGESPEICH. SZENEN" (Video)/"UNGESPEICH. BILDER" **(Standbild):**

Videos oder Standbilder, die noch nie kopiert wurden, werden automatisch ausgewählt und kopiert.

4 Berühren Sie "AUSFÜHREN".

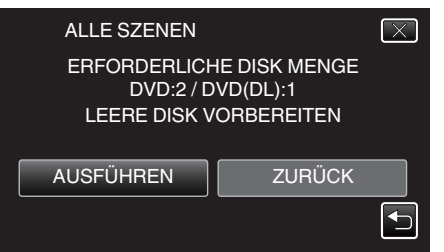

0 Die Anzahl der zum Kopieren der Dateien erforderlichen Disks wird angezeigt.

Bereiten Sie die Disks entsprechend vor.

**5** Berühren Sie "AUTO" oder "NACH DATUM". (nur **A** Modus)

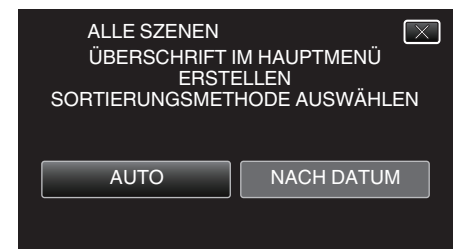

- 0 Wird "AUTO" ausgewählt, werden die Videos mit ähnlichen Aufnahmedaten in Gruppen angezeigt.
- 0 Wird "NACH DATUM" ausgewählt, werden die Videos entsprechend ihres Aufnahmedatums angezeigt.
- **6** Berühren Sie "AUSFÜHREN".

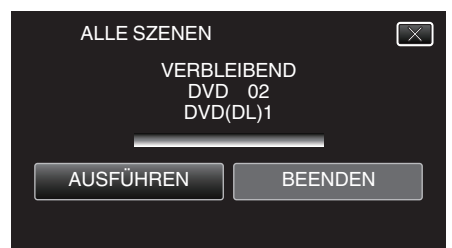

- $\bullet$  Wechseln Sie die Disc, sobald "NÄCHSTE DISK EINLEGEN [ABBRECHEN] DRÜCKEN ZUM BEENDEN DER ERSTELLUNG" angezeigt wird.
- **7** Berühren Sie "OK", sobald "BEENDET" angezeigt wird.

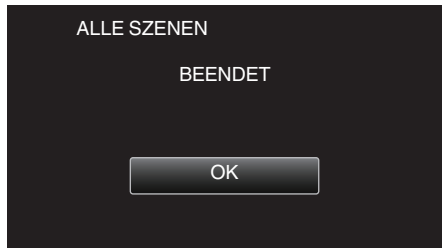

*8* Halten Sie die Taste M 2 Sekunden oder länger gedrückt, um dieses Gerät auszuschalten, und ziehen Sie das USB-Kabel ab.

#### **VORSICHT :**

- 0 Schalten Sie das Gerät nicht aus und ziehen Sie das USB-Kabel nicht ab, bis der Kopiervorgang abgeschlossen ist.
- 0 Dateien, die während der Wiedergabe nicht im Index-Bildschirm genannt werden, können nicht kopiert werden. Spezialdateien können ebenfalls nicht kopiert werden.
- 0 Alle DVDs werden automatisch finalisiert. Dateien können später nicht mehr zur DVD-R/DVD-RW hinzugefügt werden.

#### **HINWEIS :**

 $\bullet$  Um die erstellte Disk zu prüfen, siehe [""Wiedergabe mit einem DVD-](#page-147-0)[Recorder" \(](#page-147-0) $\sqrt{3}$  s. 148) ".

.Wiedergabe mit einem DVD-Recorder" ( $\sqrt{s}$  s. 148)
## **Dateien nach Datum kopieren**

Videos oder Standbilder werden entsprechend ihrem Aufnahmedatum sortiert und kopiert.

- *1* Wählen Sie den Video- oder Standbildmodus aus.
- *2* Berühren Sie "AUSWÄHLEN+ERSTELLEN" (Video) oder "WÄHLEN U. SPEICHERN" (Standbild):

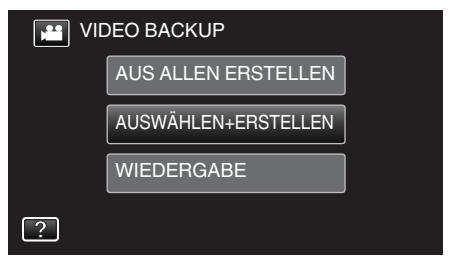

- 0 Die Abbildung zeigt den Videomodus. Die gleichen Bedienschritte gelten jedoch auch für den Standbildmodus.
- 0 Berühren Sie A, um zwischen dem Video- und Standbildmodus zu wechseln.
- **3** Berühren Sie "NACH DATUM ERSTELLEN" (Video) oder "NACH DATUM SPEICHERN" (Standbild):

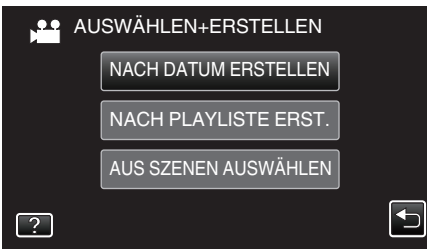

- 0 Die Abbildung zeigt den Videomodus. Die gleichen Bedienschritte gelten jedoch auch für den Standbildmodus.
- *4* Wählen Sie durch Berühren ein Aufnahmedatum aus.

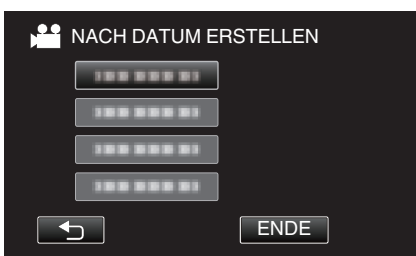

0 Sie können nicht mehr als ein Aufnahmedatum für das Kopieren auswählen.

Zum Kopieren von Dateien verschiedener Aufnahmedaten, wird das Kopieren durch Erstellen einer Wiedergabeliste empfohlen.

["Erstellen von Wiedergabelisten der aufgenommenen](#page-136-0)

[Videos" \(](#page-136-0) $\sqrt{3}$  s. 137)

["Kopieren ausgewählter Wiedergabelisten" \(](#page-145-0) $\sqrt{4}$  s. 146)

5 Berühren Sie "AUSFÜHREN".

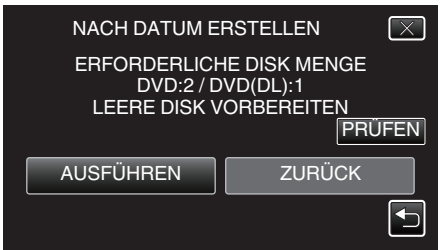

0 Die Anzahl der zum Kopieren der Dateien erforderlichen Disks wird angezeigt.

Bereiten Sie die Disks entsprechend vor.

0 Berühren Sie "PRÜFEN", um den Inhalt zu markieren.

**6** Berühren Sie "AUTO" oder "NACH DATUM". (nur **M** Modus)

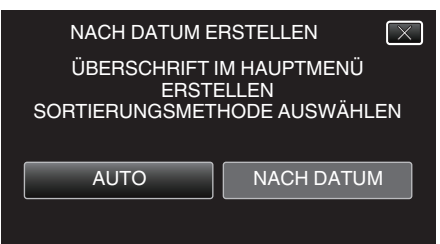

- 0 Wird "AUTO" ausgewählt, werden die Videos mit ähnlichen Aufnahmedaten in Gruppen angezeigt.
- 0 Wird "NACH DATUM" ausgewählt, werden die Videos entsprechend ihres Aufnahmedatums angezeigt.
- *7* Berühren Sie "AUSFÜHREN".

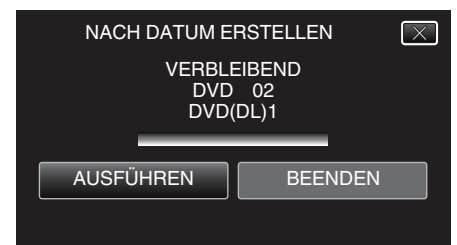

- 0 Wechseln Sie die Disc, sobald "NÄCHSTE DISK EINLEGEN [ABBRECHEN] DRÜCKEN ZUM BEENDEN DER ERSTELLUNG" angezeigt wird.
- 8 Berühren Sie "OK", sobald "BEENDET" angezeigt wird.

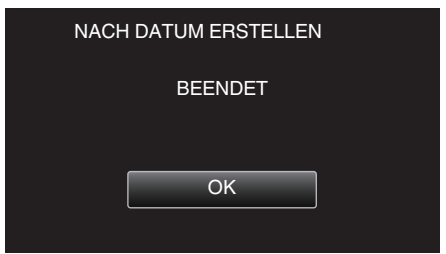

**9** Halten Sie die Taste  $\Phi$  2 Sekunden oder länger gedrückt, um dieses Gerät auszuschalten, und ziehen Sie das USB-Kabel ab.

#### **VORSICHT :**

- 0 Schalten Sie das Gerät nicht aus und ziehen Sie das USB-Kabel nicht ab, bis der Kopiervorgang abgeschlossen ist.
- 0 Dateien, die während der Wiedergabe nicht im Index-Bildschirm genannt werden, können nicht kopiert werden. Spezialdateien können ebenfalls nicht kopiert werden.
- Alle DVDs werden automatisch finalisiert. Dateien können später nicht mehr zur DVD-R/DVD-RW hinzugefügt werden.

#### **HINWEIS :**

· Um die erstellte Disk zu prüfen, siehe "["Wiedergabe mit einem DVD-](#page-147-0)[Recorder" \(](#page-147-0) $\sqrt{3}$  s. 148) ".

.Wiedergabe mit einem DVD-Recorder" ( $\mathfrak{g}_s$  s. 148)

## <span id="page-145-0"></span>**Kopieren ausgewählter Wiedergabelisten**

Ordnen und kopieren Sie die erstellten Wiedergabelisten in der gewünschten Reihenfolge.

- *1* Wählen Sie den Videomodus aus.
- *2* Berühren Sie "AUSWÄHLEN+ERSTELLEN".

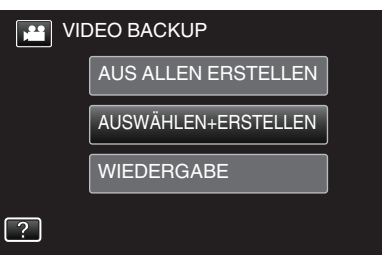

**3** Berühren Sie "NACH PLAYLISTE ERST.".

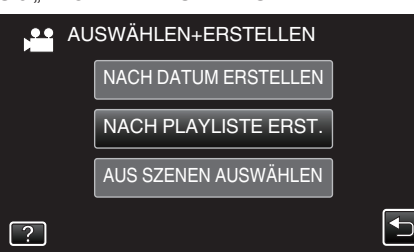

*4* Berühren Sie zum Kopieren auf eine Disk die Wiedergabeliste.

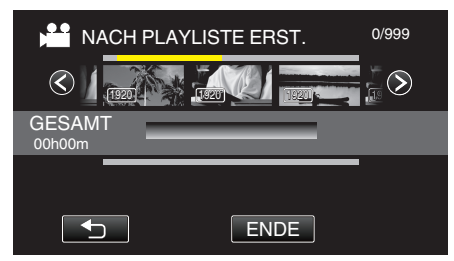

- $\bullet\blacktriangleright$  wird auf der ausgewählten (obere Reihe) Wiedergabeliste angezeigt.
	- Berühren Sie 5, um die Auswahl rückgängig zu machen.
- 0 Berühren Sie die gewünschte Wiedergabeliste noch einmal, um den Inhalt der Wiedergabeliste zu markieren. Berühren Sie nach dem Prüfen  $\rightarrow$
- Berühren Sie </> oder betätigen Sie den Zoomregler, um die vorherige/nächste Wiedergabeliste anzuzeigen.
- 5 Berühren Sie "ZUFÜG.", um eine Wiedergabeliste einzufügen.

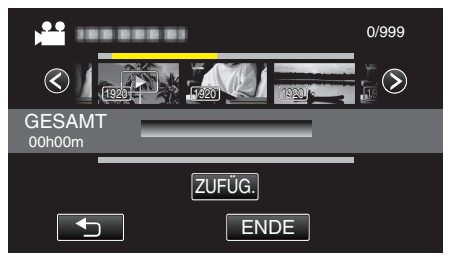

- 0 Wiederholen Sie die Schritte 4-5 und arrangieren Sie die Wiedergabelisten.
- 0 Um die Position einer (untere Reihe) Wiedergabeliste zu ändern, wählen Sie mithilfe von ←/→ nach Schritt 4 die Einfügestelle aus und berühren ZUFÜG "
- $\bullet\blacktriangleright$  wird angezeigt, wenn die eingefügte Wiedergabeliste ausgewählt wird.
	- Berühren Sie  $\bigcirc$ , um die Auswahl rückgängig zu machen.
- 0 Berühren Sie die gewünschte Wiedergabeliste noch einmal, um den Inhalt der Wiedergabeliste zu markieren. Berühren Sie nach dem Prüfen 5.
- 0 Um ein Video der Wiedergabeliste (untere Reihe) zu löschen, berühren Sie das Video und anschließend "ENTF.".
- **6** Berühren Sie nach dem Anordnen SPEICH"

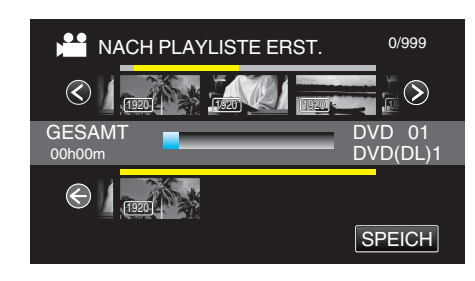

7 Berühren Sie "AUSFÜHREN".

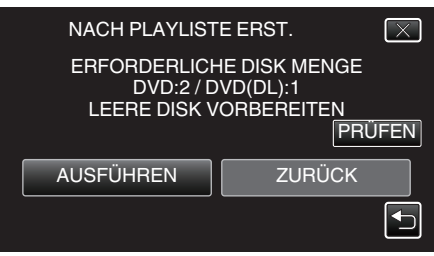

- 0 Die Anzahl der zum Kopieren der Dateien erforderlichen Disks wird angezeigt. Bereiten Sie die Disks entsprechend vor.
- 0 Berühren Sie "PRÜFEN", um den Inhalt zu markieren. Berühren Sie nach dem Prüfen +
- 8 Berühren Sie "OK".

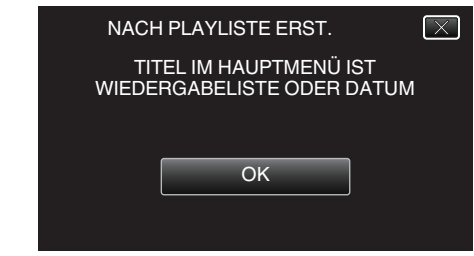

**9** Berühren Sie "AUSFÜHREN".

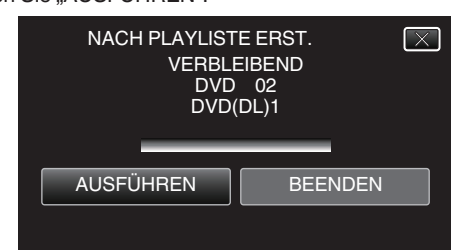

0 Wechseln Sie die Disc, sobald "NÄCHSTE DISK EINLEGEN [ABBRECHEN] DRÜCKEN ZUM BEENDEN DER ERSTELLUNG" angezeigt wird.

10 Berühren Sie "OK", sobald "BEENDET" angezeigt wird.

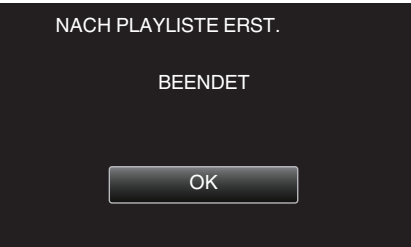

11 Halten Sie die Taste **b** 2 Sekunden oder länger gedrückt, um dieses Gerät auszuschalten, und ziehen Sie das USB-Kabel ab.

#### **VORSICHT :**

- 0 Schalten Sie das Gerät nicht aus und ziehen Sie das USB-Kabel nicht ab, bis der Kopiervorgang abgeschlossen ist.
- 0 Dateien, die während der Wiedergabe nicht im Index-Bildschirm genannt werden, können nicht kopiert werden. Spezialdateien können ebenfalls nicht kopiert werden.
- 0 Alle DVDs werden automatisch finalisiert. Dateien können später nicht mehr zur DVD-R/DVD-RW hinzugefügt werden.

## **HINWEIS :**

- 0 Im Hauptmenü der erstellten DVD wird eine Aufschlüsselung der Wiedergabelisten angezeigt.
- Um die erstellte Disk zu prüfen, siehe [""Wiedergabe mit einem DVD-](#page-147-0)[Recorder" \(](#page-147-0) $\sqrt{3}$  s. 148) ".
- , Wiedergabe mit einem DVD-Recorder" ( $\sqrt{12}$  s. 148)
- 0 Erstellen einer Wiedergabeliste
- ["Erstellen von Wiedergabelisten der aufgenommenen Videos" \(](#page-136-0) $\sqrt{4}$  s. 137)

# **Kopieren ausgewählter Dateien**

Wählen Sie die gewünschten Videos oder Standbilder individuell aus.

- *1* Wählen Sie den Video- oder Standbildmodus aus.
- 2 Berühren Sie "AUSWÄHLEN+ERSTELLEN" (Video) oder "WÄHLEN U. SPEICHERN" (Standbild):

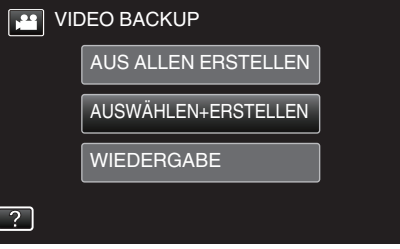

- 0 Die Abbildung zeigt den Videomodus. Die gleichen Bedienschritte gelten jedoch auch für den Standbildmodus.
- Berühren Sie **M**, um zwischen dem Video- und Standbildmodus zu wechseln.
- 3 Berühren Sie "AUS SZENEN AUSWÄHLEN" (Video) oder "AUS BILDERN AUSWÄHL." (Standbild):

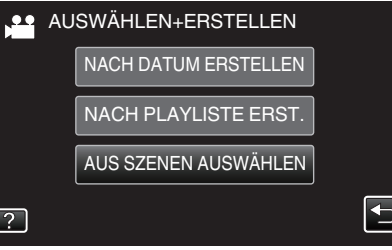

- 0 Die Abbildung zeigt den Videomodus. Die gleichen Bedienschritte gelten jedoch auch für den Standbildmodus.
- *4* Berühren Sie die zu kopierenden Videos oder Standbilder.

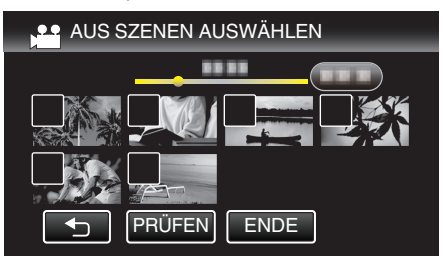

- 0 Die ausgewählte Datei wird mit einer Prüfmarkierung versehen. Berühren Sie die Datei noch einmal, um die Prüfmarkierung zu entfernen.
- 0 Berühren Sie "PRÜFEN", um die Datei zu markieren. Berühren Sie nach dem Prüfen 5.
- 0 Die Abbildung zeigt den Videomodus. Die gleichen Bedienschritte gelten jedoch auch für den Standbildmodus.
- 5 Berühren Sie nach Auswahl aller Dateien "SPEICH".

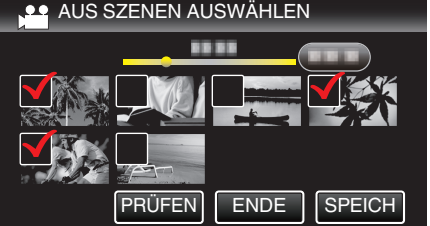

- 0 Die Abbildung zeigt den Videomodus. Die gleichen Bedienschritte gelten jedoch auch für den Standbildmodus.
- 6 Berühren Sie "AUSFÜHREN".

<span id="page-147-0"></span>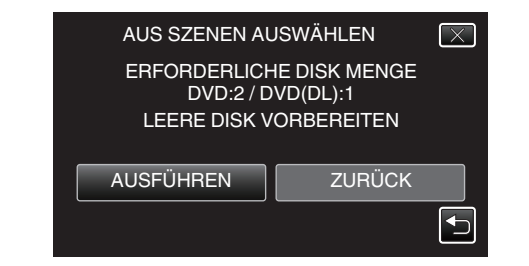

0 Die Anzahl der zum Kopieren der Dateien erforderlichen Disks wird angezeigt.

Bereiten Sie die Disks entsprechend vor.

7 Berühren Sie "AUTO" oder "NACH DATUM". (nur <sup>11</sup> Modus)

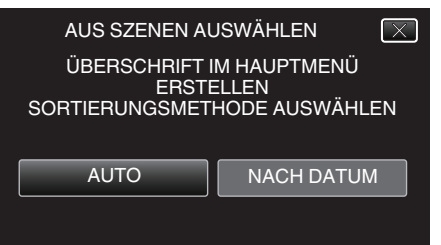

- 0 Wird "AUTO" ausgewählt, werden die Videos mit ähnlichen Aufnahmedaten in Gruppen angezeigt.
- 0 Wird "NACH DATUM" ausgewählt, werden die Videos entsprechend ihres Aufnahmedatums angezeigt.
- 8 Berühren Sie "AUSFÜHREN".

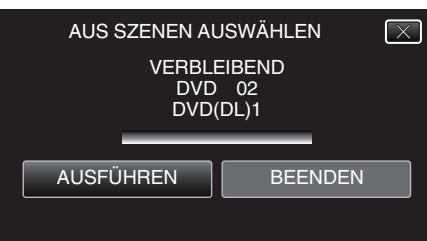

- 0 Wechseln Sie die Disc, sobald "NÄCHSTE DISK EINLEGEN [ABBRECHEN] DRÜCKEN ZUM BEENDEN DER ERSTELLUNG" angezeigt wird.
- **9** Berühren Sie "OK", sobald "BEENDET" angezeigt wird.

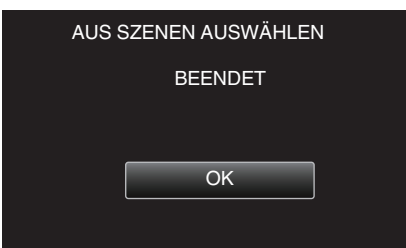

**10** Halten Sie die Taste (b) 2 Sekunden oder länger gedrückt, um dieses Gerät auszuschalten, und ziehen Sie das USB-Kabel ab.

## **VORSICHT :**

- 0 Schalten Sie das Gerät nicht aus und ziehen Sie das USB-Kabel nicht ab, bis der Kopiervorgang abgeschlossen ist.
- 0 Dateien, die während der Wiedergabe nicht im Index-Bildschirm genannt werden, können nicht kopiert werden. Spezialdateien können ebenfalls nicht kopiert werden.
- 0 Alle DVDs werden automatisch finalisiert. Dateien können später nicht mehr zur DVD-R/DVD-RW hinzugefügt werden.

#### **HINWEIS :**

• Um die erstellte Disk zu prüfen, siehe ""Wiedergabe mit einem DVD-Recorder" ( $\mathbb{R}$  s. 148) ".

, Wiedergabe mit einem DVD-Recorder" ( $\sqrt{s}$  s. 148)

## **Wiedergabe mit einem DVD-Recorder**

Sie können die mit diesem Gerät erstellten DVDs wiedergeben.

- *1* Bereiten Sie einen DVD-Brenner vor.
	- 0 Legen Sie die abzuspielende DVD in den DVD-Brenner ein. ["Vorbereiten des DVD-Recorders \(CU-VD3\)" \(](#page-141-0) $\mathfrak{g}$  s. 142) , Vorbereiten des DVD-Recorders (CU-VD50)" ( $\mathfrak{g}$  s. 143)
- 2 Berühren Sie im Menü SICHERUNG den Punkt "WIEDERGABE".

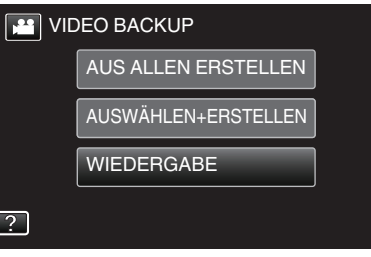

- 0 Ein Index (Miniaturbildanzeige) der Videos auf der Disk wird eingeblendet.
- *3* Berühren Sie die Datei, um die Wiedergabe zu starten

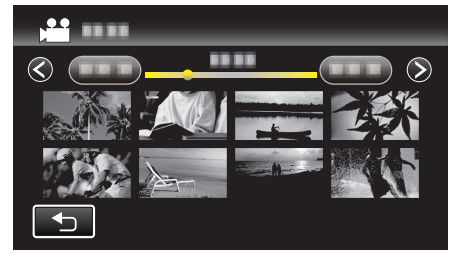

- 0 Berühren Sie "J", um zum Menü "SICHERUNG" zurückzukehren.
- 0 Einzelheiten zur Wiedergabe von Videos finden Sie unter .Bedientasten für die Videowiedergabe" ( $\mathfrak{g}$ s. 121).
- ["Bedientasten für die Videowiedergabe" \(](#page-120-0) $\mathfrak{g}$ s. 121)
- 0 Zum Beenden stoppen Sie die Wiedergabe und schalten den Camcorder aus, indem Sie etwa 2 Sekunden lang die Taste  $\Phi$ drücken. Ziehen Sie anschließend das USB-Kabel ab.

#### **HINWEIS :**

0 Um das aufgenommene Bild auf einem Fernsehgerät wiederzugeben, schließen Sie dieses Gerät über ein HDMI-Mini-Kabel oder das AV-Kabel an, während das Gerät mit dem DVD-Brenner verbunden ist.

["Verbindung über einen HDMI-Mini-Stecker" \(](#page-126-0) $\sqrt{2}$  s. 127)

["Verbindung über den AV-Anschluss" \(](#page-127-0) $\mathscr{F}$ s. 128)

## <span id="page-148-0"></span>**Erstellen von Disks mit einem externen Bluray-Laufwerk**

Sie können die aufgenommenen Dateien auf Disks kopieren oder die erstellten Disks mithilfe eines optionalen BD-Brenners (externes Blu-ray-Laufwerk) wiedergeben.

## **Kompatible BD-Brenner (externe Blu-ray-Laufwerke)**

Sie können BE08LU20 von LG nutzen. (Stand Februar 2012)

## **Erstellen von Disks mit einem BD-Brenner (externes Blu-ray-Laufwerk)**

## Vorbereiten eines BD-Brenners (externes Blu-ray-**Laufwerk)**

, Vorbereiten des externen Blu-ray-Laufwerks" ( $\sqrt{2}$  s. 149)

## **Kopieren auf Disks**

. Alle Dateien kopieren" ( $\mathfrak{so}$  s. 150)

.Dateien nach Datum kopieren" ( $\mathbb{R}$  s. 152)

["Kopieren ausgewählter Wiedergabelisten" \(](#page-152-0) $\mathfrak{g}$ s. 153)

["Kopieren ausgewählter Dateien" \(](#page-153-0) $\overline{\mathscr{C}}$ s. 154)

Wählen Sie die gewünschten Videos oder Standbilder individuell aus.

## **Andere Bedienvorgänge**

["Wiedergabe über ein externes Blu-ray-Laufwerk" \(](#page-155-0) $\sqrt{s}$  s. 156)

## **HINWEIS :**

"Erstellen von Disks mit einem externen Blu-ray-Laufwerk" ( $\mathfrak{c}$ s. 149)

- 0 Die Aufnahmezeitdauer auf der Disk variiert je nach Aufnahmeart.
- 0 Sollen viele Dateien gesichert werden, kann es einige Zeit dauern, bis die Datensicherung abgeschlossen ist. Warten Sie eine Weile, während die Zugriffsanzeige blinkt und damit normalen Betrieb anzeigt.
- 0 Datums- und Zeitangaben werden auf den erstellten Disks als Untertitel gespeichert.

## **Vorbereiten des externen Blu-ray-Laufwerks**

#### **HINWEIS :**

0 Nutzen Sie für den Anschluss des externen BD-Brenners (Blu-ray-Laufwerk) ein USB-Kabel mit den Anschlüssen Mini-A (Stecker) – B (Stecker).

Das mit diesem Gerät gelieferte USB-Kabel kann nicht genutzt werden.

0 Um das mit dem BD-Brenner (externes Blu-ray-Laufwerk) gelieferte USB-Kabel zu verwenden, kaufen Sie bitte das folgende USB-Konversionskabel.

Teilenummer\*: QAM0852-001 Mini-A (Stecker) – A (Buchse) \* Erfragen Sie diese bei Ihrem nächstgelegenen Servicecenter.

- *1* Ziehen Sie den Netzadapter vom Gerät ab und entnehmen Sie den Akku.
- *2* Klappen Sie den LCD-Monitor auf.

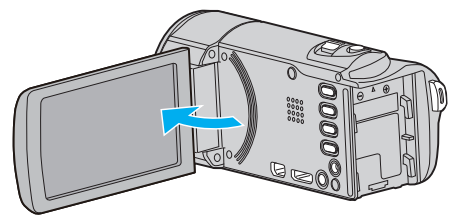

*3* Schließen Sie das USB-Kabel und das AC-Netzteil an.

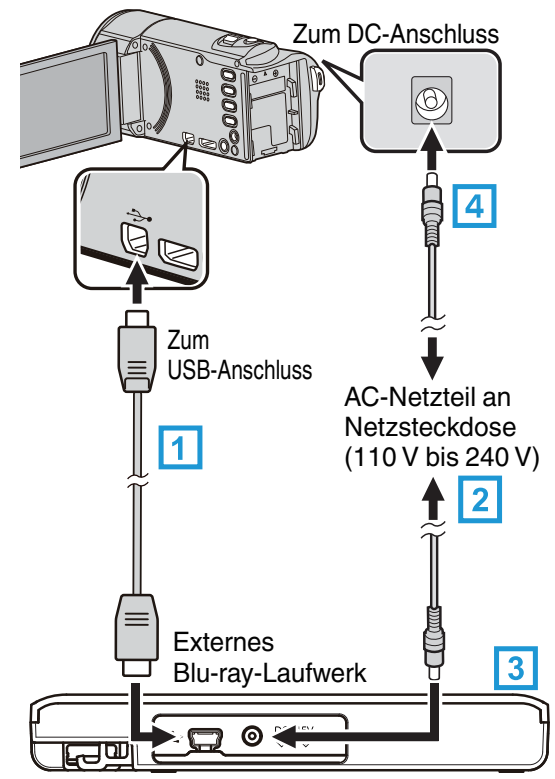

- 1 Schließen Sie das USB-Kabel des BD-Brenners (externes Blu-ray-Laufwerk) an dieses Gerät an.
- 0 Das mit diesem Gerät gelieferte USB-Kabel kann nicht genutzt werden.
- 2 Schließen Sie das AC-Netzteil des BD-Brenners (externes Blu-ray-Laufwerk) an.
- **3** Schalten Sie den BD-Brenner (externes Blu-ray-Laufwerk) ein. **4** Schließen Sie das AC-Netzteil an das Gerät an.
	- 0 Das Gerät schaltet sich beim Anschluss über das AC-Netzteil automatisch ein.
	- · Das Gerät schaltet sich ein und das Menü "SICHERUNG" wird angezeigt.
	- 0 Sobald das USB-Kabel angeschlossen wurde, wird das Menü "SICHERUNG" angezeigt.
	- 0 Siehe auch Bedienungsanleitung des BD-Brenners (externes Bluray-Laufwerk).

<span id="page-149-0"></span>*4* Legen Sie eine neue Disk ein.

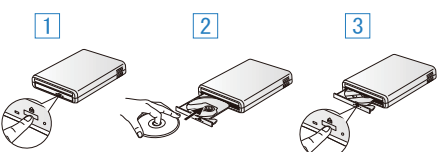

- 1 Drücken Sie die Auswurftaste, um das Diskfach zu öffnen.
- 2 Laden Sie eine neue Disk auf korrekte Weise.

**3** Drücken Sie die Auswurftaste, um das Diskfach zu schließen.

#### **VORSICHT :**

0 Achten Sie darauf, die Geräte vom Stromnetz zu nehmen, bevor Sie sie miteinander verbinden.

Anderenfalls kann es zu einem elektrischen Schlag oder zu Fehlfunktionen kommen.

- 0 Schließen Sie das AC-Netzteil, das mit diesem Gerät geliefert wurde, nicht an den BD-Brenner an.
- 0 Schließen Sie das AC-Netzteil, das mit dem BD-Brenner geliefert wurde, nicht an dieses Gerät an.

## **Erstellen einer Disk**

#### **Erstellen einer Disk**

- *1* Vorbereiten eines BD-Brenners (externes Blu-ray-Laufwerk)
	- 0 Legen Sie eine neue Disk in den BD-Brenner (externes Blu-ray-Laufwerk) ein.
	- . Vorbereiten des externen Blu-ray-Laufwerks" ( $\mathfrak{g}$  s. 149)
- *2* Kopieren Sie Dateien mithilfe der folgenden Methoden auf die Disk.
	- "Alle Dateien kopieren" ( $\mathfrak{m}$  s. 150)
	- ["Dateien nach Datum kopieren" \(](#page-151-0) $\approx$  s. 152)
	- ["Kopieren ausgewählter Wiedergabelisten" \(](#page-152-0) $\sqrt{2}$  s. 153)
	- ["Kopieren ausgewählter Dateien" \(](#page-153-0) $\mathfrak{m}$ s. 154)

## **Alle Dateien kopieren**

Alle auf diesem Gerät aufgenommenen Videos oder Standbilder werden kopiert.

Sie können auch lediglich die Videos oder Standbilder auswählen, die noch nie kopiert wurden.

- *1* Wählen Sie den Video- oder Standbildmodus aus.
- 2 Berühren Sie "AUS ALLEN ERSTELLEN" (Video) oder "ALLE SPEICHERN" (Standbild):

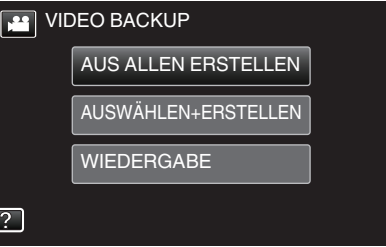

- 0 Die Abbildung zeigt den Videomodus. Die gleichen Bedienschritte gelten jedoch auch für den Standbildmodus.
- Berühren Sie **L**, um zwischen dem Video- und Standbildmodus zu wechseln.
- 3 Berühren Sie "Blu-ray DISC" oder "DVD(AVCHD)".

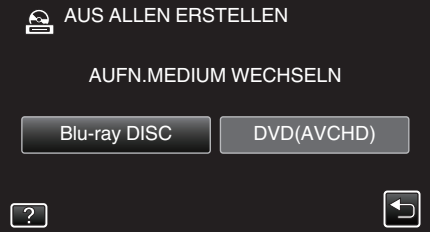

- 0 Die Medienauswahl wechselt zu dem berührten Medium. Wählen Sie die der Disk entsprechende Einstellung.
- 0 Durch die Auswahl von "Blu-ray DISC" können Sie Videos in hoher Auflösung auf einer Blu-ray-Disk speichern.
- 0 Durch die Auswahl von "DVD(AVCHD)" können Sie Videos in hoher Auflösung auf einer DVD speichern.
- *4* Berühren Sie die gewünschte Methode.

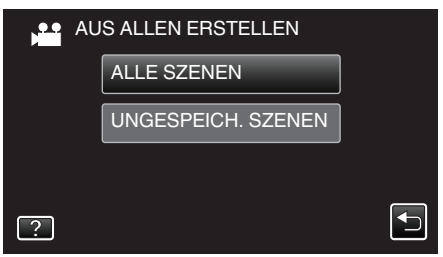

0 **"ALLE SZENEN" (Video)/"ALLE BILDER" (Standbild):**

Alle auf diesem Gerät gespeicherten Videos oder Standbilder werden kopiert.

 $\bullet$  "UNGESPEICH. SZENEN" (Video)/"UNGESPEICH. BILDER" **(Standbild):**

Videos oder Standbilder, die noch nie kopiert wurden, werden automatisch ausgewählt und kopiert.

, Wiedergabe über ein externes Blu-ray-Laufwerk" ( $\sqrt{s}$  s. 156)

5 Berühren Sie "AUSFÜHREN".

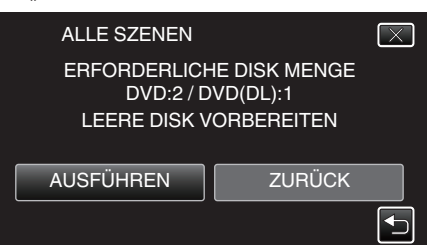

0 Die Anzahl der zum Kopieren der Dateien erforderlichen Disks wird angezeigt.

Bereiten Sie die Disks entsprechend vor.

**6** Berühren Sie "AUTO" oder "NACH DATUM". (nur **A** Modus)

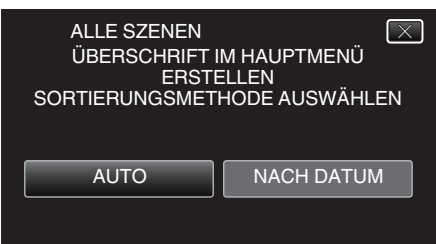

- 0 Wird "AUTO" ausgewählt, werden die Videos mit ähnlichen Aufnahmedaten in Gruppen angezeigt.
- 0 Wird "NACH DATUM" ausgewählt, werden die Videos entsprechend ihres Aufnahmedatums angezeigt.
- 7 Berühren Sie "AUSFÜHREN".

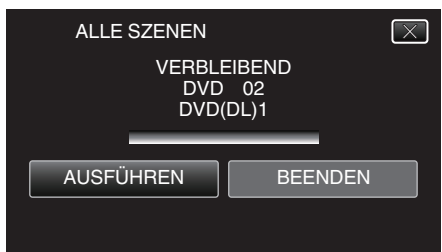

- 0 Wechseln Sie die Disc, sobald "NÄCHSTE DISK EINLEGEN [ABBRECHEN] DRÜCKEN ZUM BEENDEN DER ERSTELLUNG" angezeigt wird.
- 8 Berühren Sie "OK", sobald "BEENDET" angezeigt wird.

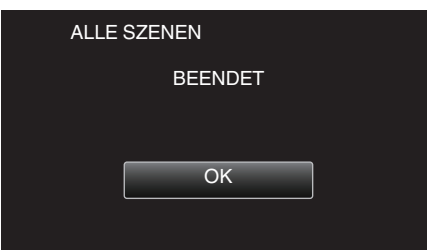

9 Halten Sie die Taste  $0$  2 Sekunden oder länger gedrückt, um dieses Gerät auszuschalten, und ziehen Sie das USB-Kabel ab.

#### **VORSICHT :**

- 0 Schalten Sie das Gerät nicht aus und ziehen Sie das USB-Kabel nicht ab, bis der Kopiervorgang abgeschlossen ist.
- 0 Dateien, die während der Wiedergabe nicht im Index-Bildschirm genannt werden, können nicht kopiert werden. Spezialdateien können ebenfalls nicht kopiert werden.
- 0 Alle DVDs werden automatisch finalisiert. Im Gegensatz zu DVD-R/DVD-RW können Dateien bei BD-R/BD-RE später noch hinzugefügt werden.
- 0 DVDs, die im "DVD(AVCHD)"-Format erstellt werden, können nur auf AVCHD-kompatiblen Geräten wiedergegeben werden.

#### **HINWEIS :**

 $\bullet$  Um die erstellte Disk zu prüfen, siehe "["Wiedergabe über ein externes Blu](#page-155-0)[ray-Laufwerk" \(](#page-155-0) $\mathfrak{g}$  s. 156) ".

## <span id="page-151-0"></span>**Dateien nach Datum kopieren**

Videos oder Standbilder werden entsprechend ihrem Aufnahmedatum sortiert und kopiert.

- *1* Wählen Sie den Video- oder Standbildmodus aus.
- *2* Berühren Sie "AUSWÄHLEN+ERSTELLEN" (Video) oder "WÄHLEN U. SPEICHERN" (Standbild):

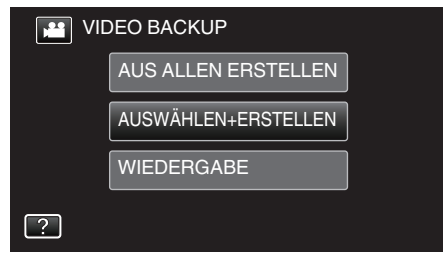

- 0 Die Abbildung zeigt den Videomodus. Die gleichen Bedienschritte gelten jedoch auch für den Standbildmodus.
- 0 Berühren Sie A, um zwischen dem Video- und Standbildmodus zu wechseln.
- **3** Berühren Sie "Blu-ray DISC" oder "DVD(AVCHD)".

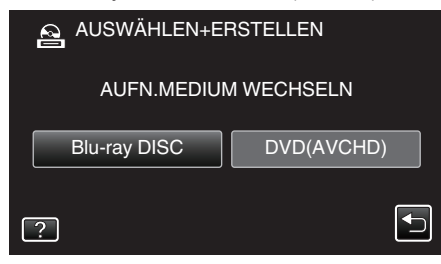

- 0 Die Medienauswahl wechselt zu dem berührten Medium. Wählen Sie die der Disk entsprechende Einstellung.
- 0 Durch die Auswahl von "Blu-ray DISC" können Sie Videos in hoher Auflösung auf einer Blu-ray-Disk speichern.
- 0 Durch die Auswahl von "DVD(AVCHD)" können Sie Videos in hoher Auflösung auf einer DVD speichern.
- 4 Berühren Sie "NACH DATUM ERSTELLEN" (Video) oder "NACH DATUM SPEICHERN" (Standbild):

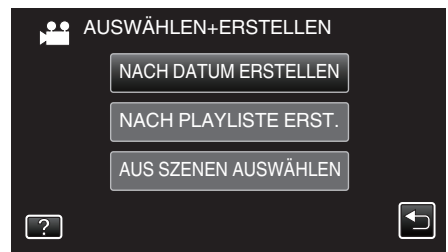

- 0 Die Abbildung zeigt den Videomodus. Die gleichen Bedienschritte gelten jedoch auch für den Standbildmodus.
- *5* Wählen Sie durch Berühren ein Aufnahmedatum aus.

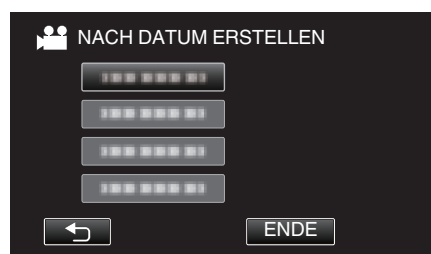

## **HINWEIS :**

0 Sie können nicht mehr als ein Aufnahmedatum für das Kopieren auswählen.

Zum Kopieren von Dateien verschiedener Aufnahmedaten, wird das Kopieren durch Erstellen einer Wiedergabeliste empfohlen.

["Erstellen von Wiedergabelisten der aufgenommenen](#page-136-0)

[Videos" \(](#page-136-0) $\mathfrak{g}$  s. 137)

["Kopieren ausgewählter Wiedergabelisten" \(](#page-152-0) $\approx$  s. 153)

**6** Berühren Sie "AUSFÜHREN".

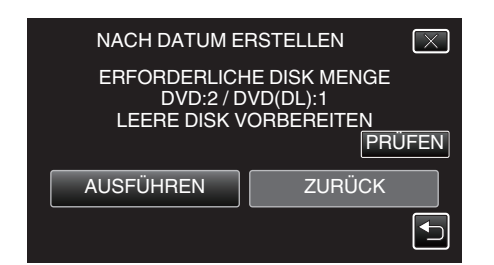

- 0 Die Anzahl der zum Kopieren der Dateien erforderlichen Disks wird angezeigt. Bereiten Sie die Disks entsprechend vor.
- 7 Berühren Sie "AUTO" oder "NACH DATUM". (nur **Man** Modus)

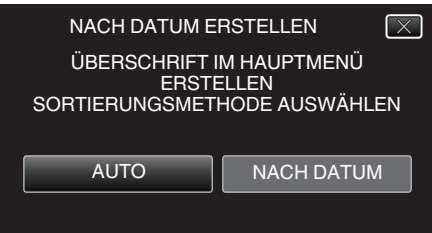

- 0 Wird "AUTO" ausgewählt, werden die Videos mit ähnlichen Aufnahmedaten in Gruppen angezeigt.
- 0 Wird "NACH DATUM" ausgewählt, werden die Videos entsprechend ihres Aufnahmedatums angezeigt.
- 8 Berühren Sie "AUSFÜHREN".

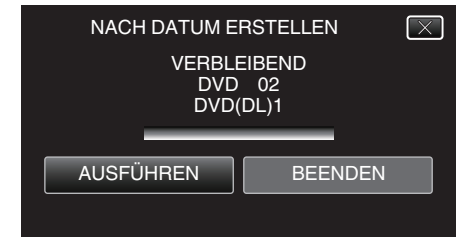

- 0 Wechseln Sie die Disc, sobald "NÄCHSTE DISK EINLEGEN [ABBRECHEN] DRÜCKEN ZUM BEENDEN DER ERSTELLUNG" angezeigt wird.
- Berühren Sie "OK", sobald "BEENDET" angezeigt wird.

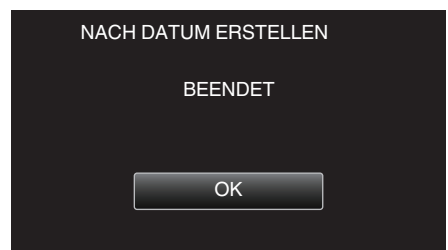

**10** Halten Sie die Taste (b) 2 Sekunden oder länger gedrückt, um dieses Gerät auszuschalten, und ziehen Sie das USB-Kabel ab.

#### **VORSICHT :**

- 0 Schalten Sie das Gerät nicht aus und ziehen Sie das USB-Kabel nicht ab, bis der Kopiervorgang abgeschlossen ist.
- 0 Dateien, die während der Wiedergabe nicht im Index-Bildschirm genannt werden, können nicht kopiert werden. Spezialdateien können ebenfalls nicht kopiert werden.
- 0 Alle DVDs werden automatisch finalisiert.
- Im Gegensatz zu DVD-R/DVD-RW können Dateien bei BD-R/BD-RE später noch hinzugefügt werden.
- 0 DVDs, die im "DVD(AVCHD)"-Format erstellt werden, können nur auf AVCHD-kompatiblen Geräten wiedergegeben werden.

#### **HINWEIS :**

- $\bullet$  Um die erstellte Disk zu prüfen, siehe "["Wiedergabe über ein externes Blu](#page-155-0)[ray-Laufwerk" \(](#page-155-0) $\mathfrak{g}$  s. 156) ".
- ["Wiedergabe über ein externes Blu-ray-Laufwerk" \(](#page-155-0) $\sqrt{4}$  s. 156)

## <span id="page-152-0"></span>**Kopieren ausgewählter Wiedergabelisten**

Ordnen und kopieren Sie die erstellten Wiedergabelisten in der gewünschten Reihenfolge.

- *1* Wählen Sie den Videomodus aus.
- *2* Berühren Sie "AUSWÄHLEN+ERSTELLEN".

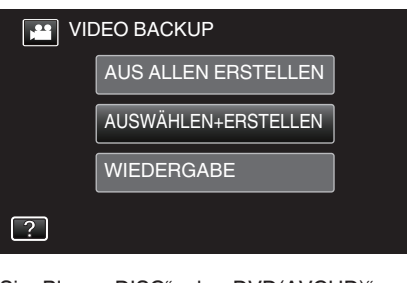

**3** Berühren Sie "Blu-ray DISC" oder "DVD(AVCHD)".

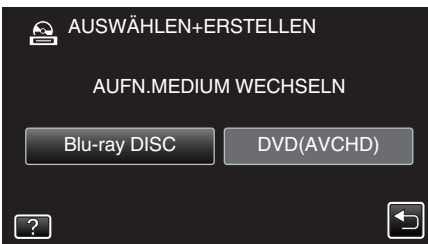

- 0 Die Medienauswahl wechselt zu dem berührten Medium. Wählen Sie die der Disk entsprechende Einstellung.
- 0 Durch die Auswahl von "Blu-ray DISC" können Sie Videos in hoher Auflösung auf einer Blu-ray-Disk speichern.
- 0 Durch die Auswahl von "DVD(AVCHD)" können Sie Videos in hoher Auflösung auf einer DVD speichern.

## 4 Berühren Sie "NACH PLAYLISTE ERST.".

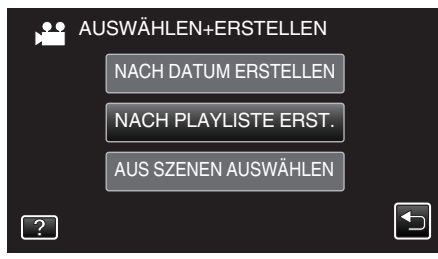

*5* Berühren Sie zum Kopieren auf eine Disk die Wiedergabeliste.

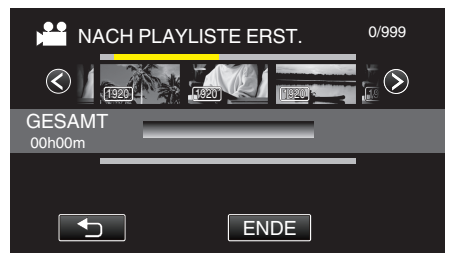

- $\bullet\blacktriangleright$  wird auf der ausgewählten (obere Reihe) Wiedergabeliste angezeigt.
	- Berühren Sie J, um die Auswahl rückgängig zu machen.
- 0 Berühren Sie die gewünschte Wiedergabeliste noch einmal, um den Inhalt der Wiedergabeliste zu markieren. Berühren Sie nach dem Prüfen 5
- 0 Berühren Sie 0/1 oder betätigen Sie den Zoomregler, um die vorherige/nächste Wiedergabeliste anzuzeigen.
- 6 Berühren Sie "ZUFÜG.", um eine Wiedergabeliste einzufügen.

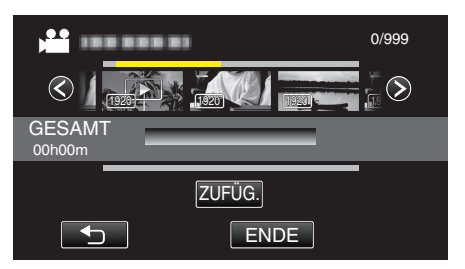

- 0 Wiederholen Sie die Schritte 5-6 und arrangieren Sie die Wiedergabelisten.
- 0 Um die Position einer (untere Reihe) Wiedergabeliste zu ändern, wählen Sie mithilfe von ←/→ nach Schritt 5 die Einfügestelle aus und berühren "ZUFÜG.".
- $\bullet\blacktriangleright$  wird angezeigt, wenn die eingefügte Wiedergabeliste ausgewählt wird.

Berühren Sie J, um die Auswahl rückgängig zu machen.

- 0 Berühren Sie die gewünschte Wiedergabeliste noch einmal, um den Inhalt der Wiedergabeliste zu markieren. Berühren Sie nach dem Prüfen **D**
- 0 Um ein Video der Wiedergabeliste (untere Reihe) zu löschen, berühren Sie das Video und anschließend "ENTF.".
- 7 Berühren Sie nach dem Anordnen "SPEICH".

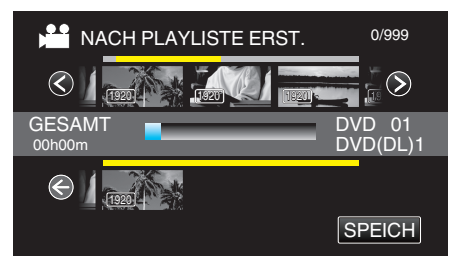

8 Berühren Sie "AUSFÜHREN".

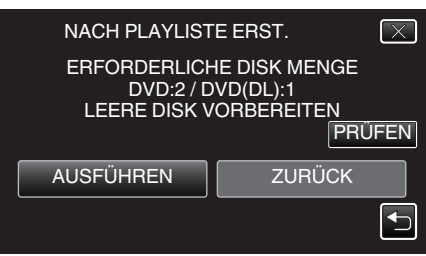

0 Die Anzahl der zum Kopieren der Dateien erforderlichen Disks wird angezeigt.

Bereiten Sie die Disks entsprechend vor.

- 0 Berühren Sie "PRÜFEN", um den Inhalt zu markieren.
- **9** Berühren Sie "OK".

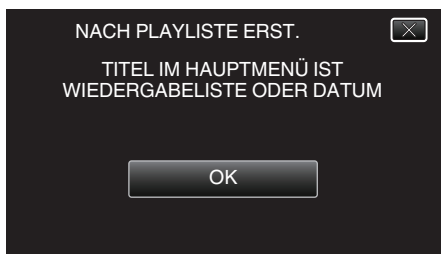

**10** Berühren Sie "AUSFÜHREN".

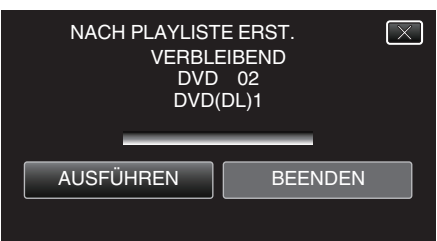

0 Wechseln Sie die Disc, sobald "NÄCHSTE DISK EINLEGEN [ABBRECHEN] DRÜCKEN ZUM BEENDEN DER ERSTELLUNG" angezeigt wird.

<span id="page-153-0"></span>11 Berühren Sie "OK", sobald "BEENDET" angezeigt wird.

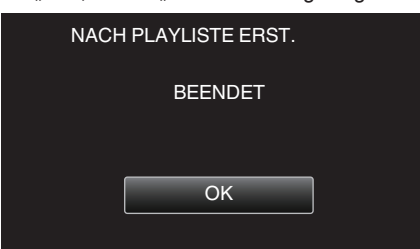

12 Halten Sie die Taste **b** 2 Sekunden oder länger gedrückt, um dieses Gerät auszuschalten, und ziehen Sie das USB-Kabel ab.

#### **VORSICHT :**

- 0 Schalten Sie das Gerät nicht aus und ziehen Sie das USB-Kabel nicht ab, bis der Kopiervorgang abgeschlossen ist.
- 0 Dateien, die während der Wiedergabe nicht im Index-Bildschirm genannt werden, können nicht kopiert werden. Spezialdateien können ebenfalls nicht kopiert werden.
- 0 Alle DVDs werden automatisch finalisiert.
- Im Gegensatz zu DVD-R/DVD-RW können Dateien bei BD-R/BD-RE später noch hinzugefügt werden.
- 0 DVDs, die im "DVD(AVCHD)"-Format erstellt werden, können nur auf AVCHD-kompatiblen Geräten wiedergegeben werden.

#### **HINWEIS :**

- 0 Im Hauptmenü der erstellten DVD wird eine Aufschlüsselung der Wiedergabelisten angezeigt.
- $\bullet$  Um die erstellte Disk zu prüfen, siehe "["Wiedergabe über ein externes Blu](#page-155-0)[ray-Laufwerk" \(](#page-155-0) $\mathscr{F}$  s. 156) ".
- ["Wiedergabe über ein externes Blu-ray-Laufwerk" \(](#page-155-0) $\sqrt{10}$  s. 156)
- 0 Erstellen einer Wiedergabeliste

["Erstellen von Wiedergabelisten der aufgenommenen Videos" \(](#page-136-0) $\sqrt{a}$ s. 137)

## **Kopieren ausgewählter Dateien**

Wählen Sie die gewünschten Videos oder Standbilder individuell aus.

- *1* Wählen Sie den Video- oder Standbildmodus aus.
- 2 Berühren Sie "AUSWÄHLEN+ERSTELLEN" (Video) oder "WÄHLEN U. SPEICHERN" (Standbild):

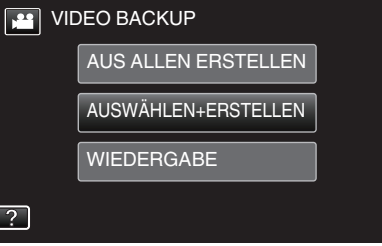

- 0 Die Abbildung zeigt den Videomodus. Die gleichen Bedienschritte gelten jedoch auch für den Standbildmodus.
- Berühren Sie **La**, um zwischen dem Video- und Standbildmodus zu wechseln.
- 3 Berühren Sie "Blu-ray DISC" oder "DVD(AVCHD)".

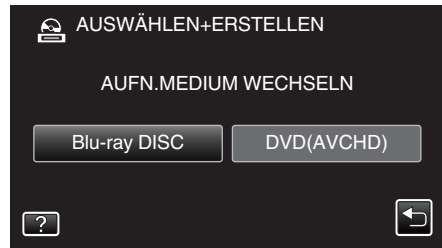

- 0 Die Medienauswahl wechselt zu dem berührten Medium. Wählen Sie die der Disk entsprechende Einstellung.
- 0 Durch die Auswahl von "Blu-ray DISC" können Sie Videos in hoher Auflösung auf einer Blu-ray-Disk speichern.
- 0 Durch die Auswahl von "DVD(AVCHD)" können Sie Videos in hoher Auflösung auf einer DVD speichern.
- 4 Berühren Sie "AUS SZENEN AUSWÄHLEN" (Video) oder "AUS BILDERN AUSWÄHL." (Standbild):

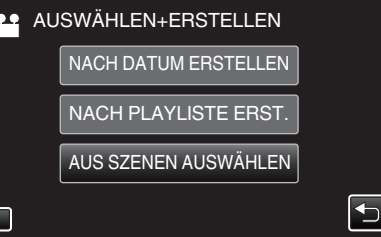

- 0 Die Abbildung zeigt den Videomodus. Die gleichen Bedienschritte gelten jedoch auch für den Standbildmodus.
- *5* Berühren Sie die zu kopierenden Videos oder Standbilder.

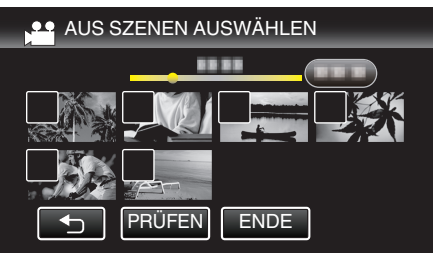

- 0 Die ausgewählte Datei wird mit einer Prüfmarkierung versehen. Berühren Sie die Datei noch einmal, um die Prüfmarkierung zu entfernen.
- 0 Berühren Sie "PRÜFEN", um die Datei zu markieren. Berühren Sie nach dem Prüfen 5.
- **6** Berühren Sie nach Auswahl aller Dateien "SPEICH".

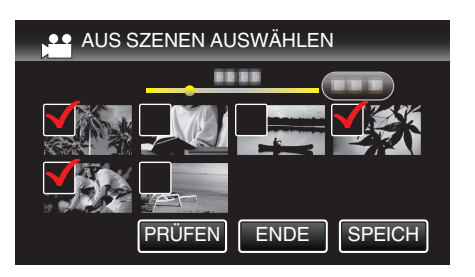

7 Berühren Sie "AUSFÜHREN".

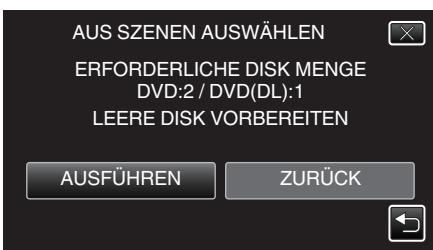

0 Die Anzahl der zum Kopieren der Dateien erforderlichen Disks wird angezeigt.

Bereiten Sie die Disks entsprechend vor.

8 Berühren Sie "AUTO" oder "NACH DATUM". (nur **A** Modus)

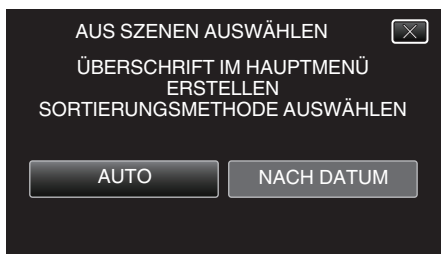

- 0 Wird "AUTO" ausgewählt, werden die Videos mit ähnlichen Aufnahmedaten in Gruppen angezeigt.
- 0 Wird "NACH DATUM" ausgewählt, werden die Videos entsprechend ihres Aufnahmedatums angezeigt.
- **9** Berühren Sie "AUSFÜHREN".

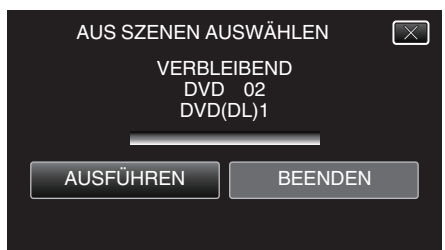

0 Wechseln Sie die Disc, sobald "NÄCHSTE DISK EINLEGEN [ABBRECHEN] DRÜCKEN ZUM BEENDEN DER ERSTELLUNG" angezeigt wird.

10 Berühren Sie "OK", sobald "BEENDET" angezeigt wird.

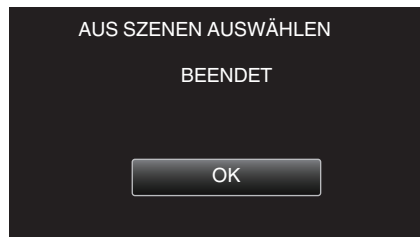

11 Halten Sie die Taste  $\bigcirc$  2 Sekunden oder länger gedrückt, um dieses Gerät auszuschalten, und ziehen Sie das USB-Kabel ab.

## **VORSICHT :**

- 0 Schalten Sie das Gerät nicht aus und ziehen Sie das USB-Kabel nicht ab, bis der Kopiervorgang abgeschlossen ist.
- 0 Dateien, die während der Wiedergabe nicht im Index-Bildschirm genannt werden, können nicht kopiert werden. Spezialdateien können ebenfalls nicht kopiert werden.
- 0 Alle DVDs werden automatisch finalisiert.

Im Gegensatz zu DVD-R/DVD-RW können Dateien bei BD-R/BD-RE später noch hinzugefügt werden.

0 DVDs, die im "DVD(AVCHD)"-Format erstellt werden, können nur auf AVCHD-kompatiblen Geräten wiedergegeben werden.

#### **HINWEIS :**

 $\bullet$  Um die erstellte Disk zu prüfen, siehe [""Wiedergabe über ein externes Blu](#page-155-0)[ray-Laufwerk" \(](#page-155-0) $\sqrt{4}$  s. 156) ".

["Wiedergabe über ein externes Blu-ray-Laufwerk" \(](#page-155-0) $\sqrt{10}$  s. 156)

## <span id="page-155-0"></span>**Wiedergabe über ein externes Blu-ray-Laufwerk**

Sie können die mit diesem Gerät erstellten Blu-ray-Disks wiedergeben.

- *1* Vorbereiten eines BD-Brenners (externes Blu-ray-Laufwerk)
	- 0 Legen Sie die abzuspielende Blu-ray-Disk in den BD-Brenner (externes Blu-ray-Laufwerk) ein.

["Vorbereiten des externen Blu-ray-Laufwerks" \(](#page-148-0) $\sqrt{P}$ s. 149)

2 Berühren Sie im Menü SICHERUNG den Punkt "WIEDERGABE".

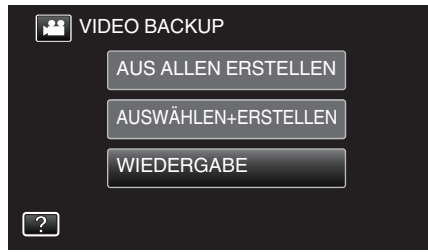

- 0 Ein Index (Miniaturbildanzeige) der Videos auf der Disk wird eingeblendet.
- *3* Berühren Sie die Datei, um die Wiedergabe zu starten

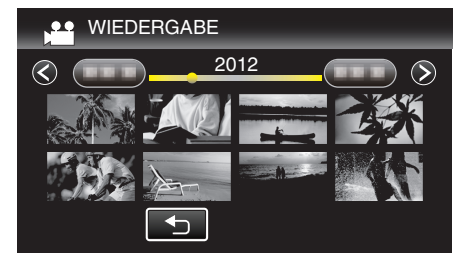

0 Einzelheiten zur Wiedergabe von Videos finden Sie unter .Bedientasten für die Videowiedergabe" ( $\approx$  s. 121).

.Bedientasten für die Videowiedergabe" ( $\mathbb{R}$ s. 121)

0 Zum Beenden stoppen Sie die Wiedergabe und schalten den Camcorder aus, indem Sie etwa 2 Sekunden lang die Taste  $\Phi$ drücken. Ziehen Sie anschließend das USB-Kabel ab.

#### **HINWEIS :**

0 Um das aufgenommene Bild auf einem Fernsehgerät wiederzugeben, schließen Sie dieses Gerät über ein HDMI-Mini-Kabel oder das AV-Kabel an, während das Gerät mit dem BD-Brenner (externes Blu-ray-Laufwerk) verbunden ist.

["Verbindung über einen HDMI-Mini-Stecker" \(](#page-126-0) $\sqrt{2}$  s. 127) ["Verbindung über den AV-Anschluss" \(](#page-127-0) $\sqrt{8}$  s. 128)

# **Erstellen einer Disk mit einem angeschlossenen Blu-ray-Recorder**

Sie können Disks mithilfe eines Blu-ray-Recorders erstellen, indem Sie ihn über ein USB-Kabel an dieses Gerät anschließen.

- *1* Ziehen Sie den Netzadapter vom Gerät ab und entnehmen Sie den Akku.
- *2* Klappen Sie den LCD-Monitor auf.

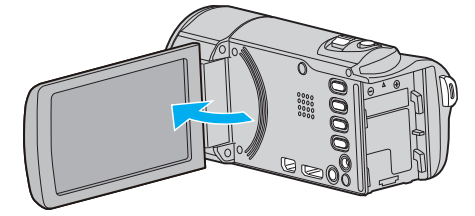

*3* Schließen Sie einen Blu-ray-Recorder an.

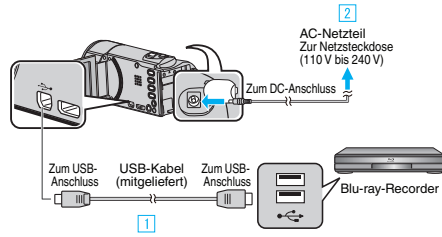

- A Verbinden Sie die Geräte mithilfe des mitgelieferten USB-Kabels.
- **B** Schließen Sie das AC-Netzteil an das Gerät an.
	- 0 Das Gerät schaltet sich beim Anschluss über das AC-Teil automatisch ein.
	- 0 Achten Sie darauf, nur das mitgelieferte AC-Netzteil zu benutzen.
	- Das Gerät schaltet sich ein und der Bildschirm "GERÄT AUSWÄHLEN" wird angezeigt.
- 4 Berühren Sie "ANDERES ANSCHL.GERÄT".

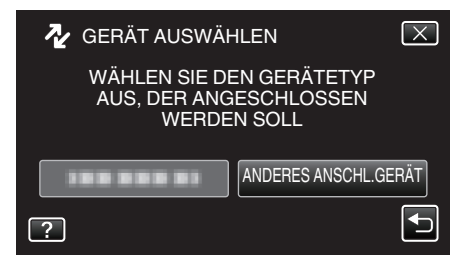

- 0 Wenn der Bildschirm umschaltet, muss beim Blu-ray-Rekorder Folgendes durchgeführt werden:
- *5* Überspielen Sie mit dem Blu-ray-Recorder.
	- 0 Siehe auch die Bedienungsanleitung des Blu-ray-Recorders.
	- 0 Trennen Sie das USB-Kabel vom Gerät, sobald das Überspielen abgeschlossen ist. Dieses Gerät kann nicht bedient werden, solange das USB-Kabel angeschlossen ist.

# **Überspielen von Dateien auf eine Disk durch Anschluss eines DVD-Recorders**

Sie können Videos in Standardqualität überspielen, indem Sie einen DVD-Recorder anschließen.

- 0 Lesen Sie auch in der Bedienungsanleitung des Fernsehgeräts und DVD-Recorders nach.
- *1* Ziehen Sie den Netzadapter vom Gerät ab und entnehmen Sie den Akku.
- *2* Klappen Sie den LCD-Monitor auf.

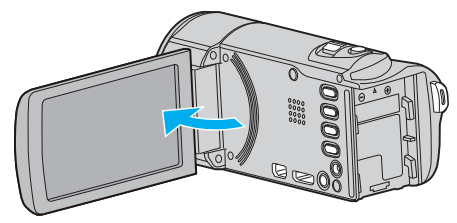

*3* Schließen Sie einen DVD-Recorder an.

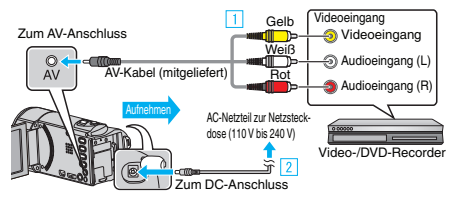

- A Verbinden Sie die Geräte mithilfe des mitgelieferten AV-Kabels.
- **B** Schließen Sie das AC-Netzteil an das Gerät an.
	- 0 Das Gerät schaltet sich beim Anschluss über das AC-Teil automatisch ein.
	- 0 Achten Sie darauf, nur das mitgelieferte AC-Netzteil zu benutzen.
	- Prüfen Sie, ob als Aufnahmemodus **a** eingestellt ist.
	- Falls der Modus **Q** Standbild eingestellt ist, berühren Sie Q auf dem Aufnahmebildschirm, um den Moduswechselbildschirm einzublenden.

Berühren Sie **M**, um in den Videomodus umzuschalten.

4 Berühren Sie "<<PLAY", um den Wiedergabemodus auszuwählen.

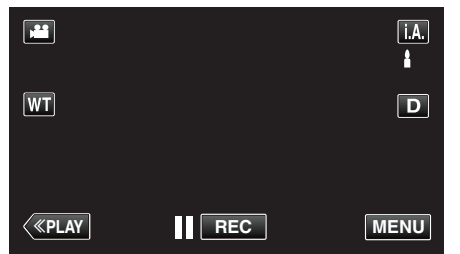

- *5* Bereiten Sie das Fernsehgerät/den DVD-Recorder für die Aufnahme vor.
	- 0 Schalten Sie auf einen kompatiblen externen Eingang um.
	- 0 Legen Sie eine Disk (DVD-R, usw.) in den DVD-Recorder ein.
- *6* Bereiten Sie das Gerät für die Wiedergabe vor.
	- Stellen Sie für "VIDEO AUSGANG" im Menü "ALLGEMEIN" das entsprechende Bildseitenverhältnis ("4:3" oder "16:9") des angeschlossenen Fernsehgeräts ein.
	- $\sqrt{ }$  VIDEO AUSGANG " ( $\sqrt{ }$  s. 200)
- *7* Starten Sie die Aufnahme.
	- 0 Starten Sie die Wiedergabe am Gerät und drücken Sie am Recorder die Aufnahmetaste.
	- . Wiedergabe von Videos" ( $\mathbb{R}$  s. 121)
	- 0 Stoppen Sie die Aufnahme, sobald die Datei vollständig wiedergegeben wurde.

## **HINWEIS :**

0 Sollen viele Videos überspielt werden, können Sie zuvor eine Wiedergabeliste erstellen und diese abspielen. So können all Ihre Lieblingsvideos auf einmal überspielt werden.

["Erstellen von Wiedergabelisten mit ausgewählten Dateien" \(](#page-136-0) $\approx$  s. 137)

0 Um beim Überspielen die Zeit und das Datum mit anzugeben, stellen Sie für "DATUM/ZEIT ANZEIGEN" im Videowiedergabemenü die Option "EIN" ein. Wählen Sie für "ANZEIGE AUF TV-GERÄT" im Menü Allgemein die Option "EIN".

# **Überspielen von Dateien auf eine VHS-Kassette durch Anschluss eines Videorecorders**

Sie können Videos in Standardqualität überspielen, indem Sie einen Videorecorder anschließen.

- 0 Lesen Sie auch in der Bedienungsanleitung des Fernsehgeräts und Videorecorders nach.
- *1* Ziehen Sie den Netzadapter vom Gerät ab und entnehmen Sie den Akku.
- *2* Klappen Sie den LCD-Monitor auf.

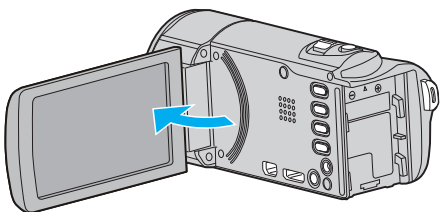

*3* Schließen Sie einen Video-/DVD-Recorder an.

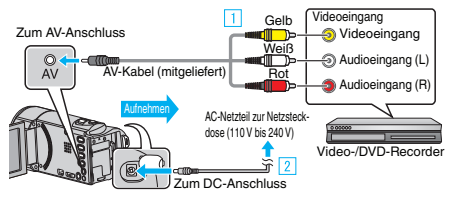

- A Verbinden Sie die Geräte mithilfe des mitgelieferten AV-Kabels.
- <sup>2</sup> Schließen Sie das AC-Netzteil an das Gerät an.
	- 0 Das Gerät schaltet sich beim Anschluss über das AC-Teil automatisch ein.
	- 0 Achten Sie darauf, nur das mitgelieferte AC-Netzteil zu benutzen.
- 4 Berühren Sie "<<PLAY", um den Wiedergabemodus auszuwählen.

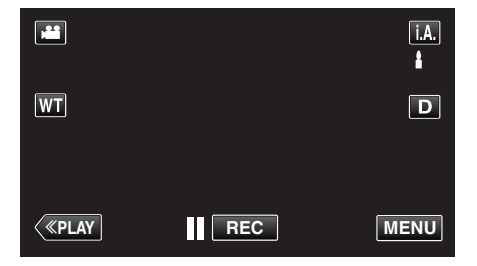

- *5* Bereiten Sie das Fernsehgerät/den Videorecorder für die Aufnahme vor.
	- 0 Schalten Sie auf einen kompatiblen externen Eingang um.
	- 0 Legen Sie eine Videokassette ein.
- *6* Bereiten Sie das Gerät für die Wiedergabe vor.
	- Stellen Sie für "VIDEO AUSGANG" im Menü "ALLGEMEIN" das entsprechende Bildseitenverhältnis ("4:3" oder "16:9") des angeschlossenen Fernsehgeräts ein.
	- , VIDEO AUSGANG " ( $\mathbb{R}$  s. 200)
- *7* Starten Sie die Aufnahme.
	- 0 Starten Sie die Wiedergabe am Gerät und drücken Sie am Recorder die Aufnahmetaste.
	- ["Wiedergabe von Videos" \(](#page-120-0) $\mathfrak{g}$  s. 121)
	- 0 Stoppen Sie die Aufnahme, sobald die Datei vollständig wiedergegeben wurde.
- **HINWEIS :**
- 0 Sollen viele Videos überspielt werden, können Sie zuvor eine Wiedergabeliste erstellen und diese abspielen. So können all Ihre Lieblingsvideos auf einmal überspielt werden.

["Erstellen von Wiedergabelisten mit ausgewählten Dateien" \(](#page-136-0) $\approx$  s. 137) ["Abspielen von Wiedergabelisten" \(](#page-128-0) $\mathfrak{m}$ s. 129)

0 Um beim Überspielen die Zeit und das Datum mit anzugeben, stellen Sie für "DATUM/ZEIT ANZEIGEN" im Videowiedergabemenü die Option

"EIN" ein. Wählen Sie für "ANZEIGE AUF TV-GERÄT" im Menü Allgemein die Option "EIN".

# **Kopieren von Dateien mit einem externen USB-Festplattenlaufwerk**

Sie können Video- und Standbilddateien von diesem Gerät auf ein externes USB-Festplattenlaufwerk kopieren. Sie können die Dateien auf dem externen USB-Festplattenlaufwerk auch mit diesem Gerät wiedergeben.

0 Siehe auch die Bedienungsanleitung des externen Festplattenlaufwerks.

## **Kompatible externe Festplattenlaufwerke**

Sie können das Modell "LaCie Hard Disk Sleek black design USB2.0" von LaCie verwenden.

## **HINWEIS :**

0 Sie können externe USB-Festplattenlaufwerke mit einer Kapazität bis zu 2 TB benutzen.

#### **Kopieren und Wiedergabe mit einem externen USB-Festplattenlaufwerk**

- "Vorbereiten eines externen USB-Festplattenlaufwerks" ( $\mathfrak{g}$ s. 159) ["Alle Dateien kopieren" \(](#page-159-0) $\sqrt{3}$  s. 160)
- ["Wiedergabe von Dateien des externen USB-](#page-160-0)

[Festplattenlaufwerks" \(](#page-160-0) $\sqrt{10}$  s. 161)

["Löschen von Ordnern im externen USB-Festplattenlaufwerk" \(](#page-160-0) $\approx$  s. 161)

#### **HINWEIS :**

Formatieren Sie das externe USB-Festplattenlaufwerk, wenn Sie es zum ersten Mal an dieses Gerät anschließen. (Alle Daten werden gelöscht.)

["Formatieren des externen USB-Festplattenlaufwerks" \(](#page-161-0) $\approx$  s. 162)

- 0 Informieren Sie sich in der Hilfedatei der mitgelieferten Everio MediaBrowser 4 Software, wenn Sie den PC nutzen, um auf die direkt von diesem Gerät auf das externe USB-Festplattenlaufwerk kopierten Daten zuzugreifen.
- 0 Externe USB-Festplattenlaufwerke mit einer Kapazität von mehr als 2 TB können nicht verwendet werden.
- 0 Das Kopieren kann einige Zeit in Anspruch nehmen. (So dauert z. B. das Speichern von 1 Stunde Videomaterial im XP-Modus etwa 20 Minuten.)
- 0 Sollen viele Dateien gesichert werden, kann es einige Zeit dauern, bis die Datensicherung abgeschlossen ist. Warten Sie eine Weile, während die Zugriffsanzeige blinkt und damit normalen Betrieb anzeigt.
- 0 Ton oder Video unterbricht gegebenenfalls während der Wiedergabe.

#### **VORSICHT :**

- 0 Schließen Sie keinen USB-Hub zwischen dieses Gerät und das externe Festplattenlaufwerk.
- 0 Trennen Sie die Verbindung zum externen USB-Festplattenlaufwerk, wenn Sie andere USB-Geräte, wie einen DVD-Brenner, ein externes Bluray-Laufwerk oder ein anderes USB-Festplattenlaufwerk benutzen.
- 0 Vermeiden Sie während des Kopierens und der Wiedergabe die folgenden Bedienvorgänge.

- Ausschalten des Geräts oder des externen USB-Festplattenlaufwerks. - Abziehen des USB-Kabels.

- 0 Formatieren Sie das externe USB-Festplattenlaufwerk nicht mit dem PC. Haben Sie das bereits getan, formatieren Sie es noch einmal mithilfe dieses Geräts. (Alle Daten auf dem externen USB-Festplattenlaufwerk werden gelöscht werden.)
- 0 Vermeiden Sie die folgenden Bedienvorgänge mit dem PC. - Löschen von Dateien oder Ordnern vom externen USB-Festplattenlaufwerk.
- Verschieben von Dateien oder Ordnern auf dem externen USB-Festplattenlaufwerk.

- Ändern des Namens von Dateien oder Ordnern auf dem externen USB-Festplattenlaufwerk.

Durch die genannten Aktionen wird die Wiedergabe der Daten auf diesem Gerät unmöglich gemacht.

0 Wenn Sie den PC zum Bearbeiten der Daten auf dem externen USB-Festplattenlaufwerk nutzen, kopieren Sie die Daten bitte zunächst auf den PC. Werden die Daten auf dem externen USB-Festplattenlaufwerk direkt vom PC aus bearbeitet, können Sie nicht mehr über dieses Gerät wiedergegeben werden.

# **Vorbereiten eines externen USB-Festplattenlaufwerks**

#### **HINWEIS :**

- 0 Nutzen Sie für den Anschluss des externen Festplattenlaufwerks ein USB-Kabel mit den Anschlüssen Mini-A (Stecker) - B (Stecker). Das mit diesem Gerät gelieferte USB-Kabel kann nicht genutzt werden.
- 0 Wenn Sie das externe USB-Festplattenlaufwerk per USB-Kabel anschließen möchten, kaufen Sie bitte das folgende USB-Konversionskabel.

Teilenummer\*: QAM0852-001 Mini-A (Stecker) – A (Buchse) \* Erfragen Sie diese bei Ihrem nächstgelegenen Servicecenter.

- *1* Ziehen Sie den Netzadapter vom Gerät ab und entnehmen Sie den Akku.
- *2* Klappen Sie den LCD-Monitor auf.

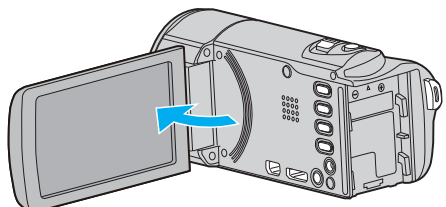

*3* Schließen Sie das USB-Kabel und das AC-Netzteil an.

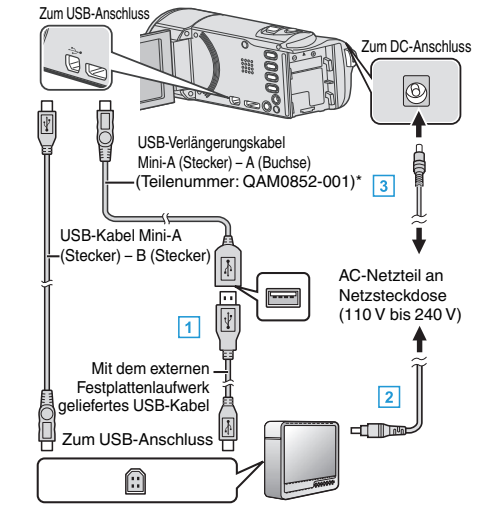

- \* Erfragen Sie diese bei Ihrem nächstgelegenen Servicecenter.
- 1 Schließen Sie das USB-Kabel an das externe USB-Festplattenlaufwerk an.
- **B** Schließen Sie das AC-Netzteil des externen USB-Festplattenlaufwerks an.

0 Schalten Sie das externe Festplattenlaufwerk ein.

- 3 Schließen Sie das AC-Netzteil an das Gerät an.
	- 0 Das Gerät schaltet sich beim Anschluss über das AC-Netzteil automatisch ein.
	- Das Gerät schaltet sich ein und das Menü "SICHERUNG" wird angezeigt.
	- 0 Sobald das USB-Kabel angeschlossen wurde, wird das Menü "SICHERUNG" angezeigt.
	- 0 Siehe auch die Bedienungsanleitung des externen Festplattenlaufwerks.

## **VORSICHT :**

0 Achten Sie darauf, die Geräte vom Stromnetz zu nehmen, bevor Sie sie miteinander verbinden.

Anderenfalls kann es zu einem elektrischen Schlag oder zu Fehlfunktionen kommen.

0 Schließen Sie keinen USB-Hub zwischen dieses Gerät und das externe **Festplattenlaufwerk.** 

## <span id="page-159-0"></span>**Alle Dateien kopieren**

Alle auf diesem Gerät aufgenommenen Videos oder Standbilder werden kopiert.

Sie können auch lediglich die Videos oder Standbilder auswählen, die noch nie kopiert wurden.

- *1* Wählen Sie den Video- oder Standbildmodus aus.
- 2 Berühren Sie "SICHERN".

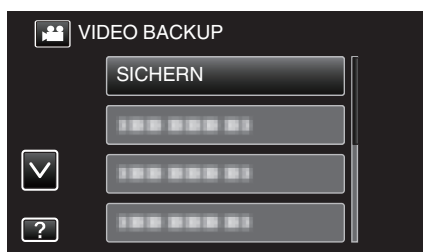

*3* Berühren Sie die gewünschte Methode.

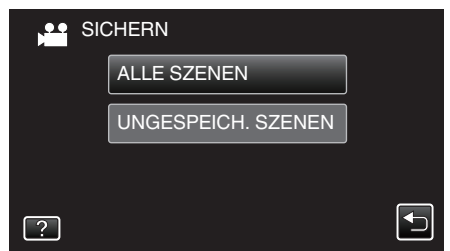

0 **"ALLE SZENEN" (Video)/"ALLE BILDER" (Standbild):** Alle auf diesem Gerät gespeicherten Videos oder Standbilder werden kopiert.

 $\bullet$  "UNGESPEICH. SZENEN" (Video)/"UNGESPEICH. BILDER" **(Standbild):**

Videos oder Standbilder, die noch nie kopiert wurden, werden automatisch ausgewählt und kopiert.

*4* Prüfen Sie, dass genügend freier Speicherplatz auf der Festplatte vorhanden ist und berühren Sie "JA".

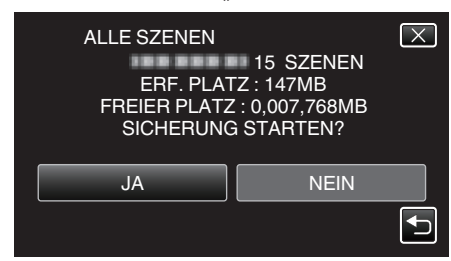

 $\bullet$  Die Datensicherung beginnt, wenn Sie "JA" berühren.

**5** Berühren Sie "OK", sobald "BEENDET" angezeigt wird.

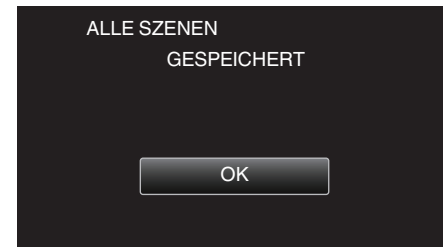

6 Halten Sie die Taste  $\Phi$  2 Sekunden oder länger gedrückt, um dieses Gerät auszuschalten, und ziehen Sie das USB-Kabel ab.

#### **VORSICHT :**

- 0 Schalten Sie das Gerät nicht aus und ziehen Sie das USB-Kabel nicht ab, bis der Kopiervorgang abgeschlossen ist.
- 0 Dateien, die während der Wiedergabe nicht im Index-Bildschirm genannt werden, können nicht kopiert werden. Spezialdateien können ebenfalls nicht kopiert werden.
- 0 Das Kopieren kann einige Zeit in Anspruch nehmen. (So dauert z. B. das Speichern von 1 Stunde Videomaterial im XP-Modus etwa 20 Minuten.)

#### <span id="page-160-0"></span>**Wiedergabe von Dateien des externen USB-Festplattenlaufwerks**

Videos bzw. Standbilder, die auf einem externen Festplattenlaufwerk gespeichert sind, können mit diesem Gerät wiedergegeben werden.

- *1* Wählen Sie den Video- oder Standbildmodus aus.
- 2 Berühren Sie "WIEDERGABE".

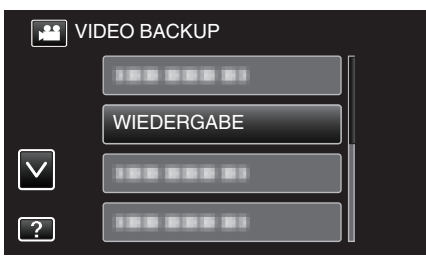

*3* Berühren Sie den Ordner, um die Wiedergabe zu starten.

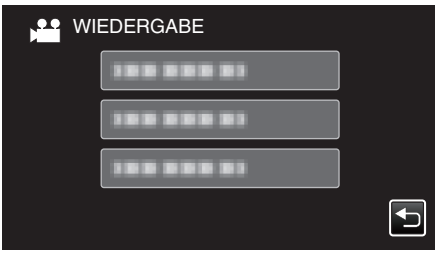

- Berühren Sie "<sup>+</sup>", um zum Menü "SICHERUNG" zurückzukehren.
- *4* Berühren Sie den Datei, um die Wiedergabe zu starten.

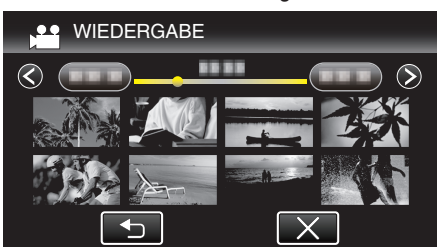

- Berühren Sie "<br />
", um zum Index-Ordner zurückzukehren.
- 0 Einzelheiten zur Wiedergabe von Videos finden Sie unter ["Bedientasten für die Videowiedergabe" \(](#page-120-0) $\sqrt{a}$  s. 121).

["Bedientasten für die Videowiedergabe" \(](#page-120-0) $\sqrt{4}$  s. 121)

0 Zum Beenden stoppen Sie die Wiedergabe und schalten den Camcorder aus, indem Sie etwa 2 Sekunden lang die Taste  $\Phi$ drücken. Ziehen Sie anschließend das USB-Kabel ab.

#### **HINWEIS :**

0 Ton oder Video unterbricht gegebenenfalls während der Wiedergabe.

# **Löschen von Ordnern im externen USB-Festplattenlaufwerk**

Dateien, die auf das externe Festplattenlaufwerk kopiert wurden, können gelöscht werden.

## **VORSICHT :**

- 0 Gelöschte Dateien können nicht wieder hergestellt werden.
- 0 Achten Sie darauf, wichtige Dateien auf einem PC zu sichern.

["Datensicherung aller Dateien" \(](#page-164-0) $\sqrt{2}$  s. 165)

- *1* Wählen Sie den Video- oder Standbildmodus aus.
- 2 Berühren Sie "LÖSCHEN".

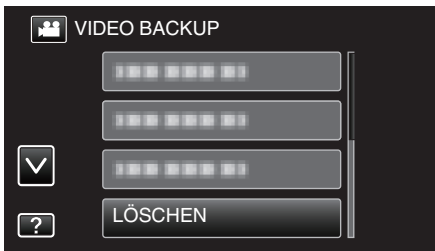

*3* Berühren Sie den Ordner, um ihn zu löschen.

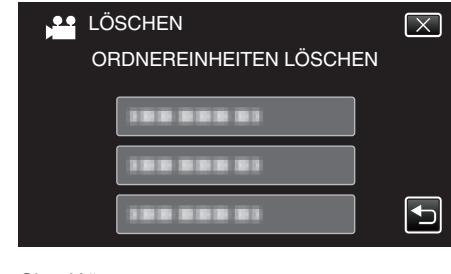

*4* Berühren Sie "JA".

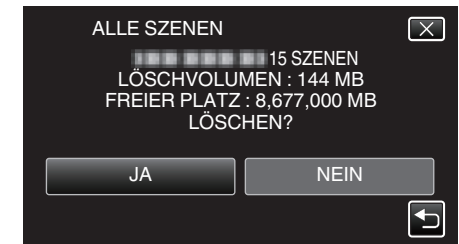

• Berühren Sie nach dem Löschen "OK".

# <span id="page-161-0"></span>**Formatieren des externen USB-Festplattenlaufwerks**

Alle Dateien auf dem externen Festplattenlaufwerk können gelöscht werden.

## **VORSICHT :**

- 0 Beim Formatieren werden alle Dateien auf dem externen Festplattenlaufwerk gelöscht. Kopieren Sie vor dem Formatieren alle Dateien auf dem externen Festplattenlaufwerk auf einen Computer.
- *1* Wählen Sie den Video- oder Standbildmodus aus.
- 2 Berühren Sie "FORMATIEREN".

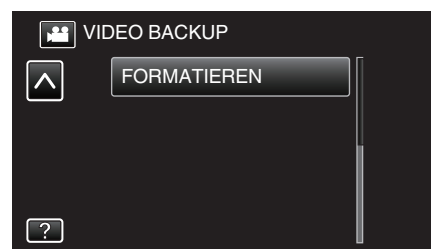

3 Berühren Sie "JA".

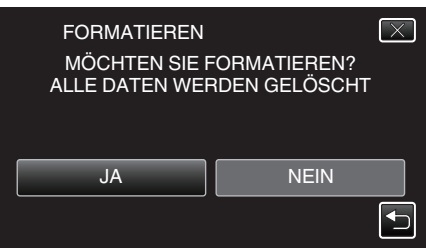

• Berühren Sie nach der Formatierung "OK".

# **Kopieren auf Windows PC**

Mithilfe der mitgelieferten Software können Sie Dateien auf einen Computer kopieren.

Disks können auch im DVD- oder Blu-ray-Laufwerk des Computers erstellt werden.

Wurde die Software nicht installiert, wird das Gerät nach dem Anschließen als externes Speichermedium erkannt werden.

#### **HINWEIS :**

- 0 Um auf Disks aufzunehmen, muss der genutzte Computer über ein aufnahmefähiges DVD- oder Blu-ray-Laufwerk verfügen.
- 0 Das Aufzeichnen von Standbildern auf Disks ist mit der mitgelieferten Software nicht möglich.
- 0 Um DVD-Video-Disks erstellen zu können, muss die zusätzliche Software installiert werden. Einzelheiten finden Sie auf der Website von Pixela.

<http://www.pixela.co.jp/oem/jvc/mediabrowser/e/>

0 Das Sichern von Dateien mithilfe einer anderen Software wird nicht unterstützt.

#### **Probleme bei der Nutzung der mitgelieferten Everio MediaBrowser 4 Software**

Setzen Sie sich mit dem nachstehend genannten Kunden-Servicezentrum in Verbindung.

0 Pixela Kundendienstzentrum

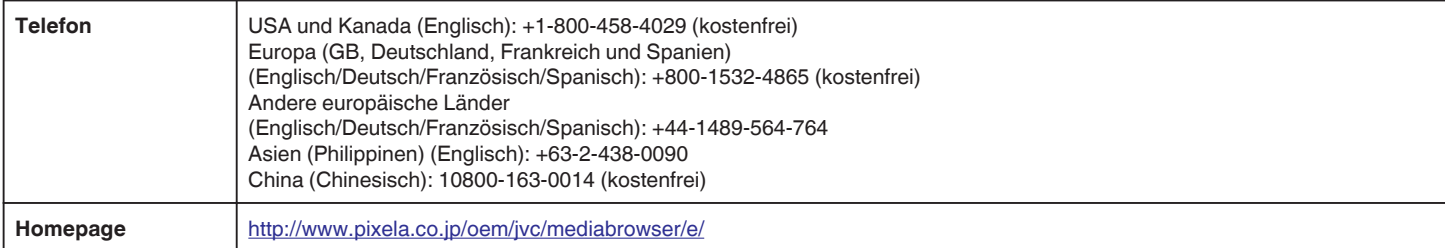

0 Einzelheiten zur Verwendung der Software finden Sie unter "MediaBrowser Hilfe" im Menü "Hilfe" des Programms Everio MediaBrowser 4.

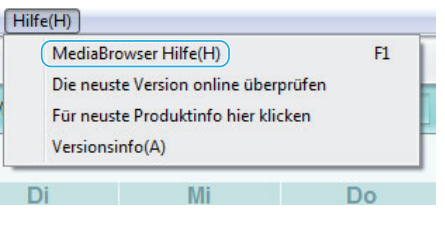

## **Überprüfen der Systemanforderungen (Anleitung)**

Klicken Sie mit der rechten Maustaste auf "Computer" (oder "Arbeitsplatz") des Menüs "Start" und wählen Sie "Eigenschaften", um die folgenden Punkte zu prüfen.

## **Windows Vista/Windows 7**

0 Siehe die Bedienhinweise in der Animation der Erweitertes Benutzerhandbuch.

## **Windows XP**

0 Siehe die Bedienhinweise in der Animation der Erweitertes Benutzerhandbuch.

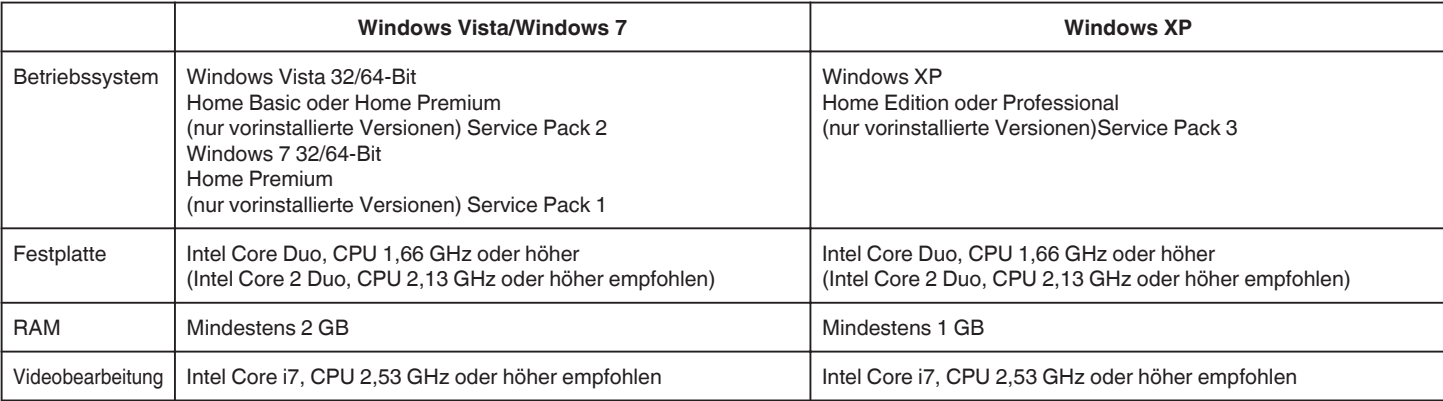

## **Andere Anforderungen**

Anzeige: 1024×768 Pixel oder mehr (1280×1024 Pixel oder mehr empfohlen) Grafik: Intel G965 oder höher empfohlen

#### **HINWEIS :**

- 0 Sollte Ihr PC nicht den genannten Systemanforderungen entsprechen, kann die Funktionsfähigkeit der mitgelieferten Software nicht garantiert werden.
- 0 Weitere Informationen erhalten Sie beim Hersteller Ihres PCs.

## **Installation der mitgelieferten Software**

Mithilfe der mitgelieferten Software können Sie die aufgenommenen Standbilder im Kalenderformat anzeigen und einfache Bearbeitungsfunktionen ausführen.

## **Windows Vista/Windows 7**

0 Siehe die Bedienhinweise in der Animation der Erweitertes Benutzerhandbuch.

## **Windows XP**

0 Siehe die Bedienhinweise in der Animation der Erweitertes Benutzerhandbuch.

## <span id="page-164-0"></span>**Datensicherung aller Dateien**

Vergewissern Sie sich vor dem Sichern, dass auf der Festplatte (HDD) Ihres Computers genügend freier Speicherplatz vorhanden ist.

Ist nicht ausreichend Speicherplatz vorhanden, startet die Datensicherung nicht.

- *1* Ziehen Sie den Netzadapter vom Gerät ab und entnehmen Sie den Akku.
- *2* Klappen Sie den LCD-Monitor auf.

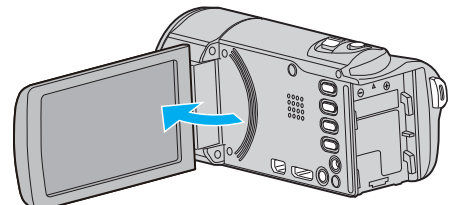

*3* Schließen Sie das USB-Kabel und das AC-Netzteil an.

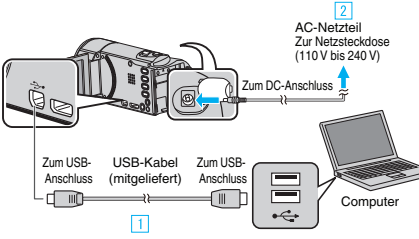

- A Verbinden Sie die Geräte mithilfe des mitgelieferten USB-Kabels.
- **B** Schließen Sie das AC-Netzteil an das Gerät an.
- 0 Das Gerät schaltet sich beim Anschluss über das AC-Teil automatisch ein.
- 0 Achten Sie darauf, nur das mitgelieferte AC-Netzteil zu benutzen. <sup>3</sup> Das Menü "GERÄT AUSWÄHLEN" wird angezeigt.
- 4 Berühren Sie "AN PC ANSCHLIESSEN".

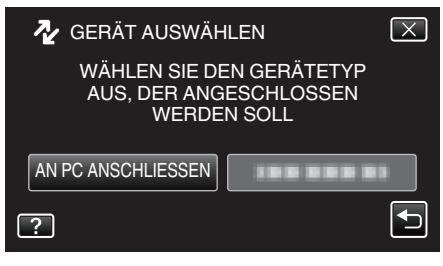

5 Berühren Sie "SICHERN"

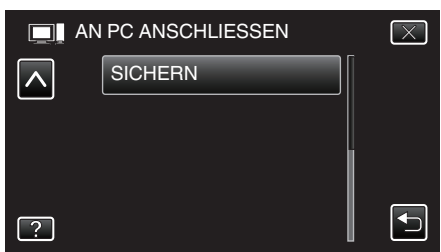

- $\bullet$  Berühren Sie  $\times$ , um das Menü zu verlassen.
- Berühren Sie t, um zum vorherigen Bildschirm zurückzukehren.
- 0 Die mitgelieferte Software Everio MediaBrowser 4 wird im Computer gestartet.

Die nachfolgend beschriebenen Schritte sind am Computer durchzuführen.

*6* Wählen Sie die Quelle der Bilddatei aus.

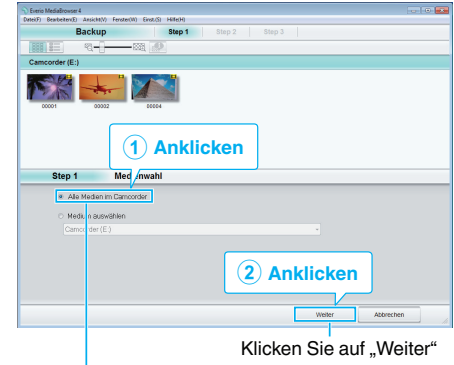

Klicken Sie auf "Alle Medien im Camcorder"

*7* Starten Sie die Datensicherung.

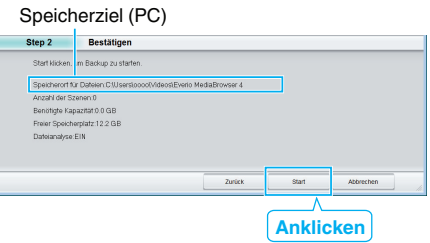

- 0 Die Datensicherung beginnt.
- 8 Klicken Sie nach Beendigung der Datensicherung auf "OK".

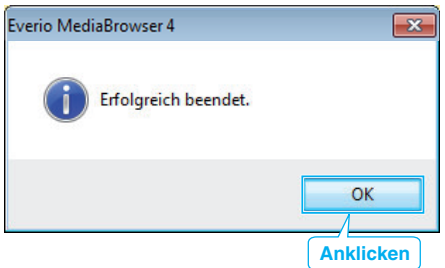

## **HINWEIS :**

- 0 Stecken Sie vor dem Sichern die SD-Karte ein, auf der die Videos und Standbilder in das Gerät gespeichert wurden.
- 0 Sollten beim Benutzen der mitgelieferten Software Everio MediaBrowser 4 Probleme auftreten, wenden Sie sich bitte an das "Pixela User Support Center".

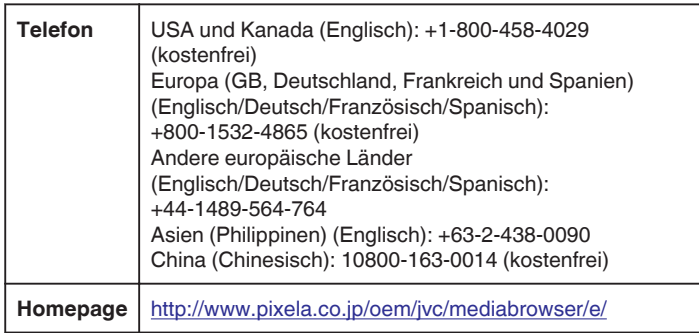

0 Löschen Sie nicht gewünschte Videos vor dem Sichern. Es nimmt viel Zeit in Anspruch, eine große Anzahl Videos zu sichern. ["Löschen nicht gewünschter Dateien" \(](#page-130-0)E s. 131)

## **Trennen der Verbindung zwischen Gerät und Computer**

**1** Klicken Sie auf "Hardware sicher entfernen und Medium auswerfen".

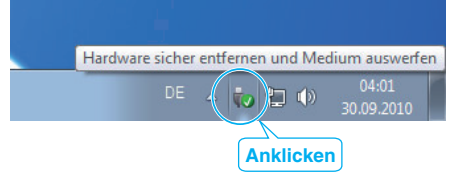

- **2** Klicken Sie auf "USB Massenspeicher sicher entfernen".
- **3** (Bei Benutzung von Windows Vista) Klicken Sie auf "OK".
- *4* Ziehen Sie das USB-Kabel ab und schließen Sie den LCD-Monitor.

## **Organisieren der Dateien**

Organisieren Sie Ihre Dateien nach dem Sichern durch das Hinzufügen von Labels, wie "Familienausflug" oder "Sportfest". Dies ist nicht nur beim Erstellen von Discs hilfreich sondern auch für das Ansehen der Dateien.

- *1* Doppelklicken Sie auf das Everio MediaBrowser 4-Symbol.
	- 0 Die mitgelieferte Software wird gestartet.

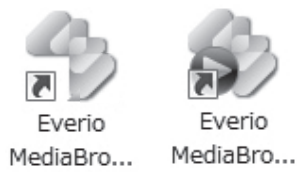

*2* Anzeigen des Monats der zu organisierenden Dateien.

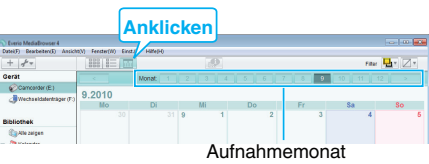

## *3* Erstellen Sie eine Benutzerliste.

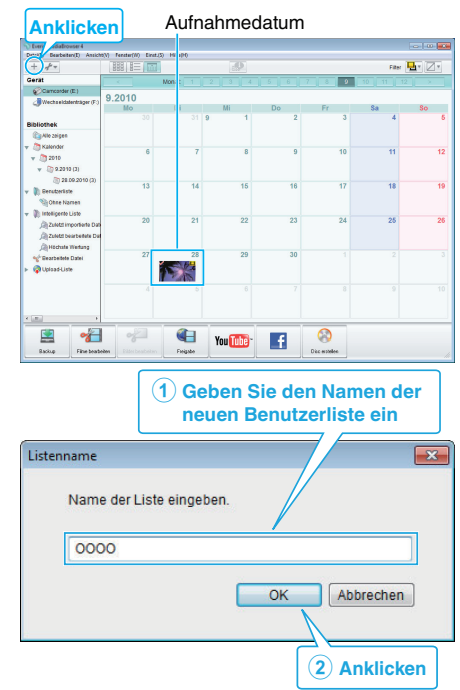

0 Der Benutzerbibliothek wird eine neue Benutzerliste hinzugefügt.

- *4* Klicken Sie auf den Aufnahmetag.
	- 0 Die Minibilder der aufgenommenen Dateien des Tages werden angezeigt.

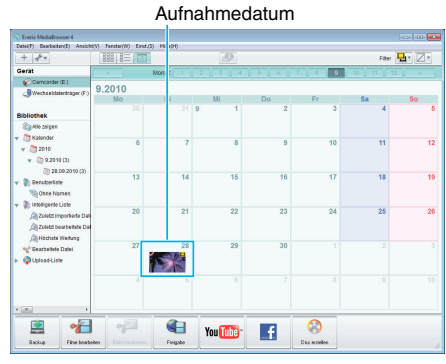

*5* Registrieren von Daten unter der erstellten Benutzerliste. Benutzerliste Minibilder

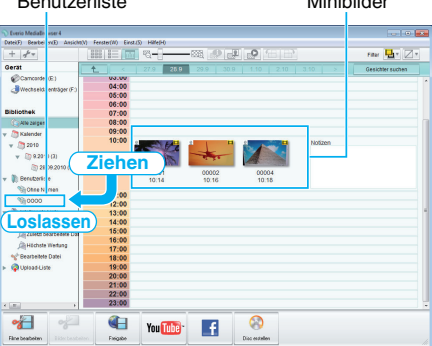

## Identifizieren von Video bzw. Standbild:

- Sie können Dateien über das "AUSWAHL"-Menü oben rechts im Bildschirm auswählen.
- 0 Prüfen Sie das Video/Standbild-Symbol in der oberen rechten Ecke des Minibilds.

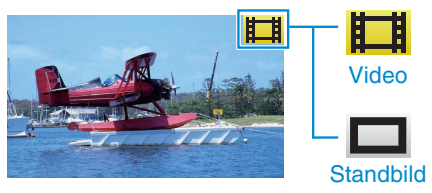

## **HINWEIS :**

0 Sollten beim Benutzen der mitgelieferten Software Everio MediaBrowser 4 Probleme auftreten, wenden Sie sich bitte an das "Pixela User Support Center".

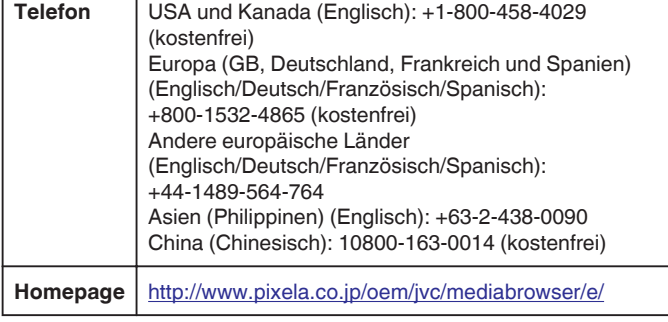

## **Videos auf Disk aufnehmen**

Kopieren Sie die geordneten Dateien mithilfe der Benutzerliste auf Disks.

- *1* Legen Sie eine neue Disk in das aufnahmefähige DVD-Laufwerk des PCs ein.
- *2* Wählen Sie die gewünschte Benutzerliste aus.

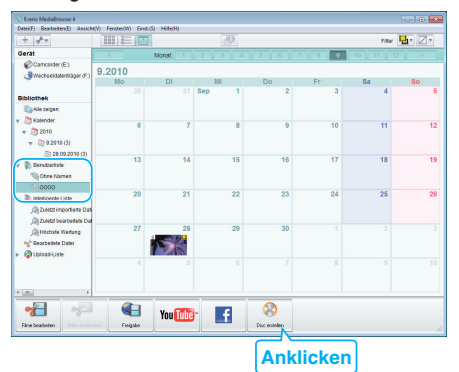

## *3* Wählen Sie den Disktypen aus.

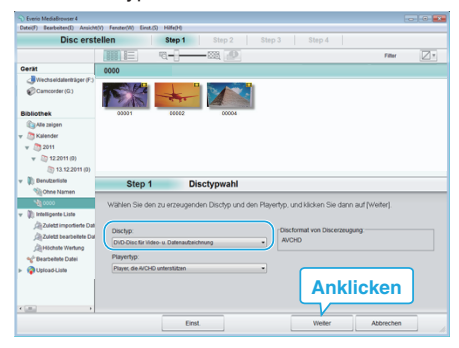

*4* Wählen Sie die zu kopierenden Dateien in der entsprechenden Reihenfolge aus.

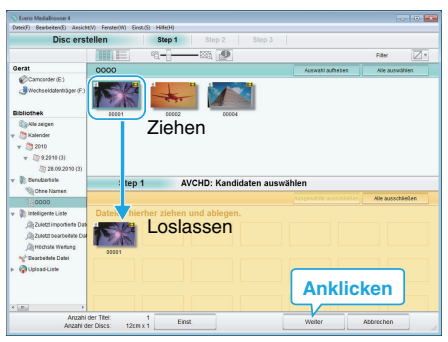

- 0 Klicken Sie auf "Einst.", um den Disktyp auszuwählen.
- 0 Klicken Sie auf "Alle auswählen", um alle angezeigten Dateien auszuwählen.
- Klicken Sie nach der Auswahl auf "Weiter".
- *5* Bestimmen Sie den Titel des Hauptmenüs der Disk.

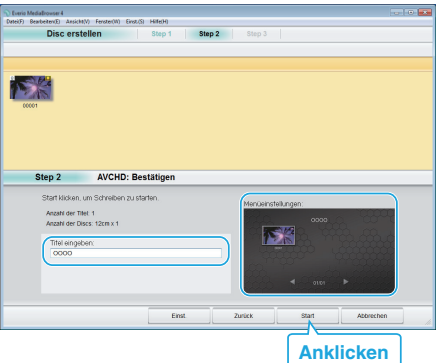

- 0 Klicken Sie auf "Einst.", um den Menühintergrund auszuwählen.
- Klicken Sie nach dem Einstellen auf "Start".
- **6** Klicken Sie nach Beendigung des Kopiervorgangs auf "OK".

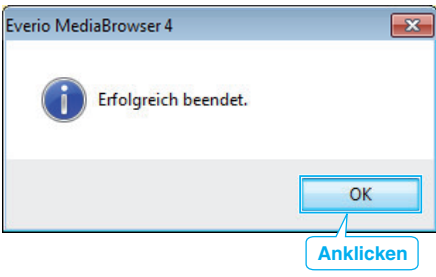

#### **HINWEIS :**

0 Die mitgelieferte Everio MediaBrowser 4 Software kann mit den folgenden Disktypen benutzt werden.

DVD-R DVD-R DL DVD-RW

- DVD+R
- DVD+R DL
- DVD+RW
- 0 Die mitgelieferte Software Everio MediaBrowser 4 unterstützt die folgenden Formate.

AVCHD DVD-Video\*

\* Um DVD-Video-Disks erstellen zu können, muss die zusätzliche Software installiert werden.

Einzelheiten finden Sie auf der Website von Pixela.

<http://www.pixela.co.jp/oem/jvc/mediabrowser/e/>

- 0 Benuzten Sie den Everio MediaBrowser 4 Player zur Wiedergabe der AVCHD-Disk. Informieren Sie sich in der Hilfedatei der mitgelieferten Everio MediaBrowser 4 Software, wie diese zu bedienen ist.
- 0 Wenn Sie im UXP-Aufnahmemodus aufgenommene Videos kopieren, um eine AVCHD-Disk zu erstellen, müssen Sie die Videos vor dem Kopieren in den XP-Aufnahmemodus umwandeln. Der Kopiervorgang kann deshalb länger dauern als das Kopieren von Videos anderer Modi.
- 0 Um die Hilfedatei von Everio MediaBrowser 4 einzublenden, wählen Sie "Hilfe" in der Everio MediaBrowser 4 Menüzeile oder drücken F1 auf der Tastatur.
- 0 Sollten beim Benutzen der mitgelieferten Software Everio MediaBrowser 4 Probleme auftreten, wenden Sie sich bitte an das "Pixela User Support Center".

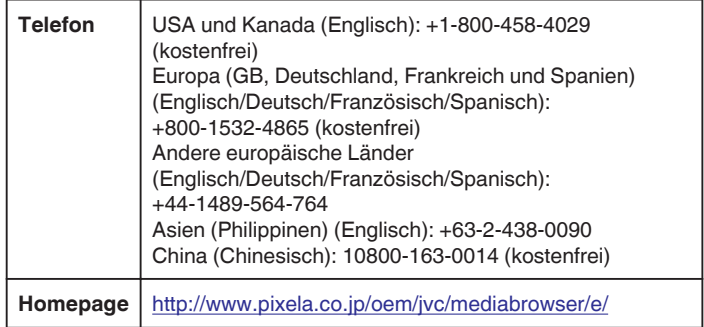

## **Datensicherung ohne die mitgelieferte Software**

Kopieren Sie die Dateien auf folgende Weise auf den Computer.

- *1* Ziehen Sie den Netzadapter vom Gerät ab und entnehmen Sie den Akku.
- *2* Klappen Sie den LCD-Monitor auf.

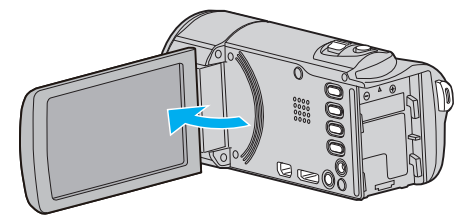

*3* Schließen Sie das USB-Kabel und das AC-Netzteil an.

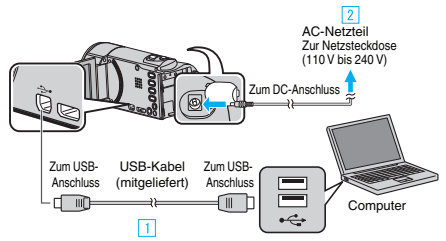

- A Verbinden Sie die Geräte mithilfe des mitgelieferten USB-Kabels. **B** Schließen Sie das AC-Netzteil an das Gerät an.
- 0 Das Gerät schaltet sich beim Anschluss über das AC-Teil automatisch ein.
- 0 Achten Sie darauf, nur das mitgelieferte AC-Netzteil zu benutzen. <sup>3</sup> Das Menü "GERÄT AUSWÄHLEN" wird angezeigt.
- 4 Berühren Sie "AN PC ANSCHLIESSEN".

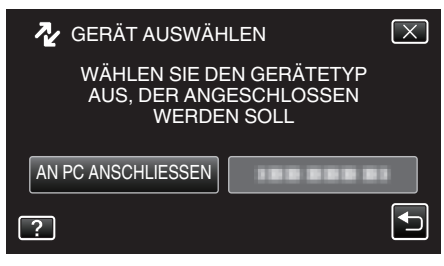

5 Berühren Sie "AUF PC WIEDERGEBEN".

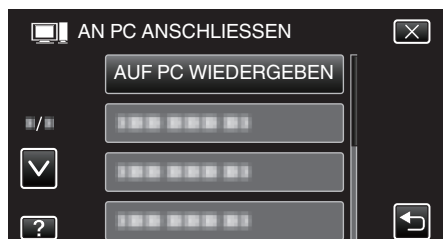

- $\bullet$  Berühren Sie  $\times$ , um das Menü zu verlassen.
- Berühren Sie t, um zum vorherigen Bildschirm zurückzukehren.
- 0 Schließen Sie das Programm Everio MediaBrowser 4, falls es selbstständig startet.
- 0 Nachdem der Bildschirm umschaltet, muss auf dem Computer Folgendes durchgeführt werden:
- **6** Wählen Sie "Computer" (Windows Vista) / "Arbeitsplatz" (Windows XP) / "Computer" (Windows 7) im Menü "Start". Klicken Sie dann auf das Symbol "JVCCAM\_SD".
	- 0 Öffnen Sie den Ordner mit den gewünschten Dateien.
	- ["Datei- und Ordnerliste" \(](#page-169-0) $\sqrt{s}$  s. 170)
- *7* Kopieren Sie die Dateien im Computer in einen beliebigen Ordner (Desktop, usw.).

#### **VORSICHT :**

0 Werden Ordner oder Dateien im PC gelöscht/verschoben/umbenannt, können sie auf diesem Gerät nicht mehr wiedergegeben werden.

#### **HINWEIS :**

- 0 Nutzen Sie zum Bearbeiten/Ansehen der Dateien eine Software, die AVCHD (Video)/JPEG (Standbild)-Dateien unterstützt.
- 0 Die oben genannten Abläufe am Computer können je nach Betriebssystem variieren.

## **Trennen der Verbindung zwischen Gerät und Computer**

*1* Klicken Sie auf "Hardware sicher entfernen und Medium auswerfen".

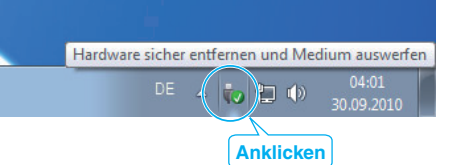

- 2 Klicken Sie auf "USB Massenspeicher sicher entfernen".
- **3** (Bei Benutzung von Windows Vista) Klicken Sie auf "OK".
- *4* Ziehen Sie das USB-Kabel ab und schließen Sie den LCD-Monitor.

## <span id="page-169-0"></span>**Datei- und Ordnerliste**

Ordner und Dateien werden wie unten dargestellt auf der SD-Karte erstellt.

Sie werden nur erstellt, wenn es erforderlich ist.

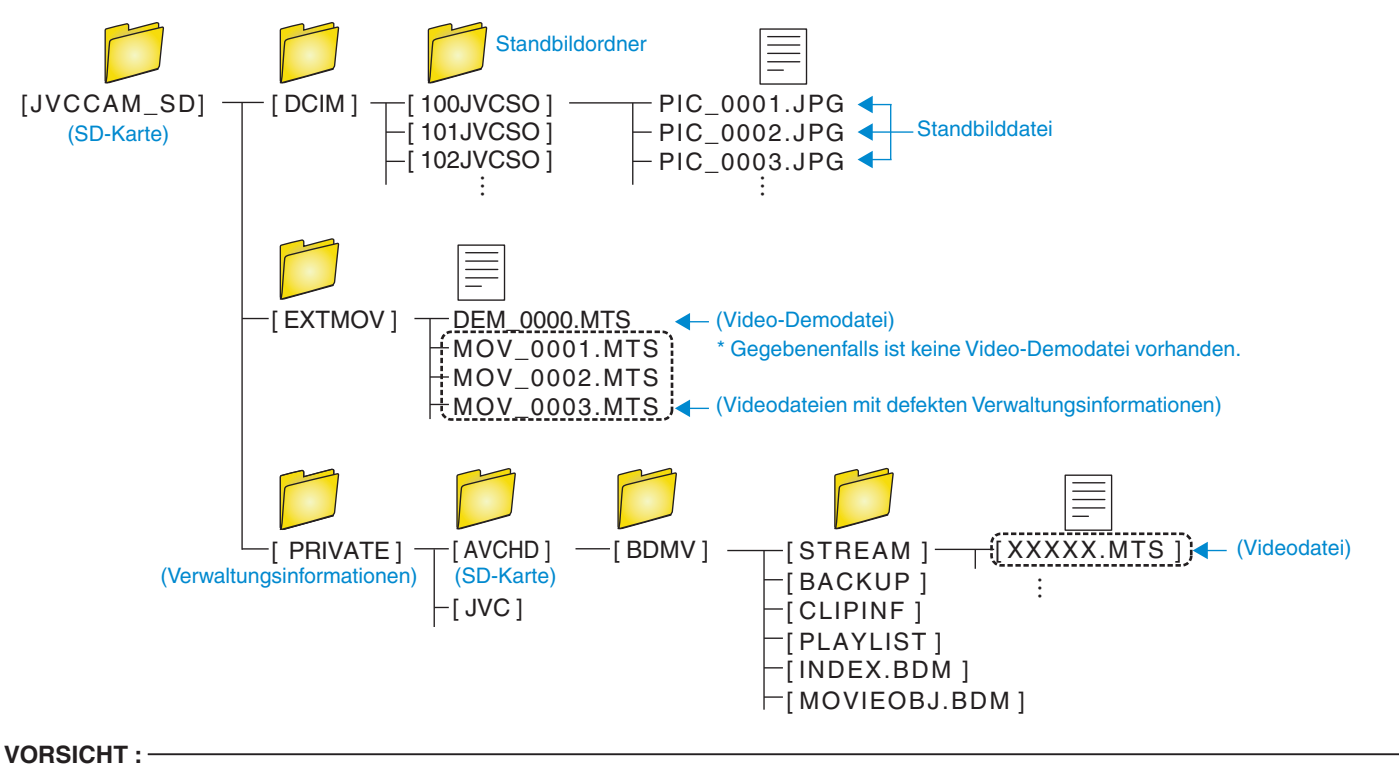

0 Werden Ordner oder Dateien im PC gelöscht/verschoben/umbenannt, können sie auf diesem Gerät nicht mehr wiedergegeben werden.

# **Kopieren auf einen MAC**

0 Zum Entfernen des Geräts vom Computer ziehen Sie das Symbol "JVCCAM\_SD" vom Desktop in den Papierkorb.

Kopieren Sie die Dateien auf folgende Weise auf einen Mac PC.

- *1* Ziehen Sie den Netzadapter vom Gerät ab und entnehmen Sie den Akku.
- *2* Klappen Sie den LCD-Monitor auf.

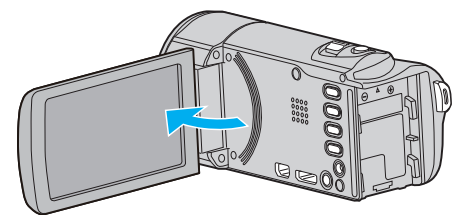

*3* Schließen Sie das USB-Kabel und das AC-Netzteil an.

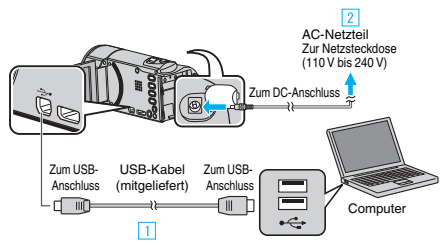

- A Verbinden Sie die Geräte mithilfe des mitgelieferten USB-Kabels.
- **B** Schließen Sie das AC-Netzteil an das Gerät an.
- 0 Das Gerät schaltet sich beim Anschluss über das AC-Teil automatisch ein.
- 0 Achten Sie darauf, nur das mitgelieferte AC-Netzteil zu benutzen. <sup>3</sup> Das Menü "GERÄT AUSWÄHLEN" wird angezeigt.
- 4 Berühren Sie "AN PC ANSCHLIESSEN".

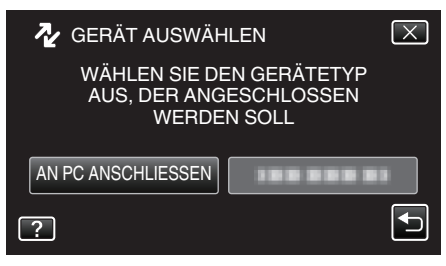

5 Berühren Sie "AUF PC WIEDERGEBEN".

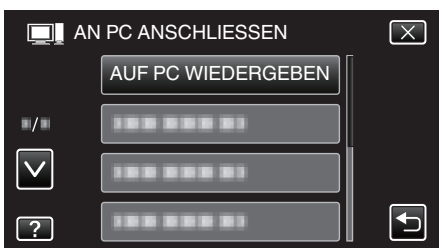

- $\bullet$  Berühren Sie  $\times$ , um das Menü zu verlassen.
- 0 Berühren Sie J, um zum vorherigen Bildschirm zurückzukehren.
- $\bullet$  Auf dem Arbeitsplatz erscheint das Symbol "JVCCAM\_SD".
- *6* Öffnen Sie iMovie.
	- 0 Die nachfolgend beschriebenen Schritte sind am Mac-Computer durchzuführen.

## **VORSICHT :**

- 0 Werden Ordner oder Dateien im PC gelöscht/verschoben/umbenannt, können sie auf diesem Gerät nicht mehr wiedergegeben werden.
- 0 Auf einen MAC kopierte MTS-Dateien können nicht in iMovie importiert werden.

Um MTS-Dateien mit iMovie verwenden zu können, müssen diese mithilfe von iMovie importiert werden.

## **HINWEIS :**

0 Nutzen Sie zum Bearbeiten/Ansehen der Dateien eine Software, die AVCHD (Video)/JPEG (Standbild)-Dateien unterstützt.

## **iMovie und iPhoto**

Mithilfe der Apple-Software iMovie '08, '09, '11 (Video) bzw. iPhoto (Standbild) können Sie Dateien von diesem Gerät auf einen Computer importieren.

Wählen Sie zur Prüfung der Systemanforderungen im Apple-Menü den Menüpunkt "Über diesen Mac" aus. Sie können die Version des Betriebssystems, den Prozessor und die Menge des Speicherplatzes bestimmen.

- 0 Die aktuellsten Informationen zu iMovie und iPhoto finden Sie auf der Website von Apple.
- 0 Einzelheiten zur Benutzung von iMovie bzw. iPhoto finden Sie in der Hilfedatei der jeweiligen Software.
- 0 Es wird nicht garantiert, dass die Bedienschritte in allen Computersystemen durchführbar sind.

# **Bedienung des Menüs**

Dieses Gerät verfügt über drei Arten von Menüs.

- 0 Kurzmenü Menü mit den empfohlenen Funktionen des Video-/Standbild-Hauptmenüs.
- 0 Hauptmenü Dieses Menü enthält alle Menüpunkte, die für die Modi Videoaufnahme, Standbildaufnahme, Videowiedergabe und Standbildwiedergabe von Bedeutung sind.
- 脊 ("ALLGEMEIN") Menü im Hauptmenü- Dieses Menü enthält alle allgemeinen Menüpunkte der Modi Videoaufnahme, Standbildaufnahme, Videowiedergabe und Standbildwiedergabe.

## **Bedienung des Kurzmenüs**

Mithilfe des Kurzmenüs können Sie verschiedene Einstellungen der empfohlenen Funktionen im Video- oder Standbildaufnahmemodus konfigurieren.

1 Berühren Sie "MENU".

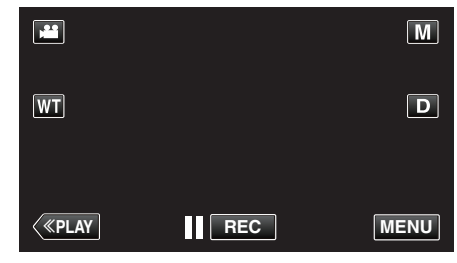

- 0 Das Kurzmenü wird angezeigt.
- *2* Berühren Sie das gewünschte Menü und die gewünschte Einstellung. **<Kurzmenü im Videoaufnahmemodus>**

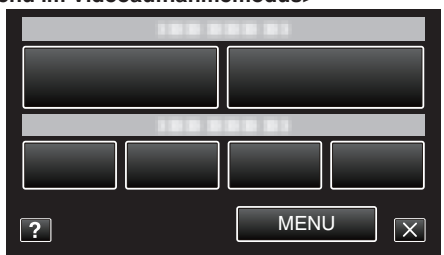

,Möglichkeiten von Wi-Fi" ( $\mathbb{R}$  s. 12)

["Bildüberwachung über Direktverbindung \(DIREKT-](#page-13-0) $ÜBERWACHUNG$ " ( $\mathbb{F}$  s. 14)

["Aufnehmen und Senden von Videos per E-Mail \(EMPFÄNGER](#page-24-0) [VIDEOMAIL\)." \(](#page-24-0) $\mathfrak{g}$  s. 25)

- SMILE: Ermöglicht die Einstellung von "SMILE-AUFNAHME" und "SMILE%/NAME ANZEIGE".
- 0 EFFEKT AUFNAHMEN: Ermöglicht die Einstellung von "ANIMATIONSEFFEKT", "GESICHTSDEKOEFFEKT", "HANDSCHRIFTEFFEKT" und "STEMPEL".
- 0 MENU: Ermöglicht die Einstellung von anderen Menüs. **<Kurzmenü im Standbildaufnahmemodus>**

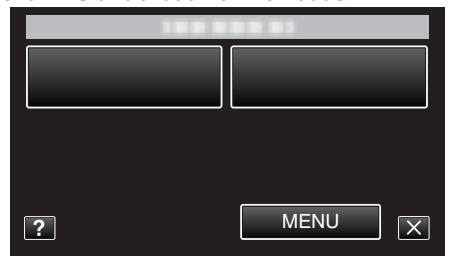

- 0 SMILE: Ermöglicht die Einstellung von "SMILE-AUFNAHME" und "SMILE%/NAME ANZEIGE".
- 0 MENU: Ermöglicht die Einstellung von anderen Menüs.

#### **HINWEIS :**

0 Zum Verlassen des Bildschirms

- Berühren Sie "X" (Beenden).
- 0 Zum Anzeigen der Hilfedatei

Berühren Sie "?" (Hilfe) und den Menüpunkt.

## **Bedienung des Hauptmenüs**

Im Menü können Sie verschiedene Einstellungen vornehmen.

- 1 Berühren Sie "MENU".
	- 0 Das Menü variiert je nach gewähltem Modus.

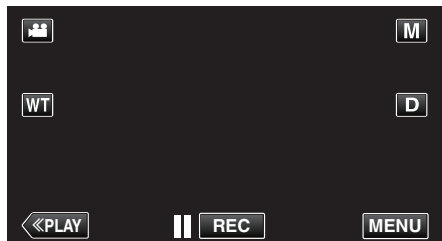

- 0 Wenn Sie vom Aufnahmemenü aus umschalten, berühren Sie "MENU" noch einmal, sobald das Kurzmenü erscheint.
- *2* Berühren Sie das gewünschte Menü.

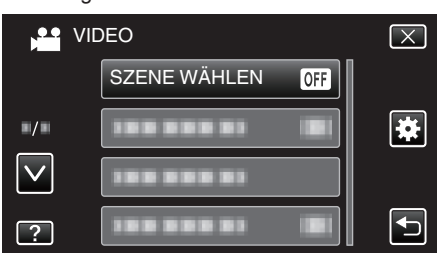

*3* Berühren Sie die gewünschte Einstellung.

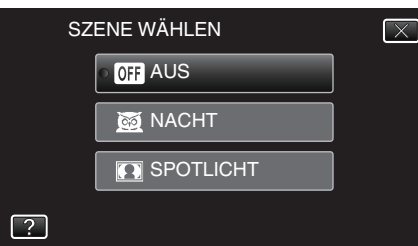

## **HINWEIS :**

- 0 Anzeige des vorherigen/nächsten Menüs
- Berühren Sie "A" oder "V".
- 0 Zum Verlassen des Bildschirms
- Berühren Sie "X" (Beenden).
- 0 Um zum vorherigen Bildschirm zurückzukehren
- Berühren Sie ", "j" (Zurück).
- 0 Zum Anzeigen der Hilfedatei
- Berühren Sie "?" (Hilfe) und den Menüpunkt. Für einige Menüpunkte ist eventuell keine Hilfedatei verfügbar.

# **Bedienung des Menüs ALLGEMEIN**

Mithilfe des Menüs Allgemein können Sie allgemeine Menüpunkte unabhängig vom Modus konfigurieren.

- 1 Berühren Sie "MENU".
	- 0 Das Menü variiert je nach gewähltem Modus.

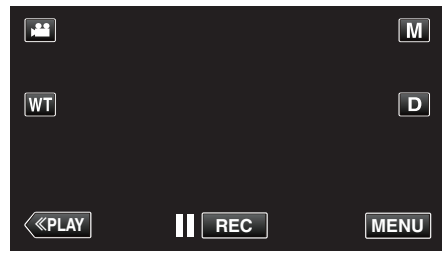

- 0 Wenn Sie vom Aufnahmemenü aus umschalten, berühren Sie "MENU" noch einmal, sobald das Kurzmenü erscheint.
- **2** Berühren Sie ...\*

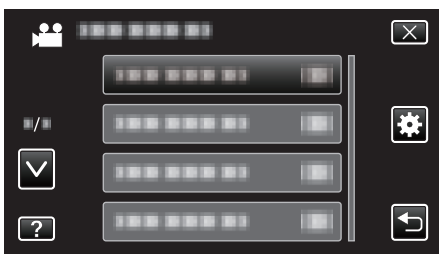

*3* Berühren Sie die gewünschte Einstellung.

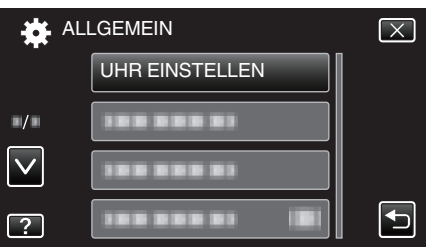

## **HINWEIS :**

- 0 Anzeige des vorherigen/nächsten Menüs
- Berühren Sie "A" oder "V".
- Zum Verlassen des Bildschirms
- Berühren Sie "X" (Beenden).
- 0 Um zum vorherigen Bildschirm zurückzukehren
- Berühren Sie "fü" (Zurück).
- 0 Zum Anzeigen der Hilfedatei

Berühren Sie "?" (Hilfe) und den Menüpunkt.

# **Aufnahmemenü (Video)**

Zahlreiche Einstellungen, wie Helligkeit und Weißabgleich, können Sie dem Motiv oder dem Zweck der Aufnahme anpassen. Sie können auch die Bildqualität und die Bildaufhellung verändern.

*1* Klappen Sie den LCD-Monitor auf.

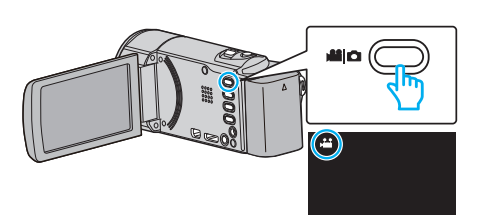

- Prüfen Sie, ob als Aufnahmemodus **in eingestellt ist.**
- 2 Berühren Sie "MENU".

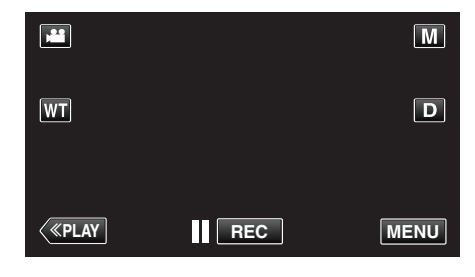

- 0 Das Kurzmenü wird angezeigt.
- 3 Berühren Sie "MENU" im Kurzmenü.

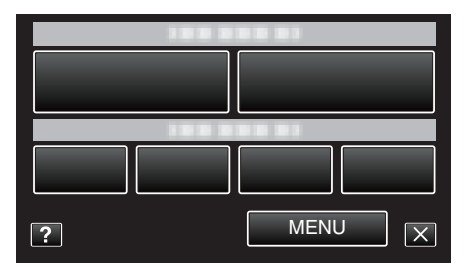

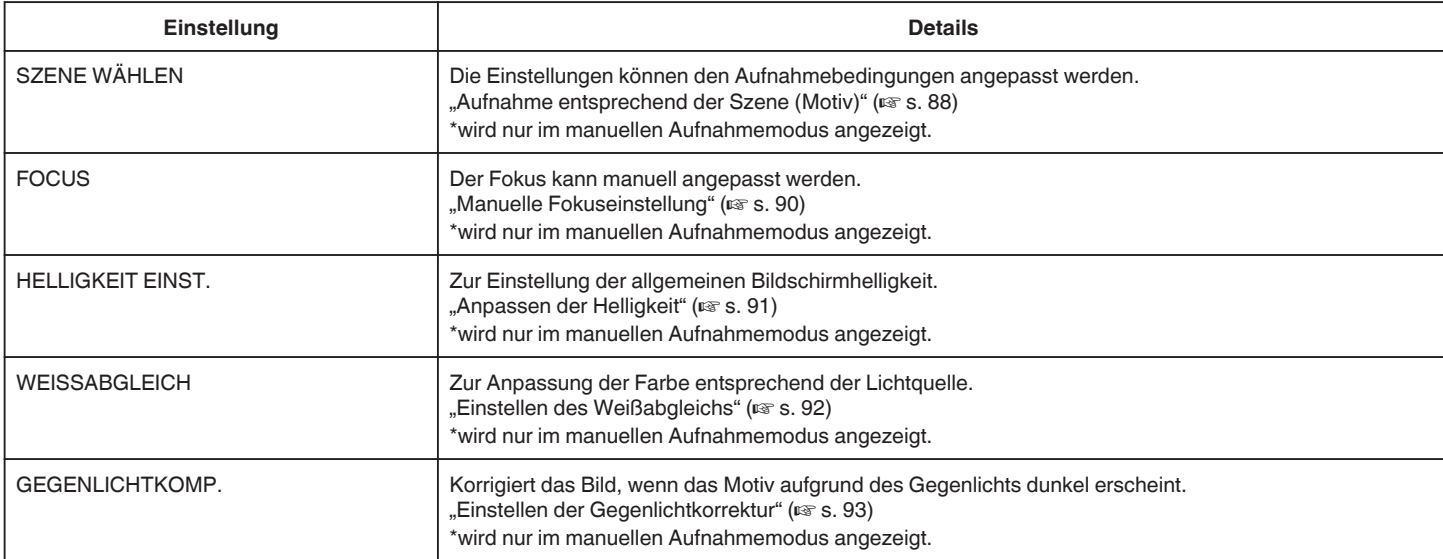

# **Menüeinstellungen**

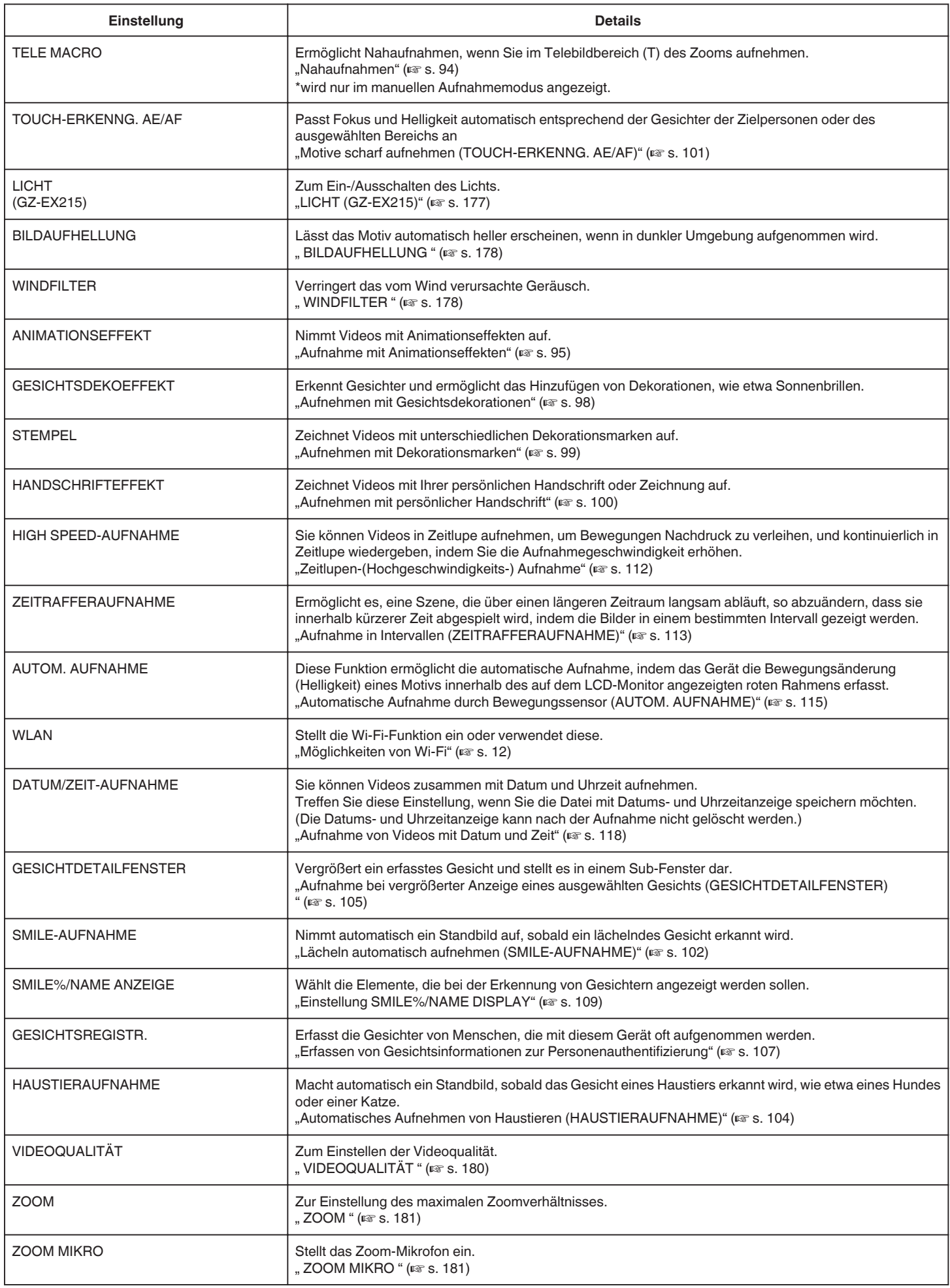

# <span id="page-176-0"></span>**SZENE WÄHLEN**

Die Einstellungen können den Aufnahmebedingungen angepasst werden. Details zur Bedienung ["Aufnahme entsprechend der Szene \(Motiv\)" \(](#page-87-0) $\sqrt{2}$  s. 88)

# **FOCUS**

Der Fokus kann manuell angepasst werden. Details zur Bedienung , Manuelle Fokuseinstellung" ( $\sqrt{8}$  s. 90)

# **HELLIGKEIT EINST.**

Zur Einstellung der allgemeinen Bildschirmhelligkeit. Details zur Bedienung ["Anpassen der Helligkeit" \(](#page-90-0) $\mathfrak{g}$  s. 91)

# **WEISSABGLEICH**

Zur Anpassung der Farbe entsprechend der Lichtquelle. Details zur Bedienung ["Einstellen des Weißabgleichs" \(](#page-91-0) $\mathfrak{g}$ s. 92)

# **GEGENLICHTKOMP.**

Korrigiert das Bild, wenn das Motiv aufgrund des Gegenlichts dunkel erscheint. Details zur Bedienung ["Einstellen der Gegenlichtkorrektur" \(](#page-92-0) $\sqrt{2}$  s. 93)

# **TELE MACRO**

Ermöglicht Nahaufnahmen, wenn Sie im Telebildbereich (T) des Zooms aufnehmen. Details zur Bedienung ["Nahaufnahmen" \(](#page-93-0) $\sqrt{s}$  s. 94)

# **TOUCH-ERKENNG. AE/AF**

Passt Fokus und Helligkeit automatisch entsprechend der Gesichter der Zielpersonen oder des ausgewählten Bereichs an Details zur Bedienung .Motive scharf aufnehmen (TOUCH-ERKENNG, AE/AF)" ( $\approx$  s. 101)

# **LICHT (GZ-EX215)**

Zum Ein-/Ausschalten des Lichts.

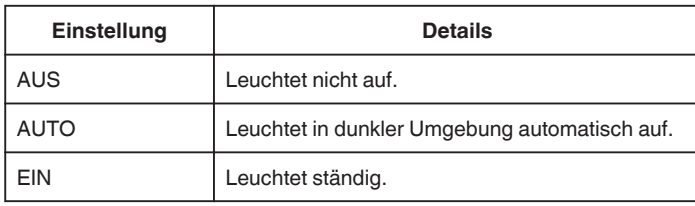

# **Anzeige des Menüpunkts**

*1* Klappen Sie den LCD-Monitor auf.

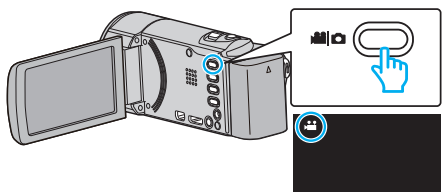

- Prüfen Sie, ob als Aufnahmemodus **a** eingestellt ist.
- 2 Berühren Sie "MENU".

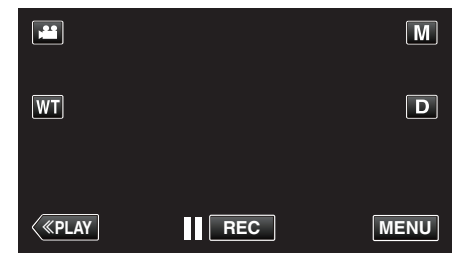

- 0 Das Kurzmenü wird angezeigt.
- 3 Berühren Sie "MENU" im Kurzmenü.

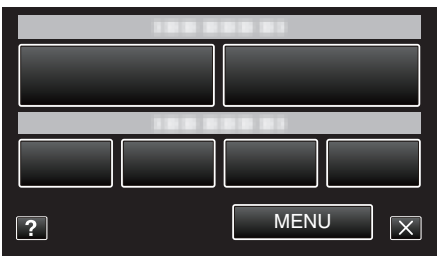

4 Berühren Sie "LICHT".

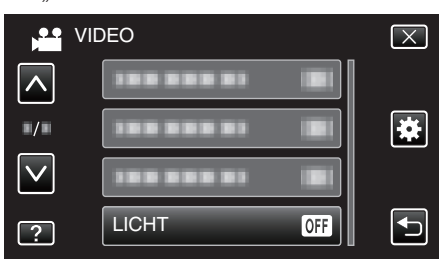

# <span id="page-177-0"></span>**BILDAUFHELLUNG**

Lässt das Motiv automatisch heller erscheinen, wenn in dunkler Umgebung aufgenommen wird.

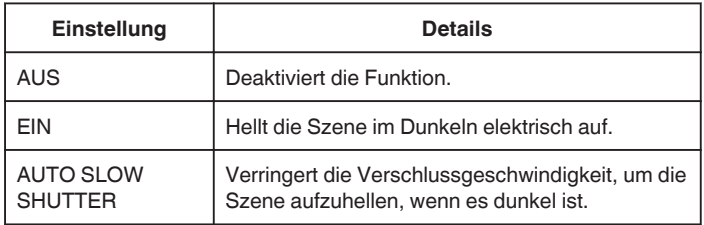

## **HINWEIS :**

· Obwohl die Szene durch "AUTO SLOW SHUTTER" stärker aufgehellt wird als durch "EIN", wirken Bewegungen des Motivs gegebenenfalls unnatürlich.

## **Anzeige des Menüpunkts**

*1* Klappen Sie den LCD-Monitor auf.

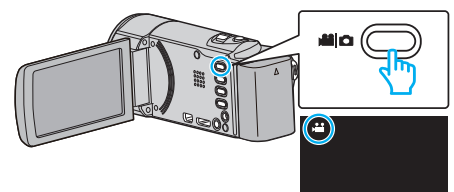

- Prüfen Sie, ob als Aufnahmemodus **M** eingestellt ist.
- 2 Berühren Sie "MENU".

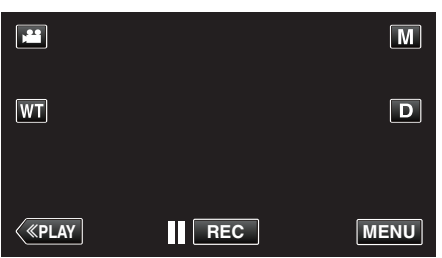

- 0 Das Kurzmenü wird angezeigt.
- 3 Berühren Sie "MENU" im Kurzmenü.

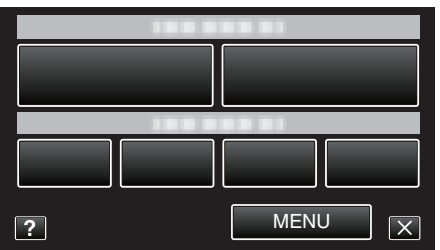

4 Berühren Sie "BILDAUFHELLUNG".

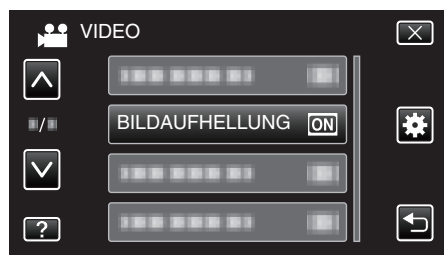

## **WINDFILTER**

Verringert das vom Wind verursachte Geräusch.

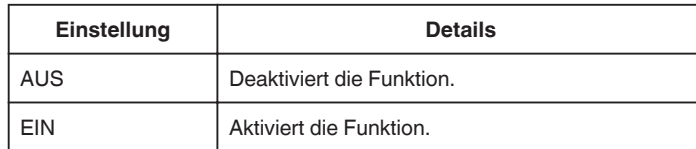

## **Anzeige des Menüpunkts**

*1* Klappen Sie den LCD-Monitor auf.

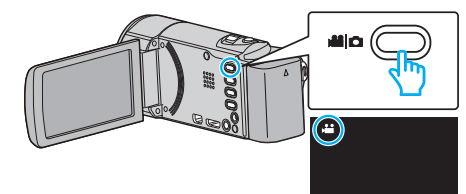

- Prüfen Sie, ob als Aufnahmemodus **M** eingestellt ist.
- 2 Berühren Sie "MENU".

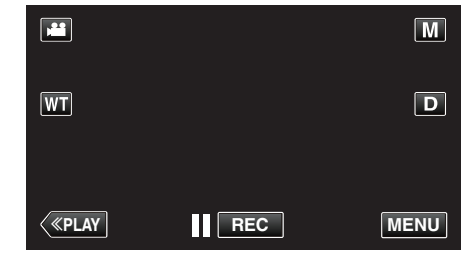

- 0 Das Kurzmenü wird angezeigt.
- 3 Berühren Sie "MENU" im Kurzmenü.

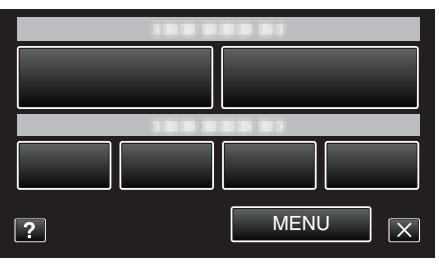

4 Berühren Sie "WINDFILTER".

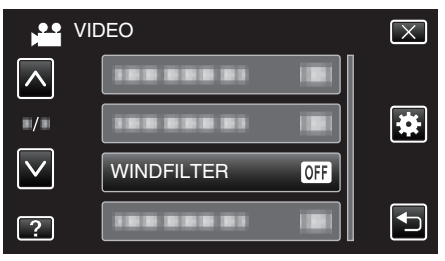

## **ANIMATIONSEFFEKT**

Nimmt Videos mit Animationseffekten auf. Details zur Bedienung . Aufnahme mit Animationseffekten" ( $\sqrt{s}$  s. 95)

## **GESICHTSDEKOEFFEKT**

Erkennt Gesichter und ermöglicht das Hinzufügen von Dekorationen, wie etwa Sonnenbrillen. Details zur Bedienung . Aufnehmen mit Gesichtsdekorationen" ( $\mathfrak{g}_s$  s. 98)

## **STEMPEL**

Zeichnet Videos mit unterschiedlichen Dekorationsmarken auf. Details zur Bedienung ["Aufnehmen mit Dekorationsmarken" \(](#page-98-0) $\mathfrak{g}$  s. 99)

## **HANDSCHRIFTEFFEKT**

Zeichnet Videos mit Ihrer persönlichen Handschrift oder Zeichnung auf. Wenn die Schriften und Zeichnungen falsch ausgerichtet sind, korrigieren Sie die Touch-Position. Details zur Bedienung

["Aufnehmen mit persönlicher Handschrift" \(](#page-99-0) $\sqrt{2}$  s. 100)

## **HIGH SPEED-AUFNAHME**

Sie können Videos in Zeitlupe aufnehmen, um Bewegungen Nachdruck zu verleihen, und kontinuierlich in Zeitlupe wiedergeben, indem Sie die Aufnahmegeschwindigkeit erhöhen.

Diese Funktion eignet sich auch sehr gut, um Bewegungen zu überprüfen, z. B. beim Golfspielen.

Details zur Bedienung

. Zeitlupen-(Hochgeschwindigkeits-) Aufnahme" ( $\sqrt{a}$ s. 112)

## **ZEITRAFFERAUFNAHME**

Ermöglicht es, eine Szene, die über einen längeren Zeitraum langsam abläuft, so abzuändern, dass sie innerhalb kürzerer Zeit abgespielt wird, indem die Bilder in einem bestimmten Intervall gezeigt werden. Dies ist nützlich für Beobachtungssequenzen, wie z. B. das Öffnen einer Blütenknospe.

Details zur Bedienung

. Aufnahme in Intervallen (ZEITRAFFERAUFNAHME)" ( $\approx$  s. 113)

## **AUTOM. AUFNAHME**

Startet die automatische Aufnahme, indem das Gerät die Bewegungsänderung (Helligkeit) eines Motivs innerhalb des auf dem LCD-Monitor angezeigten roten Rahmens erfasst. Details zur Bedienung

["Automatische Aufnahme durch Bewegungssensor \(AUTOM. AUFNAHME\)](#page-114-0) " (জে [s. 115\)](#page-114-0)

## **WLAN**

Stellt die Wi-Fi-Funktion ein oder verwendet diese. Details zur Bedienung , Möglichkeiten von Wi-Fi" ( $\mathfrak{g}$  s. 12)

## **DATUM/ZEIT-AUFNAHME**

Sie können Videos zusammen mit Datum und Uhrzeit aufnehmen. Treffen Sie diese Einstellung, wenn Sie die Datei mit Datums- und Uhrzeitanzeige speichern möchten.

(Die Datums- und Uhrzeitanzeige kann nach der Aufnahme nicht gelöscht werden.)

Details zur Bedienung ["Aufnahme von Videos mit Datum und Zeit" \(](#page-117-0) $\mathfrak{g}$  s. 118)

## **GESICHTDETAILFENSTER**

Vergrößert ein erfasstes Gesicht und stellt es in einem Sub-Fenster dar. Details zur Bedienung

["Aufnahme bei vergrößerter Anzeige eines ausgewählten Gesichts](#page-104-0) [\(GESICHTDETAILFENSTER\)" \(](#page-104-0)LGF S. 105)

#### **SMILE-AUFNAHME**

Nimmt automatisch ein Standbild auf, sobald ein lächelndes Gesicht erkannt wird. Details zur Bedienung

["Lächeln automatisch aufnehmen \(SMILE-AUFNAHME\)" \(](#page-101-0) $\mathfrak{g}$ s. 102)

## **SMILE%/NAME ANZEIGE**

Wählt die Elemente, die bei der Erkennung von Gesichtern angezeigt werden sollen. Details zur Bedienung , Einstellung SMILE%/NAME DISPLAY" (L<sup>3</sup> s. 109)

## **GESICHTSREGISTR.**

Erfasst die Gesichter von Menschen, die mit diesem Gerät oft aufgenommen werden. Details zur Bedienung ["Erfassen von Gesichtsinformationen zur](#page-106-0) [Personenauthentifizierung" \(](#page-106-0) $\sqrt{2}$  s. 107)

## **HAUSTIERAUFNAHME**

Macht automatisch ein Standbild, sobald das Gesicht eines Haustiers erkannt wird, wie etwa eines Hundes oder einer Katze. Details zur Bedienung

["Automatisches Aufnehmen von Haustieren \(HAUSTIERAUFNAHME\)](#page-103-0)  $\mathfrak{g}$  ( $\mathfrak{g}$  [s. 104\)](#page-103-0)

# <span id="page-179-0"></span>**VIDEOQUALITÄT**

Zum Einstellen der Videoqualität.

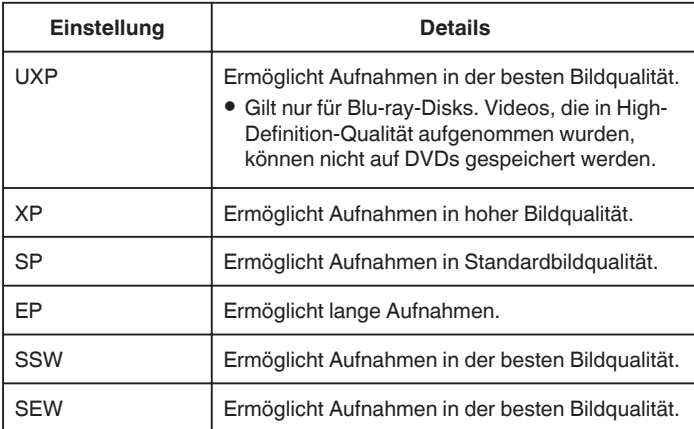

#### **HINWEIS :**

- Wählen Sie den "UXP" oder "XP" -Modus zur Vermeidung von Bildrauschen, wenn Sie Szenen mit schnellen Motivbewegungen oder Szenen mit extremen Helligkeitswechseln aufnehmen.
- 0 Speichern Sie im "UXP"-Modus aufgenommene Videos auf einem BD-Brenner (externes Blu-ray-Laufwerk).
- 0 Von der Bildschirmanzeige der verbleibenden Aufnahmezeit aus können Sie durch deren Berühren die gewünschte "VIDEOQUALITÄT" einstellen.

## **Anzeige des Menüpunkts**

*1* Klappen Sie den LCD-Monitor auf.

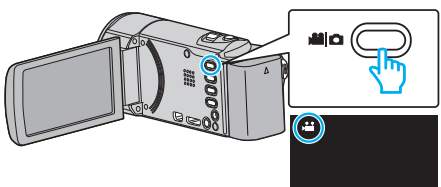

- Prüfen Sie, ob als Aufnahmemodus **a** eingestellt ist.
- 2 Berühren Sie "MENU".

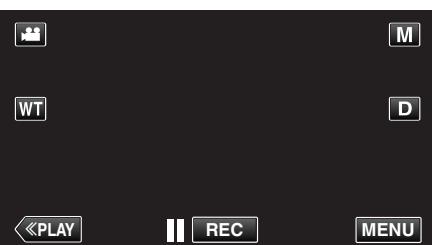

- 0 Das Kurzmenü wird angezeigt.
- 3 Berühren Sie "MENU" im Kurzmenü.

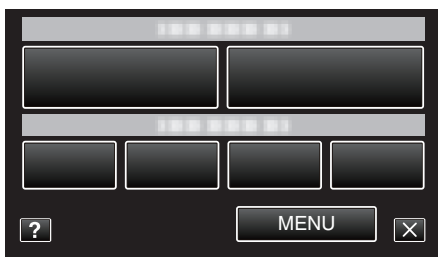

4 Berühren Sie "VIDEOQUALITÄT".

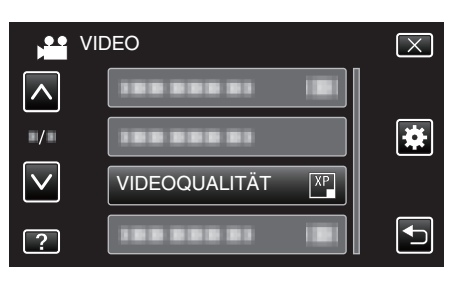
# <span id="page-180-0"></span>**ZOOM**

Zur Einstellung des maximalen Zoomverhältnisses.

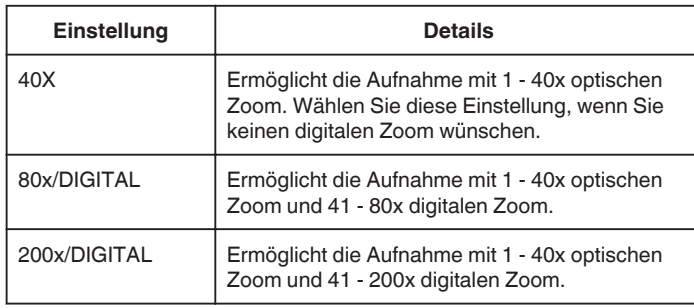

#### **HINWEIS : -**

- 0 Bei der Benutzung des digitalen Zooms erscheint das Bild körnig, weil es digital vergrößert wird.
- 0 Der Blickwinkel verändert sich, wenn der Bildstabilisator ein- bzw. ausgeschaltet wird.

### **Anzeige des Menüpunkts**

*1* Klappen Sie den LCD-Monitor auf.

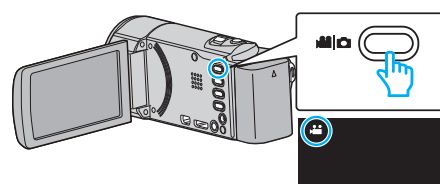

- Prüfen Sie, ob als Aufnahmemodus **M** eingestellt ist.
- **2** Berühren Sie "MENU".

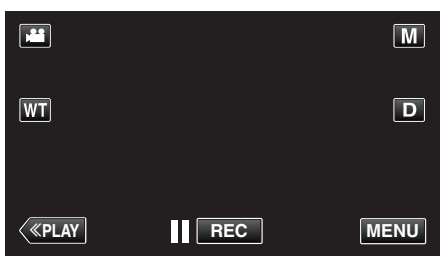

- 0 Das Kurzmenü wird angezeigt.
- 3 Berühren Sie "MENU" im Kurzmenü.

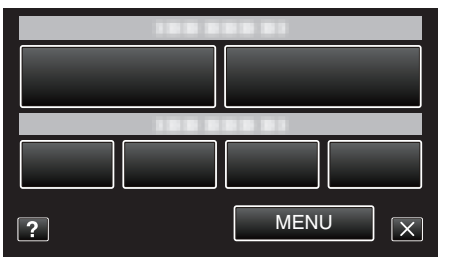

4 Berühren Sie "ZOOM".

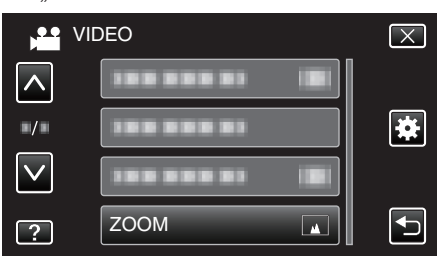

# **ZOOM MIKRO**

Stellt das Zoom-Mikrofon ein.

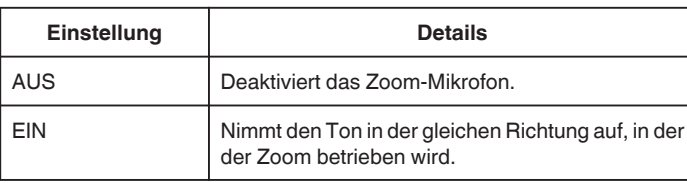

#### **Anzeige des Menüpunkts**

*1* Klappen Sie den LCD-Monitor auf.

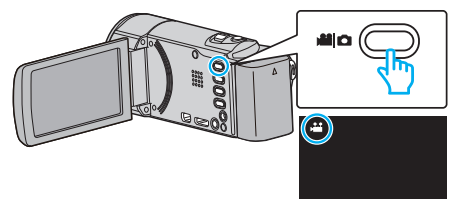

- Prüfen Sie, ob als Aufnahmemodus **in eingestellt ist.**
- 2 Berühren Sie "MENU".

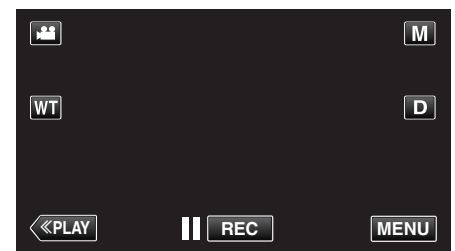

- 0 Das Kurzmenü wird angezeigt.
- 3 Berühren Sie "MENU" im Kurzmenü.

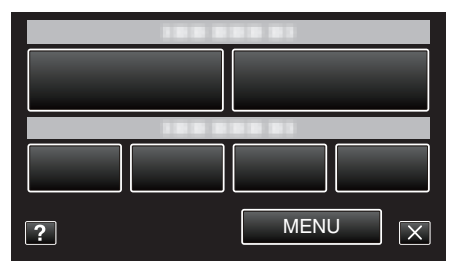

4 Berühren Sie "ZOOM MIKRO".

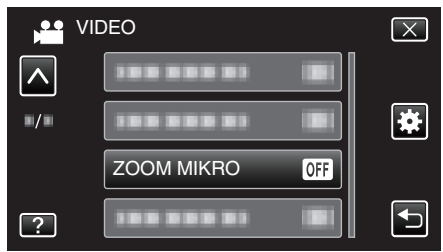

# **Aufnahmemenü (Standbild)**

Zahlreiche Einstellungen, wie Helligkeit und Weißabgleich, können Sie dem Motiv oder dem Zweck der Aufnahme anpassen. Sie können auch die Bildqualität und die Bildaufhellung verändern.

*1* Klappen Sie den LCD-Monitor auf.

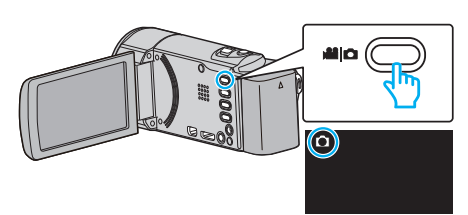

- 0 Prüfen Sie, ob als Aufnahmemodus B eingestellt ist.
- 2 Berühren Sie "MENU".

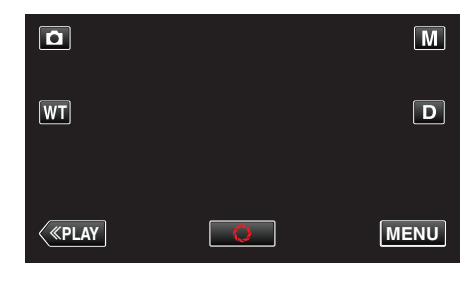

- 0 Das Kurzmenü wird angezeigt.
- 3 Berühren Sie "MENU" im Kurzmenü.

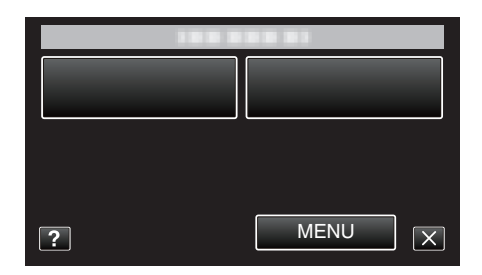

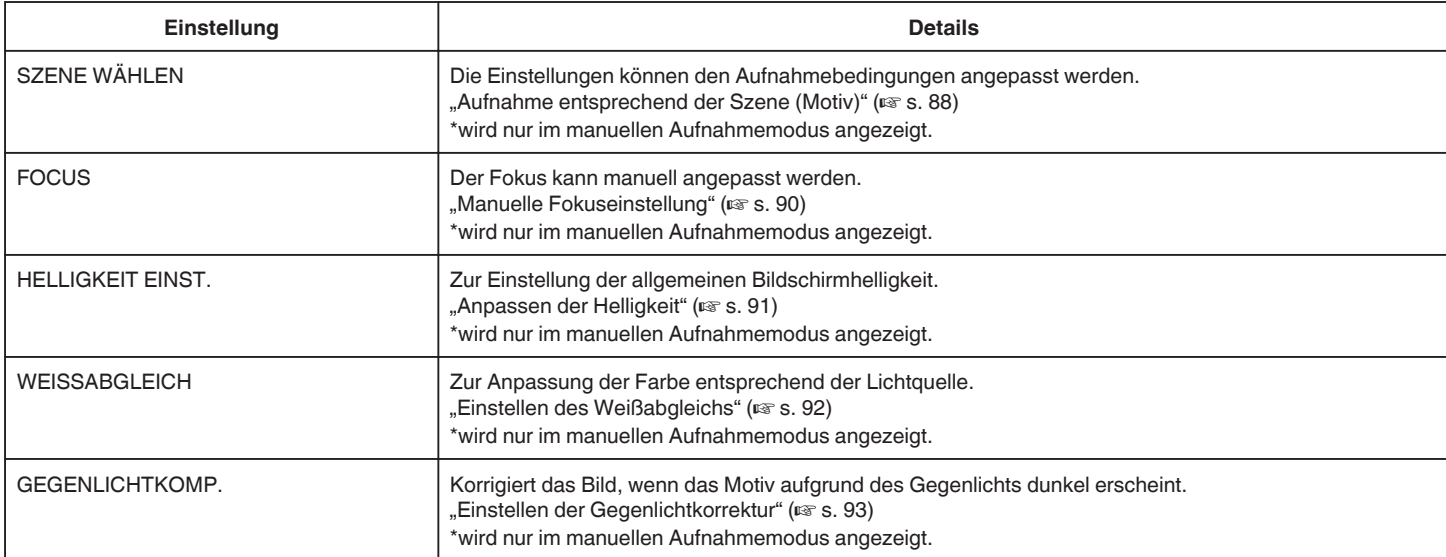

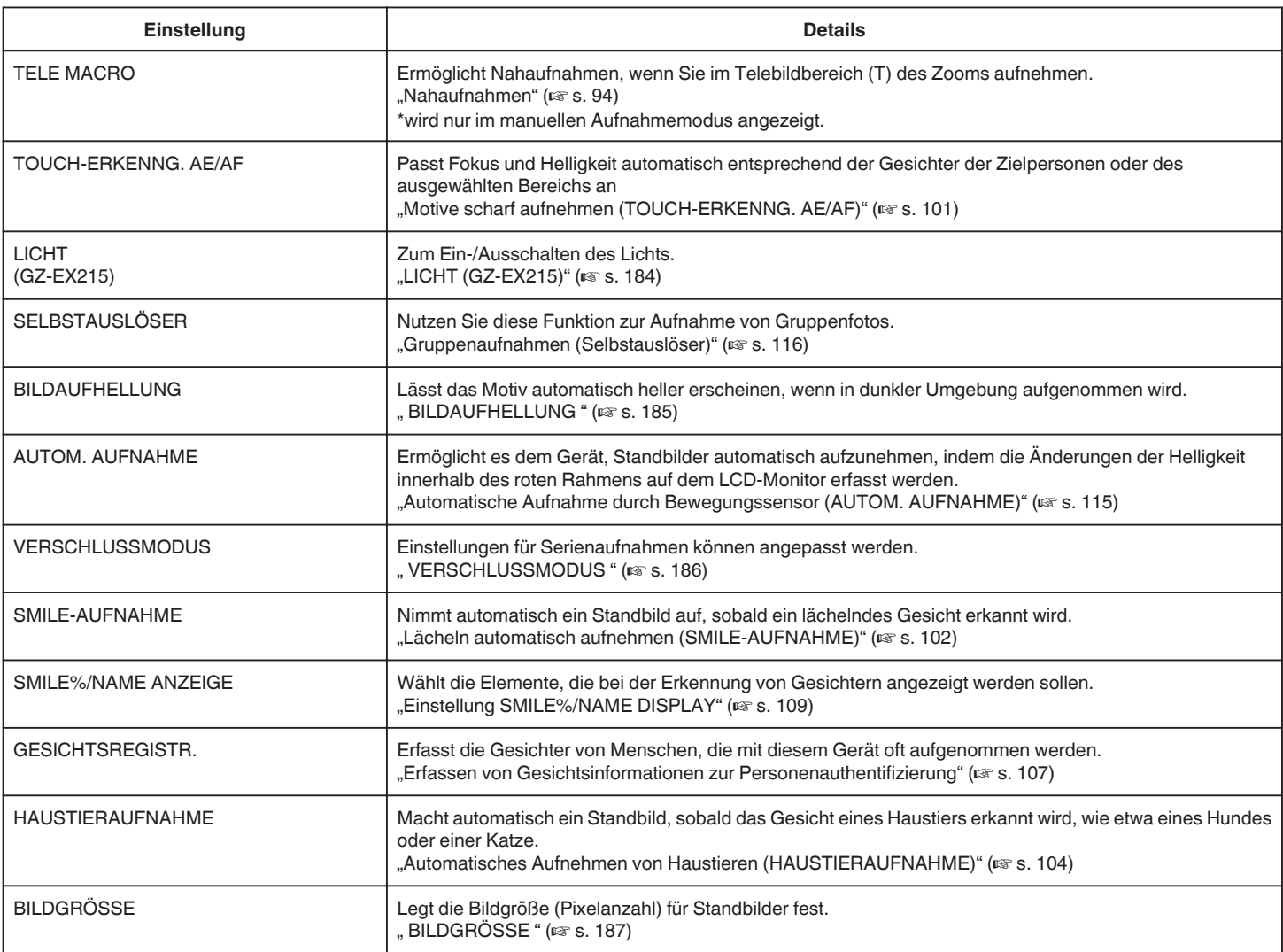

# <span id="page-183-0"></span>**Menüeinstellungen**

# **SZENE WÄHLEN**

Die Einstellungen können den Aufnahmebedingungen angepasst werden. Details zur Bedienung ["Aufnahme entsprechend der Szene \(Motiv\)" \(](#page-87-0) $\sqrt{2}$  s. 88)

#### **FOCUS**

Der Fokus kann manuell angepasst werden. Details zur Bedienung , Manuelle Fokuseinstellung" ( $\sqrt{s}$  s. 90)

### **HELLIGKEIT EINST.**

Zur Einstellung der allgemeinen Bildschirmhelligkeit. Details zur Bedienung ["Anpassen der Helligkeit" \(](#page-90-0) $\mathfrak{g}$  s. 91)

# **WEISSABGLEICH**

Zur Anpassung der Farbe entsprechend der Lichtquelle. Details zur Bedienung ["Einstellen des Weißabgleichs" \(](#page-91-0) $\mathfrak{g}$  s. 92)

### **GEGENLICHTKOMP.**

Korrigiert das Bild, wenn das Motiv aufgrund des Gegenlichts dunkel erscheint. Details zur Bedienung ["Einstellen der Gegenlichtkorrektur" \(](#page-92-0) $\sqrt{2}$  s. 93)

### **TELE MACRO**

Ermöglicht Nahaufnahmen, wenn Sie im Telebildbereich (T) des Zooms aufnehmen. Details zur Bedienung ["Nahaufnahmen" \(](#page-93-0) $\approx$  s. 94)

# **TOUCH-ERKENNG. AE/AF**

Passt Fokus und Helligkeit automatisch entsprechend der Gesichter der Zielpersonen oder des ausgewählten Bereichs an Details zur Bedienung .Motive scharf aufnehmen (TOUCH-ERKENNG, AE/AF)" ( $\approx$  s. 101)

# **LICHT (GZ-EX215)**

Zum Ein-/Ausschalten des Lichts.

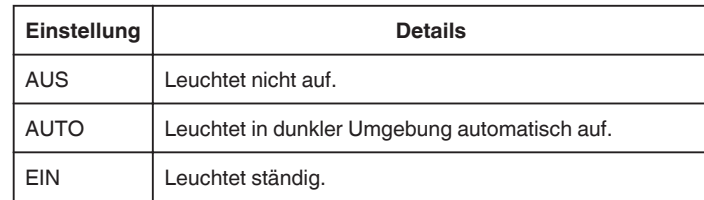

#### **Anzeige des Menüpunkts**

*1* Klappen Sie den LCD-Monitor auf.

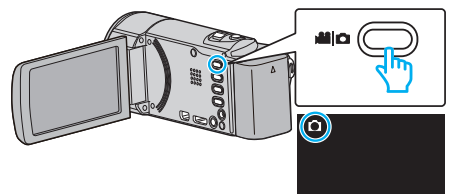

- 0 Prüfen Sie, ob als Aufnahmemodus B eingestellt ist.
- 2 Berühren Sie "MENU".

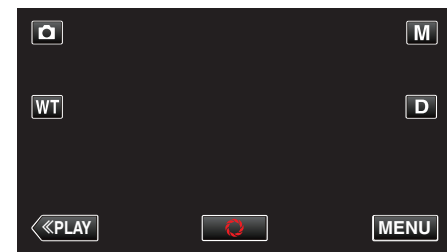

- 0 Das Kurzmenü wird angezeigt.
- 3 Berühren Sie "MENU" im Kurzmenü.

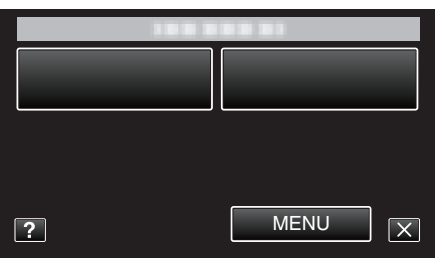

4 Berühren Sie "LICHT".

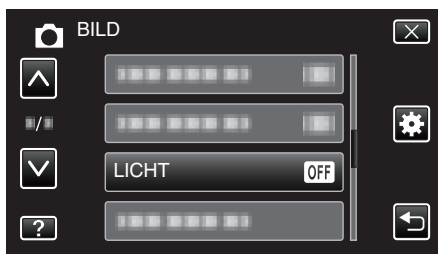

# <span id="page-184-0"></span>**SELBSTAUSLÖSER**

Nutzen Sie diese Funktion zur Aufnahme von Gruppenfotos. Details zur Bedienung ["Gruppenaufnahmen \(Selbstauslöser\)" \(](#page-115-0) $\sqrt{\epsilon}$ s. 116)

#### **BILDAUFHELLUNG**

Lässt das Motiv automatisch heller erscheinen, wenn in dunkler Umgebung aufgenommen wird.

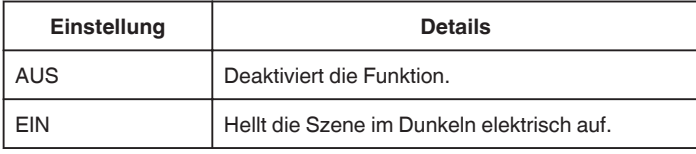

#### **HINWEIS :**

0 Die Einstellung für Videos kann separat erfolgen. , BILDAUFHELLUNG (Video)" (E s. 178)

#### **Anzeige des Menüpunkts**

*1* Klappen Sie den LCD-Monitor auf.

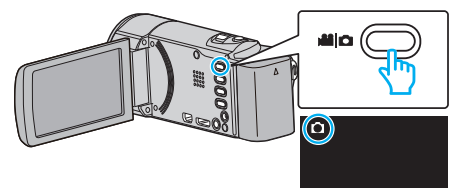

- Prüfen Sie, ob als Aufnahmemodus **Q** eingestellt ist.
- 2 Berühren Sie "MENU".

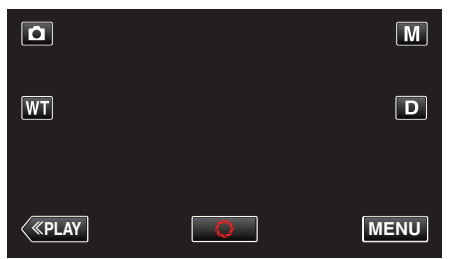

- 0 Das Kurzmenü wird angezeigt.
- 3 Berühren Sie "MENU" im Kurzmenü.

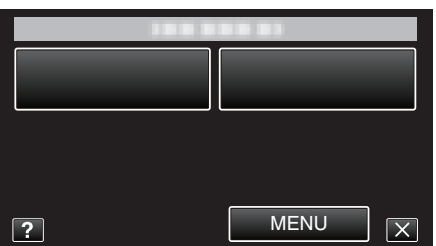

4 Berühren Sie "BILDAUFHELLUNG".

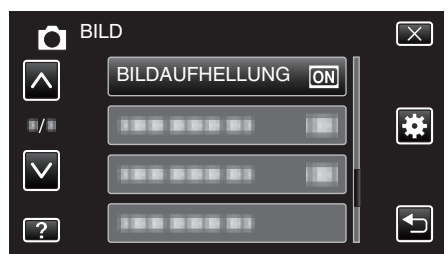

# **AUTOM. AUFNAHME**

Startet die automatische Aufnahme, indem das Gerät die

Bewegungsänderung (Helligkeit) eines Motivs innerhalb des auf dem LCD-Monitor angezeigten roten Rahmens erfasst.

Details zur Bedienung

["Automatische Aufnahme durch Bewegungssensor \(AUTOM. AUFNAHME\)](#page-114-0)  $\sin \left( \ln \frac{1}{2} \right)$ 

# <span id="page-185-0"></span>**VERSCHLUSSMODUS**

Einstellungen für Serienaufnahmen können angepasst werden.

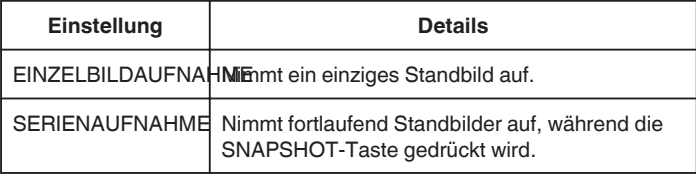

#### **HINWEIS :**

- 0 Einige SD-Karten unterstützen die Serienaufnahme nicht.
- 0 Wird die Funktion Serienaufnahme wiederholt eingesetzt, verringert sich die Aufnahmegeschwindigkeit.

#### **Anzeige des Menüpunkts**

*1* Klappen Sie den LCD-Monitor auf.

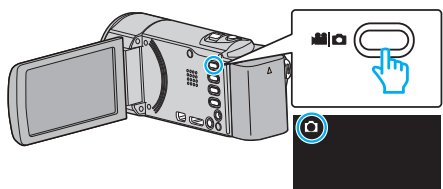

- 0 Prüfen Sie, ob als Aufnahmemodus B eingestellt ist.
- 2 Berühren Sie "MENU".

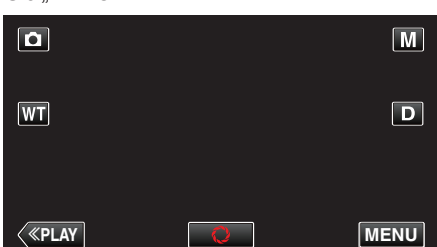

- 0 Das Kurzmenü wird angezeigt.
- 3 Berühren Sie "MENU" im Kurzmenü.

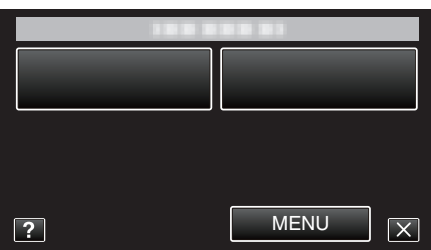

4 Berühren Sie "VERSCHLUSSMODUS".

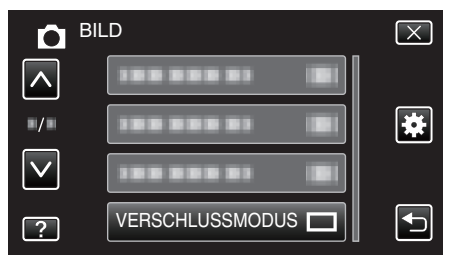

### **SMILE-AUFNAHME**

Nimmt automatisch ein Standbild auf, sobald ein lächelndes Gesicht erkannt wird. Details zur Bedienung

["Lächeln automatisch aufnehmen \(SMILE-AUFNAHME\)" \(](#page-101-0) $\sqrt{s}$  s. 102)

#### **SMILE%/NAME ANZEIGE**

Wählt die Elemente, die bei der Erkennung von Gesichtern angezeigt werden sollen. Details zur Bedienung ["Einstellung SMILE%/NAME DISPLAY" \(](#page-108-0)L<sup>3</sup> s. 109)

#### **GESICHTSREGISTR.**

Erfasst die Gesichter von Menschen, die mit diesem Gerät oft aufgenommen werden. Details zur Bedienung ["Erfassen von Gesichtsinformationen zur](#page-106-0)

[Personenauthentifizierung" \(](#page-106-0) $\sqrt{4}$  s. 107)

### **HAUSTIERAUFNAHME**

Macht automatisch ein Standbild, sobald das Gesicht eines Haustiers erkannt wird, wie etwa eines Hundes oder einer Katze. Details zur Bedienung

["Automatisches Aufnehmen von Haustieren \(HAUSTIERAUFNAHME\)](#page-103-0)  $"$  ( $\mathbb{R}$  [s. 104\)](#page-103-0)

# <span id="page-186-0"></span>**BILDGRÖSSE**

Legt die Bildgröße (Pixelanzahl) für Standbilder fest.

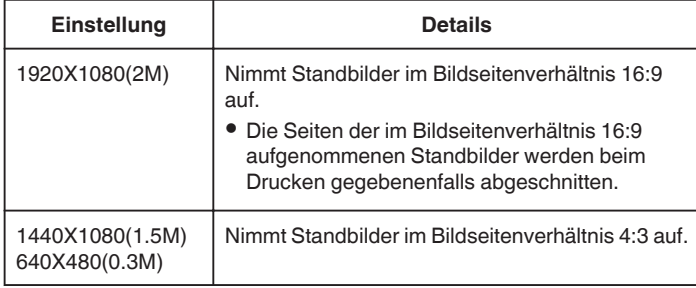

# **Anzeige des Menüpunkts**

*1* Klappen Sie den LCD-Monitor auf.

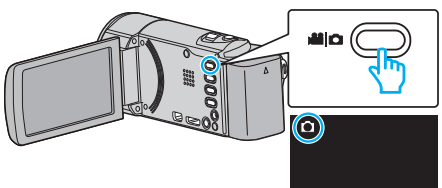

- 0 Prüfen Sie, ob als Aufnahmemodus B eingestellt ist.
- 2 Berühren Sie "MENU".

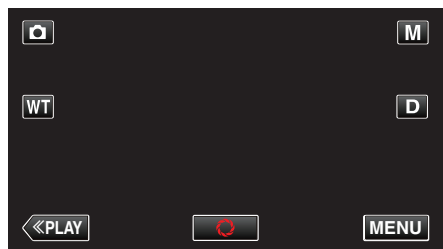

- 0 Das Kurzmenü wird angezeigt.
- 3 Berühren Sie "MENU" im Kurzmenü.

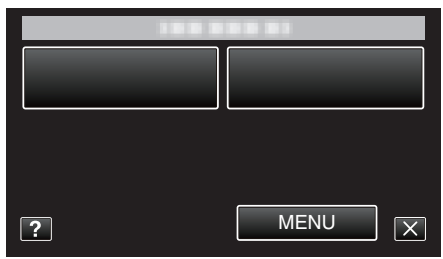

4 Berühren Sie "BILDGRÖSSE".

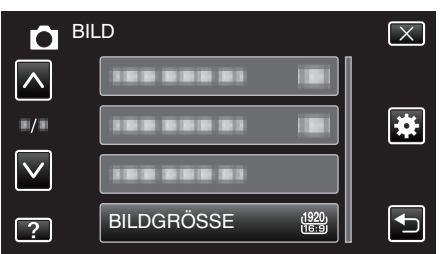

# **Wiedergabemenü (Video)**

Sie können bestimmte Videos löschen oder suchen.

*1* Klappen Sie den LCD-Monitor auf.

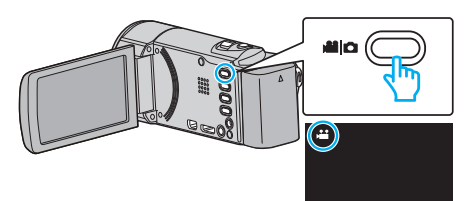

- Prüfen Sie, ob als Aufnahmemodus **M** eingestellt ist.
- 2 Berühren Sie "<<PLAY", um den Wiedergabemodus auszuwählen.

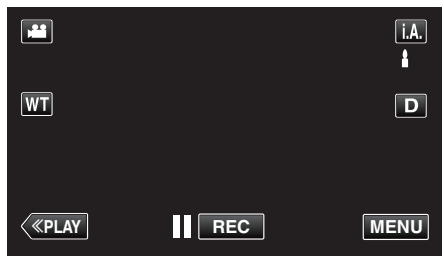

- 0 Mit jeder Berührung wird zwischen Aufnahme- und Wiedergabemodus umgeschaltet.
- 3 Berühren Sie "MENU".

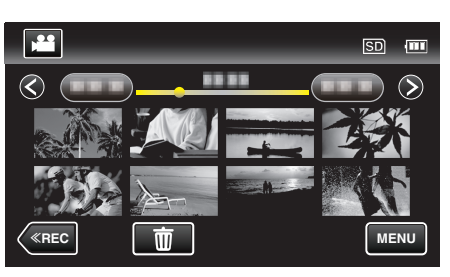

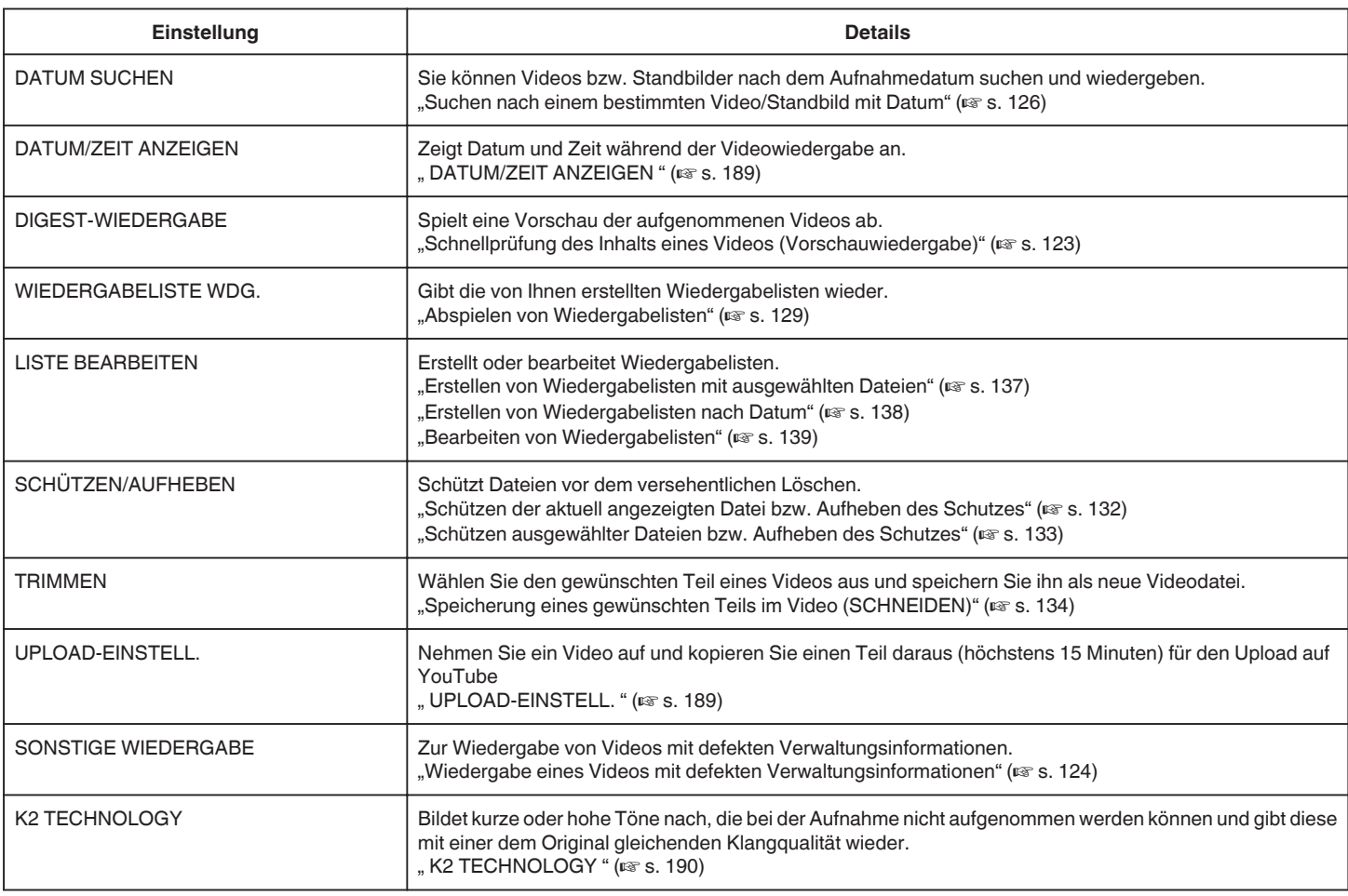

# <span id="page-188-0"></span>**DATUM SUCHEN**

Verkleinert den Video-Index gemäß den Aufnahmedaten. Details zur Bedienung

["Suchen nach einem bestimmten Video/Standbild mit Datum" \(](#page-125-0) $\sqrt{s}$  s. 126)

#### **DATUM/ZEIT ANZEIGEN**

Stellt ein, ob Datum und Zeit während der Videowiedergabe angezeigt werden.

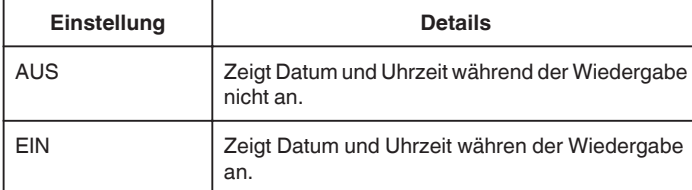

### **Anzeige des Menüpunkts**

*1* Klappen Sie den LCD-Monitor auf.

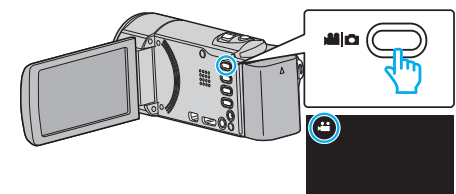

- Prüfen Sie, ob als Aufnahmemodus **in** eingestellt ist.
- *2* Berühren Sie "<<PLAY", um den Wiedergabemodus auszuwählen.

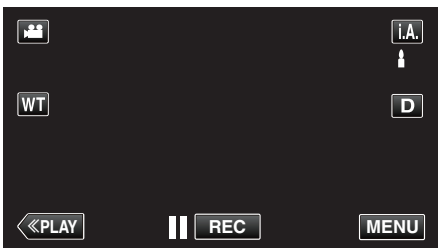

3 Berühren Sie "MENU".

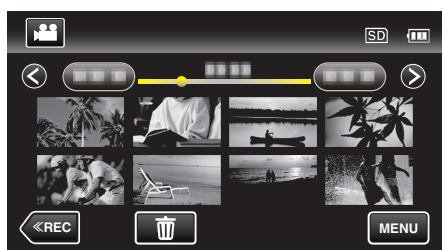

4 Berühren Sie "DATUM/ZEIT ANZEIGEN".

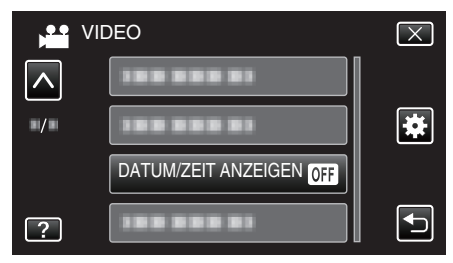

#### **DIGEST-WIEDERGABE**

Spielt eine Vorschau der aufgenommenen Videos ab. Details zur Bedienung ["Schnellprüfung des Inhalts eines Videos \(Vorschauwiedergabe\)](#page-122-0)  $"$  ( $\mathbb{R}$  [s. 123\)](#page-122-0)

### **WIEDERGABELISTE WDG.**

Gibt die von Ihnen erstellten Wiedergabelisten wieder. Details zur Bedienung . Abspielen von Wiedergabelisten" ( $\approx$  s. 129)

#### **LISTE BEARBEITEN**

Eine Liste, in der Sie Ihre Lieblingsvideos gespeichert haben, nennt man Wiedergabeliste. Durch das Erstellen einer Wiedergabeliste können Sie Ihre Lieblingsvideos in der von Ihnen gewünschten Reihenfolge wiedergeben. Die ursprüngliche Videodatei bleibt bestehen, auch wenn das Video einer Wiedergabeliste zugewiesen wurde. Details zur Bedienung ["Erstellen von Wiedergabelisten mit ausgewählten Dateien" \(](#page-136-0)E s. 137) ["Erstellen von Wiedergabelisten nach Datum" \(](#page-137-0) $\sqrt{8}$ s. 138) ["Bearbeiten von Wiedergabelisten" \(](#page-138-0) $\mathscr{F}$ s. 139)

# **SCHÜTZEN/AUFHEBEN**

Schützt Dateien vor dem versehentlichen Löschen. Details zur Bedienung ["Schützen der aktuell angezeigten Datei bzw. Aufheben des](#page-131-0) [Schutzes" \(](#page-131-0) $\mathfrak{g}$  s. 132) ["Schützen ausgewählter Dateien bzw. Aufheben des Schutzes" \(](#page-132-0) $\infty$ s. 133)

#### **TRIMMEN**

Wählen Sie den gewünschten Teil eines Videos aus und speichern Sie ihn als neue Videodatei.

Details zur Bedienung

["Speicherung eines gewünschten Teils im Video \(SCHNEIDEN\)](#page-133-0)  $"$  ( $\mathbb{R}$  [s. 134\)](#page-133-0)

### **UPLOAD-EINSTELL.**

Nehmen Sie ein Video auf und kopieren Sie einen Teil daraus (höchstens 15 Minuten) für den Upload auf YouTube Details zur Bedienung ["Aufnahme von Videos für den YouTube-Upload" \(](#page-134-0) $\mathfrak{g}$  s. 135)

#### **SONSTIGE WIEDERGABE**

Zur Wiedergabe von Videos mit defekten Verwaltungsinformationen. Details zur Bedienung .Wiedergabe eines Videos mit defekten [Verwaltungsinformationen" \(](#page-123-0) $\sqrt{2}$  s. 124)

# <span id="page-189-0"></span>**K2 TECHNOLOGY**

Bildet kurze oder hohe Töne nach, die bei der Aufnahme nicht aufgenommen werden können und gibt diese mit einer dem Original gleichenden Klangqualität wieder.

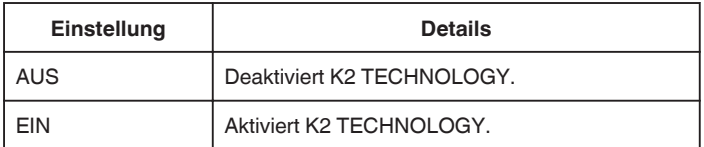

# **Anzeige des Menüpunkts**

*1* Klappen Sie den LCD-Monitor auf.

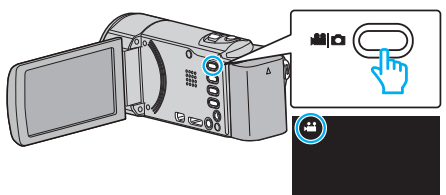

- Prüfen Sie, ob als Aufnahmemodus <sup>2</sup> eingestellt ist.
- 2 Berühren Sie "<<PLAY", um den Wiedergabemodus auszuwählen.

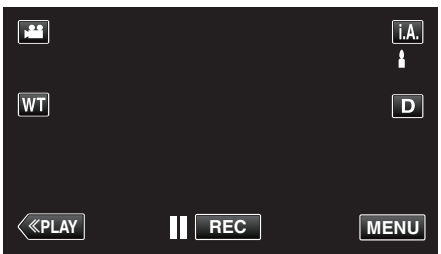

3 Berühren Sie "MENU".

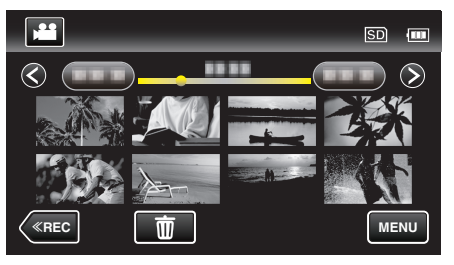

4 Berühren Sie "K2 TECHNOLOGY".

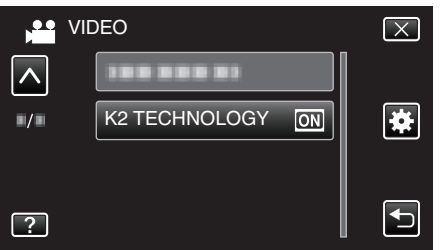

# **Wiedergabemenü (Standbild)**

Sie können bestimmte Standbilder löschen oder suchen.

*1* Klappen Sie den LCD-Monitor auf.

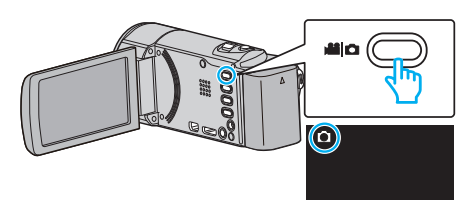

- Prüfen Sie, ob als Aufnahmemodus  $\Box$  eingestellt ist.
- 2 Berühren Sie "<<PLAY", um den Wiedergabemodus auszuwählen.

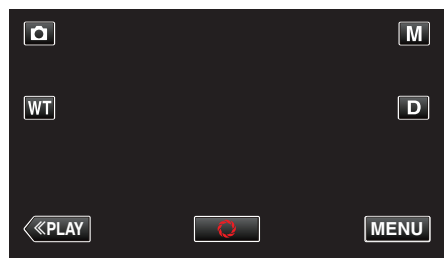

- 0 Mit jeder Berührung wird zwischen Aufnahme- und Wiedergabemodus umgeschaltet.
- 3 Berühren Sie "MENU".

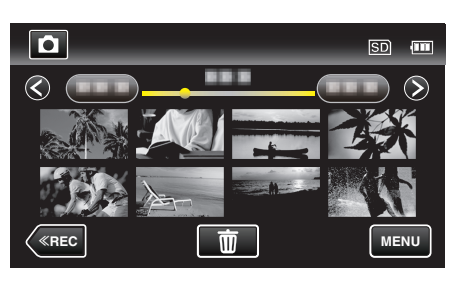

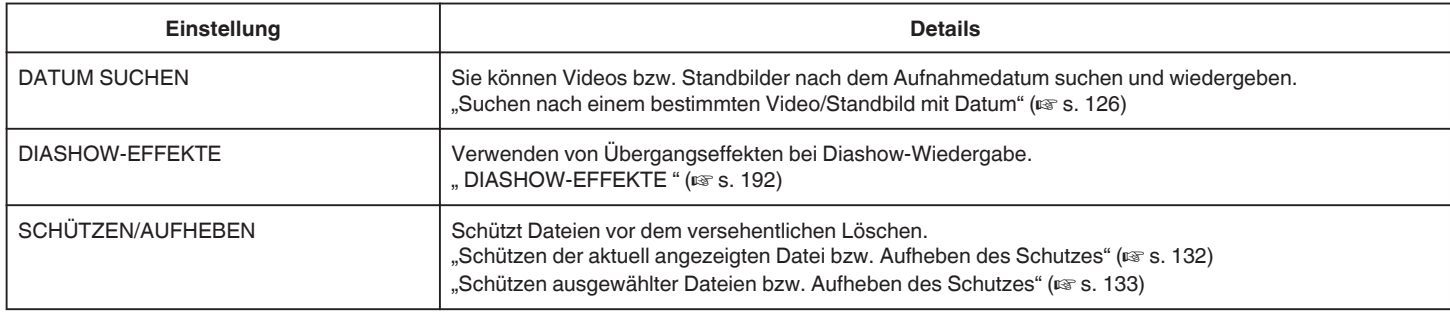

# **DATUM SUCHEN**

Reduziert den Standbild-Indexbildschirm je nach Aufnahmedaten

Details zur Bedienung

["Suchen nach einem bestimmten Video/Standbild mit Datum" \(](#page-125-0) $\sqrt{s}$  s. 126)

# <span id="page-191-0"></span>**DIASHOW-EFFEKTE**

Verwenden von Übergangseffekten bei Diashow-Wiedergabe.

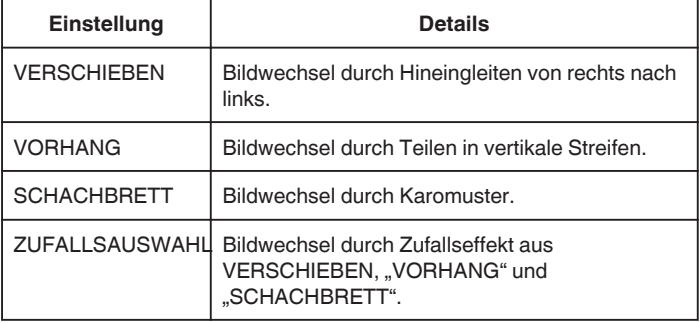

**HINWEIS :** 

0 Diashow-Effekte sind nicht verfügbar, wenn Standbilder auf externen Geräten (wie z. B. einem externen USB-Festplattenlaufwerk) wiedergegeben werden.

### **Anzeige des Menüpunkts**

*1* Klappen Sie den LCD-Monitor auf.

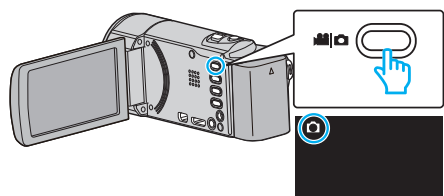

- 0 Prüfen Sie, ob als Aufnahmemodus B eingestellt ist.
- 2 Berühren Sie "<<PLAY", um den Wiedergabemodus auszuwählen.

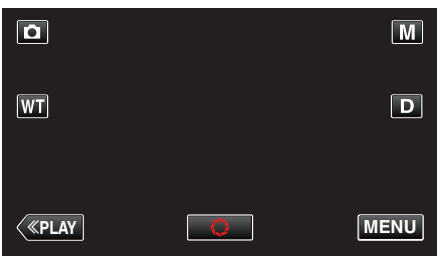

3 Berühren Sie "MENU".

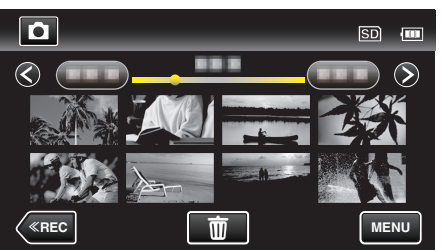

4 Berühren Sie "DIASHOW-EFFEKTE".

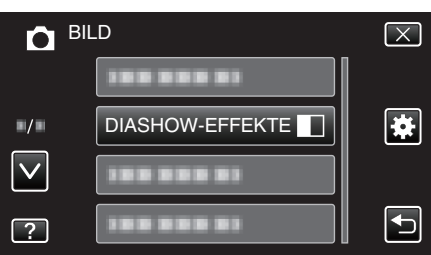

# **SCHÜTZEN/AUFHEBEN**

Schützt Dateien vor dem versehentlichen Löschen. Details zur Bedienung ["Schützen der aktuell angezeigten Datei bzw. Aufheben des](#page-131-0) [Schutzes" \(](#page-131-0) $\mathfrak{g}$  s. 132) ["Schützen ausgewählter Dateien bzw. Aufheben des Schutzes" \(](#page-132-0) $\sqrt{s}$  s. 133)

# **Menü Allgemein**

1 Berühren Sie "MENU".

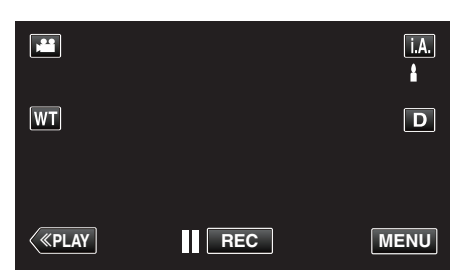

- 0 Wenn Sie vom Aufnahmemenü aus umschalten, berühren Sie "MENU" noch einmal, sobald das Kurzmenü erscheint.
- 2 Berühren Sie "<del>尊</del>".

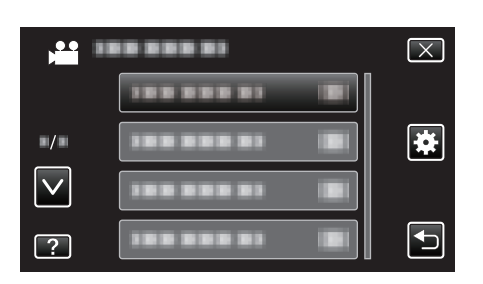

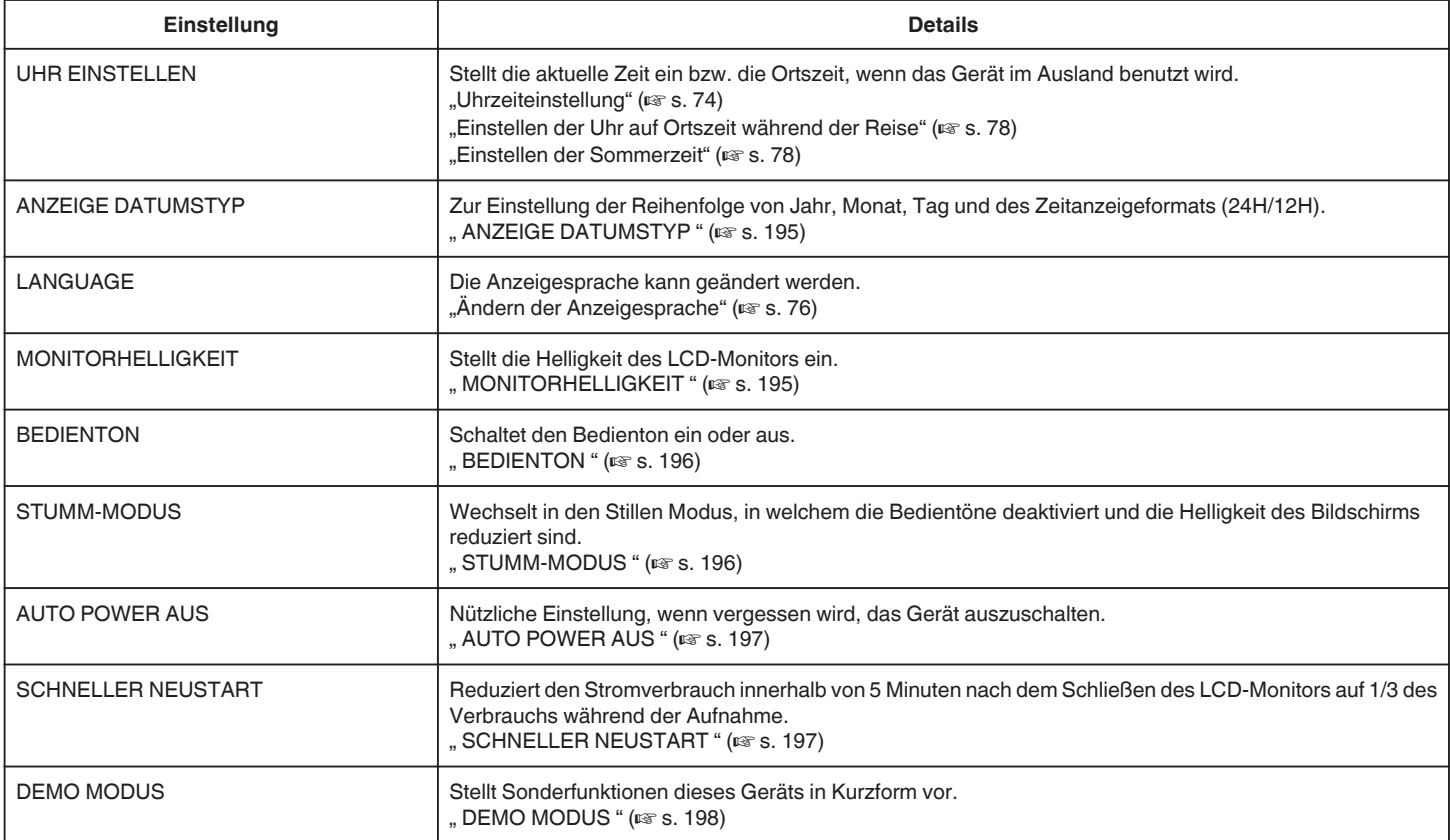

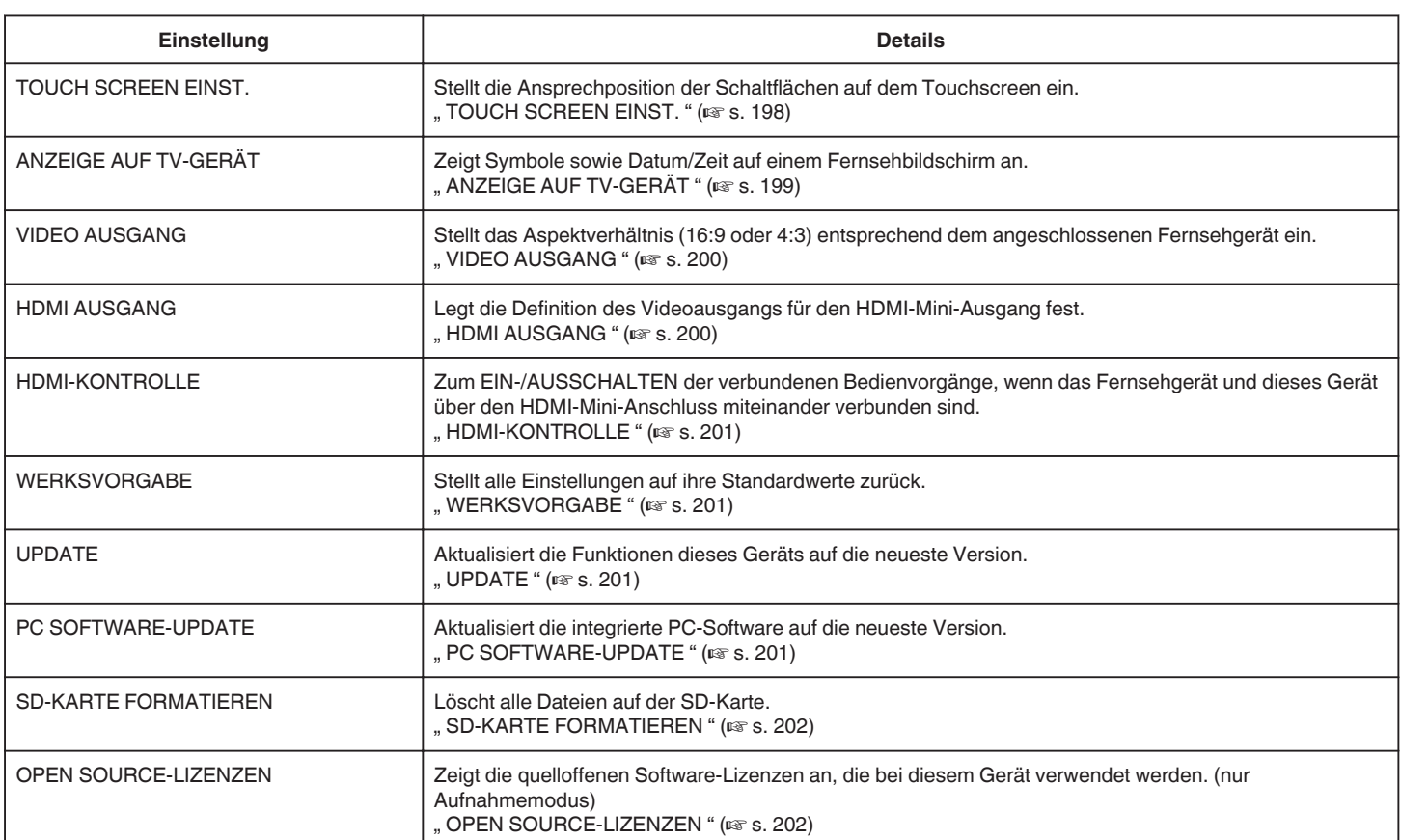

# <span id="page-194-0"></span>**UHR EINSTELLEN**

Stellt die aktuelle Zeit ein bzw. die Ortszeit, wenn das Gerät im Ausland benutzt wird.

- Details zur Bedienung
- ["Uhrzeiteinstellung" \(](#page-73-0) $\overline{\mathfrak{L}}$  s. 74)

["Einstellen der Uhr auf Ortszeit während der Reise" \(](#page-77-0) $\sqrt{2}$  s. 78) ["Einstellen der Sommerzeit" \(](#page-77-0) $\mathfrak{g}$  s. 78)

### **ANZEIGE DATUMSTYP**

Zur Einstellung der Reihenfolge von Jahr, Monat, Tag und des Zeitanzeigeformats (24H/12H).

1 Berühren Sie "MENU".

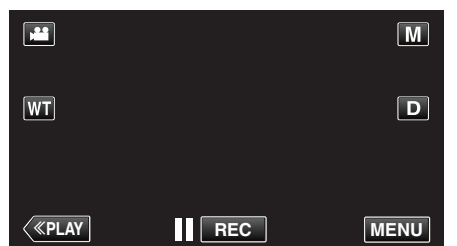

- 0 Wenn Sie vom Aufnahmemenü aus umschalten, berühren Sie "MENU" noch einmal, sobald das Kurzmenü erscheint.
- **2** Berühren Sie ...

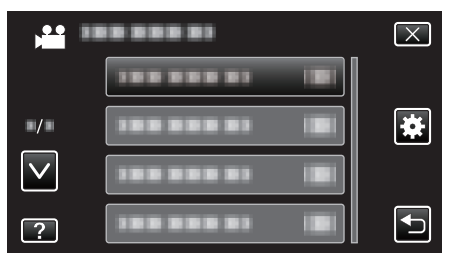

3 Berühren Sie "ANZEIGE DATUMSTYP".

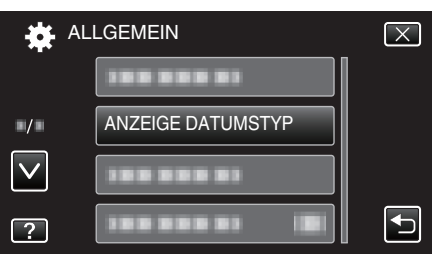

*4* Berühren Sie diese Funktion, um das Format von Datums- und Zeitanzeige ein.

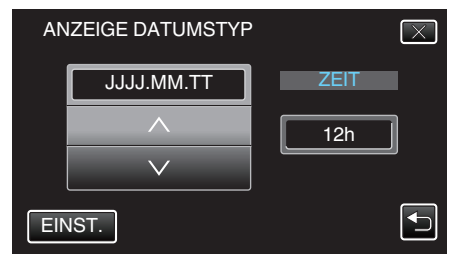

- $\bullet$  Für die Datumsanzeige können Sie eines der Formate "MM.TT.JJJJ" , "JJJJ.MM.TT" und "TT.MM.JJJJ" auswählen.
- Für die Zeitanzeige können Sie eines der Formate "12h" und "24h" auswählen.
- Berühren Sie  $\wedge$  oder  $\vee$ , um den Anzeigestil zu ändern.
- Berühren Sie nach dem Einstellen "EINST.".

# **LANGUAGE**

Die Anzeigesprache kann geändert werden. Details zur Bedienung ["Ändern der Anzeigesprache" \(](#page-75-0) $\sqrt{2}$  s. 76)

# **MONITORHELLIGKEIT**

Stellt die Helligkeit des LCD-Monitors bei Akkubetrieb ein.

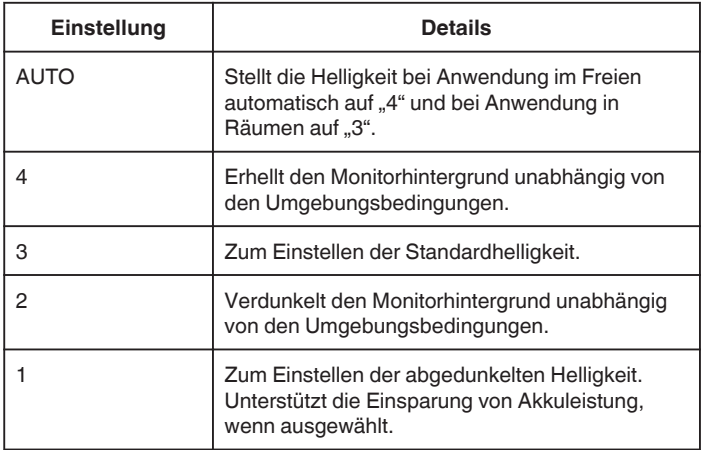

#### **Anpassen der Monitorhelligkeit**

1 Berühren Sie "MENU".

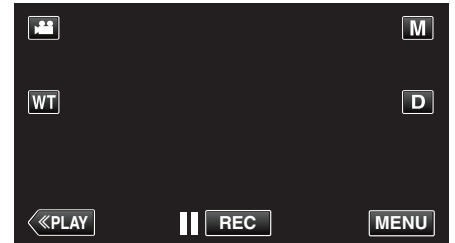

0 Wenn Sie vom Aufnahmemenü aus umschalten, berühren Sie "MENU" noch einmal, sobald das Kurzmenü erscheint.

#### **2** Berühren Sie "...

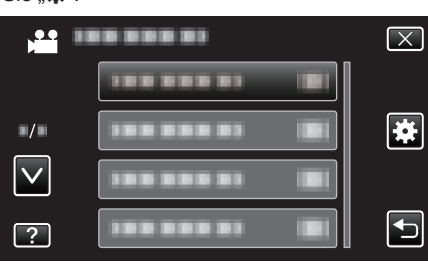

3 Berühren Sie "MONITORHELLIGKEIT".

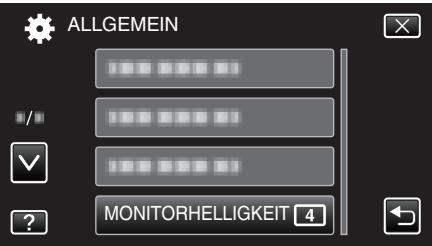

*4* Berühren Sie die gewünschte Monitorhelligkeit.

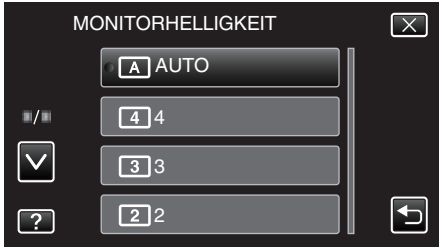

● Berühren Sie  $\wedge$  oder  $\vee$  um durch Auf- oder Abwärtsscrollen weitere Auswahlmöglichkeiten anzuzeigen.

# <span id="page-195-0"></span>**BEDIENTON**

Schaltet den Bedienton ein oder aus.

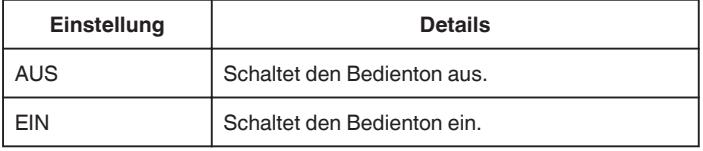

# **Anzeige des Menüpunkts**

1 Berühren Sie "MENU".

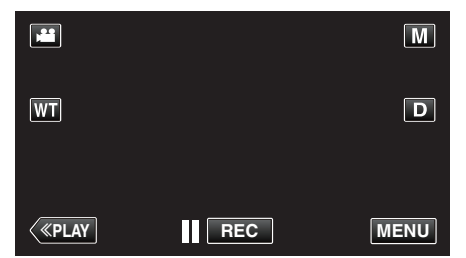

- 0 Wenn Sie vom Aufnahmemenü aus umschalten, berühren Sie "MENU" noch einmal, sobald das Kurzmenü erscheint.
- **2** Berühren Sie ...

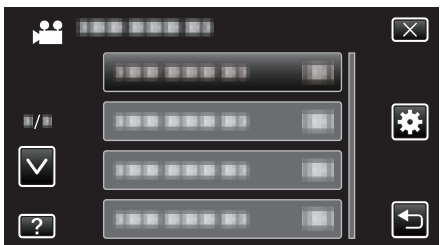

3 Berühren Sie "BEDIENTON".

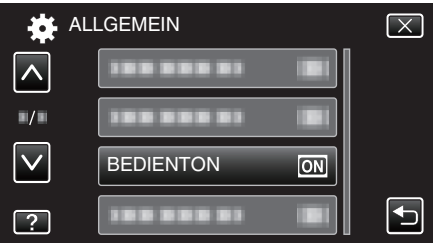

# **STUMM-MODUS**

Wenn der Stille Modus verwendet wird, verdunkelt sich der LCD-Monitor und Bedientöne werden nicht ausgegeben. Verwenden Sie diesen Modus, um ruhig an dunklen Orten aufzunehmen, wie etwa während eines Auftritts.

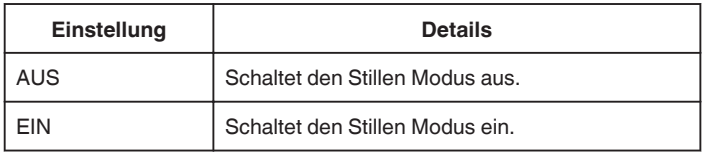

### **Anzeige des Menüpunkts**

1 Berühren Sie "MENU".

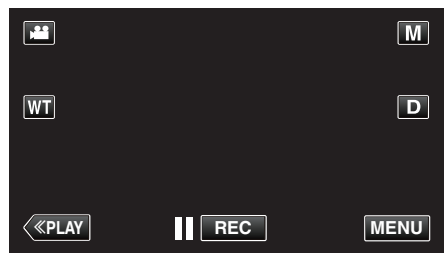

0 Wenn Sie vom Aufnahmemenü aus umschalten, berühren Sie "MENU" noch einmal, sobald das Kurzmenü erscheint.

### 2 Berühren Sie "...

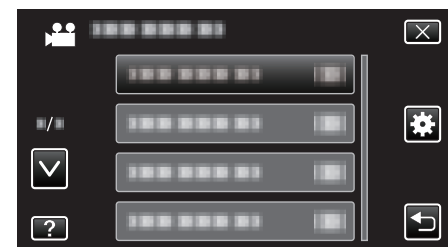

3 Berühren Sie "STUMM-MODUS".

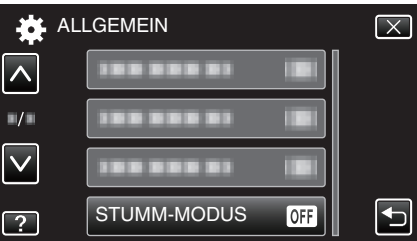

#### **HINWEIS :**

- NO wird angezeigt, wenn "STUMM-MODUS" auf "EIN" gestellt ist.
- 0 Sie können den Stillen Modus auch einschalten, indem Sie die SILENT-Taste an diesem Gerät betätigen.
- ["Aufnahme von Videos im Automatikmodus" \(](#page-81-0) $\mathfrak{g}$ s. 82)
- 0 Im Stillen Modus ist der Bildschirm gegebenenfalls nur schwer zu erkennen, da der LCD-Monitor abgedunkelt wird. Wählen Sie bei normalen Aufnahmen für "STUMM-MODUS" die Option "AUS".
- 0 Im Wiedergabemodus bleibt die Bildschirmhelligkeit wie gewohnt erhalten. Bedien- und Wiedergabetöne werden jedoch nicht ausgegeben.
- 0 Bei Anschluss an externe Geräte per USB, wie einen Computer oder einen BD-Brenner, wird "STUMM-MODUS" zeitweise ausgeschaltet.

# <span id="page-196-0"></span>**AUTO POWER AUS**

Nützliche Einstellung, wenn vergessen wird, das Gerät auszuschalten.

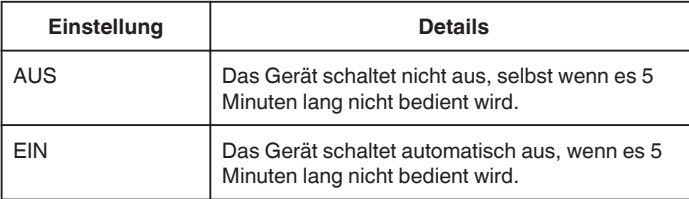

#### **HINWEIS :**

- 0 Im Akkubetrieb schaltet das Gerät automatisch aus, wenn es 5 Minuten lang nicht bedient wird.
- 0 Bei Verwendung des AC-Netzteils wird das Gerät in den Standbymodus versetzt.

#### **Anzeige des Menüpunkts**

1 Berühren Sie "MENU".

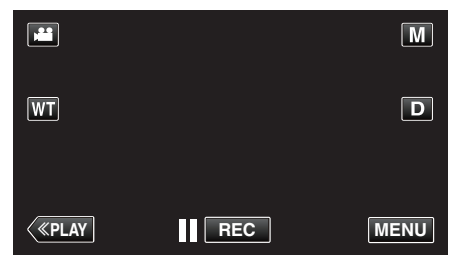

- 0 Wenn Sie vom Aufnahmemenü aus umschalten, berühren Sie "MENU" noch einmal, sobald das Kurzmenü erscheint.
- 2 Berühren Sie "...

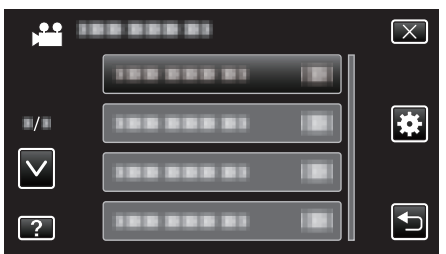

**3** Berühren Sie "AUTO POWER AUS".

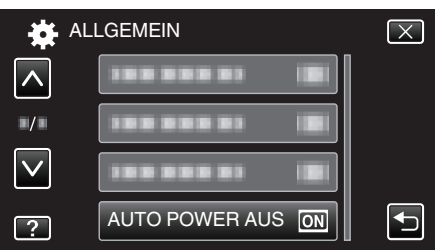

# **SCHNELLER NEUSTART**

Ermöglicht das schnelle Einschalten, wenn der LCD-Monitor innerhalb von 5 Minuten wieder geöffnet wird.

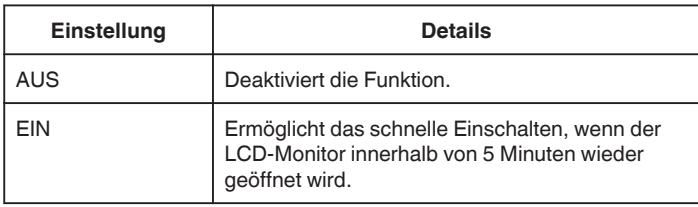

#### **HINWEIS :**

0 Innerhalb von 5 Minuten nach dem Schließen des LCD-Monitors verringert sich der Stromverbrauch.

#### **Anzeige des Menüpunkts**

1 Berühren Sie "MENU".

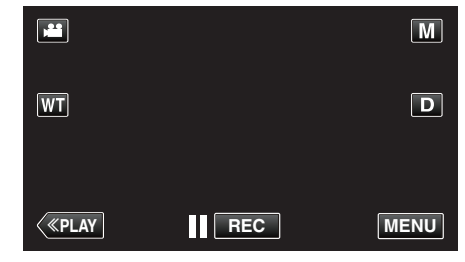

0 Wenn Sie vom Aufnahmemenü aus umschalten, berühren Sie "MENU" noch einmal, sobald das Kurzmenü erscheint.

#### 2 Berühren Sie ".

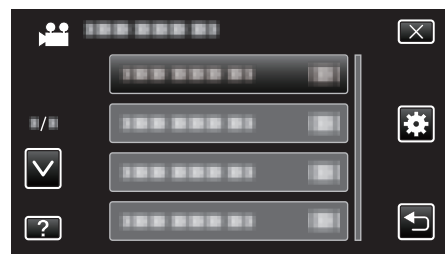

3 Berühren Sie "SCHNELLER NEUSTART".

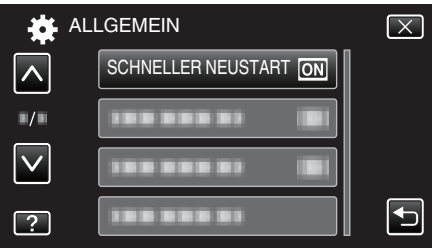

0 Innerhalb von 5 Minuten nach dem Schließen des LCD-Monitors verringert sich der Stromverbrauch.

# <span id="page-197-0"></span>**DEMO MODUS**

Spielt eine Demonstration der Sonderfunktionen dieses Geräts ab.

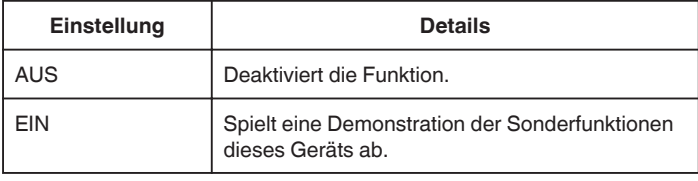

### **Demo-Modus anzeigen**

- **T** Entfernen Sie Akku und SD-Karte.
- **B** Schließen Sie das AC-Netzteil an.
- **[3] Öffnen Sie den LCD-Monitor und schalten Sie den Camcorder ein.**
- 0 Die Demonstration beginnt nach Ablauf von 3 Minuten.
- 0 Berühren Sie zum Anhalten der Wiedergabe den Bildschirm.

#### **HINWEIS :**

- 0 Dieser Modus ist im Wiedergabemodus nicht verfügbar.
- Für "SMILE%/NAME ANZEIGE" wird die Option "EIN" eingestellt, wenn der Demo-Modus aktiviert ist.
- , Einstellung SMILE%/NAME DISPLAY" ( $\mathscr{F}$  s. 109)

# **Anzeige des Menüpunkts**

1 Berühren Sie "MENU".

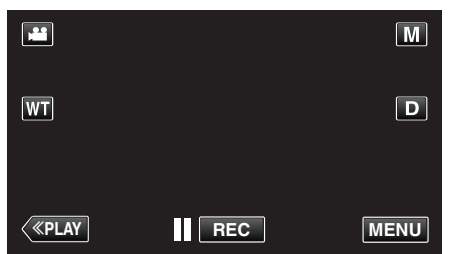

- 0 Wenn Sie vom Aufnahmemenü aus umschalten, berühren Sie "MENU" noch einmal, sobald das Kurzmenü erscheint.
- 2 Berühren Sie ".

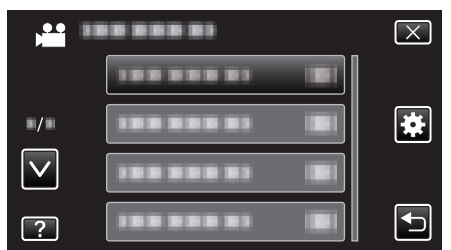

3 Berühren Sie "DEMO MODUS".

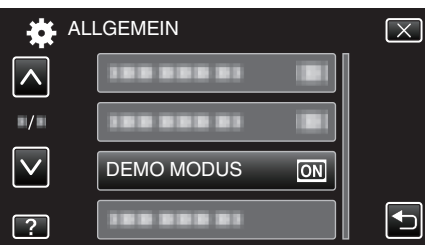

# **TOUCH SCREEN EINST.**

Stellt die Ansprechposition der Schaltflächen auf dem Touchscreen ein.

1 Berühren Sie "MENU".

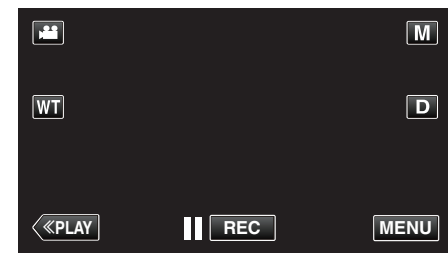

- 0 Wenn Sie vom Aufnahmemenü aus umschalten, berühren Sie "MENU" noch einmal, sobald das Kurzmenü erscheint.
- 2 Berühren Sie "**详**".

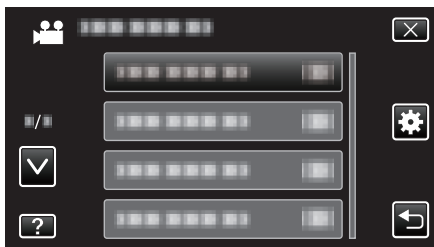

3 Berühren Sie "TOUCH SCREEN EINST.".

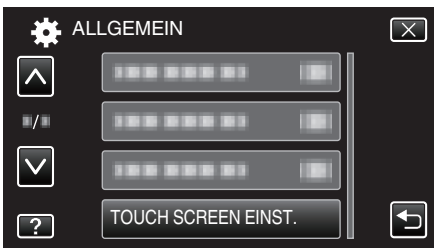

- 0 Der Bildschirm zum Einstellen des Touchscreens wird angezeigt.
- 4 Berühren Sie "+". (insgesamt 3 mal)

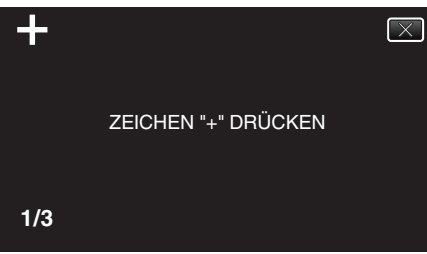

- Berühren Sie "+" mehrmals, wobei sich seine Position mit jeder Berührung ändert.
- 5 Berühren Sie "+" erneut, um die eingestellten Positionen zu bestätigen. (insgesamt 3 mal)

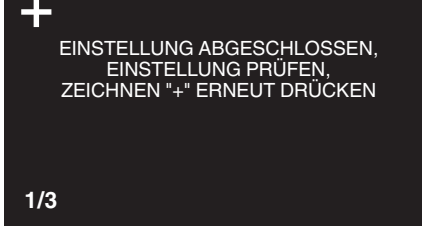

- Berühren Sie "+" mehrmals, wobei sich seine Position mit jeder Berührung ändert.
- Wenn andere Bereiche als die "+" Marke auf dem Einstellungsbildschirm berührt werden, treten Fehler auf. Beginnen Sie in diesem Fall noch einmal mit Schritt 4.
- **6** Berühren Sie "OK".

<span id="page-198-0"></span>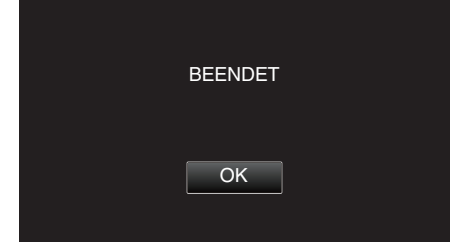

0 Die Einstellung ist abgeschlossen und das Gerät kehrt in den Menübildschirm zurück.

# **VORSICHT :**

0 Berühren Sie während der Einstellung des Touchscreens (Schritte 4 - 5) keine anderen Bereiche außer der "+" Marke. Dies könnte zu Fehlfunktionen des Touchscreens führen.

#### **HINWEIS :**

- 0 Durch leichtes Antippen mit dem Touchpen anpassen.
- 0 Drücken Sie nicht mit einem scharfen Gegenstand und drücken Sie nicht zu kräftig.

# **ANZEIGE AUF TV-GERÄT**

Zeigt Symbole sowie Datum/Zeit auf einem Fernsehbildschirm an.

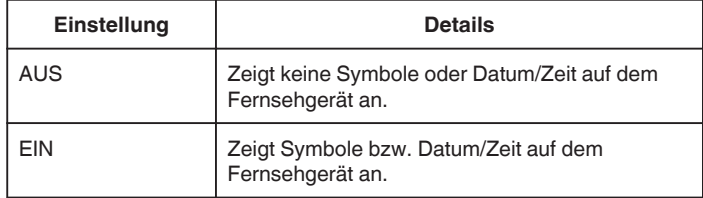

### **Anzeige des Menüpunkts**

1 Berühren Sie "MENU".

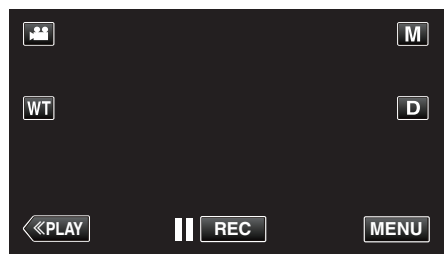

0 Wenn Sie vom Aufnahmemenü aus umschalten, berühren Sie "MENU" noch einmal, sobald das Kurzmenü erscheint.

#### 2 Berühren Sie "<del>尊</del>".

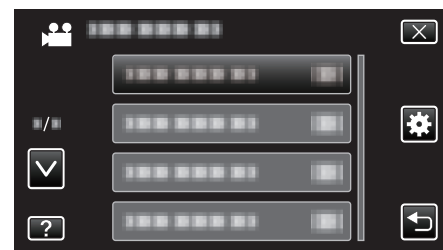

3 Berühren Sie "ANZEIGE AUF TV-GERÄT".

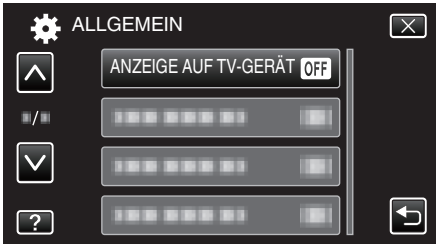

# <span id="page-199-0"></span>**VIDEO AUSGANG**

Stellt das Aspektverhältnis (16:9 oder 4:3) entsprechend dem angeschlossenen Fernsehgerät ein.

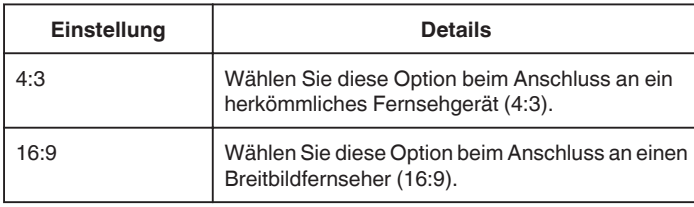

# **Anzeige des Menüpunkts**

1 Berühren Sie "MENU".

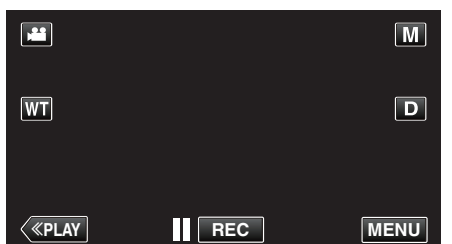

- 0 Wenn Sie vom Aufnahmemenü aus umschalten, berühren Sie "MENU" noch einmal, sobald das Kurzmenü erscheint.
- 2 Berühren Sie ".

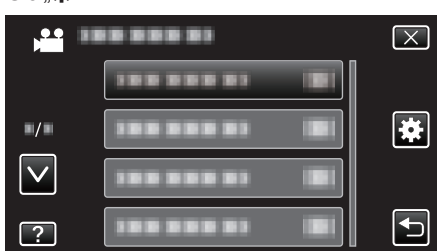

3 Berühren Sie "VIDEO AUSGANG".

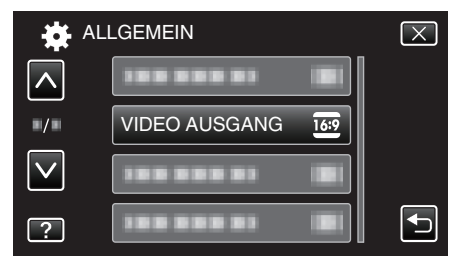

# **HDMI AUSGANG**

Zur Einstellung der Ausgabe über den HDMI-Stecker dieses Geräts, wenn es an ein Fernsehgerät angeschlossen ist.

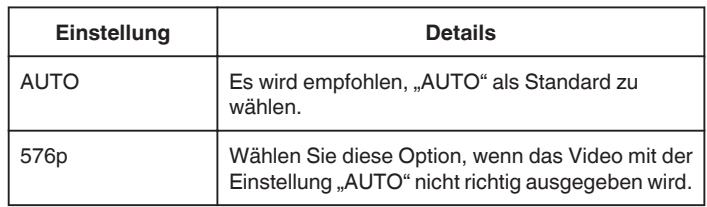

#### **Anzeige des Menüpunkts**

1 Berühren Sie "MENU".

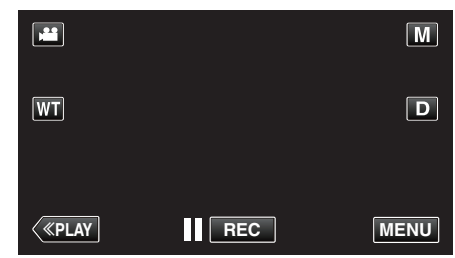

- 0 Wenn Sie vom Aufnahmemenü aus umschalten, berühren Sie "MENU" noch einmal, sobald das Kurzmenü erscheint.
- **2** Berühren Sie "...

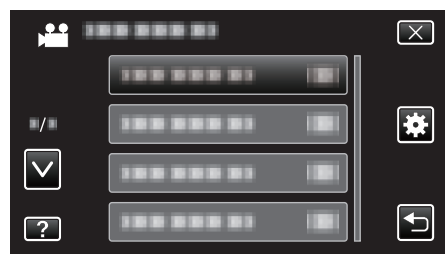

3 Berühren Sie "HDMI AUSGANG".

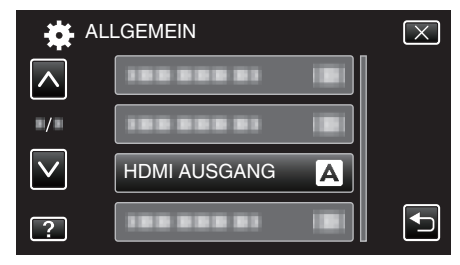

# <span id="page-200-0"></span>**HDMI-KONTROLLE**

Legt fest, ob Bedienschritte mit einem HDMI-CEC-kompatiblen Fernsehgerät verknüpft werden sollen.

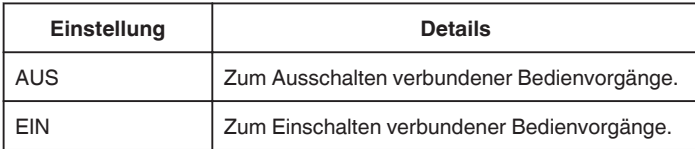

### **Anzeige des Menüpunkts**

1 Berühren Sie "MENU".

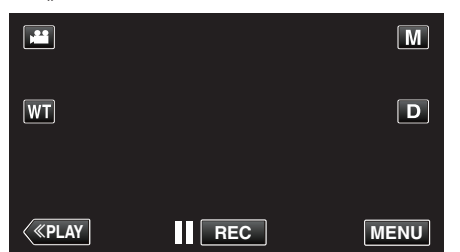

- 0 Wenn Sie vom Aufnahmemenü aus umschalten, berühren Sie "MENU" noch einmal, sobald das Kurzmenü erscheint.
- **2** Berühren Sie ...

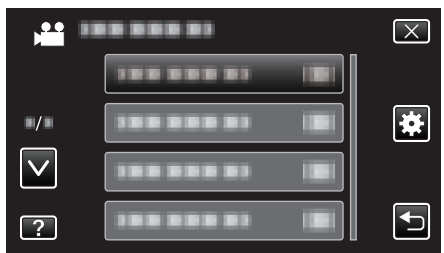

### 3 Berühren Sie "HDMI-KONTROLLE".

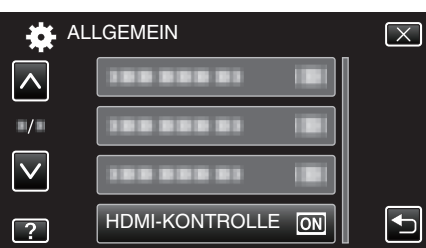

# **WERKSVORGABE**

Stellt alle Einstellungen auf ihre Standardwerte zurück.

1 Berühren Sie "MENU".

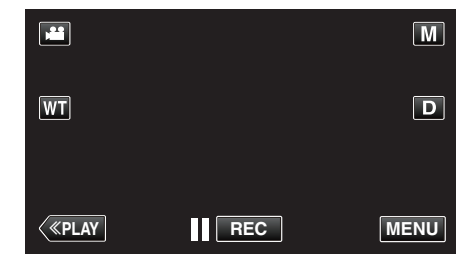

- 0 Wenn Sie vom Aufnahmemenü aus umschalten, berühren Sie "MENU" noch einmal, sobald das Kurzmenü erscheint.
- 2 Berühren Sie "<del>尊</del>".

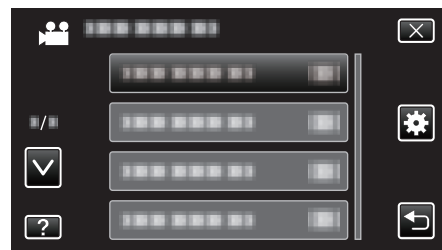

3 Berühren Sie "WERKSVORGABE".

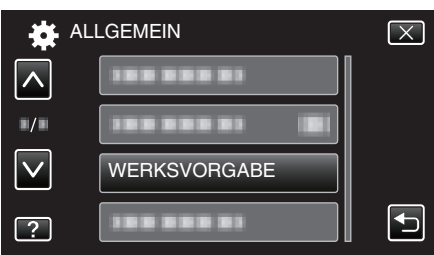

4 Berühren Sie "JA".

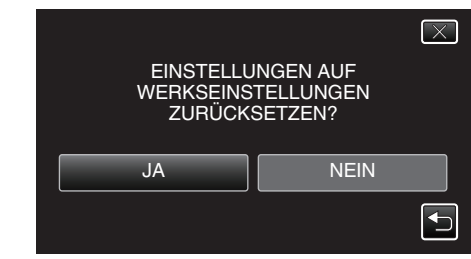

0 Alle Einstellungen werden auf ihre Standardwerte zurückgesetzt.

#### **UPDATE**

Aktualisiert die Funktionen dieses Geräts auf die neueste Version. Einzelheiten finden Sie auf der Website von JVC. (Ist kein Aktualisierungsprogramm für die Software dieses Geräts verfügbar, wird auf der Website nichts angezeigt.)

<http://www3.jvckenwood.com/english/support/index.html>

#### **PC SOFTWARE-UPDATE**

Aktualisiert die integrierte PC-Software auf die neueste Version. Einzelheiten finden Sie auf der Website von JVC. (Ist kein Aktualisierungsprogramm für die Computer-Software verfügbar, wird auf der Website nichts angezeigt.) <http://www3.jvckenwood.com/english/support/index.html>

# <span id="page-201-0"></span>**SD-KARTE FORMATIEREN**

Löscht alle Dateien auf der SD-Karte.

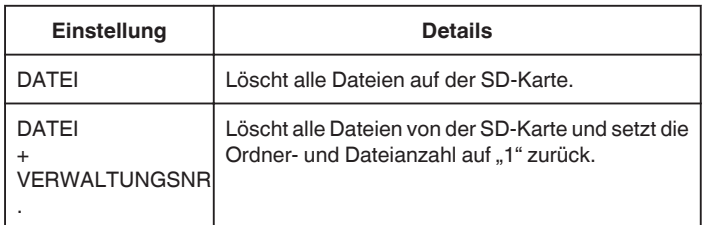

#### **VORSICHT :**

- 0 Nicht verfügbar, wenn keine SD-Karte eingesetzt wurde.
- 0 Beim Formatieren werden alle Daten auf der SD-Karte gelöscht. Kopieren Sie alle Dateien der SD-Karte auf einen Computer, bevor Sie sie formatieren.
- 0 Vergewissern Sie sich, dass der Akku vollständig aufgeladen ist oder schließen Sie das AC-Netzteil an. Der Formatierungsprozess kann einige Zeit in Anspruch nehmen.

#### **Anzeige des Menüpunkts**

1 Berühren Sie "MENU".

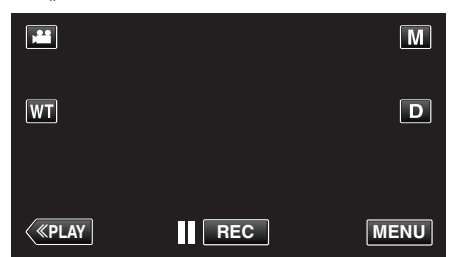

- 0 Wenn Sie vom Aufnahmemenü aus umschalten, berühren Sie "MENU" noch einmal, sobald das Kurzmenü erscheint.
- **2** Berühren Sie " 举".

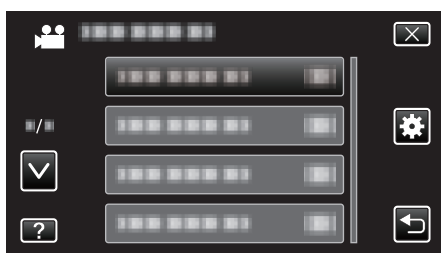

3 Berühren Sie "SD-KARTE FORMATIEREN".

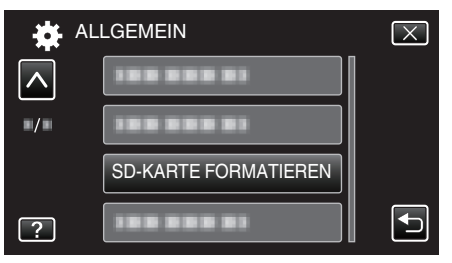

### **OPEN SOURCE-LIZENZEN**

Zeigt die quelloffenen Software-Lizenzen an, die bei diesem Gerät verwendet werden.

# **Vorderansicht**

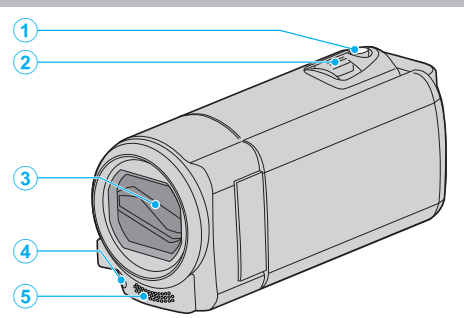

- SNAPSHOT (Standbildaufnahme) Taste
	- Nimmt ein Standbild auf.
- Zoom/Lautstärke-Regler
	- Während der Aufnahme: Zur Anpassung des Aufnahmebereichs.
	- Während der Wiedergabe (Indexbildschirm): Geht zur nächsten oder vorherigen Seite.
	- Während der Videowiedergabe: Zur Einstellung der Lautstärke.
- Objektivabdeckung
	- Berühren Sie nicht das Objektiv oder die Objektivabdeckung.
	- Decken Sie das Objektiv während der Aufnahme nicht mit Ihren Fingern ab.
- Licht (GZ-EX215)
	- Schalten Sie das Licht ein, wenn Sie an dunklen Standorten filmen. , LICHT (GZ-EX215)" (187 S. 177)
- Stereomikrofon
	- Decken Sie das Mikrofon während der Videoaufnahme nicht mit Ihren Fingern ab.

# **Hinteransicht**

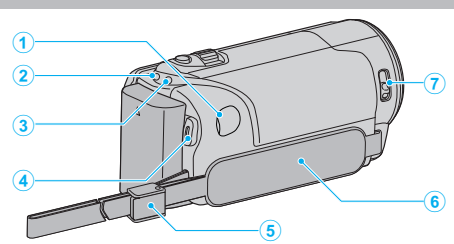

- DC-Anschluss
	- Für den Anschluss an ein AC-Netzteil zum Laden des Akkus.
- ACCESS (Zugriffsanzeige) Lämpchen
	- Leuchtet auf/blinkt während der Aufnahme bzw. Wiedergabe. Entfernen Sie nicht den Akku, das AC-Netzteil oder die SD-Karte.
- POWER/CHARGE (Gerät Ein-Aus/Laden) Lämpchen
	- Leuchtet auf: Strom "EIN"
	- Blinkt: Es wird gerade aufgeladen
	- Erlischt: Ladevorgang abgeschlossen
- START/STOP (Videoaufnahme) Taste
	- Startet/stoppt die Videoaufnahme.
- Handgriffverschluss
- Haltegriff
	- Führen Sie Ihre Hand durch den Haltegriff, um das Gerät gut festzuhalten.
	- . Einstellung des Haltegriffs" ( $\sqrt{s}$  s. 70)
- Objektivabdeckung Auf/Zu
	- Öffnet und schließt die Objektivabdeckung.

# <span id="page-203-0"></span>**Unterseite**

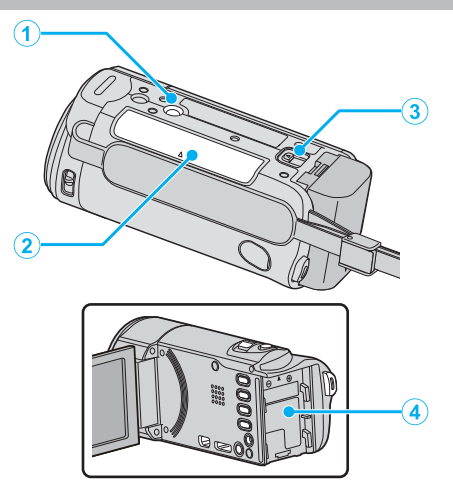

- Stativbefestigungssockel ["Anbringen eines Stativs" \(](#page-75-0) $\mathbb{R}$  s. 76)
- Steckplatz für SD-Karte Setzen Sie eine optionale SD-Karte ein. ["Einsetzen einer SD-Karte" \(](#page-69-0) $\sqrt{2}$  s. 70)
- Akkulösetaste ["Laden des Akkus" \(](#page-68-0) $\sqrt{2}$  s. 69)
- Akkuhalterung

# **Innenansicht**

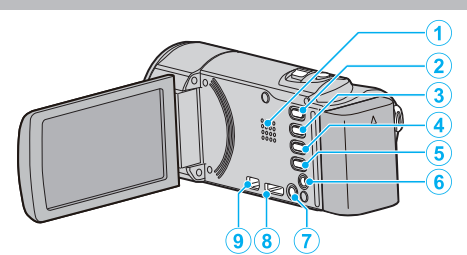

- Lautsprecher
	- Gibt während der Videowiedergabe den Ton aus.
- **A** / **□** (Video/Standbild) Taste
	- Zum Umschalten zwischen Video- und Standbildmodus.
- SILENT-Taste
	- Halten Sie die Taste SILENT gedrückt, um in den Stillen Modus zu schalten. Zum Ausschalten des Stillen Modus halten Sie die Taste noch einmal gedrückt.

["Benutzung des Stillen Modus" \(](#page-81-0) $\mathfrak{g}$  s. 82)

- 4 (W) (Bildstabilisator) Taste
	- Die Einstellung des Bildstabilisators wechselt während der Videoaufnahme mit jedem Tastendruck. ["Bildstabilisator" \(](#page-110-0) $\mathfrak{g}$  s. 111)
- INFO (Information) Taste
	- Während der Aufnahme: Zeigt die verbleibende Zeit (nur für Video) und Akkuleistung an.
	- Wiedergabe: Zeigt Dateiinformationen an, z. B. das Aufnahmedatum.
- AV-Anschluss
	- Verbindung zum AV-Anschluss eines Fernsehgeräts, usw.
- **小** (Gerät Ein/Aus) Taste
	- Drücken und gedrückt halten, um das Gerät bei geöffnetem LCD-Monitor ein-/auszuschalten.
- HDMI-Mini-Stecker
	- Zum Anschluss an TV über ein HDMI-Mini-Kabel.
- USB-Anschluss
	- Zum Anschluss eines Computers per USB-Kabel.

# **LCD-Monitor**

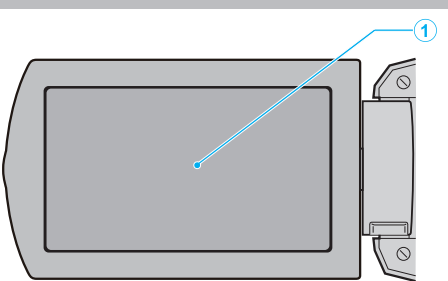

- *1* LCD-Monitor
	- 0 Durch das Öffnen/Schließen des Monitors wird die Kamera ein- bzw. ausgeschaltet.
	- 0 Ermöglicht die Aufnahme von Selbstporträts durch Drehen des Monitors.

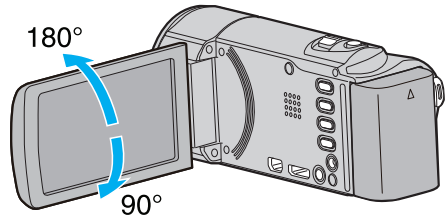

["Benutzung des Touchscreens" \(](#page-71-0) $\mathfrak{c}$  s. 72)

["Bezeichnung der Tasten und Funktionen auf dem LCD-](#page-72-0)[Monitor" \(](#page-72-0) $\mathbb{R}$  s. 73)

**VORSICHT :** 

0 Drücken Sie nicht mit Kraft auf die Oberfläche und versetzen Sie ihr keine Schläge.

Der Bildschirm könnte beschädigt werden oder zerbrechen.

# **Standardanzeigen bei der Aufnahme**

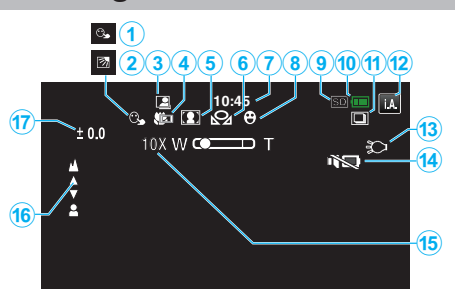

- *1* TOUCH-ERKENNG. AE/AF .Motive scharf aufnehmen (TOUCH-ERKENNG. AE/AF)" ( $\approx$  s. 101)
- *2* Gegenlichtkorrektur ["Einstellen der Gegenlichtkorrektur" \(](#page-92-0) $\sqrt{2}$  s. 93)
- *3* AUTOM. AUFNAHME ["Automatische Aufnahme durch Bewegungssensor \(AUTOM.](#page-114-0)  $AUFNAHME"$  ( $\approx$  s. 115)
- *4* Tele-Makro ,,Nahaufnahmen" ( $\mathfrak{m}$  s. 94)
- *5* Szenenauswahl ["Aufnahme entsprechend der Szene \(Motiv\)" \(](#page-87-0)x s. 88)
- *6* Weißabgleich .Einstellen des Weißabgleichs" ( $\text{I}$  s. 92)
- *7* Uhrzeit ["Uhrzeiteinstellung" \(](#page-73-0) $\sqrt{3}$  s. 74)
- *8* Smile-Aufnahme ["Lächeln automatisch aufnehmen \(SMILE-AUFNAHME\)" \(](#page-101-0) $\mathfrak{g}$ s. 102)
- *9* Medium
- *10* Akkuanzeige

["Überprüfen der verbleibenden Aufnahmezeit" \(](#page-118-0)E s. 119)

- *11* Serienaufnahme ["VERSCHLUSSMODUS \(Standbild\)" \(](#page-185-0) $\mathfrak{g}$ s. 186)
- *12* Aufnahmemodus

["Aufnahme von Videos im Automatikmodus" \(](#page-79-0) $\mathfrak{g}$ s. 80) , Manuelle Aufnahme" ( $\mathscr{F}$  s. 87)

*13* Licht

, LICHT (GZ-EX215)" (

*14* STUMM-MODUS

["Benutzung des Stillen Modus" \(](#page-81-0) $\mathbb{R}$  s. 82)

*15* Zoom

, ZOOM " ( $\mathbb{R}$  s. 181)

*16* Fokus

, Manuelle Fokuseinstellung" ( $\mathfrak{g}$  s. 90)

# *17* Helligkeit

["Anpassen der Helligkeit" \(](#page-90-0) $\sqrt{s}$  s. 91)

# **Videoaufnahme**

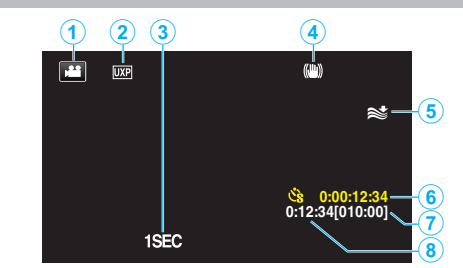

- *1* Videomodus  $\mathbf{A}$  /  $\mathbf{\Omega}$  [\(Video/Standbild\) Taste" \(](#page-203-0) $\mathbf{A}$  s. 204)
- *2* Videoqualität ,, VIDEOQUALITÄT " ( $\mathfrak{g}$  s. 180)
- *3* ZEITRAFFERAUFNAHME(1SEC) ["Aufnahme in Intervallen \(ZEITRAFFERAUFNAHME\)" \(](#page-112-0) $\approx$  s. 113)
- *4* Bildstabilisator .Bildstabilisator" ( $\mathfrak{g}$  s. 111)
- *5* Windfilter ,, WINDFILTER " ( $\mathbb{R}$  s. 178)
- *6* Zähler Zeitrafferaufnahme ["Aufnahme in Intervallen \(ZEITRAFFERAUFNAHME\)" \(](#page-112-0) $\text{I}$ ® s. 113)
- *7* Verbleibende Aufnahmezeit ["Überprüfen der verbleibenden Aufnahmezeit" \(](#page-118-0) $\approx$  s. 119)
- *8* Szenenzähler

# **Standbildaufnahme**

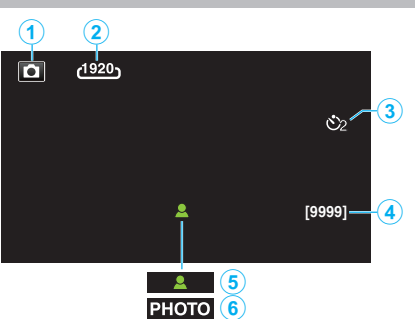

*1* Standbildmodus

 $\mathbf{A}$  /  $\mathbf{\Omega}$  (Video/Standbild) Taste " ( $\mathbf{A}$  s. 204)

- *2* Bildgröße  $,$  BILDGRÖSSE " ( $\sqrt{3}$  s. 187)
- *3* Selbstauslöser ["Gruppenaufnahmen \(Selbstauslöser\)" \(](#page-115-0) $\sqrt{2}$  s. 116)
- *4* Verbleibende Aufnahmeanzahl ["Überprüfen der verbleibenden Aufnahmezeit" \(](#page-119-0) $\mathfrak{g}$ s. 120)
- *5* Fokus
- *6* Es wird aufgenommen

# **Videowiedergabe**

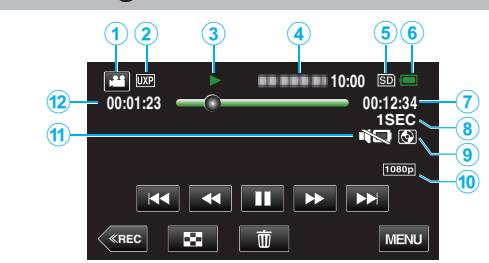

- *1* Videomodus  $\mathbf{A}$  /  $\mathbf{\Omega}$  [\(Video/Standbild\) Taste" \(](#page-203-0) $\mathbf{A}$  s. 204)
- *2* Videoqualität , VIDEOQUALITÄT " (L<sup>3</sup> s. 180)
- *3* Anzeige Bedienvorgang ["Bedientasten für die Videowiedergabe" \(](#page-120-0) $\sqrt{2}$  s. 121)
- *4* Datum/Zeit 0 Zeigt Datum und Zeit der Aufnahme an.
- *5* Medium
- *6* Akkuanzeige
	- ["Überprüfen der verbleibenden Aufnahmezeit" \(](#page-118-0) $\mathfrak{c}$ s. 119)
- *7* Wiedergabezeit , Wiedergabe von Videos" ( $\sqrt{2}$  s. 121)
- *8* Zeitrafferwiedergabe ["Zeitraffereinstellung" \(](#page-113-0) $\sqrt{3}$  s. 114)
- *9* Wiedergabe von externem Speichergerät
	- , Wiedergabe mit einem DVD-Recorder" ( $\sqrt{2}$  s. 148) ["Wiedergabe über ein externes Blu-ray-Laufwerk" \(](#page-155-0) $\sqrt{s}$ s. 156) ["Wiedergabe von Dateien des externen USB-](#page-160-0)[Festplattenlaufwerks" \(](#page-160-0) $\sqrt{3}$  s. 161)
- *10* Ausgabe mit 1080p , HDMI AUSGANG " ( $\mathbb{R}$  s. 200)
- *11* STUMM-MODUS ["Benutzung des Stillen Modus" \(](#page-81-0) $\mathfrak{g}$  s. 82)
- *12* Szenenzähler

# **Standbildwiedergabe**

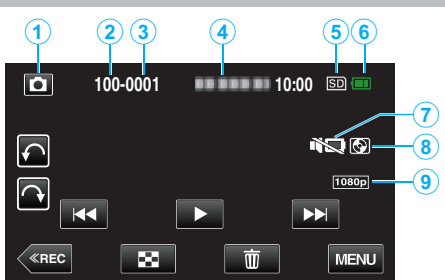

*1* Standbildmodus

,.<sup>1</sup>/ $\Omega$  [\(Video/Standbild\) Taste" \(](#page-203-0) $\sqrt{3}$  s. 204)

- *2* Anzahl Ordner
- *3* Anzahl Dateien
- *4* Datum/Zeit
	- 0 Zeigt Datum und Zeit der Aufnahme an.
- *5* Medium
- *6* Akkuanzeige

["Überprüfen der verbleibenden Aufnahmezeit" \(](#page-118-0)E s. 119)

*7* STUMM-MODUS

["Benutzung des Stillen Modus" \(](#page-81-0) $\mathfrak{g}$  s. 82)

- *8* Wiedergabe von externem Speichergerät , Wiedergabe mit einem DVD-Recorder" ( $\mathscr{F}$ s. 148) , Wiedergabe über ein externes Blu-ray-Laufwerk" ( $\sqrt{12}$  s. 156) ["Wiedergabe von Dateien des externen USB-](#page-160-0)[Festplattenlaufwerks" \(](#page-160-0) $\sqrt{4}$  s. 161)
- *9* Ausgabe mit 1080p
	- , HDMI AUSGANG " ( $\mathbb{R}$  s. 200)

# **Wenn das Gerät nicht richtig funktioniert**

# **Ausschalten des Geräts**

*1* Schließen Sie den LCD-Monitor.

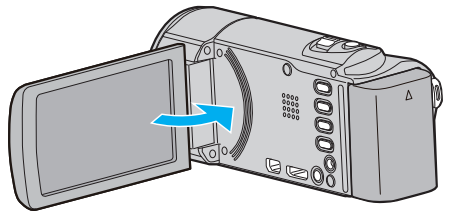

*2* Ziehen Sie den Netzadapter ab, entfernen Sie den Akku aus dem Gerät, setzen Sie den Akku anschließend wieder ein und verbinden Sie den Netzadapter. Öffnen Sie den LCD-Monitor und das Gerät schaltet sich automatisch wieder ein. (Zurücksetzen abgeschlossen)

# **Akku**

#### **Gerät kann bei Verwendung des Akkus nicht eingeschaltet werden.**

Laden Sie den Akku auf.

["Laden des Akkus" \(](#page-68-0) $\mathfrak{g}$  s. 69)

Prüfen Sie, ob die Anschlüsse verschmutzt sind.

Ist die Anschlussbuchse des Geräts oder des Akkus verschmutzt, reinigen Sie ihn mit einem Wattestäbchen oder ähnlichem.

Bei der Benutzung von Akkus, die nicht von JVC hergestellt wurden, kann die Sicherheit und Leistung des Geräts nicht gewährleistet werden. Achten Sie darauf, nur JVC Akkus zu verwenden.

#### **Kurze Betriebsdauer, auch nach dem Aufladen.**

Durch das wiederholte Aufladen verschleißt der Akku. Tauschen Sie den Akku dann durch einen neuen aus.

["Optionales Zubehör" \(](#page-78-0) $\mathfrak{m}$  s. 79)

#### **Akku kann nicht geladen werden.**

Ist der Akku vollständig aufgeladen, blinkt das Lämpchen nicht. Prüfen Sie, ob die Anschlüsse verschmutzt sind.

Ist die Anschlussbuchse des Geräts oder des Akkus verschmutzt, reinigen Sie ihn mit einem Wattestäbchen oder ähnlichem.

Die Verwendung von AC-Netzteilen anderer Hersteller kann zur

Beschädigung des Geräts führen. Achten Sie darauf, nur ein original AC-Netzteil zu verwenden.

#### **Die verbleibende Akkuleistung wird nicht richtig angezeigt.**

Ist das AC-Netzteil angeschlossen, wird die verbleibende Akkuleistung nicht angezeigt.

Wird das Gerät über längere Zeit bei hohen oder niedrigen Temperaturen eingesetzt, oder wurde der Akku häufig wieder aufgeladen, wird die verbleibende Akkuleistung ggfs. nicht richtig angezeigt.

# **Aufnahme**

### **Aufnahme kann nicht durchgeführt werden.**

#### Prüfen Sie die Taste **M** / D.

 $\mathbf{A}$  /  $\mathbf{\Omega}$  (Video/Standbild) Taste " ( $\mathbf{\Omega}$  s. 204)

Je nach Aufnahmebedingungen und bei Vorhandensein von mehreren Lichtquellen werden Belichtung und Fokus im Intelligent Auto Modus gegebenenfalls nicht korrekt angepasst. Passen Sie die Einstellungen in einem solchen Fall manuell an.

. Manuelle Fokuseinstellung" ( $\mathbb{R}$  s. 90)

#### **Aufnahme stoppt automatisch.**

Die Aufnahme stoppt automatisch, weil der Camcorder aufgrund seiner Spezifikationen nicht länger als 12 oder mehr aufeinander folgende Stunden aufnehmen kann. (Es kann einige Zeit dauern, bis die Aufnahme fortgesetzt wird.)

Schalten Sie das Gerät aus, warten Sie eine Weile und schalten Sie es wieder ein. (Das Gerät stoppt automatisch, um bei zu hohen Temperaturen die Elektronik zu schützen.)

#### **Serienaufnahme von Standbildern erfolgt zu langsam.**

Wird die Funktion Serienaufnahme wiederholt eingesetzt, verringert sich die Aufnahmegeschwindigkeit.

Die Geschwindigkeit für Serienaufnahmen kann sich je nach verwendeter SD-Karte oder unter bestimmten Umständen verringern.

#### **Der Fokus wird nicht automatisch angepasst.**

Wenn Sie an dunklen Standorten oder ein Motiv aufnehmen, dass zwischen hell und dunkel keine Kontraste aufweist, sollten Sie den Fokus manuell anpassen.

..Manuelle Fokuseinstellung" ( $\mathfrak{g}$  s. 90)

Wischen Sie das Objektiv mit einem dafür vorgesehenen Tuch ab. Schalten Sie den manuellen Fokus in den manuellen

Aufnahmeeinstellungen aus.

["Manuelle Fokuseinstellung" \(](#page-89-0) $\mathbb{R}$  s. 90)

### **Zoom funktioniert nicht.**

Der digitale Zoom steht im Standbildaufnahmemodus nicht zur Verfügung. Der Zoom kann für Zeitrafferaufnahmen nicht genutzt werden. (Gleichzeitige Standbildaufnahme und Bildstabilisator sind ebenfalls nicht verfügbar.) Um den digitalen Zoom zu nutzen, stellen Sie im Menü entsprechend "ZOOM" ein.

, ZOOM " ( $\mathbb{R}$  s. 181)

#### **Mosaikartiges Bildrauschen tritt auf, wenn Sie Szenen mit schnellen Motivbewegungen oder extremen Lichtwechseln aufnehmen.**

Wählen Sie für "VIDEOQUALITÄT" die Option "UXP" oder "XP". ,, VIDEOQUALITÄT " (LSF s. 180)

#### **Auf aufgenommenen Bildern treten vertikale Streifen auf.**

Ein solches Phänomen tritt auf, wenn Sie ein Motiv aufnehmen, das von einem hellen Licht angestrahlt wird. Dies ist keine Fehlfunktion.

### **Karte**

#### **SD-Karte kann nicht eingesetzt werden.**

Achten Sie darauf, die SD-Karte nicht verkehrt herum einzusetzen. ["Einsetzen einer SD-Karte" \(](#page-69-0) $\mathbb{R}$  s. 70)

#### **Es kann nicht auf SD-Karte kopiert werden.**

Möchten Sie SD-Karten verwenden, die bereits in anderen Geräten benutzt wurden, müssen Sie diese mithilfe der Funktion "SD-KARTE FORMATIEREN" in den Medieneinstellungen formatieren (initialisieren). , SD-KARTE FORMATIEREN " $(\sqrt{R} \cdot s. 202)$ 

# **Wiedergabe**

#### **Ton oder Video wird unterbrochen.**

Manchmal wird die Wiedergabe am Übergang zwischen zwei Szenen unterbrochen. Dies ist keine Fehlfunktion.

#### **Kein Ton.**

Wenn der Stille Modus verwendet wird, werden Bedien- und Wiedergabetöne nicht ausgegeben. Schalten Sie den Stillen Modus aus. ["Benutzung des Stillen Modus" \(](#page-81-0) $\mathfrak{g}$  s. 82) Wählen Sie für "BEDIENTON" im Menü Allgemein die Option "EIN".  $\sqrt{ }$  BEDIENTON " ( $\sqrt{ }$  s. 196) Für ZEITRAFFERAUFNAHME Videos wird kein Ton aufgenommen. ["Aufnahme in Intervallen \(ZEITRAFFERAUFNAHME\)" \(](#page-112-0) $\approx$  s. 113)

#### **Es wird für lange Zeit das gleiche Bild angezeigt.**

Benutzen Sie eine High Speed SD-Karte (Klasse 4 oder höher). ["Kompatible SD-Kartentypen" \(](#page-70-0) $\mathbb{R}$  s. 71) Reinigen Sie die Terminals der SD-Karte mit einem trockenen Wattestäbchen oder etwas Ähnlichem. Führen Sie im Menü "ALLGEMEIN" den Punkt "SD-KARTE FORMATIEREN" aus. (Alle Daten werden gelöscht.)  $\cdot$  SD-KARTE FORMATIEREN " ( $\approx$  s. 202)

#### **Die Bewegungen sind abgehackt.**

Benutzen Sie eine High Speed SD-Karte (Klasse 4 oder höher). .Kompatible SD-Kartentypen" ( $\sqrt{3}$  s. 71) Reinigen Sie die Terminals der SD-Karte mit einem trockenen Wattestäbchen oder etwas Ähnlichem. Führen Sie im Menü "ALLGEMEIN" den Punkt "SD-KARTE FORMATIEREN" aus. (Alle Daten werden gelöscht.) , SD-KARTE FORMATIEREN " (EF S. 202) Prüfen Sie die Systemvoraussetzungen Ihres PCs, wenn Sie Everio MediaBrowser 4 für die Wiedergabe verwenden. ["Überprüfen der Systemanforderungen \(Anleitung\)" \(](#page-162-0)Effenster 3. 163)

#### **Eine aufgenommene Datei kann nicht gefunden werden.**

Deaktivieren Sie die Suchfunktion nach Datum. . Suchen nach einem bestimmten Video/Standbild mit Datum" ( $\mathfrak{a}$ s. 126) Wählen Sie im Menü den Punkt "SONSTIGE WIEDERGABE". (Videodateien mit beschädigten Verwaltungsinformationen können wiedergegeben werden.) ["Wiedergabe eines Videos mit defekten](#page-123-0) [Verwaltungsinformationen" \(](#page-123-0) $\approx$  s. 124)

#### **Bilder werden auf dem Fernsehgerät nicht richtig angezeigt.**

Trennen Sie das Kabel und schließen Sie es erneut an. ["Verbindung über einen HDMI-Mini-Stecker" \(](#page-126-0) $\mathfrak{g}$  s. 127) Schalten Sie dieses Gerät aus und wieder ein.

#### **Bilder werden auf dem Fernsehgerät vertikal verzerrt angezeigt.**

Stellen Sie "VIDEO AUSGANG" im Menü "ALLGEMEIN" auf "4:3". , VIDEO AUSGANG " ( $\mathbb{R}$  s. 200) Passen Sie die Einstellungen des Fernsehbildschirms entsprechend an.

#### **Das auf dem Fernsehgerät angezeigte Bild ist zu klein.**

Stellen Sie "VIDEO AUSGANG" im Menü "ALLGEMEIN" auf "16:9". , VIDEO AUSGANG " ( $\mathfrak{p}$  s. 200)

#### **Erfolgt der Anschluss an das Fernsehgerät per HDMI-Mini-Kabel, werden Bilder und Ton nicht korrekt ausgegeben.**

Bilder und Ton werden je nach angeschlossenem Fernsehgerät gegebenenfalls nicht korrekt ausgegeben. In einem solchen Fall gehen Sie folgendermaßen vor.

A Trennen Sie die Verbindung mit dem HDMI-Mini-Kabel und stellen Sie den Anschluss erneut her.

(2) Schalten Sie dieses Gerät aus und wieder ein.

["Verbindung über einen HDMI-Mini-Stecker" \(](#page-126-0) $\mathfrak{g}$  s. 127)

#### **DVD mit Titel kann nicht wiedergegeben werden.**

Der Titel wird nicht angezeigt, wenn Sie dieses Gerät an einen DVD-Brenner (optional) anschließen.

# **Bearbeiten/Kopieren**

#### **Datei kann nicht gelöscht werden.**

Geschützte Dateien (Videos/Standbilder) können nicht gelöscht werden. Vor dem Löschen müssen Sie den Schutz aufheben. ["Schützen von Dateien" \(](#page-131-0) $\mathfrak{m}$  s. 132)

#### **DVD kann nicht mit einem DVD-Recorder erstellt werden.**

Das USB-Kabel ist nicht richtig angeschlossen. ["Vorbereiten des DVD-Recorders \(CU-VD50\)" \(](#page-142-0) $\text{I}$  s. 143) . Vorbereiten des DVD-Recorders (CU-VD3)" (E s. 142)

#### **Erstellen der Disk mit einem BD-Brenner (externes Blu-ray-Laufwerk) nicht möglich.**

Das USB-Kabel ist nicht richtig angeschlossen. ["Vorbereiten des externen Blu-ray-Laufwerks" \(](#page-148-0) $\sqrt{2}$  s. 149)

#### **Das Menü SICHERUNG wird nicht angezeigt.**

Sobald das USB-Kabel angeschlossen wurde, wird das Menü "SICHERN" angezeigt.

# **Das Menü SICHERUNG kann nicht geschlossen werden.**

Schalten Sie das Gerät und den DVD-Brenner aus oder ziehen Sie das AC-Netzteil ab.

#### **Ordner auf externem USB-Festplattenlaufwerk kann nicht gelöscht werden.**

Löschen Sie den Ordner am Computer.

(Wenn Dateien per Computer hinzugefügt oder Ordner verschoben/ umbenannt werden, können diese nicht mit diesem Gerät gelöscht werden.)

# **Computer**

#### **Dateien können nicht auf die Festplatte des Computers kopiert werden.**

Schließen Sie das USB-Kabel ordnungsgemäß an.

Ist die mitgelieferte Everio MediaBrowser 4 Software nicht installiert, können Sie ggfs. nicht mit allen Funktionen arbeiten.

, Installation der mitgelieferten Software" ( $\approx$  s. 164)

Vergewissern Sie sich vor dem Sichern, dass auf der Festplatte (HDD) Ihres Computers genügend freier Speicherplatz vorhanden ist.

#### **Dateien können nicht vom PC auf DVD oder Blu-ray kopiert werden.**

Um auf Disks aufzunehmen, muss der genutzte Computer über ein aufnahmefähiges DVD- oder Blu-ray-Laufwerk verfügen.

#### **Datei kann nicht auf YouTube hochgeladen werden.**

Überprüfen Sie, ob Sie ein YouTube-Konto eingerichtet haben. (Sie benötigen ein YouTube-Konto, um Dateien auf YouTube hochladen zu können.)

Die Umwandlung des Dateiformats eines Videos für den Upload kann mit diesem Gerät nicht durchgeführt werden.

Siehe auch "Q&A", "Aktuelle Informationen", "Download-Informationen", usw. unter "Für aktuelle Produktinformationen hier klicken" in der Hilfedatei der mitgelieferten Software Everio MediaBrowser 4.

#### **Ich benutze einen MAC.**

Kopieren Sie die Dateien auf folgende Weise auf einen Mac PC. ["Kopieren auf einen MAC" \(](#page-170-0) $\mathbb{R}$  s. 171)

### **Der Computer erkennt die SDXC-Karte nicht.**

Prüfen und aktualisieren Sie das Betriebssystem Ihres Computers. ["Wenn Ihr Computer die SDXC-Karte nicht erkennt" \(](#page-70-0) $\sqrt{s}$  s. 71)

# **Bildschirm/Bild**

#### **Das Bild auf dem LCD-Monitor ist schwer zu erkennen.**

Der Inhalt des LCD-Monitors ist unter Umständen in einem hellen Umfeld, z. B. im direkten Sonnenlicht, schwer zu erkennen.

#### **Ein helles Band bzw. ein Kreis erscheint auf dem LCD-Monitor.**

Ändern Sie die Richtung, in die Sie das Gerät halten, um zu verhindern, dass die Lichtquelle ins Blickfeld rückt. (Eine sich in der Nähe des Geräts befindliche Lichtquelle kann auf dem Bildschirm ein helles Band oder einen Kreis verursachen. Dies ist jedoch keine Fehlfunktion.

#### **Das aufgenommene Motiv ist zu dunkel.**

Nutzen Sie die Gegenlichtkorrektur, wenn der Hintergrund hell und das Motiv dunkel ist. ["Einstellen der Gegenlichtkorrektur" \(](#page-92-0) $\approx$  s. 93) Wählen Sie im Menü den Punkt "LICHT". , LICHT (GZ-EX215)" (18F s. 177) Nutzen Sie "NACHT" in der SZENENAUSWAHL. ["Aufnahme entsprechend der Szene \(Motiv\)" \(](#page-87-0) $\sqrt{4}$  s. 88) Wählen Sie im Menü den Punkt "BILDAUFHELLUNG". , BILDAUFHELLUNG " (LSF S. 178) Wählen Sie im Aufnahmemenü für "HELLIGKEIT EINST." die "+"-Seite. . Anpassen der Helligkeit" ( $\mathbb{R}$  s. 91)

#### **Das aufgenommene Motiv ist zu hell.**

Stellen Sie die Gegenlichtkorrektur auf "AUS", falls sie eingeschaltet ist. ["Einstellen der Gegenlichtkorrektur" \(](#page-92-0) $\approx$  s. 93) Wählen Sie im Aufnahmemenü für "HELLIGKEIT EINST." die "-"-Seite. .Anpassen der Helligkeit" ( $\sqrt{s}$  s. 91)

#### **Die Farbe sieht eigenartig aus. (Zu blau, zu rot, usw.)**

Warten Sie eine Weile, bis natürliche Farben angezeigt werden. (Es kann einen Moment dauern, bis der Weißabgleich eingestellt ist.) Wählen Sie für "WEISSABGLEICH" im Aufnahmemenü die Option "MANUELL". Wählen Sie je nach Lichtquelle eine der Optionen "SONNIG"/ "WOLKIG"/"HALOGEN"/"UNTERWASSER:BLAU"/ "UNTERWASSER:GRÜN". Wählen Sie "MAN. WEISSABGLEICH" und passen Sie die Einstellung entsprechend an. ["Einstellen des Weißabgleichs" \(](#page-91-0) $\sqrt{s}$  s. 92)

#### **Die Farben sind seltsam.**

Stellen Sie "WEISSABGLEICH" im Aufnahmemenü entsprechend ein. . Einstellen des Weißabgleichs" ( $\approx$  s. 92)

#### **Auf dem Bildschirm sind helle oder dunkle Flecken zu sehen.**

Der LCD-Monitor verfügt über mehr als 99,99 % effektive Pixel. 0,01 % der Pixel können jedoch als helle Flecken (rot, blau, grün) oder dunkle Flecken erscheinen. Dies ist keine Fehlfunktion. Die Flecken werden nicht mit aufgenommen.

# **Andere Probleme**

#### **Die Tasten auf dem Touchscreen funktionieren nicht.**

Berühren Sie die Tasten auf dem Touchscreen mit Ihren Fingern oder dem Touchpen.

Die Tasten reagieren möglicherweise nicht, wenn Sie sie mit dem Fingernagel oder mit Handschuhen berühren.

#### **Das Bild ist körnig.**

Bei der Benutzung des digitalen Zooms erscheint das Bild körnig, weil es digital vergrößert wird.

#### **Das Gerät wird heiß.**

Dies ist keine Fehlfunktion. (Wenn Sie das Gerät über einen längeren Zeitraum benutzen, kann es warm werden.)

#### **Die Anzeigesprache hat sich verändert.**

Dies kann auftreten, wenn Sie dieses Gerät über ein HDMI-Mini-Kabel an ein Fernsehgerät mit anderen Spracheinstellungen angeschlossen haben. ["Gemeinsame Bedienung mit einem Fernsehgerät über HDMI" \(](#page-127-0) $\approx$  s. 128)

#### **Erfolgt der Anschluss an das Fernsehgerät per HDMI-Mini-Kabel, werden Bilder und Ton nicht korrekt ausgegeben.**

Bilder und Ton werden je nach angeschlossenem Fernsehgerät gegebenenfalls nicht korrekt ausgegeben. In einem solchen Fall gehen Sie folgendermaßen vor.

A Trennen Sie die Verbindung mit dem HDMI-Mini-Kabel und stellen Sie den Anschluss erneut her.

B Schalten Sie dieses Gerät aus und wieder ein.

["Verbindung über einen HDMI-Mini-Stecker" \(](#page-126-0) $\mathfrak{g}$  s. 127)

#### **HDMI-CEC Funktionen sind nicht richtig bedienbar und das Fernsehgerät funktioniert nicht gemeinsam mit diesem Gerät.**

Je nach ihren technischen Daten funktionieren Fernsehgeräte gegebenenfalls anders, selbst wenn Sie HDMI-CEC-geeignet sind. Es kann deshalb nicht garantiert werden, dass die HDMI-CEC Funktionen dieses Geräts mit allen Fernsehgeräten bedienbar sind.

Wählen Sie in einem solchen Fall für "HDMI-KONTROLLE" die Option "AUS"

. , HDMI-KONTROLLE " (LSF S. 201)

#### **Das Gerät arbeitet langsam, wenn zwischen Video- und Standbildmodus umgeschaltet oder wenn es ein- bzw. ausgeschaltet wird.**

Es wird empfohlen, alle Videos und Standbilder auf den Computer zu kopieren und die Dateien im Gerät selbst zu löschen. (Wenn viele Aufnahmedateien im Gerät gespeichert werden, reagiert es langsamer.)

#### **Dieses Gerät funktioniert nicht richtig und eine Fehlermeldung wird angezeigt.**

Dieses Gerät wird von einem Mikrocomputer gesteuert. Elektrostatische Entladungen, Außengeräusche und Interferenzen (von einem Fernsehgerät, Radio, usw.) können den normalen Betrieb beeinträchtigten. Schalten Sie in einem solchen Fall das Gerät aus und entfernen Sie das AC-Netzteil und den Akku. Das Gerät wird in die Grundeinstellungen zurückgesetzt.

#### **Erstellen Sie eine Datensicherung wichtiger Aufnahmedaten.**

Erstellen Sie eine Datensicherung wichtiger Aufnahmedaten.

- Es wird empfohlen, wichtige Aufnahmedaten zur Aufbewahrung auf einer DVD oder einem anderen Aufnahmemedium zu sichern.

- JVC haftet nicht für verlorengegangene Daten.

# **Fehlermeldung?**

#### **OBJEKTIVSCHUTZ PRÜFEN**

Öffnen Sie die Objektivabdeckung.

### **DATUM/ZEIT EINSTELLEN!**

Schließen Sie das AC-Netzteil an, laden Sie die Batterie länger als 24 Stunden auf und stellen Sie die Uhrzeit ein. (Wird die Nachricht noch immer angezeigt, ist der Akku der Uhr erschöpft. Wenden Sie sich an Ihren nächstgelegenen JVC-Händler.) . Uhrzeiteinstellung" ( $\sqrt{s}$  s. 74)

#### **VERBINDUNGSFEHLER**

Schließen Sie das USB-Kabel wieder an. Schalten Sie das Gerät und die verbundenen Geräte aus und wieder ein. Bringen Sie den Akku wieder an.

#### **SPEICHERKARTENFEHLER!**

Überprüfen Sie, dass die Karte von diesem Gerät unterstützt wird. ,Kompatible SD-Kartentypen" ( $\mathbb{R}$  s. 71) Schalten Sie dieses Gerät aus und wieder ein. Entfernen Sie AC-Adapter und Akku, entnehmen Sie anschließend die SD-Karte und setzen Sie wieder ein. Entfernen Sie eventuell vorhandenen Schmutz von den Anschlussteilen der SD-Karte. Konnten Sie Ihr Problem durch die o.g. Lösung nicht beseitigen, sichern Sie Ihre Dateien und führen Sie "SD-KARTE FORMATIEREN" im Menü "ALLGEMEIN" aus. (Alle Daten werden gelöscht.)

, SD-KARTE FORMATIEREN " (LGF S. 202)

#### **NICHT FORMATIERT**

Wählen Sie "OK" und anschließend "JA" im Bildschirm "MÖCHTEN SIE FORMATIEREN?".

#### **AUFNAHMEFEHLER**

Schalten Sie dieses Gerät aus und wieder ein.

#### **MOMENTAN KÖNNEN KEINE STANDBILDER MEHR AUFGENOMMEN WERDEN**

Stoppen Sie die Videoaufnahme, bevor Sie Standbilder aufnehmen. (Wird die SD-Karte während der Videoaufnahme entnommen und wieder eingesetzt, können keine Standbilder aufgenommen werden.)

#### **WIEDERGABE FEHLGESCHLAGEN**

Entnehmen Sie die SD-Karte und setzen Sie sie wieder ein.

["Einsetzen einer SD-Karte" \(](#page-69-0) $\mathbb{R}$  s. 70)

Entfernen Sie eventuell vorhandenen Schmutz von den Anschlussteilen der SD-Karte.

Setzen Sie die SD-Karte ein, bevor Sie das Gerät einschalten. Schützen Sie das Gerät vor heftigen Stößen oder Vibrationen.

#### **VIDEOVERWALTUNGSDATEI IST DEFEKT. WIEDERHERSTELLUNG NÖTIG. WIEDERHERSTELLEN?**

Zum Wiederherstellen wählen Sie "OK". (Videos, die nicht wiederhergestellt werden können, werden nicht im Indexbildschirm angezeigt. Sie können sie jedoch eventuell über den Menüpunkt "SONSTIGE WIEDERGABE" abspielen.)

["Wiedergabe eines Videos mit defekten](#page-123-0) [Verwaltungsinformationen" \(](#page-123-0) $\sqrt{s}$  s. 124)

#### **SZENE NICHT UNTERSTÜTZT!**

Nutzen Sie Dateien, die mit diesem Gerät aufgenommen wurden. (Mit anderen Geräten aufgenommene Dateien werden gegebenenfalls nicht unterstützt.)

# **DATEI NICHT UNTERSTÜTZT!**

Nutzen Sie Dateien, die mit diesem Gerät aufgenommen wurden. (Mit anderen Geräten aufgenommene Dateien werden gegebenenfalls nicht unterstützt.)

### **DIESE DATEI IST GESCHÜTZT**

Schalten Sie die Funktion "SCHÜTZEN/AUFHEBEN" im Menü .BEARBEITEN" aus. ["Schützen von Dateien" \(](#page-131-0)E s. 132)

### **SCHREIBSCHUTZ DER KARTE PRÜFEN**

Schalten Sie den Schreibschutzhebel der SD-Karte auf Aus.

### **SPEICHER REICHT NICHT AUS**

Löschen Sie Dateien oder verschieben Sie sie auf einen Computer oder andere Geräte.

Tauschen Sie die SD-Karte durch eine neue aus.

### **MAXIMALE ANZAHL VON AUFNAHMEN ERREICHT**

A Verschieben Sie die Dateien oder Ordner auf einen Computer oder ein anderes Gerät. (Sichern Sie Ihre Dateien.)  $(2)$  Wählen Sie im Medieneinstellungsmenü unter "SD-KARTE FORMATIEREN" die Option "DATEI+VERWALTUNGSNR.". (Alle Daten auf der SD-Karte werden gelöscht.)  $\frac{1}{N}$  SD-KARTE FORMATIEREN " ( $\sqrt{10}$  s. 202)

### **HÖCHSTZAHL AN SZENEN ÜBERSCHRITTEN**

A Verschieben Sie die Dateien oder Ordner auf einen Computer oder ein anderes Gerät. (Sichern Sie Ihre Dateien.)  $(2)$  Wählen Sie im Medieneinstellungsmenü unter "SD-KARTE FORMATIEREN" die Option "DATEI+VERWALTUNGSNR.". (Alle Daten auf der SD-Karte werden gelöscht.)

, SD-KARTE FORMATIEREN " (LGF S. 202)

### **ZU VIELE ORDNER**

A Verschieben Sie die Dateien oder Ordner auf einen Computer oder ein anderes Gerät. (Sichern Sie Ihre Dateien.)  $\Omega$  Wählen Sie im Medieneinstellungsmenü unter "SD-KARTE

FORMATIEREN" die Option "DATEI+VERWALTUNGSNR.". (Alle Daten auf der SD-Karte werden gelöscht.)

, SD-KARTE FORMATIEREN " (LGF S. 202)

# **HÖCHSTZAHL AN DATEIEN ÜBERSCHRITTEN**

A Verschieben Sie die Dateien oder Ordner auf einen Computer oder ein anderes Gerät. (Sichern Sie Ihre Dateien.) B Wählen Sie im Medieneinstellungsmenü unter "SD-KARTE FORMATIEREN" die Option "DATEI+VERWALTUNGSNR.". (Alle Daten auf der SD-Karte werden gelöscht.)

, SD-KARTE FORMATIEREN " (LGF S. 202)

### **ANZAHL MAX. WIEDERGABELISTEN ÜBERSCHRITTEN**

Reduzieren Sie die Anzahl der Wiedergabelisten auf 99 Dateien oder weniger. (Es können bis zu 99 Wiedergabelisten erstellt werden.)

#### **ABGEBROCHEN WEGEN ÜBERSCHREITUNG DER HÖCHSTZAHL AN WIEDERGABELISTEN**

Reduzieren Sie beim Erstellen einer DVD die Anzahl der zu speichernden Wiedergabelisten.

Reduzieren Sie die Anzahl der Videos. Eine Wiedergabeliste kann 999 Dateien enthalten.

.Erstellen von Wiedergabelisten der aufgenommenen Videos" ( $\mathfrak{g}$ s. 137)

#### **VERARBEITUNGSABBRUCH WEGEN ZU WENIG BETRIEBSSPEICHER**

Reduzieren Sie die Anzahl der Videos. Eine Wiedergabeliste kann 999 Dateien enthalten.

["Erstellen von Wiedergabelisten der aufgenommenen Videos" \(](#page-136-0) $\mathfrak{g}$ s. 137)

# **AUFNAHME ABGEBROCHEN**

Schalten Sie dieses Gerät aus und wieder ein. Schützen Sie das Gerät vor Vibrationen und Stößen.

#### **KAMERATEMPERATUR STEIGT. KAMERA AUSSCHALTEN, BITTE WARTEN.**

Schalten Sie dieses Gerät aus, lassen Sie es abkühlen und schalten Sie es dann wieder ein.

# **AUSGESCHALTET ODER USB-GERÄT NICHT UNTERSTÜTZT**

Schalten Sie das angeschlossene USB-Gerät ein. Schließen Sie das AC-Netzteil an den DVD- oder BD-Brenner (externes Bluray-Laufwerk) an.

#### **DISK EINLEGEN**

Öffnen Sie das Diskfach des DVD- oder BD-Brenners (externes Blu-ray-Laufwerk), prüfen Sie die DVD- oder Blu-ray-Disk, legen Sie sie wieder ein und schließen Sie dann das Diskfach.

Tauschen Sie die Disk im DVD- oder BD-Brenner (externes Blu-ray-Laufwerk) aus.

#### **DISK WECHSELN**

Öffnen Sie das Diskfach des DVD- oder BD-Brenners (externes Blu-ray-Laufwerk), prüfen Sie die DVD- oder Blu-ray-Disk, legen Sie sie wieder ein und schließen Sie dann das Diskfach.

Tauschen Sie die Disk im DVD- oder BD-Brenner (externes Blu-ray-Laufwerk) aus.

Warten Sie das Gerät regelmäßig, damit Sie lange Zeit Freude daran haben.

# **VORSICHT :**

0 Achten Sie darauf, vor Wartungsmaßnahmen stets den Akku und das AC-Netzteil zu entfernen und den Netzstecker zu ziehen.

# **Camcorder**

- 0 Wischen Sie das Gerät mit einem trockenen, weichen Tuch ab, um Verschmutzungen zu entfernen.
- 0 Ist das Gerät extrem verschmutzt, tauchen Sie das Tuch in eine Lösung mit neutralem Waschmittel, reinigen den Gerätekörper und wischen das Waschmittel anschließend mit einem sauberen Tuch ab.

#### **VORSICHT :**

- 0 Verwenden Sie keine Lösemittel, wie Benzol, Verdünnungsmittel oder Alkohol. Diese können das Gerät beschädigen.
- 0 Beachten Sie bei der Verwendung von chemischen Tüchern oder chemischen Reinigungsmitteln die Warnetiketten und die Produktanleitung.
- 0 Lassen Sie das Gerät nicht über lange Zeiträume mit Gummi- oder Plastikprodukten in Kontakt kommen.

# **Objektiv/LCD-Monitor**

- 0 Benutzen Sie einen (handelsüblichen) Objektivblasebalg, um Staub zu entfernen, und ein (handelsübliches) Reinigungstuch, um Verschmutzungen abzuwischen. Werden Verschmutzungen nicht vom Objektiv entfernt, kann es zur Bildung von Schimmel kommen.
- 0 Sie können auf dem Bildschirm einen im Handel erhältlichen Antireflexoder Schutzfilm anbringen.

In Abhängigkeit der Stärke des Films könnte die Bedienung über den Touchscreen jedoch nicht reibungslos funktionieren oder der Bildschirm könnte sich etwas verdunkeln.

# **Technische Daten**

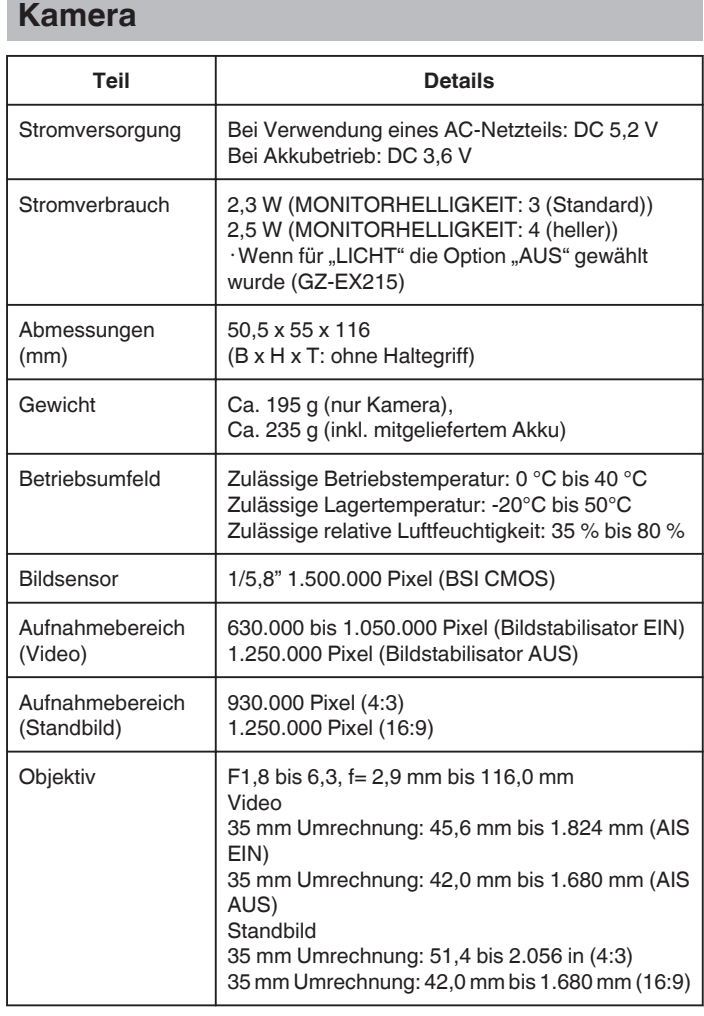

٦

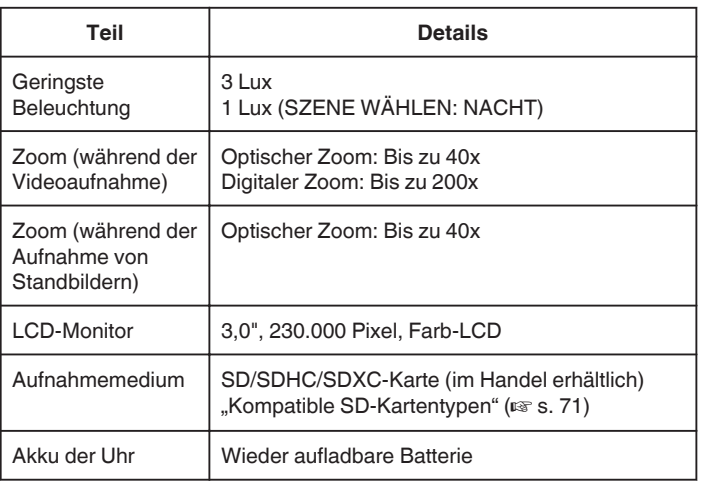
## **Anschlüsse**

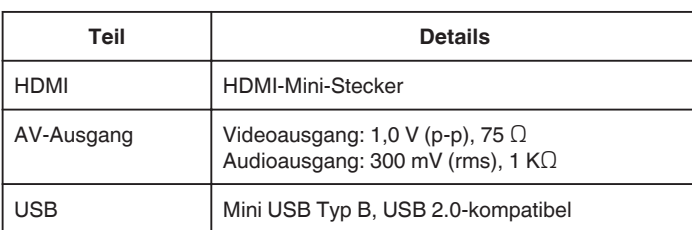

#### **Video**

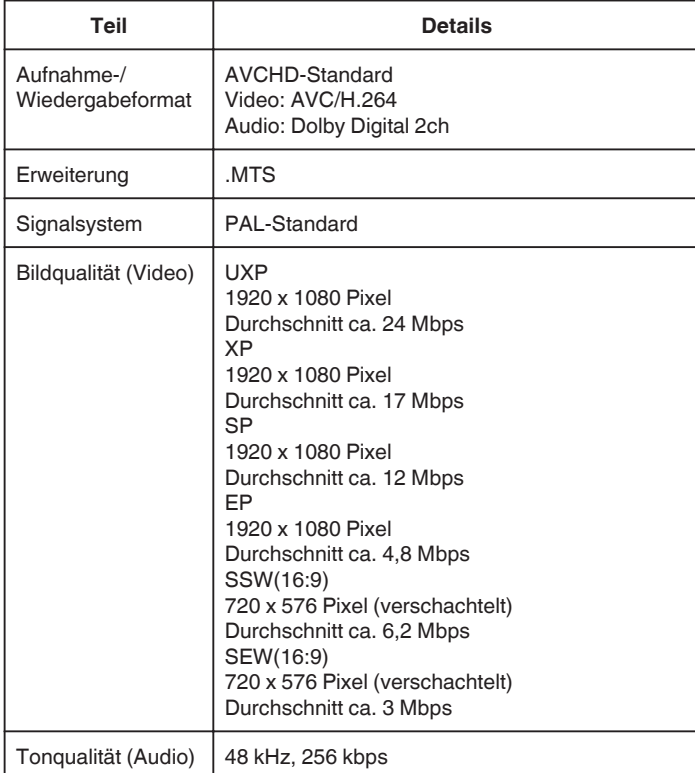

## **Standbild**

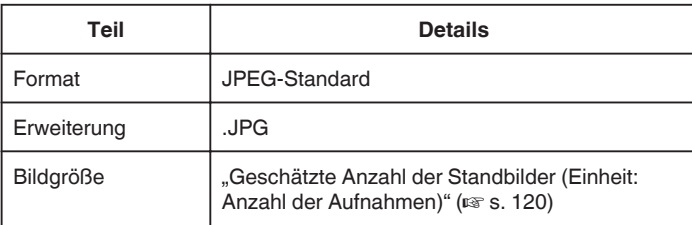

# **AC-Netzteil (AC-V10E)**

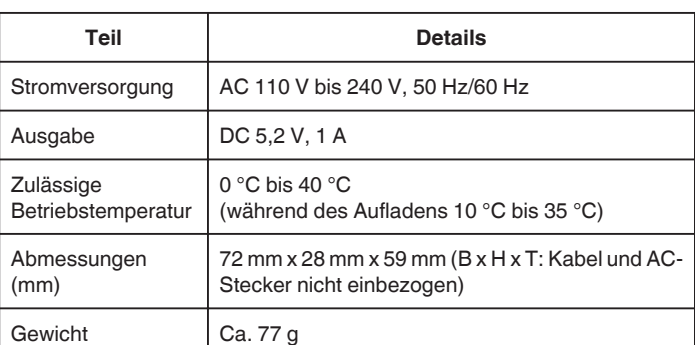

# **Akku (BN-VG114E)**

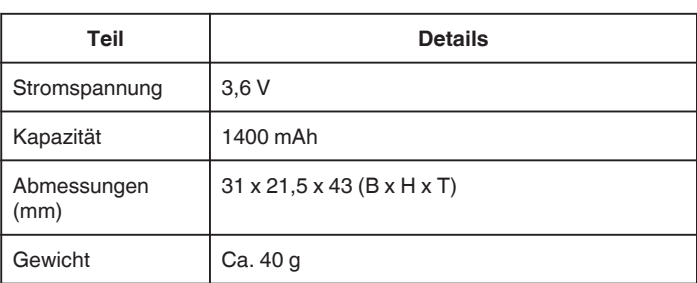

#### **HINWEIS : -**

0 Änderung der technischen Daten und des Designs im Rahmen von Produktverbesserungen vorbehalten.

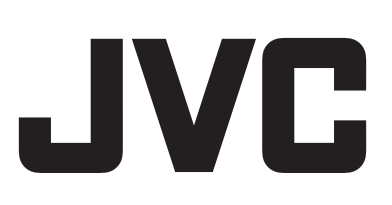

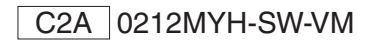